# **Harmony17**

# **Toon Boom Harmony 17 Essentials** Reference Guide

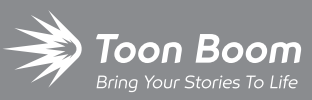

**TOON BOOM ANIMATION INC.**

4200 Saint-Laurent, Suite 1020 Montreal, Quebec, Canada H2W 2R2

**+1 514 278 8666** contact@toonboom.com **toonboom.com**

# **Legal Notices**

Toon Boom Animation Inc. 4200 Saint-Laurent, Suite 1020 Montreal, Quebec, Canada H2W 2R2

Tel: +1 514 278 8666 Fax: +1 514 278 2666

[toonboom.com](http://www.toonboom.com/)

#### **Disclaimer**

The content of this document is the property of Toon Boom Animation Inc. and is copyrighted. Any reproduction in whole or in part is strictly prohibited.

The content of this document is covered by a specific limited warranty and exclusions and limit of liability under the applicable License Agreement as supplemented by the special terms and conditions for Adobe $^\circledR$ Flash $^\circledR$  File Format (SWF). For details, refer to the License Agreement and to those special terms and conditions.

#### **Trademarks**

Toon Boom® is a registered trademark. Harmony™ and the Toon Boom logo are trademarks of Toon Boom Animation Inc. All other trademarks of the property of their respective owners.

#### **Publication Date**

#### 10-27-2020

Copyright © 2020 Toon Boom Animation Inc., a Corus Entertainment Inc. company. All rights reserved.

# <span id="page-2-0"></span>**Table of Contents**

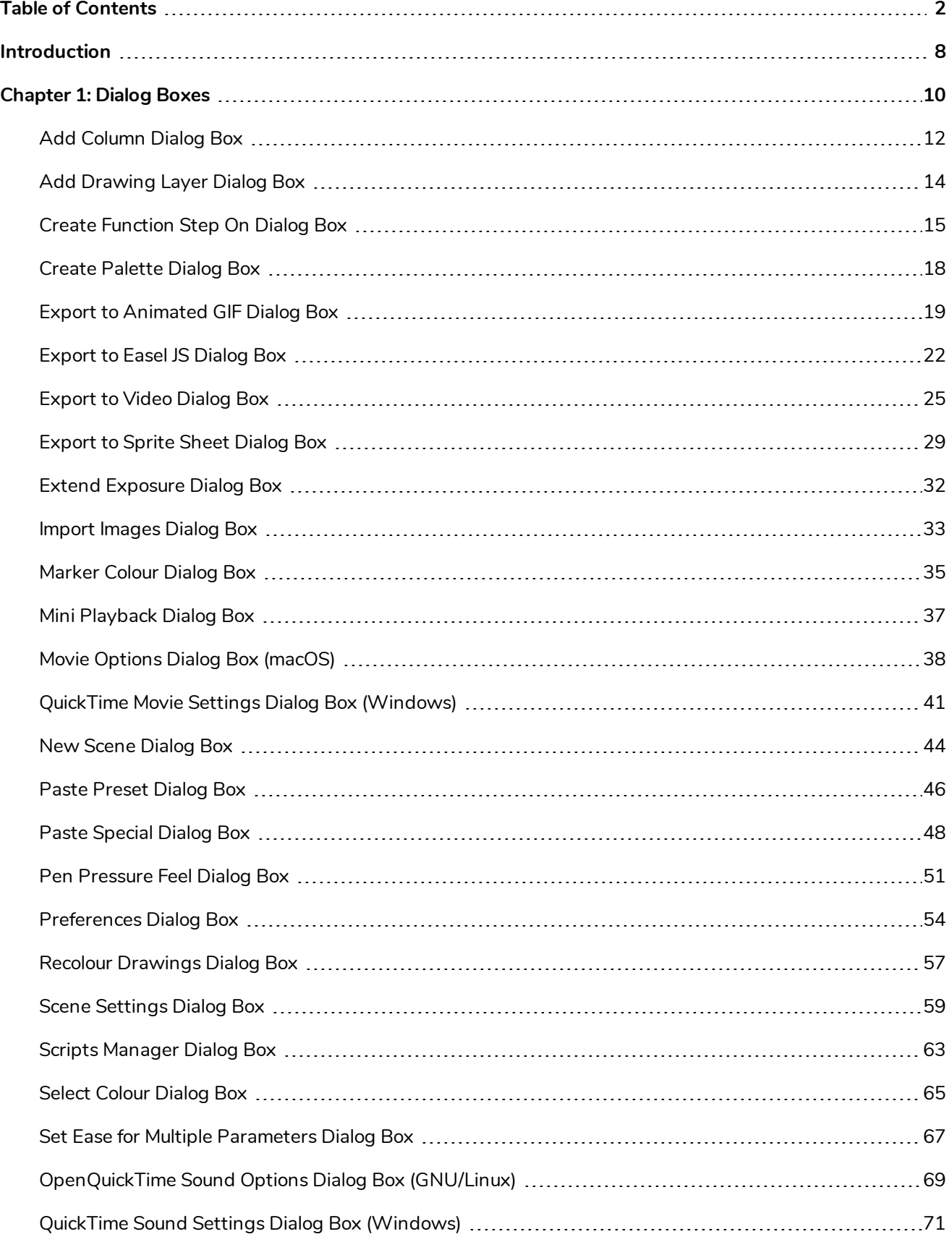

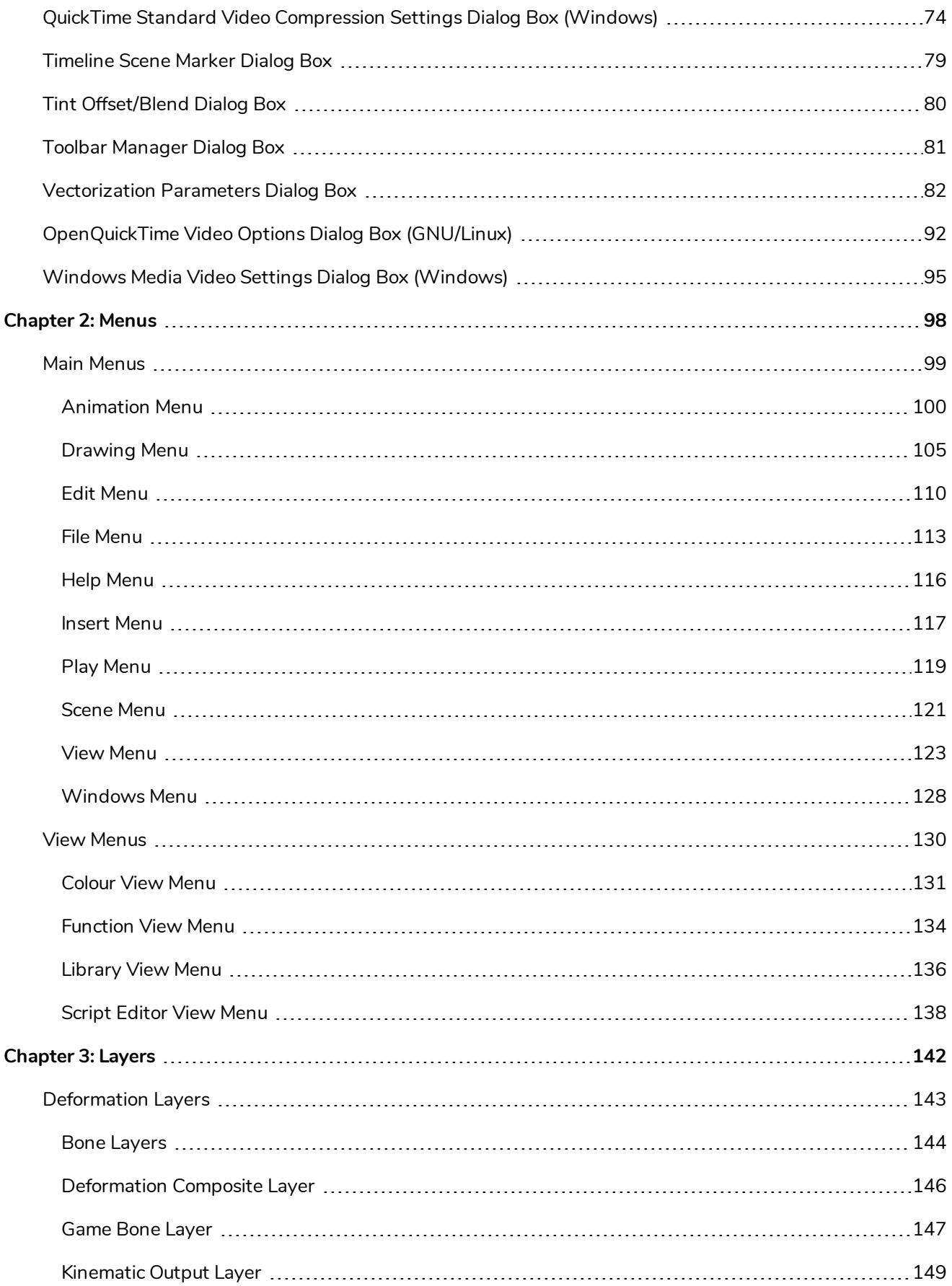

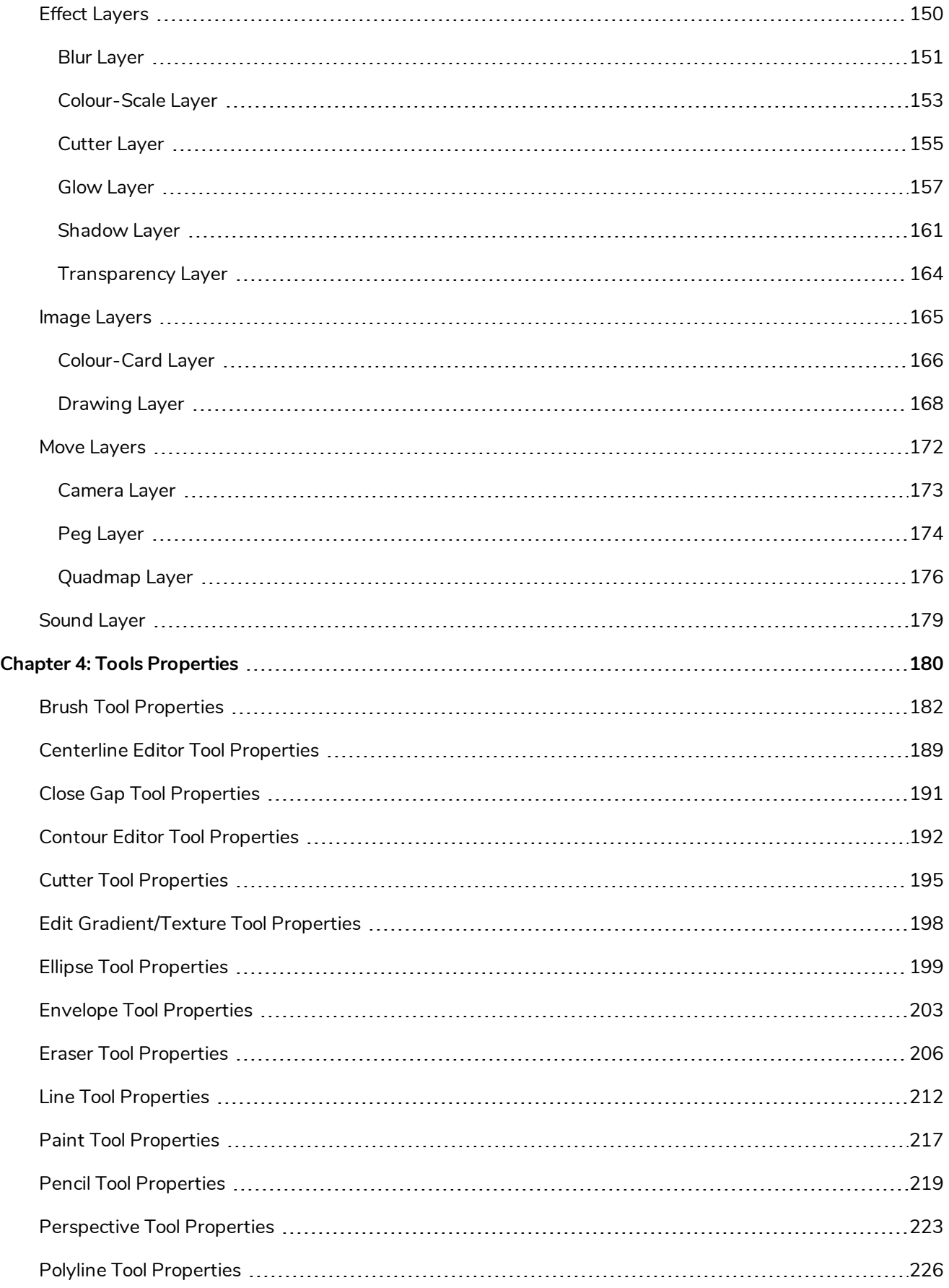

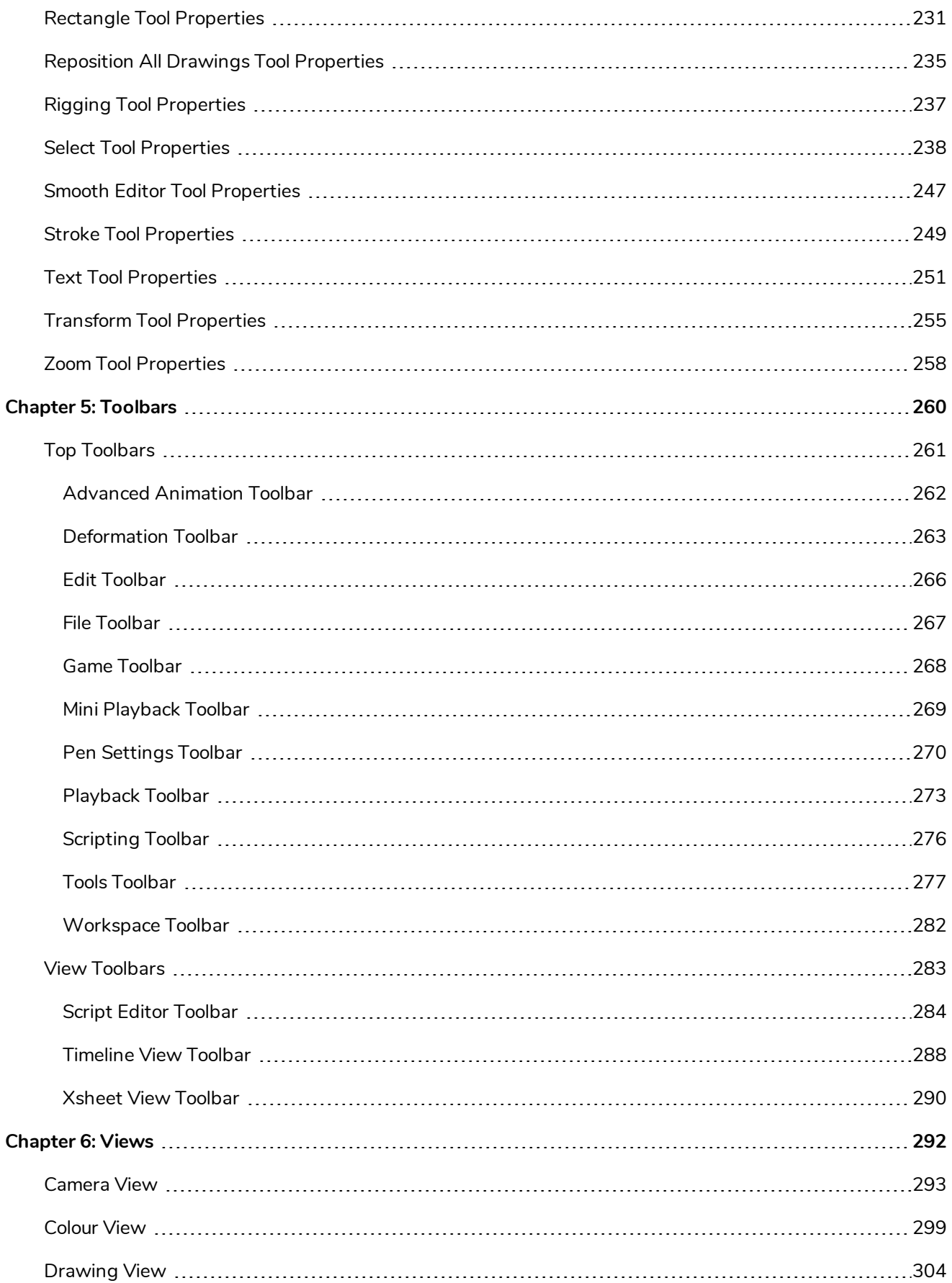

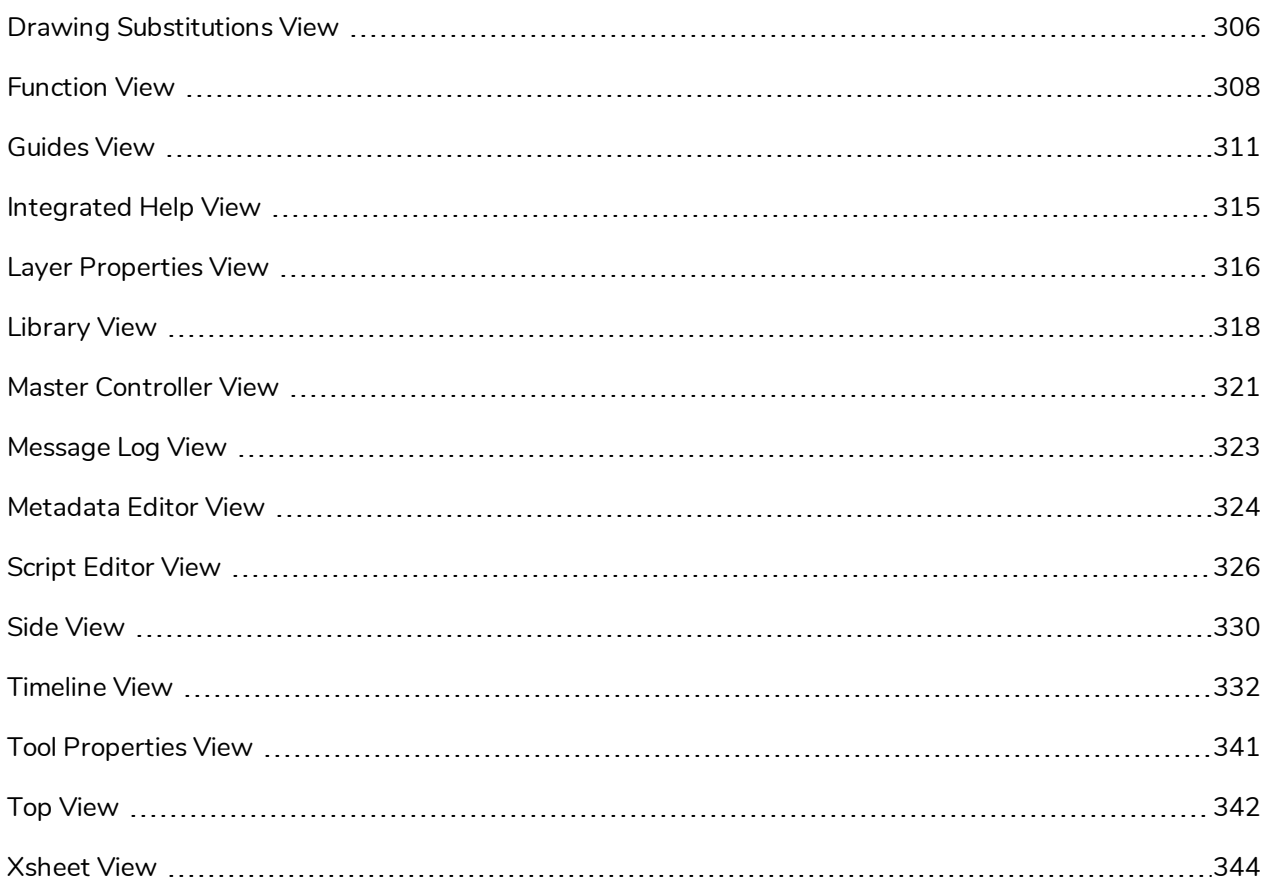

# <span id="page-8-0"></span>**Introduction**

Harmony has several commands, dialog boxes, and buttons. The Reference section lists all of them along with the matching definition. To understand how to use these functions in a production context, read the User guide.

In the Reference guide, you will learn about the various parameters available in dialog boxes, menus, nodes, toolbars, views, and windows.

The Preferences guide provides additional details about each individual preference.

# <span id="page-10-0"></span>**Chapter 1: Dialog Boxes**

Dialog boxes contain controls such as options and lists through which you can carry out a particular command or task. For example, in the Scene Settings dialog box, you must indicate the resolution and alignment. A typical dialog box looks as follows:

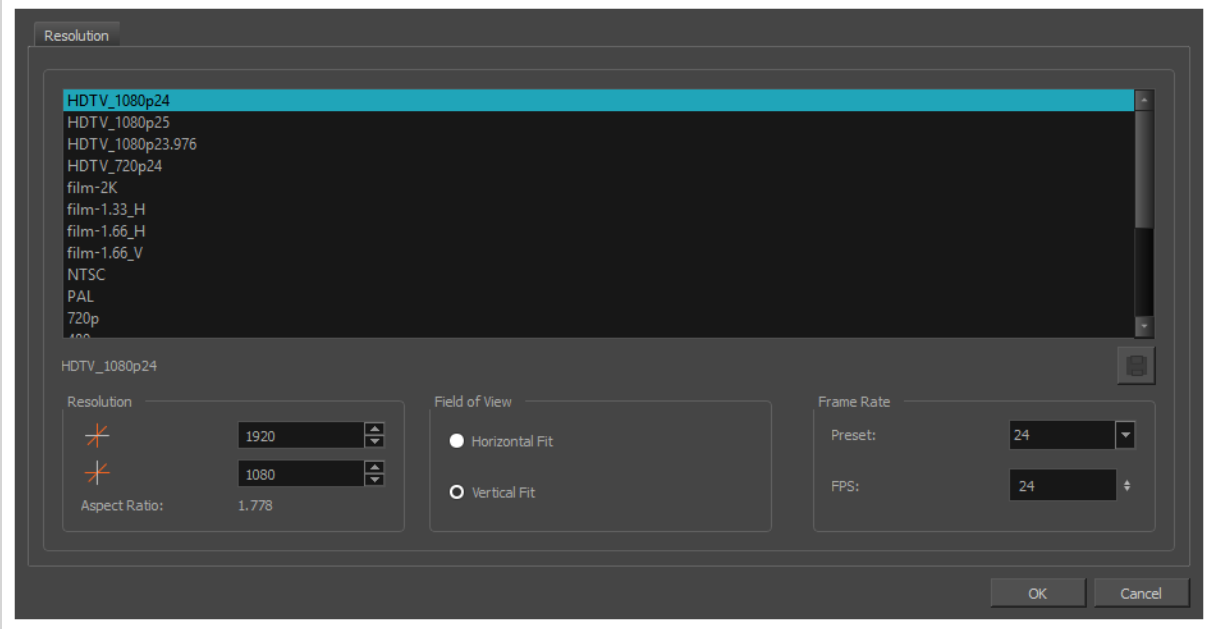

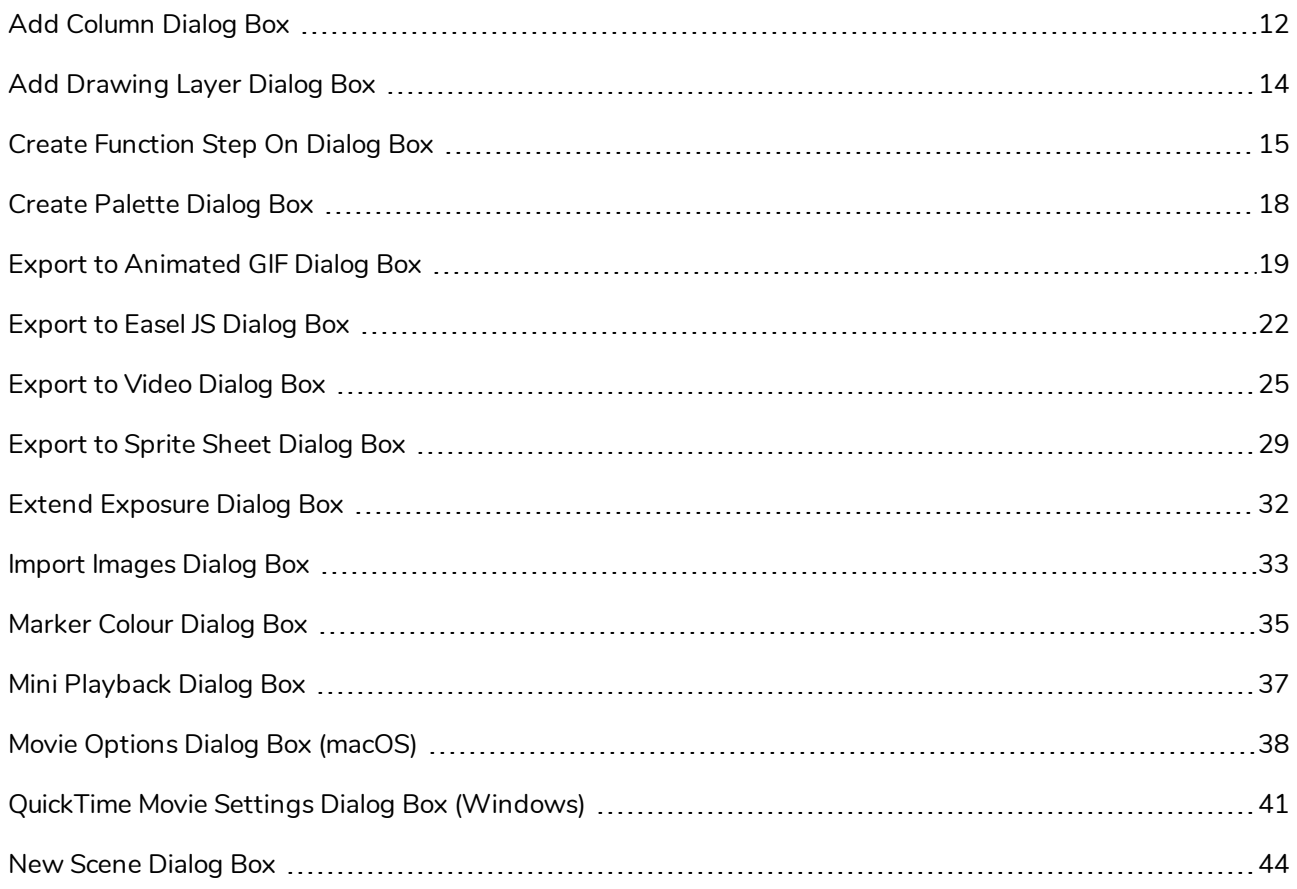

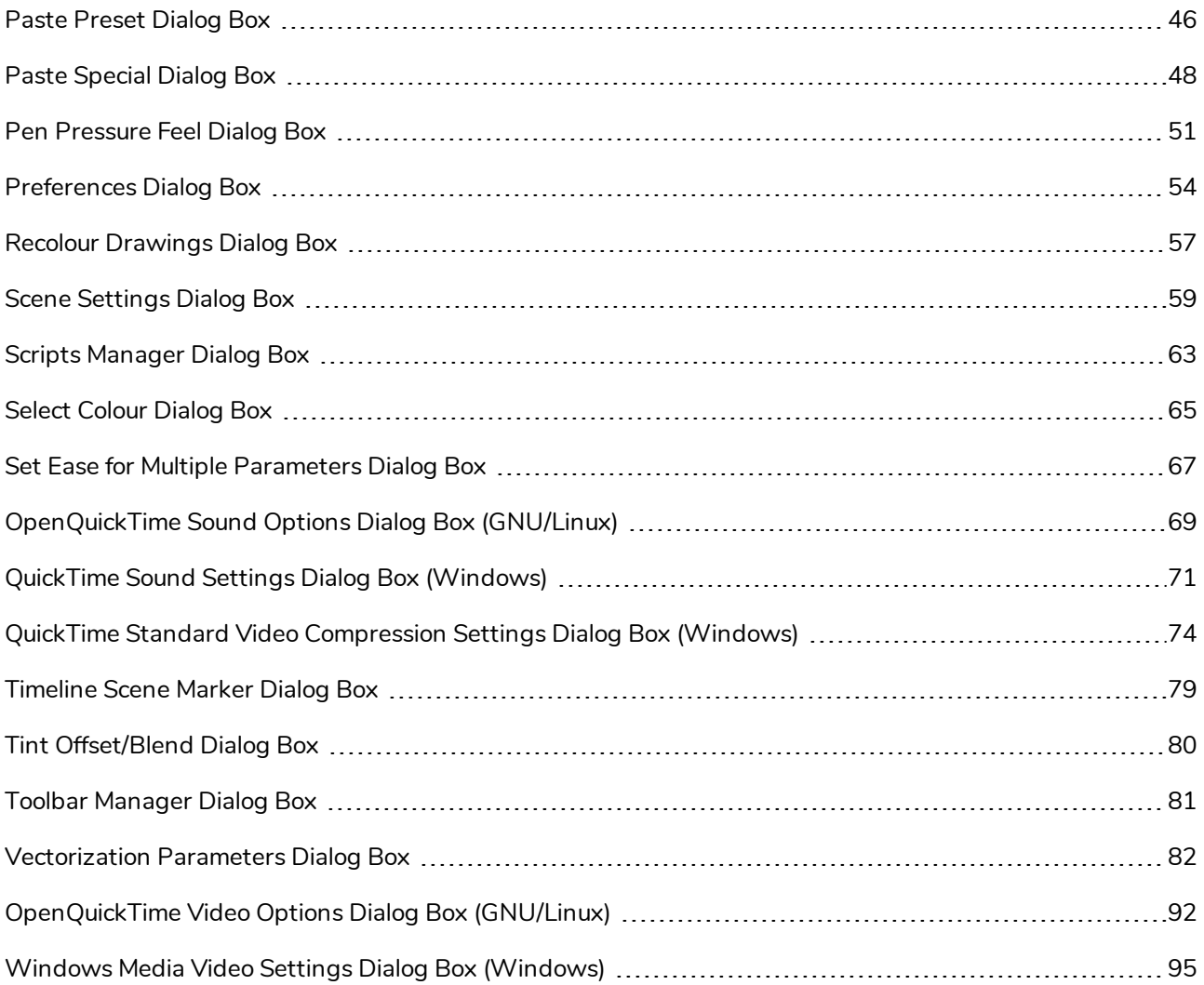

# <span id="page-12-0"></span>**Add Column Dialog Box**

The Add Column dialog box lets you add a column in the Xsheet view.

By default, when you create a new scene, there is one drawing column in the Xsheet view and one corresponding drawing layer in the Timeline view.

You can add an element for each drawing and it will appear as a column in the Xsheet view, a layer in the Timeline view.

#### **How to access the Add Column dialog box**

- 1. Do one of the following:
	- $\bullet$  In the Xsheet menu, select **Columns** > Add Columns.
	- Click the Add Columns  $\Box$ + button.
	- $\cdot$  Press Shift + C.

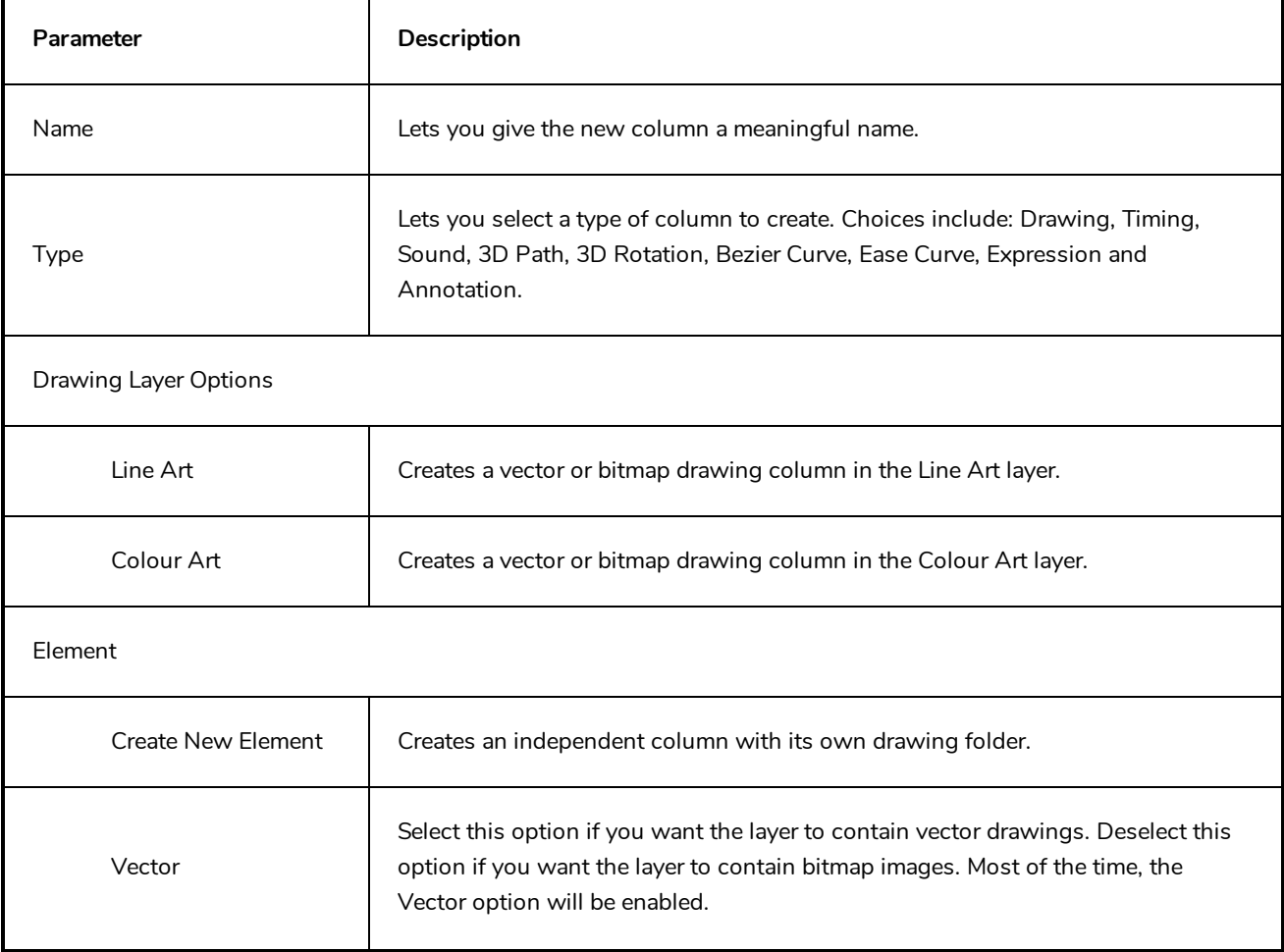

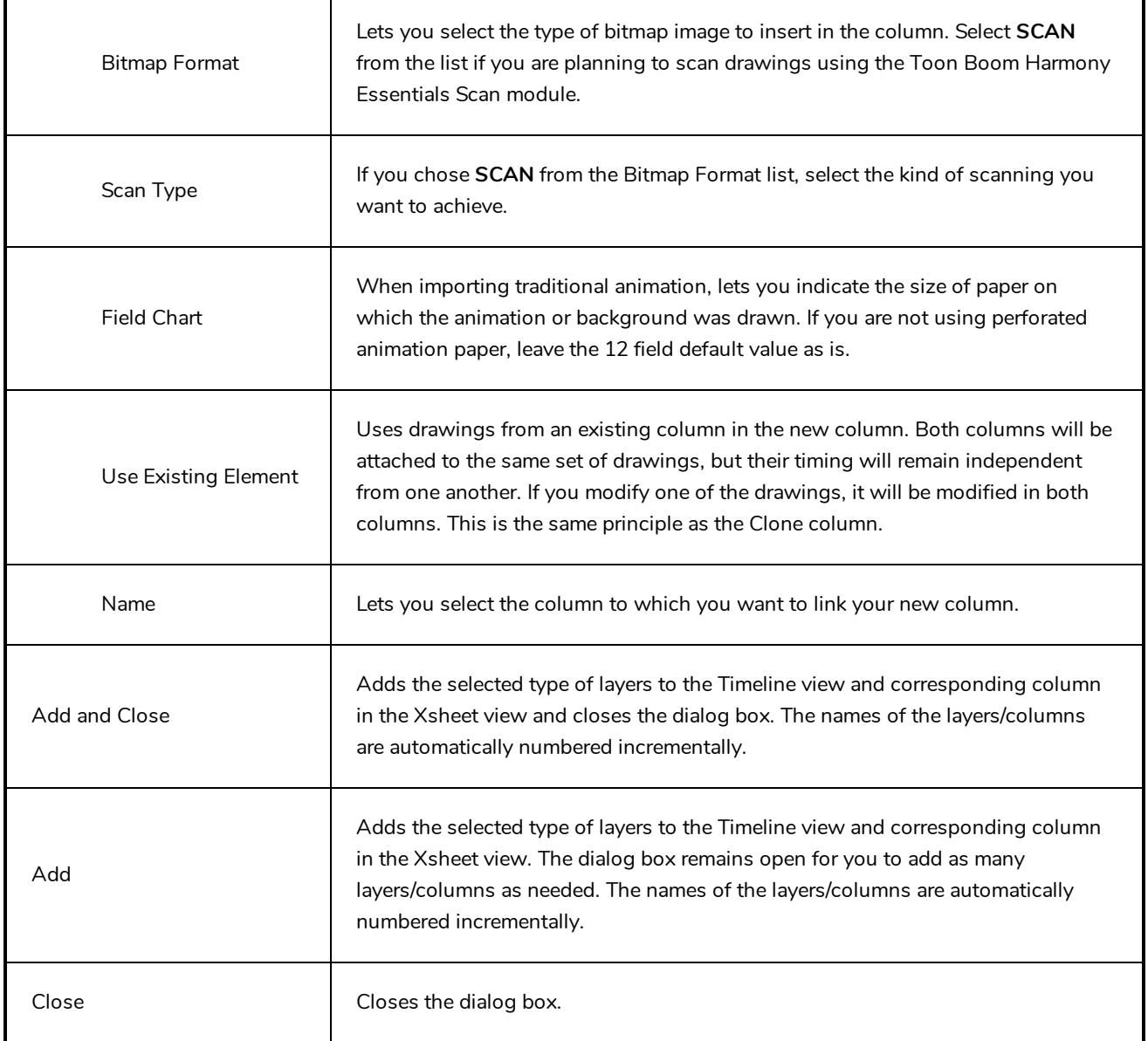

# <span id="page-14-0"></span>**Add Drawing Layer Dialog Box**

The Add Drawing Layer dialog box lets you add a drawing layer to your project.

By default, when you create a new scene, there is one drawing column in the Xsheet view and one corresponding drawing layer in the Timeline view.

You can add an element for each drawing and it will appear as a column in the Xsheet view, a layer in the Timeline view.

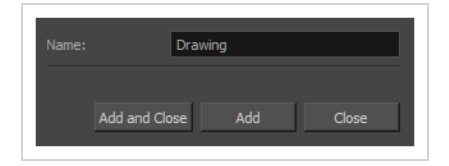

**How to access the Add Drawing Layer dialog box**

- 1. Do one of the following:
	- In the Timeline view, click the Add Drawing Layer  $\mathcal{F}_+$  button.
	- <sup>l</sup> From the top menu, select **Insert > Drawing**.
	- Press Ctrl + R (Windows/Linux) or  $\mathbb{H}$  + R (macOS).

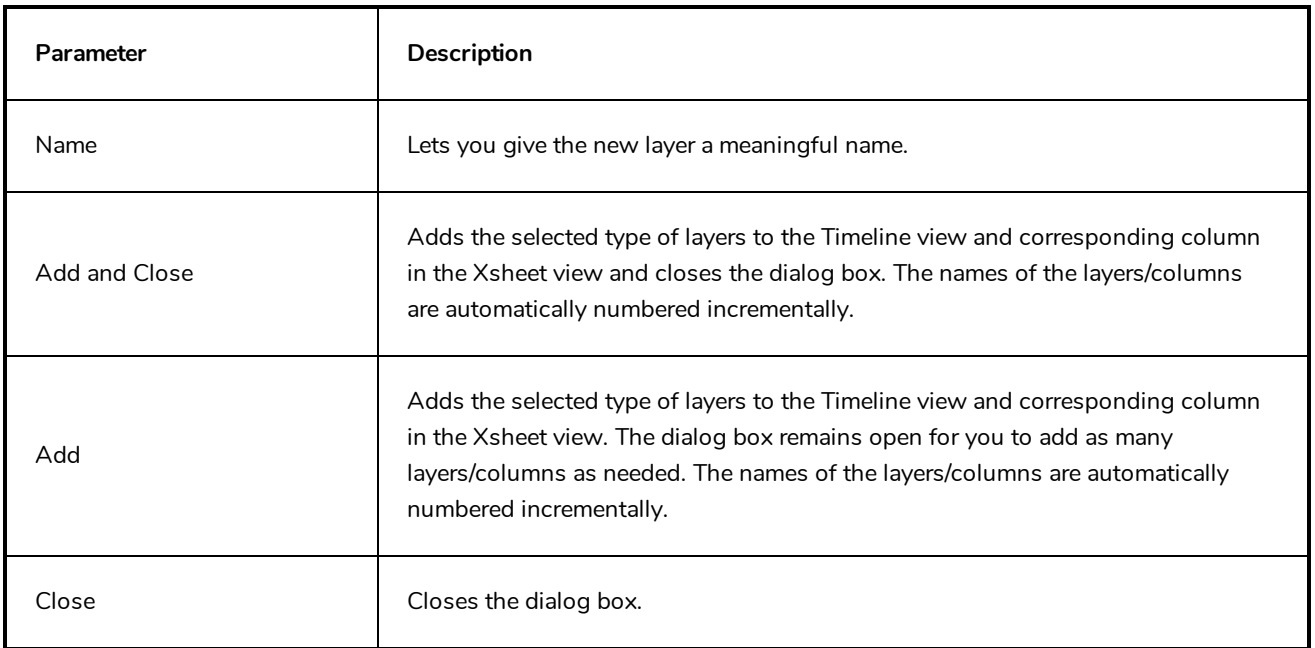

## <span id="page-15-0"></span>**Create Function Step On Dialog Box**

The Create Function Step On dialog box lets you hold the same value over a selected number of frames for multiple parameters (pos x, scale y, etc.). This works well when you are animating drawings on 2s or 3s, for example, and you want to hold the same value for a function over those two or three frames.

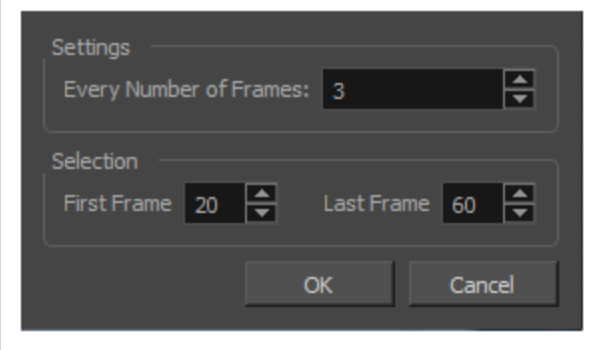

#### **How to access the Create Function Step On dialog box**

- 1. Add the Scripting toolbar to your interface:
	- <sup>l</sup> Go to the top menu and select **Windows > Toolbars > Scripting**.
	- right-click on the empty space near the top of the interface and from the quick-access menu selecting **Scripting**.
	- right-click on the empty space near the top of a view and from the quick-access menu selecting **Scripting**.
- 2. In the Scripting toolbar, click on the Manage Scripts  $f_{\lambda}$  button to open the Scripts Manager window.
- 3. In the Scripts Manager, in the Files section, select the file **TB\_CreateStepsOn.js**.

The functions associated with that file appear in the Functions section.

4. In the Functions section, select **TB\_CreateStepsOn**.

The Add script to toolbar  $\triangleright$  button becomes active.

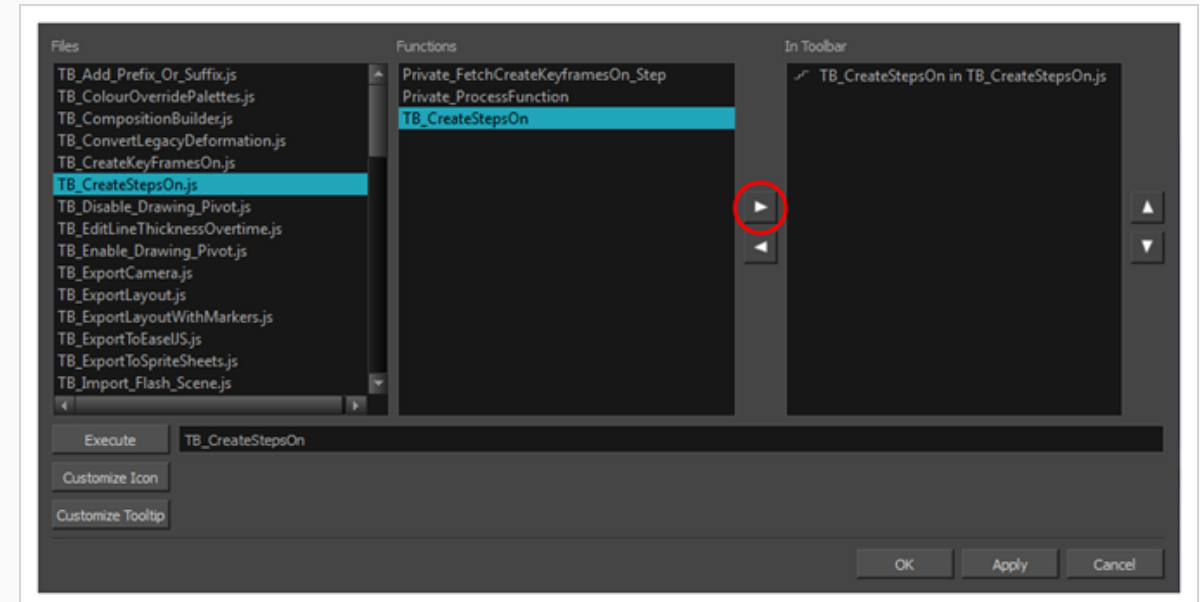

5. Click on the Add script to toolbar  $\triangleright$  button.

The TB\_CreateStepsOn script  $\mathbb{F}$  button is added to the Scripting toolbar.

- 6. Click **Apply**.
- 7. Click **OK**.
- 8. In the Timeline view, select the layer whose parameter values you would like to hold.
- 9. In the Scripting toolbar, click on the TB\_CreateStepsOn script  $\mathbb{F}$  button.

The Create Function Step On dialog box appears.

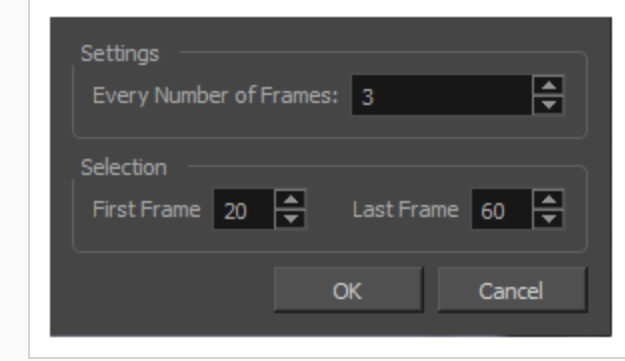

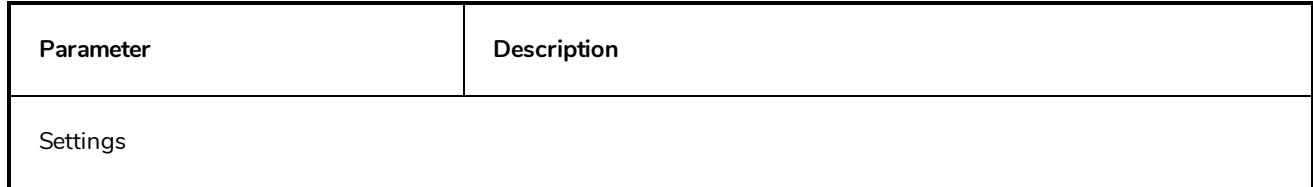

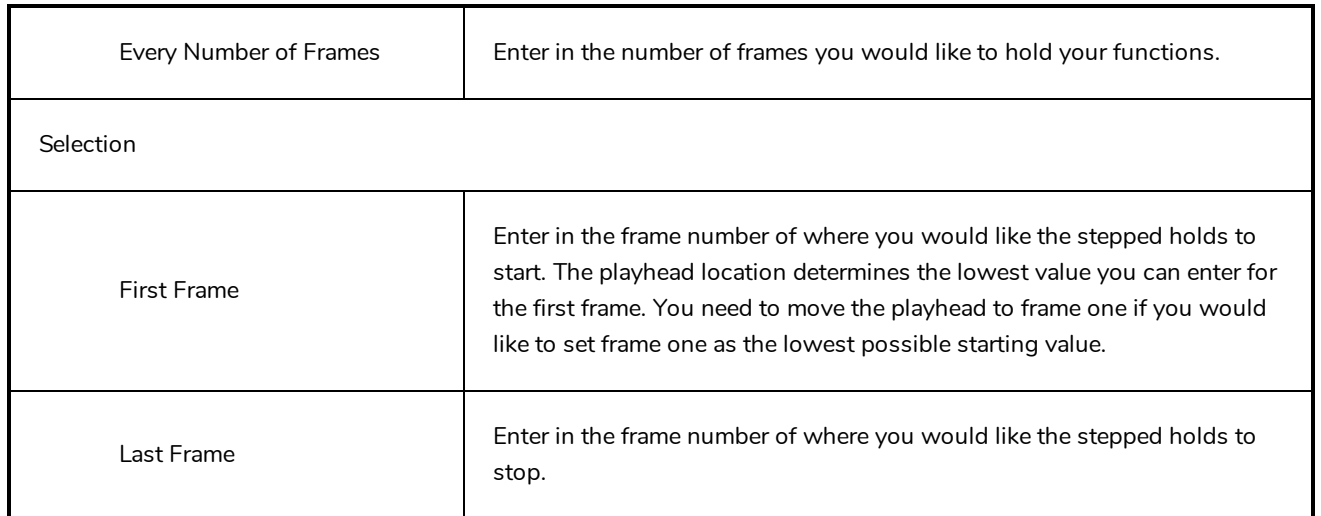

# <span id="page-18-0"></span>**Create Palette Dialog Box**

The Create Palette dialog box allows you to create a colour palette for your scene. Palettes created with this dialog box are added to your scene's palette list, and stored in your scene's **palette-library** subdirectory.

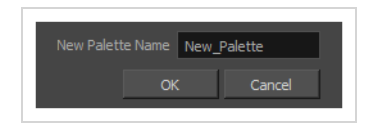

**How to access the Create Palette dialog box**

- 1. Do one of the following:
	- $\bullet$  In the Colour View, click the New Palette  $+$  button over the palette list.
	- <sup>l</sup> From the Colour view menu, select **Palettes > New**

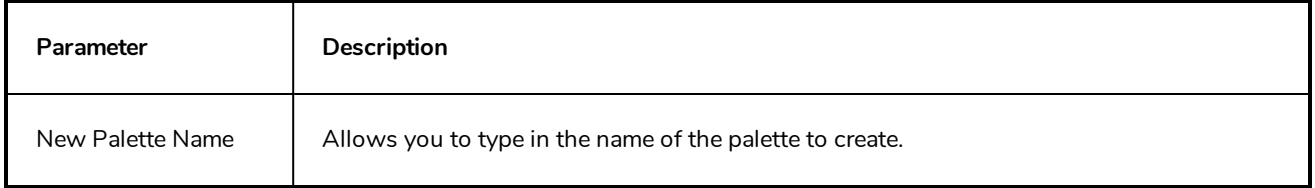

# <span id="page-19-0"></span>**Export to Animated GIF Dialog Box**

Using the Export to Animated GIF dialog box, you can export your scene, or an excerpt of it, as an animated GIF image.

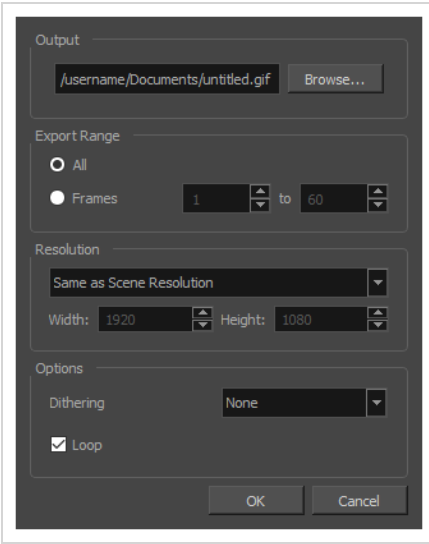

Animated GIFs are a portable format commonly used for exchanging short animations and clips on the web. They can be played in any web browser and in many image viewers.

Animated GIFs are a convenient sharing format, but they are not a publishing format. They are not as optimized for fast download and playback as movie files, cannot contain audio and, most importantly, can only contain up to 256 different colours throughout the entire animation. Hence, if your animation contains textures or gradients, it is likely to lose quality when exported as an animated GIF, as Harmony will have to limit the amount of different colours used in the exported image.

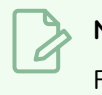

#### **NOTE**

For steps on how to use the Export to Animated GIF dialog box, see the User Guide.

**How to access the Export to Animated GIF dialog box**

1. In the top menu, select **File > Export > Animated GIF**.

The Export to Animated GIF dialog box appears.

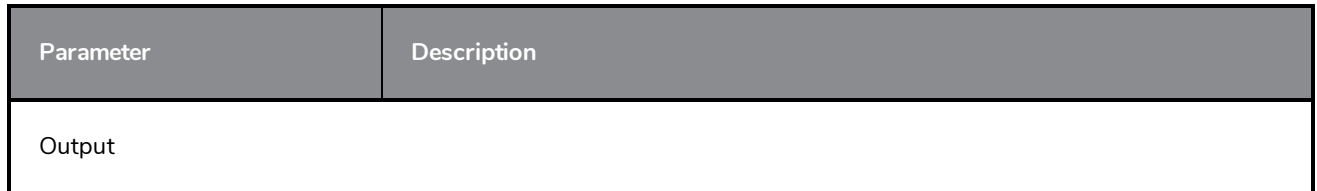

#### Chapter 1: Dialog Boxes

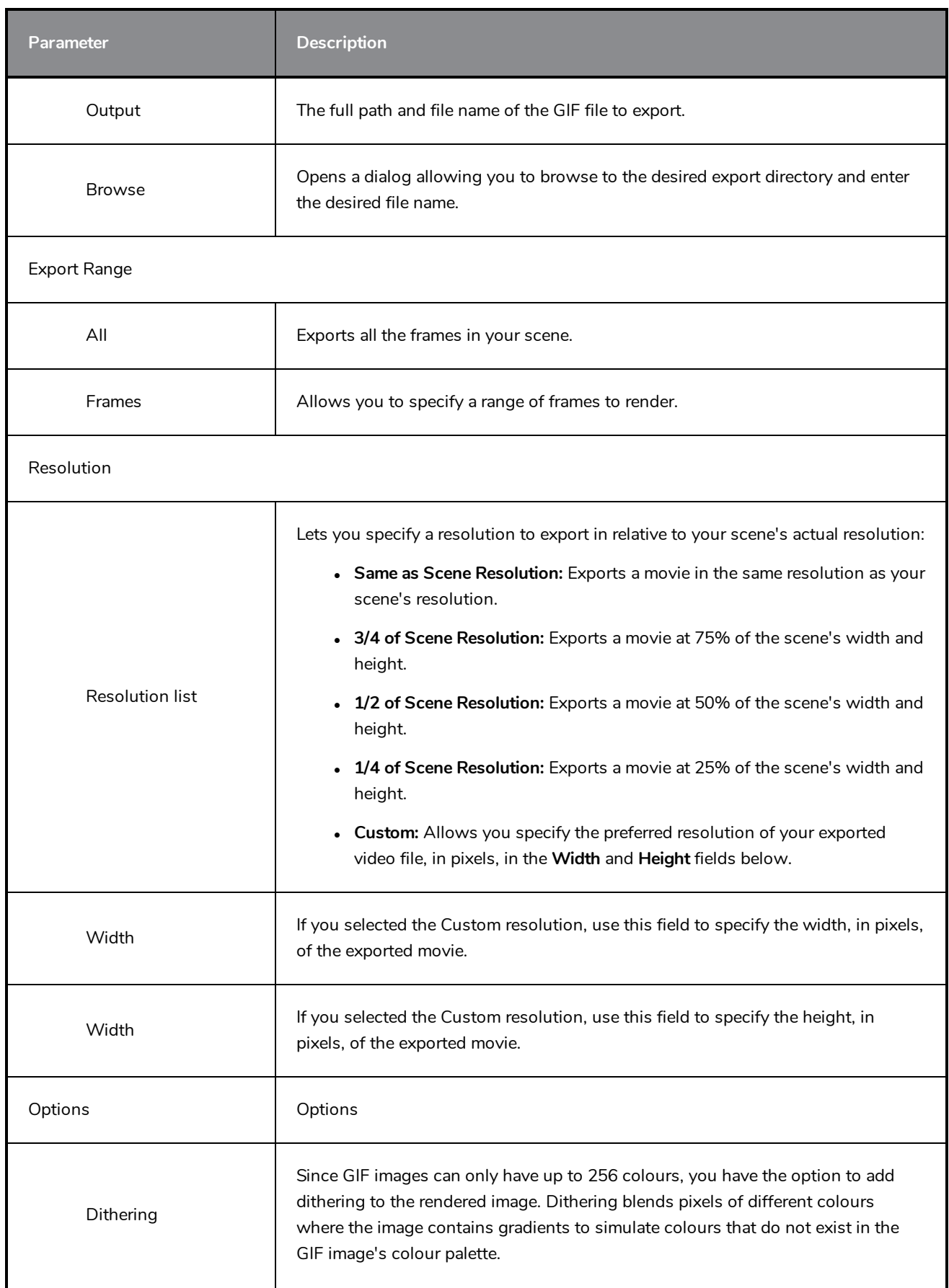

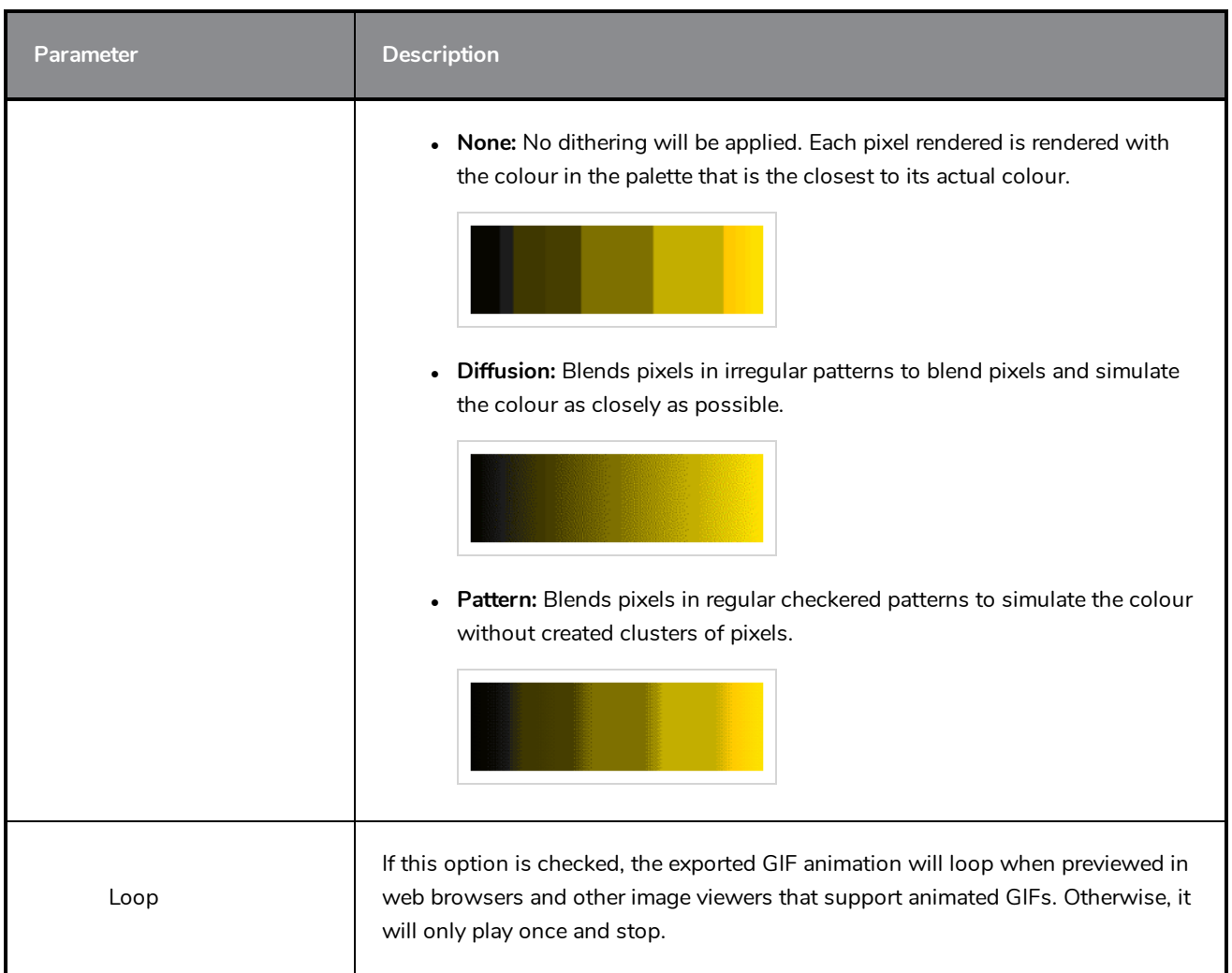

# <span id="page-22-0"></span>**Export to Easel JS Dialog Box**

The Export to Easel JS window lets you flatten an image sequence of your animation. Even if you have a fully rigged puppet or a single drawing layer with your animation sequence, the outcome will still be a flattened output of each frame, grouped together in your sprite sheet. This allows for more flexibility and freedom of work as you have access to any tools or effect modules you want to use. However, this can result in heavier files depending on the length, complexity and export size of your animation.

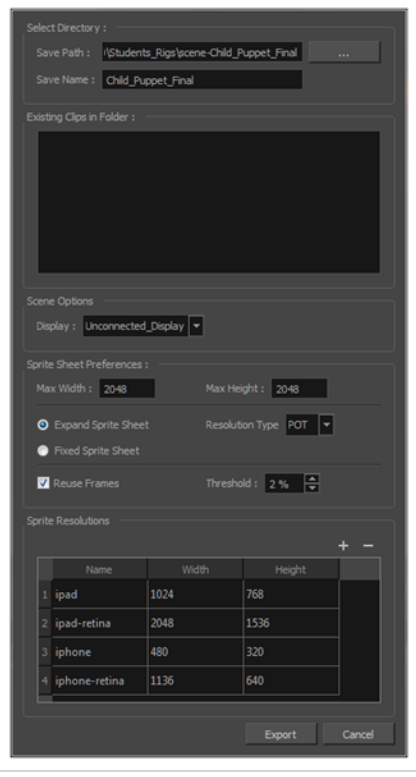

**How to access the Export to Easel JS window**

1. Select **Windows > Toolbars > Game**.

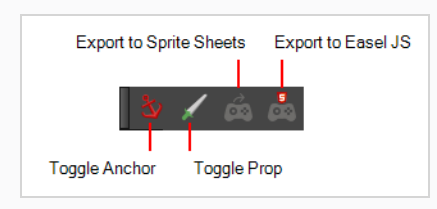

2. Click the Export to Easel JS  $\frac{1}{\sqrt{2}}$  button.

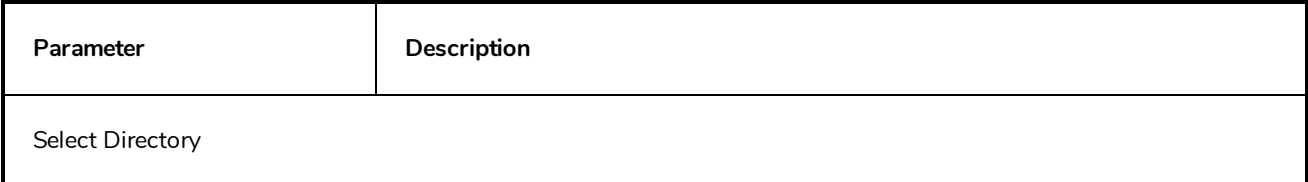

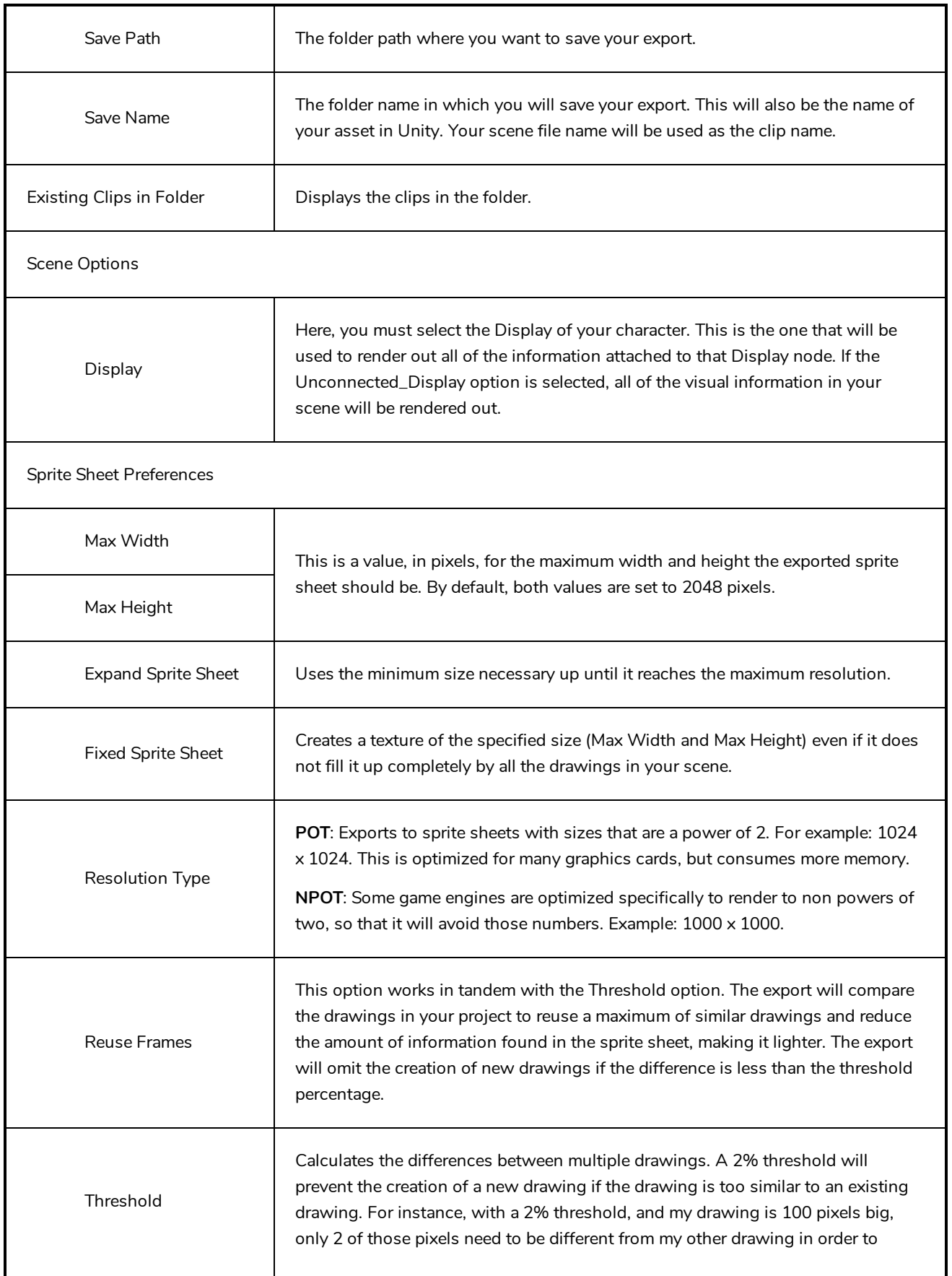

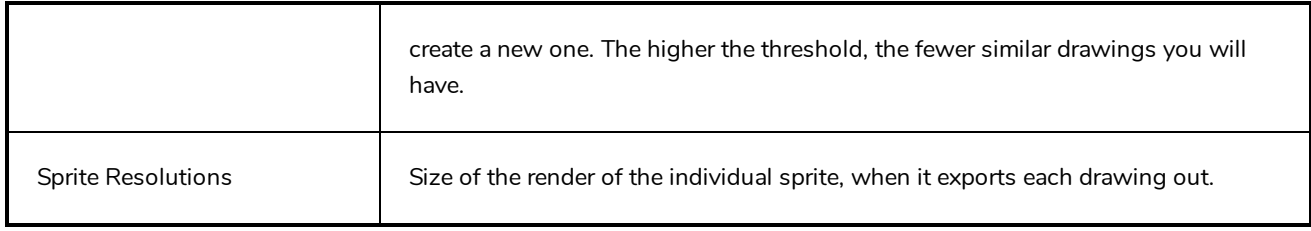

# <span id="page-25-0"></span>**Export to Video Dialog Box**

The Export to Video dialog box lets you export your animation as a movie file.

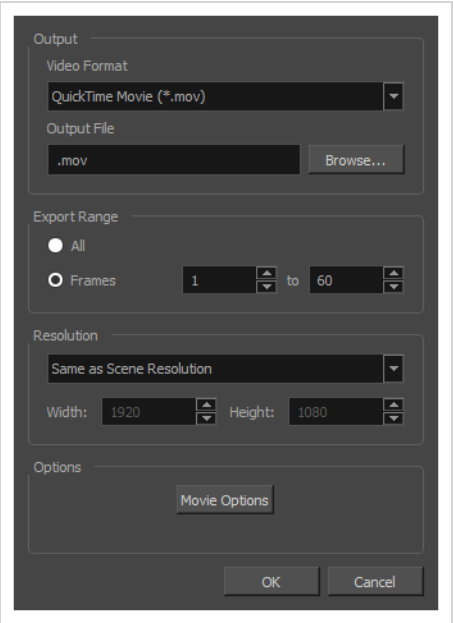

# **How to access the Export to QuickTime Movie dialog box**

1. From the top menu, select **File > Export > Movie**.

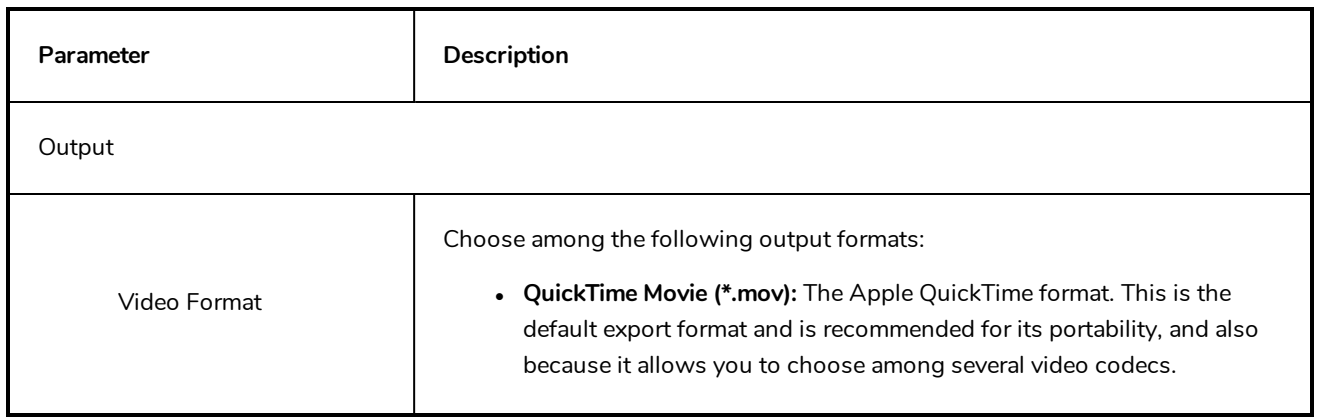

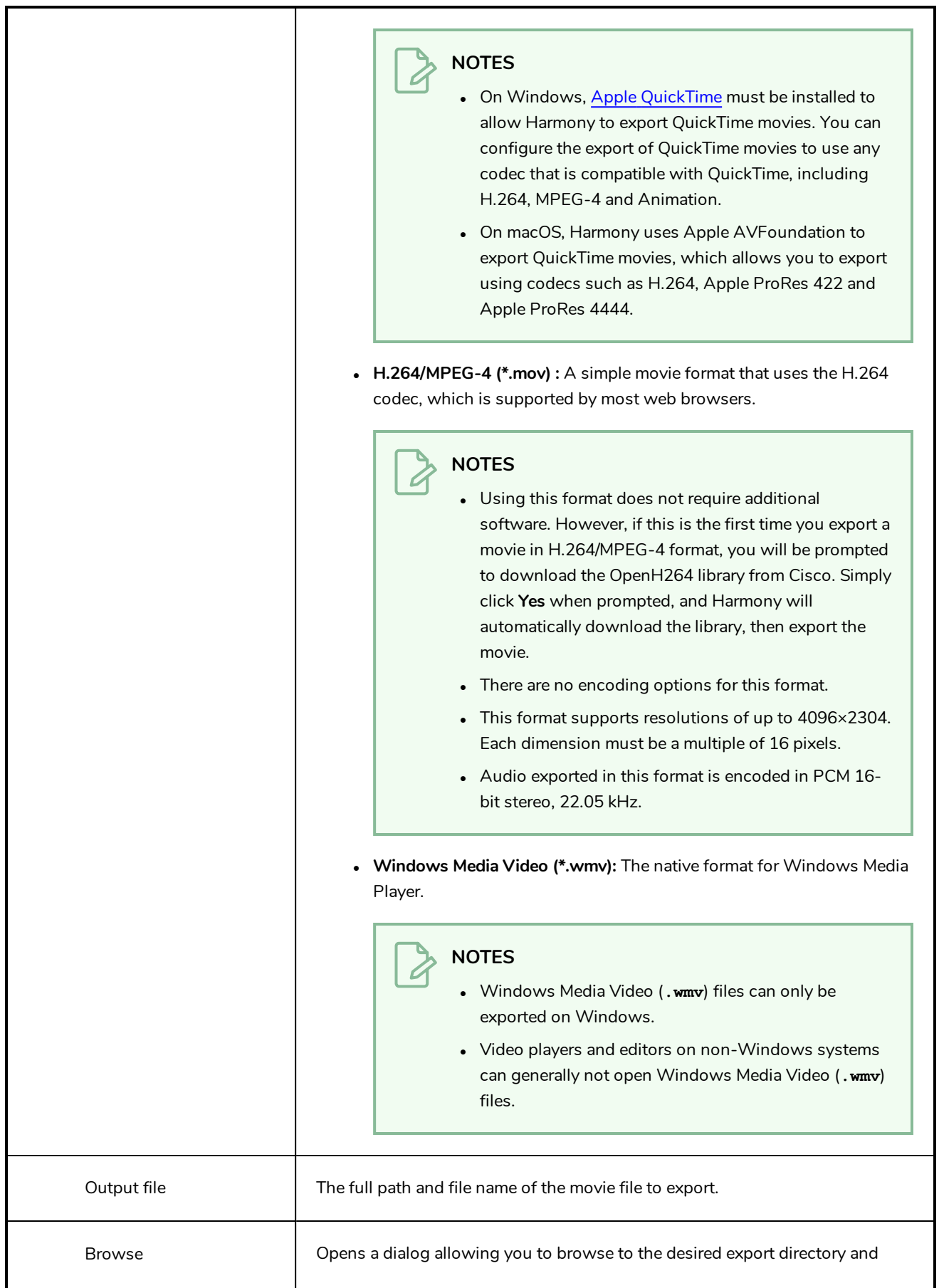

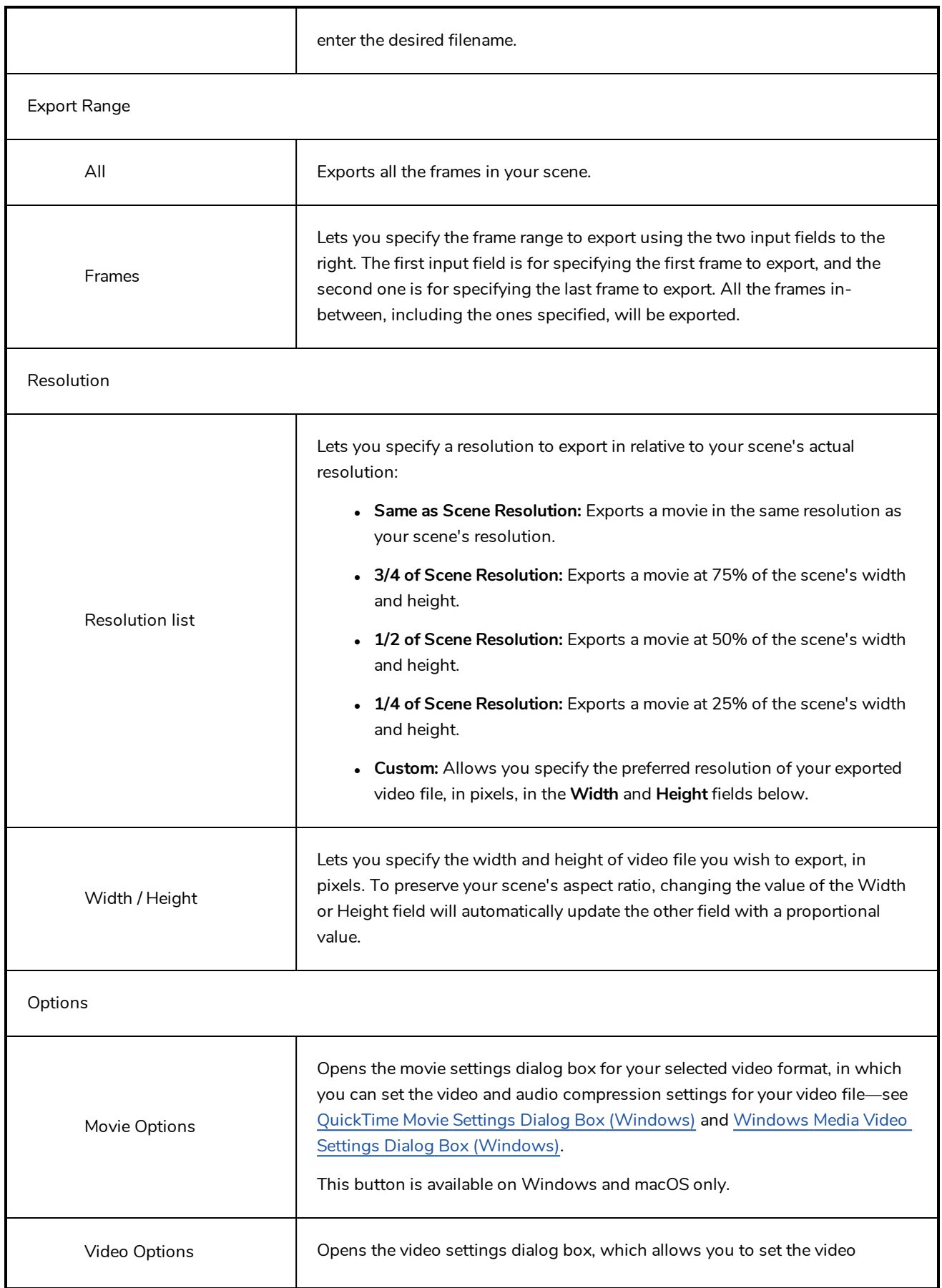

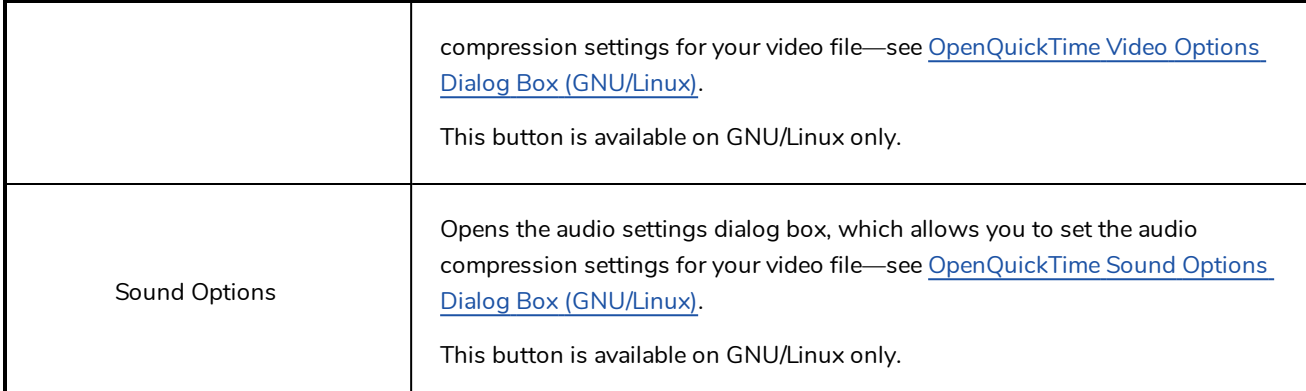

# <span id="page-29-0"></span>**Export to Sprite Sheet Dialog Box**

The Export to Sprite Sheets window export to multiple resolutions, generating multiple .xml files and one or multiple sprites sheets depending how many sprite resolutions you defined.

This saves different animations of the same character into the same name. For example, if there's an idle, run, and jump animation, these should all share the same Save Name. You can think of it as the overall collection of animations. Inside are the different saved scene versions whose drawings you can reuse for all the animations in that character set. Each scene version will be displayed as an item in the list.

When you export an animation, only the drawings used in that scene are exported. All the drawings are exported individually first and then atlased together into a sprite sheet.

If you saved multiple animations to the same Save Name (i.e. SpaceDuck: run, idle), then it will reatlas the sprite sheet to include all the drawings from all the animations in that folder, creating a new animation file, but reusing the same skeleton.

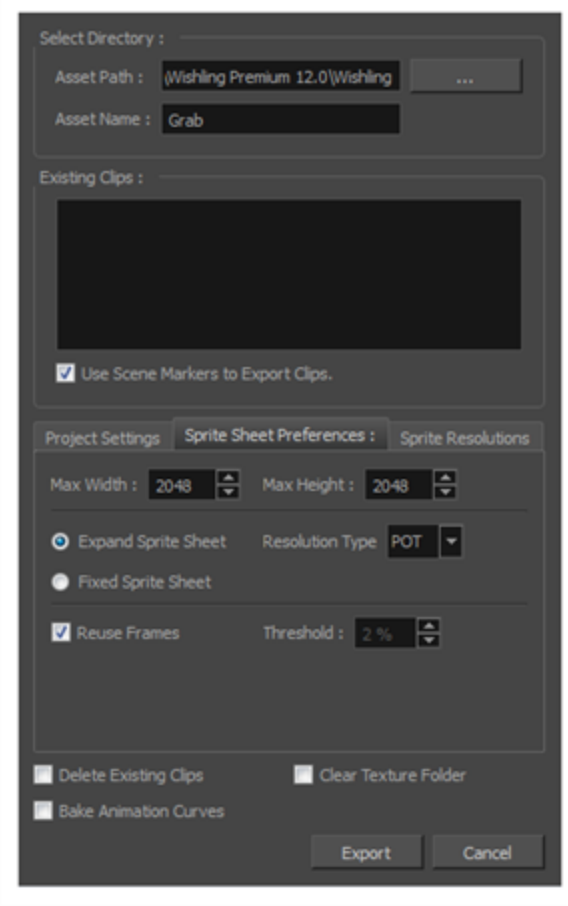

**How to access the Export to Sprite Sheets window**

1. Select **Windows > Toolbars > Game**.

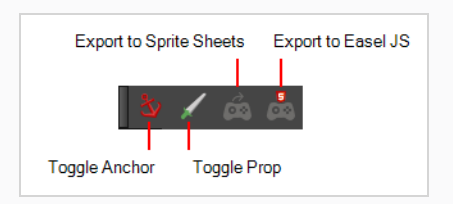

2. Click the Export to Sprite Sheets  $\hat{\mathcal{B}}$  button.

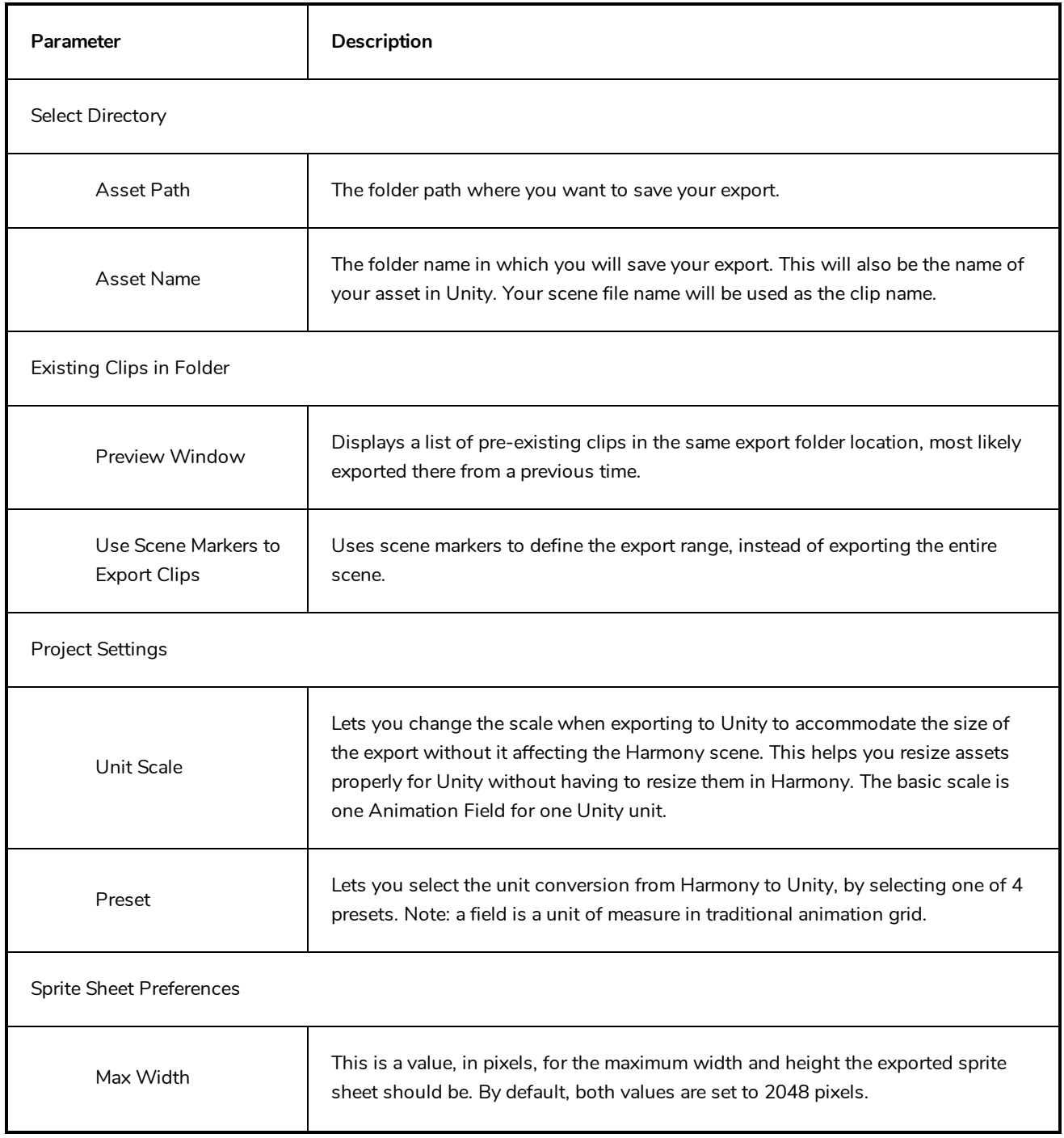

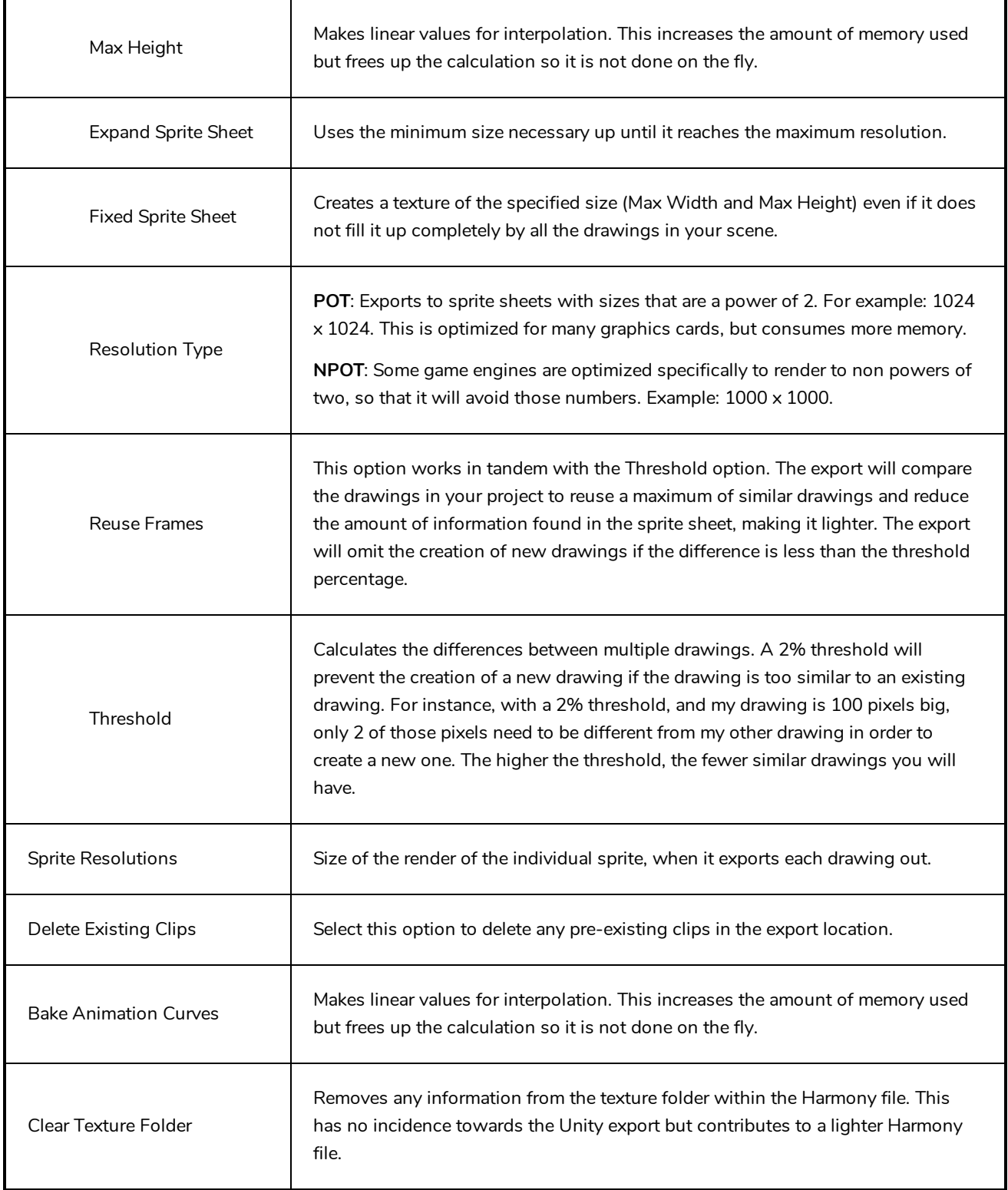

# <span id="page-32-0"></span>**Extend Exposure Dialog Box**

The Extend Exposure dialog box lets you extend the exposure of a selected cell in the Timeline or Xsheet.

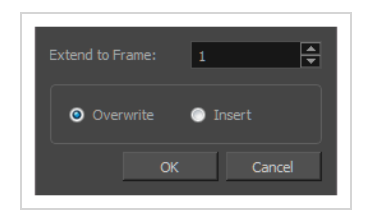

**How to access the Extend Exposure dialog box**

- 1. Select a cell and do one of the following:
	- <sup>l</sup> From the top menu, select **Animation > Cell > Extend Exposure**.
	- Press F5.

The Extend Exposure dialog box opens.

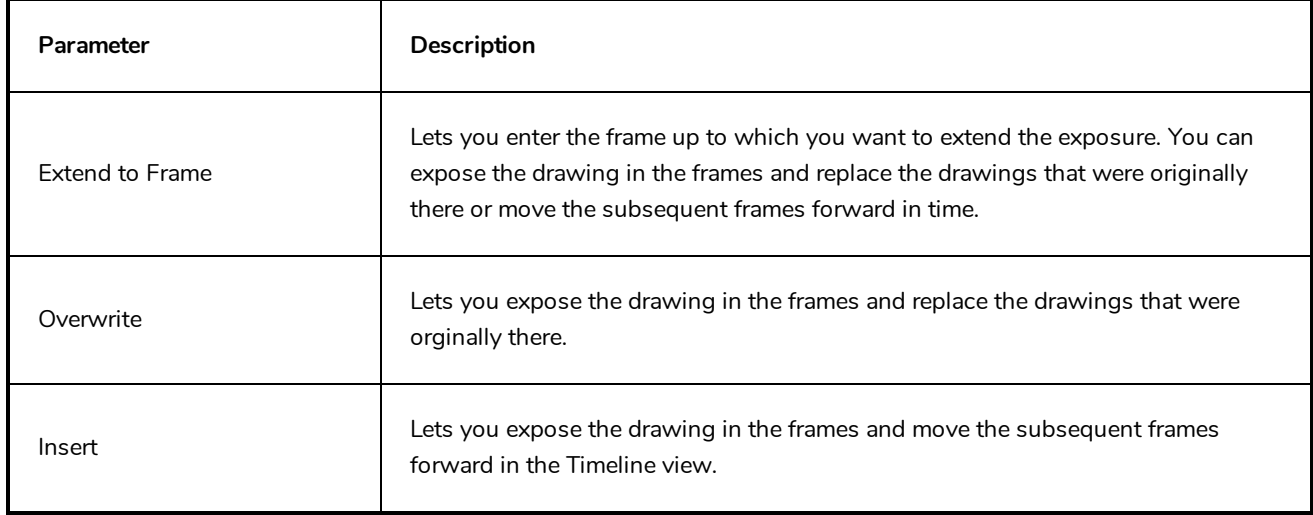

# <span id="page-33-0"></span>**Import Images Dialog Box**

T-HFND-007-011

The Import Images dialog box lets you import bitmap images and vectorize them, making the images editable. Then you can use a variety of drawing tools to edit the image. Or you can always keep the original bitmap image as is.

Also, you can choose to import bitmap images on bitmap or vector layers depending on your project..

#### **How to open the Import Images dialog box**

- 1. Do one of the following:
	- <sup>l</sup> From the top menu, select **File > Import > Images**.
	- In the File toolbar, click the Import Images  $\frac{1}{2}$  button.
	- **.** In the Xsheet view, right-click anywhere in the frame area and select Import > **Images**.

The Import Images dialog box opens.

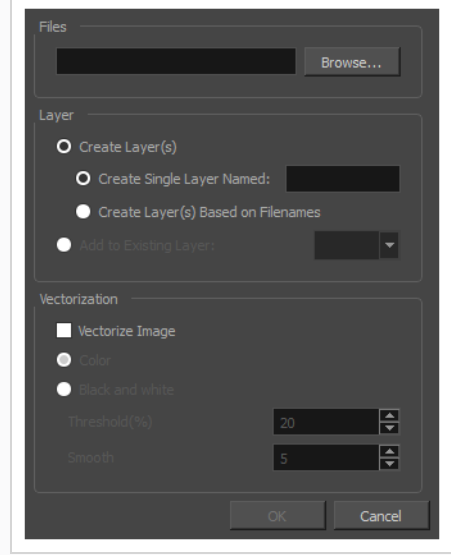

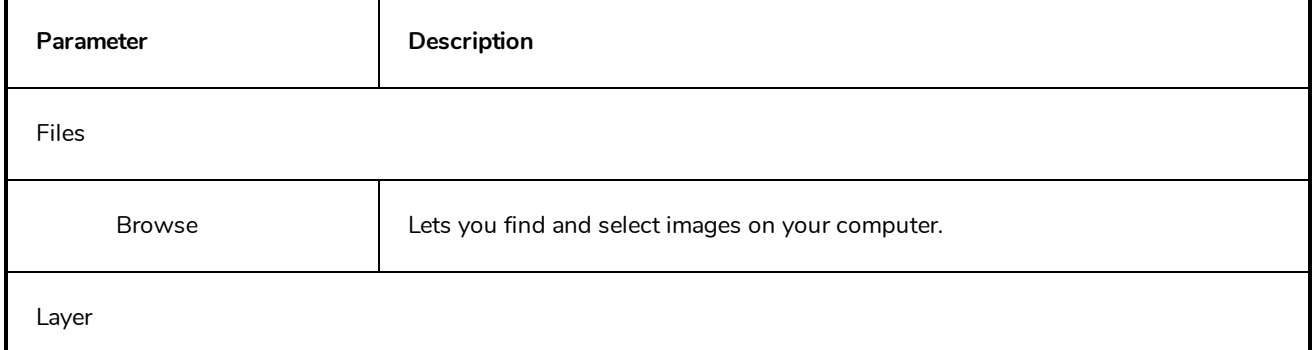

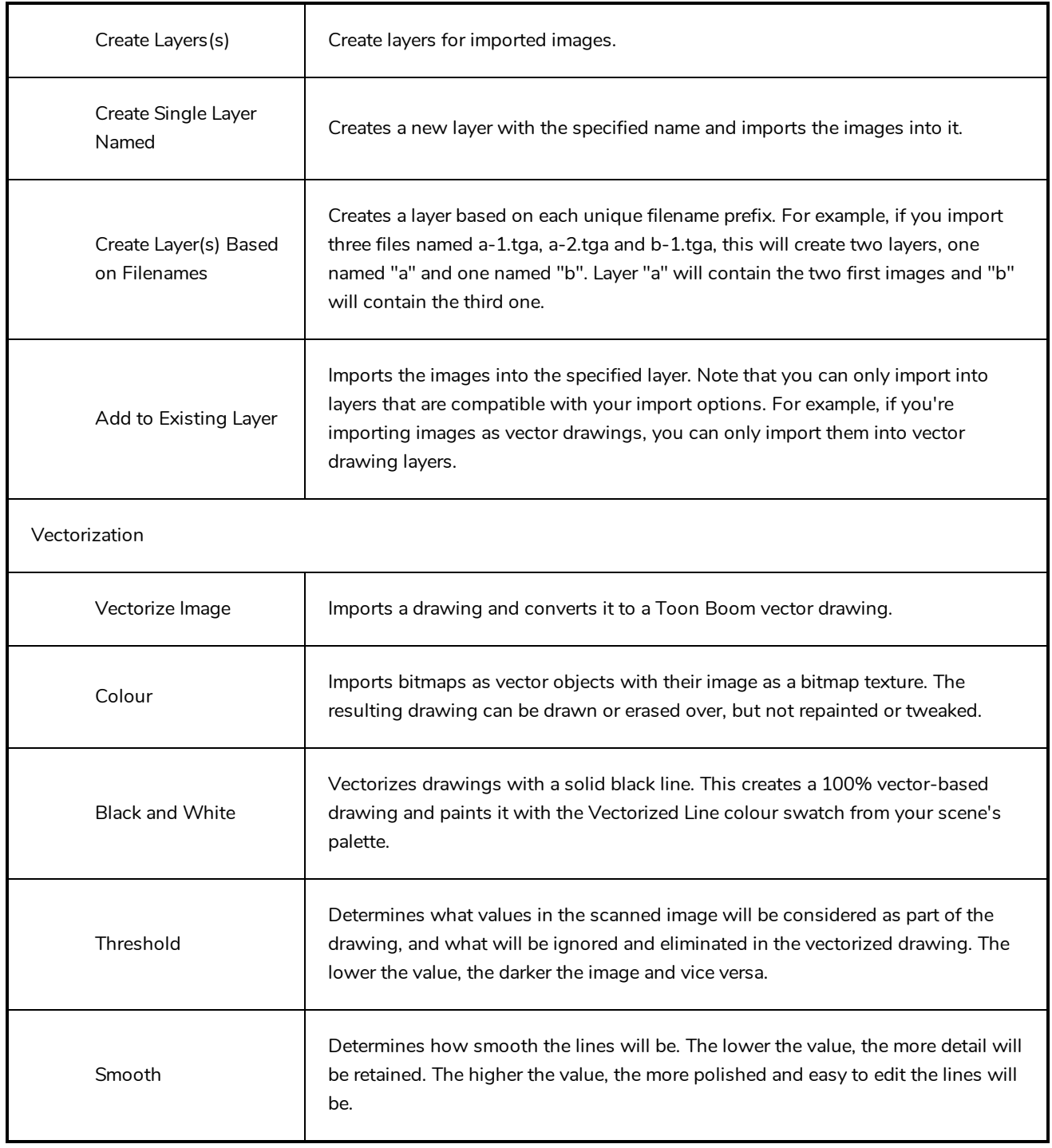

# <span id="page-35-0"></span>**Marker Colour Dialog Box**

The Marker Colour dialog box lets you set the colour of scene markers that are displayed at the top of the Timeline view (in the frame counter area). Using colours for scene markers helps to differentiate them visually, making them easy to identify in the Timeline view.

You can select a colour by choosing from a basic set of colours, using the colour wheel or by specifying the HSV or RGB values. Once you have selected a colour, you can adjust its intensity and save it as a custom colour that you can reuse.

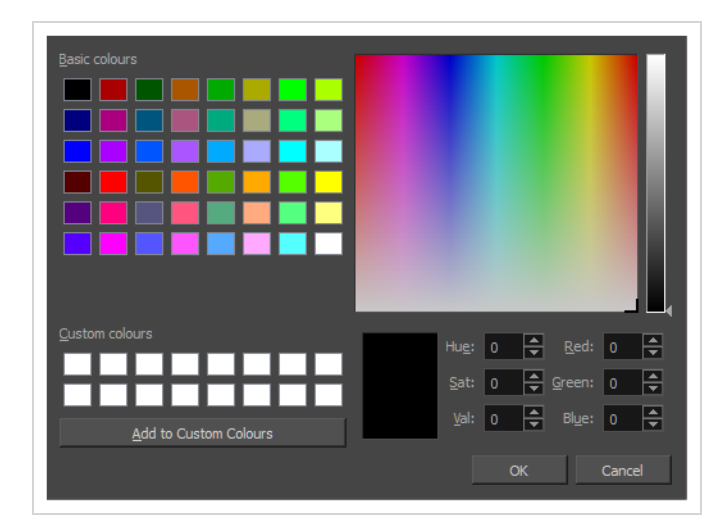

**How to access the Marker Colour dialog box**

1. In the frame counter area of the Timeline view, select a frame range to mark.

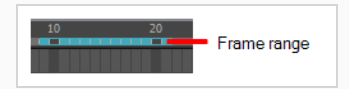

2. Right-click and select **Create Scene Marker**.

The Timeline Scene Marker dialog box opens. The Colour box displays a black colour swatch, or the colour of the last scene marker you created.

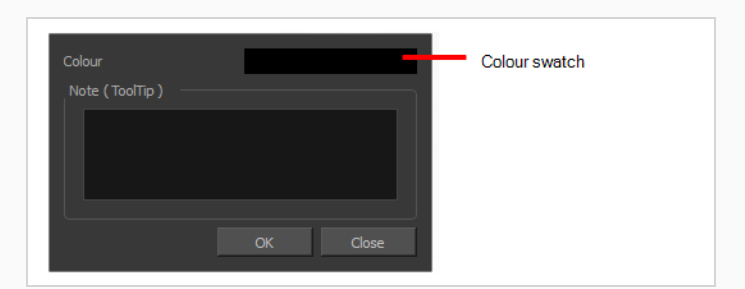

3. Click the colour swatch.

The Marker Colour dialog box opens.
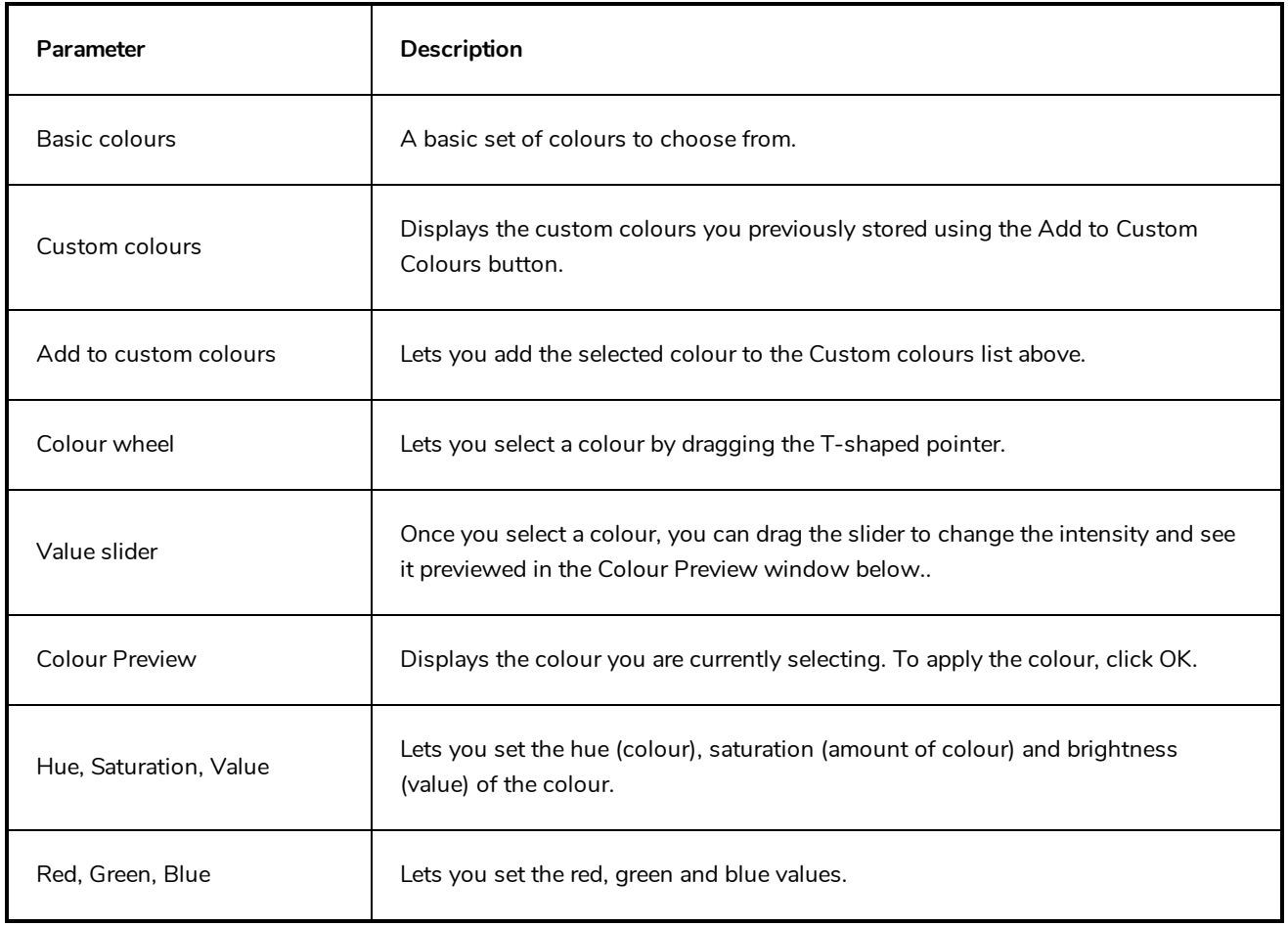

## **Mini Playback Dialog Box**

The Mini Playback dialog box alllows you to configure and start Mini Playback. Mini Playback allows you to quickly preview a short span of animation starting a few frames before the current frame and ending a few frames after the current frame, at a customizable frame rate.

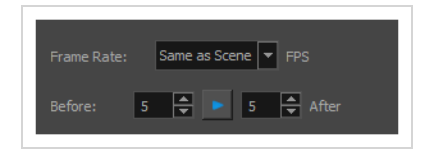

### **How to access the Mini Playback dialog**

- 1. Do one of the following:
	- <sup>l</sup> In the top menu, select **Play > Mini Playback**.
	- In the Mini Playback toolbar, click on the Mini Playback Dialog button.

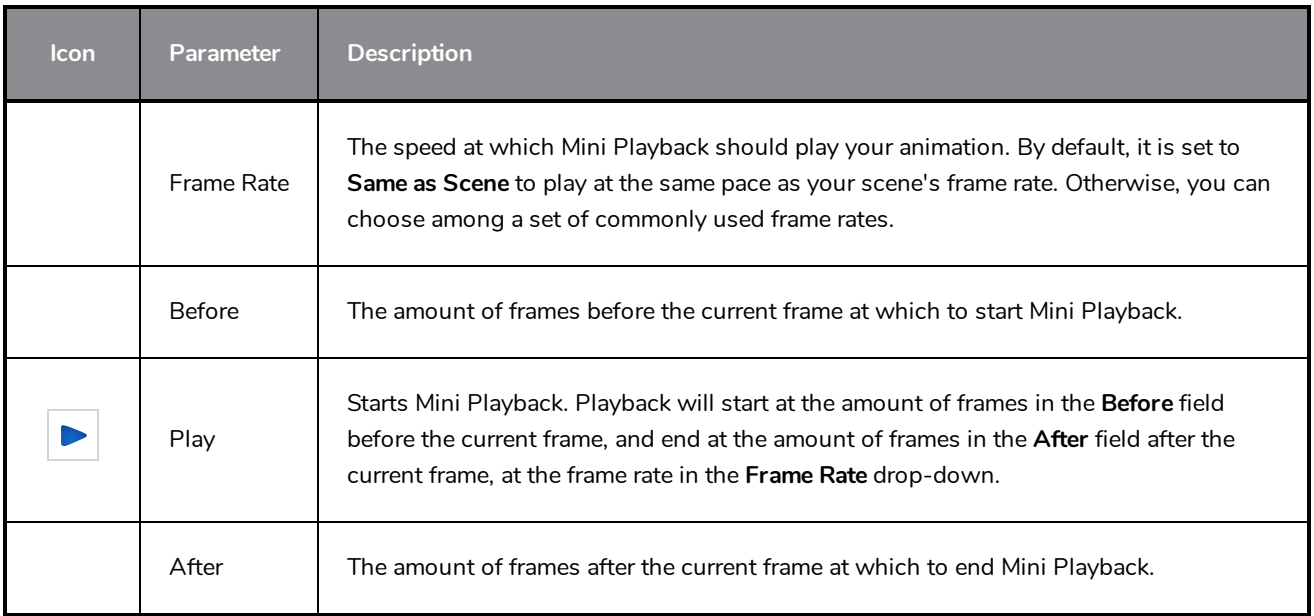

## **Movie Options Dialog Box (macOS)**

The Movie Options dialog box allows you to configure the video and audio settings when exporting a movie in QuickTime Movie (**.mov**) format on macOS.

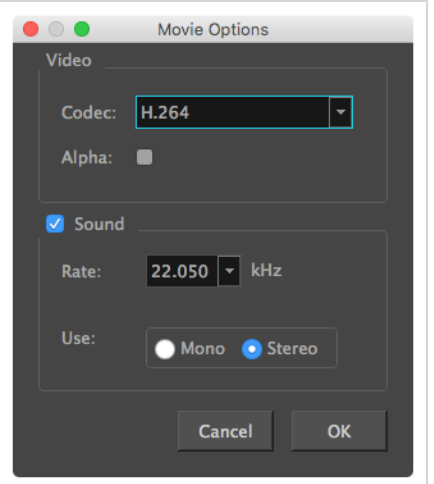

**NOTES**

- For tasks related to this dialog box, refer to the User Guide.
- This dialog can only be accessed on macOS.

**How to access the Movie Settings dialog box** 

1. From the top menu, select **File > Export > Movie**.

The Export Movie dialog box opens.

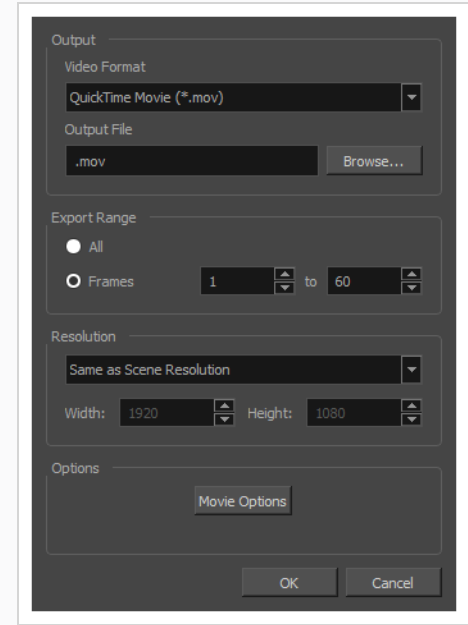

- 2. In the **Movie Format** drop-down, select **QuickTime Movie (\*.mov)**.
- 3. Click on the **Movie Options** button.

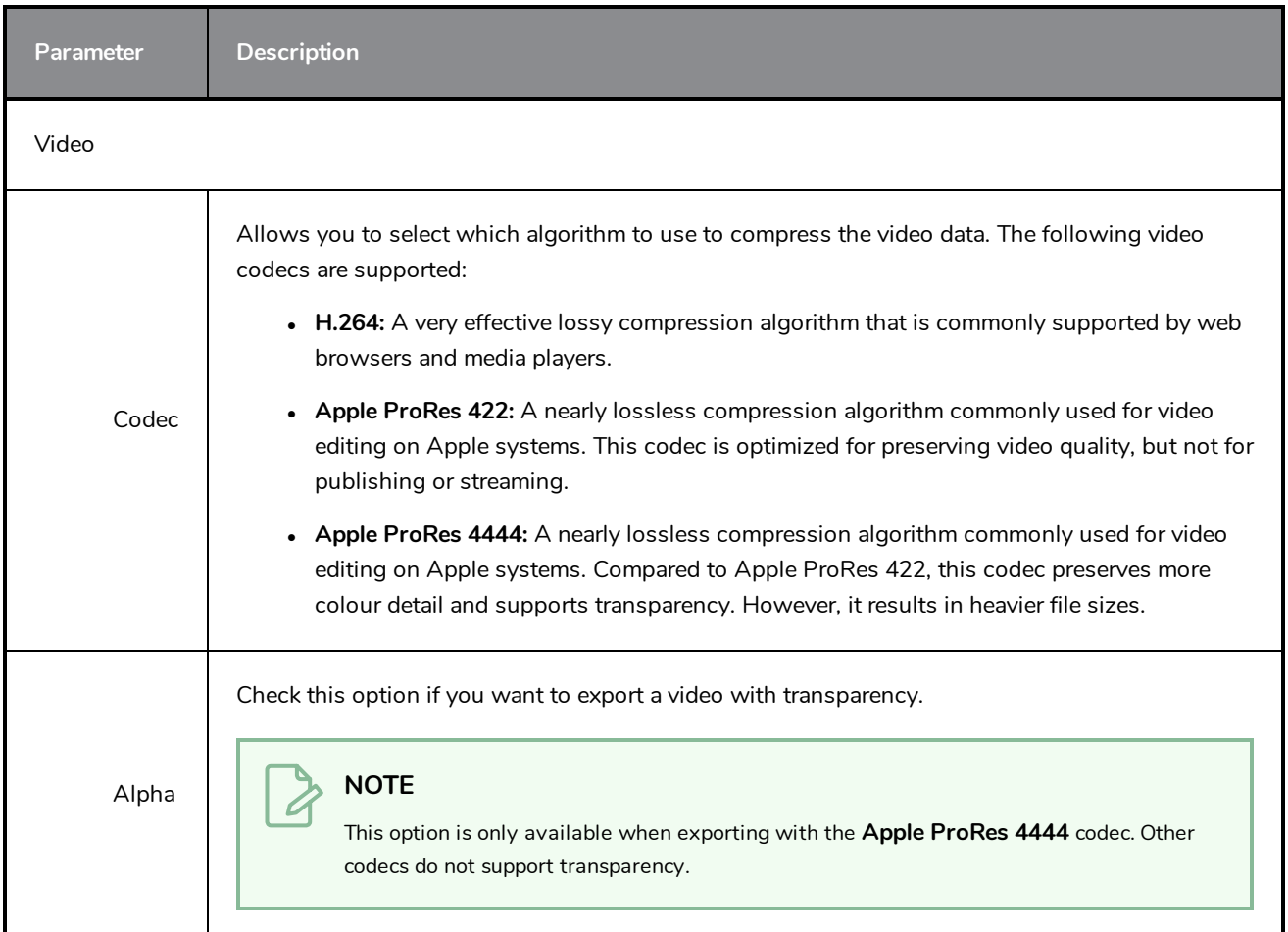

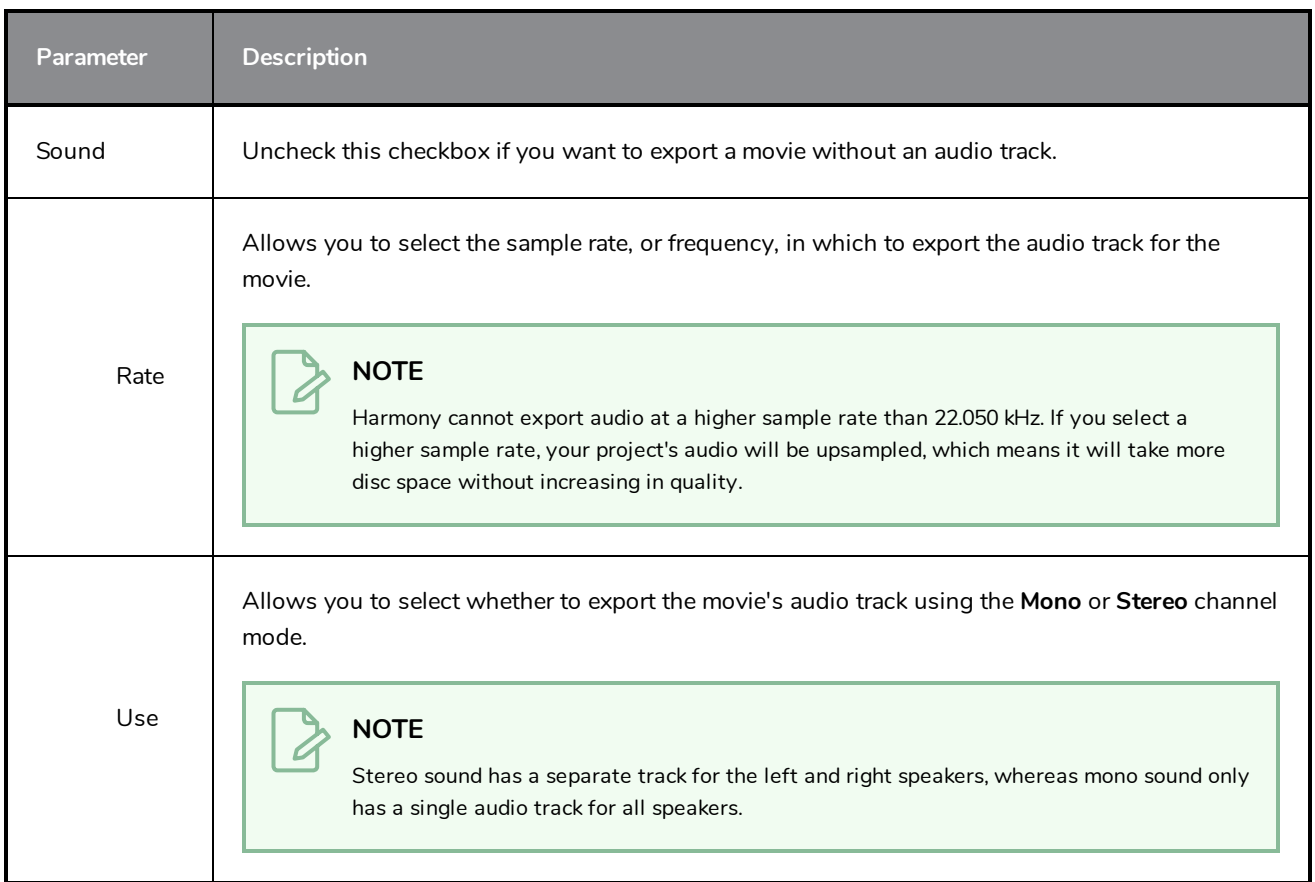

# **QuickTime Movie Settings Dialog Box (Windows)**

The Movie Settings dialog box allows you to configure the video and audio compression settings when exporting a QuickTime Movie (**.mov**) file.

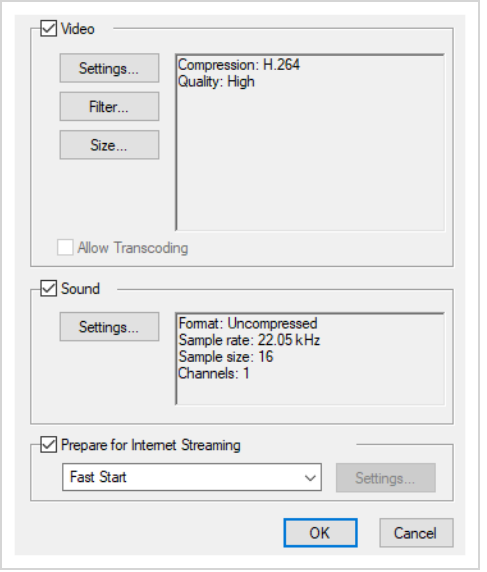

**NOTES**

- For tasks related to this dialog box, refer to the User Guide.
- This dialog can only be accessed on Windows and requires Apple [QuickTime](http://apple.com/quicktime/download) to be installed.

**How to access the QuickTime Movie Settings dialog box** 

1. From the top menu, select **File > Export > Movie**.

The Export Movie dialog box opens.

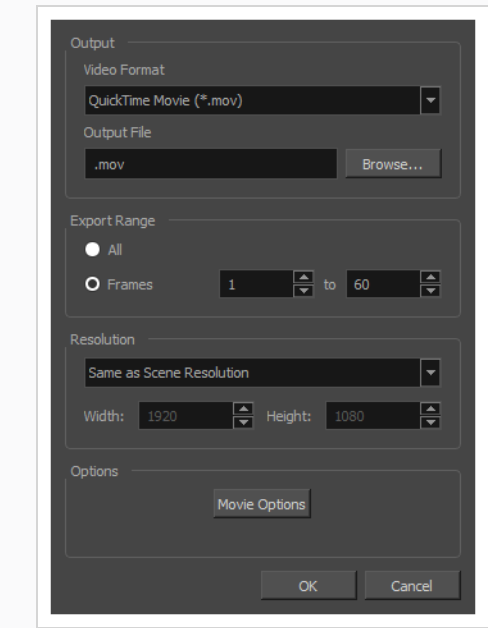

- 2. In the **Movie Format** drop-down, select **QuickTime Movie (\*.mov)**.
- 3. Click on the **Movie Options** button.

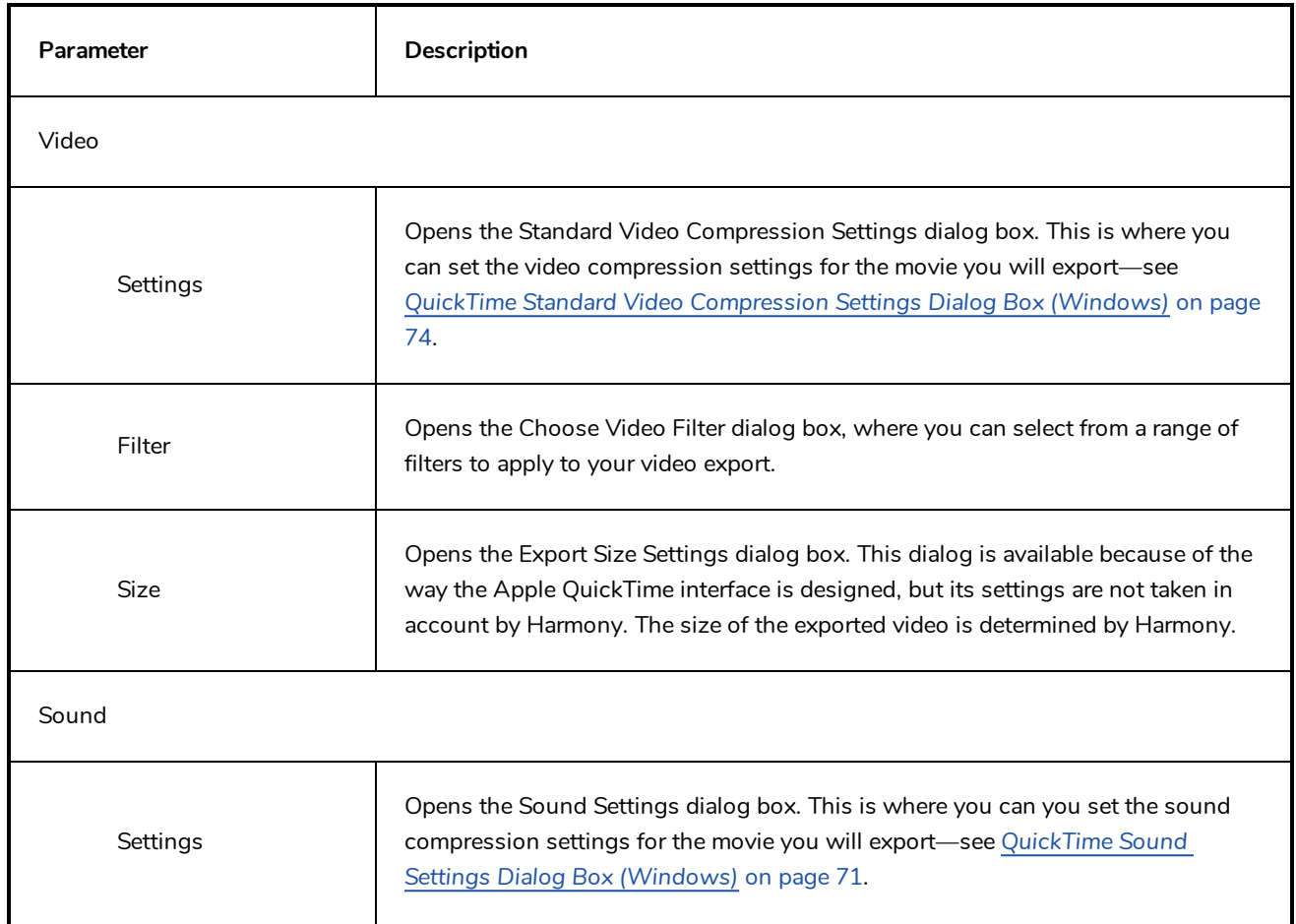

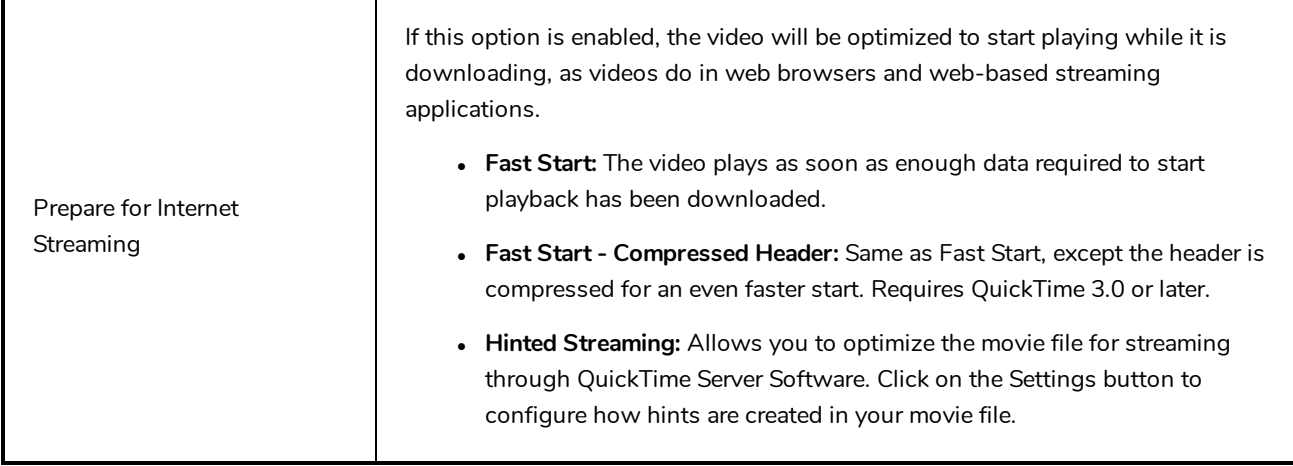

# **New Scene Dialog Box**

The New Scene window lets you create a new scene.

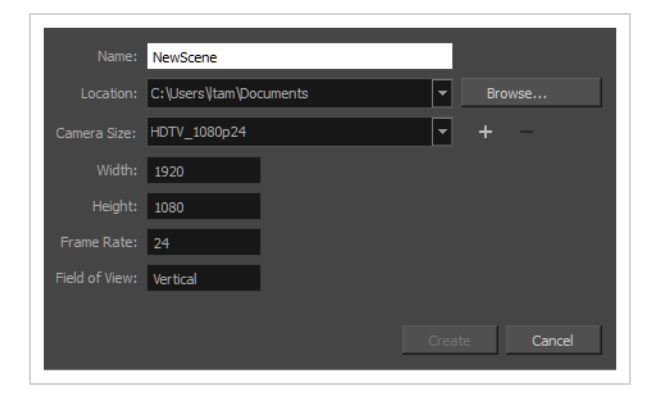

**How to access the New Scene window**

- 1. Do one of the following:
	- <sup>l</sup> From the top menu, select **File > New.**
	- $\bullet$  In the File toolbar, click the New  $\Box$  button.
	- Press Ctrl + N (Windows/Linux) or  $\mathcal{H}$  + N (macOS).

The New Scene dialog box opens.

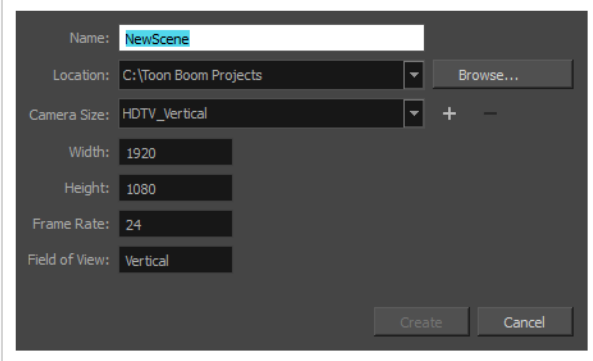

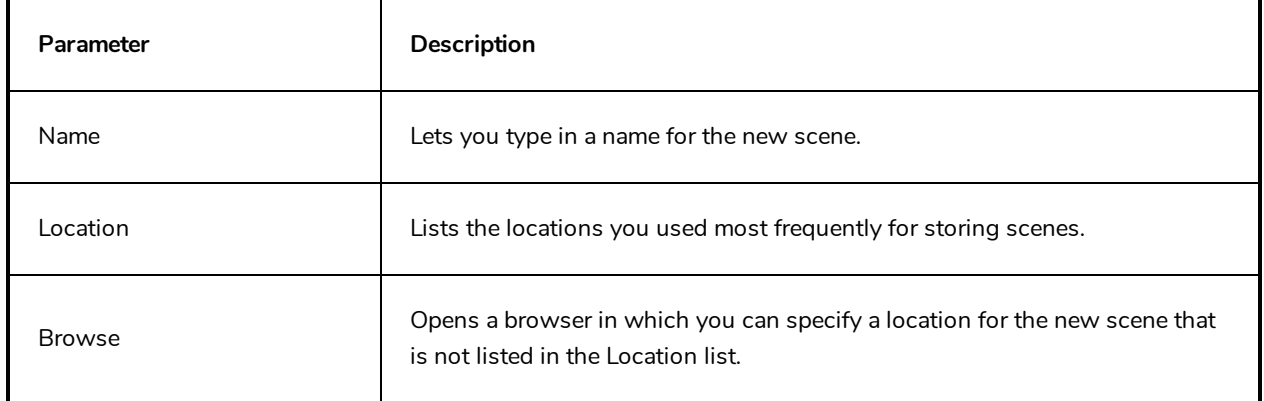

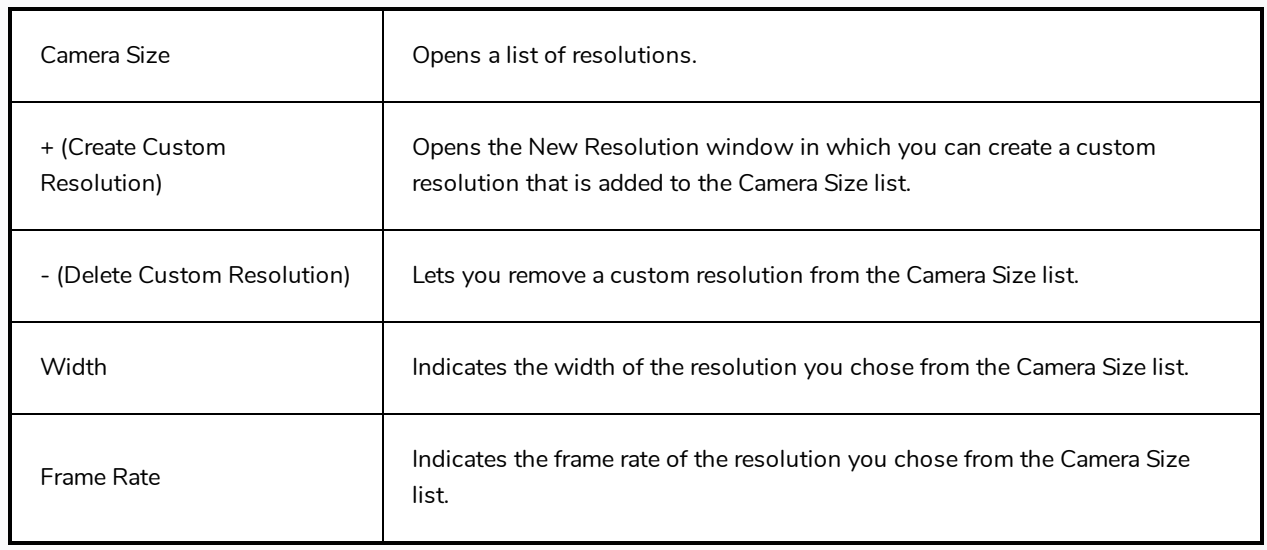

# **Paste Preset Dialog Box**

When pasting key frames and exposures, you can modify the existing presets to your liking. There are three presets you can modify: the default presets for both key frames and exposures, key frames only and exposures only.

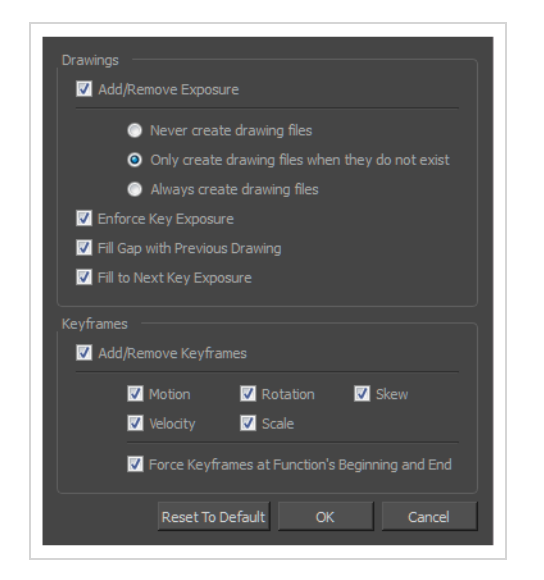

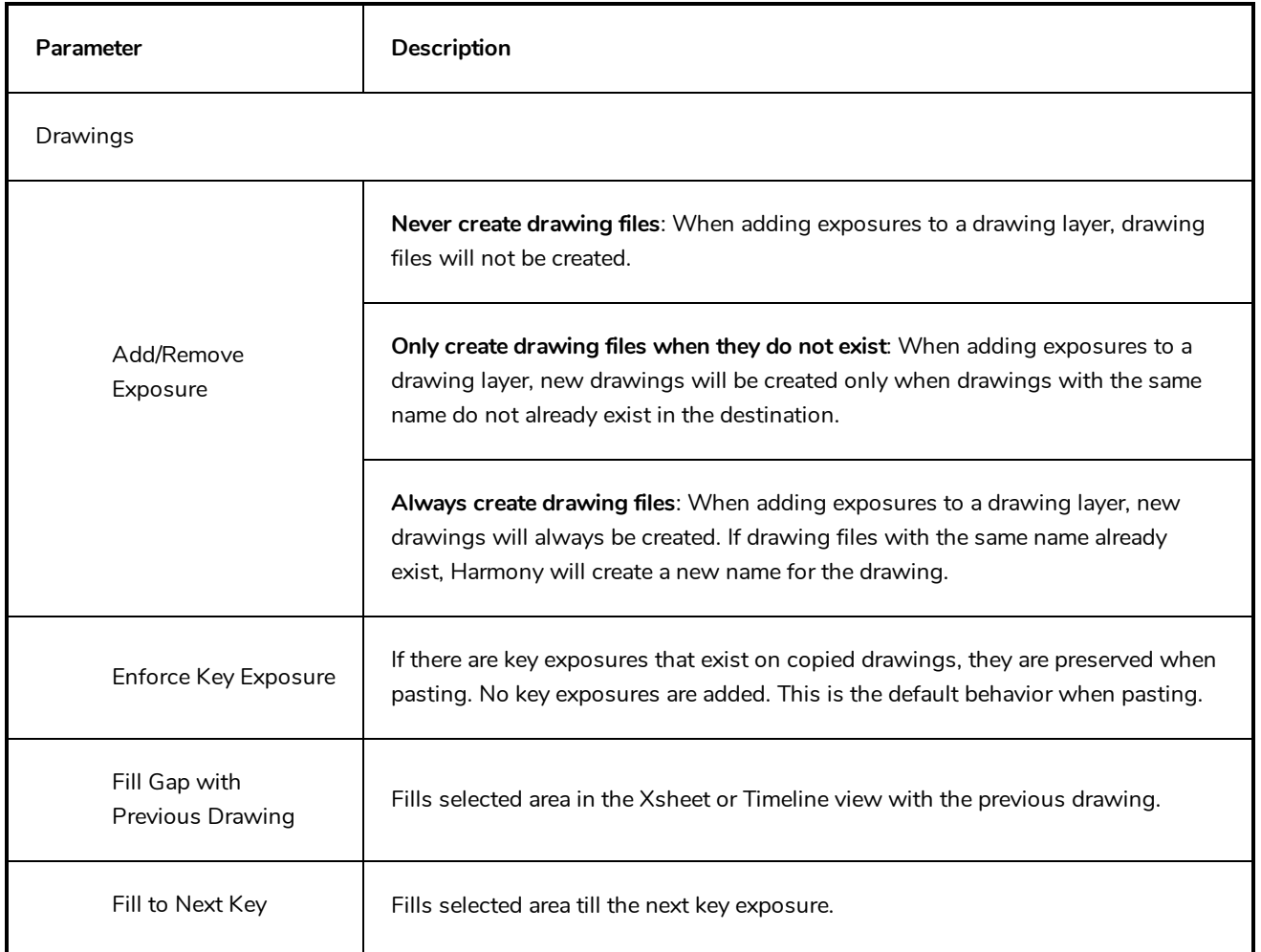

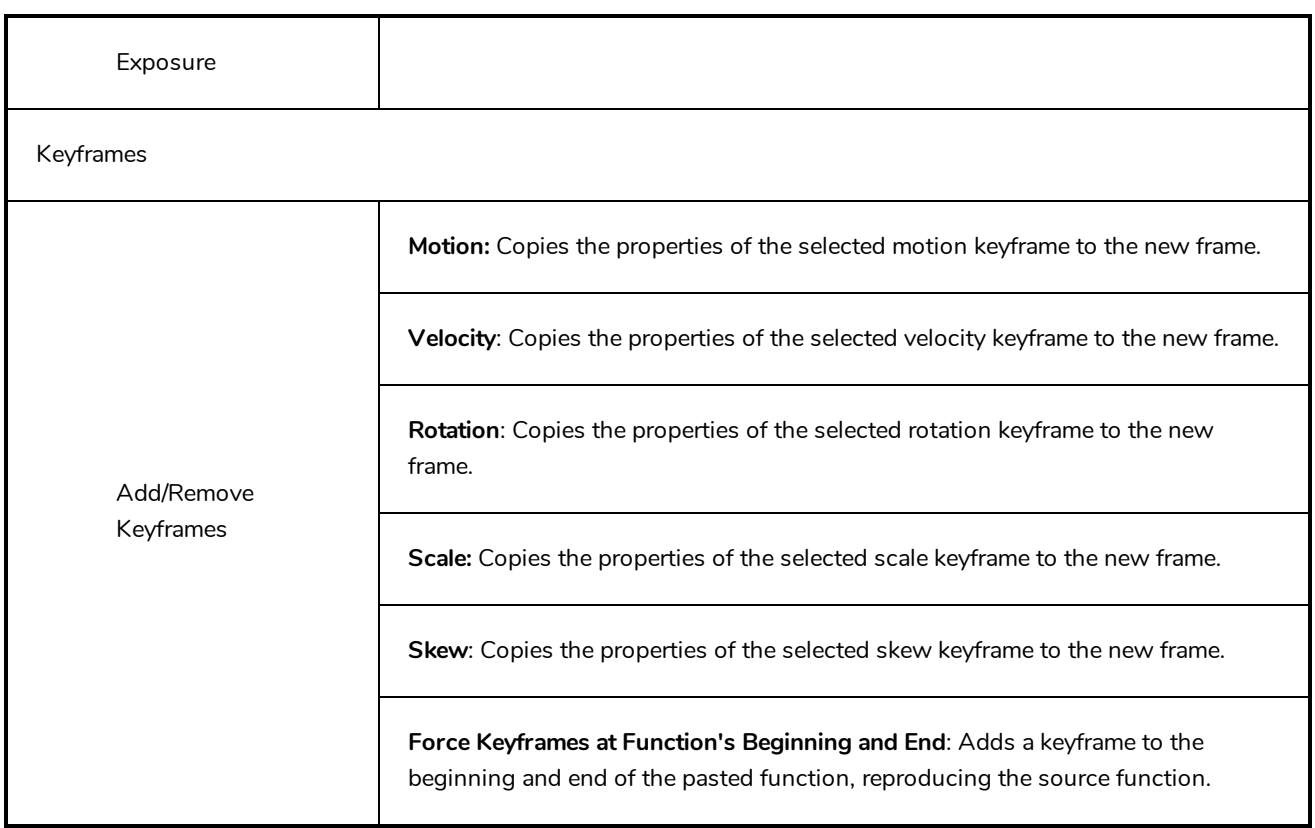

## **Paste Special Dialog Box**

The Paste Special dialog box lets you determine how templates and symbols are imported in the Timeline view.

When you import a template in the Timeline view, all layers are created as well as drawings and keyframes. You can choose to import only the keyframes without the drawings or import only the drawings that are not already in your layers. You can adjust the behaviour using the Paste Special dialog box.When you import a symbol in your scene, its full length is exposed by default. If you import a symbol in the Timeline view's left side, all the frames will be exposed. However, if you import it into an existing layer, you can use the Paste Special dialog box to adjust the import behaviour to fit your requirements.Once you set the parameters, Harmony will reuse them each time you import a symbol in the Timeline view's right side until you set new parameters.

**How to access the Paste Special dialog box**

- 1. In the Library view, select the symbol or template to import.
- 2. Do one of the following:
	- While holding down the Alt key, click and drag on the template, then drop it on the Timeline view, over the layer and at the frame where you want to paste it.
	- Press Ctrl + C (Windows/Linux) or  $\mathbb{H}$  + C (macOS). Then, in the Timeline view, click on the frame where you want to paste the template and press Ctrl + B (Windows/Linux) or  $\mathbb{H}$  + B (macOS)

The Paste Special dialog box opens.

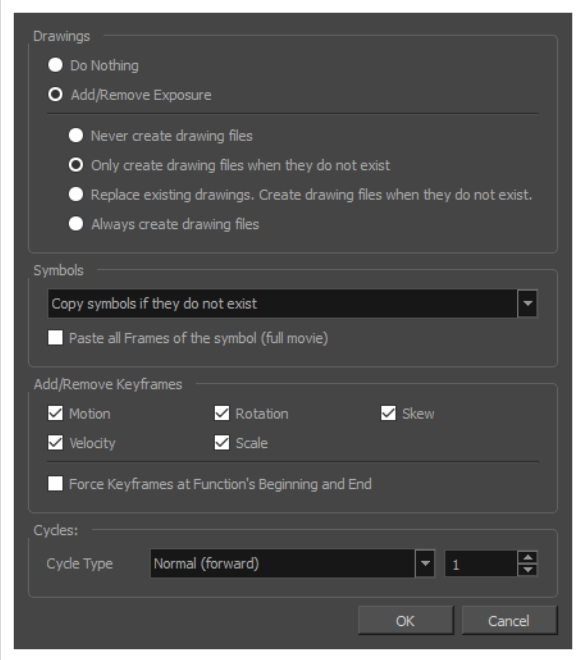

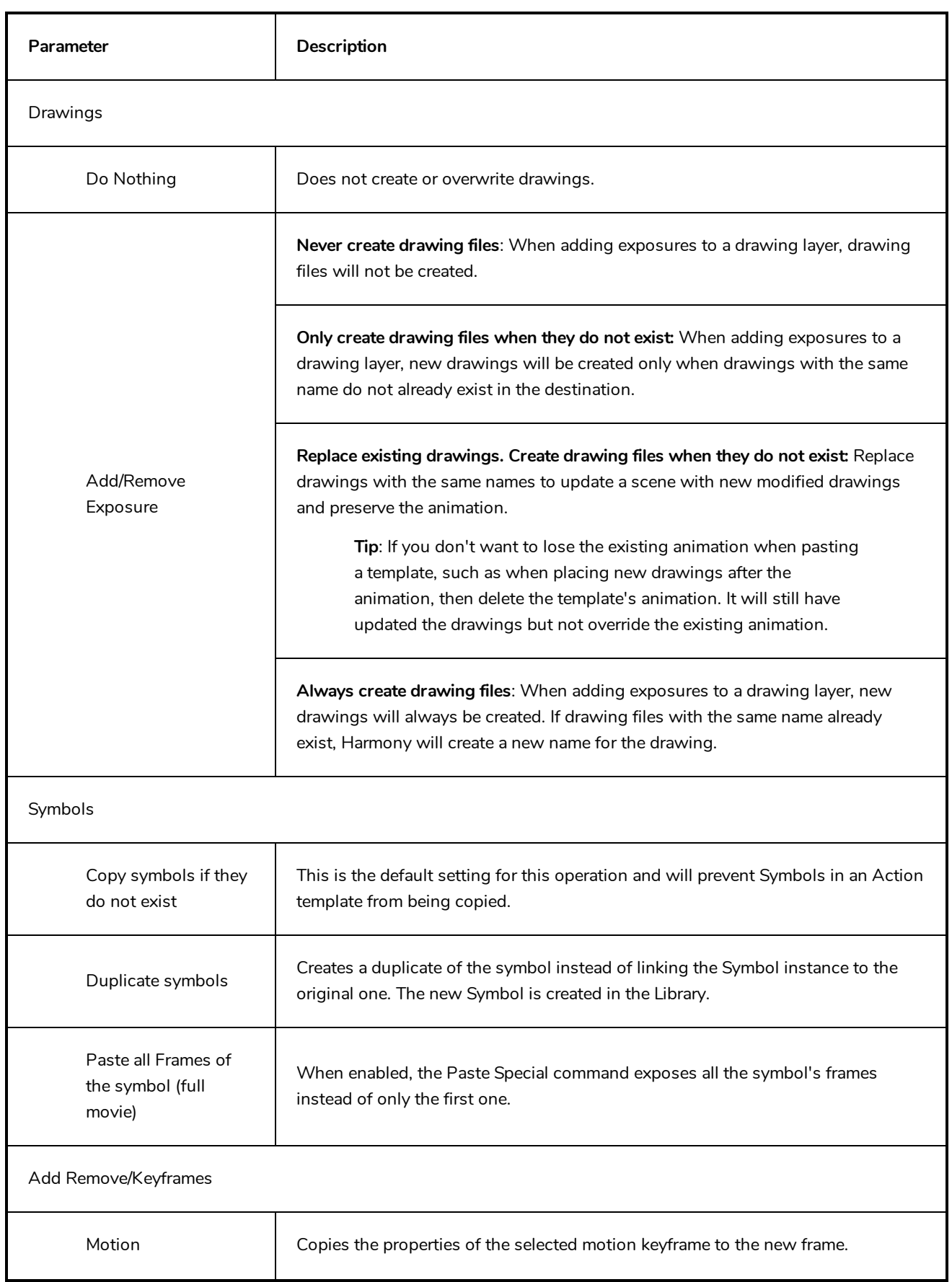

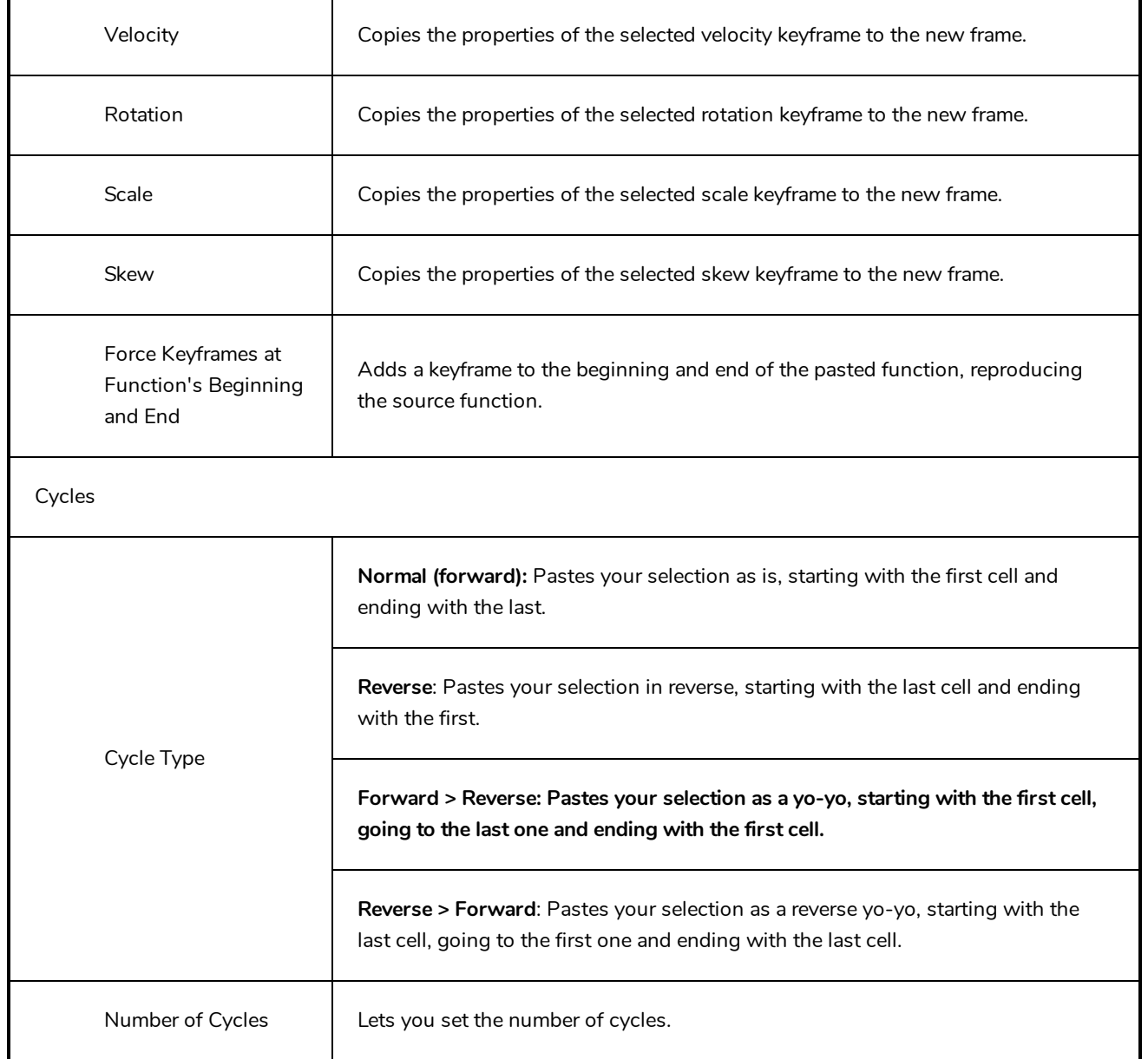

## **Pen Pressure Feel Dialog Box**

The Pen Pressure Feel dialog box allows you to configure how Harmony processes the pressure you put on your tablet pen to apply it to the size of your drawing tool.

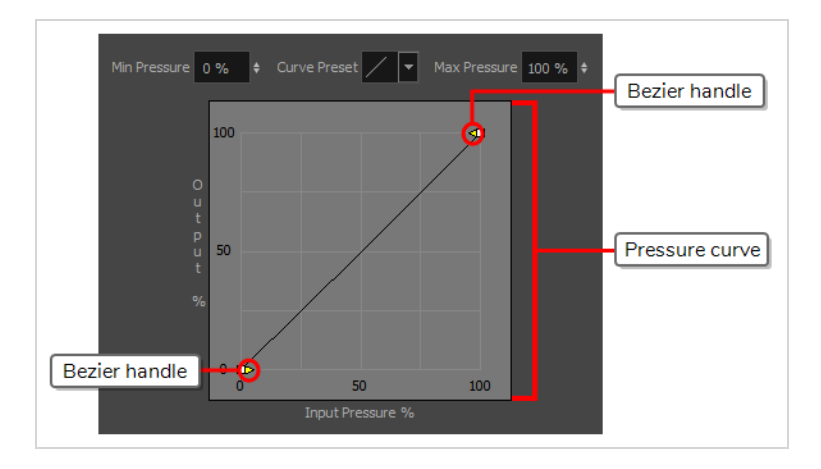

By default, Harmony applies the pressure you put on your pen to your tool in a linear fashion. That is, if you put 25% of the maximum pressure on your pen, your tool's size will be 25% of the way between its minimum and maximum size. If you put 75% of the maximum pressure on your pen, your tool's size will be 75% of the way between its minimum and maximum size.

However, you may find that it would feel more natural, or that it would make it easier to control the size of your drawing strokes, if Harmony interpreted the pressure you put on your pen differently. For example, you may want Harmony to make your brush strokes small unless you put a lot of pressure on your pen, or you may want Harmony to make your brush strokes big unless you put very little pressure on your pen. This is where the Pen Pressure Feel dialog box comes in handy.

### **NOTE**

For information on how to use the Pen Pressure Feel dialog, refer to the User Guide.

### **How to access the Pen Pressure Feel dialog**

- 1. Add the Pen Settings toolbar to your workspace by doing one of the following:
	- <sup>l</sup> In the top menu, select **Windows > Toolbars > Pen Settings**.
	- <sup>l</sup> Right-click on any existing toolbar and, in the context menu, select **Pen Settings**.

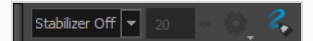

2. In the Pen Settings toolbar, click on the  $\sim$  Pen Pressure Feel button.

The Pen Pressure Feel dialog appears.

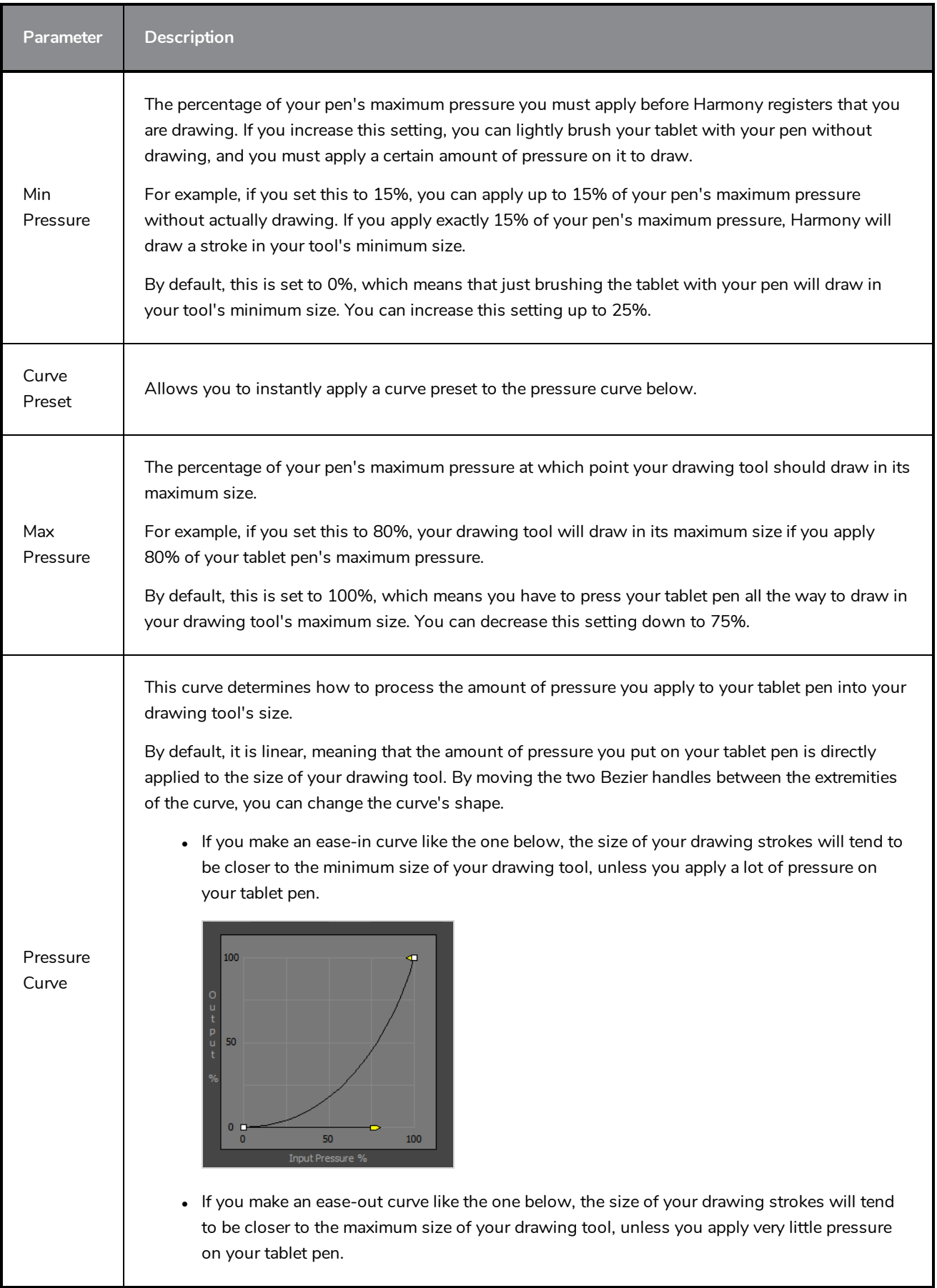

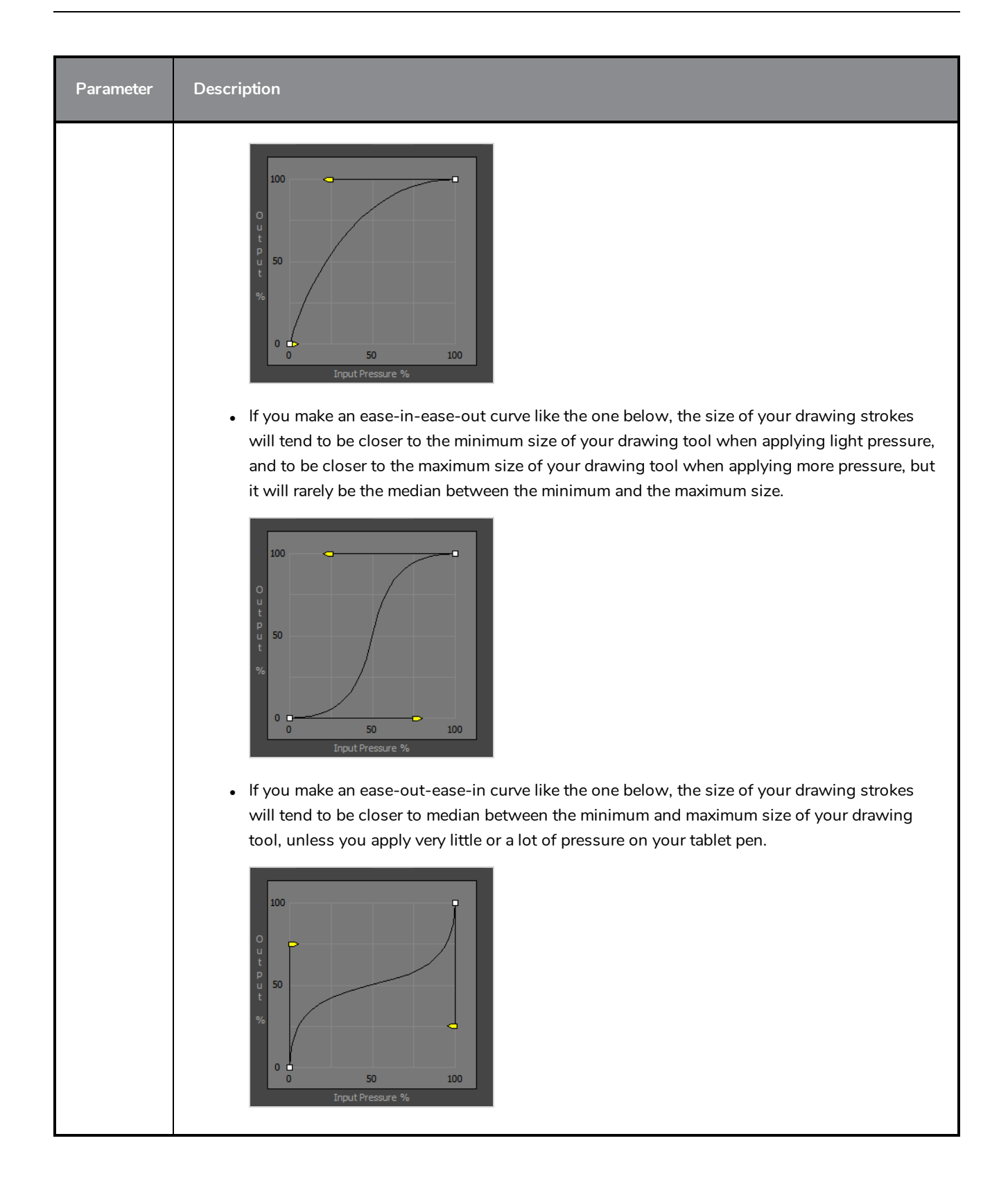

# **Preferences Dialog Box**

The Preferences dialog box allows you to adjust preferences to suit your workflow and your production's needs.

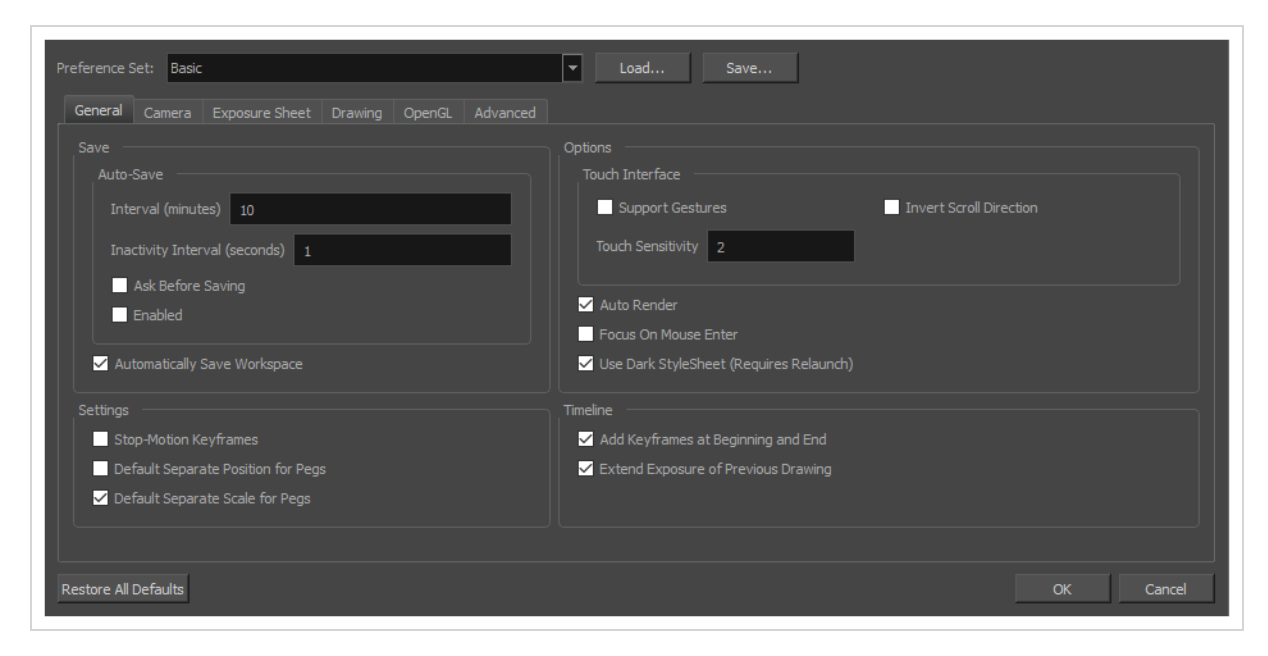

**NOTE**

For a list of all the preferences as well as their functionality, refer to the Preferences guide.

### **How to open the Preferences dialog box**

- 1. Do one of the following:
	- <sup>l</sup> **Windows:**
		- <sup>l</sup> In the top menu, select **Edit > Preferences**.
		- $\cdot$  Press Ctrl + U.
	- <sup>l</sup> **macOS:**
		- <sup>l</sup> In the top menu, select **Harmony Essentials > Preferences**.
		- $\cdot$  Press  $\mathbb{H}$  + U.

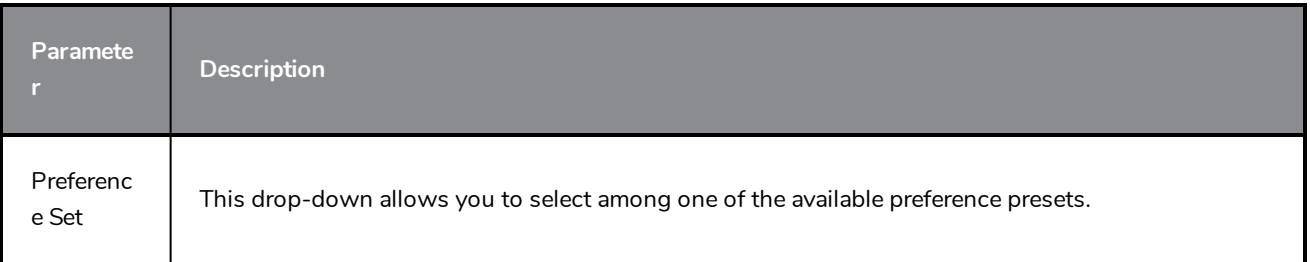

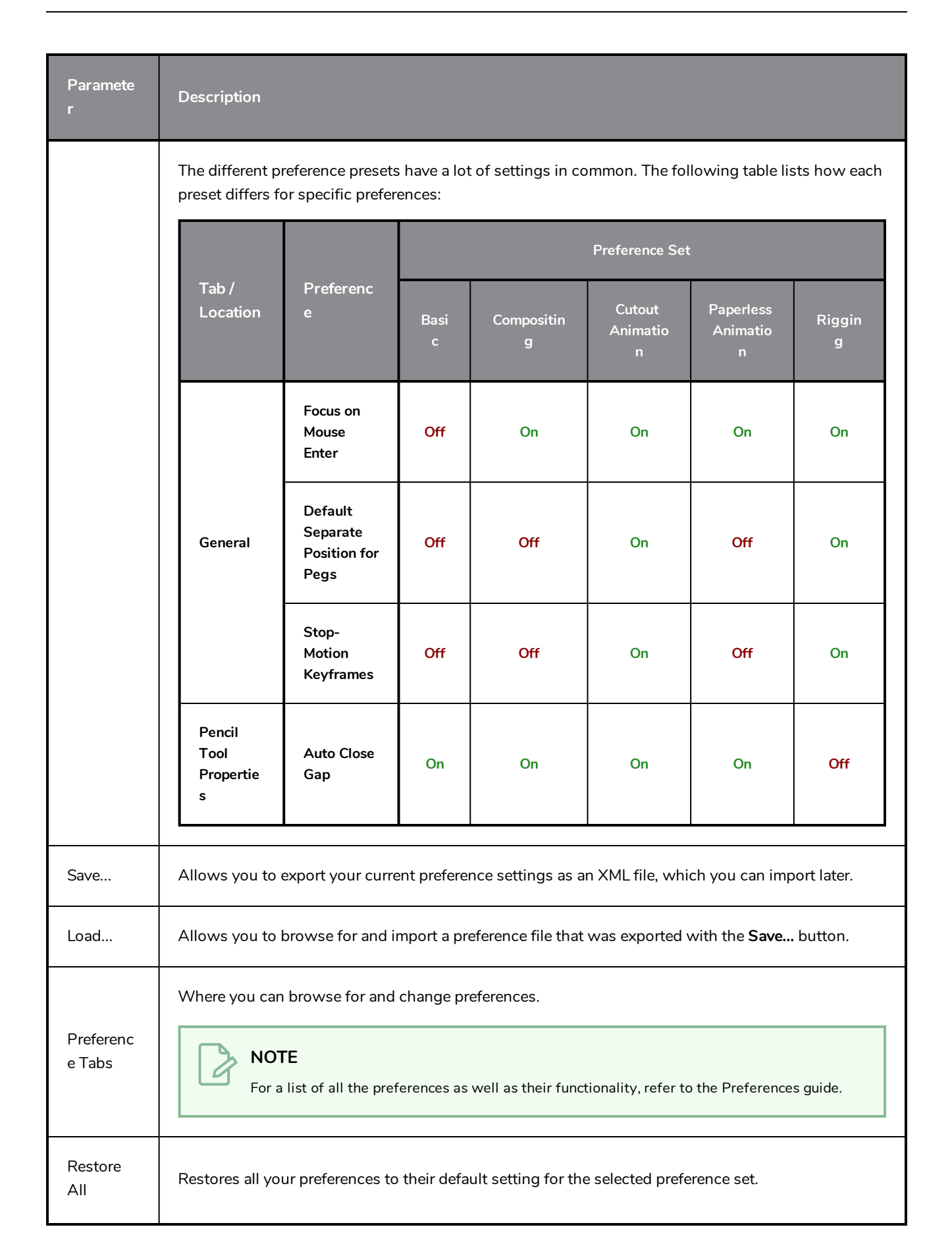

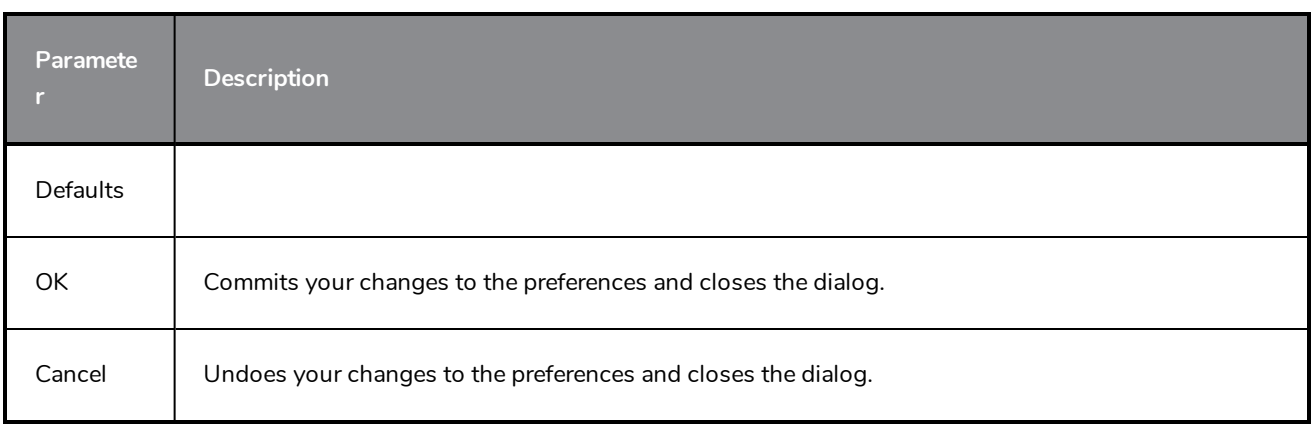

## **Recolour Drawings Dialog Box**

The Recolour Drawing dialog box allows you to replace all instances of a colour or texture in drawings with a different colour or texture swatch in one of the scene's palettes. This replaces the colours or textures in the drawings without requiring you to modify the palettes. You can use this dialog to perform colour replacement in the current drawing, in all the drawings in one or several layers or in all drawings in your scene.

This dialog will replace the colour or texture that is currently selected in the Colour view with the colour or texture that you select inside the dialog.

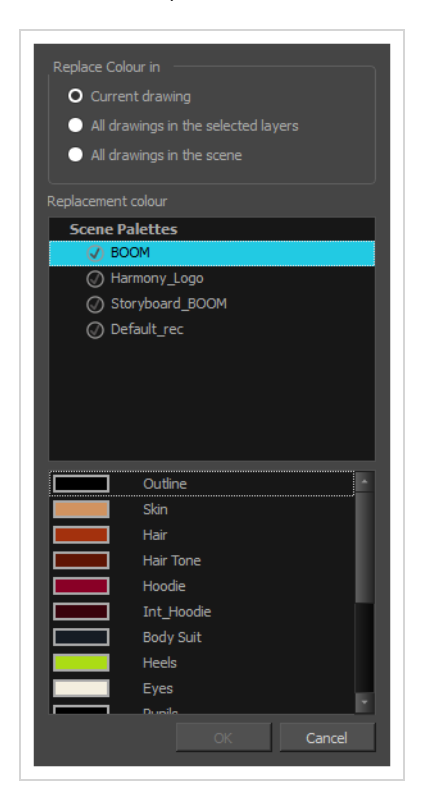

### **How to access the Recolour Drawings dialog**

- 1. In the Colour view, select the colour or texture swatch you want to replace by doing one of the following:
	- Select the palette in which the colour or texture swatch is located, then select the swatch you wish to replace.
	- If the drawing in the Camera or Drawing view contains the colour or texture you want to replace, select the Dropper  $\triangle$  tool in the Tools toolbar, then click on that colour or texture in the drawing. The Colour view will automatically select that colour or texture's palette as well as that colour or texture's swatch.

### 2. Do one of the following:

- <sup>l</sup> Right-click on the swatches list, then select **Recolour Drawings**.
- **•** Open the Colour view menu  $\equiv$ , then select **Colours** > **Recolour Drawings**.

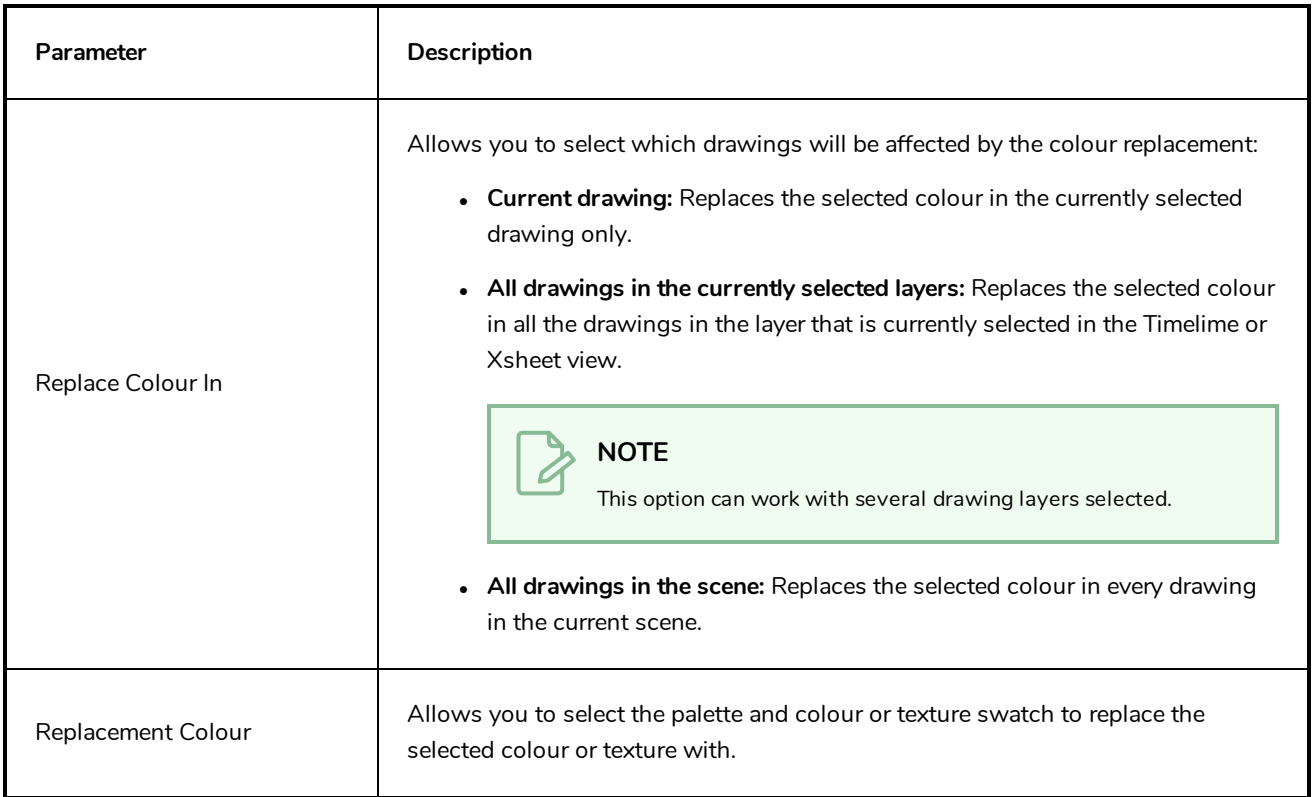

# **Scene Settings Dialog Box**

The Scene Settings dialog box lets you select settings for the resolution of your scene.

You are already required to select resolution settings when creating a scene, but those settings can also be modified later using the Scene Settings dialog box.

### **How to access the Scene Settings dialog box**

1. In the top menu, select **Scene > Scene Settings.**

The Scene Settings dialog box opens.

### **Resolution Tab**

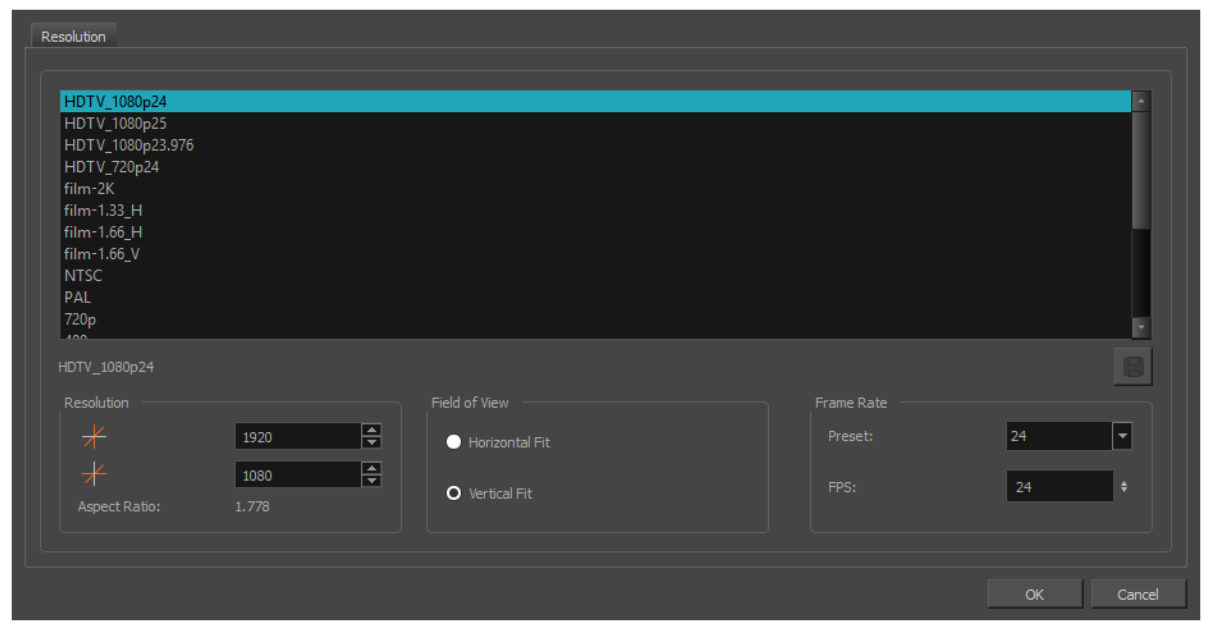

The resolution tab allows you to set the width and height of your scene in pixels as well as whether the angle of the field of view.

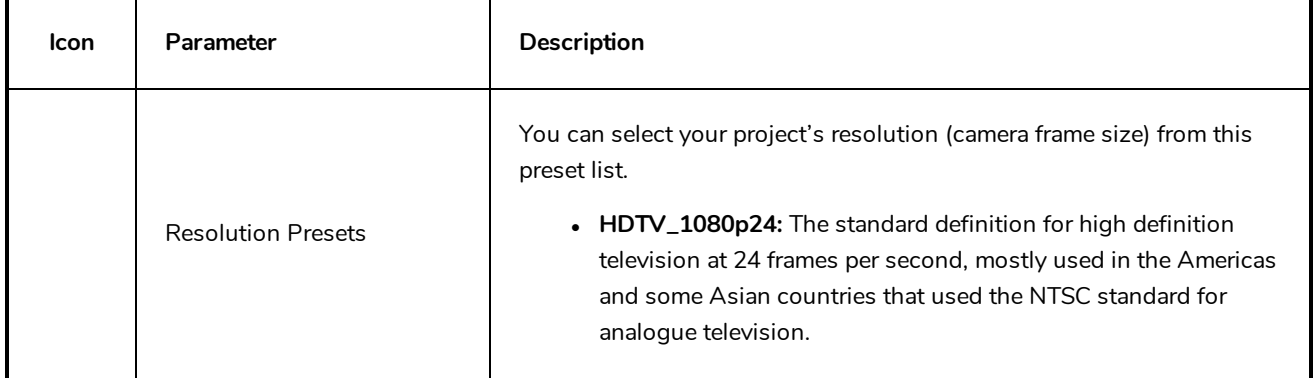

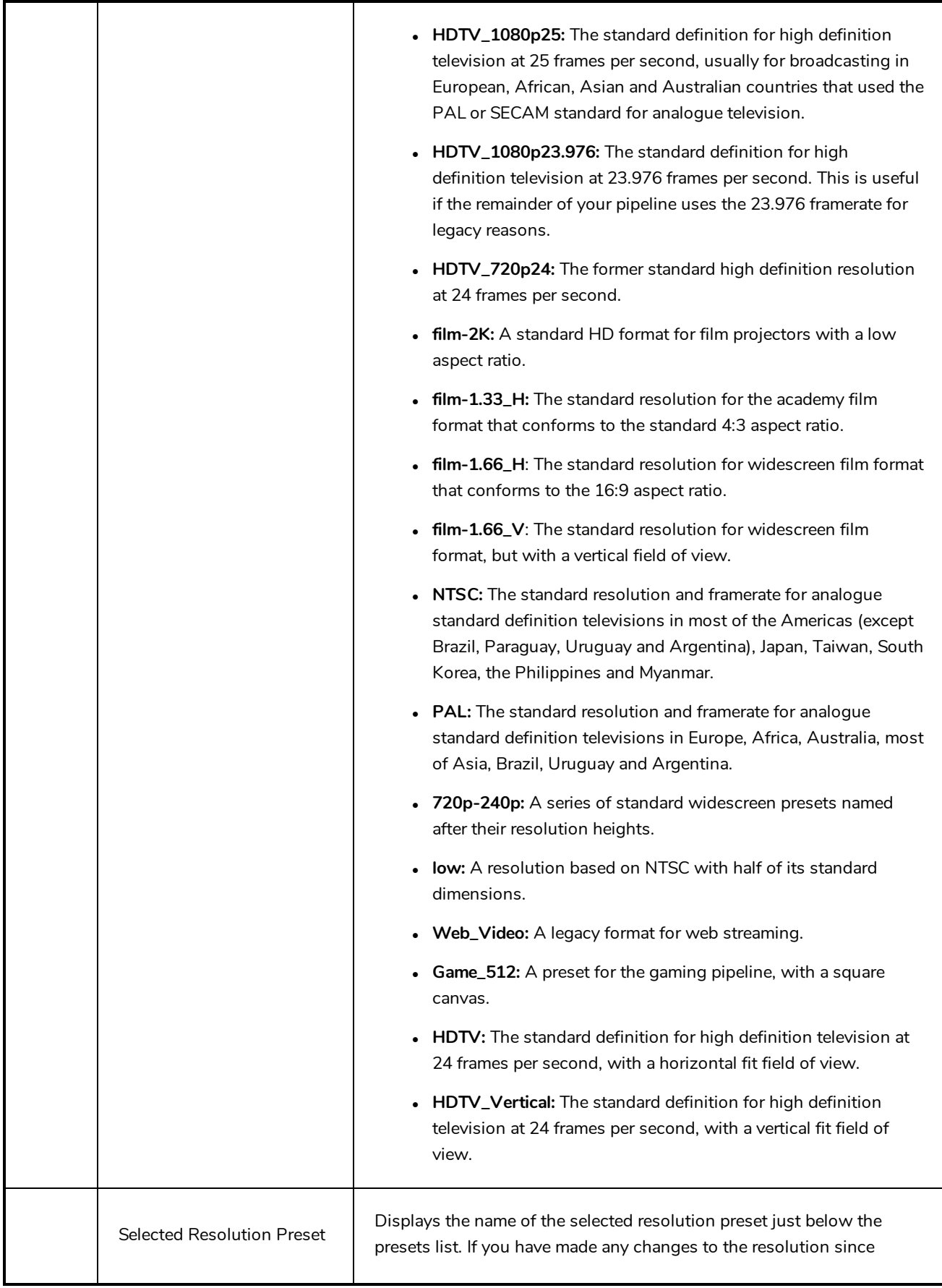

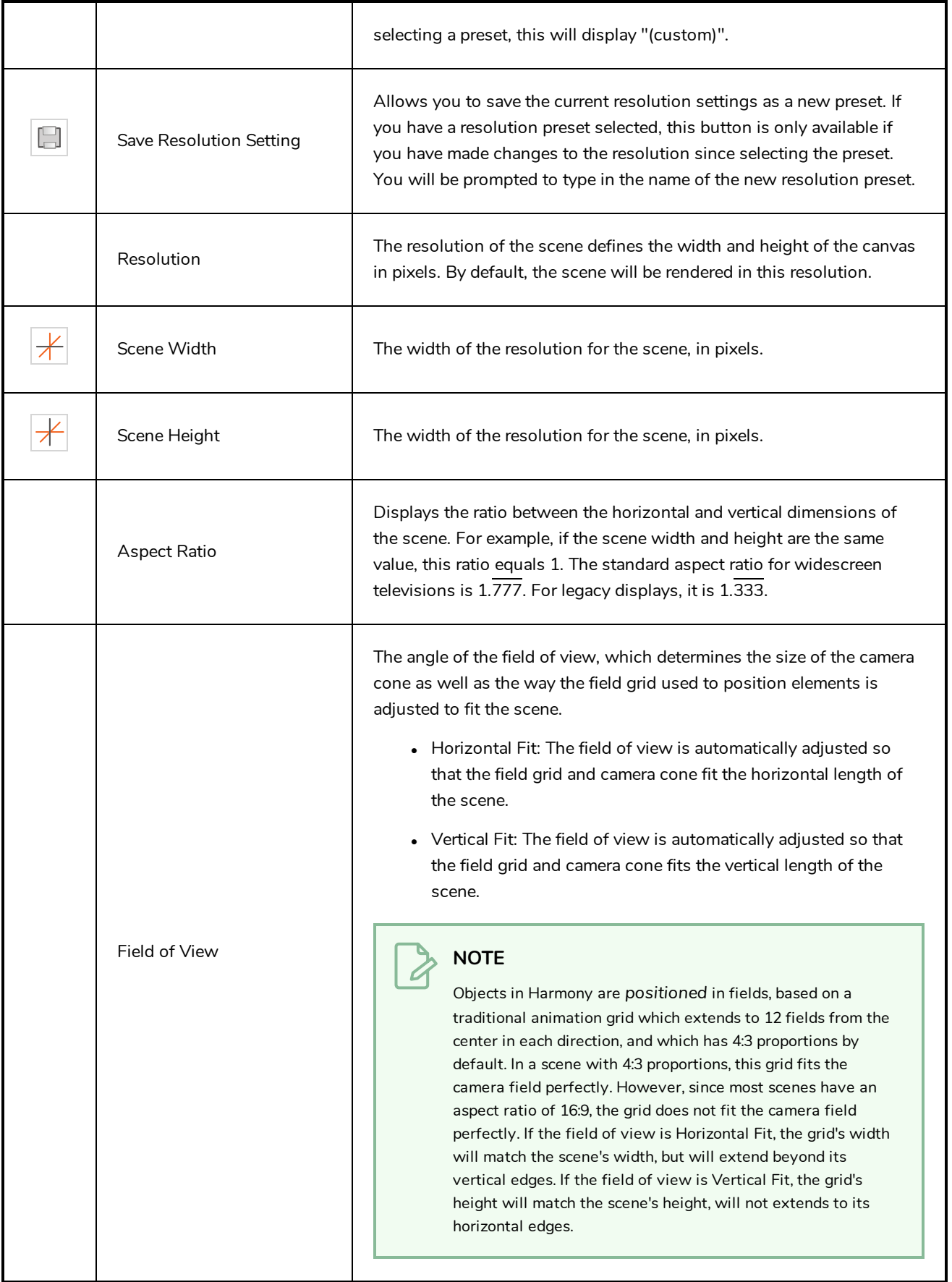

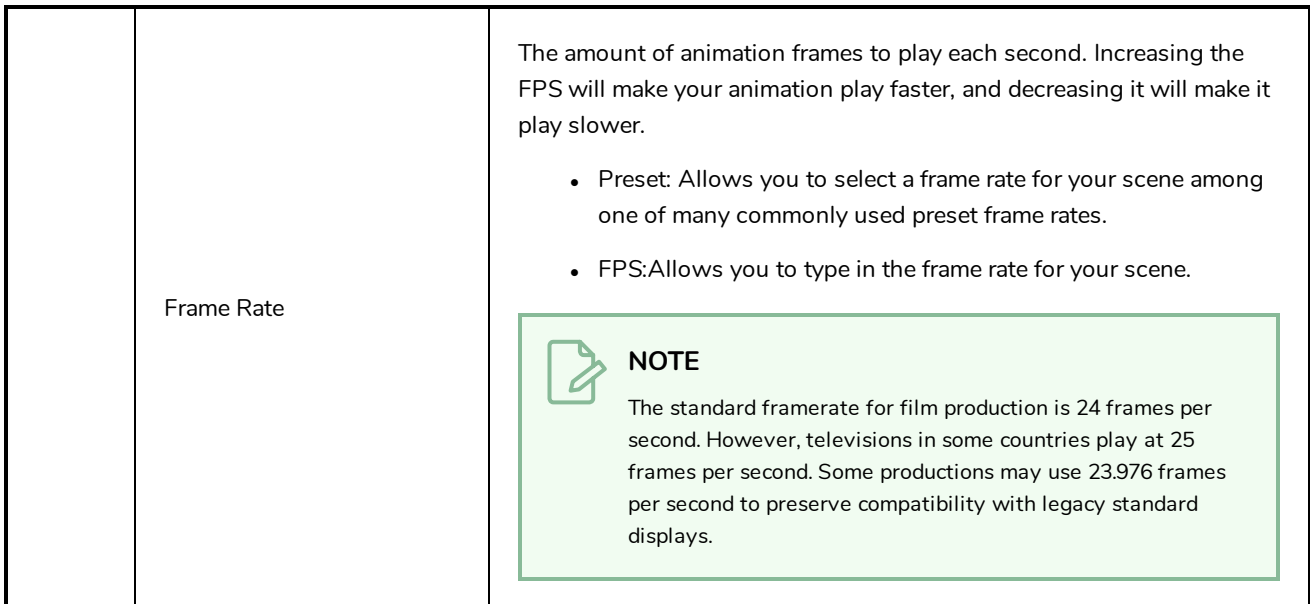

### **Scripts Manager Dialog Box**

The Scripts Manager dialog allows you to create buttons in the Scripting toolbar. Each button you create can run a specific function in one of your scripts. You can also choose an icon and a tool tip for the button, if you want.

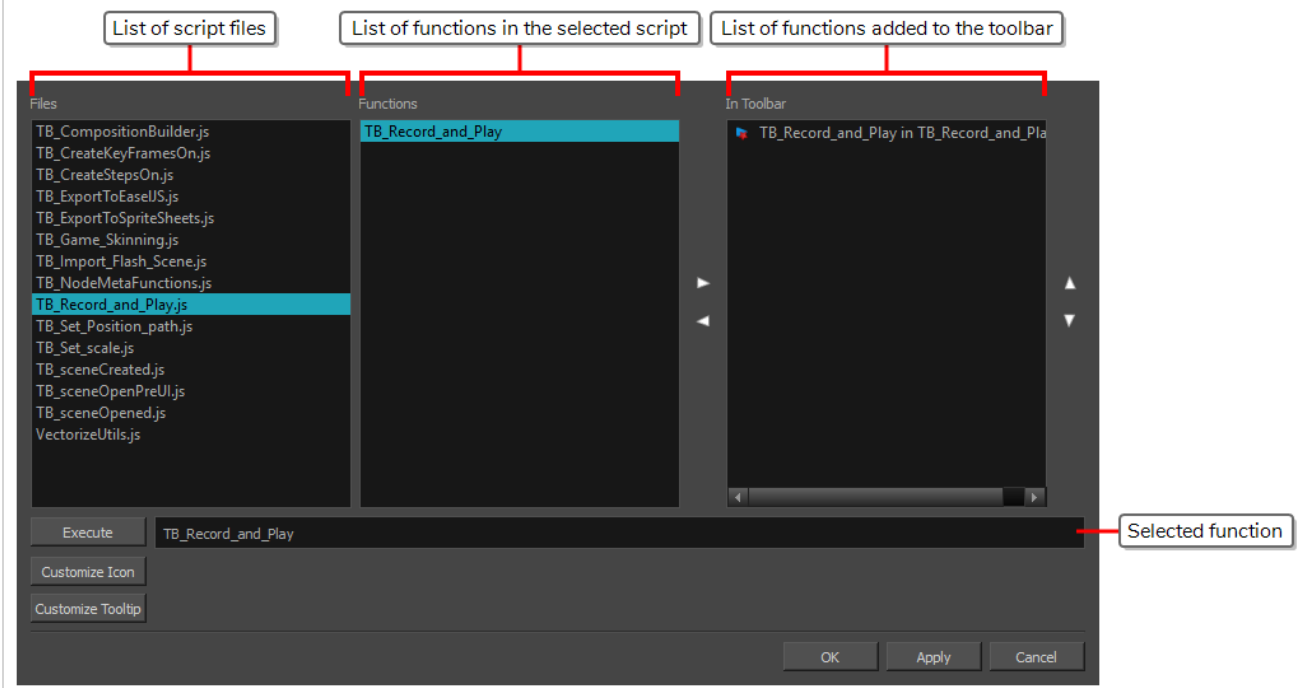

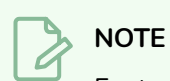

For tasks related to this dialog box, see the User Guide.

### **How to access the Scripts Manager Dialog Box**

- 1. Add the Scripting toolbar to your workspace by doing one of the following:
	- <sup>l</sup> In the top menu, select **Windows > Toolbars > Scripting**.
	- **.** Right-click on any existing toolbar and select **Scripting**.
- 2. In the Scripting toolbar, click on the  $f_{\psi}$  Manage Scripts button.

The Scripts Manager dialog box opens.

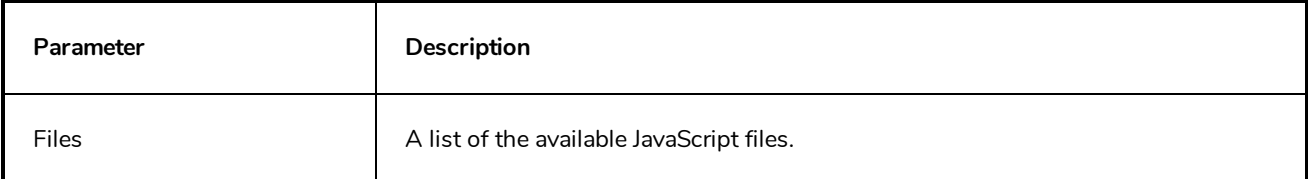

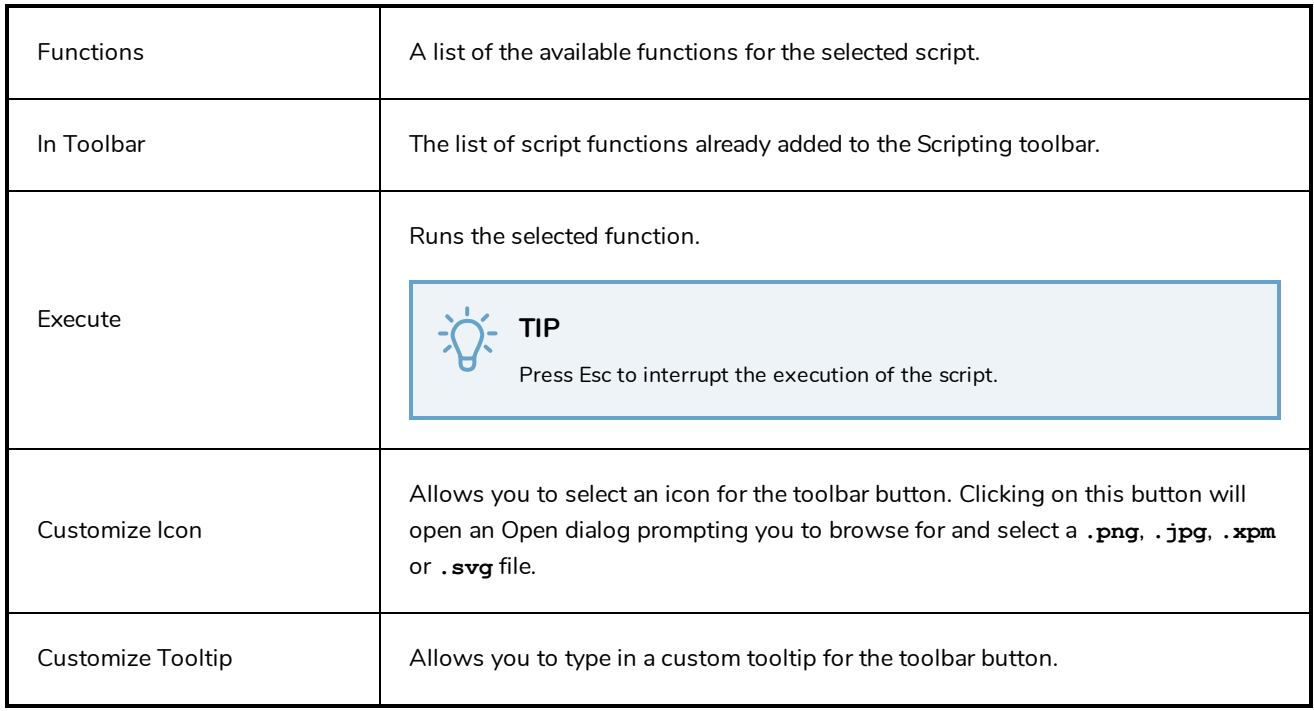

## **Select Colour Dialog Box**

The Select Colour dialog box lets you set the colour of layers and columns. Using colours for layers and columns helps to differentiate them visually, making them easy to identify.

You can select a colour by choosing from a basic set of colours, using the colour wheel or by specifying the HSV or RGB values. Once you have selected a colour, you can adjust its intensity and save it as a custom colour that you can reuse.

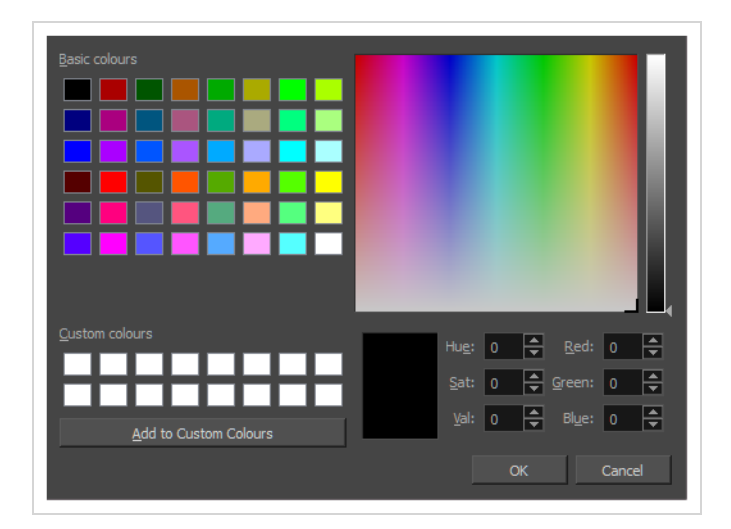

**How to access the Select Colour dialog box in the Timeline view**

1. In the Timeline view, click the Change Track Colour button of the layer you want to modify.

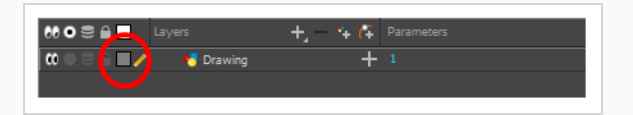

The Select Colour dialog box opens.

**How to access the Select Colour dialog box in the Xsheet view**

- 1. In the Xsheet view, select one or more columns to modify.
- 2. Right-click on the column's header and select **Colour > Change Columns Colour**.

The Select Colour dialog box opens.

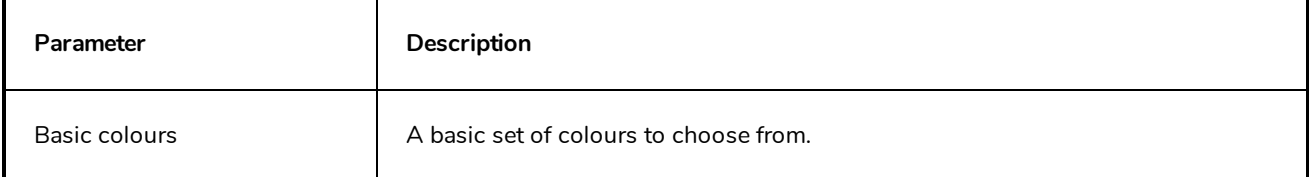

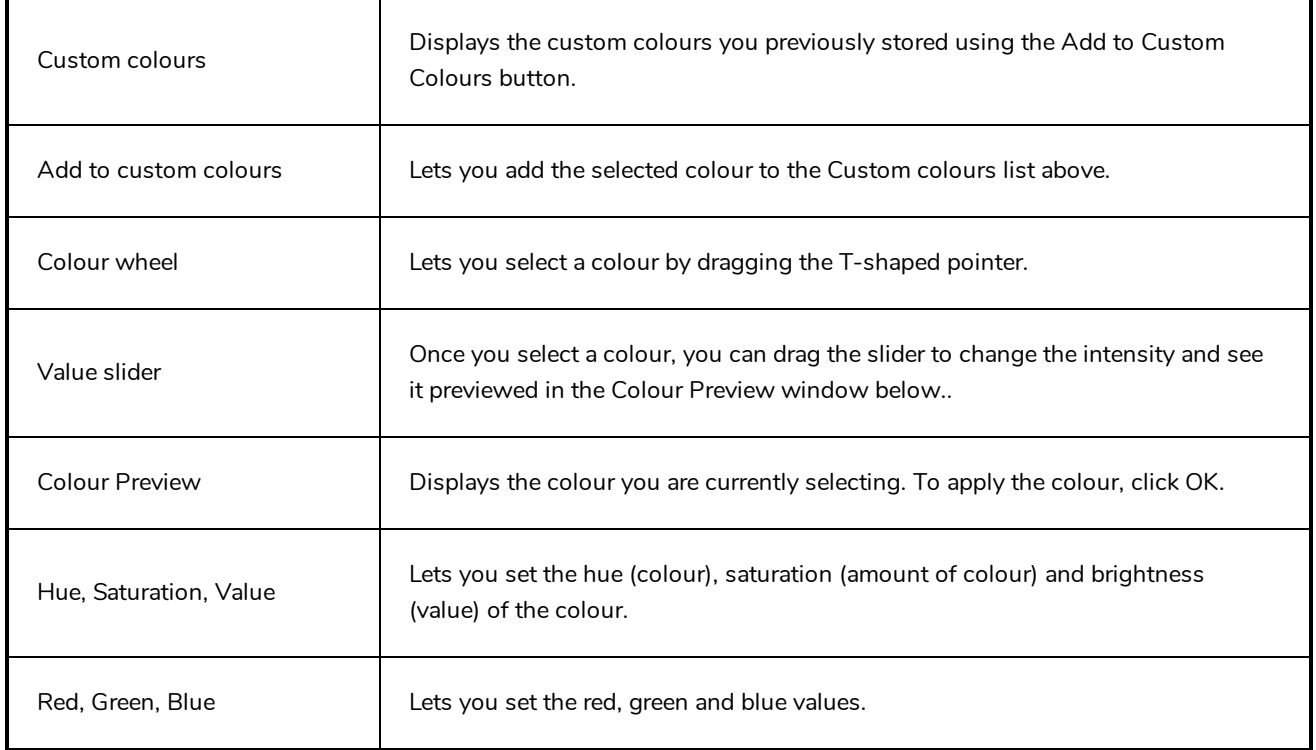

## **Set Ease for Multiple Parameters Dialog Box**

The Edit Set Ease for Multiple Parameters dialog box lets you apply ease to multiple functions and keyframes. You can display the function curve and modify the Bezier or Ease curve.

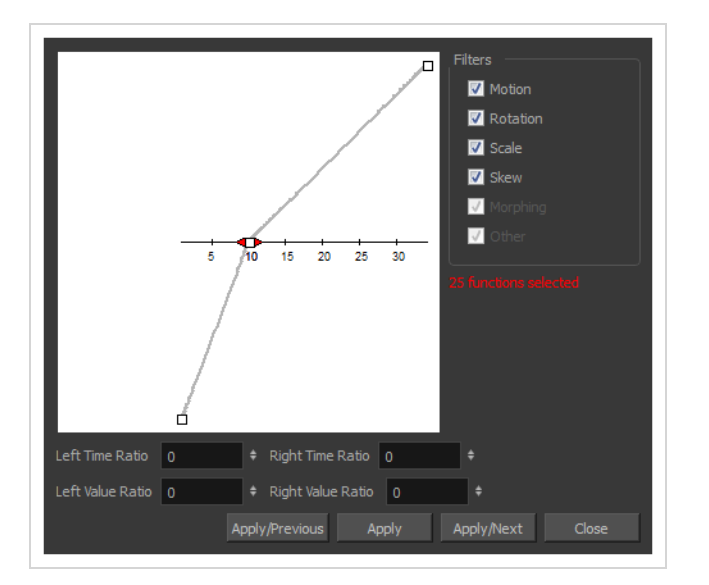

**How to access the Set Ease for Multiple Parameters dialog box**

1. In the Timeline view, select a keyframe on one or more layers.

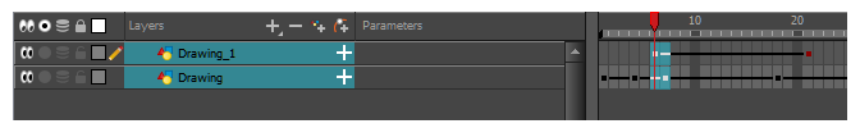

- 2. Do one of the following:
	- $\bullet$  In the Timeline view, right-click and select Set Ease For Multiple Parameters.
	- In the Timeline toolbar, click the Set Ease For Multiple Parameters  $\frac{1}{2}$  button.

The Set Ease For Multiple Parameters dialog box opens.

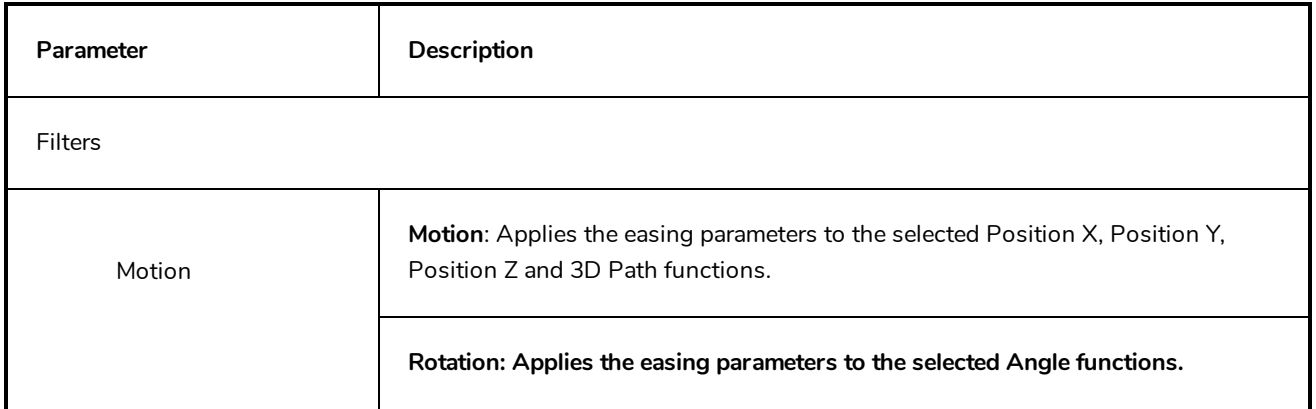

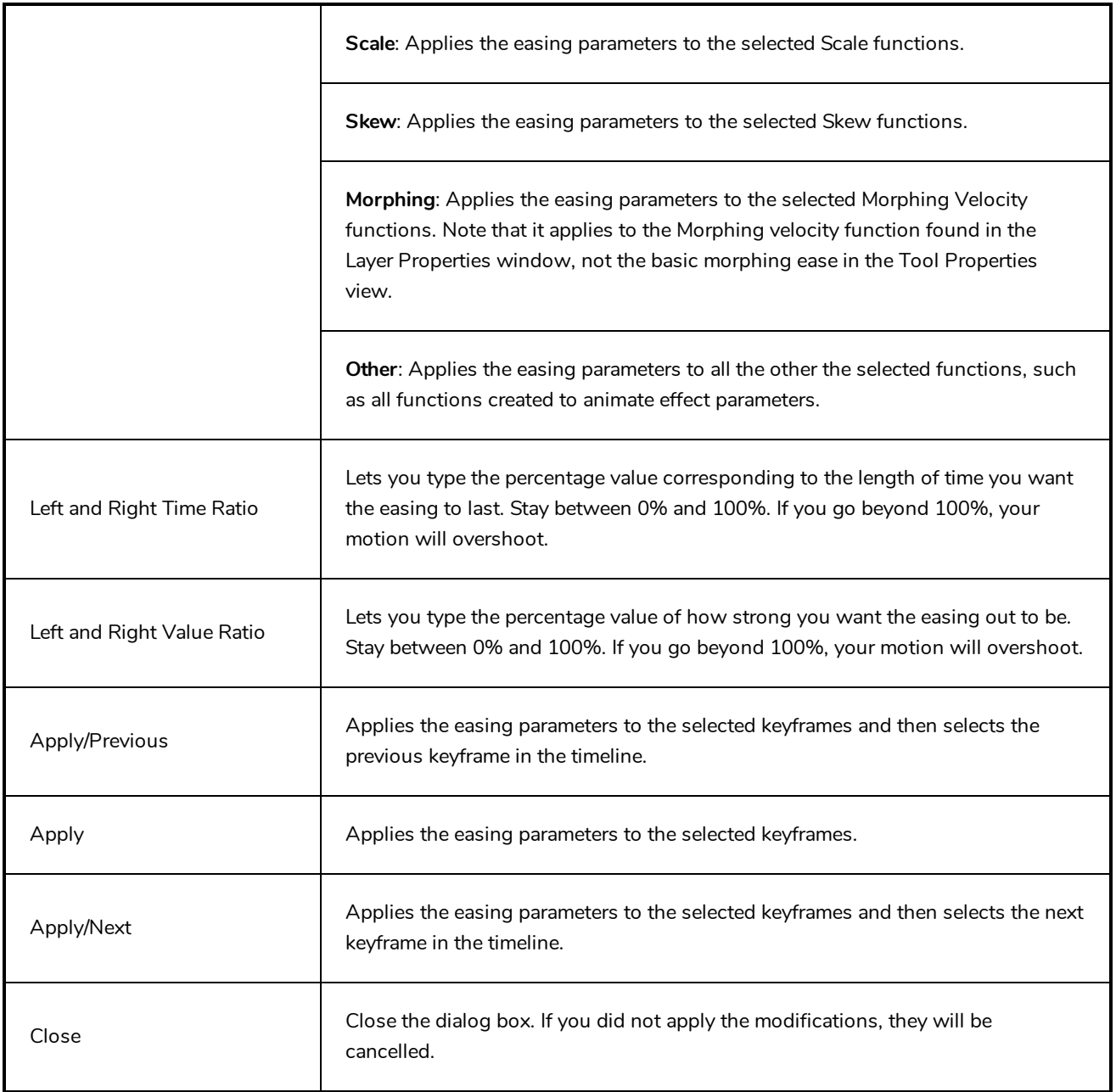

# **OpenQuickTime Sound Options Dialog Box (GNU/Linux)**

The OpenQuickTime Sound Options dialog box (titled MediaSettings) allows you to configure the audio compression settings when exporting a QuickTime movie on Linux.

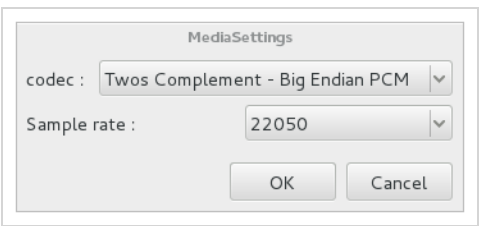

On GNU/Linux, Harmony uses the OpenQuickTime framework to export QuickTime movies. This framework uses its own user interfaces to allow you to configure the video and audio compression settings for a movie. Because OpenQuickTime only comes bundled with non-prorprietary codecs, its compression options are limited.

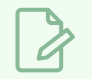

- **NOTES**
- For tasks related to this dialog box, refer to the User Guide.
- This dialog can only be accessed on GNU/Linux.

**How to access the OpenQuickTime Sound Options dialog box** 

1. From the top menu, select **File > Export > Movie**.

The Export Movie dialog box opens.

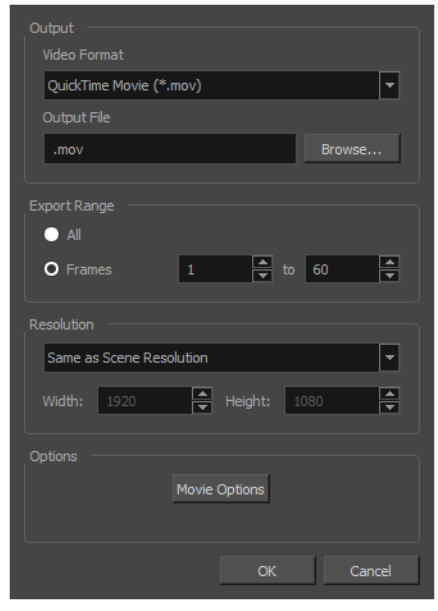

2. In the **Movie Format** drop-down, select **QuickTime Movie (\*.mov)**.

### 3. Click on the **Sound Options** button.

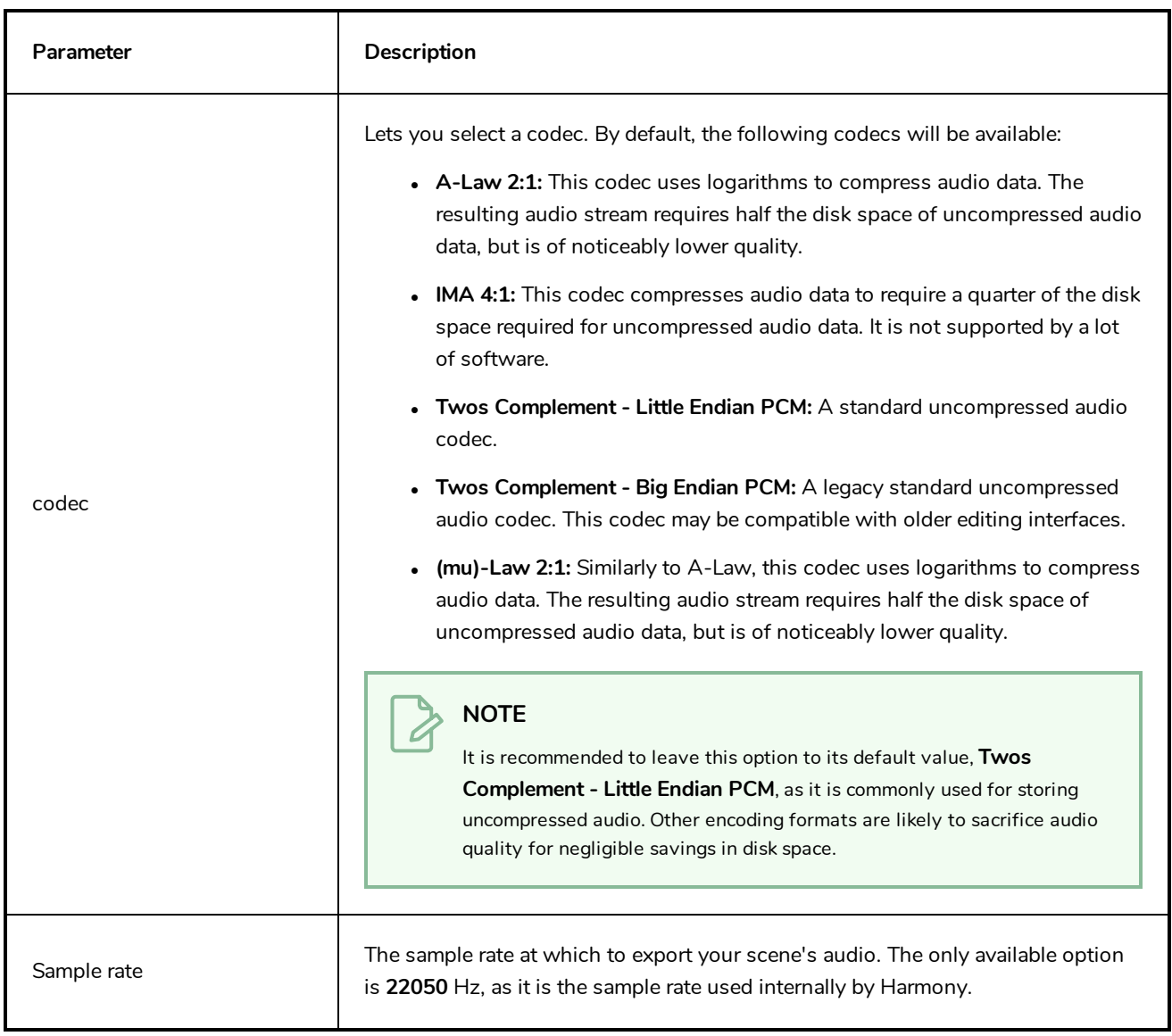

## <span id="page-71-0"></span>**QuickTime Sound Settings Dialog Box (Windows)**

The Sound Settings dialog box allows you to set the audio compression settings when you want to export a QuickTime Movie (**.mov**) file.

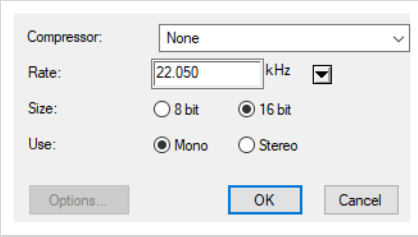

#### **NOTES**

- For tasks related to this dialog box, refer to the User Guide.
- This dialog can only be accessed on Windows and requires Apple [QuickTime](http://apple.com/quicktime/download) to be installed.

#### **How to access the QuickTime Sound Settings dialog box**

1. From the top menu, select **File > Export > Movie**.

The Export Movie dialog box opens.

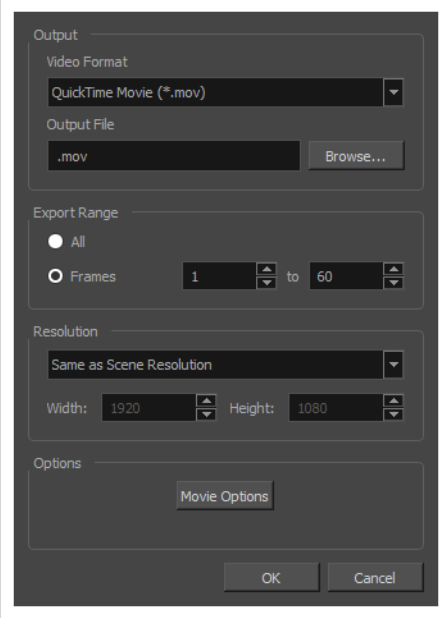

2. In the **Movie Format** drop-down, select **QuickTime Movie (\*.mov)**.
3. Click on the **Movie Options** button.

The QuickTime Movie Settings dialog box appears.

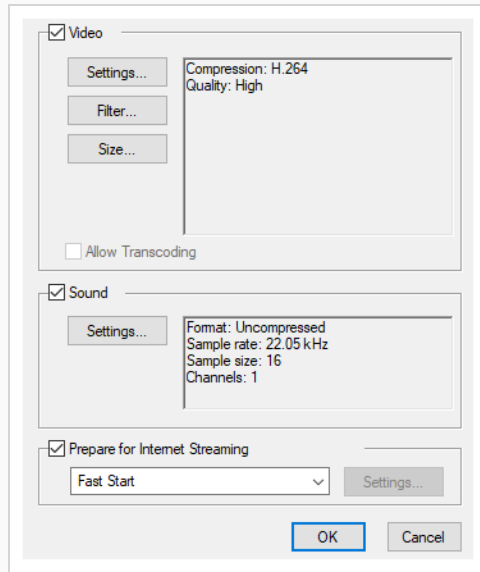

4. In the **Sound** section, click **Settings**.

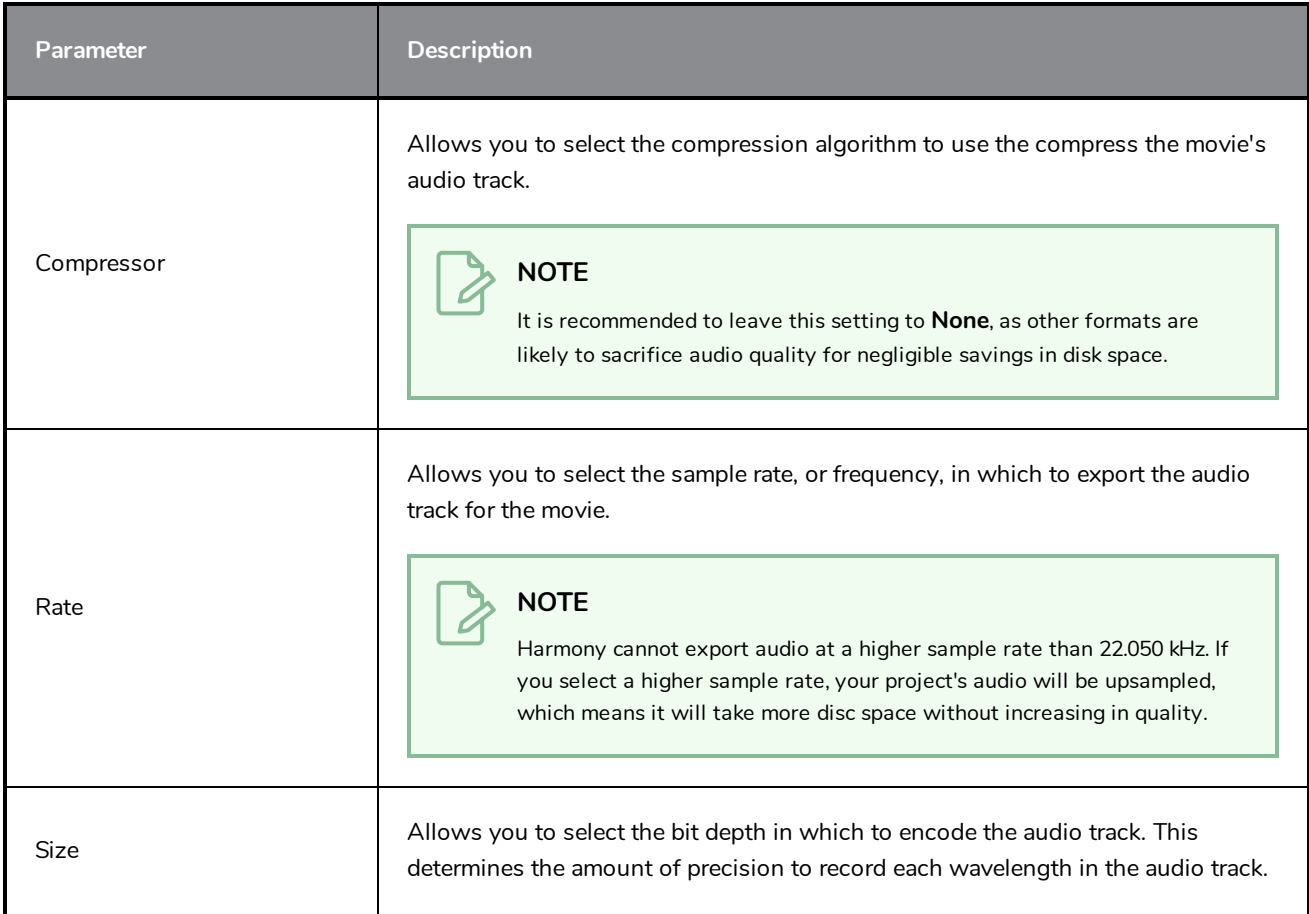

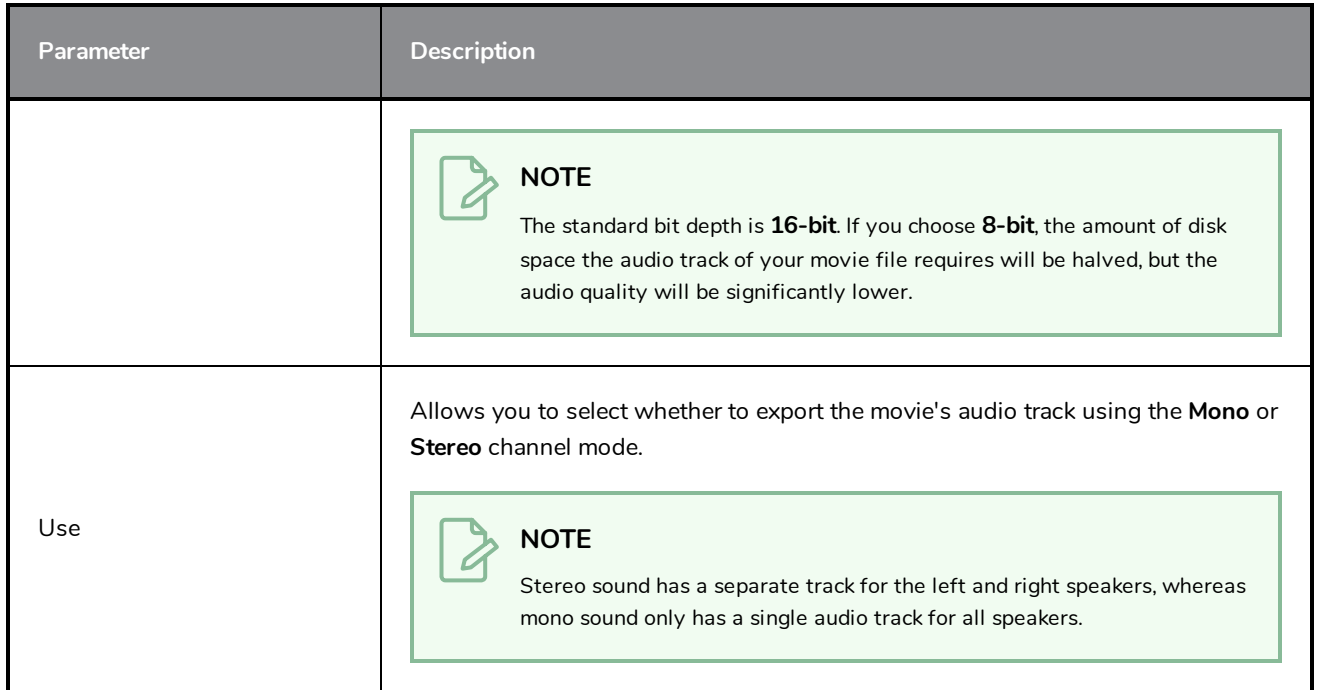

# **QuickTime Standard Video Compression Settings Dialog Box (Windows)**

The Standard Video Compression Settings dialog box allows you to configure the video compression settings when exporting a QuickTime Movie (**.mov**) file.

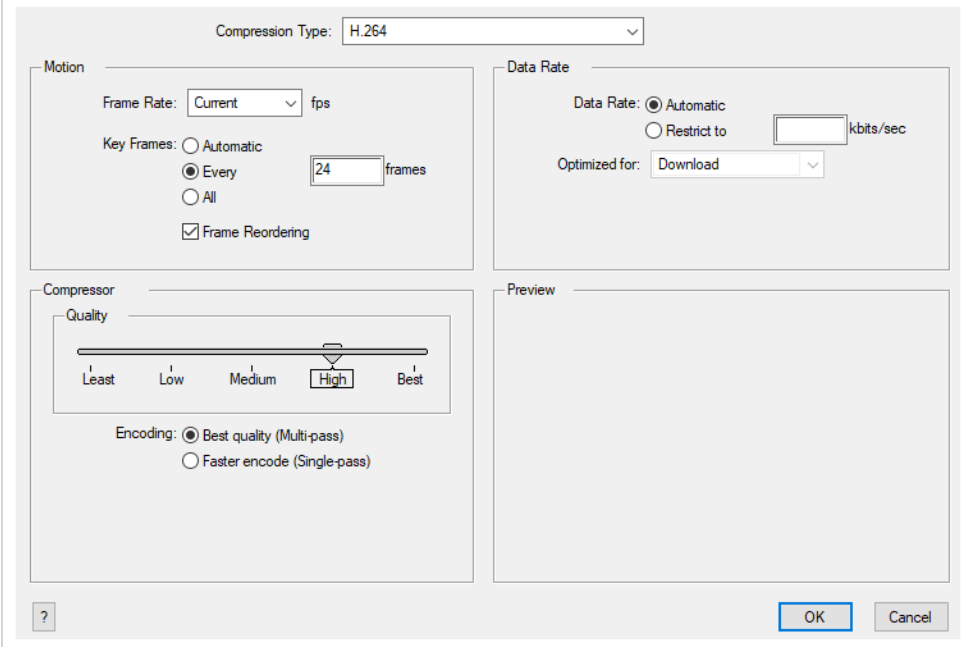

**NOTES**

- For tasks related to this dialog box, refer to the User Guide.
- This dialog can only be accessed on Windows and requires Apple [QuickTime](http://apple.com/quicktime/download) to be installed.

**How to access the QuickTime Standard Video Compression Settings dialog box** 

1. From the top menu, select **File > Export > Movie**.

The Export Movie dialog box opens.

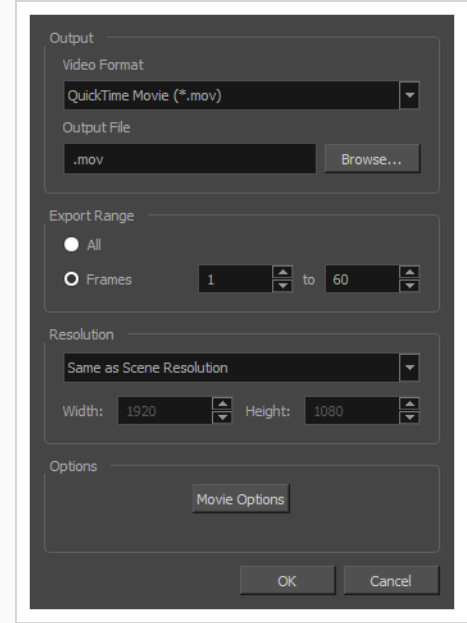

- 2. In the **Movie Format** drop-down, select **QuickTime Movie (\*.mov)**.
- 3. Click on the **Movie Options** button.

The QuickTime Movie Settings dialog box appears.

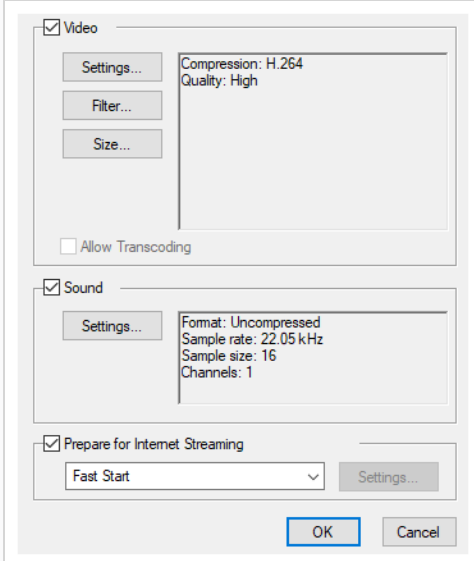

4. In the **Video** section, click **Settings**.

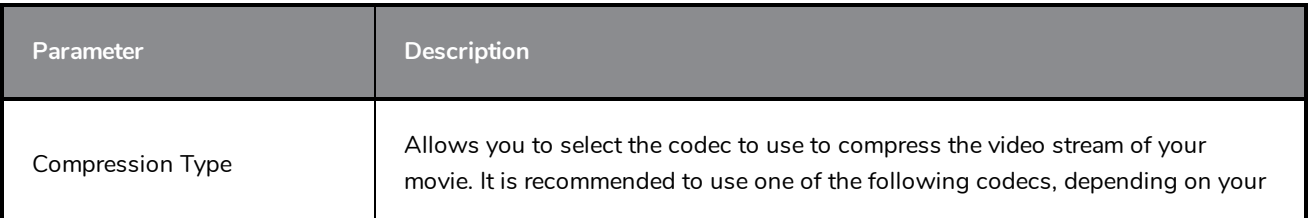

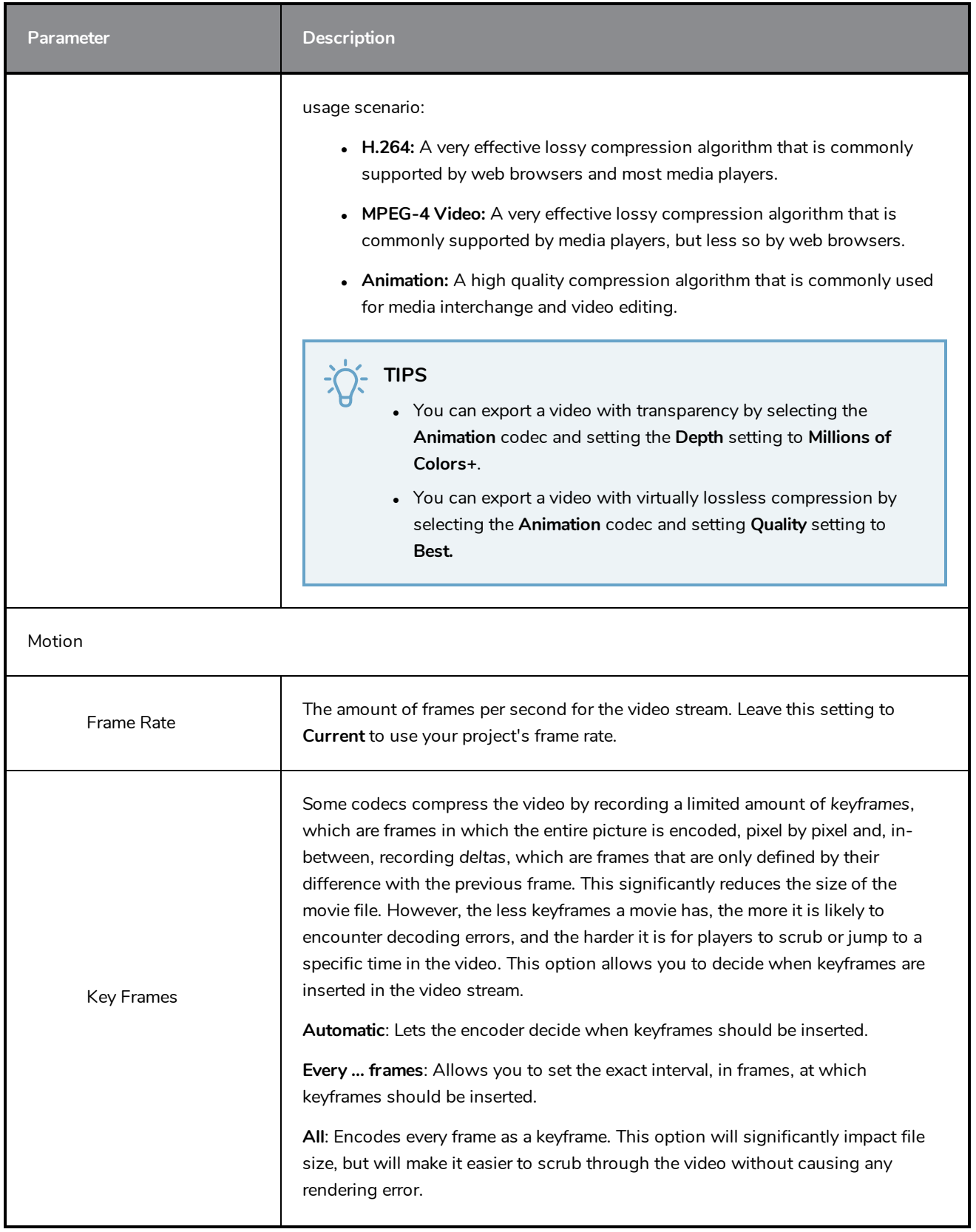

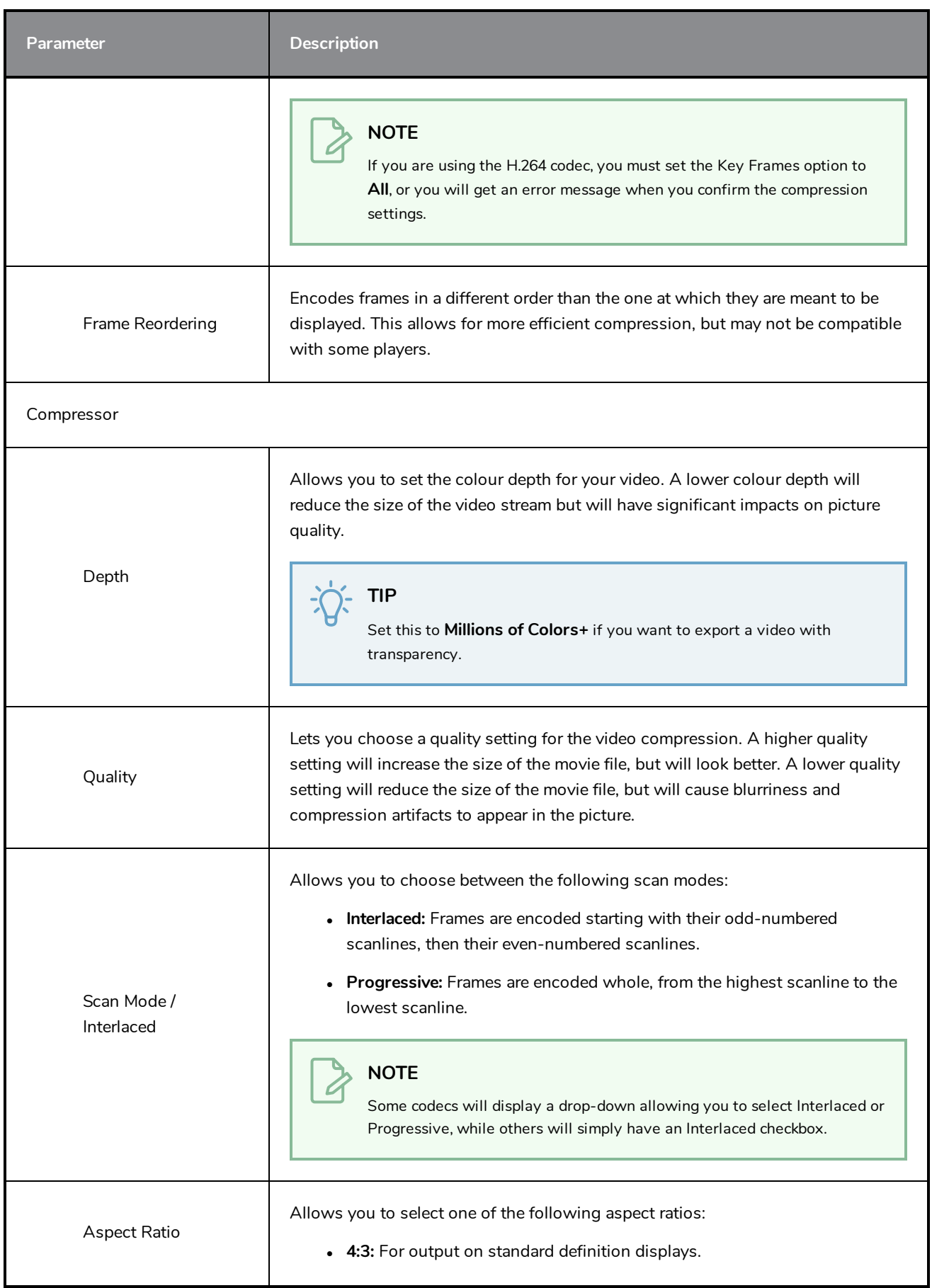

### Chapter 1: Dialog Boxes

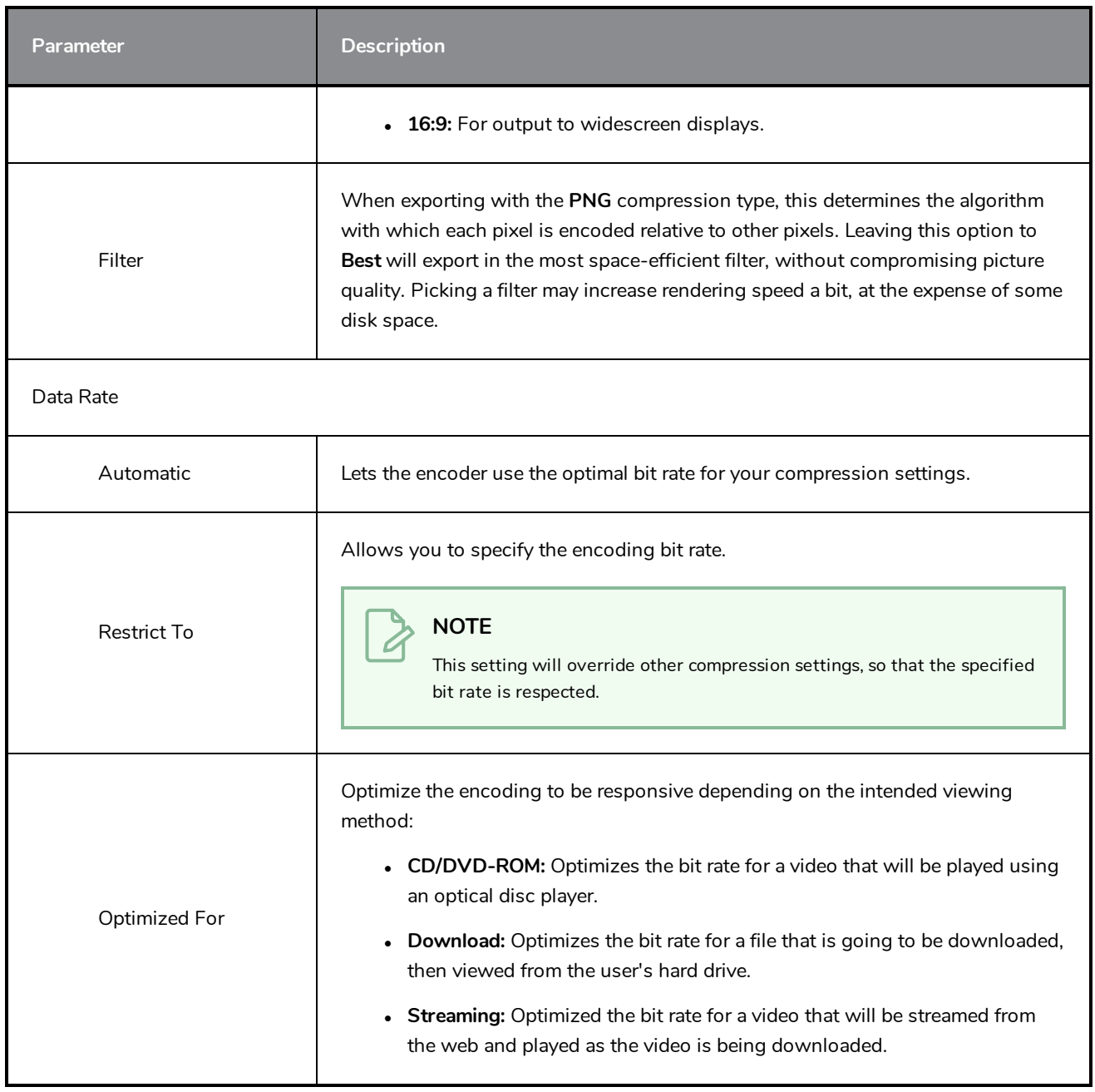

### **Timeline Scene Marker Dialog Box**

The Timeline Scene Marker dialog box lets you create and manage scene markers in the Timeline view. Scene markers are visual indicators displayed at the top of the Timeline view in the frame counter area. You can use it to denote anything relevant to your work. You can indicate the frames you want to clean up, a change in action, an impact, or where you intend to apply an effect. You can also add a note to a scene marker, which is displayed when you hover over the scene marker.

#### **How to access the Timeline Scene Marker dialog box**

- 1. In the frame counter area of the Timeline view, do one of the following:
	- **•** Drag to select the frame range to mark.
	- ‣ Right-click and select **Scene Markers > Mark Current Frame**.

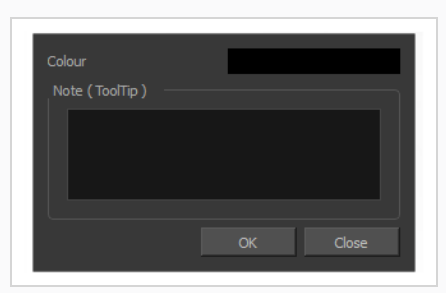

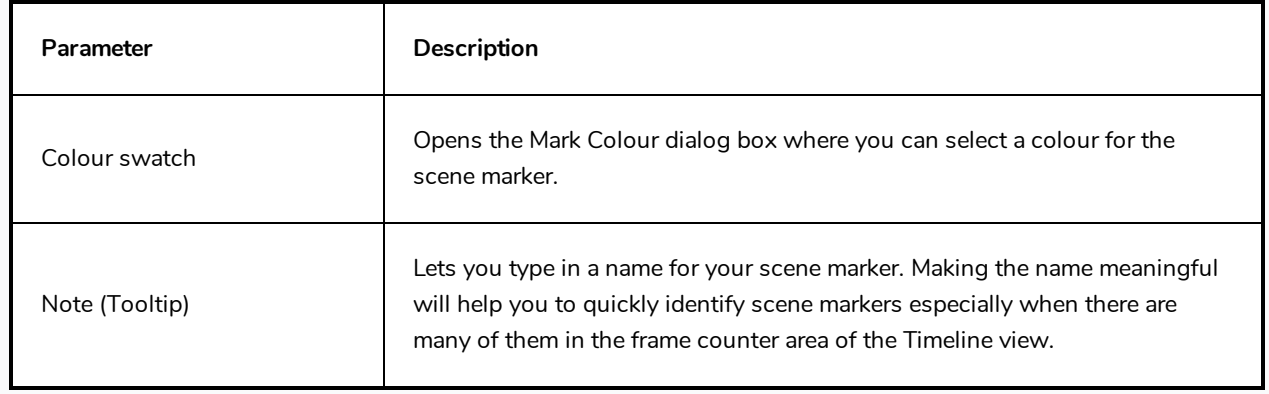

### **Tint Offset/Blend Dialog Box**

You can offset, blend, or mix the colours in a colour palette using the sliders and increasing the Amount value.

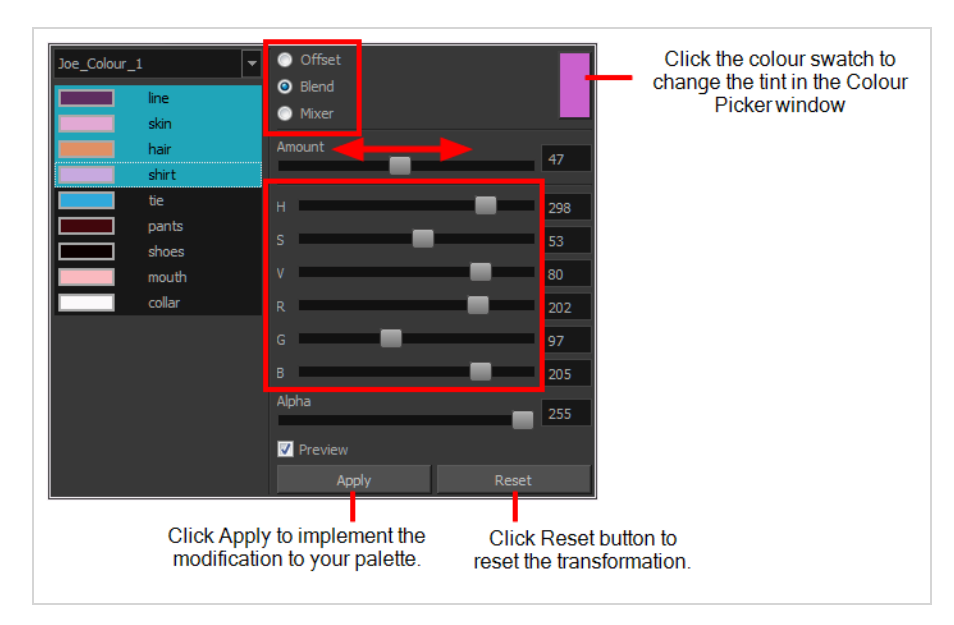

### **How to access the Tint Offset/Blend dialog box**

1. From the Colour View menu, select **Palettes > Tint Panel** or right-click and select **Tint Panel**.

The Blend/Offset Tint panel opens.

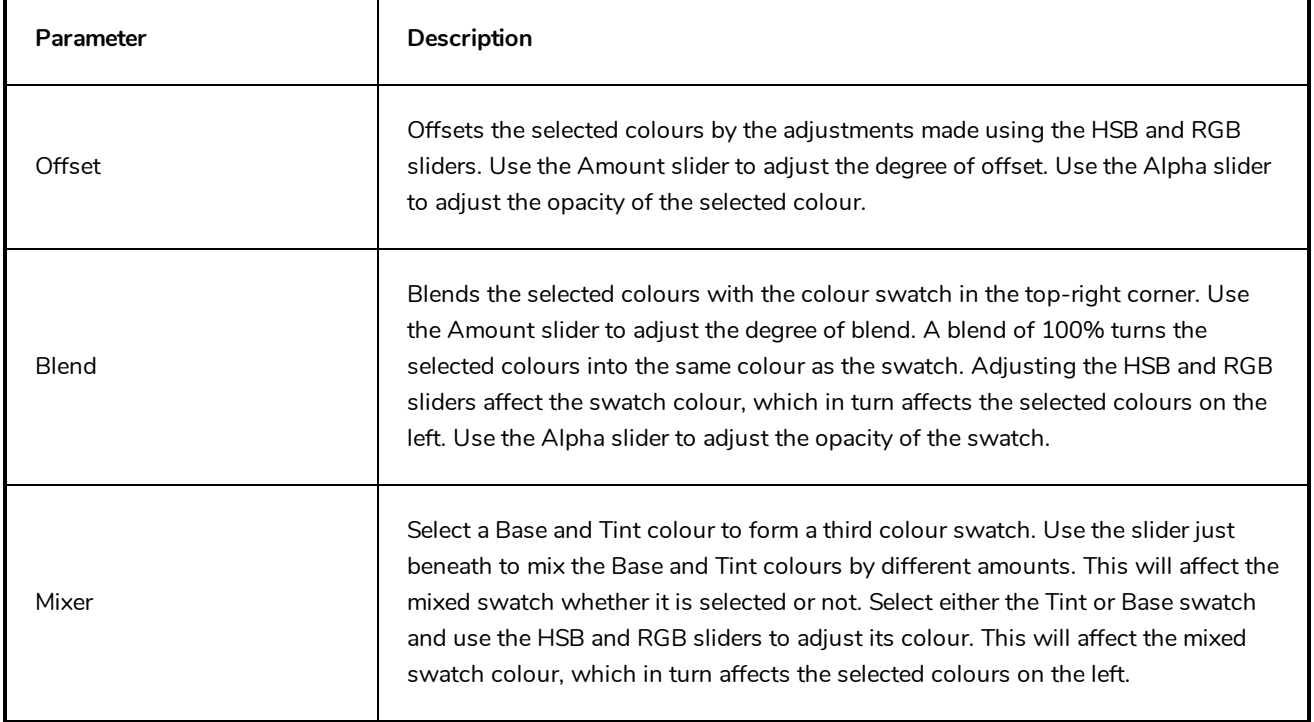

### **Toolbar Manager Dialog Box**

The Toolbar Manager dialog box lets you customize the toolbar in any of the views. You can add your favourite tools to a toolbar for an efficient workflow.

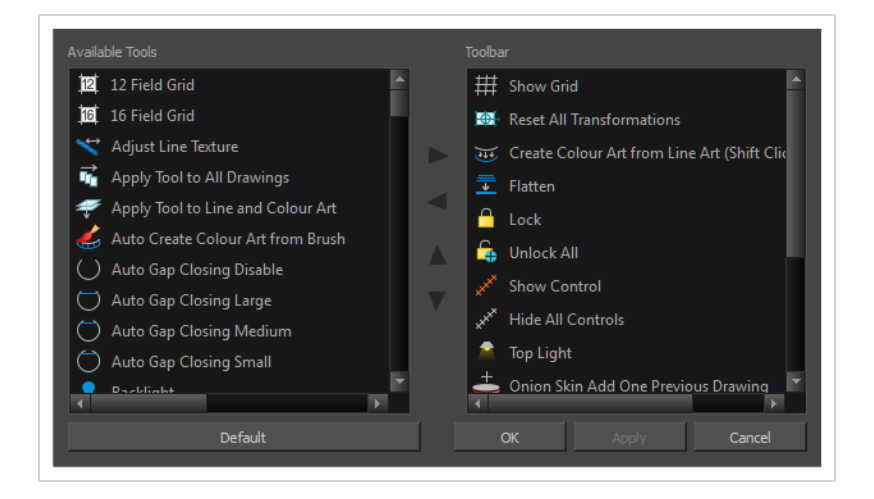

**How to access the Toolbar Manager dialog box**

1. Right-click on a toolbar in any view and select **Customize**. Note that the menu will not appear if you right-click on a disabled icon.

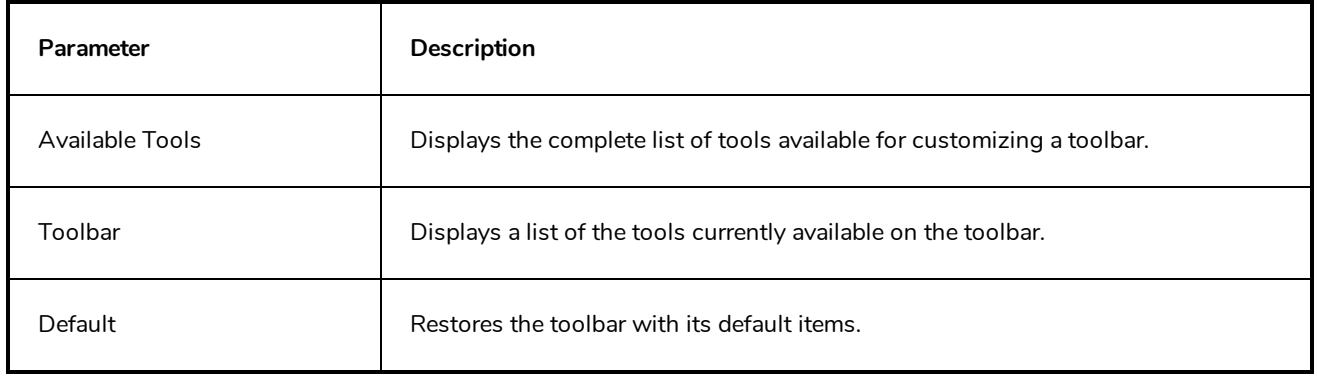

### **Vectorization Parameters Dialog Box**

The Vectorization Parameters dialog box lets you vectorize pencil drawings, along with any red, blue or green pencil marks you may have used to indicate highlights and shadows. The drawing will be vectorized into pure red, blue, green and black (RGB values), while creating colour art zones wherever lines connect. After painting in your tones and highlights, change your pure RGB colours to transparent (0 Alpha) in the Colour Picker window and watch the indicator colour zone lines disappear.

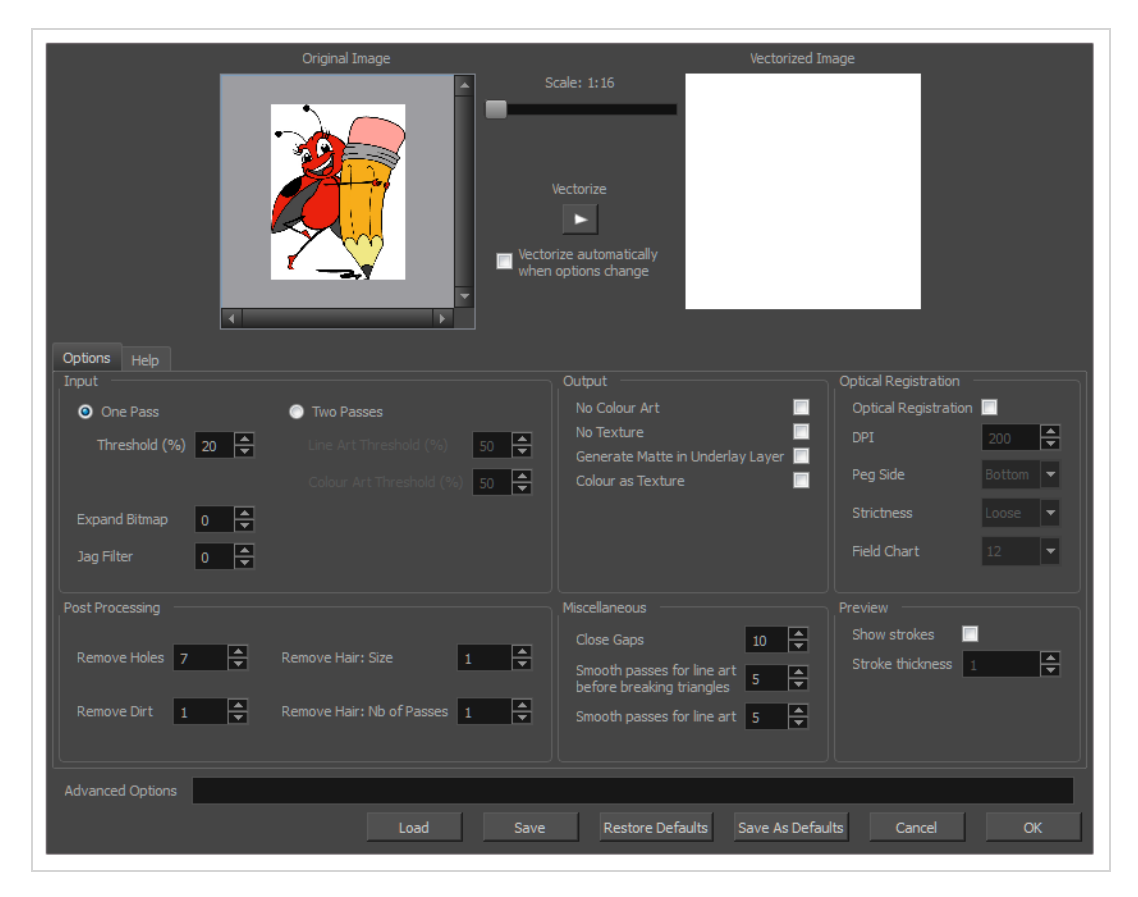

**How to open the Vectorization Parameters dialog box**

- 1. From the top menu, select **File > Import > From Scanner**. You can also open it from any other import option that allows you to customize the vectorization parameters (i.e. from the scanner).
- 2. In the Scan Drawings window, do the following:
	- In the Layer section, decide on the layer options.
	- $\bullet$  In the Import Options section, select the **Convert to Toon Boom Vector Drawing** option
	- **.** Click **Preview**.

3. In the Vectorization section, click the Vectorization Parameters  $\triangle$  button.

### **Options Tab**

The Options tab contains the main vectorization settings. More settings are available in the Help tab.

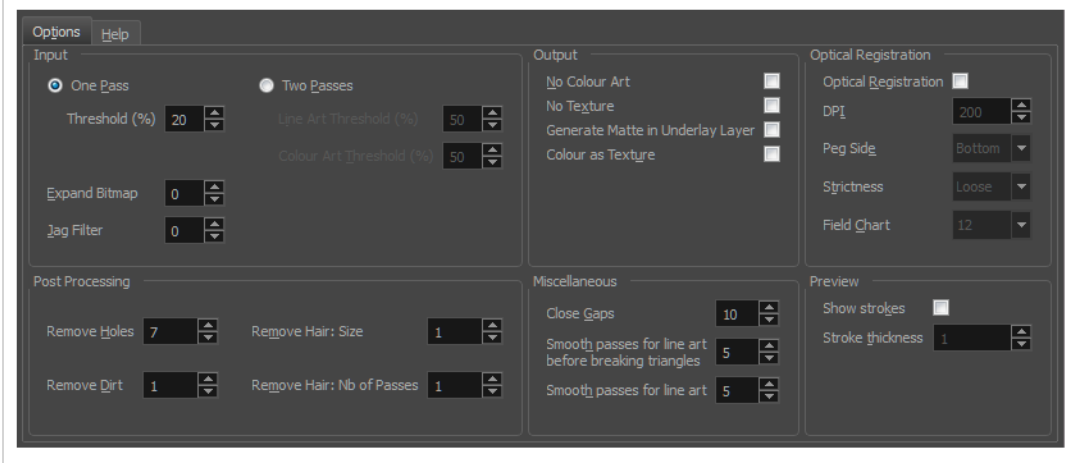

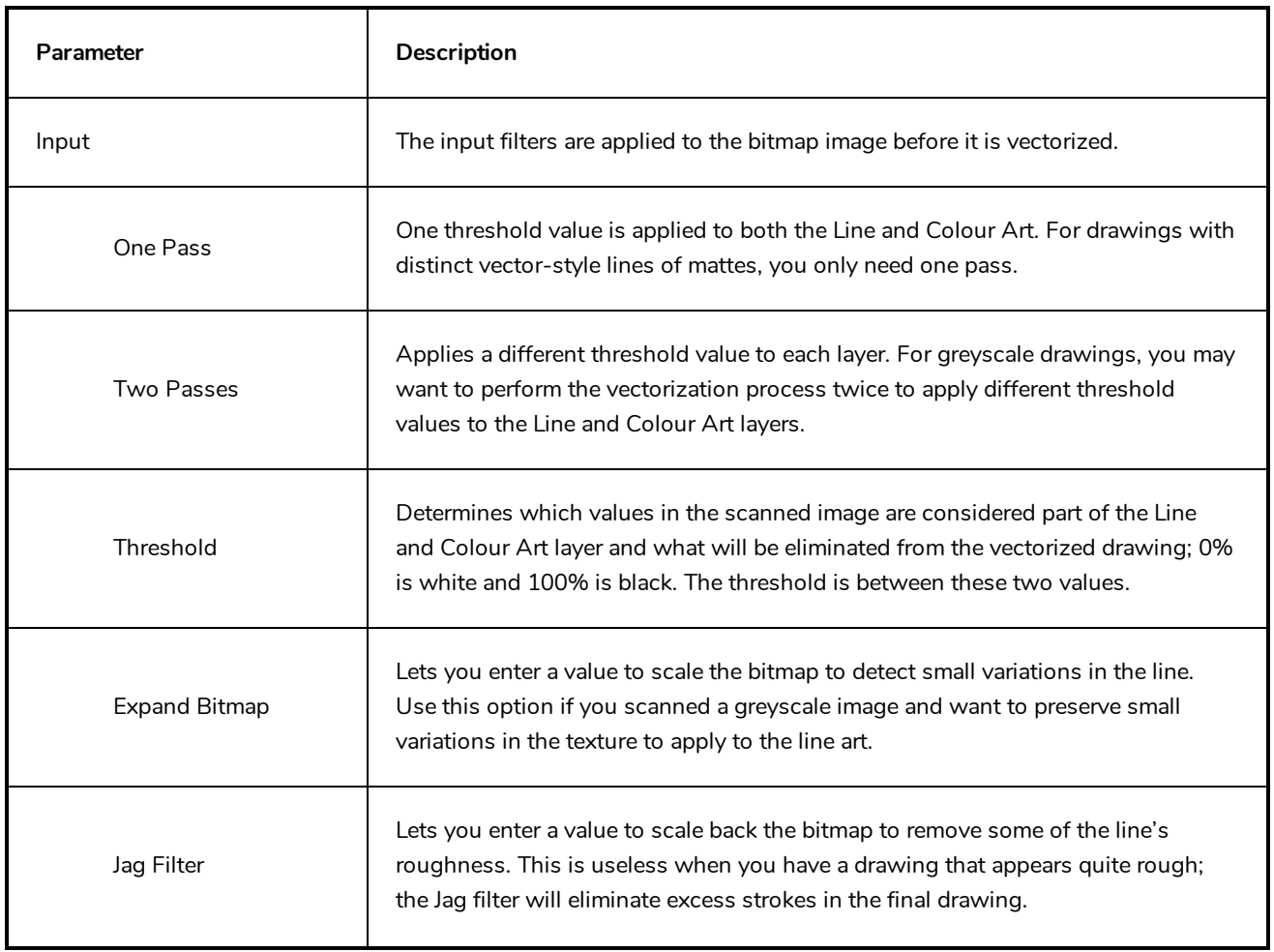

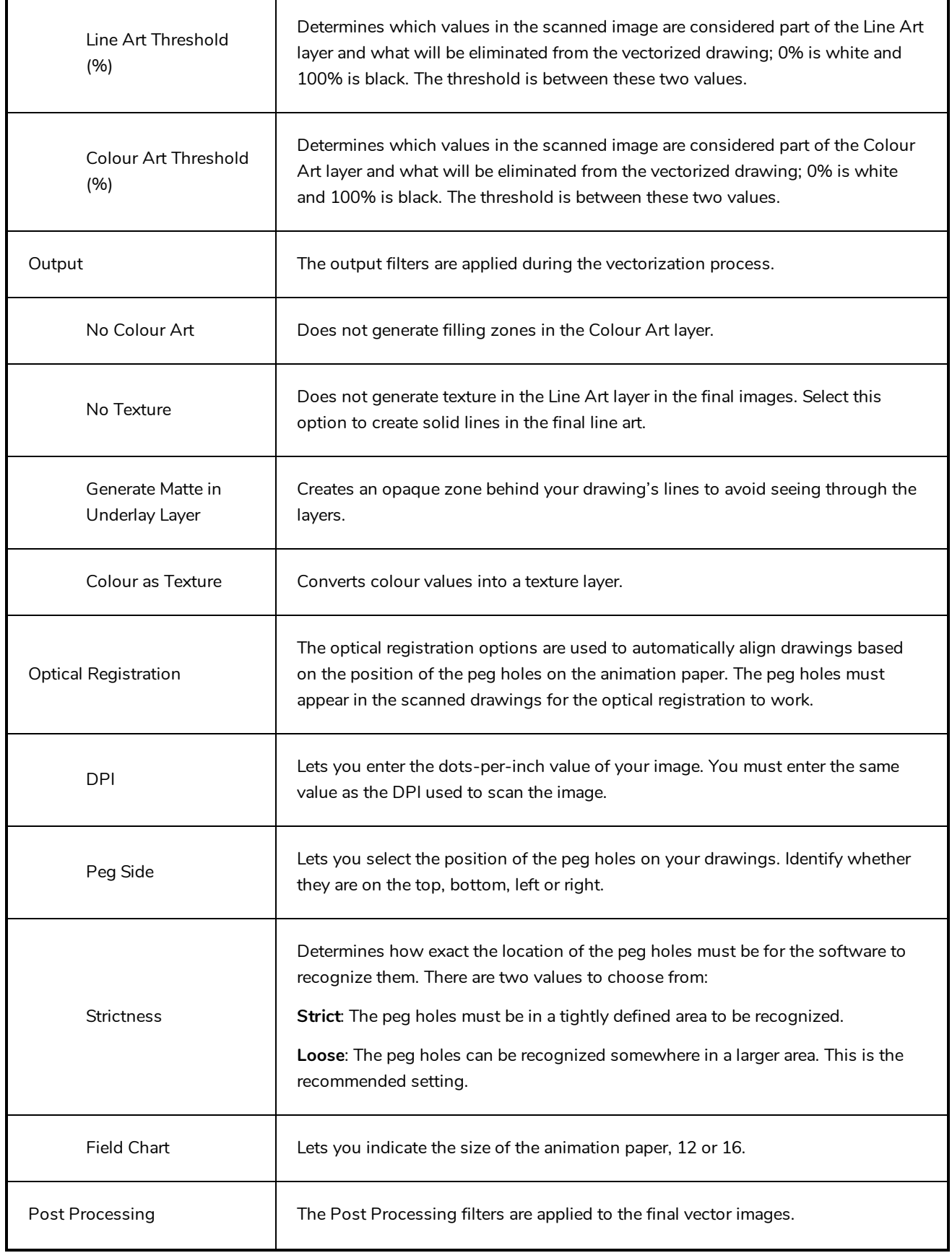

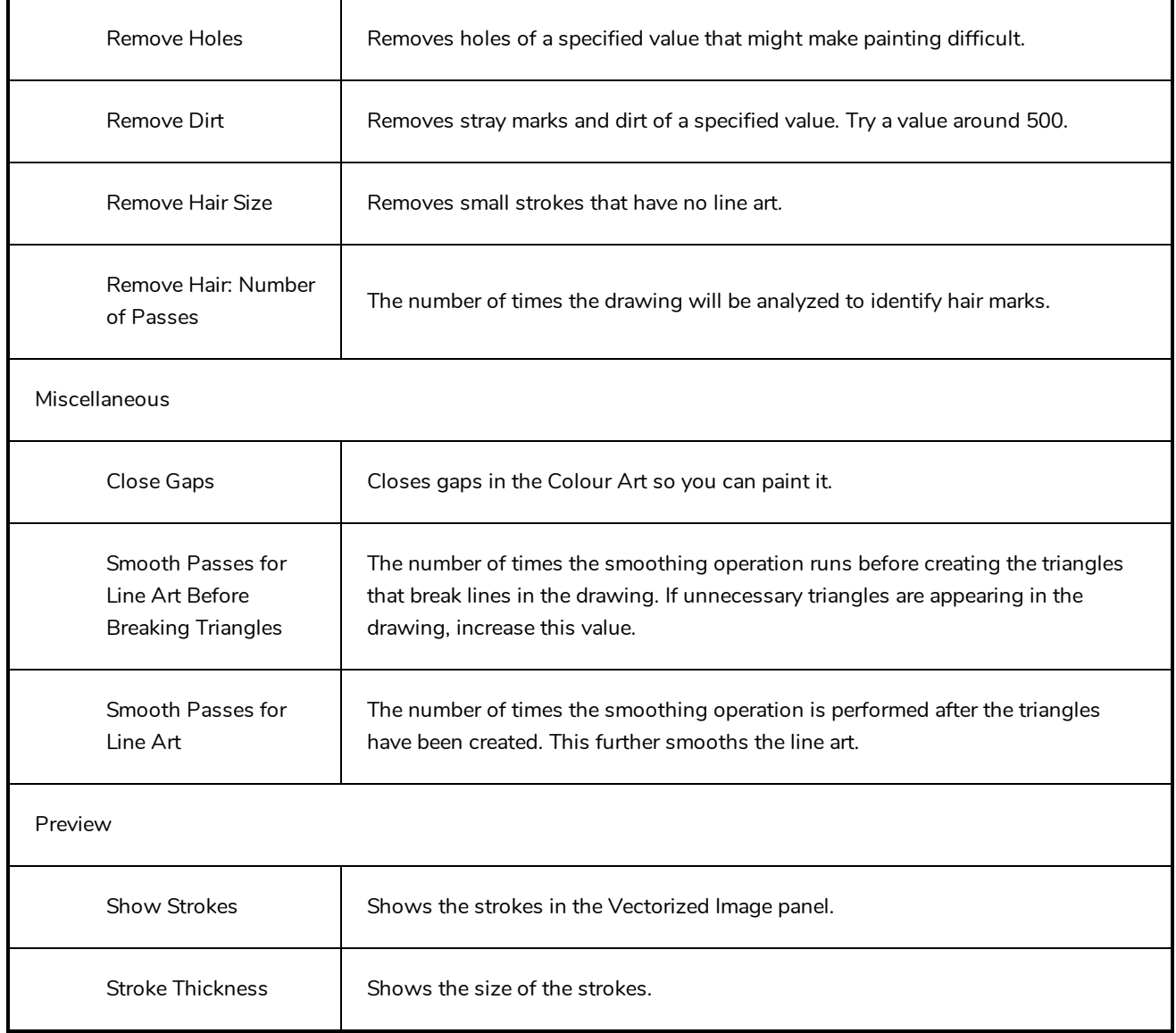

### **Help Tab**

The Help tab contains the most advanced vectorization settings which you type in the Advanced Option fields at the bottom of the Vectorization Parameters dialog box.

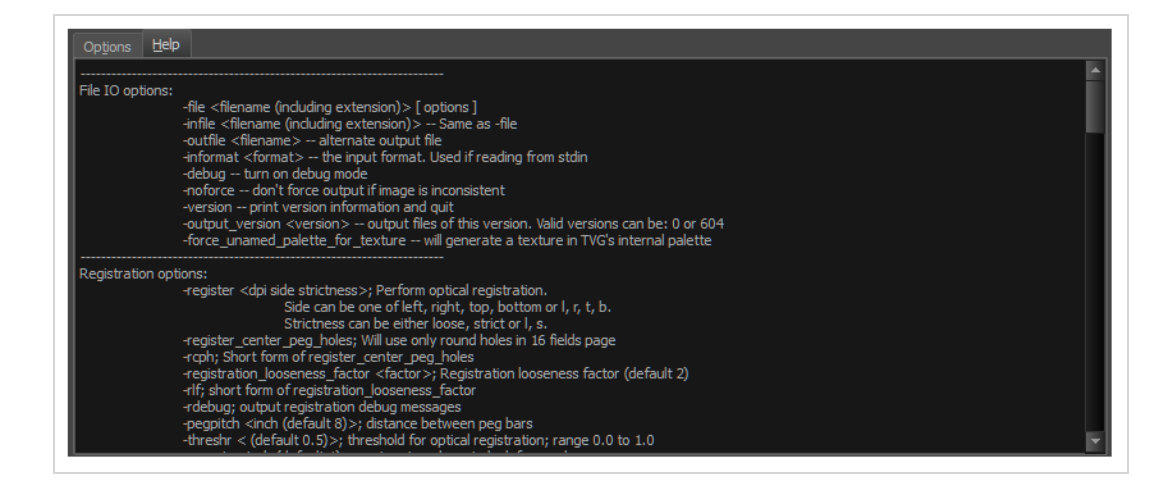

### **File IO Options**

- -**file** <filename (including extension)> [ options ]
- -**infile** <filename (including extension)>; same as -file
- -**outfile** <filename>; alternate output file
- -**informat** <format>; the input format. Used if reading from stdin
- -**debug**; turn on debug mode
- -**noforce**; don't force output if image is inconsistent
- -**version**; print version information and quit
- -**output\_version** <version>; output files of this version. Valid versions can be: 0 or 604
- -**force\_unamed\_palette\_for\_texture**; will generate a texture in TVG's internal palette

### **Registration Options**

-**register** <dpi side strictness>; perform optical registration.

- Side can be one of left, right, top, bottom or l, r, t, b.
- Strictness can be either loose, strict or l, s.

-**register\_center\_peg\_holes**; will use only round holes in 16 fields page

-**rcph**; short form of register\_center\_peg\_holes

- -**registration\_looseness\_factor** <factor>; registration looseness factor (default 2.000000)
- -**rlf**; short form of registration\_looseness\_factor
- -**rdebug**; output registration debug messages
- -**pegpitch** <inch (default 8.000000)>; distance between peg bars
- -**threshr** < (default 0.500000)>; threshold for optical registration; range 0.0 to 1.0

-**rmargin** <inch (default 1)>; region size where to look for peg bars

-**peg\_distance\_from\_center** <inch (default 5.25)>; peg distance from centre of the image

-**pdfc**; short form of -peg\_distance\_from\_center

-**out\_peg\_position** <side (default same)>; wanted position of the peg on the drawing.

- Can be one of right, left, top, bottom (or r, l, t, b) or same.
- A rotation will be performed if it is different from the side passed to -register.

-**output\_peg\_matrix**; output the peg transformation matrix on standard output.

**-scanner\_calibrate**; < (default 1.0000 1.0000) > x and y scale factors to be applied to scanner image.

#### **Filtering Options**

-**pixel** <pixel\_shape (default '4x3')>; Valid values: 4x3

-**gap** <worldUnits (default 10)>; close gaps up to this big

-**pencil**; generate line art only

-**keep\_dirt**; don't filter out dirt

-**thresh** <threshold (default 0.2)>; range 0.0 to 1.0

-**rmv\_hairs** <worldUnits (default 1)> <passes (default 1)>

• remove hairs of size smaller than "size" in "passes" passes

-**rmv\_holes** <area (default 7)>; remove holes smaller than "area"

-**rmv\_dirt** <area (default 1)>; remove dirt smaller than "area"

• try values between 100 and 500 for rmv\_holes and rmv\_dirt. The area is in world units squared

-**rmv\_triangles** <worldUnits (default 30.000000)>; remove triangles at "pixels"

• distance from each other. Use -no\_break to remove all triangles

-**no\_texture**; don't generate textured strokes

-**color\_as\_texture**; will vectorize the alpha channel and put the RGB colour in a textured colour

-**noclosegap**; disable all gap closing algorithms

-**no\_break**; disable the breaking of line art

-**jag\_filter** <pixels (default 0>; expand the pixels in the vectorization bitmap

-**expand\_bitmap** <pixels (default 0>; expand the pixels in the vectorization bitmap

-**fit\_errorc** <error (default 1.000000>; fitting error for the colour art

-**fit\_errorl** <error (default 1.000000>; fitting error for the line art

-smoothl <passes (default 1>; number of smooth passes for line art

-smoothc <passes (default 1>; number of smooth passes for colour art

- -**first\_smooth** <passes (default 0>; number of smooth passes for line art before breaking triangles
- -**first\_smoothl** <passes (default 0>; number of smooth passes for line art before breaking triangles
- -**first\_smoothc** <passes (default 0>; number of smooth passes for line art in colour art pass (needs -2pass)
- -**2pass**; specify two sets of parameters; one for line art "l", one for colour art "c"
	- (-thresh, -rmv\_holes and -rmv\_dirt will be overridden by -threshl, threshc, -rmv\_holesl, -rmv\_holesc, -rmv\_dirtl and -rmv\_dirtc)
- -**threshl** <threshold for line art (default 0.5)>; range 0.0 to 1.0
- -**threshc** <threshold for color art (default 0.5)>; range 0.0 to 1.0
- -jag\_filterl <pixels (default 0>; expand the pixels in the vectorization bitmap for line art
- -**jag\_filterc** <pixels (default 0>; expand the pixels in the vectorization bitmap for colour art
- -**expand\_bitmapl** <pixels (default 0>; expand the pixels in the vectorization bitmap for line art
- -**expand\_bitmapc** <pixels (default 0>; expand the pixels in the vectorization bitmap for colour art
- -**rmv\_holesl** <area (default 7)>; remove line art holes smaller than "area"
- -**rmv\_holesc** <area (default 7)>; remove colour art holes smaller than "area"
- -**rmv\_dirtl** <area (default 1)>; remove line art dirt smaller than "area"
- -**rmv\_dirtc** <area (default 1)>; remove colour art dirt smaller than "area"
	- try values between 100 and 500 for rmv\_holesl, rmv\_holesc, rmv\_dirtl and rmv\_dirtc. The values are in world units squared
- -**margins** <inch (default 0.25)>; remove margin around bitmap
- -**top\_margin** <inch (default 0.25)>; remove margin at top of bitmap
- -**bottom\_margin** <inch (default 0.25)>; remove margin at bottom of bitmap
- -**left\_margin** <inch (default 0.25)>; remove margin at left of bitmap
- -**right\_margin** <inch (default 0.25)>; remove margin at right of bitmap
- -**remove\_peg\_bars**; remove the peg bar holes
- -**field\_size** <fields (default 12 or use value in scan file)>; set the drawing to this field size
- -**fs**; short hand for -field\_size
- -**peg\_bar\_size** <inch (default 1)>; the size of the peg bar region
- -**noframe**; do not put a frame around the colour art
- -**frame\_fields** <default -1.000000>; put a frame of the specified dimension around the colour art
- -**downscale\_input** <default 1>; downscale the raw input by this integer factor

-**downscale\_texture** <default 1>; downscale the output texture by this integer factor

-**buildmatte**; generate a matte on underlay for line test

-**buildmatte\_colourart**; generate a matte on colour art for line test

**NOTE**

-buildmatte and -buildmatte\_colourart are mutually exclusive

**-copystrokes**; copy original strokes when building matte.

#### **Options for bitmap that has no registration information**

-**pixel\_margins** <inch (default 0)>; remove margin around bitmap -**top\_pixel\_margin** <inch (default 0)>; remove margin at top of bitmap -**bottom\_pixel\_margin** <inch (default 0)>; remove margin at bottom of bitmap -**left\_pixel\_margin** <inch (default 0)>; remove margin at left of bitmap -**right\_pixel\_margin** <inch (default 0)>; remove margin at right of bitmap -**dpi** <(default -1)>; dpi information of input bitmap

#### **RGB Keying Options**

-**rgb**; generate separate zones for red, green and blue lines

-**rgb\_alpha** <value (default 255)>; generate red, green and blue colour with alpha of this value

- -**no\_red**; ignore red colour in vectorization
- -**no\_green**; ignore green colour in vectorization
- -**no\_blue**; ignore blue colour in vectorization
- -**flatten**; flatten the drawing after generating colours

-**rmv\_rgb\_dirt** <threshold area default 0.0>; remove red, green and blue regions smaller than area

-**expand\_bitmap\_rgb** <pixels (default 0>; expand the pixels in the vectorization bitmap for rgb

-**threshrgb** <value> <threshold for rgb vectorization default 0.200000>;

-**threshsv** <saturation threshold default 0.500000> <value threshold default 0.500000>; thresholds on saturation and value to consider a pixel to be grey

#### **Colour Vectorization Options**

-**color\_vectorize**; perform a colour vectorization

-**file2** <colour art filename>; specify the colour art bitmap

-**penstyle** <center alpha (0.0-20.0)> <edge alpha (0.0-20.0)> <gamma (0-10)><centre pressure effect (0.0- 1.0)> <edge pressure effect (0.0-1.0)><texture bitmap downscaling (0.2-20)> <texture bitmap file (valid filename or "" if no file)>; generate brush texture for the line art

-**pressure\_variation** <strategy (0, 1 or 2)> <min pressure (0.0-1.0)> <max pressure (0.0-1.0)> <max variation  $(0.0-1.0)$  ; specify a pressure strategy for the centre line.

-**blur\_radius** <pixels (default 0)>; blur the penstyle texture generated

-**color\_contour\_smooth\_passes** <times (default 3)>; perform number of smooth passes on contour before computing texture

-**ccsp** <times (default 3)>; short for -color\_contour\_smooth\_passes

-**color\_rmv\_holesl** <world units (default 0.000000)>; remove holes of this size when computing texture

-**color\_fill\_holesl** <world units (default 0.000000)>; fill holes of this size for colour line art

#### **Bubble Usage (implemented only for colour vectorization's line art)**

-**create\_bubbles**; add bubbles into the LineArt. Implemented for colour vectorization only

-**bubble\_gap** <value (default 3)>; max number of colour art points between 2 bubbles

-**bubble\_length** <value (default 10)>; max number of circles in a bubble

-**min\_radius** <value (default 1.5000)>; min radius of a circle in a bubble relative to the line thickness (must be >= 1.0)

-**max\_radius** <value (default 3.5000)>; max radius of a circle in a bubble relative to the line thickness (must be  $>= 1.0$ 

-**uniform\_gap**; the space between bubbles is constant

### **4 Colour Vectorization**

**-4colours [key:value] ... [key:value]** ; The key value list can be empty. The list of keys is:

**rgbdiff:value** ; between [0.0-1.0] or [0-255]

**dark:value** ; between [0.0-1.0] or [0-255]

**grey:value** ; between [0.0-1.0] or [0-255]

**white:value** ; between [0.0-1.0] or [0-255]

**dirt:value** ; dirt area. 200 is a good value

**rt:value** ; between [0.0-1.0] or [0-255]

**gt:value** ; between [0.0-1.0] or [0-255]

**bt:value** ; between [0.0-1.0] or [0-255]

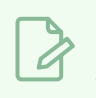

# **NOTE**

There must be no space between the colon and the key/value. For example: -4colours rgbdiff:20 dark:20 grey:120 white:250 dirt:200 rt:240 gt:240 bt:240

### **OpenQuickTime Video Options Dialog Box (GNU/Linux)**

The OpenQuickTime Video Options dialog box (titled MediaSettings) allows you to configure the video compression settings when exporting a QuickTime movie on Linux.

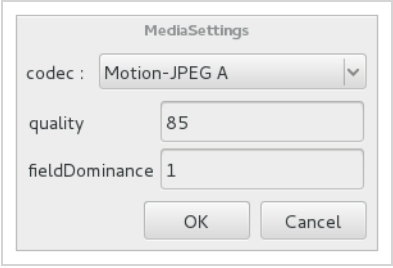

On GNU/Linux, Harmony uses the OpenQuickTime framework to export QuickTime movies. This framework uses its own user interfaces to allow you to configure the video and audio compression settings for a movie. Because OpenQuickTime only comes bundled with non-prorprietary codecs, its compression options are limited.

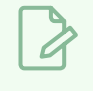

#### **NOTES**

- For tasks related to this dialog box, refer to the User Guide.
- This dialog can only be accessed on macOS.

**How to access the OpenQuickTime Video Options dialog box** 

1. From the top menu, select **File > Export > Movie**.

The Export Movie dialog box opens.

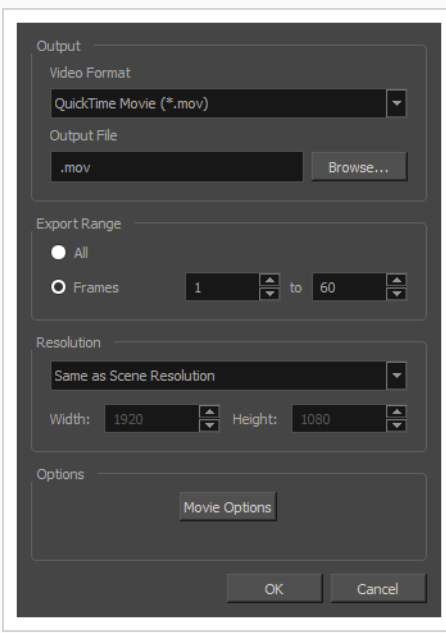

- 2. In the **Movie Format** drop-down, select **QuickTime Movie (\*.mov)**.
- 3. Click on the **Video Options** button.

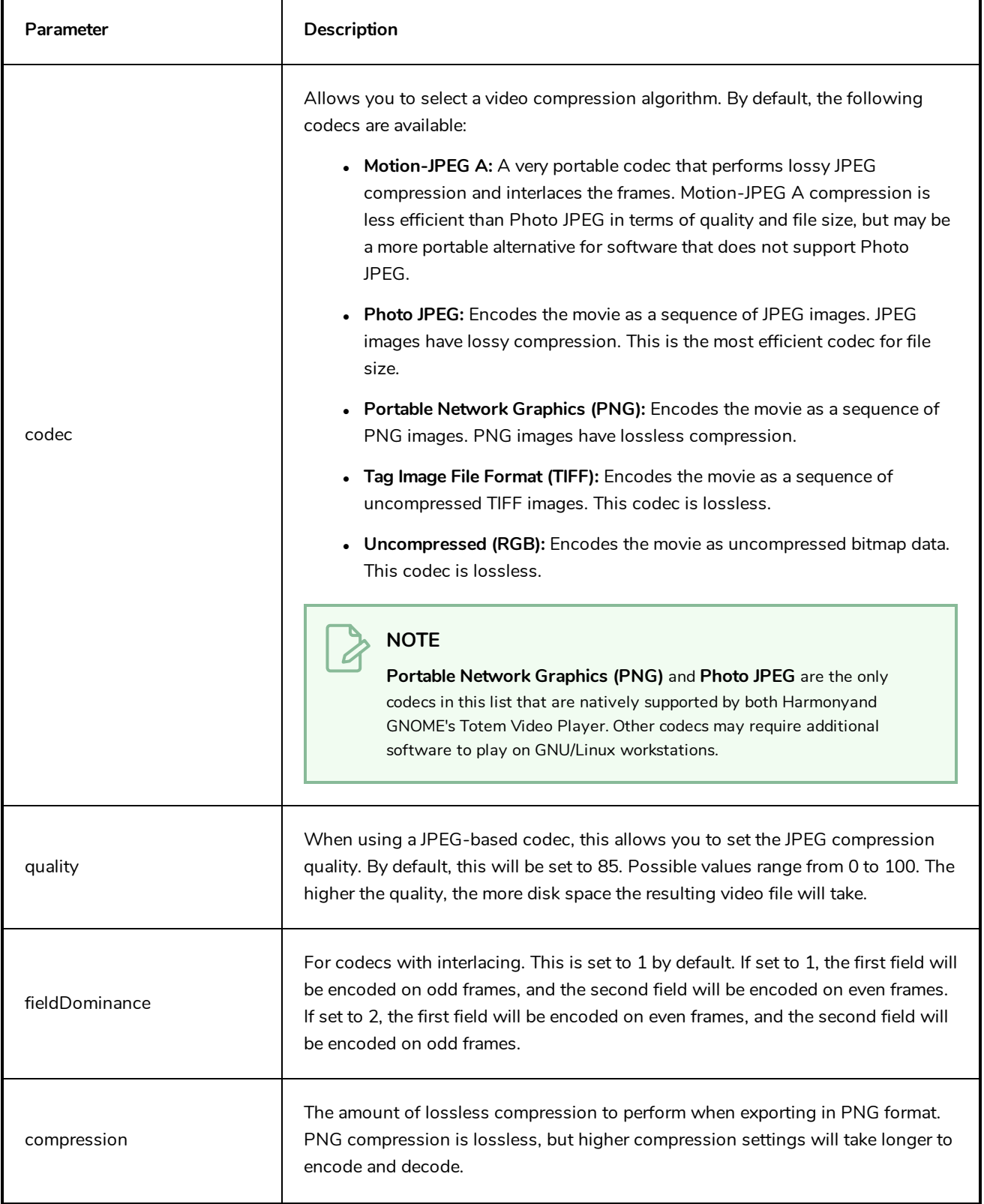

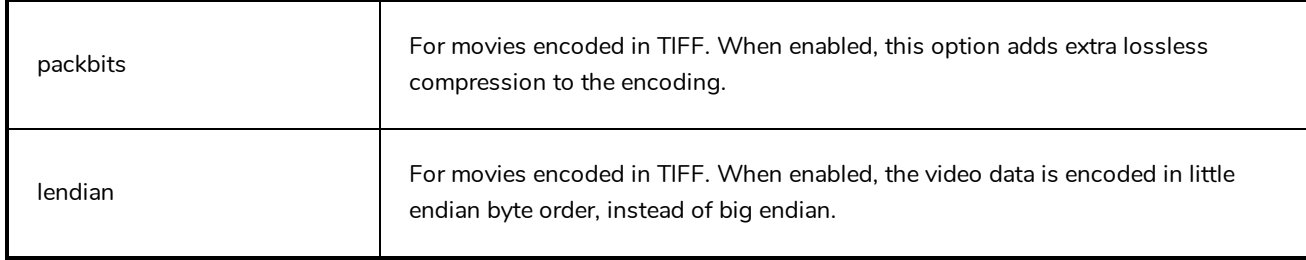

### **Windows Media Video Settings Dialog Box (Windows)**

The WMV Settings dialog box allows you to configure the video and audio settings when exporting a movie in Windows Media Video (**.wmv**) format.

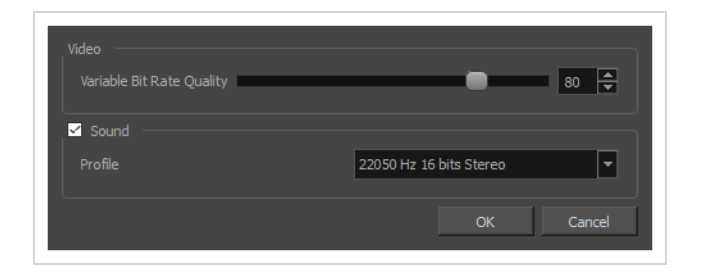

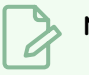

**NOTES**

- For tasks related to this dialog box, refer to the User Guide.
- This dialog can only be accessed on Windows.

**How to access the WMV Options dialog box** 

1. From the top menu, select **File > Export > Movie**.

The Export Movie dialog box opens.

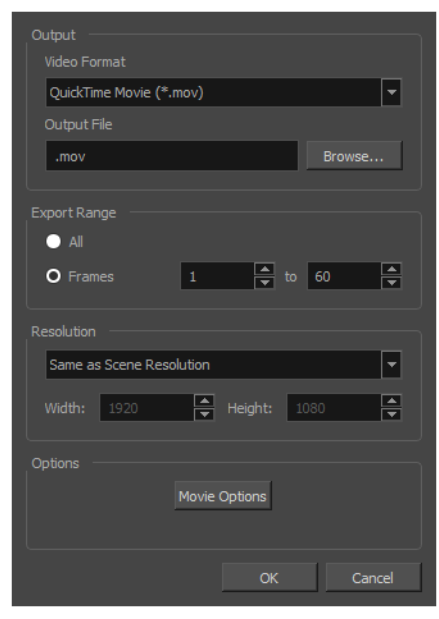

- 2. In the **Movie Format** drop-down, select **Windows Media Video (\*.wmv)**.
- 3. Click on the **Movie Options** button.

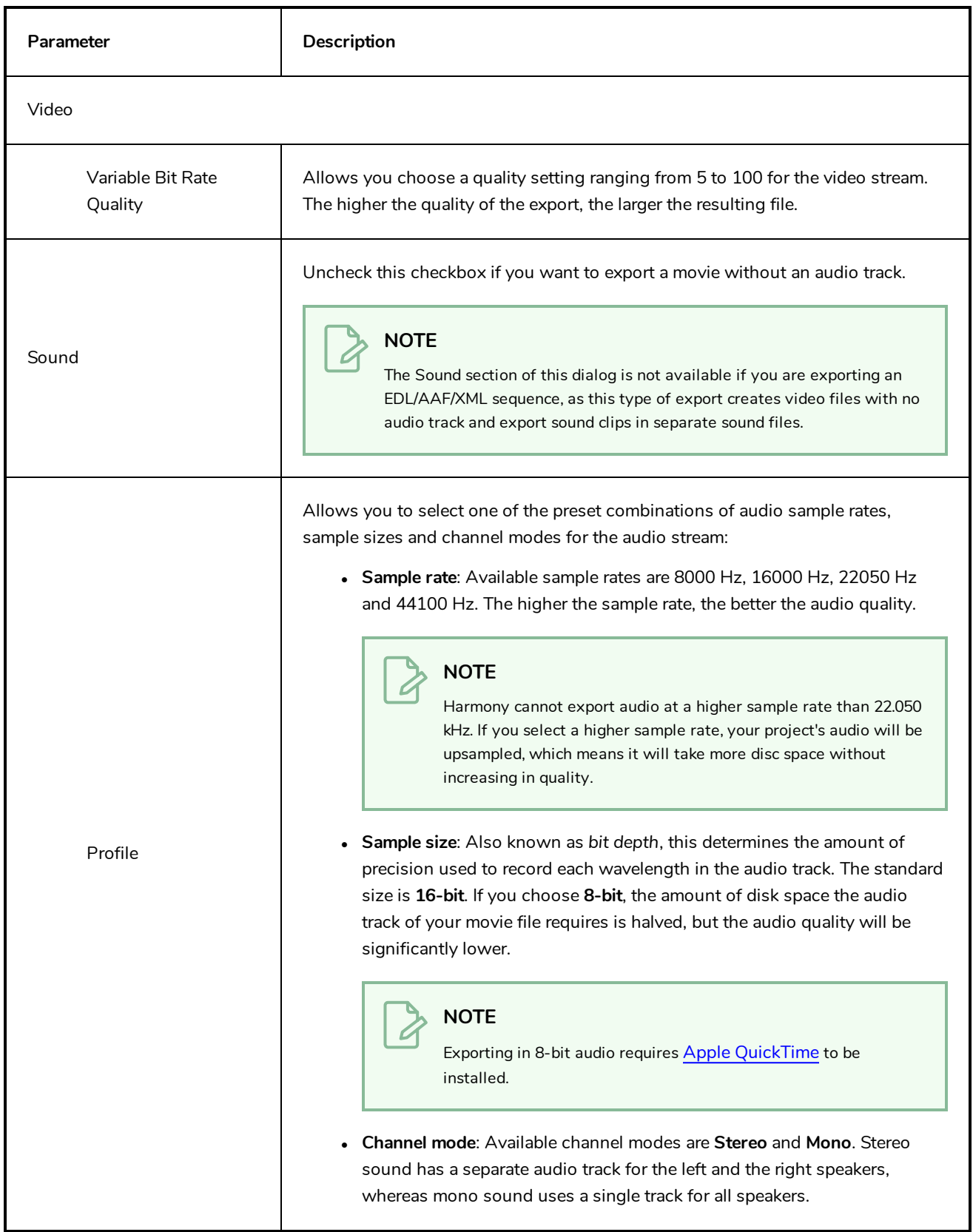

# **Chapter 2: Menus**

The Menus section covers all the menu entries available in Harmony. There are several types of menus in Harmony: main menus, quick-access menus and view menus. Menus contains most of the functions available. They may also have a toolbar button or keyboard shortcut equivalent.

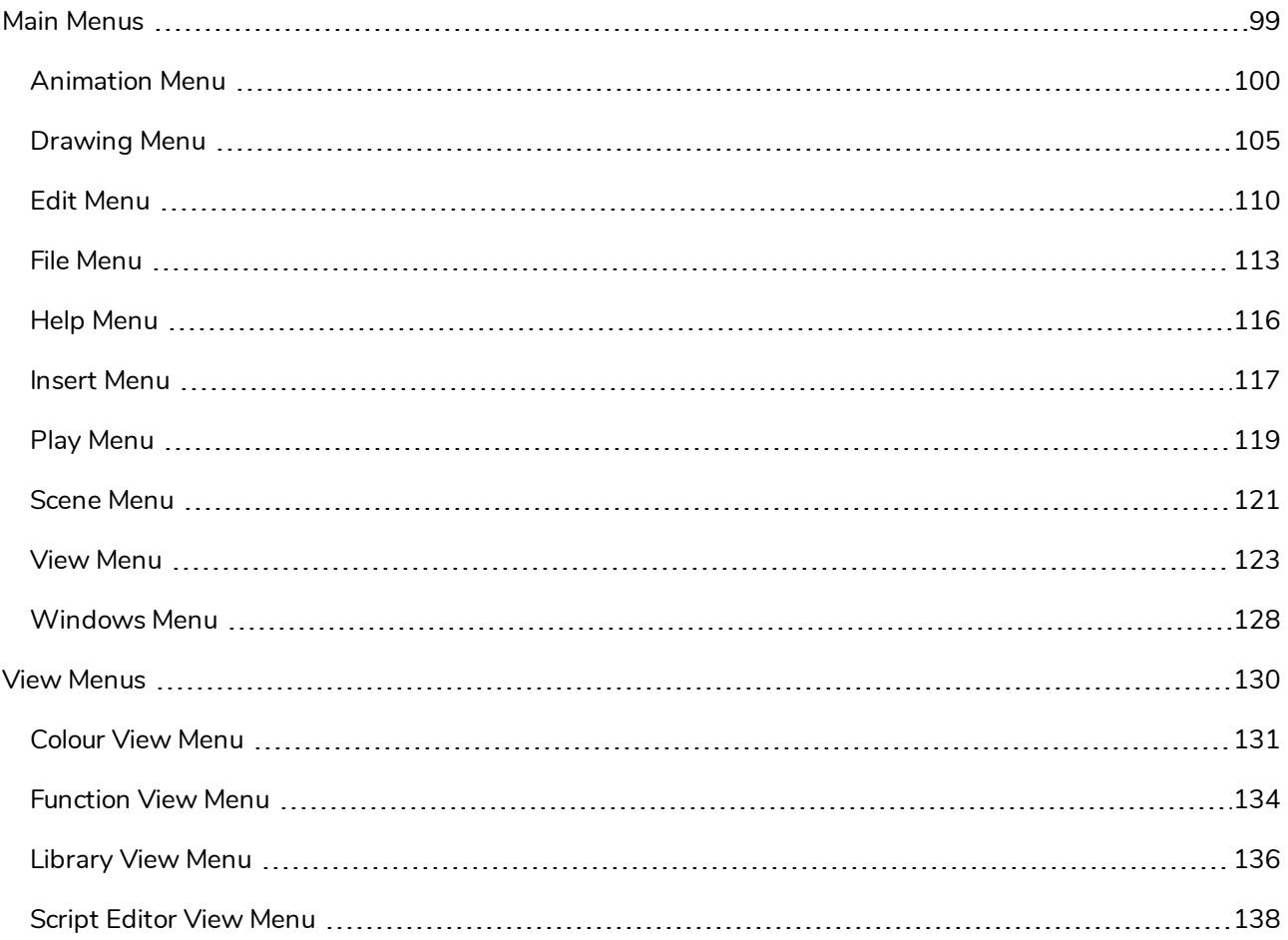

### <span id="page-99-0"></span>**Main Menus**

The top menu contains most of the commands available in Harmony. Depending on the view you're working in and the selected element, some commands are available and others not. The top menu is always located at the very top of the interface.

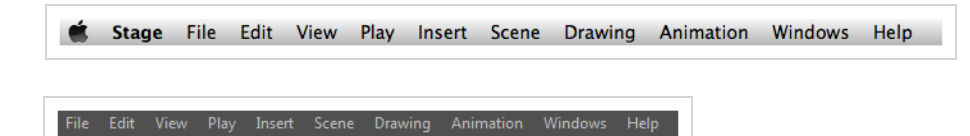

On macOS, there is also a Harmony Essentials category that contains the following commands: Preferences, About, and Quit.

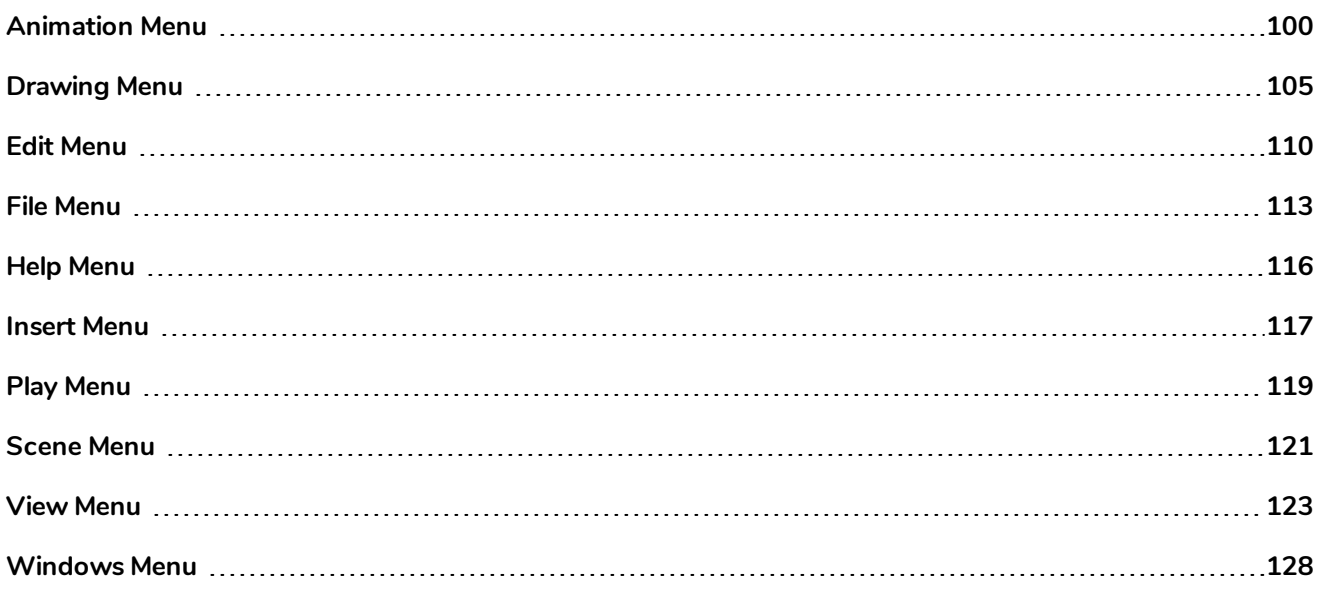

# <span id="page-100-0"></span>**Animation Menu**

The Animation menu lets you access tools, adjust animation timing, set and parameters, lock or unlock layers, and select elements in the Xsheet and Timeline views.

### **How to access the Animation menu**

**.** At the top of the interface, select **Animation**.

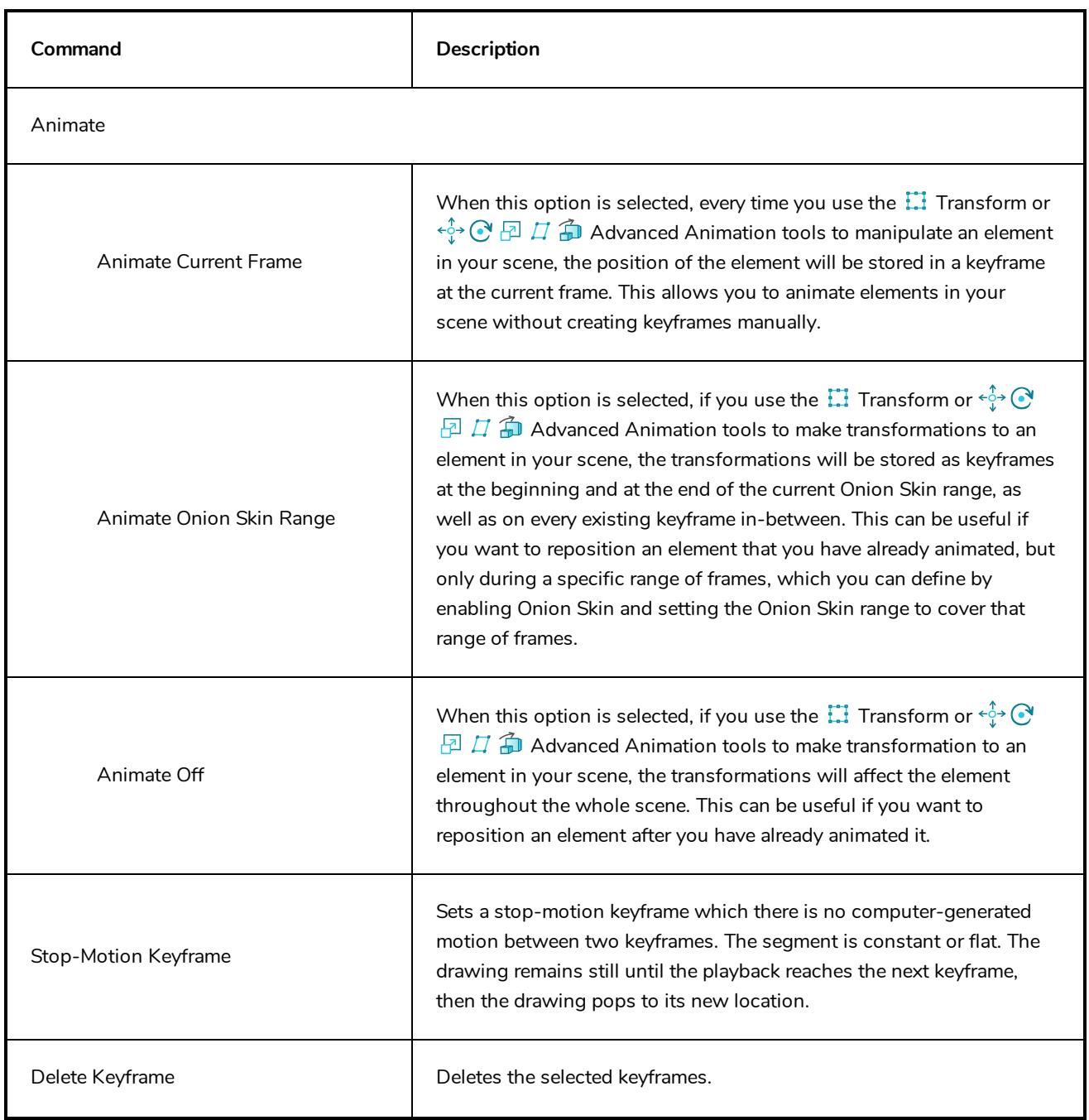

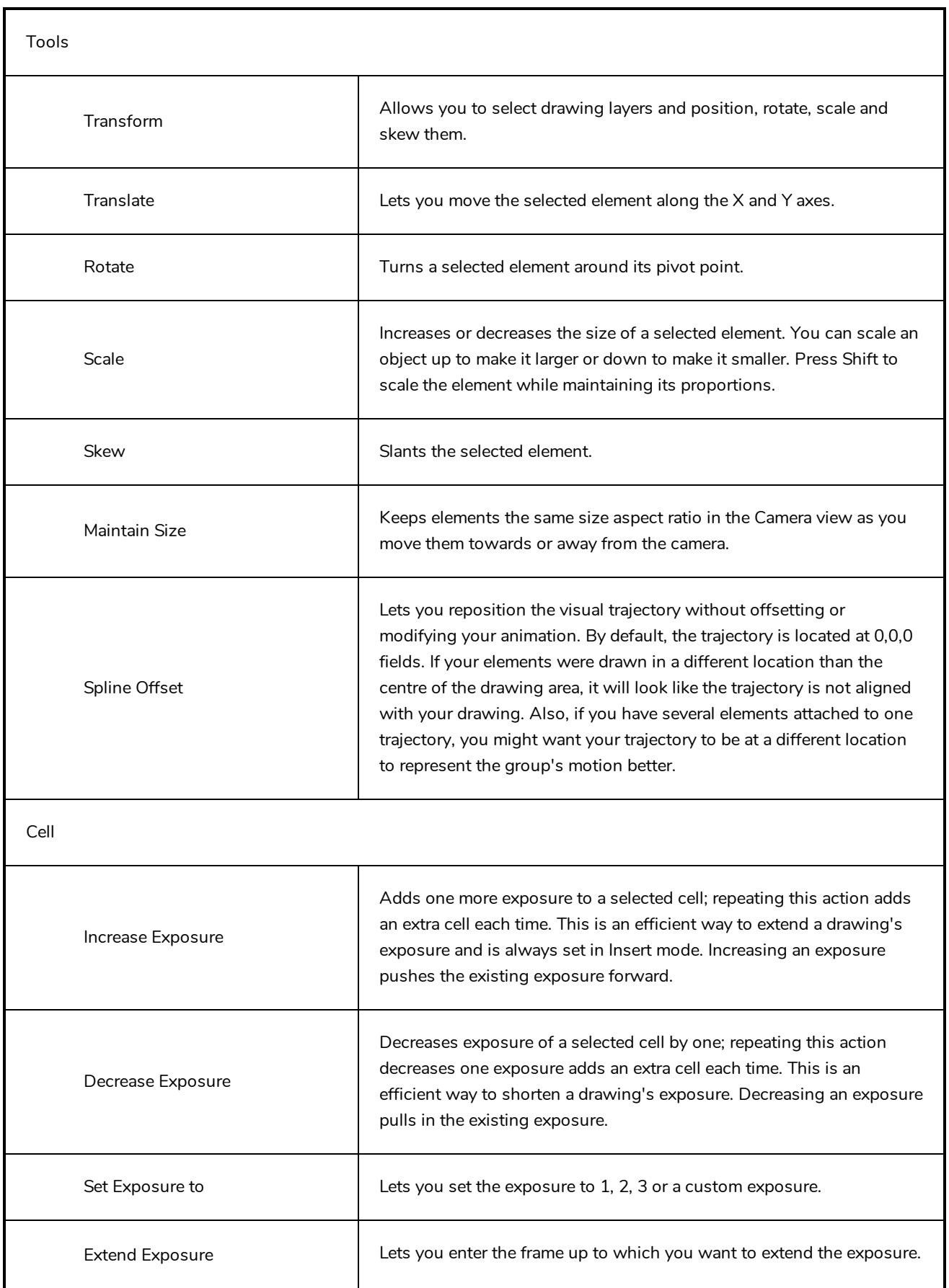

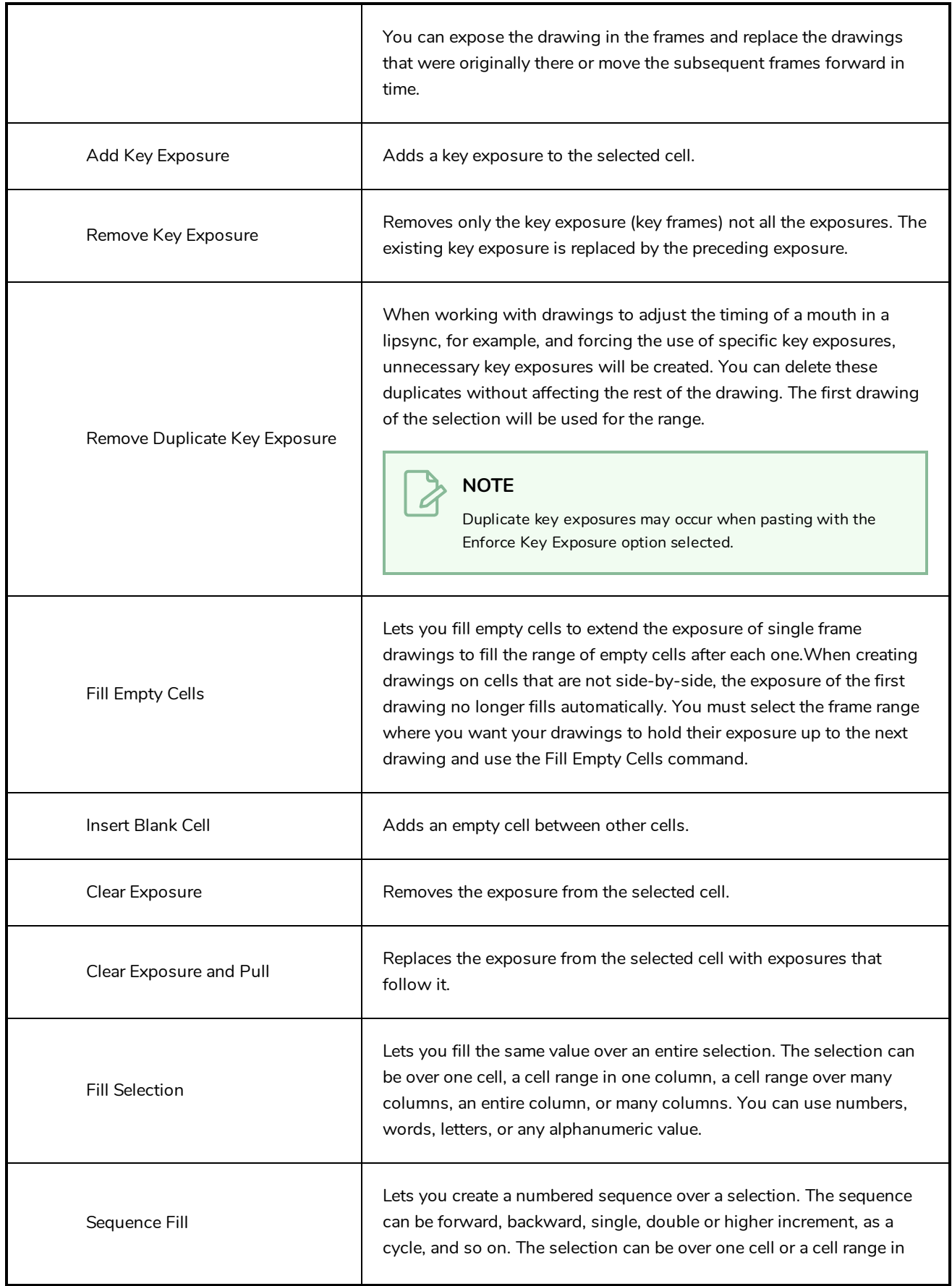

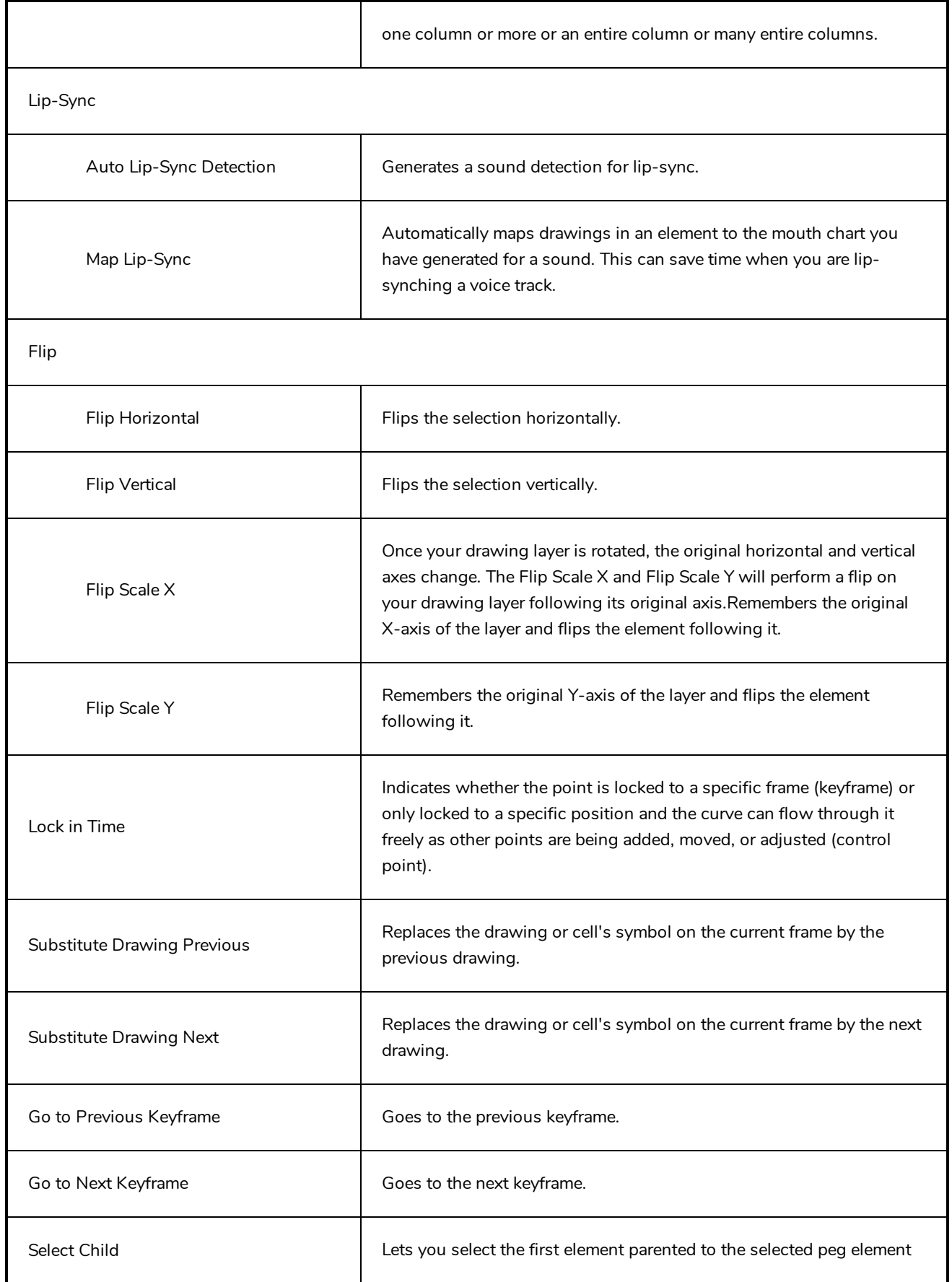

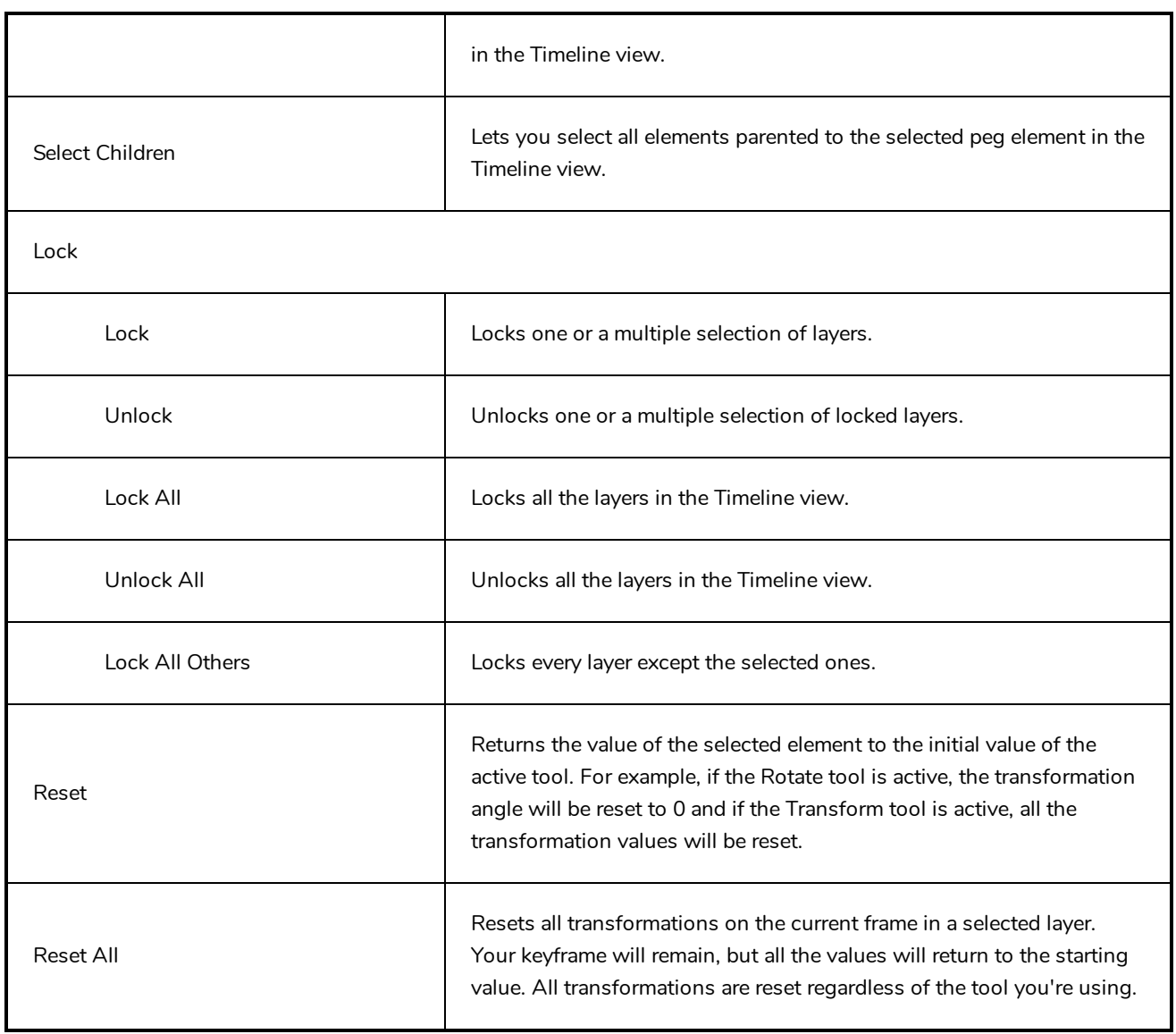

# <span id="page-105-0"></span>**Drawing Menu**

The Drawing menu lets you access many tools related to drawing, painting, dirt removal, optimizing strokes, and more.

# **How to access the Drawing menu**

<sup>l</sup> At the top of the interface, select **Drawing**.

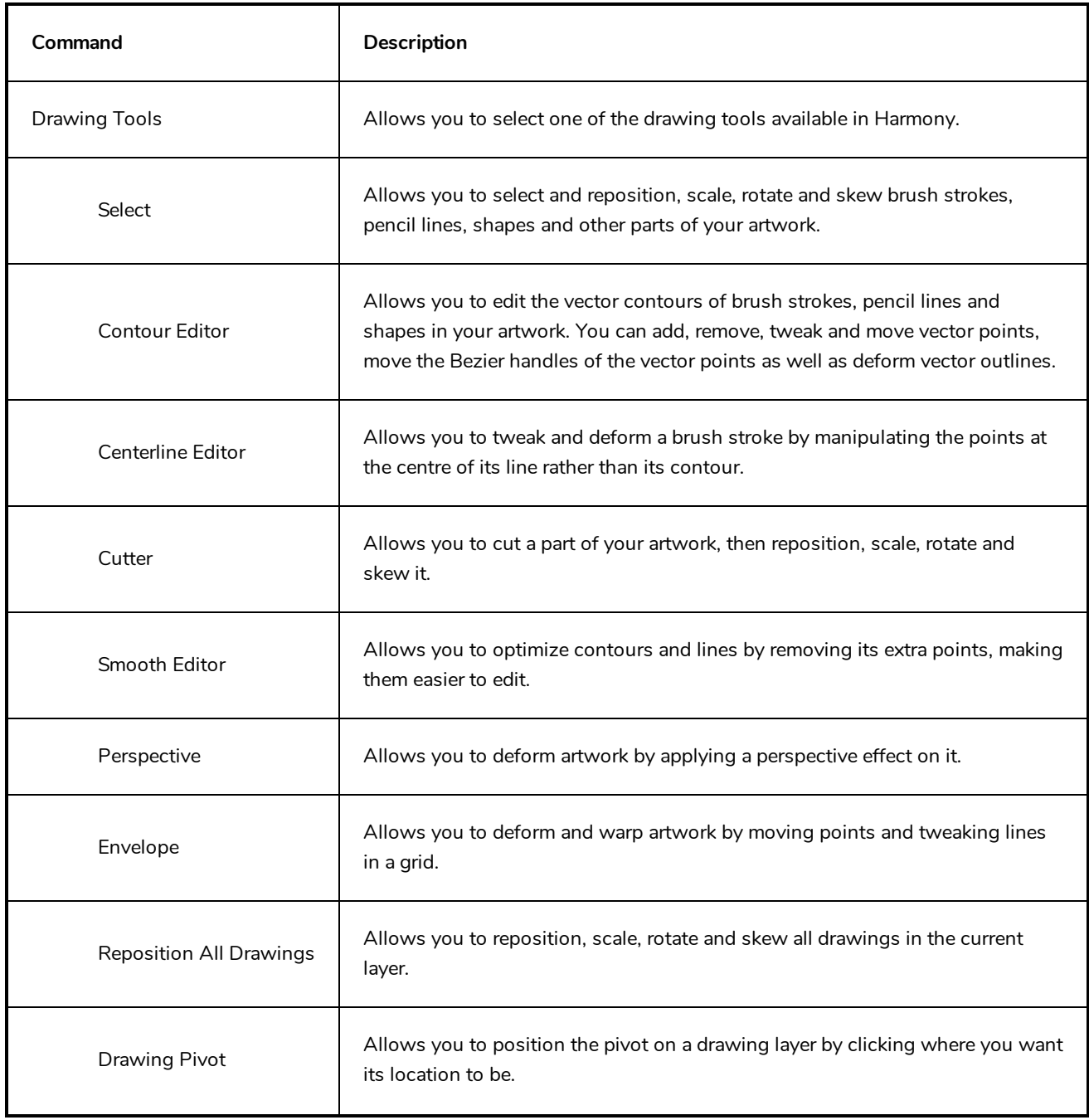

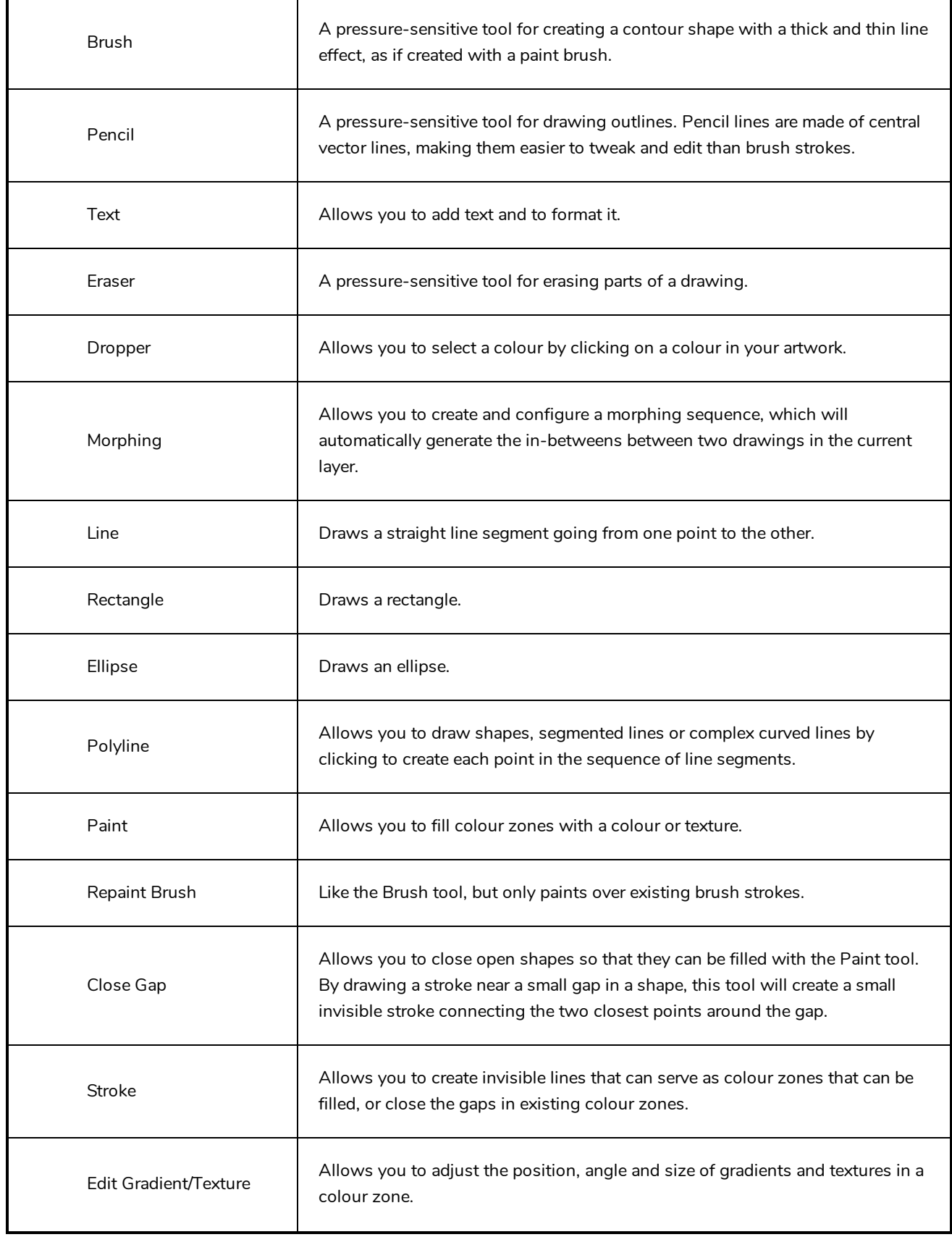

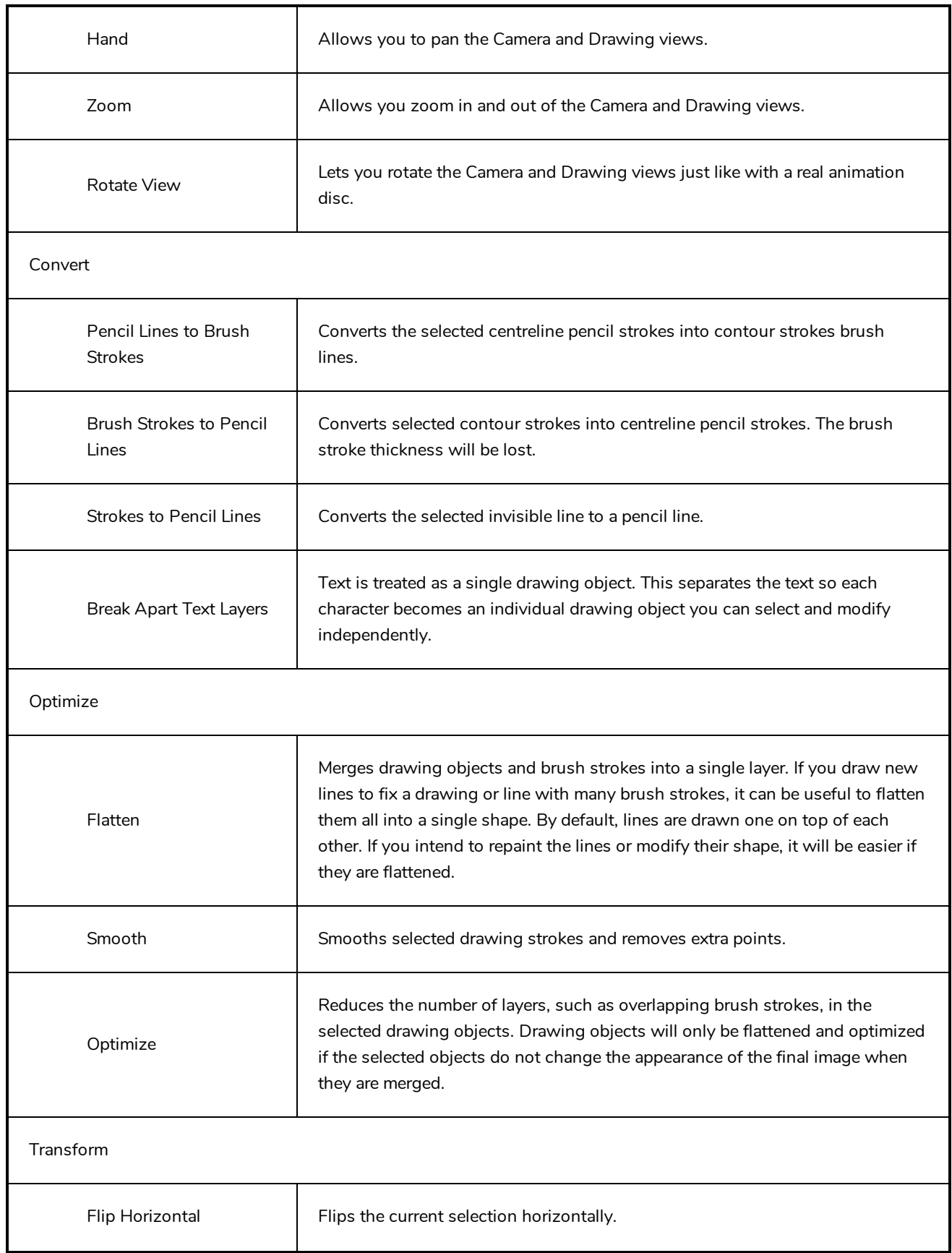
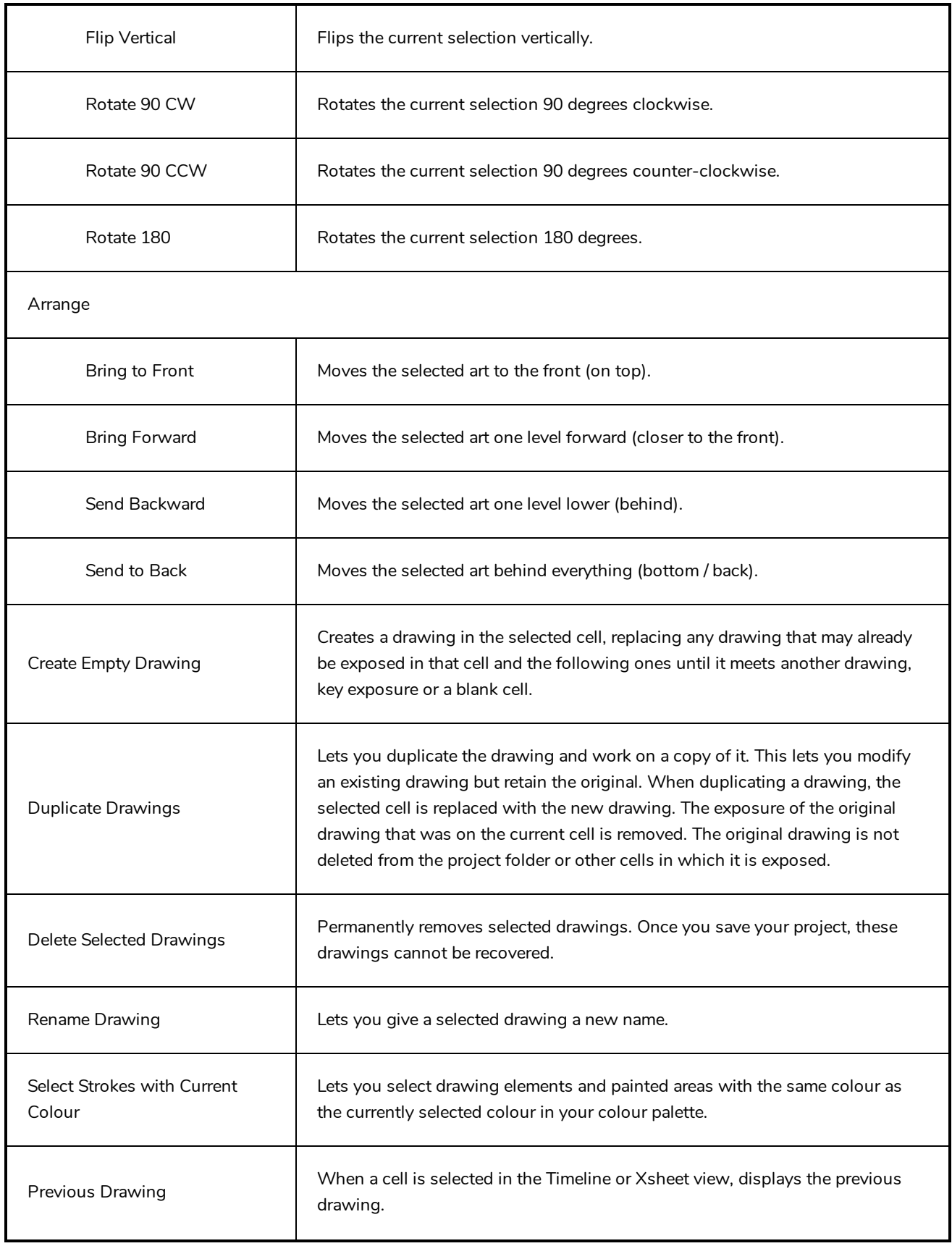

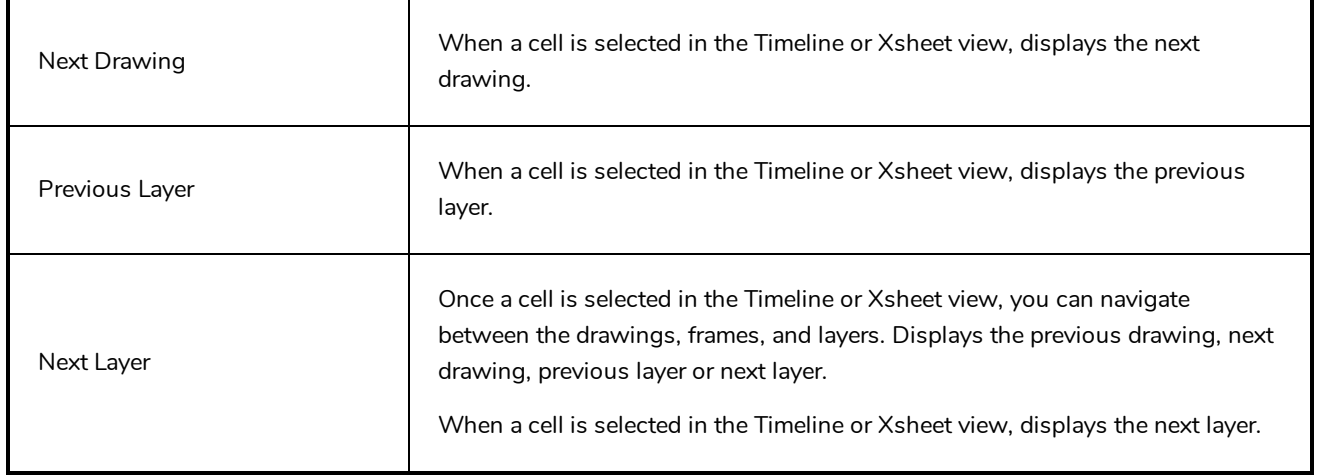

# **Edit Menu**

The Edit menu lets you repeat and undo actions, cut/copy/paste selected objects, select and manipulate objects, work with symbols, and access the Preferences dialog box.

### **How to access the Edit menu**

**.** From the top menu, select Edit.

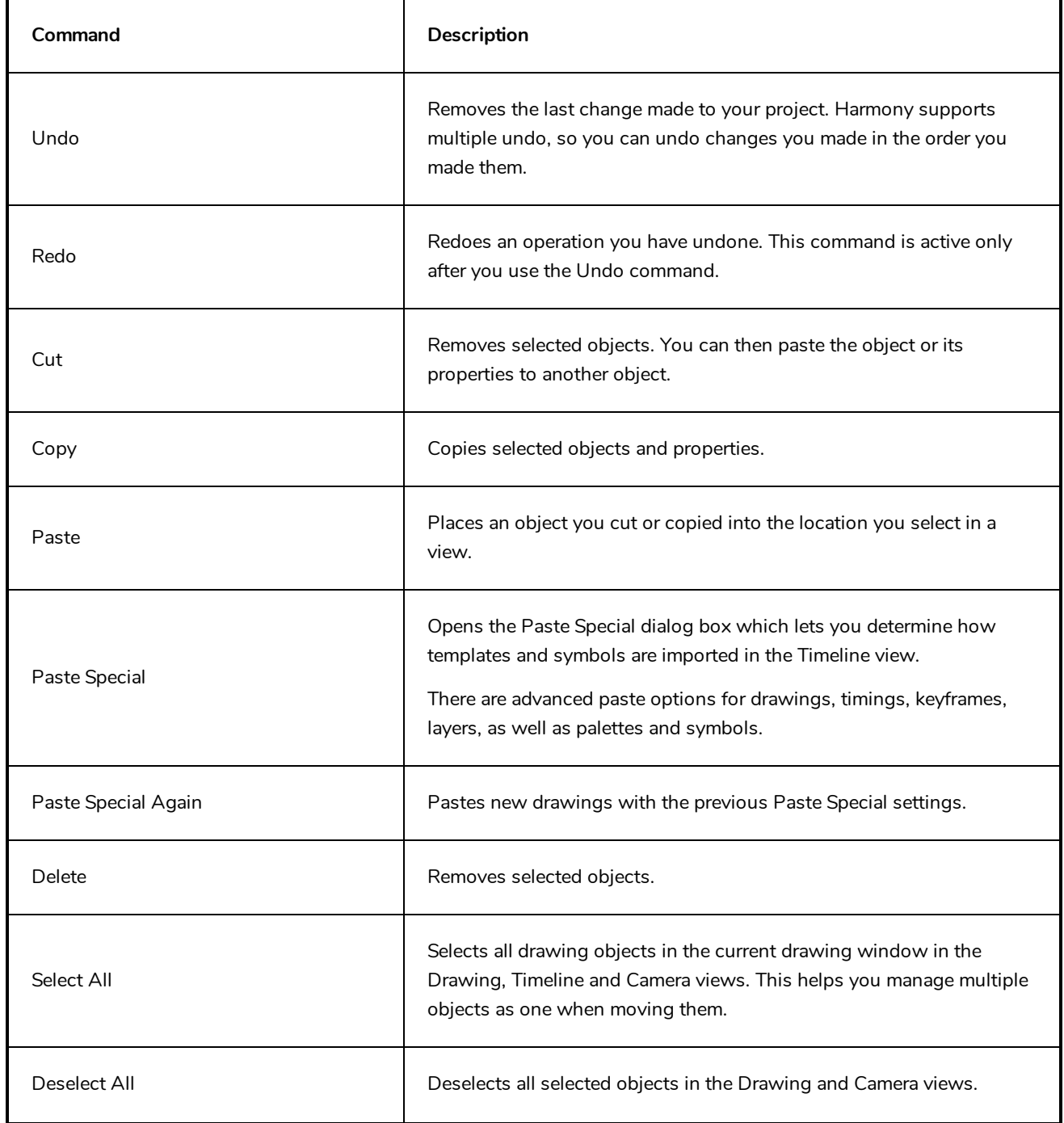

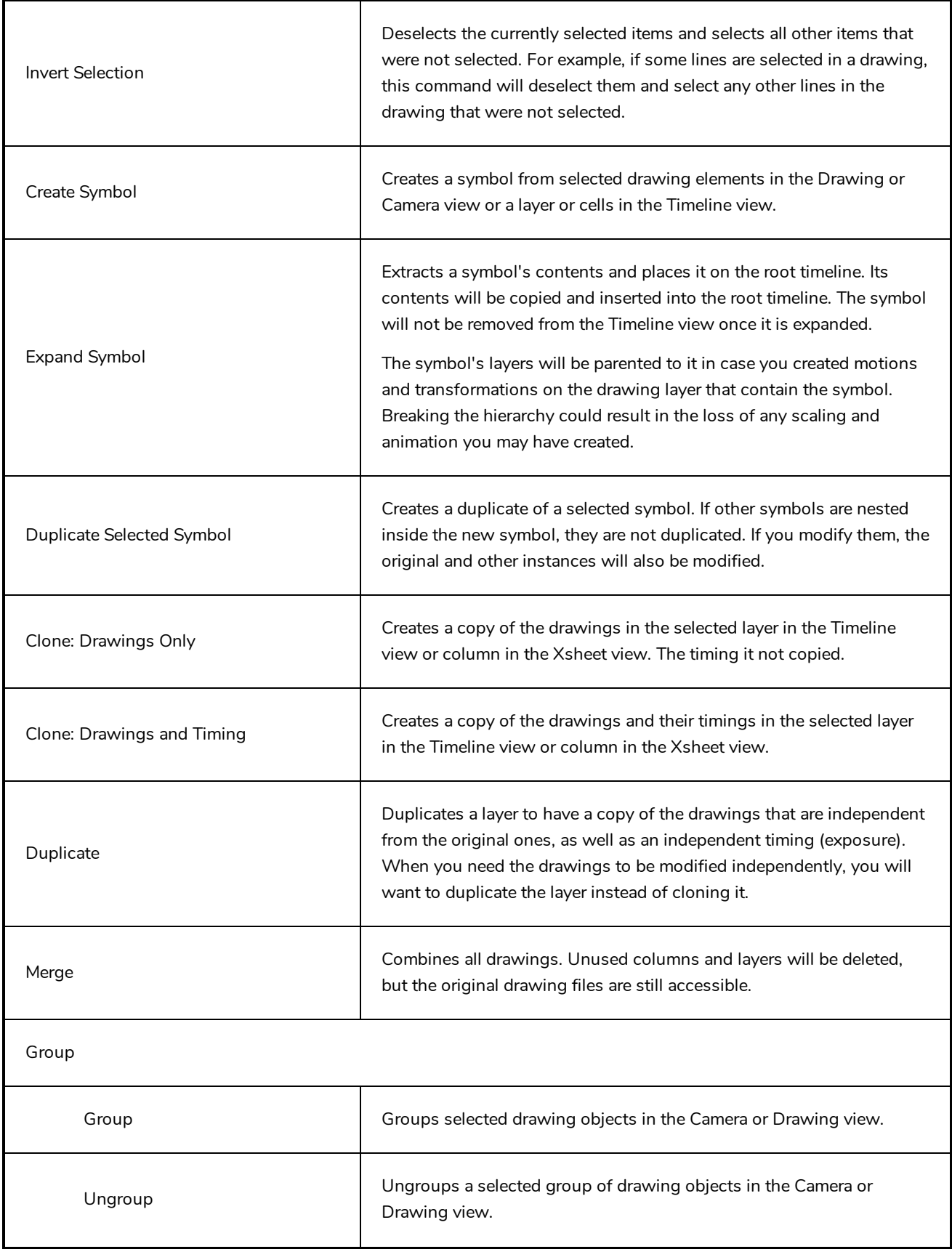

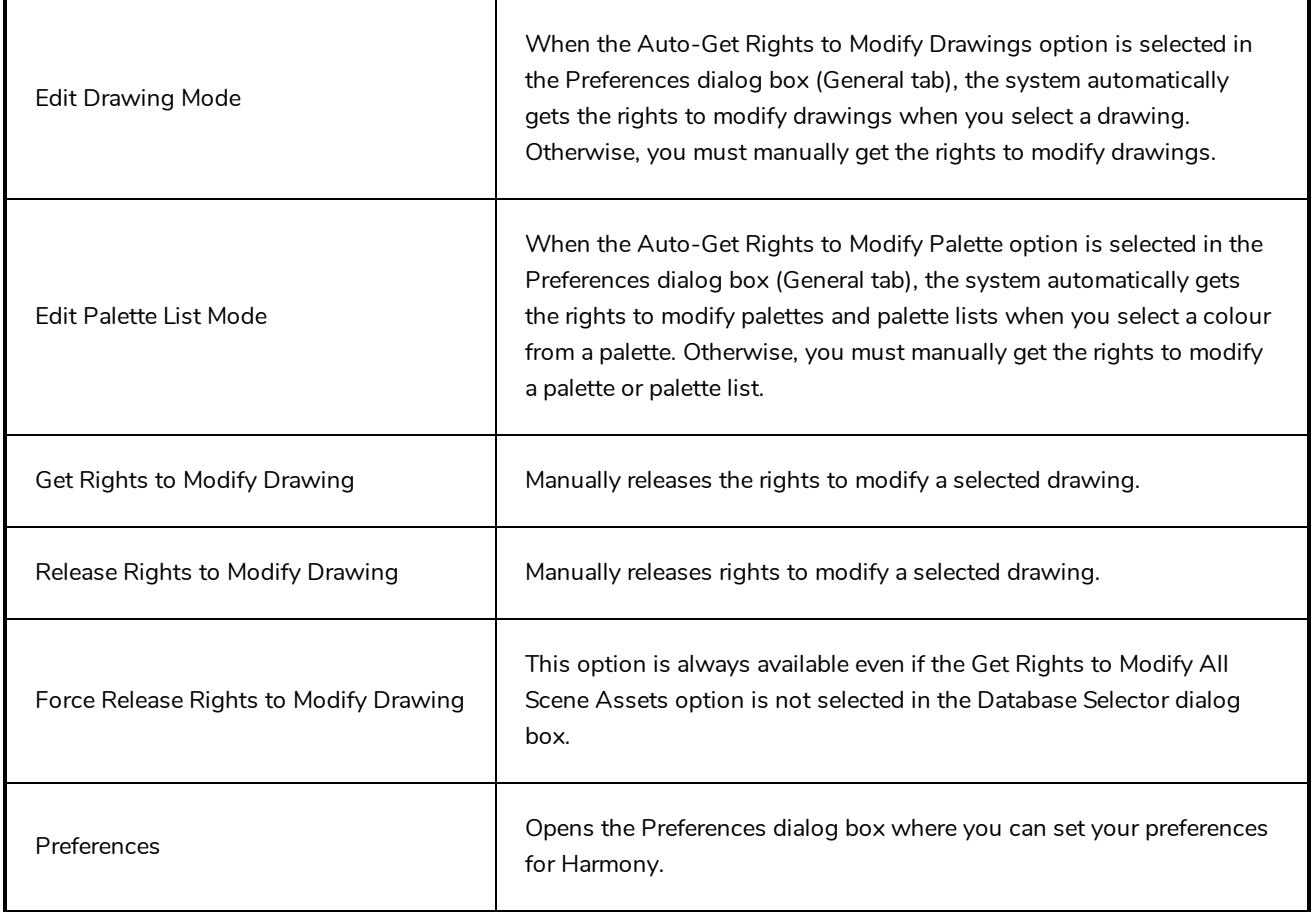

# **File Menu**

The File menu lets you open, close, save, scan, print, and import and export files.

### **How to access the File menu**

**.** From the top menu, select File.

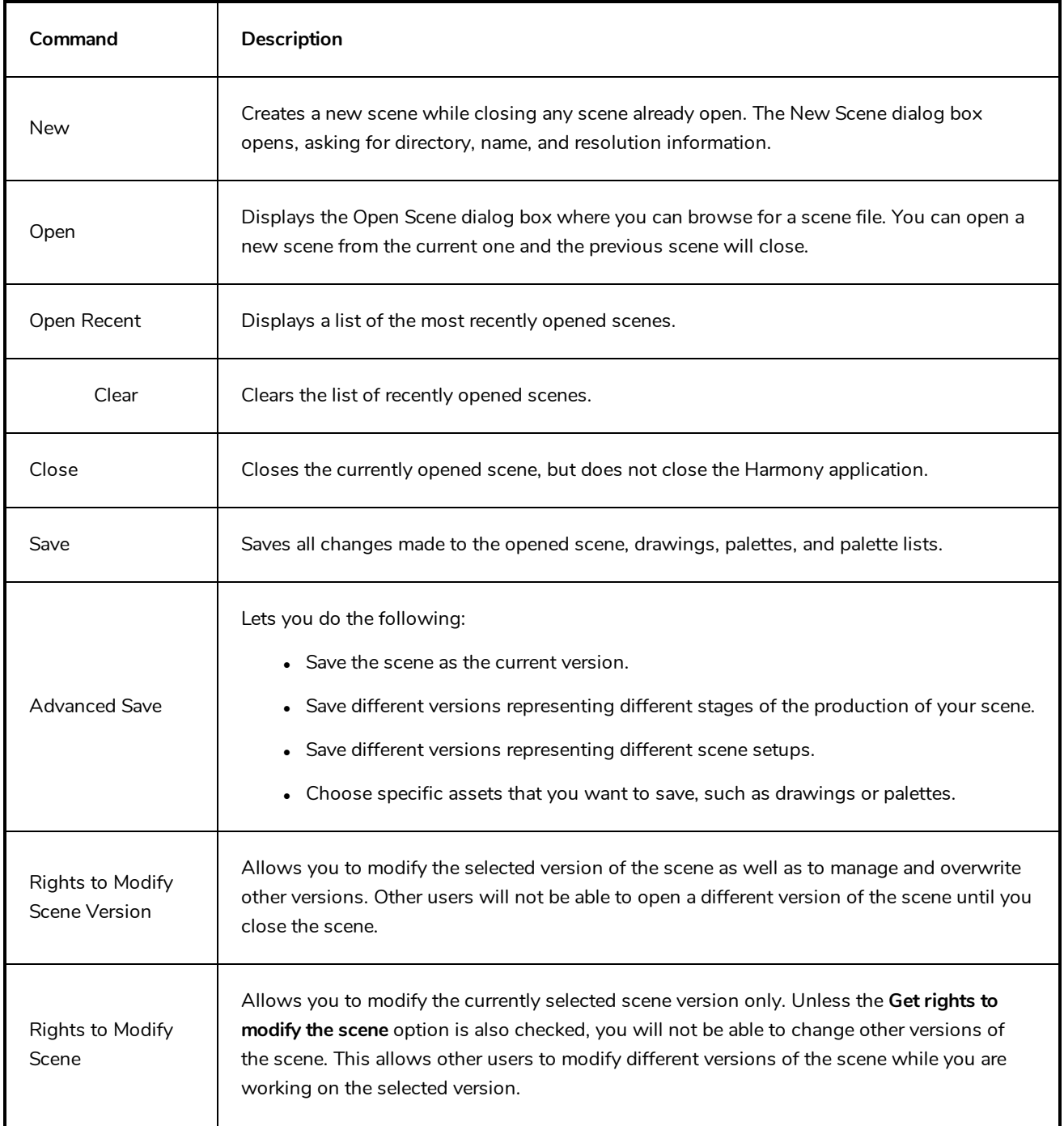

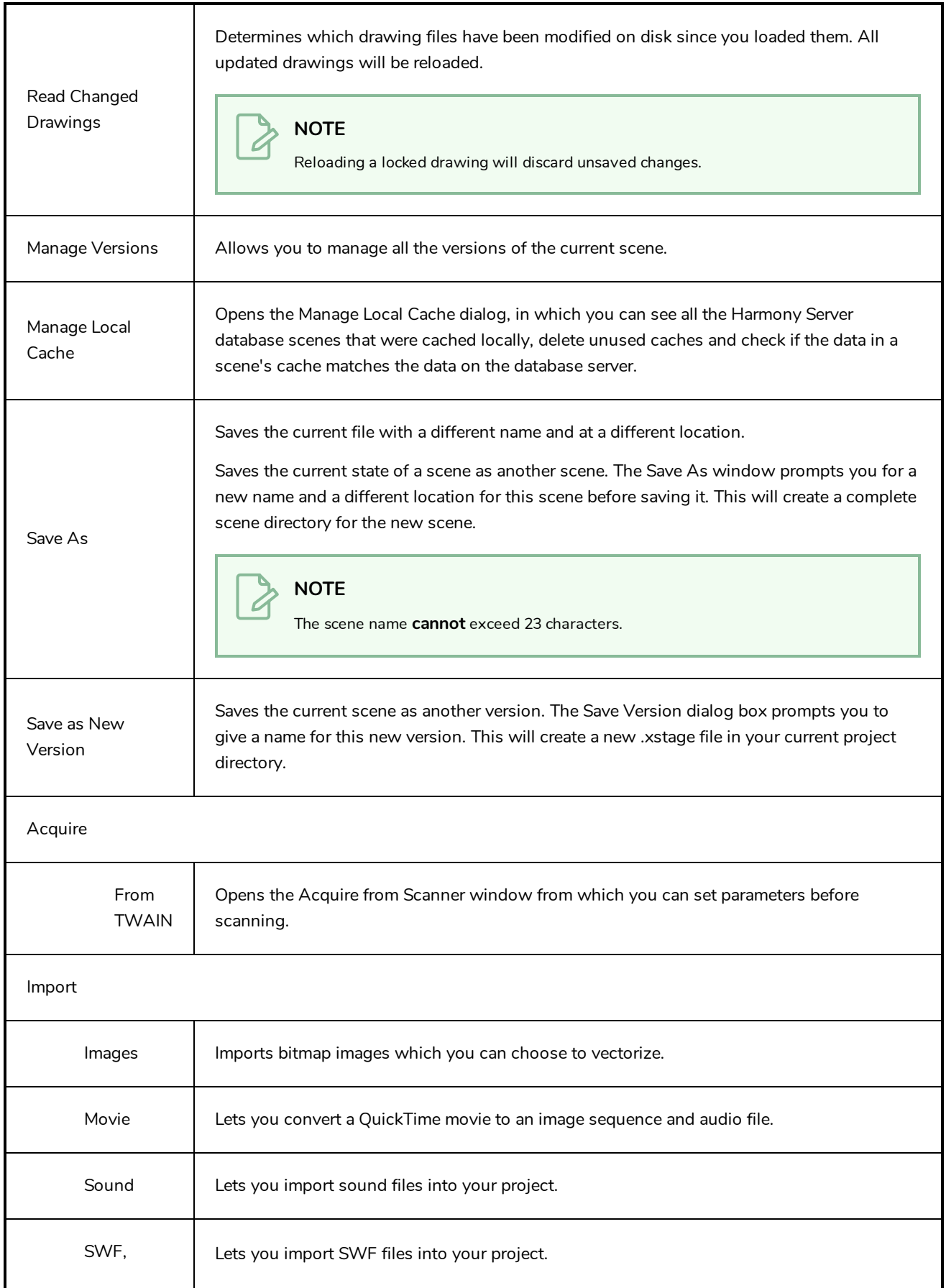

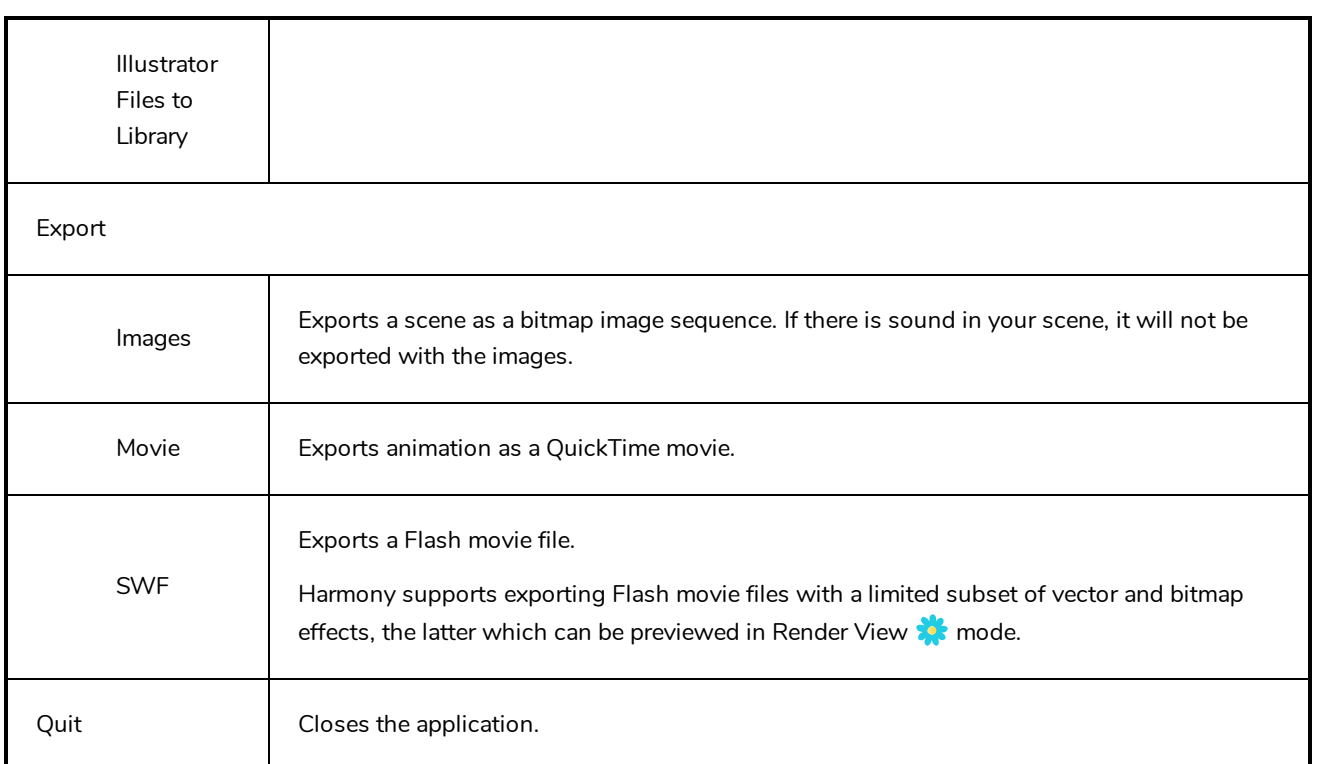

### **Help Menu**

The Help menu lets you display the Harmony documentation, Welcome screen and end user license agreement, as well as access the Toon Boom website, and identify the product name and version number.

### **How to access the Help menu**

<sup>l</sup> At the top of the interface, select **Help**.

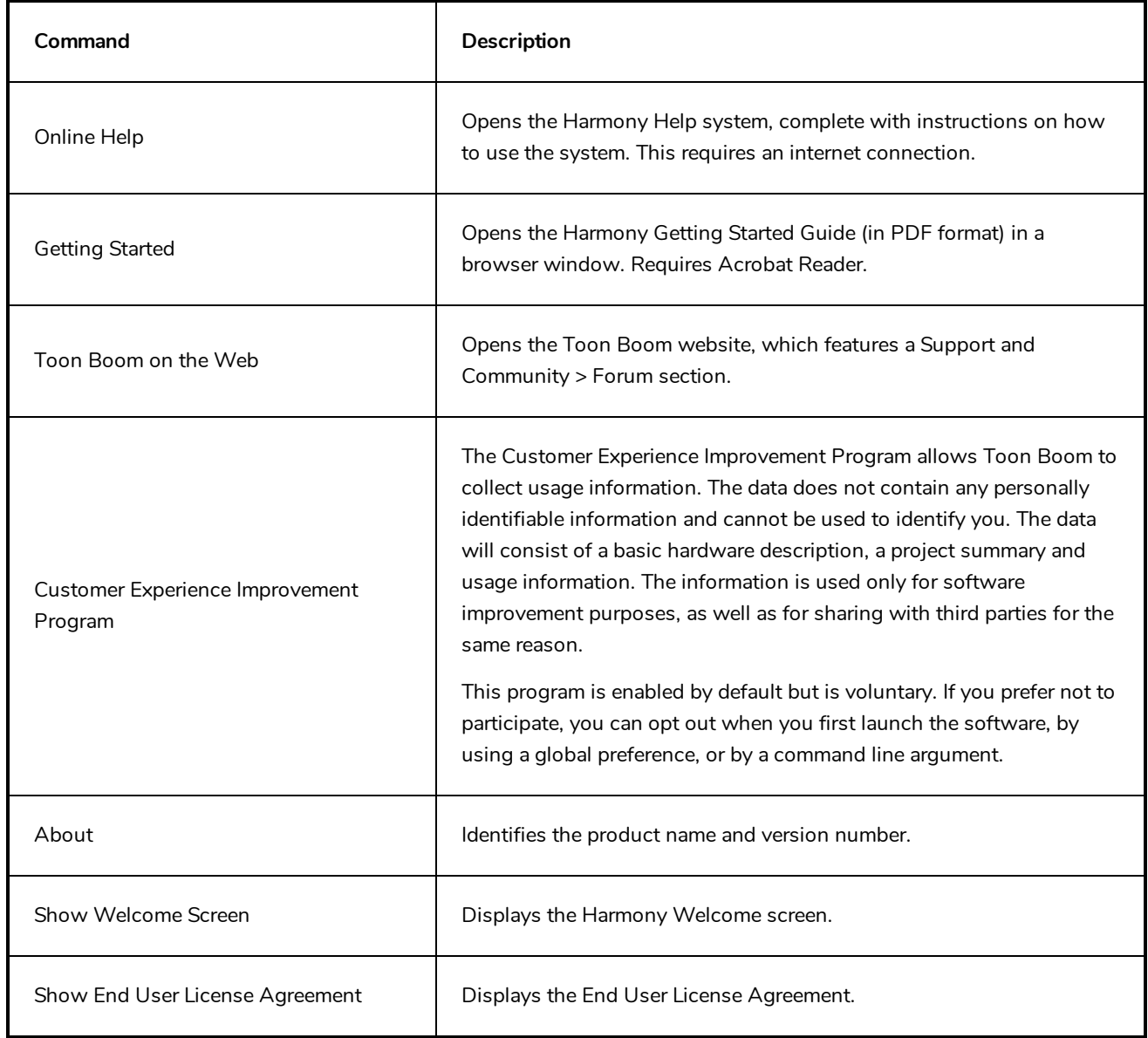

## **Insert Menu**

The Insert menu lets you create empty symbols in the Library view, different types of layers in the Timeline view, keyframes and control points.

### **How to access the Insert menu**

<sup>l</sup> At the top of the interface, select **Insert**.

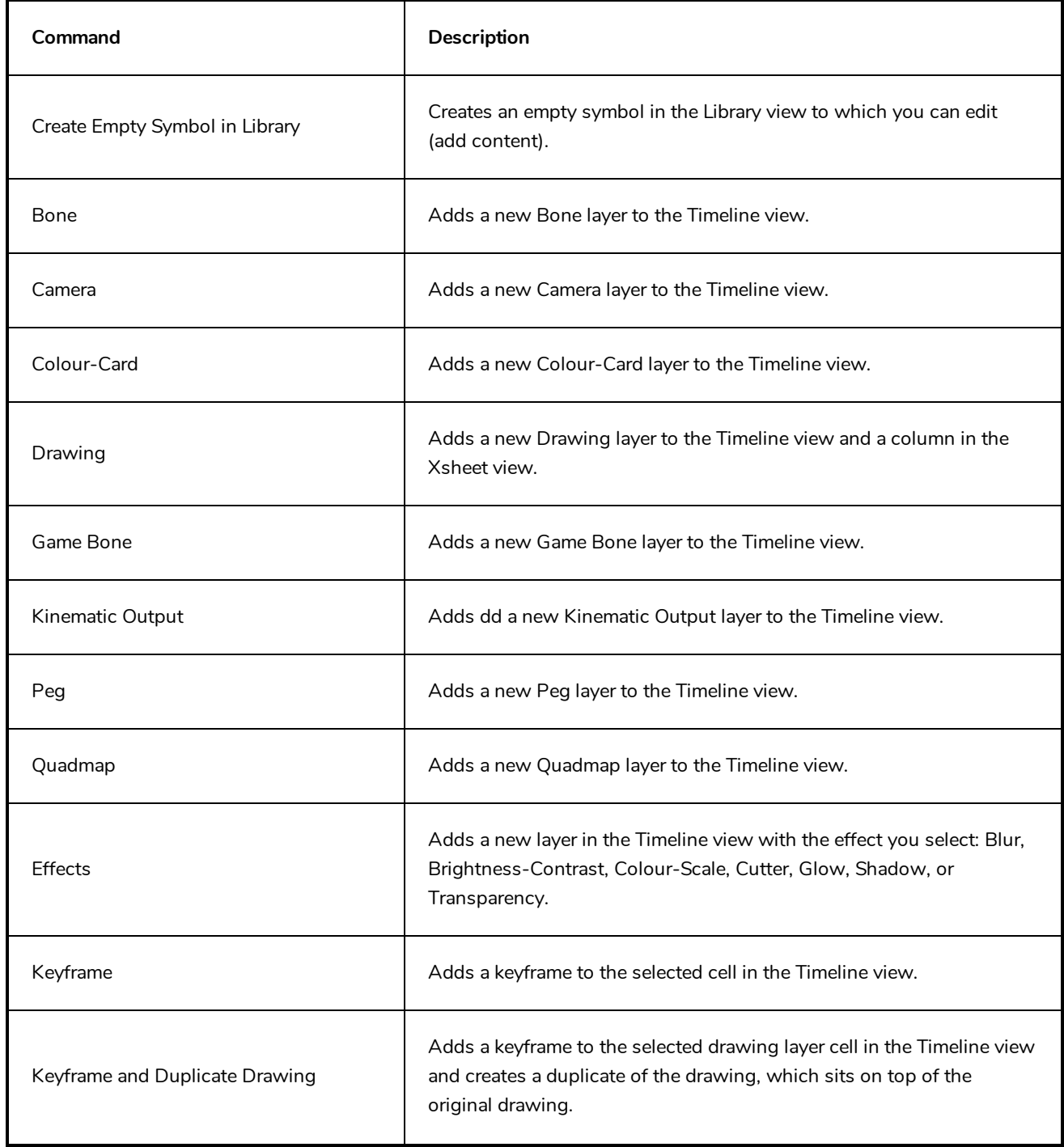

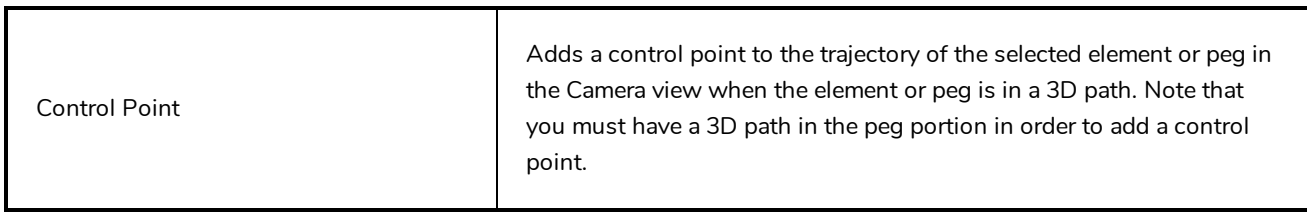

# **Play Menu**

The Play menu lets you play back animation and sound. Use it to scrub the sound to create your lip-sync, loop the playback, navigate through frames, and change the playback range and speed.

### **How to access the Play menu**

<sup>l</sup> At the top of the interface, select **Play**.

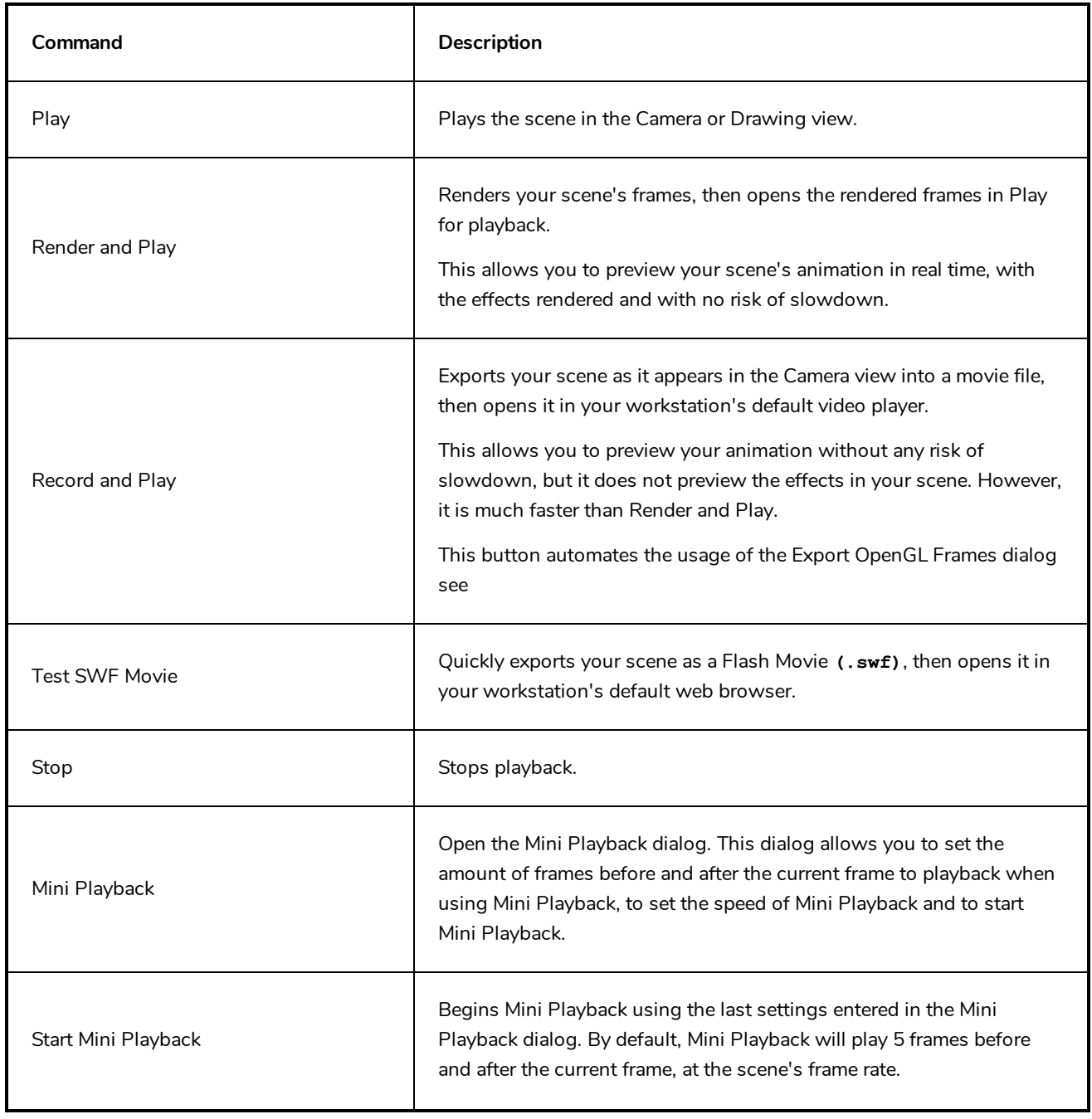

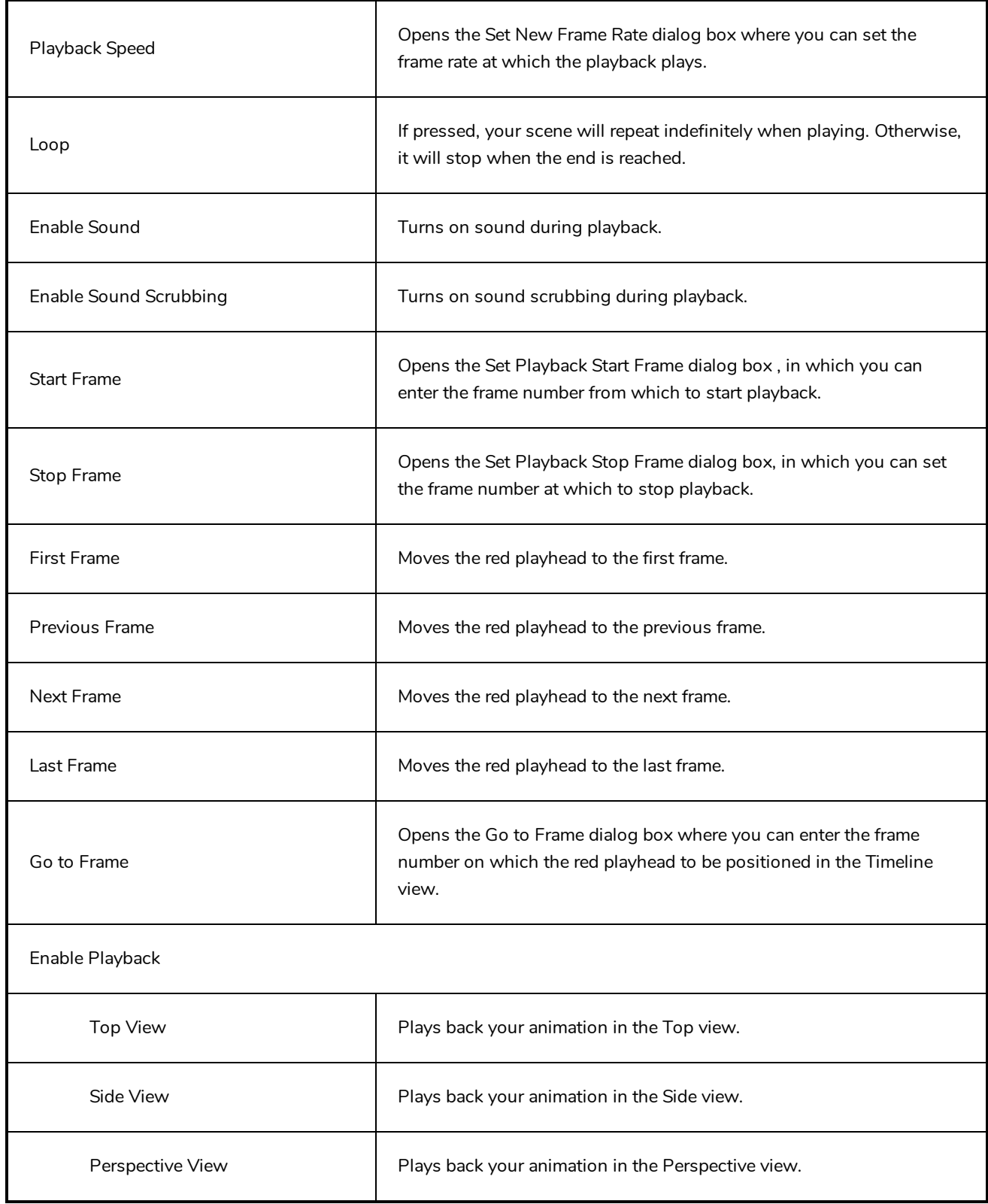

## **Scene Menu**

The Scene menu lets you set the scene length, add frames to the scene, view different displays of the scene, set render options, access the Scene Settings dialog box and Elements Manager window, and verify the drawing and palette files in your project.

### **How to access the Scene menu**

<sup>l</sup> At the top of the interface, select **Scene**.

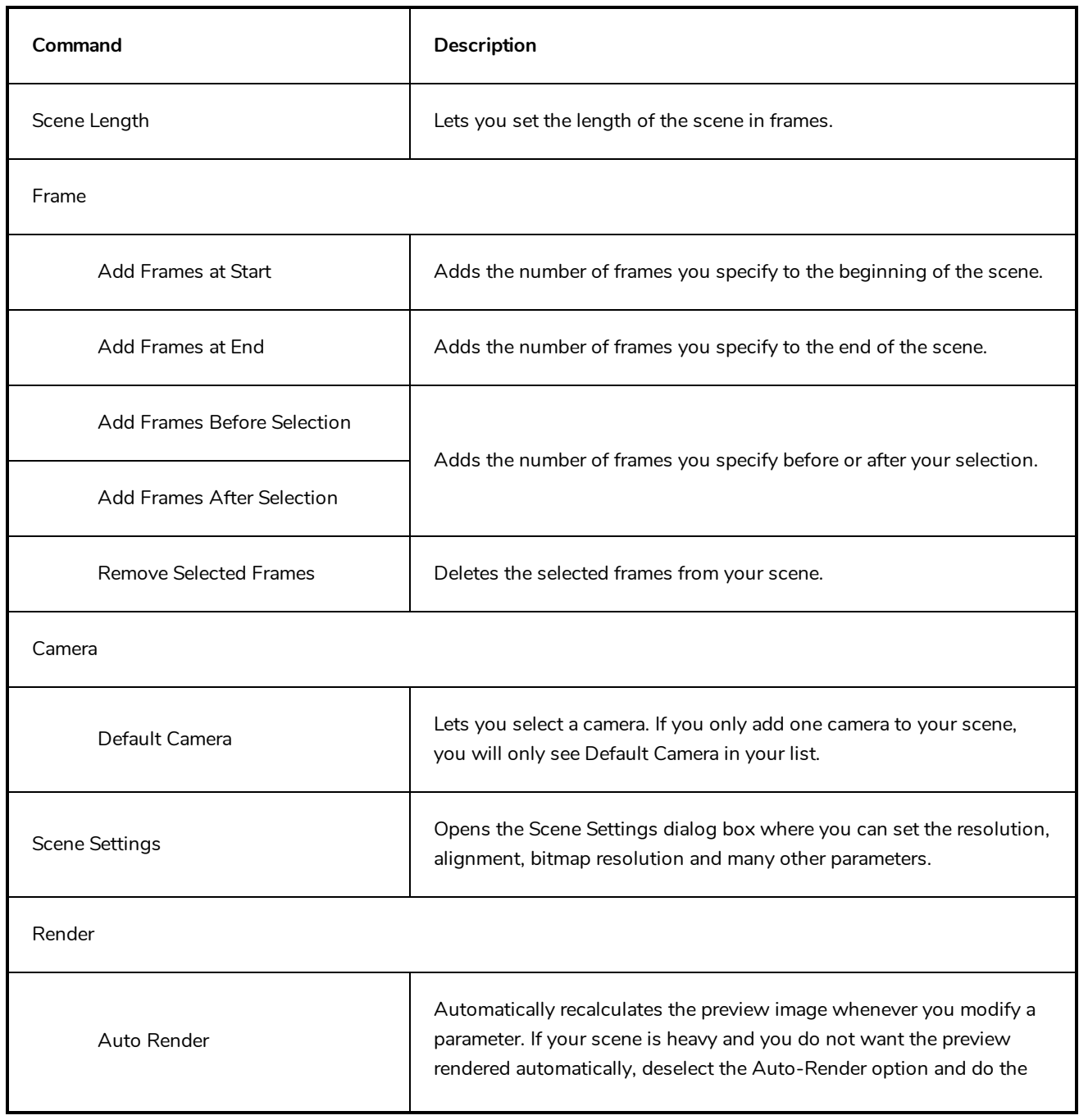

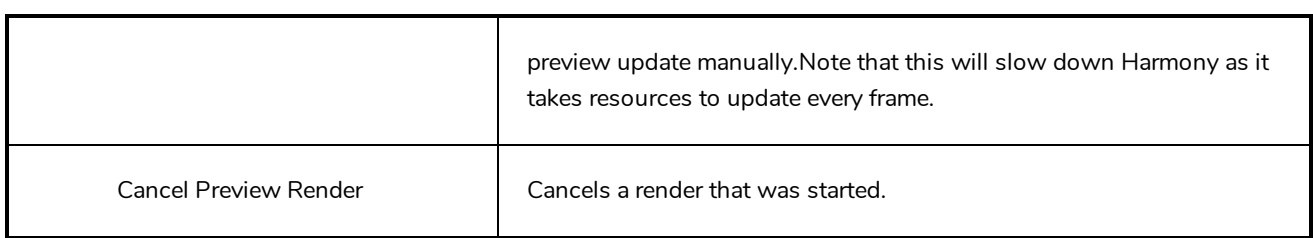

## **View Menu**

The View menu lets you manipulate the view by zooming, panning, or rotating. You can also display the grid and change its size, use the onion skin feature to help with drawing, and set the preview resolution.

### **How to access the View menu**

<sup>l</sup> At the top of the interface, select **View**.

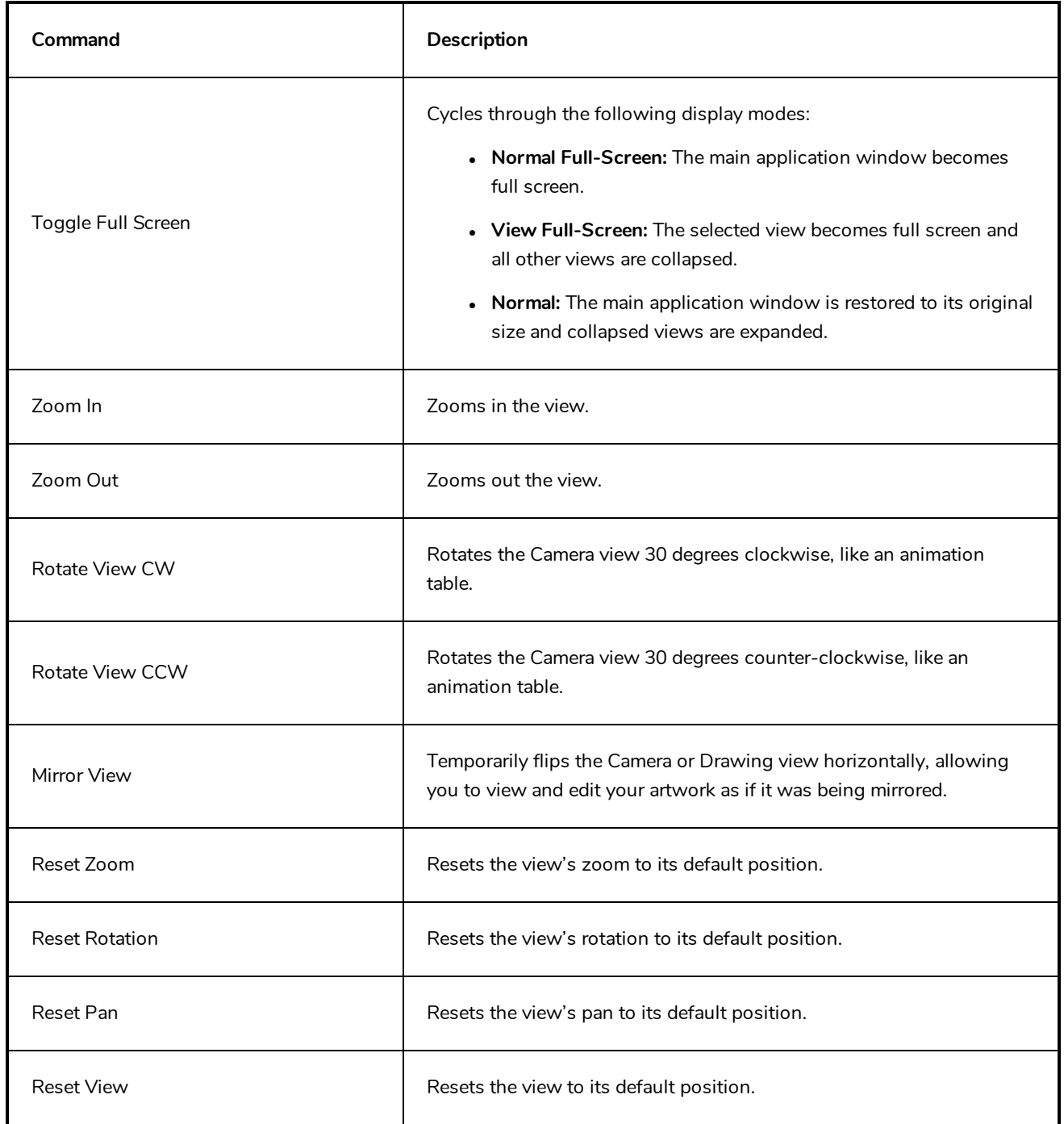

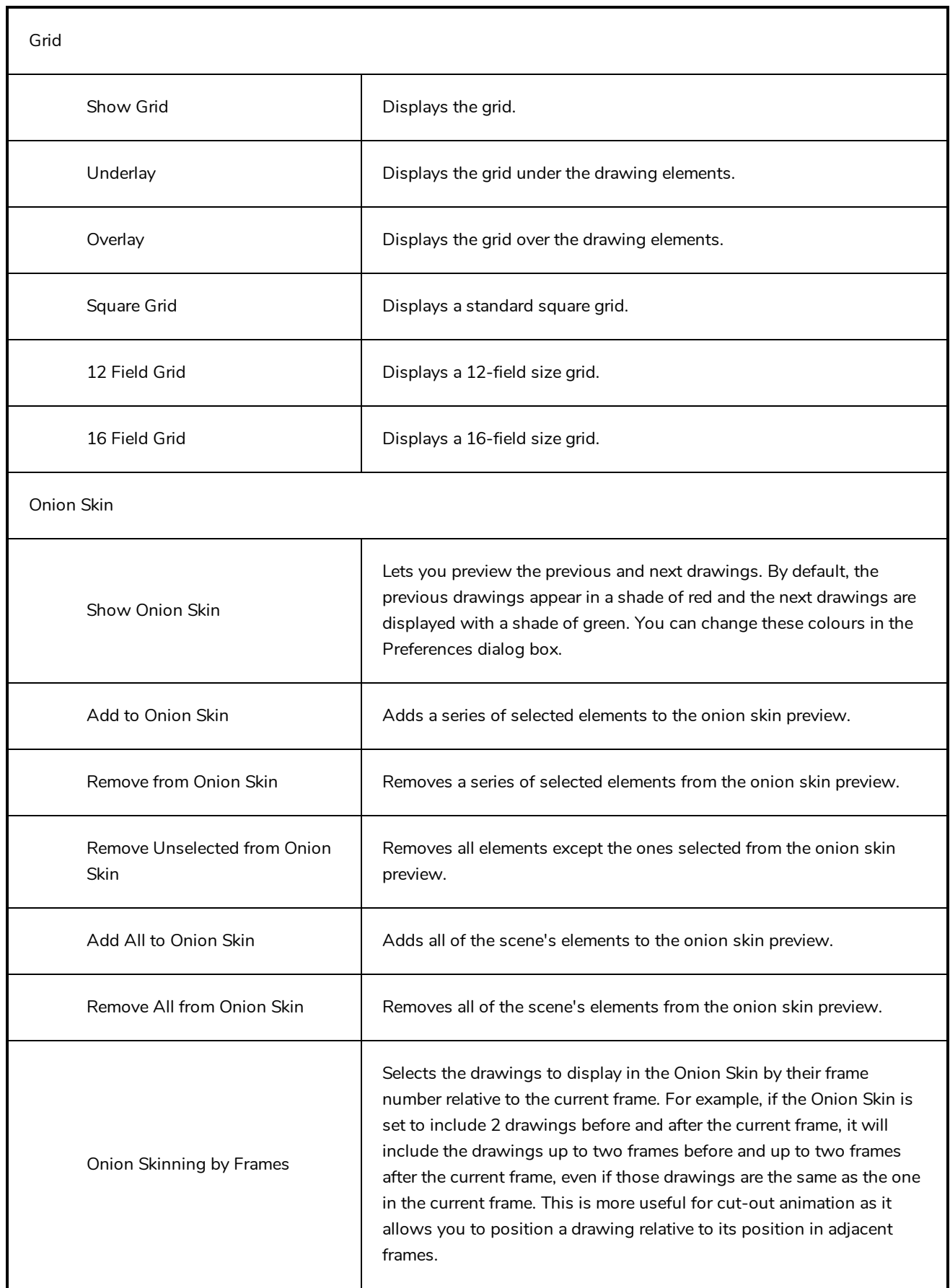

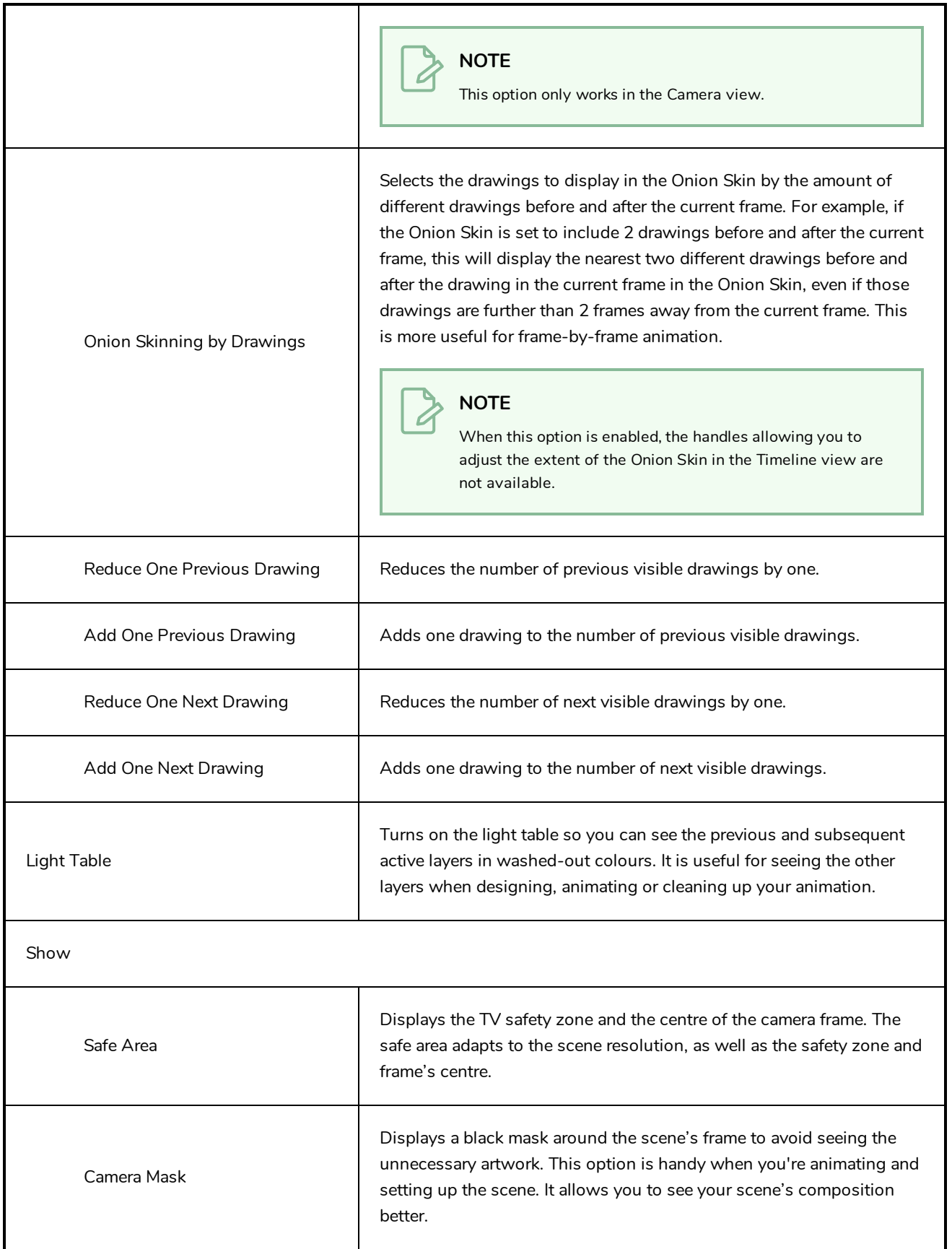

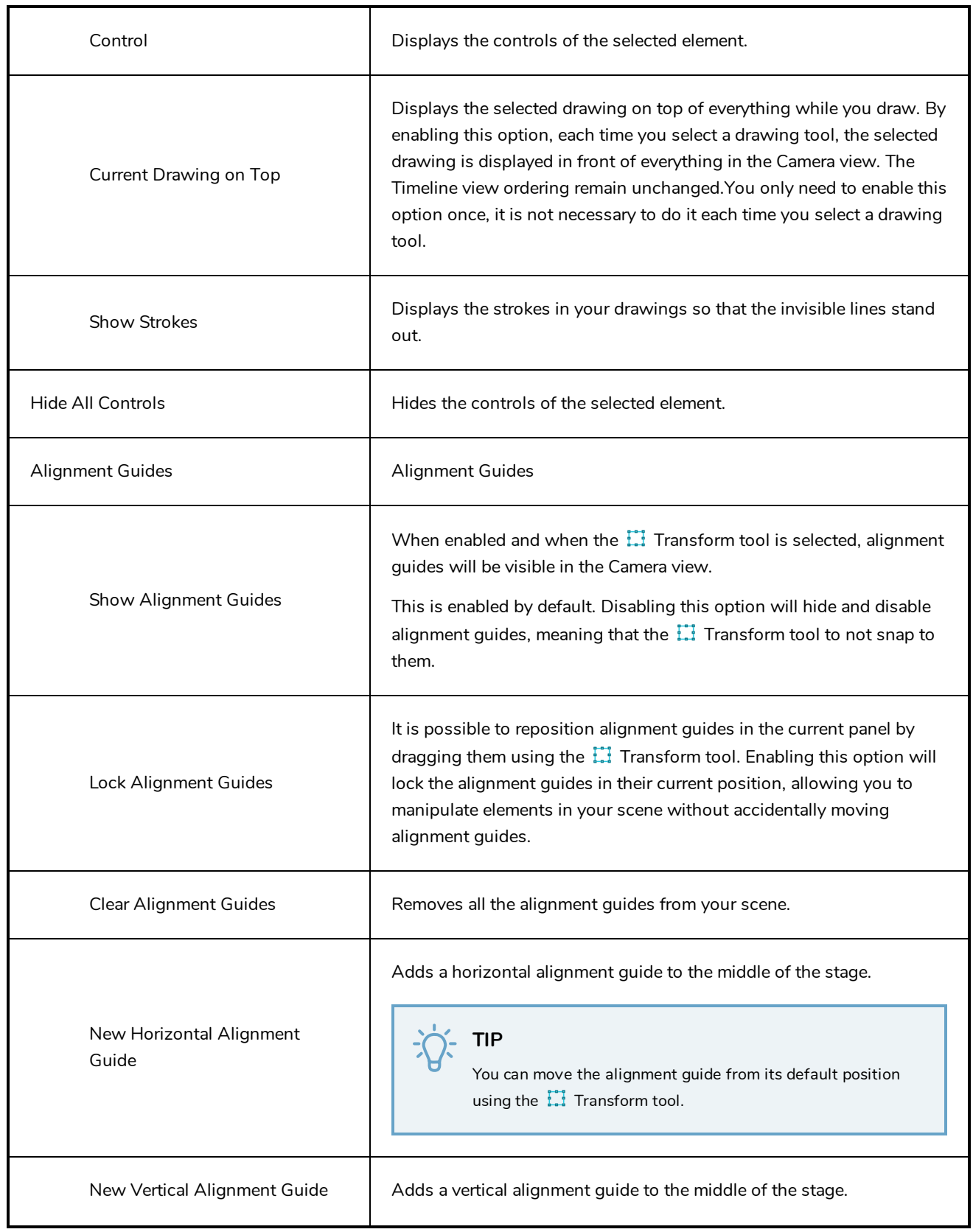

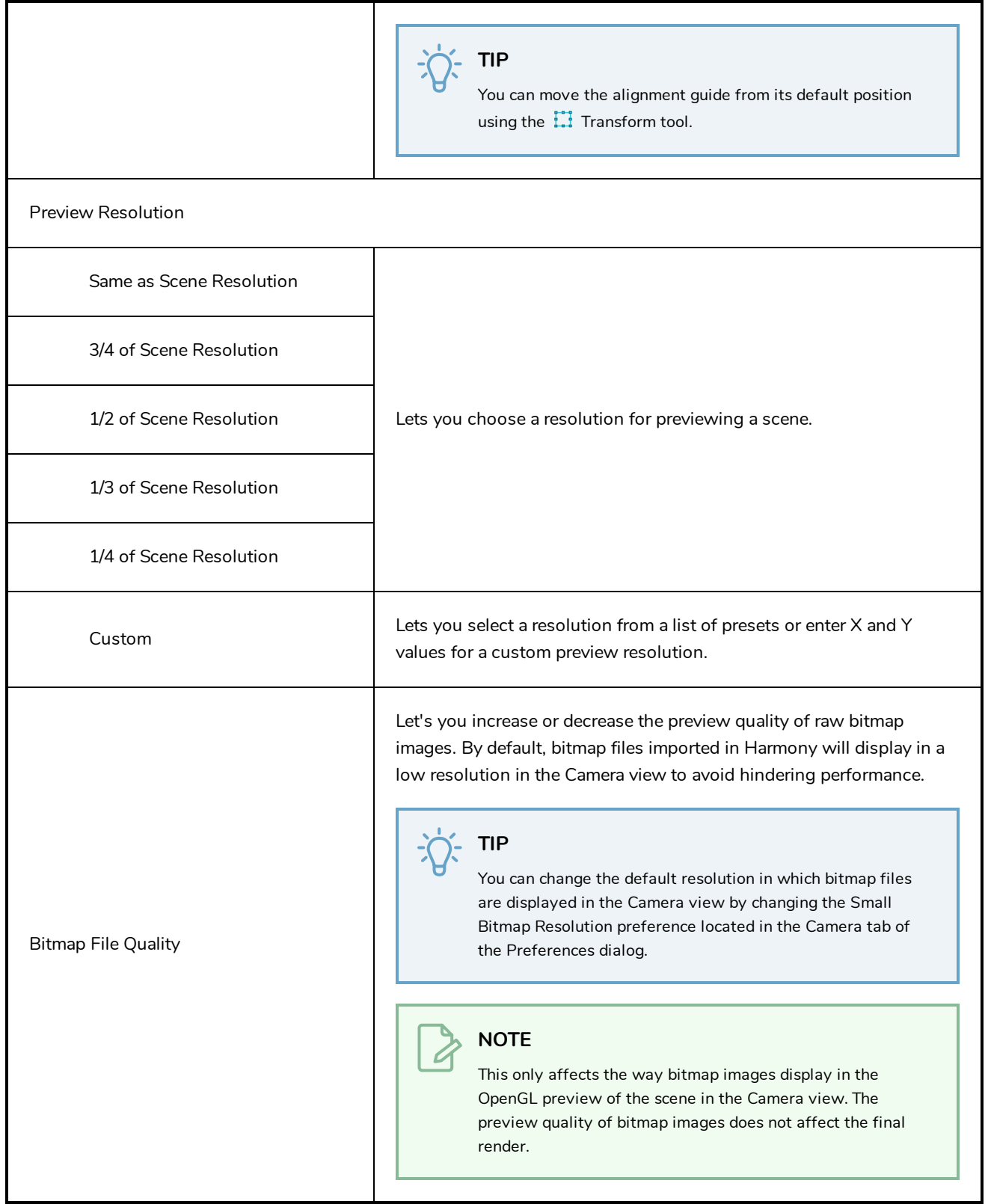

## **Windows Menu**

The Windows menu lets you customize your workspace to suit your working style, save it as a new workspace, and load it from the Workspace toolbar. You can also show or hide the different toolbars and views in Harmony.

### **How to access the Windows menu**

<sup>l</sup> From the top menu, select **Windows**.

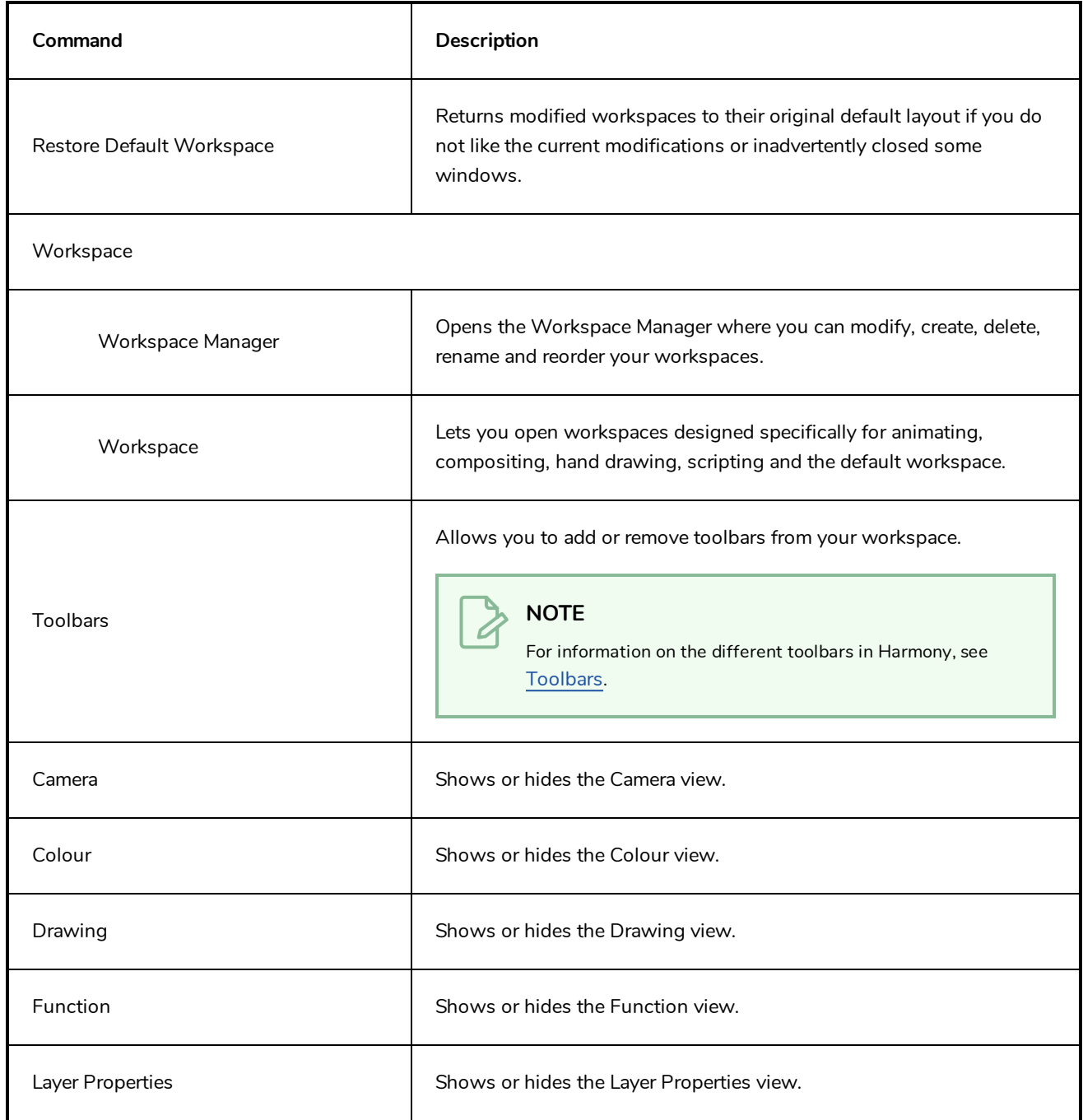

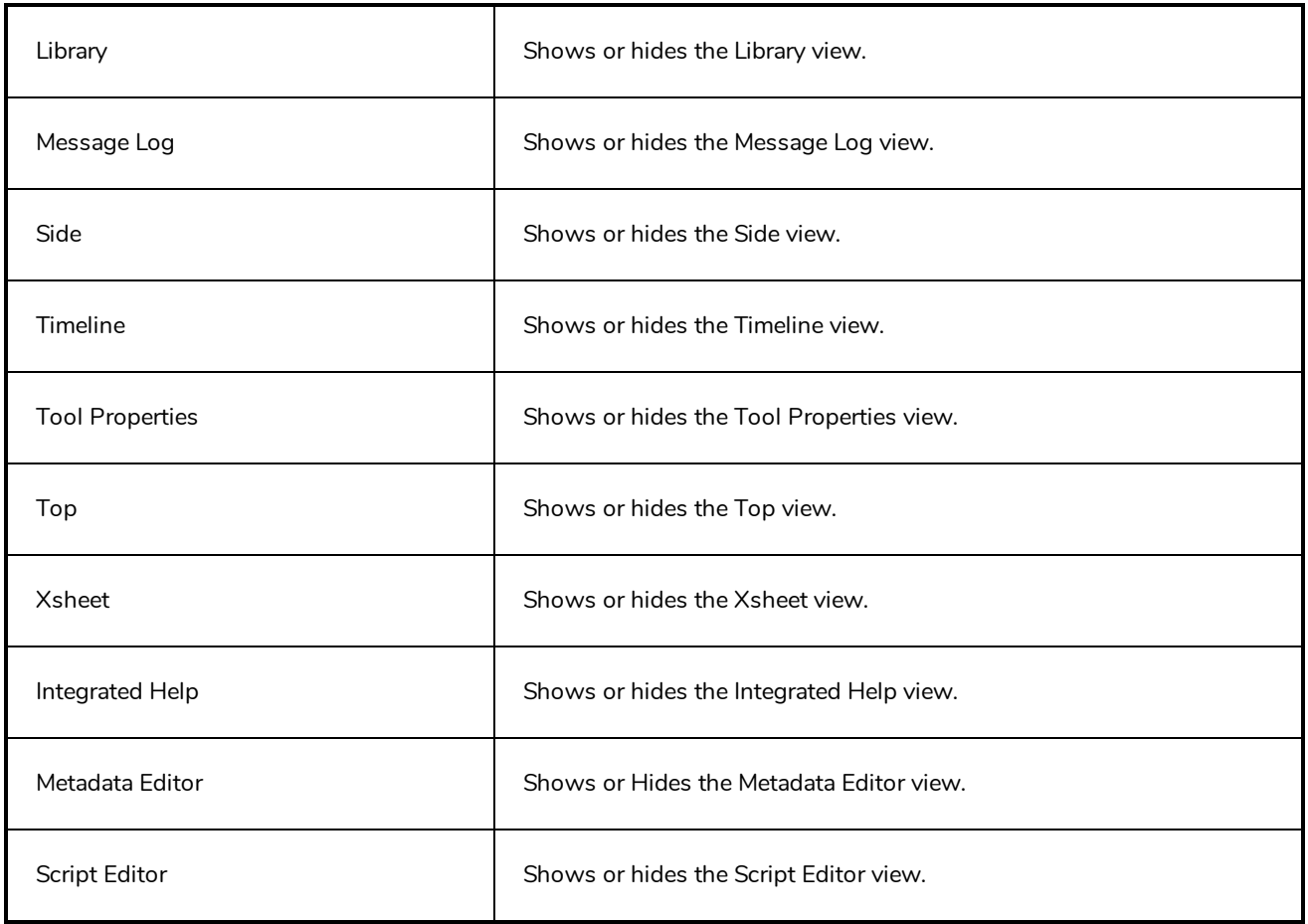

## **View Menus**

A view menu contains commands specifically related to that view.

### **How to access a view menu**

1. In the top-left corner of a view, click the Menu  $\equiv$  button.

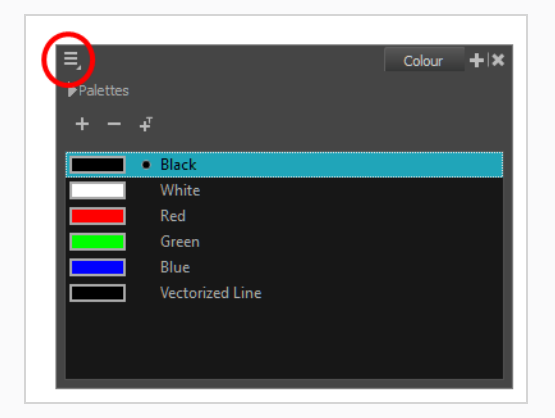

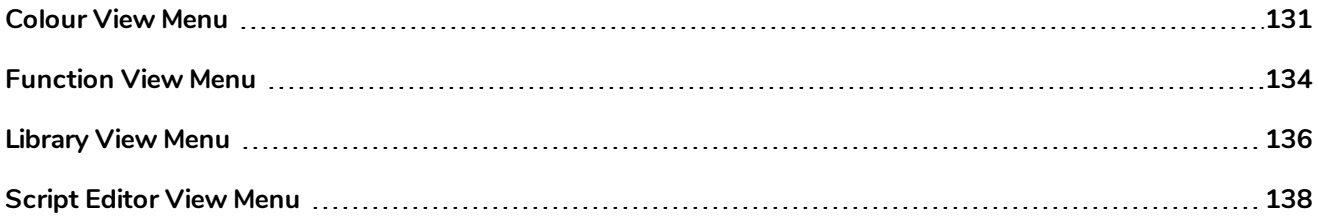

# <span id="page-131-0"></span>**Colour View Menu**

The Colour View menu lets you access commands related to the Colour view such as creating new palettes, adding new colour swatches, and displaying the Tint panel.

### **How to access the Colour menu**

- In the upper-left corner of the Colour view, click the menu  $\equiv$  button.

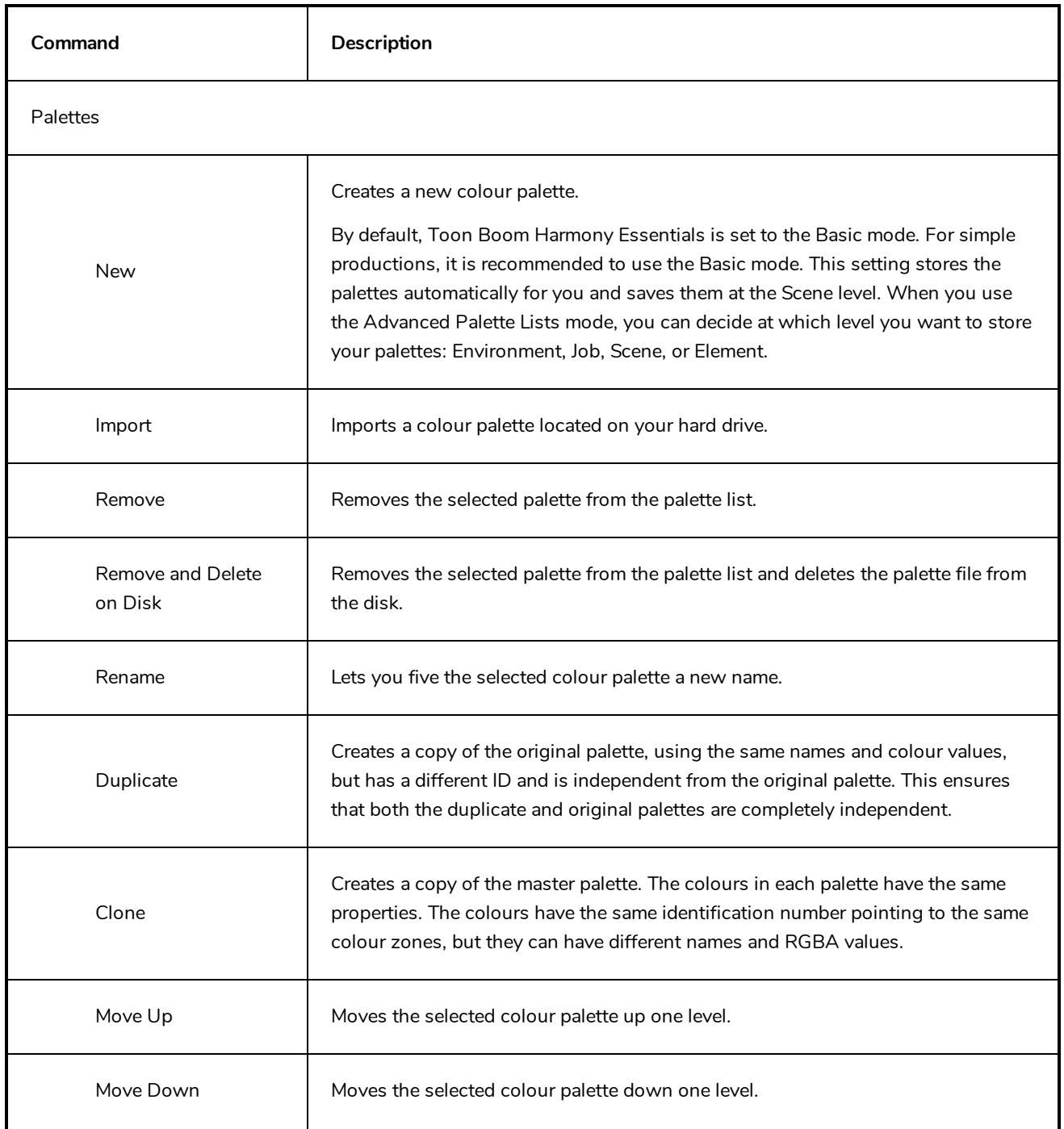

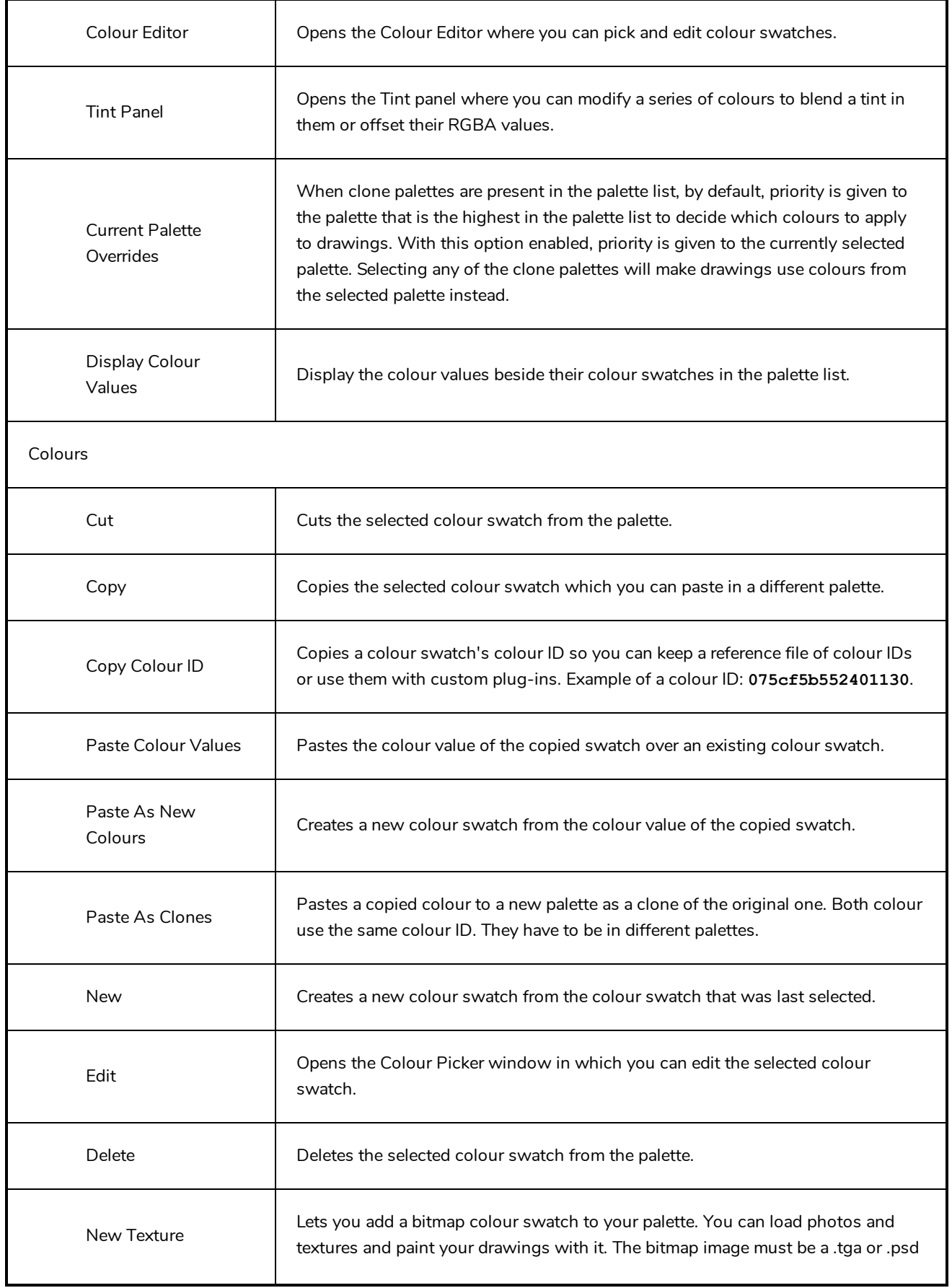

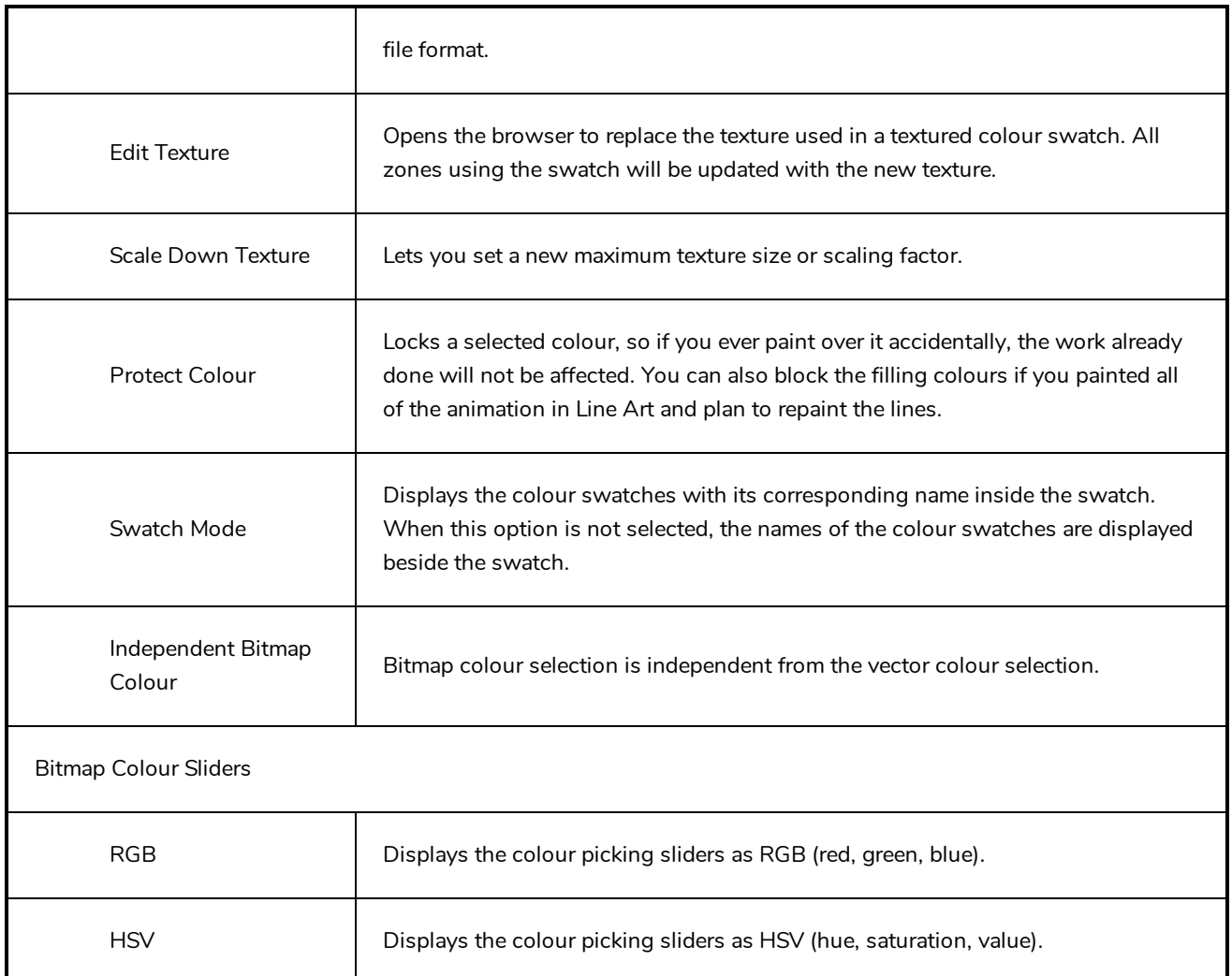

# <span id="page-134-0"></span>**Function View Menu**

The Functions View menu lets you do many things in the Camera view, including selecting and editing objects in different views, changing the display, setting morphing parameters, accessing tools and many more.

### **How to access the Function menu**

- In the upper-left corner of the Function view, click the menu  $\equiv$  button.

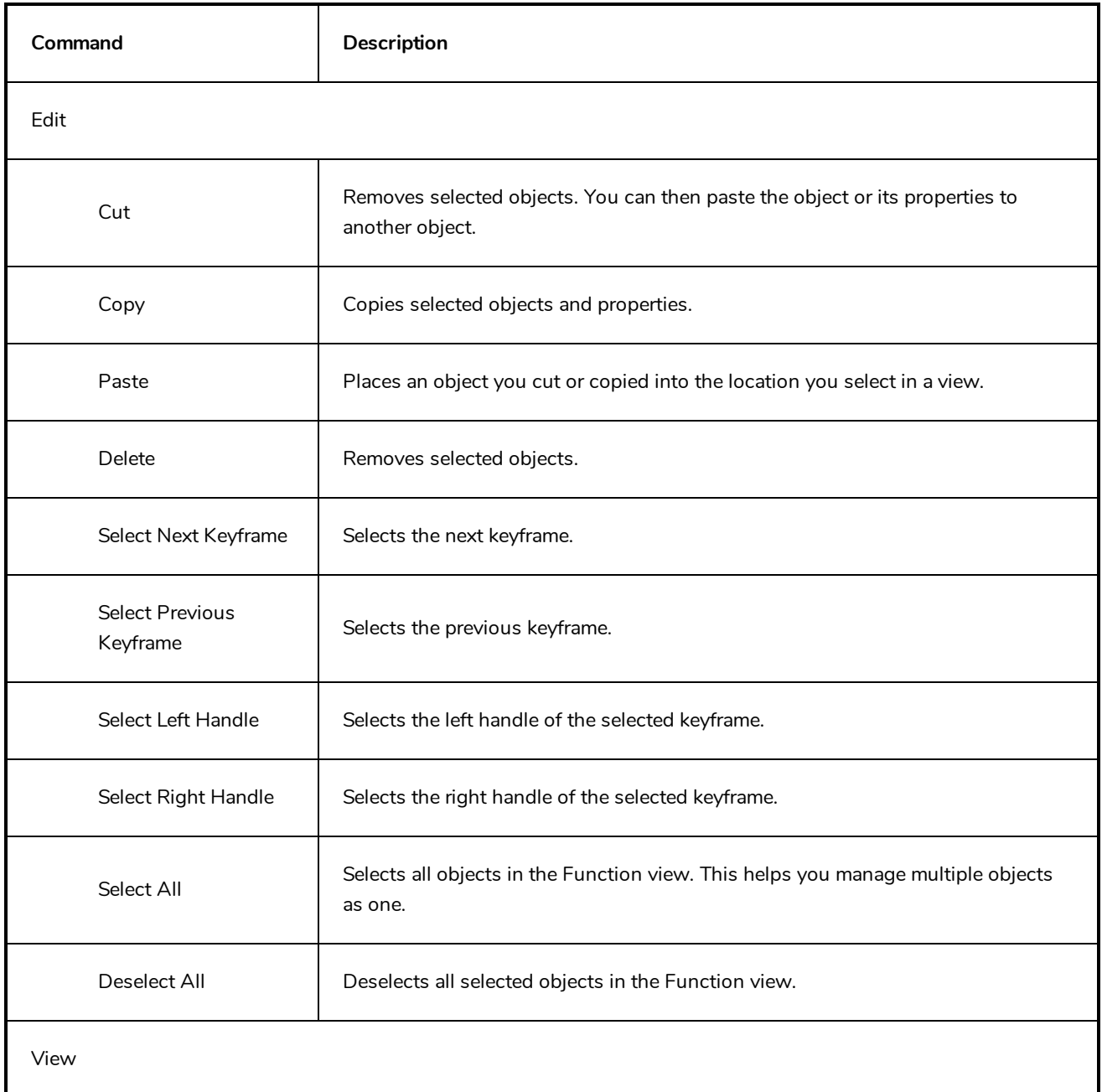

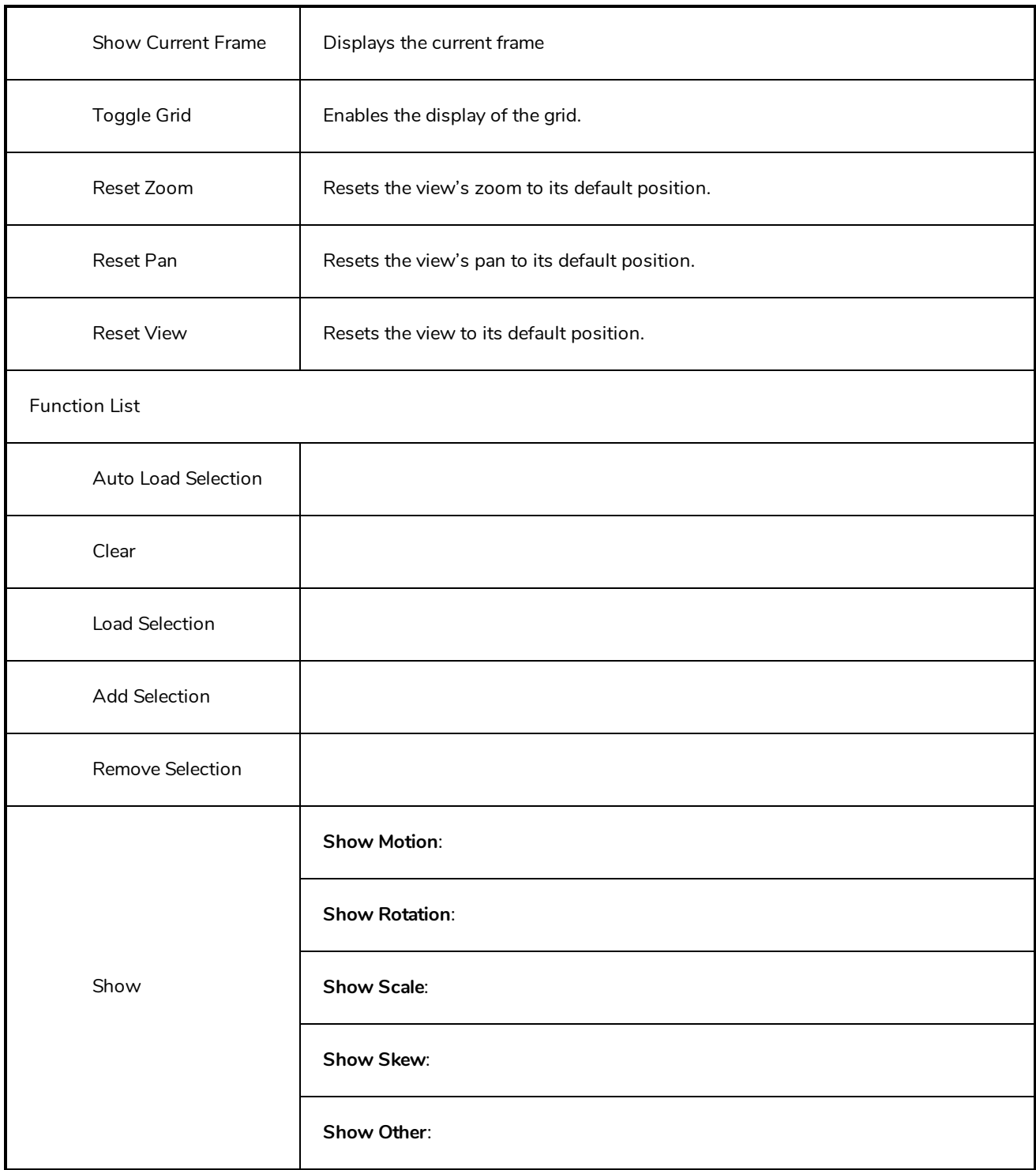

# <span id="page-136-0"></span>**Library View Menu**

The Library View menu lets you access commands specific to the Library view, such as opening a Library or getting the rights to modify a library folder.

### **How to access the Library menu**

- In the upper-left corner of the Library view, click the menu  $\equiv$  button.

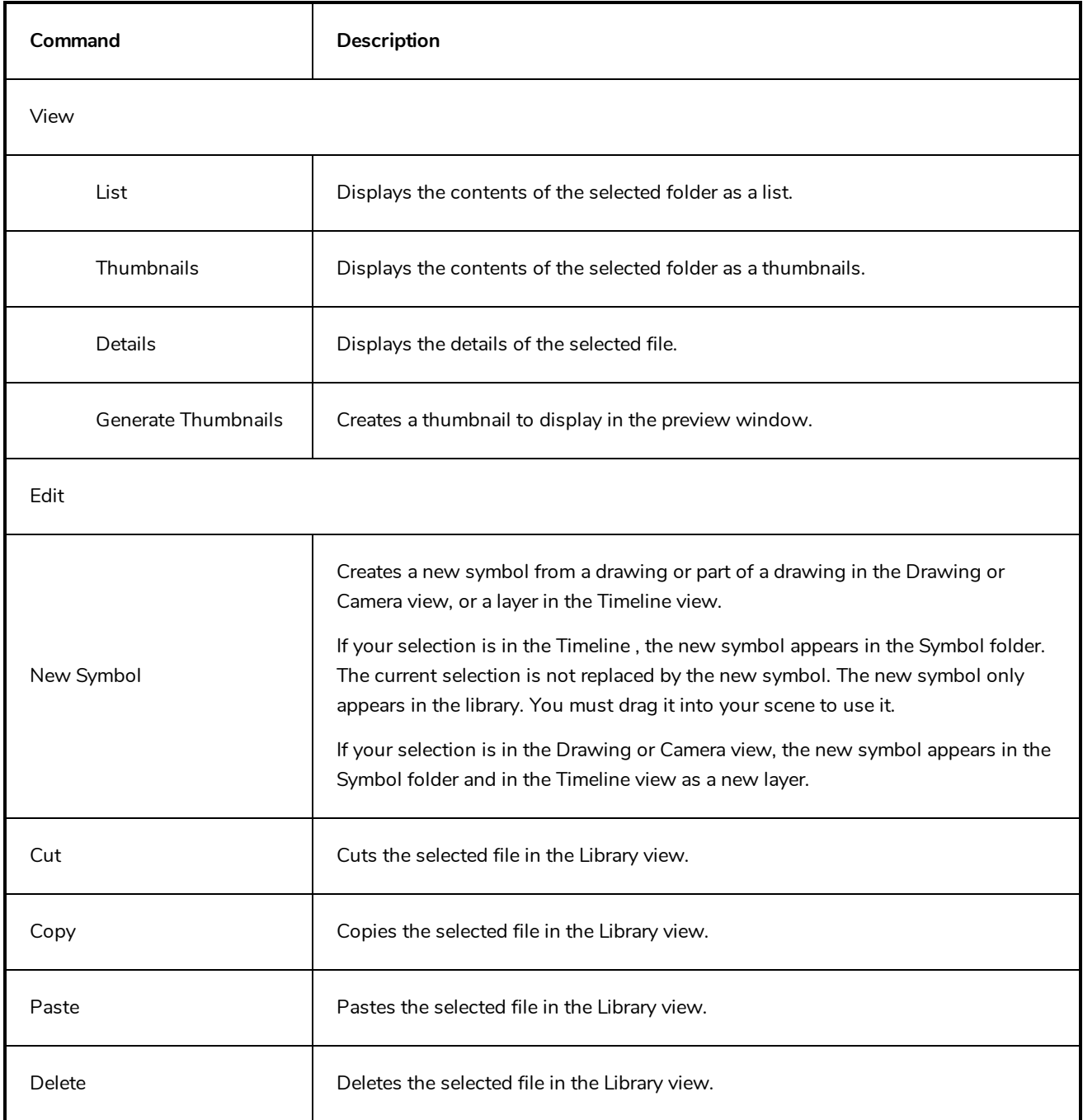

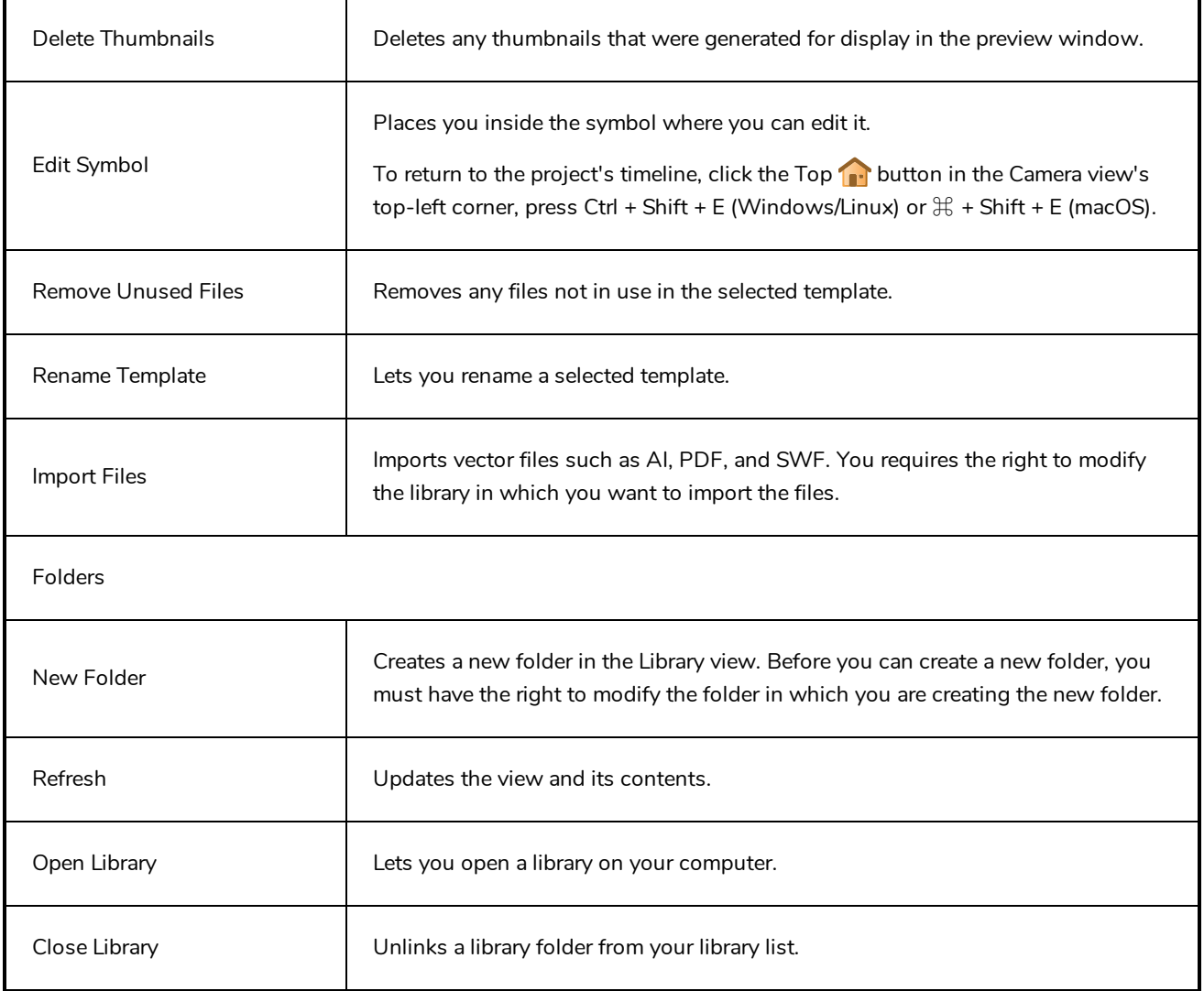

### <span id="page-138-0"></span>**Script Editor View Menu**

The Script Editor view menu gives you access to all of the commands needed for editing and testing scripts in the Script Editor view—see *Script [Editor](#page-326-0) View* on page 326.

#### **How to access the Script Editor view menu**

- 1. Add the Script Editor view to your workspace by doing one of the following:
	- $\bullet$  In the top-right corner of an existing view, click on the  $\blacklozenge$  Add View button and select Script Editor.
	- $\bullet$  In the top menu, select **Windows** > Script Editor.
- 2. In the top-left corner of the Script Editor view, click on the  $\equiv$  Menu button.

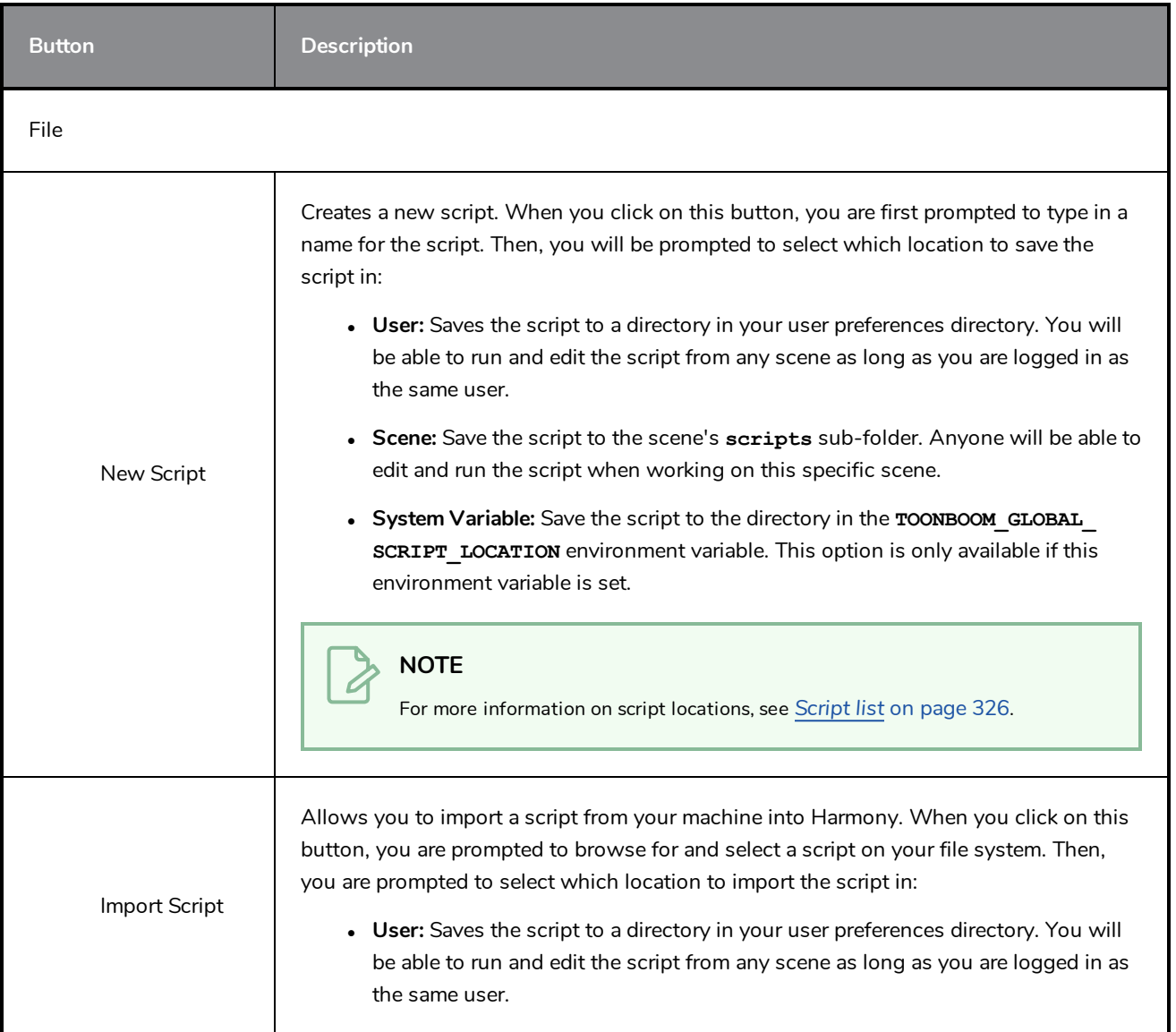

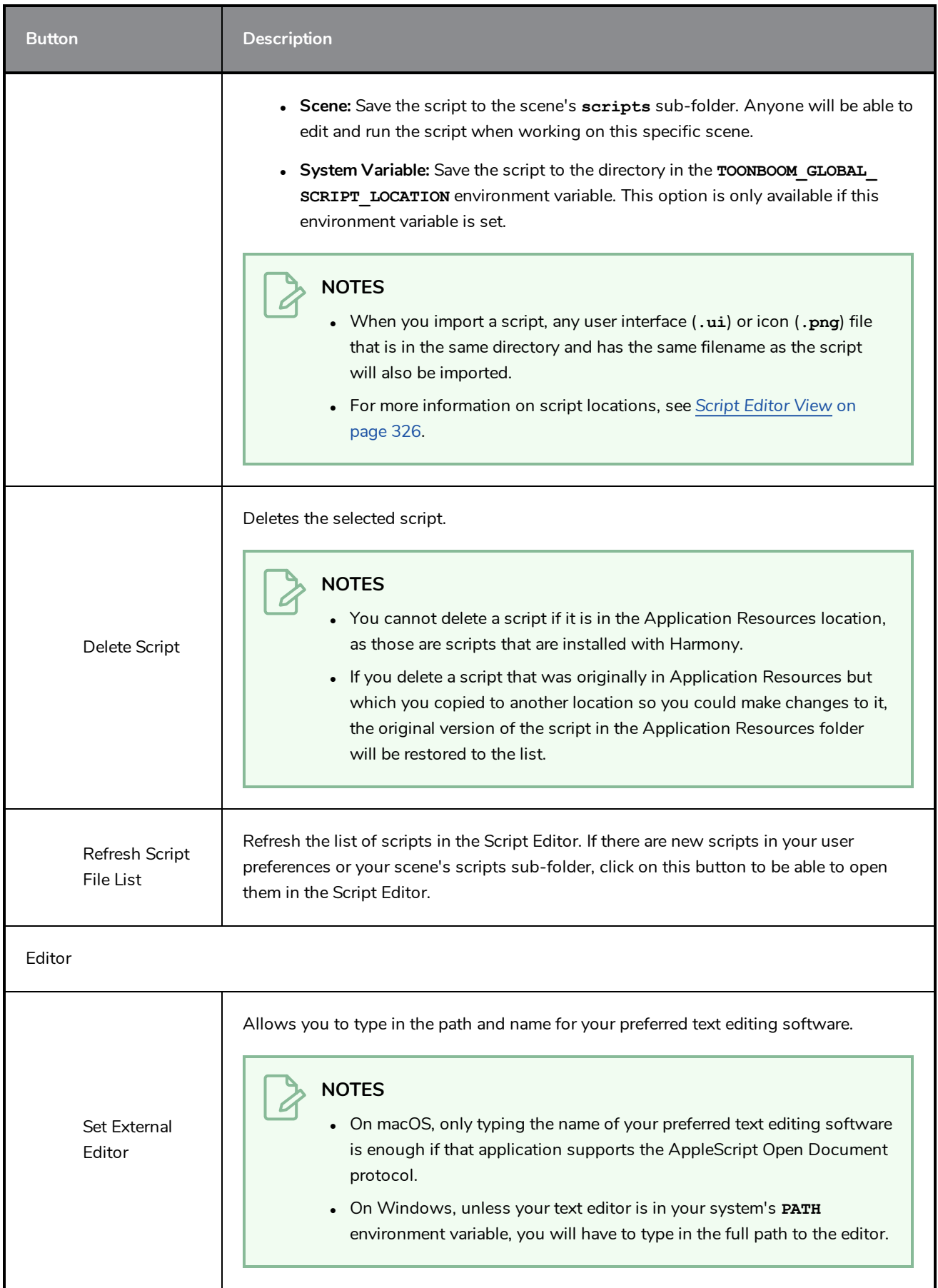

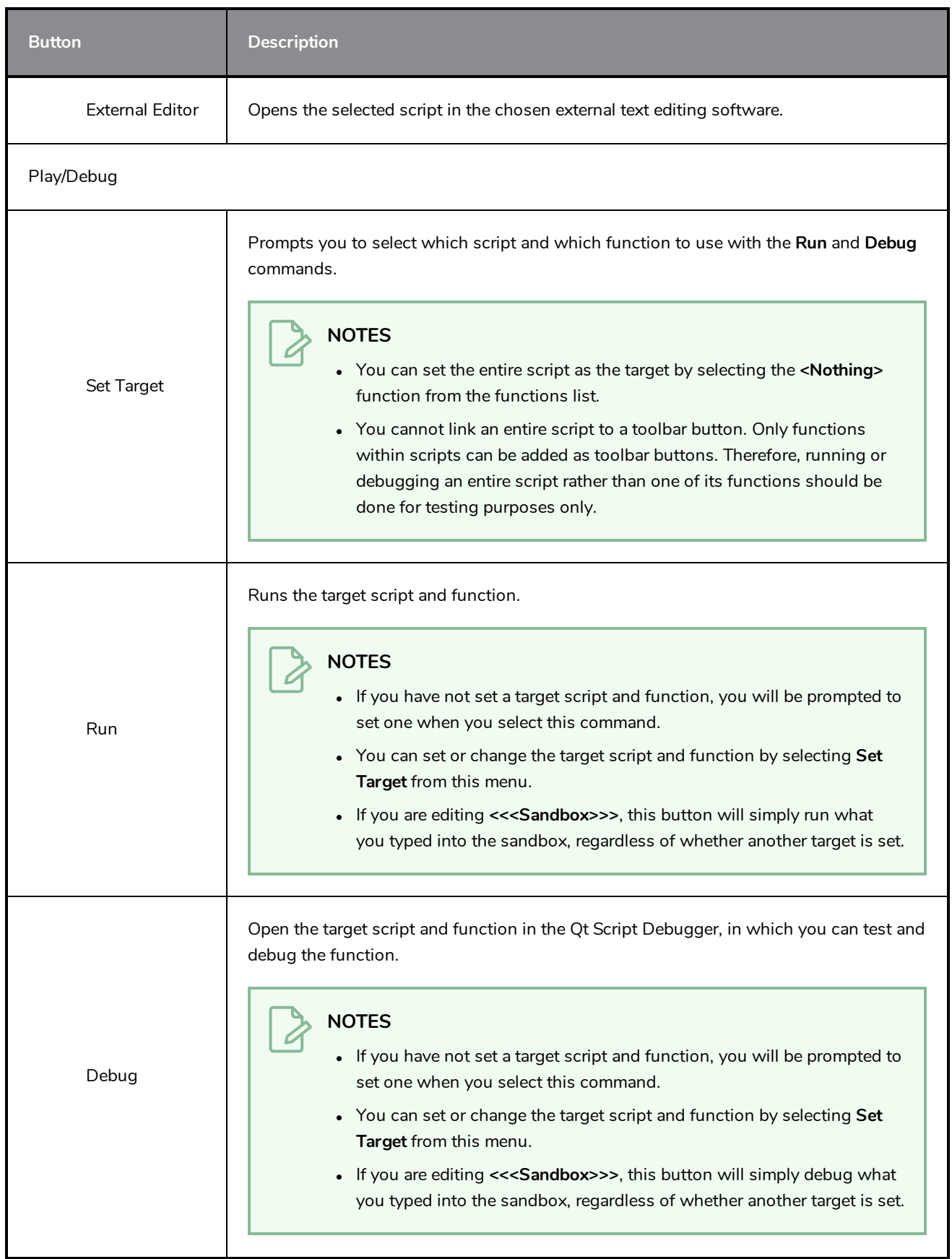

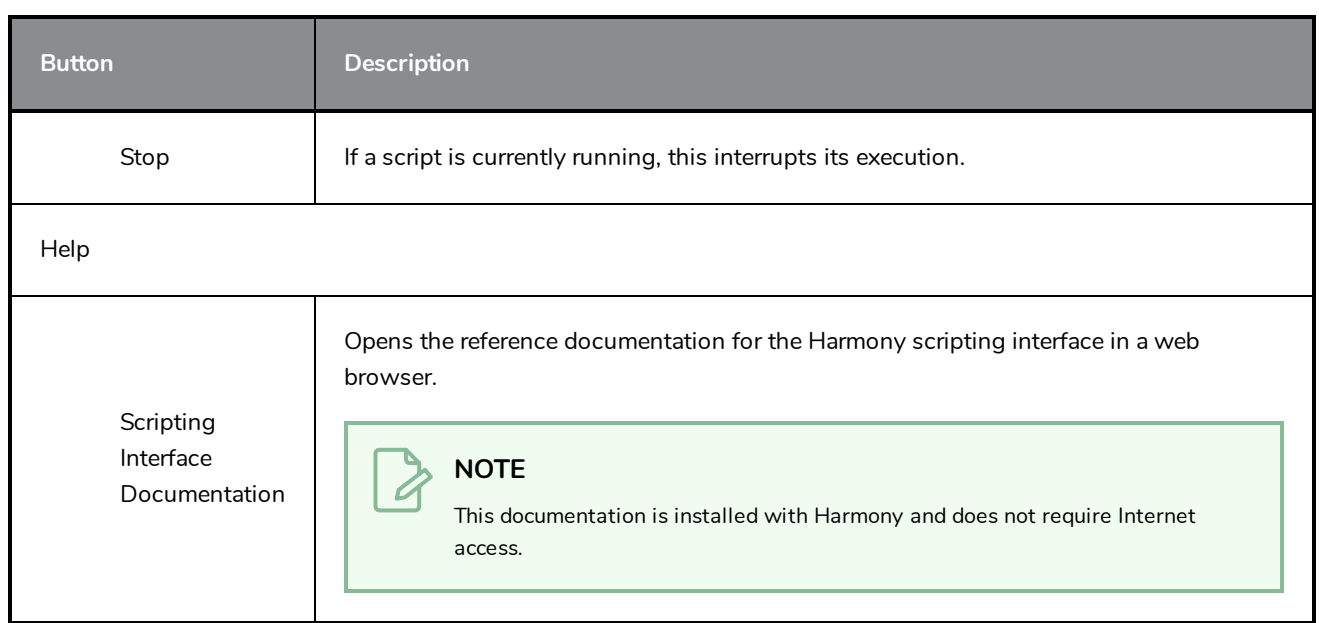

# **Chapter 3: Layers**

In Harmony, everything that constitutes the different elements of a scene, including drawing layers, sound effects, visual effects and pegs is represented by a layer in the Timeline view.

At the core of the rendered picture is the drawing layer, which is used to display drawings. Those layers are rendered from bottom to top, with the bottommost layer appearing in the background, and the topmost layer appearing in the foreground.

Some layers, such as Peg, Bone or Quadmap layers, are made to offset drawing layers. They must be created as the parent of a drawing layer, or of a hierarchy of drawing layers, in order to transform the layers in the rendered image.

Other layers, such as Blur and Transparency layers, are made to transform the picture output by drawing layers. They must be created as children of drawing layers, or groups of drawing layers, in order to transform the drawings.

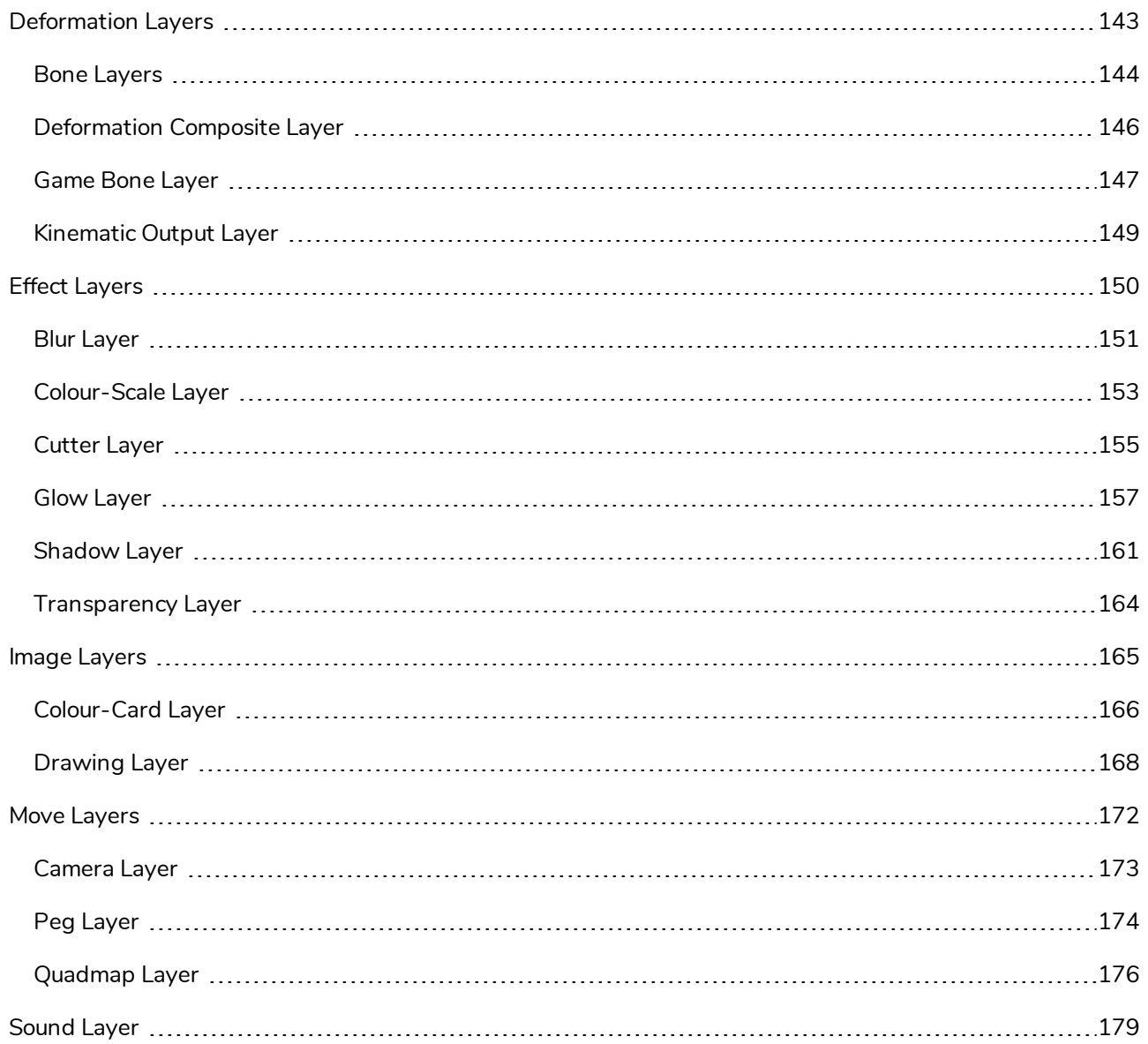

# <span id="page-143-0"></span>**Deformation Layers**

Deformation layers are layers that make deformers. In Harmony, deformers are made of chains of deformation layers laid out in a hierachy. Each deformation layer represents a point in the deformation chain.

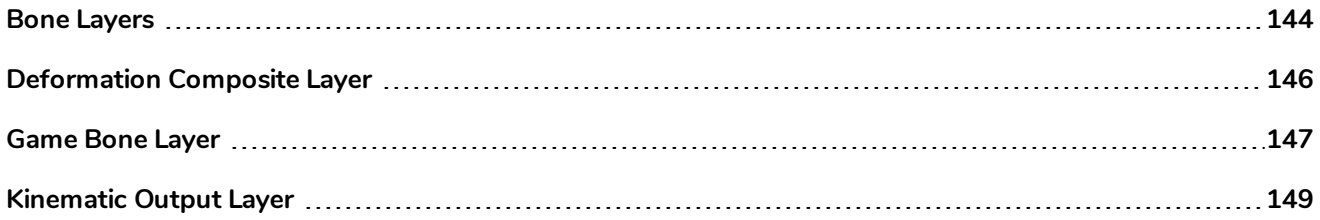
## **Bone Layers**

The Bone node is one of the main nodes used to build a deformation rig. Each Bone node consists of a bone and an articulation. You can chain Bone nodes to create a skeleton chain for your character. The Rigging tool can be used to create and connect those nodes automatically.

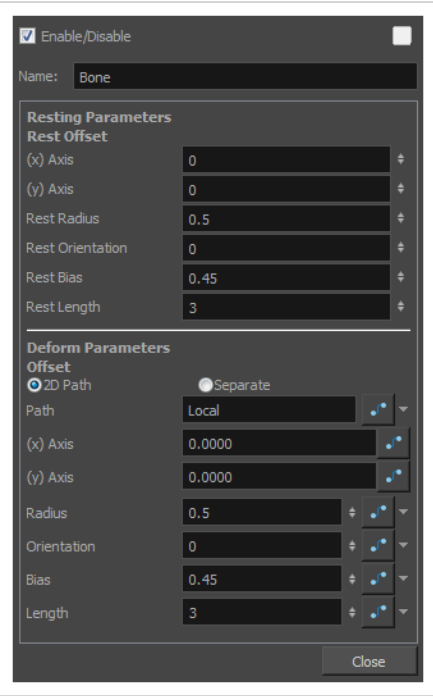

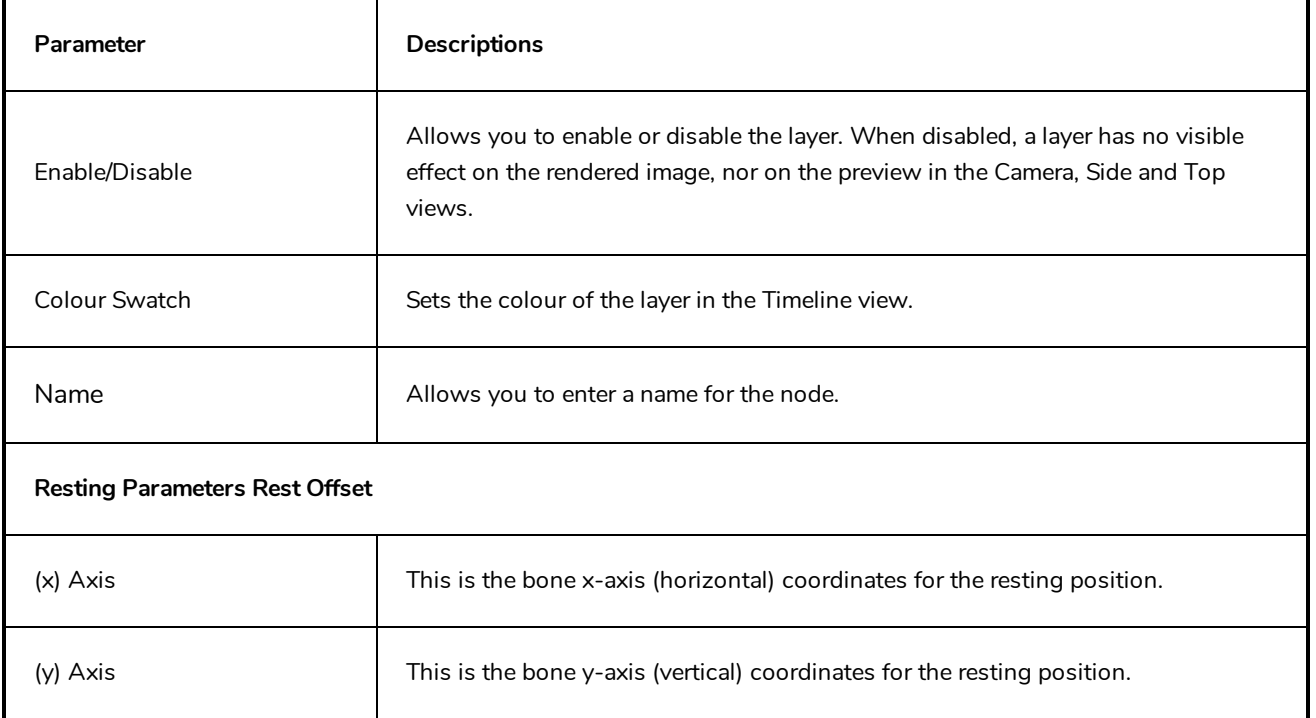

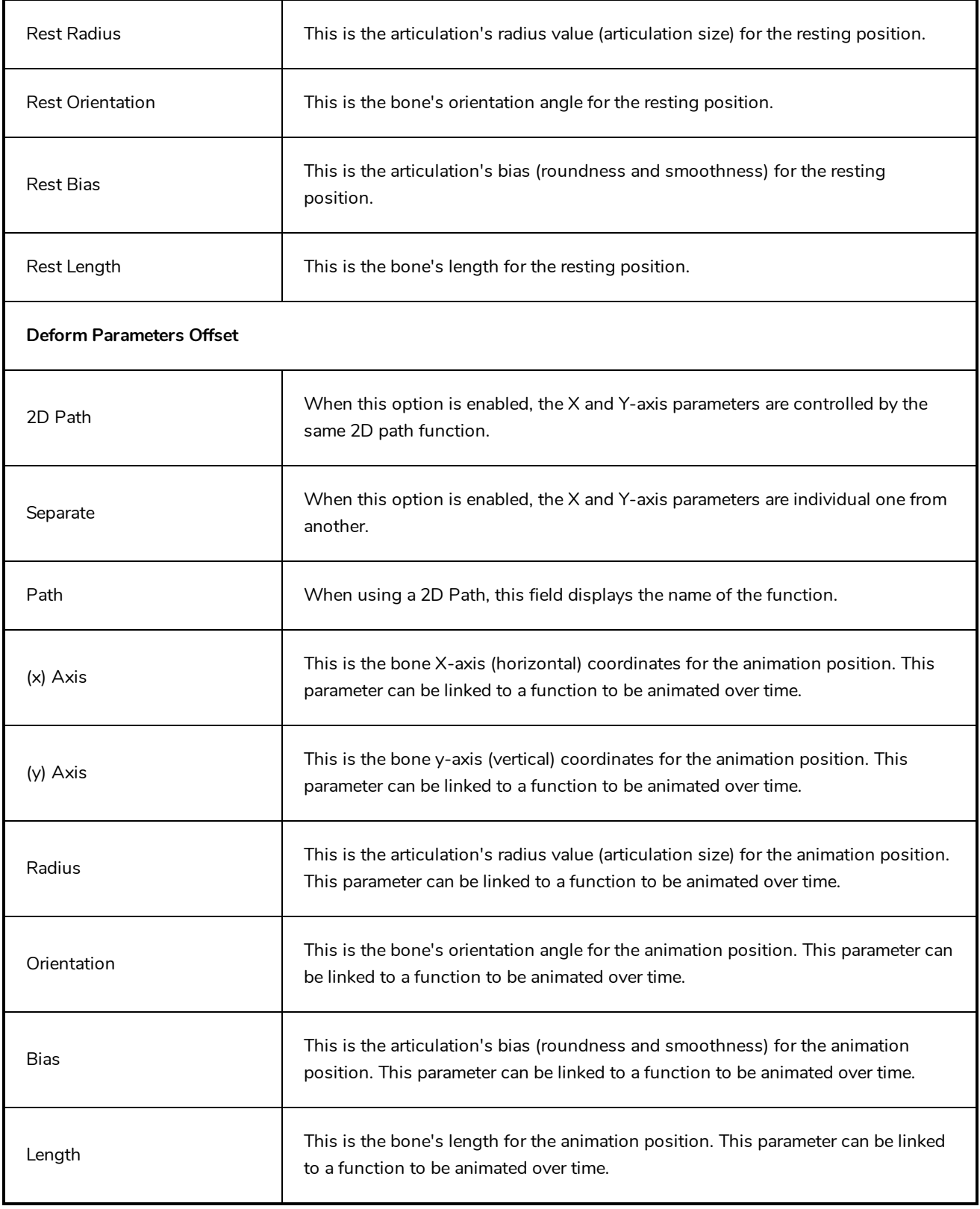

## **Deformation Composite Layer**

The Deformation-Composite node is automatically added to a rig when creating a split deformation chain. It is used to link the different nodes of a split deformation chain together before deforming the drawing it is linked to.

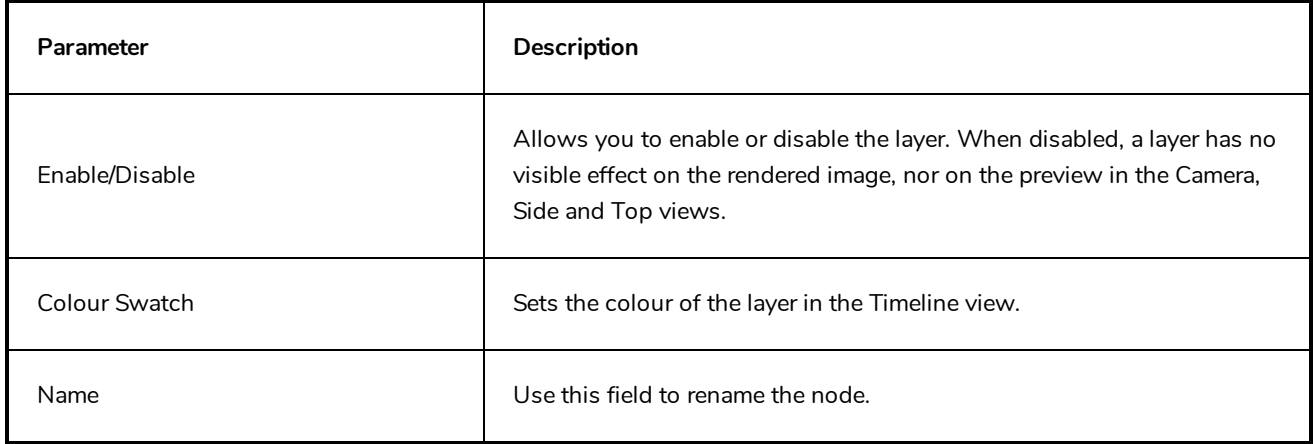

## **Game Bone Layer**

The Bone node is one of the main node used to build a deformation rig. Each Bone node consists of a bone and an articulation. Chaining Bone nodes will create a skeleton chain for your character. The Rigging tool can be used to create and connect those nodes automatically.

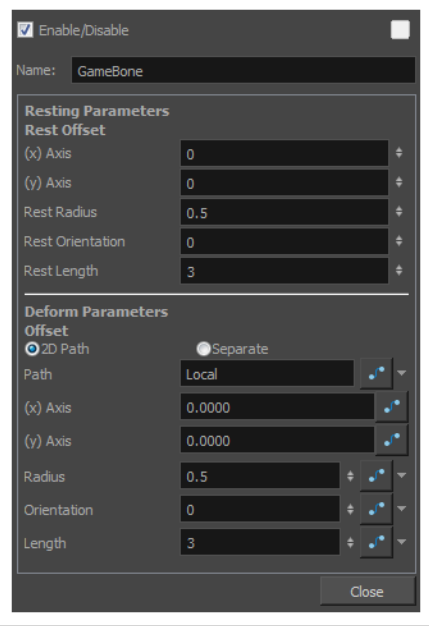

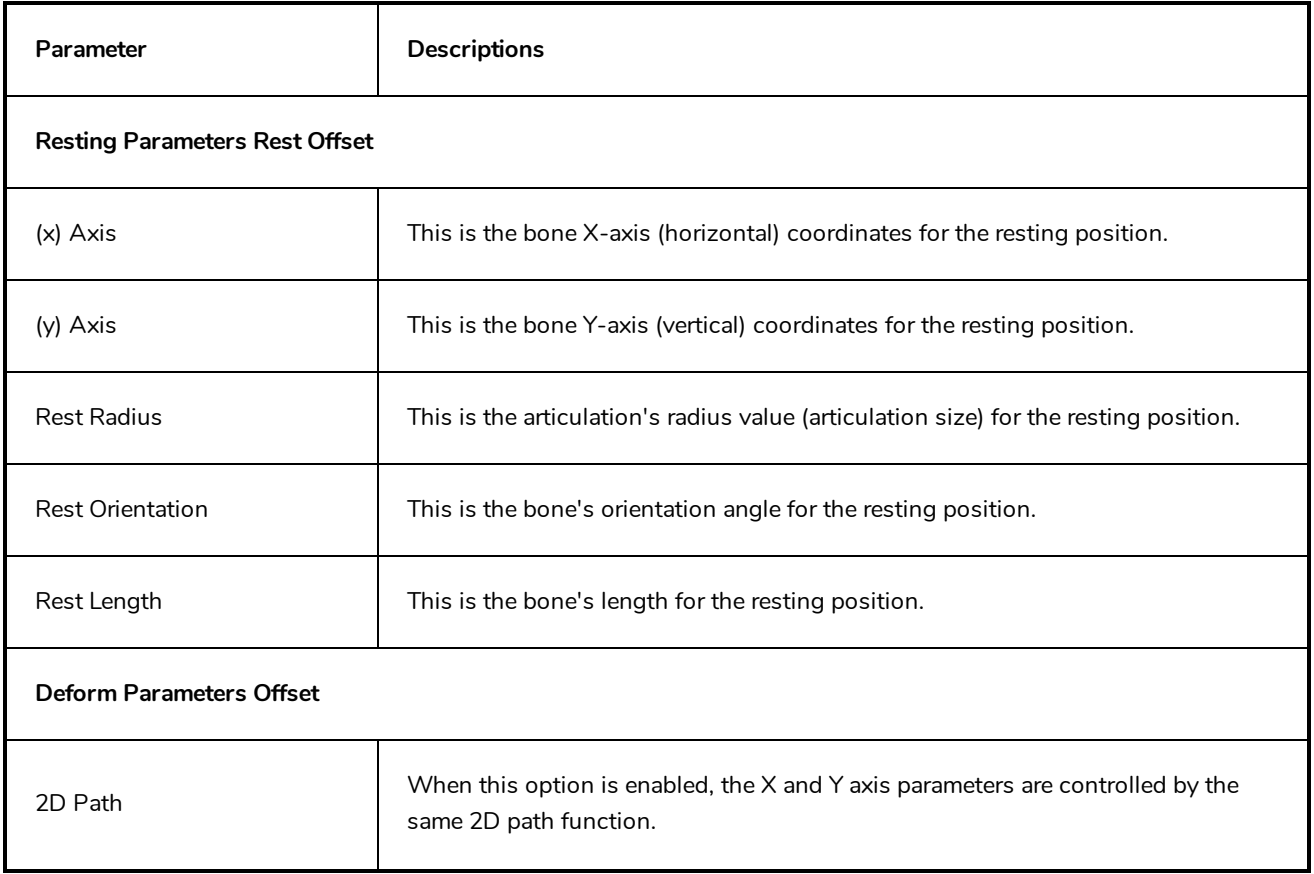

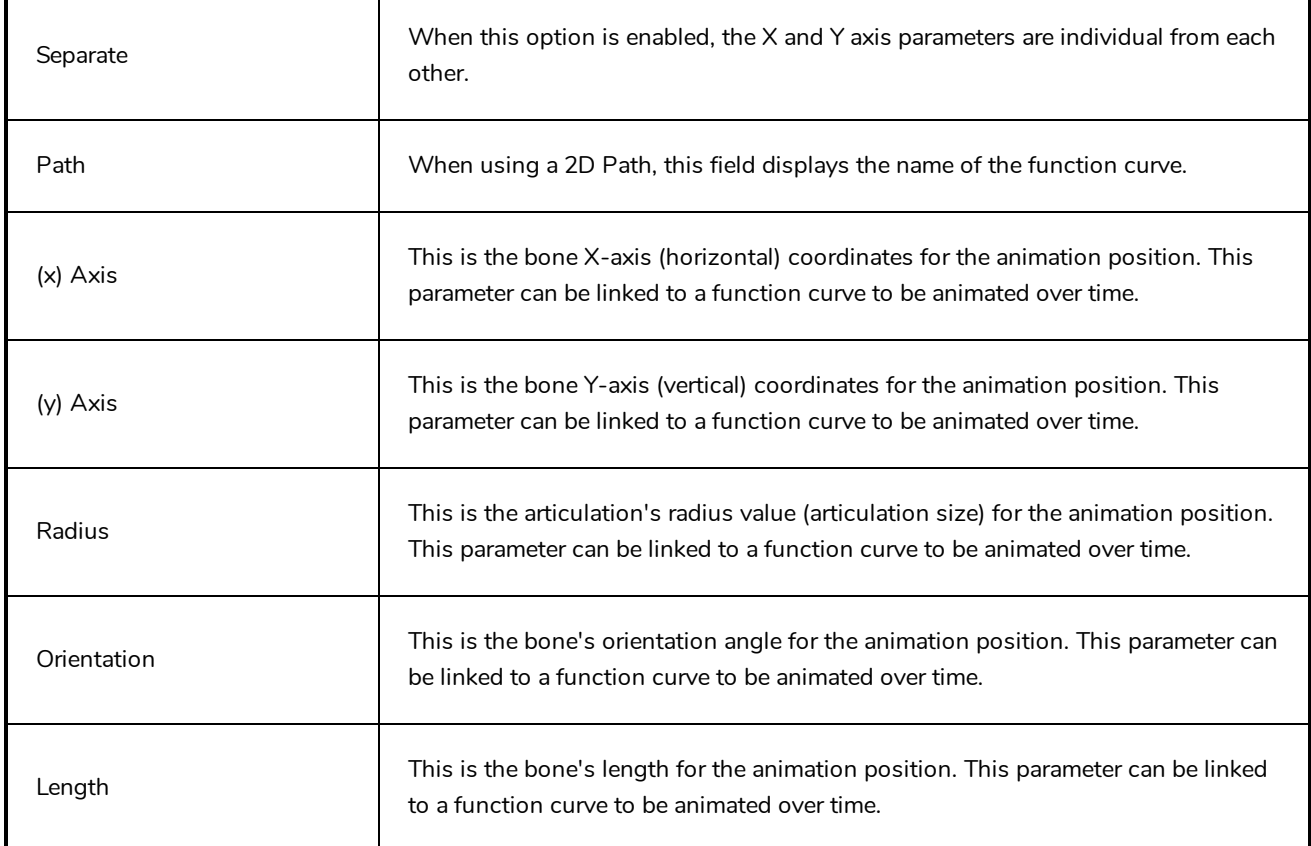

## **Kinematic Output Layer**

The Kinematic Output node lets you hook a separate element that you want to be linked to the deformation chain but not be part of the deformation, such as a hand to an arm or an arm to the body. These elements will follow the movement of the chain just like a regular cut-out character hierarchy piece without being influenced by the deformation of the arm. If you don't use the Kinematic Output, the piece's pivot will not follow the deformation.

Connect a Kinematic Output node below the deformation node you want your drawing to follow.

### **Effect Layers**

Effect layers can be connected under a layer or under a group to transform the image.

Should you need to apply the same effect to several layers combined, you must group them together so that Harmony composes those layers into a single image before applying the effect.

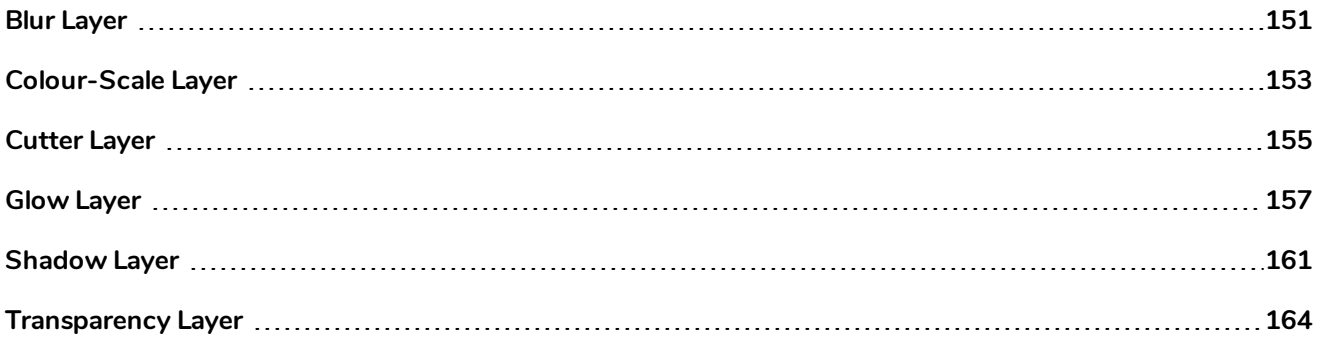

### <span id="page-151-0"></span>**Blur Layer**

T-HFND-010-007

The Blur effect creates an effect that softens, fogs or obscures the image evenly in all directions. This effect is useful when you want to make cloudy images not realistically seen in detail, such as a drawing object that is farther back or in the background of your scene, usually blurry due to the laws of atmospheric perspective. Other uses include the general softening of objects such as snow, stars and shadows that do not naturally have a hard outline.

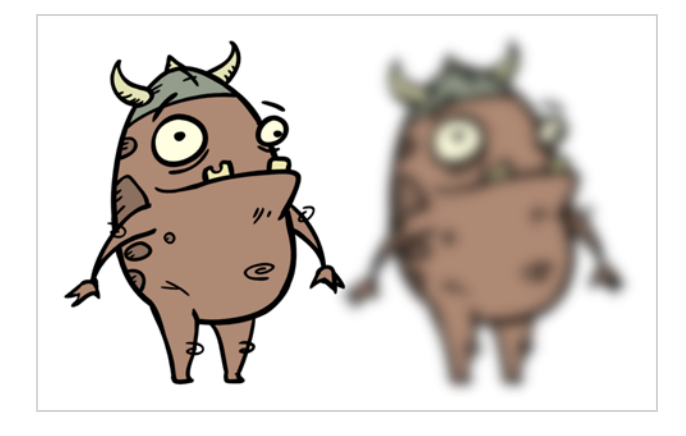

Refer to the following example to connect this effect:

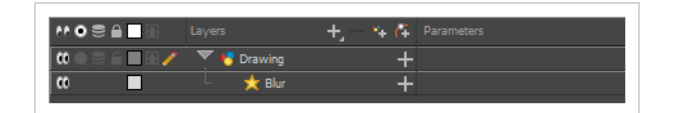

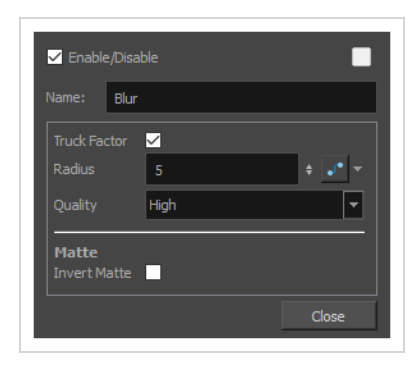

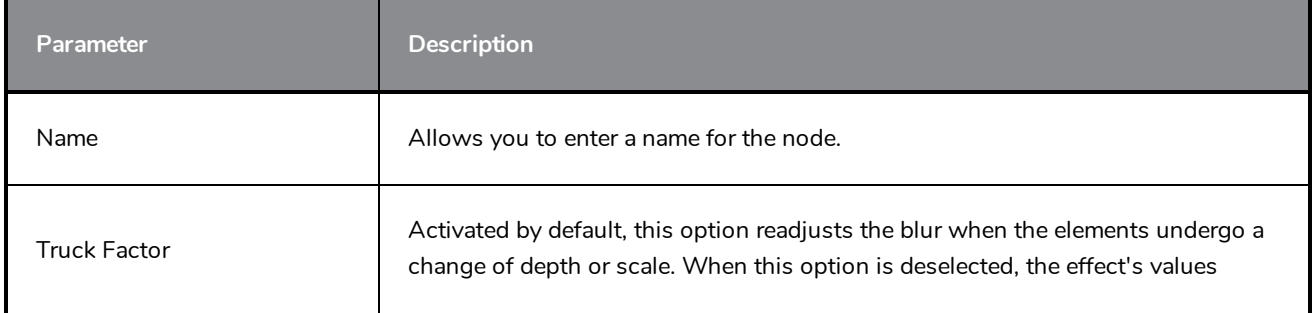

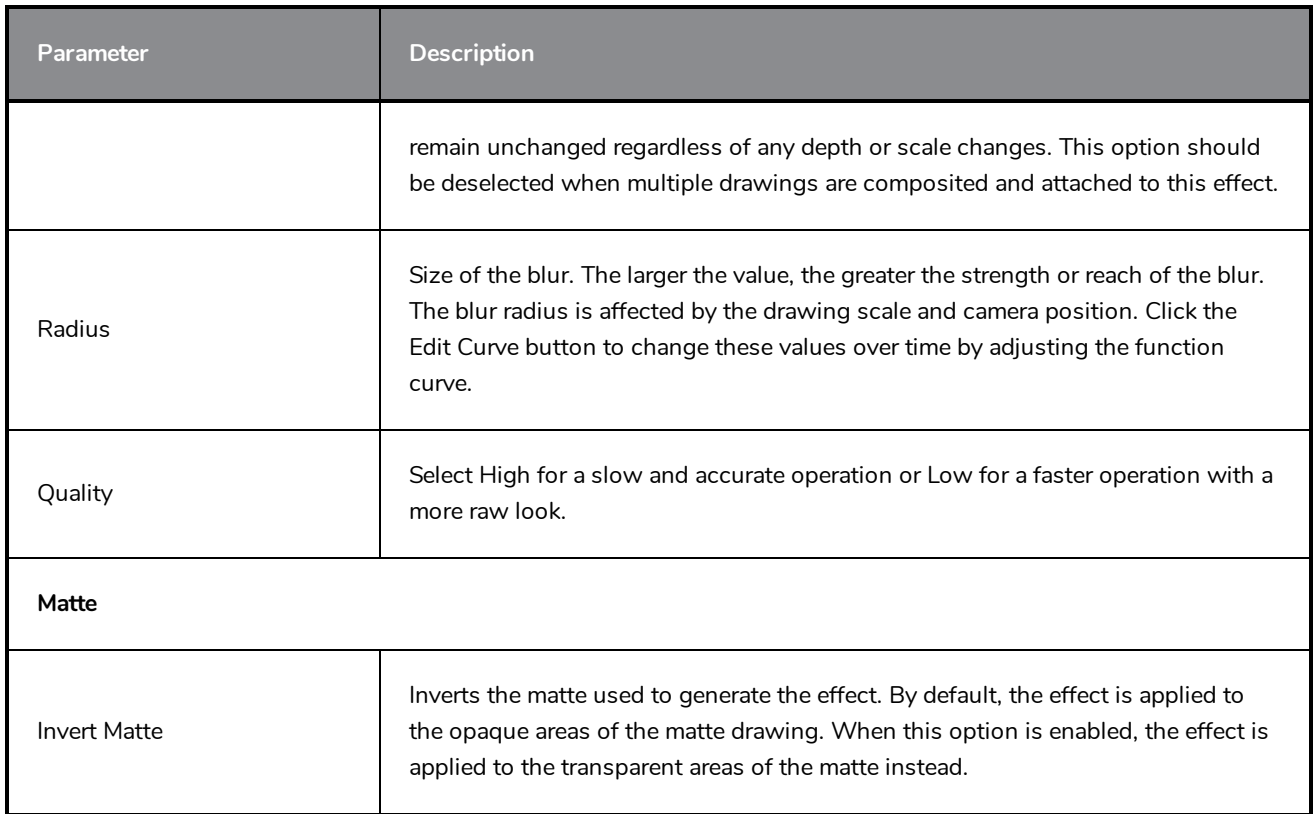

## <span id="page-153-0"></span>**Colour-Scale Layer**

The Colour-Scale effect offsets an image's colours. This effect is useful in creating ambient transitions, such as from daytime to nighttime.

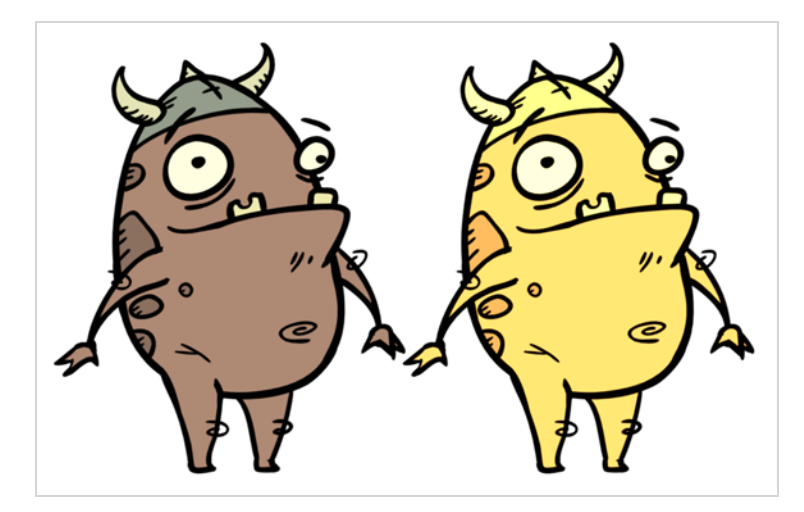

Refer to the following example to connect this effect:

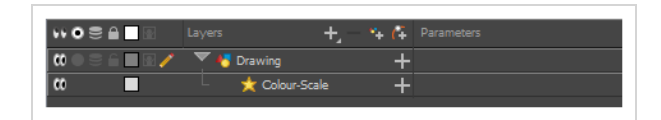

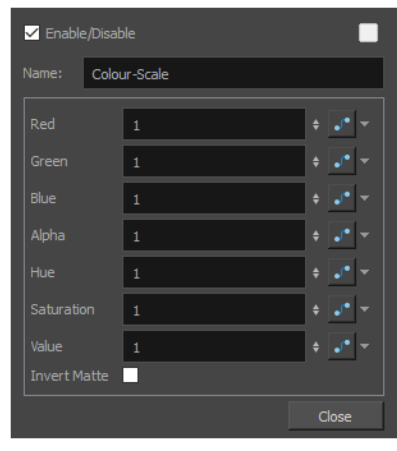

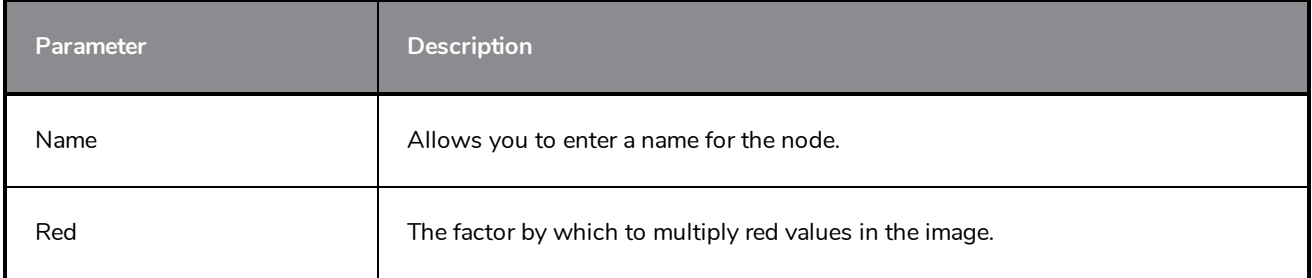

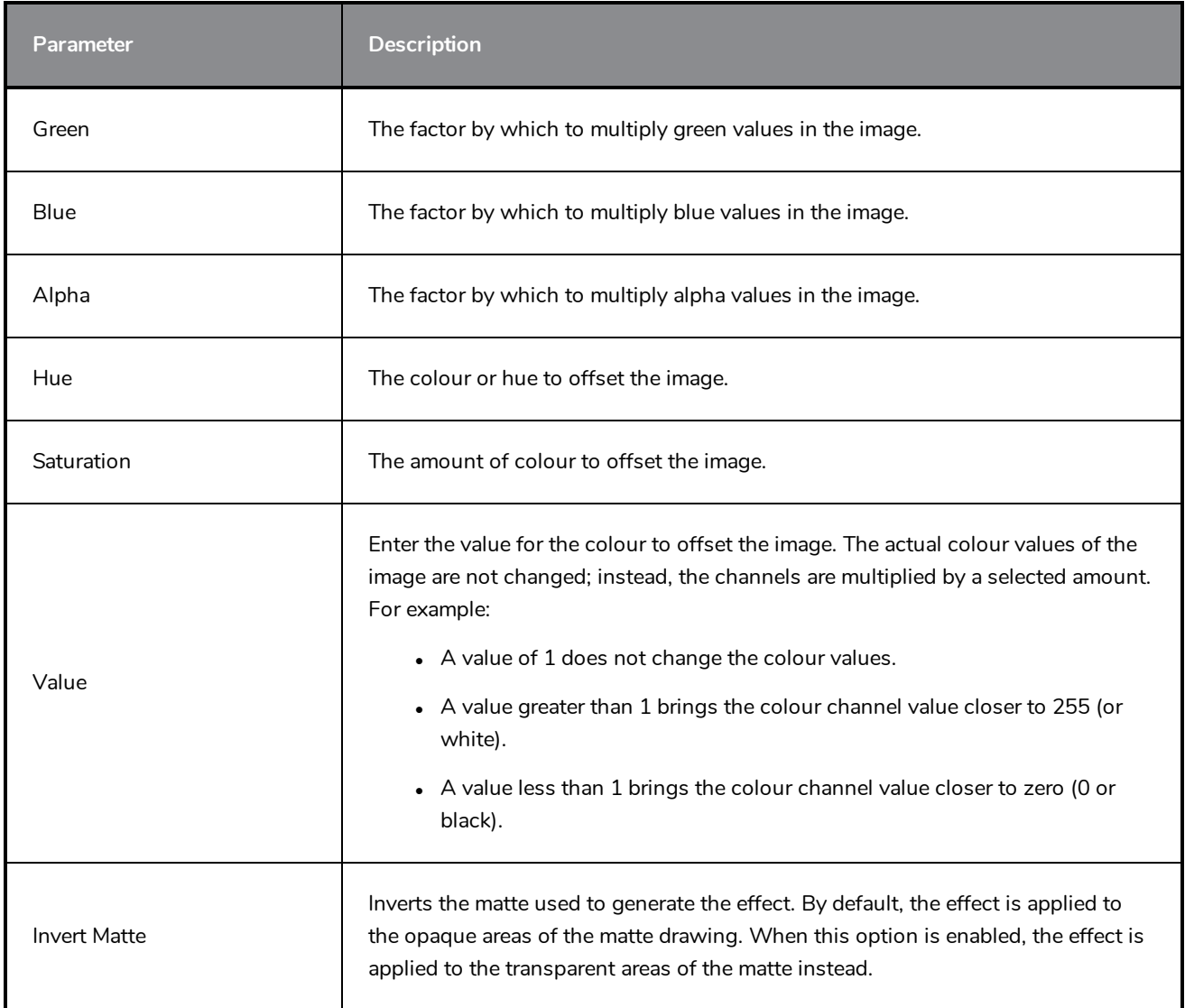

### <span id="page-155-0"></span>**Cutter Layer**

#### T-HFND-010-009

The Cutter effect cuts out a portion of an image. To do this, it needs to be connected to the drawing it is intended to cut as well as to a matte layer. The cutter will take the shape of the drawing in the matte layer and cut this shape out of the drawing layer. This is especially useful if you want to make a character disappear between a background element, or if you want to cut out a hole in the middle of a character.

Like all effects that use a matte, the Cutter's effect has an Inverted parameter, which is disabled by default. When enabled, the Cutter will have the reverse effect: Instead of cutting the matte's shape out of the drawing, it will cut everything outside of the matte's shape out of the drawing, leaving only the parts of the drawing that are covered by the matte. This can be useful if, for example, you want to draw shadows or highlights for a character, but you don't want to have to worry about them bleeding beyond your character's outline. You can simply connect your shadow or highlight to an inverted cutter, and use a clone of your character as the matte, and your effect will not display outside of your character's outlines.

The Cutter effect can be used with 2D-3D integration. Rendered 2D drawings, integrated with 3D models, display soft, anti-aliased edges, even where the Cutter effect is applied.

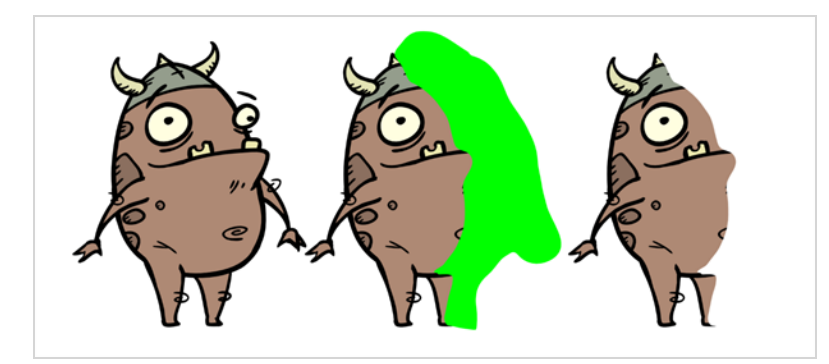

Refer to the following example to connect this effect:

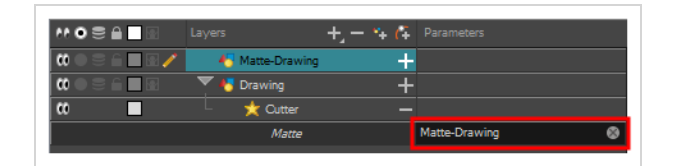

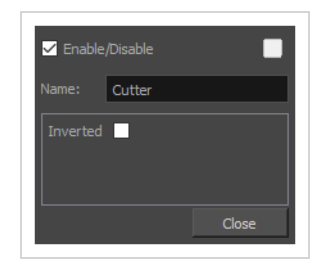

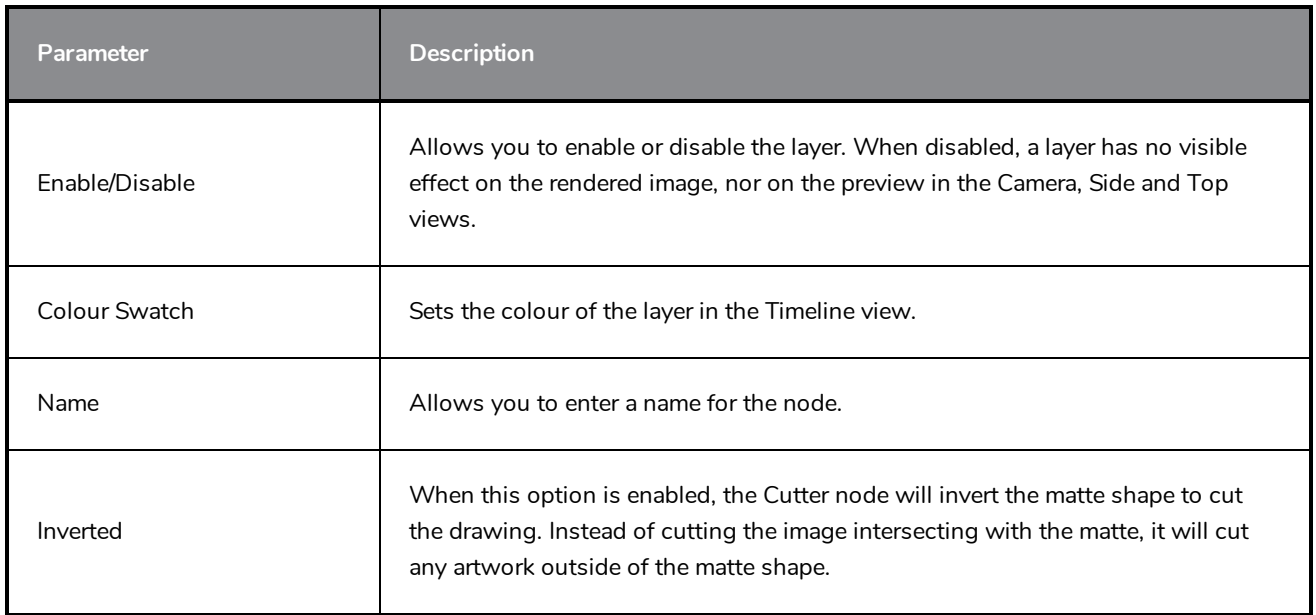

### <span id="page-157-0"></span>**Glow Layer**

T-HFND-010-009B

The Glow effect turns your image into a glow area with a bright soft-edged light or diffuse light region around an image. The Glow effect is useful for creating a shining rim around objects, such as the sun or stars. Clone your layer to display the original image on top of the glow.

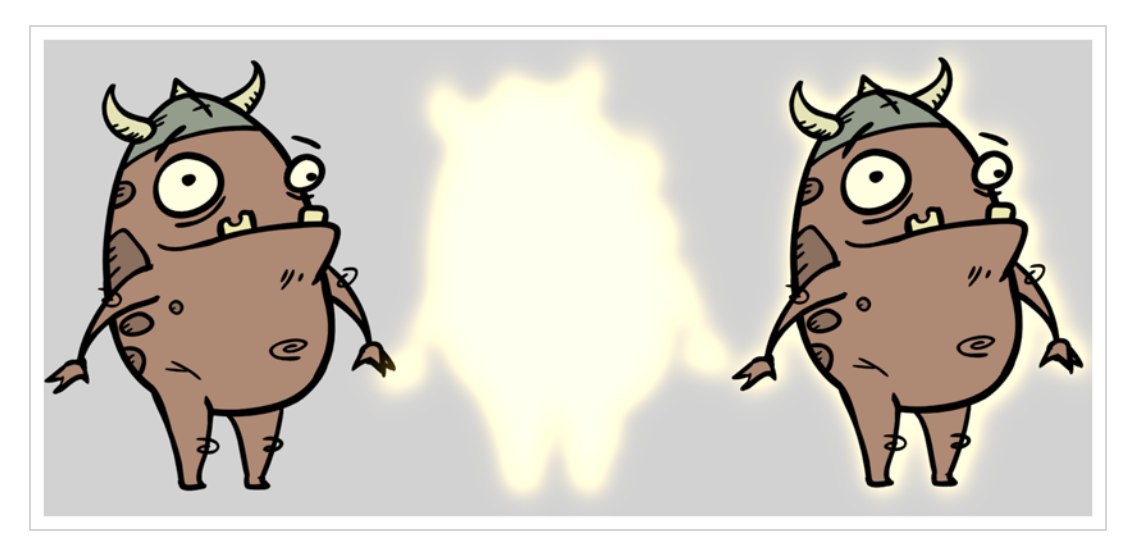

Refer to the following example to connect this effect:

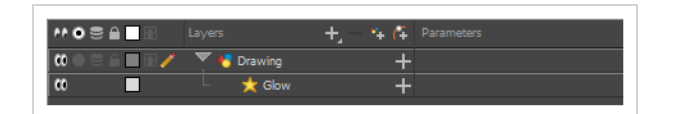

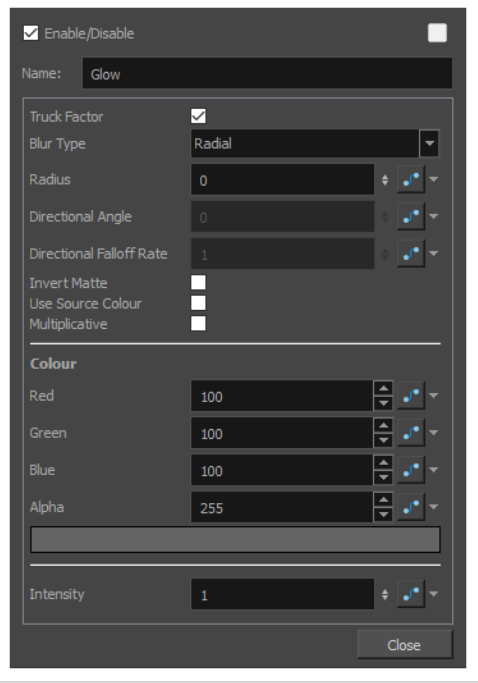

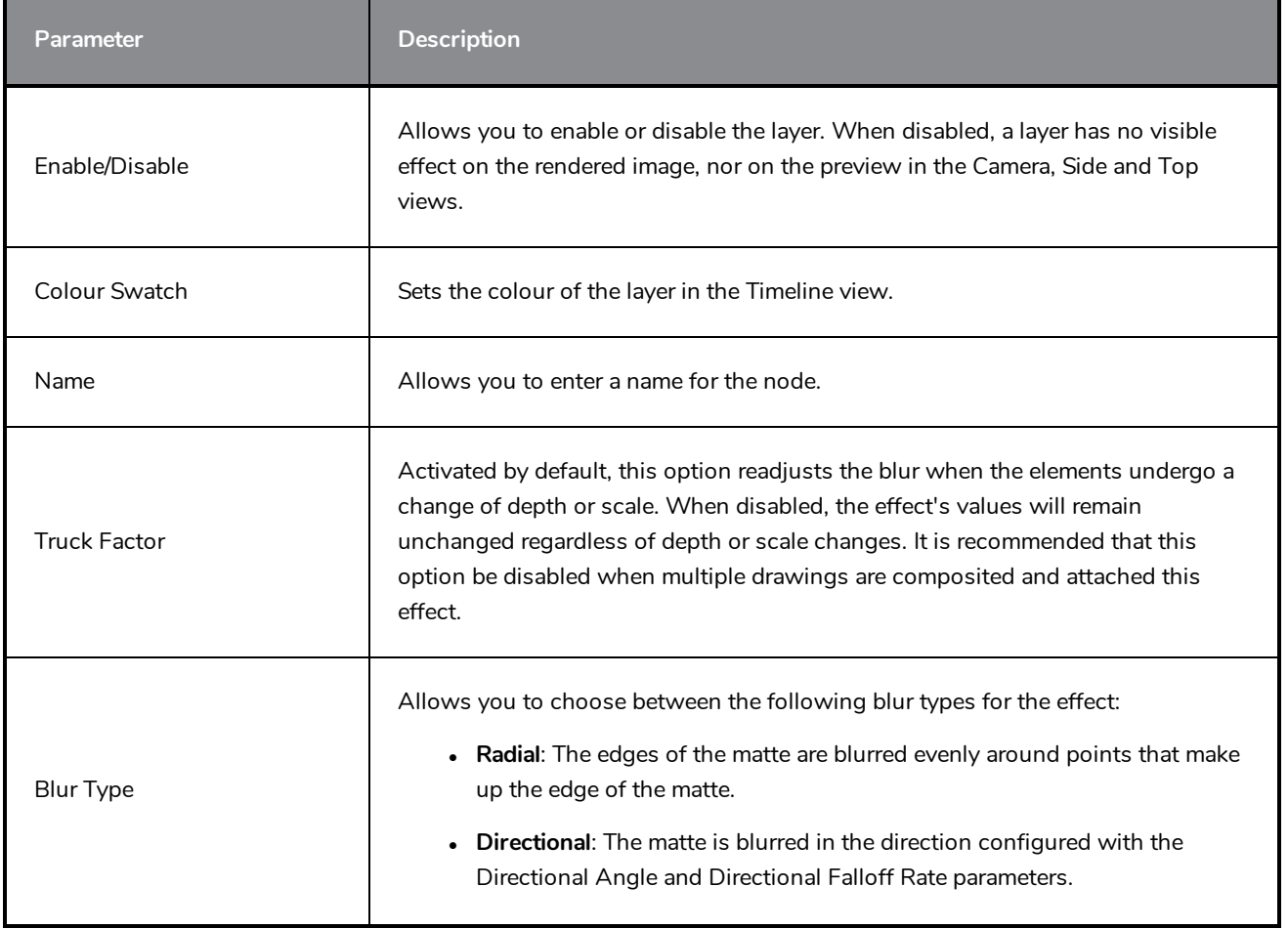

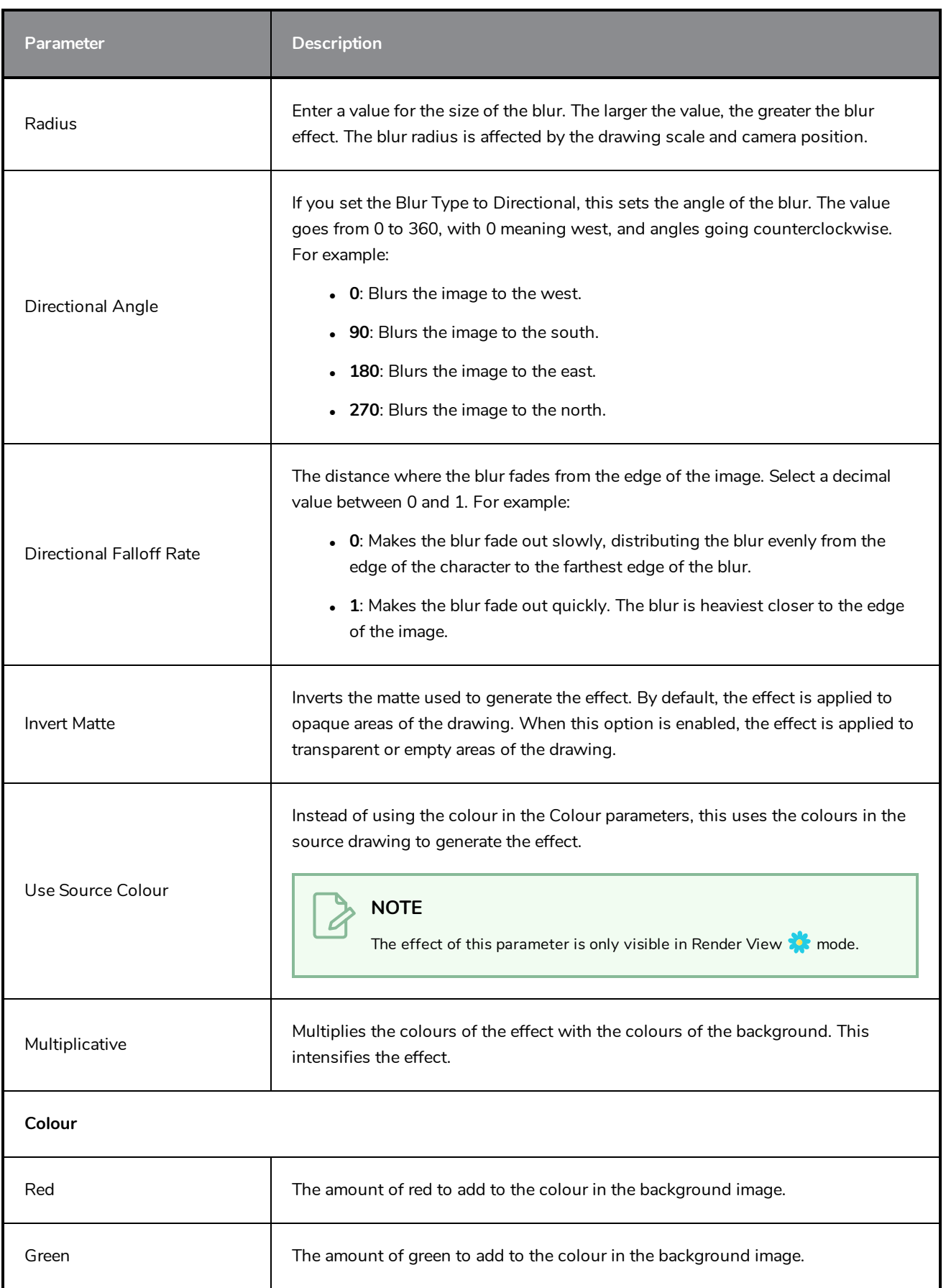

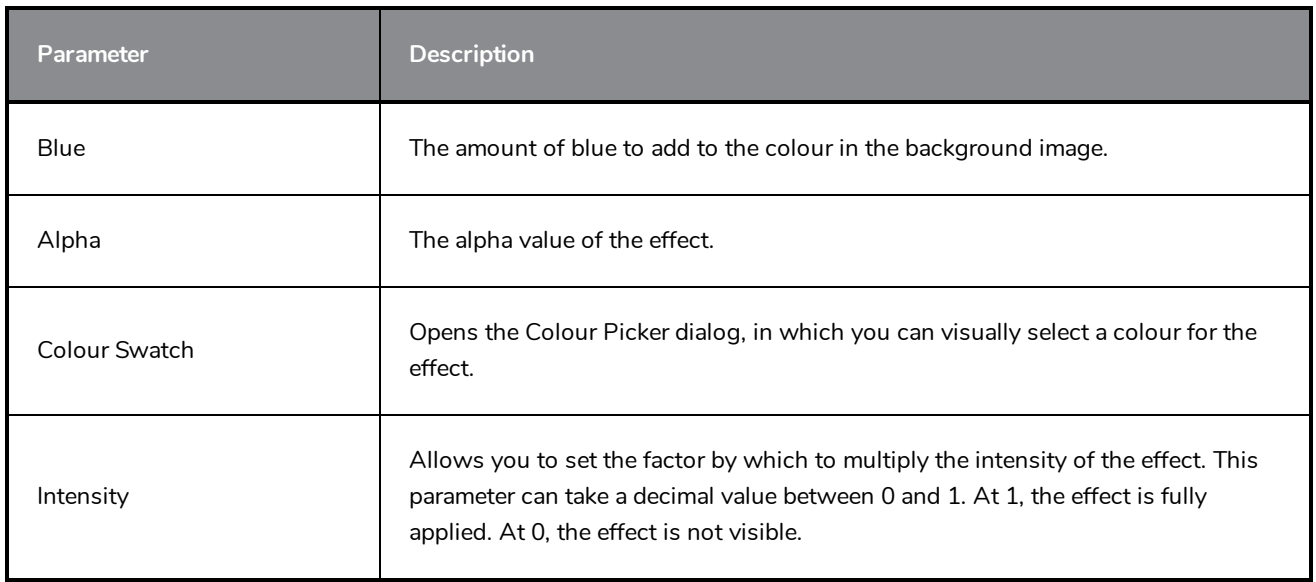

### <span id="page-161-0"></span>**Shadow Layer**

With the Shadow effect, you can turn a drawing into a shadow. It doesn't matter if the drawing layer is a fully coloured character. The Shadow effect will render it into a grey, semitransparent, slightly blurry silhouette. You must clone your layer to see the original image displayed on top of the shadow.

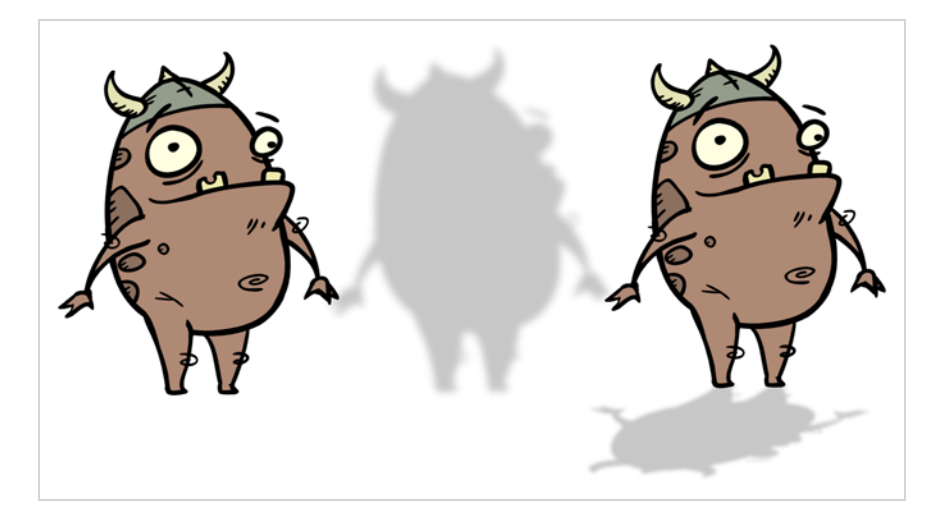

Refer to the following example to connect this effect:

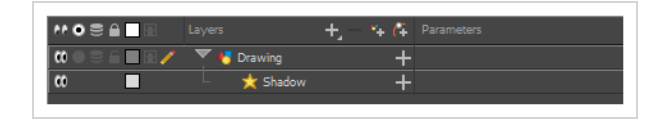

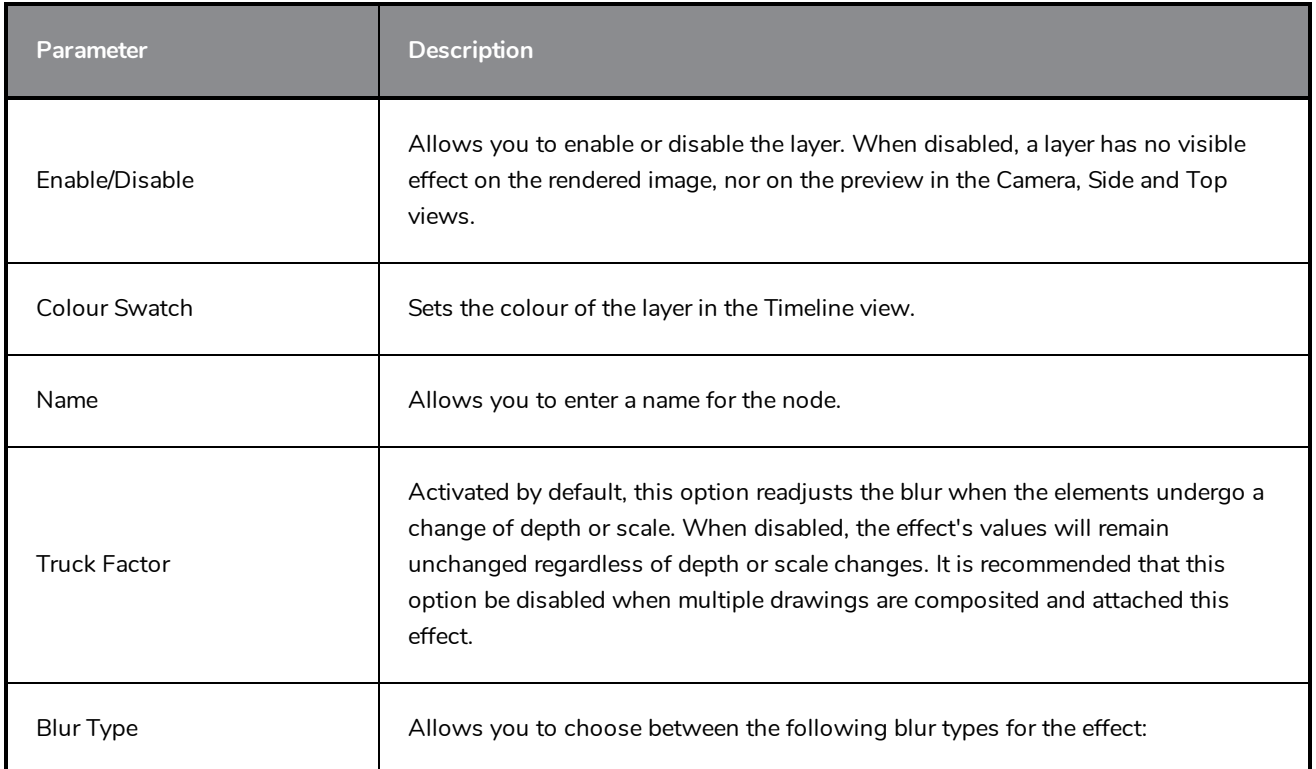

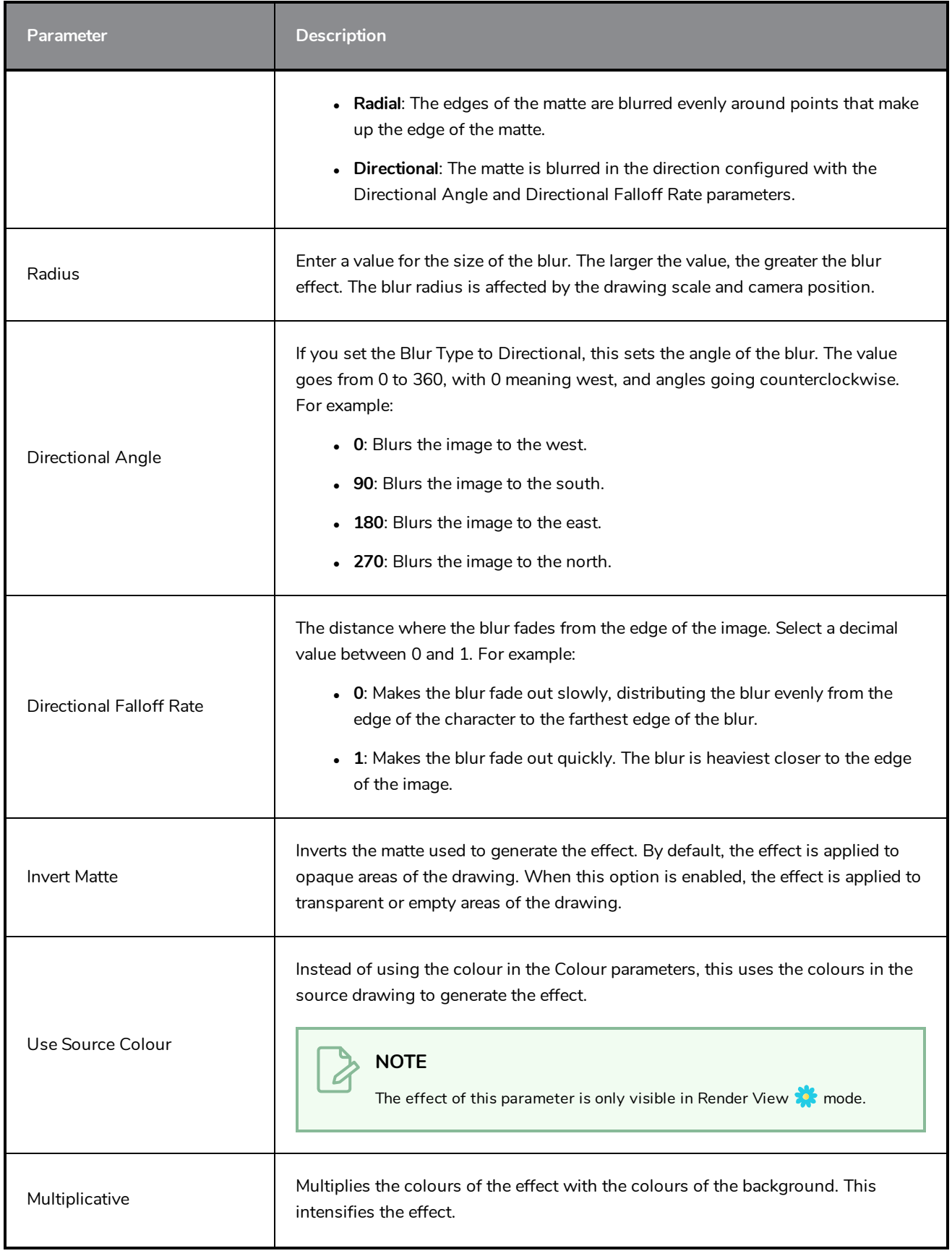

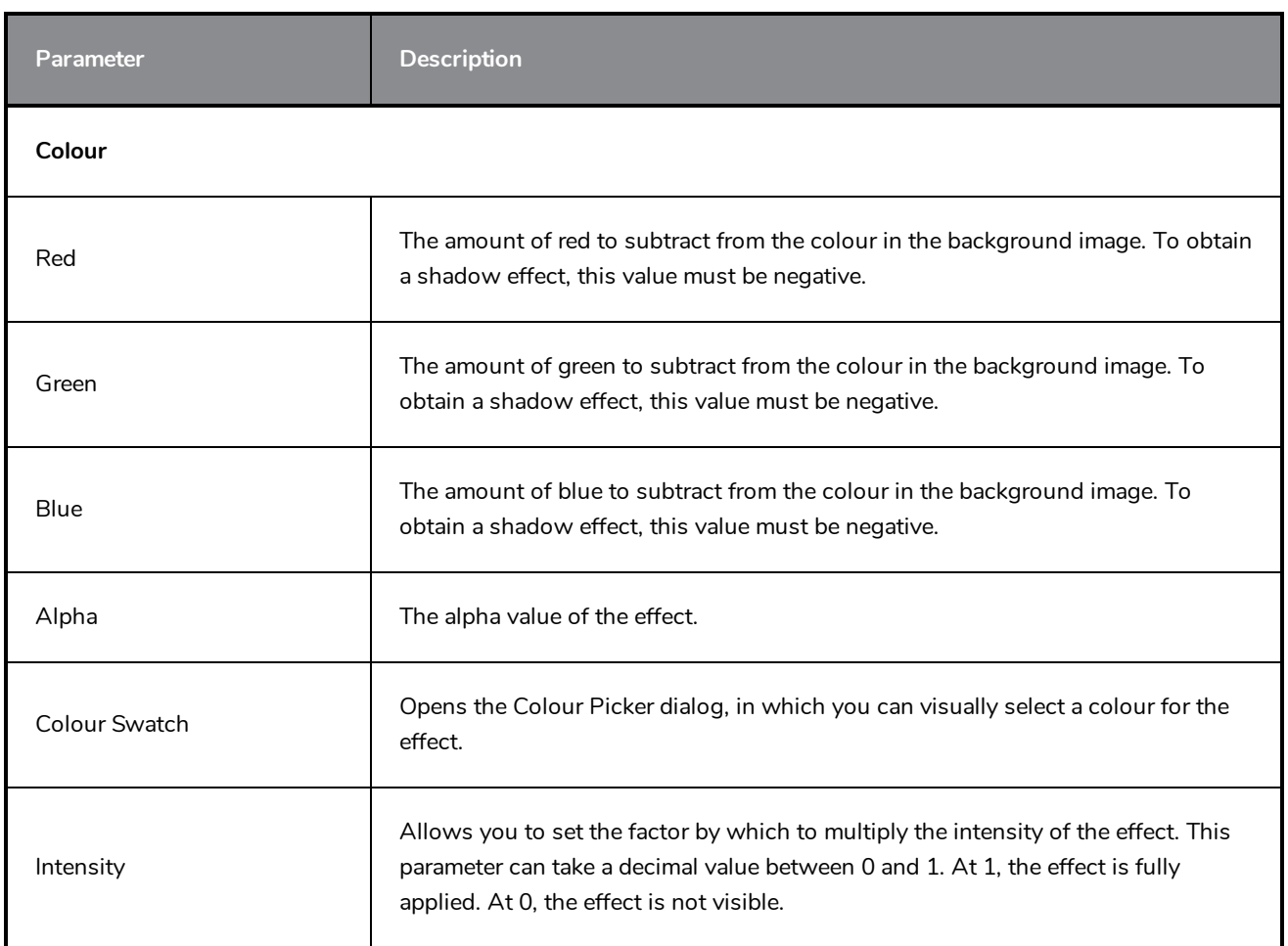

### <span id="page-164-0"></span>**Transparency Layer**

T-HFND-010-008

The Transparency effect is used to make an image partially transparent. The Transparency effect is useful when fading images in and out, such as a phantom or to make something partially see-through, such as a window.

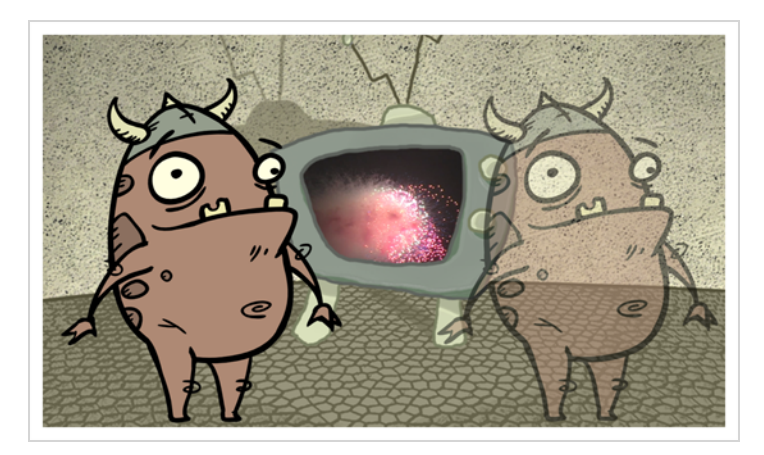

Refer to the following example to connect this effect:

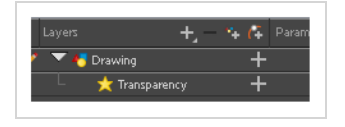

You can enter a value in the Transparency field or change the transparency value over time by linking it to a function curve. Entering a value of 100 in the Transparency field will make the element 100% transparent, in other words, invisible. Entering a value of 0 will render the element completely opaque.

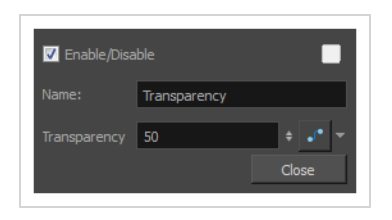

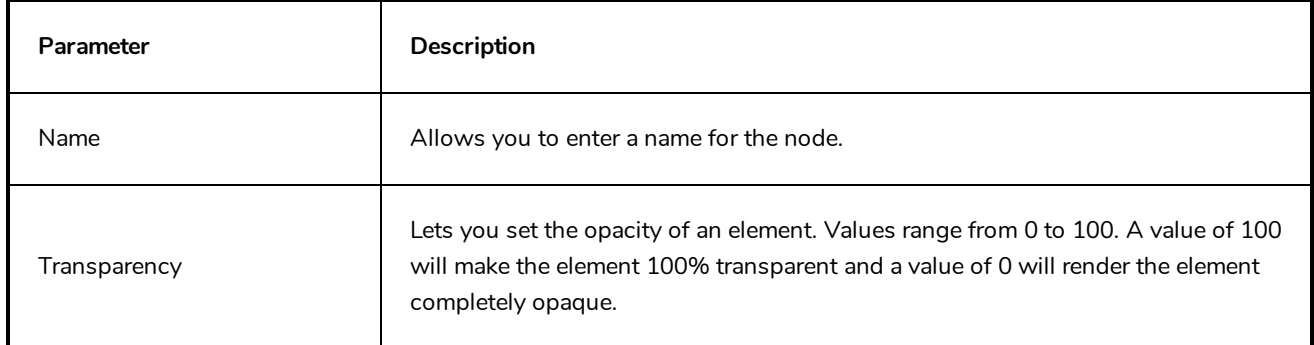

### **Image Layers**

Image layers generate an image that display in your scene's render. The drawing layer, which is the main type of layer used in Harmony, generates an image based on the drawings in its element which are exposed at the current frame. The Colour-Card simply fills the render area with a solid colour.

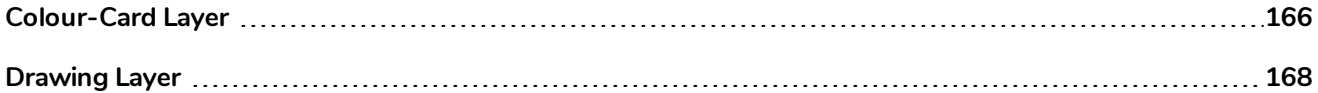

### <span id="page-166-0"></span>**Colour-Card Layer**

T-ANIMPA-012-001

The Colour Card allows you to fill the scene's background with a solid colour when there is no background image. If no drawing or colour-card is present to cover the scene's background, the scene will be rendered on a pitch black canvas.

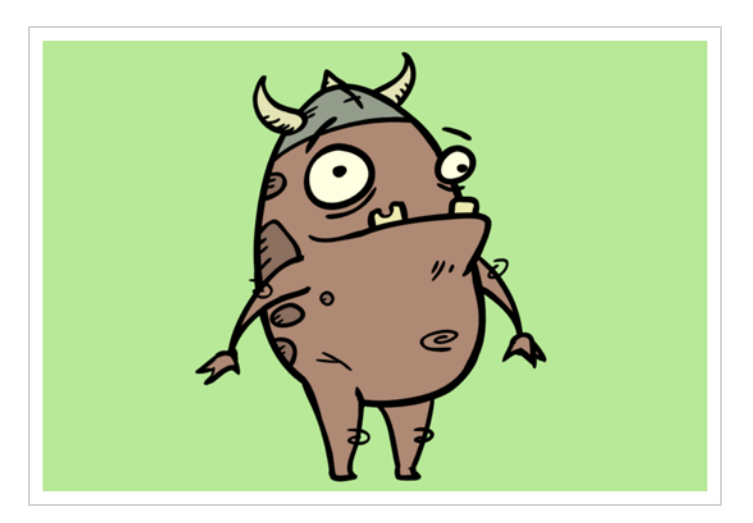

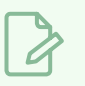

#### **NOTE**

By default, the Colour Card has a Z ordering value of **12 Backward**. This puts the Colour card behind all elements that have a value lower than **12 Backward**. Most of the time, the Colour card will appear automatically behind all the scene elements as they are all set to **0 Backward**, unless you have changed the Z ordering of the scene components. If so, the Colour Card will be in front of the elements that are pushed back to more than 12 fields backward.

### **Connection**

The Colour Card does not need to be connected to anything in your scene. It simply needs to be added to it alongside your drawing layers and groups.

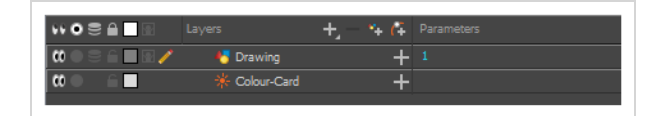

Because a Colour Card has a default position on the z-axis of 12 Backward, it will appear behind all the layers in your scene regardless of whether or not it has layers underneath it.

# **Layer Properties**

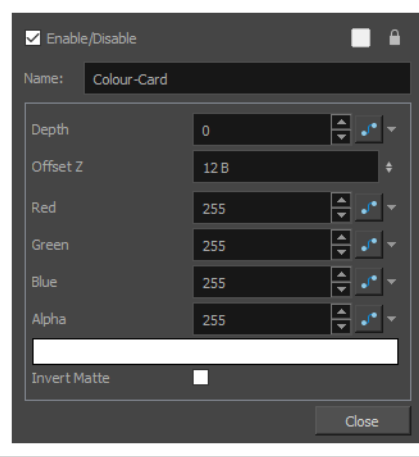

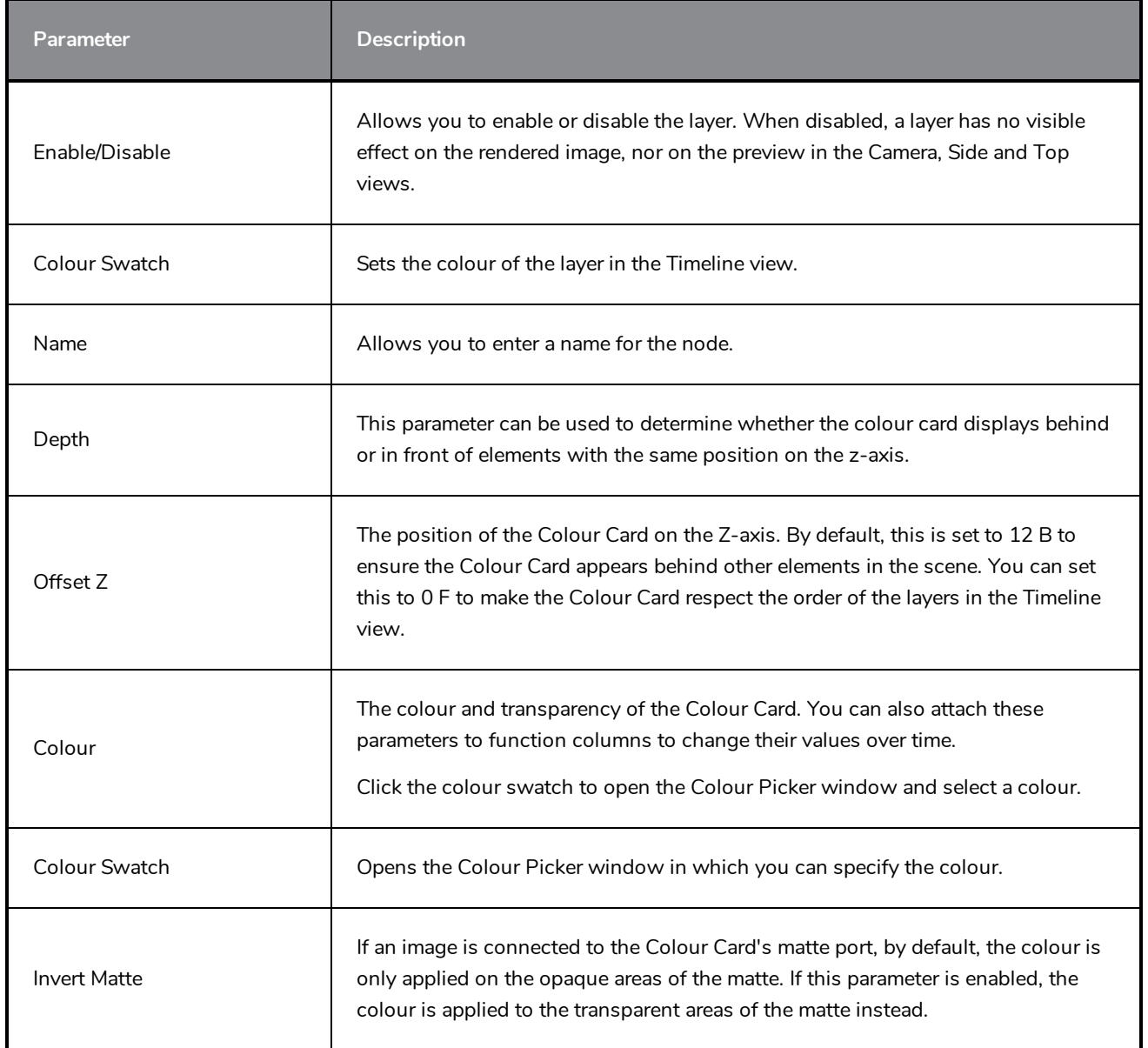

### <span id="page-168-0"></span>**Drawing Layer**

The Drawing layer is at the core of a scene's structure. A drawing layer is linked to an element, which contains a series of drawing, and its Xsheet column, which indicates when and for how long each drawing is exposed. The layer is what connects the element and its exposure to the rendered image. It indicates the position of the drawings relative to other elements and to the stage, as well as the drawing's connections with pegs, groups and effects, if any.

Although drawing layers can be transformed and animated on their own, it is typical to connect them under a parent peg. This allows you to keep the position and animation information of the element in the peg, making it easier to manipulate the exposure and the transformations separately. This is especially useful in digital cut-out animation where manipulating and transforming layers is often the main method of simulating movement, and changing drawings is the secondary method.

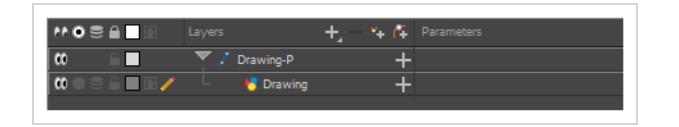

You can also connect a drawing layer as a child of another drawing layer. Just like with pegs, any transformation done to the parent layer, whether on itself or through one of its parents, will also be applied to the child layer.

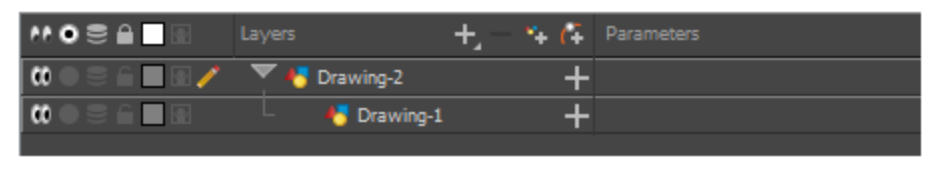

Optionally, you can connect a matte drawing to a drawing layer. When a drawing layer has a matte drawing, only the parts of the drawings that intersect with the opaque areas of the matte drawing will be rendered. This allows you to accomplish the same effect as connecting the drawing layer to a cutter effect.

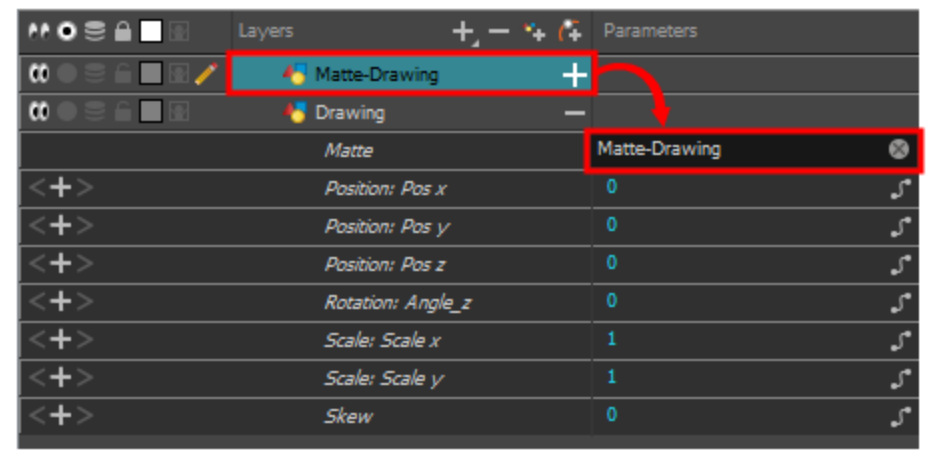

### **Layer Properties**

The drawing layer's properties are organized in the following tabs:

- [Transformation](#page-169-0) Tab
- <span id="page-169-0"></span>• [Drawing](#page-170-0) Tab

#### **Transformation Tab**

The Transformation tab contains parameters for adjusting the position, scale, rotation, skew and pivots of an element.

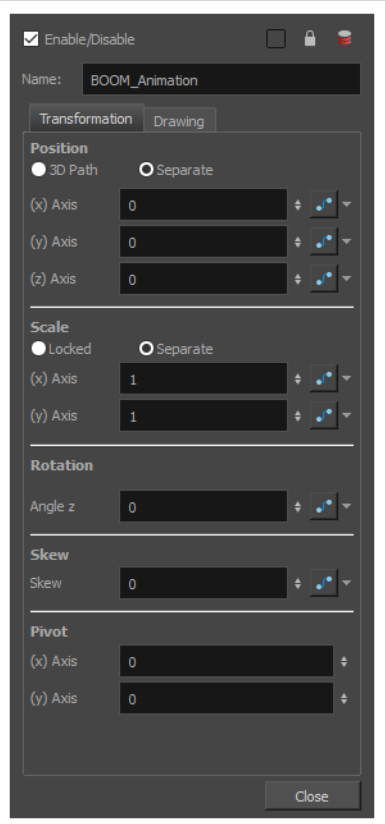

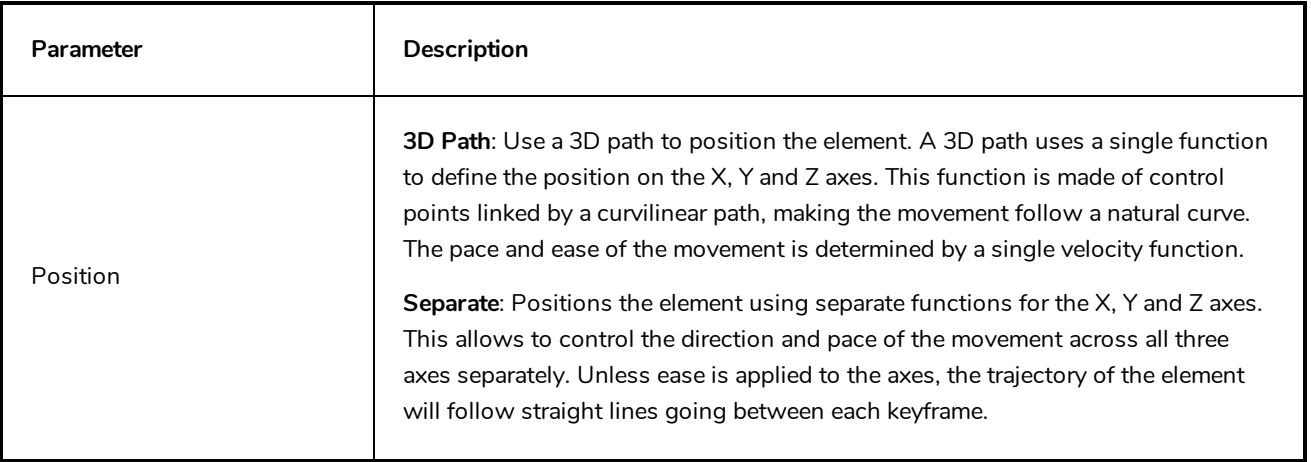

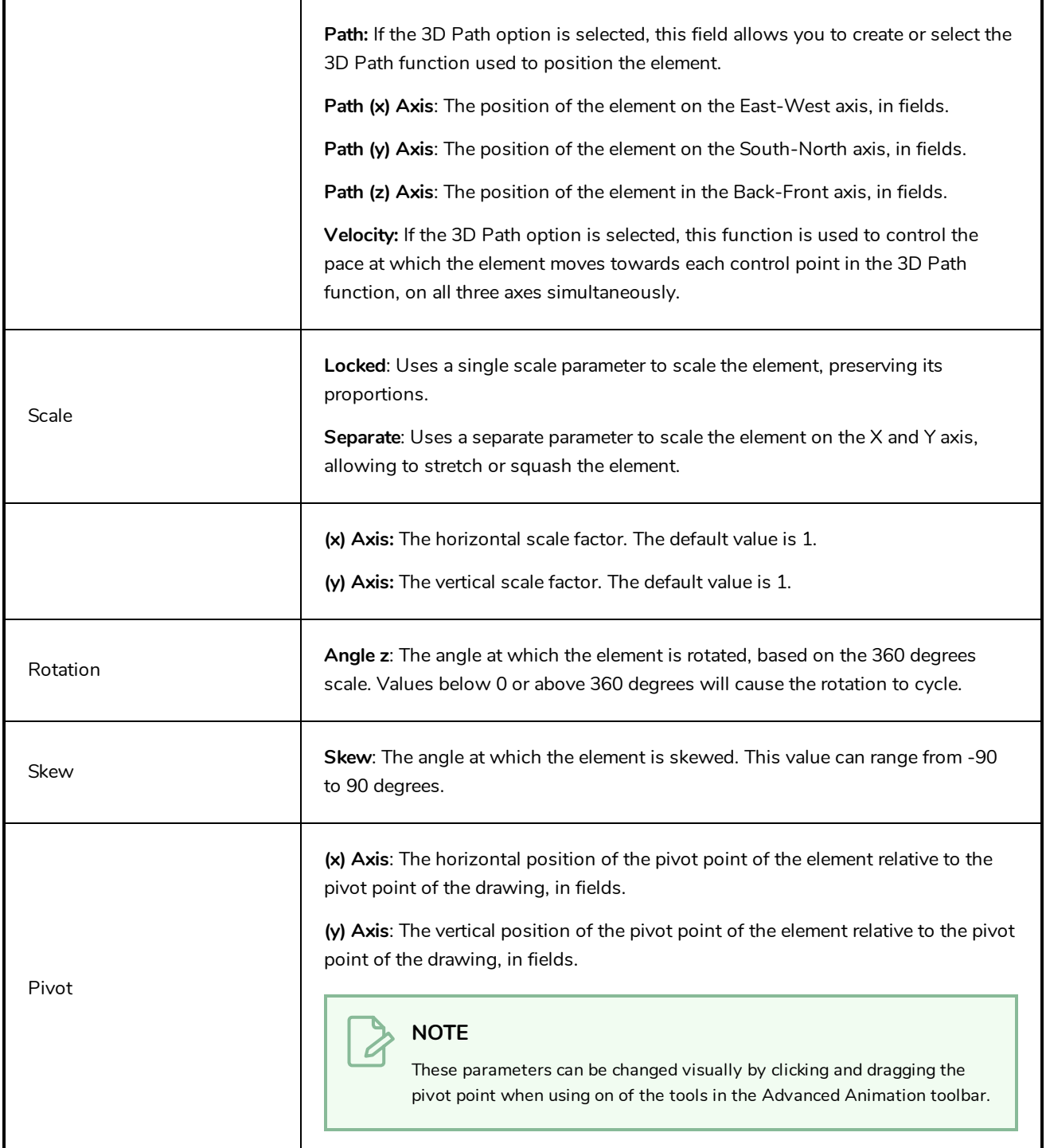

## <span id="page-170-0"></span>**Drawing Tab**

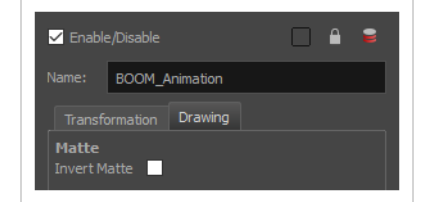

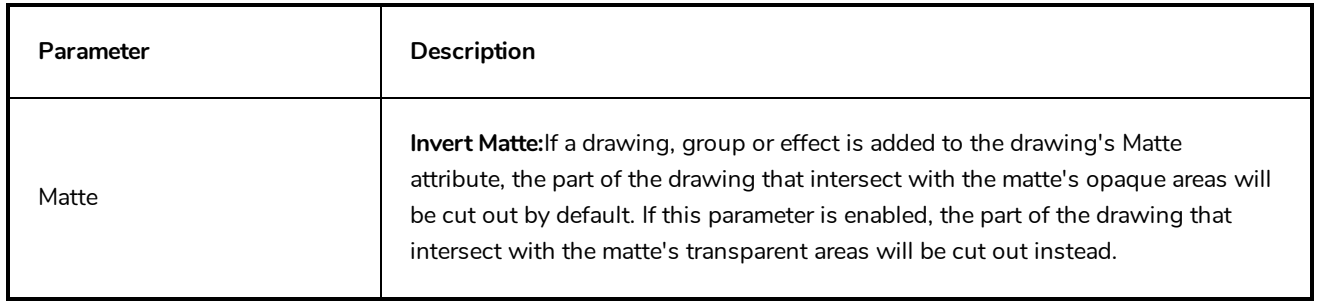

## **Move Layers**

Move layers are used to animate layers as well as camera motions.

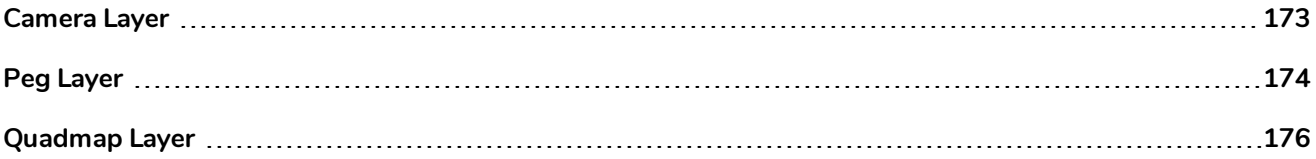

## <span id="page-173-0"></span>**Camera Layer**

You can setup the camera position by entering coordinates and values in the Layer Properties view.

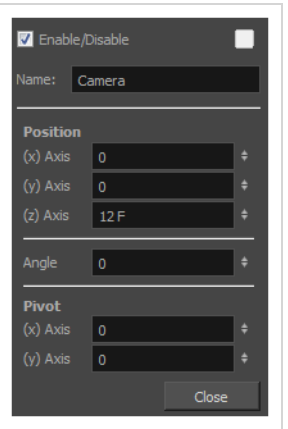

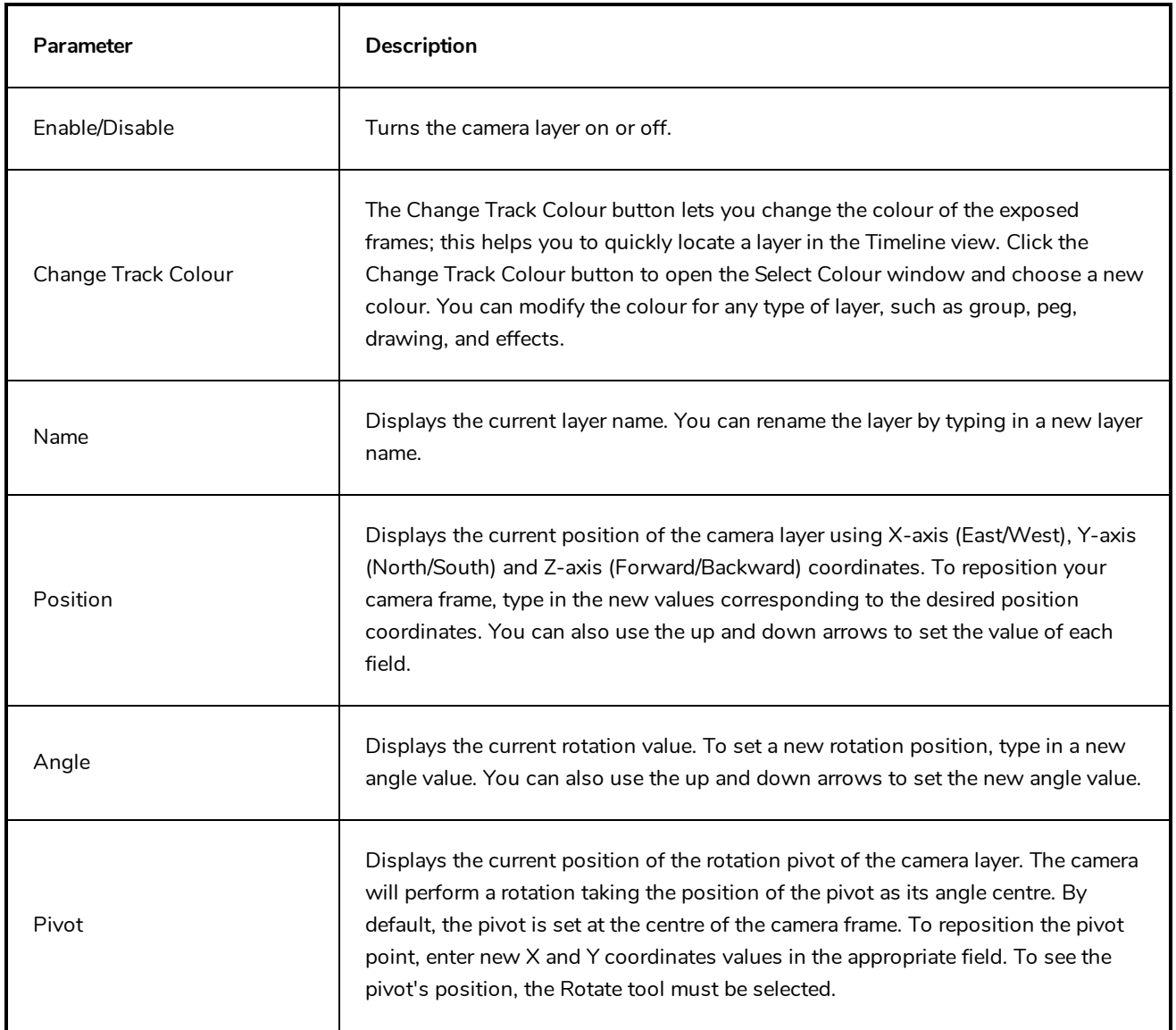

# <span id="page-174-0"></span>**Peg Layer**

Find below a description of all the Peg node parameters.

### **Transformation Tab**

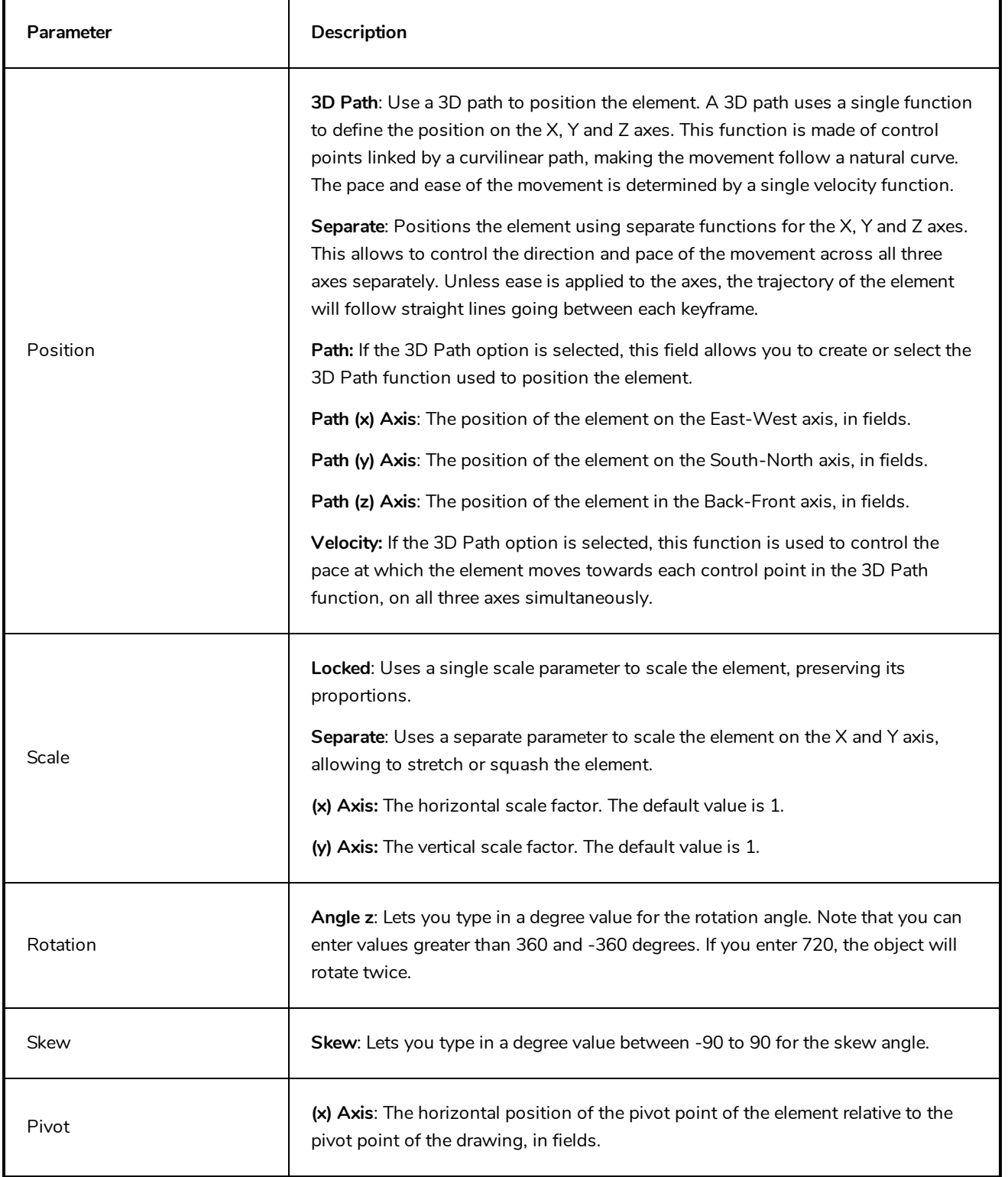

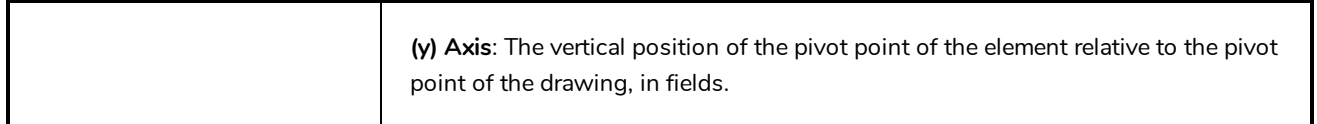

## <span id="page-176-0"></span>**Quadmap Layer**

T-COMP2-010-001

The Quadmap transformation layer lets you deform the shape of an element. For example, you can use it to create a drop-shadow effect on an element.

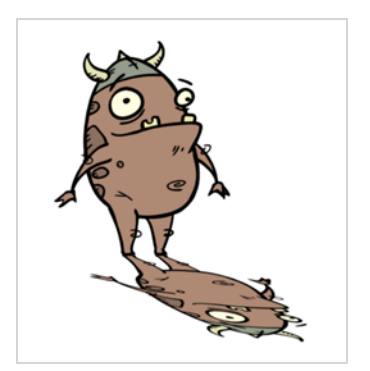

You can edit the Quadmap visually in the Camera view.

**How to edit the Quadmap in the Camera view**

- 1. In the Timeline view, click the Add Layer  $+$  button and select **Quadmap**.
- 2. Connect the drawing you want to deformto the Quadmap.

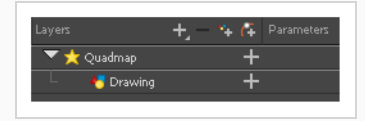

- 3. In the Tools toolbar, disable the Animate mode to change the value for the Quadmap over the entire duration of the element.
- 4. In the Timeline view, click on the Quadmap layer to select it.
- 5. From the top menu, select **View > Show > Control** or pressShift + F11.

The quadmap handles appear around the element in the window. There is also a pivot point at the centre of the quadmap frame that you can reposition.

6. In the Camera view window, use the Transform tool to move the points on the quadmap. Shift + click to select multiple points.

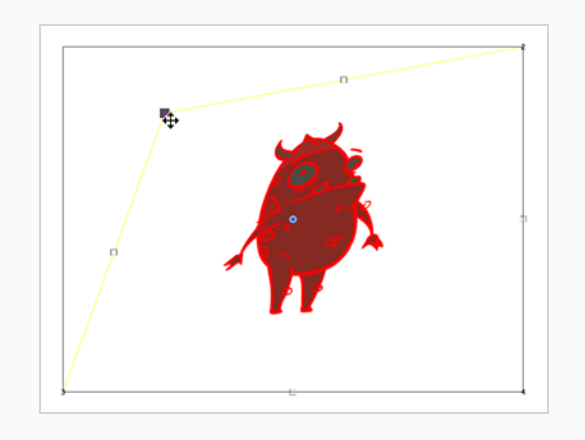

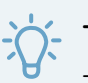

**TIP**

The position of the points can be animated. To do this, open the Quadmap layer layer properties and create functions for each of the coordinates.

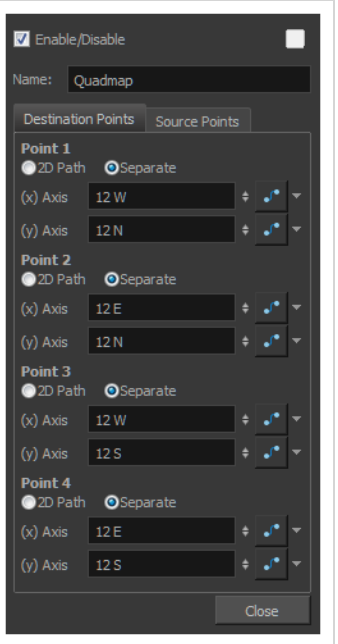

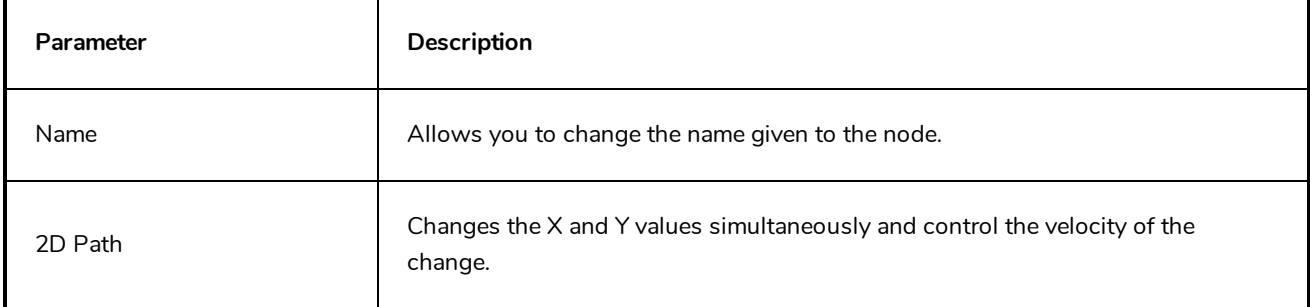

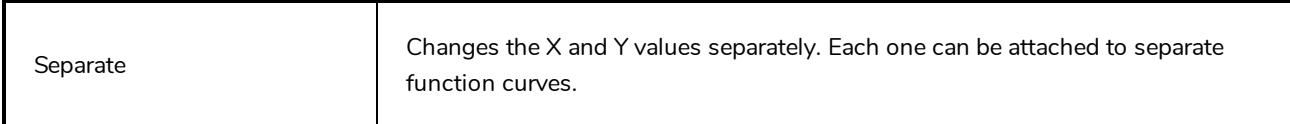

## **Sound Layer**

When you select a sound layer in the Timeline view, the options related to that layer appear in the Layer Properties view.

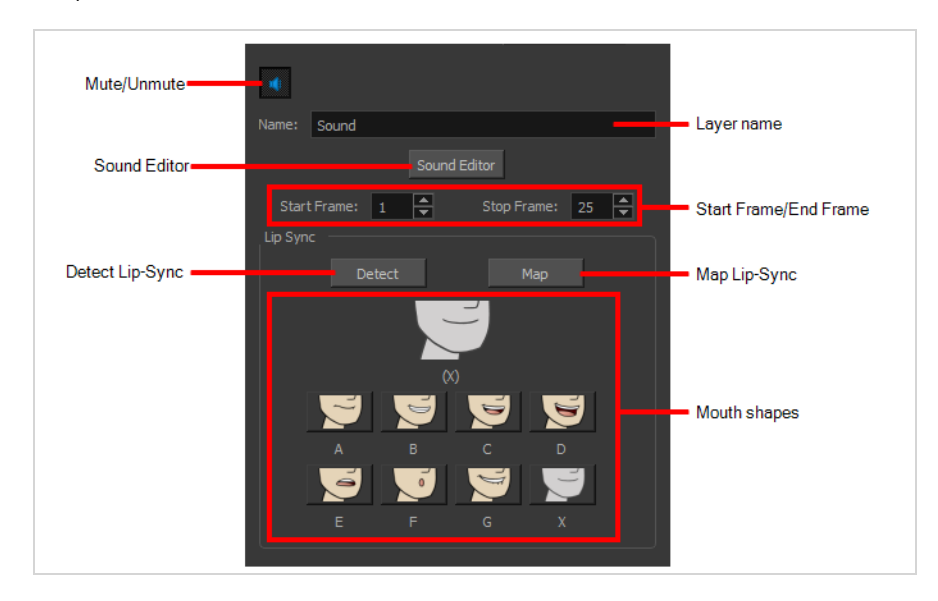

If you double-click on a sound layer in the Timeline view, or in a sound column in the Xsheet view, the Sound Element Editor dialog will open. This dialog allows you to fine-tune the sound track's lip sync, start time, stop time and volume.

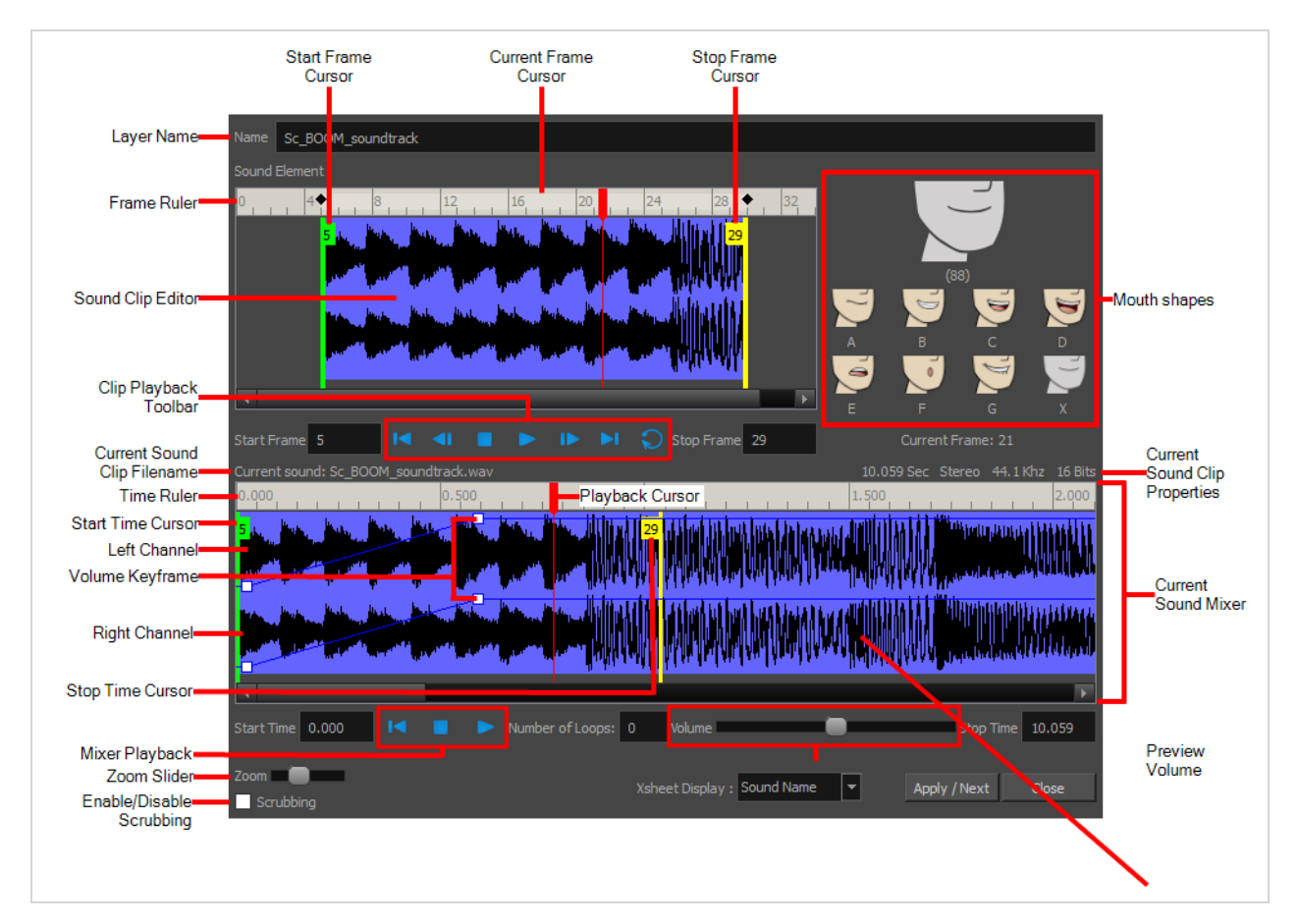
# **Chapter 4: Tools Properties**

Harmony has a wide variety of drawing and manipulation tools and each one of them has a series of options and modes available in the Tool Properties view. This section covers these options.

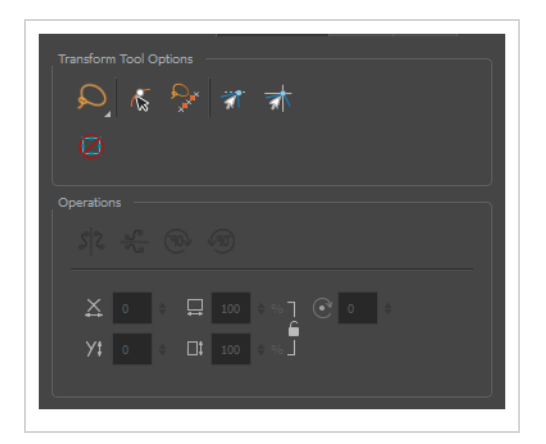

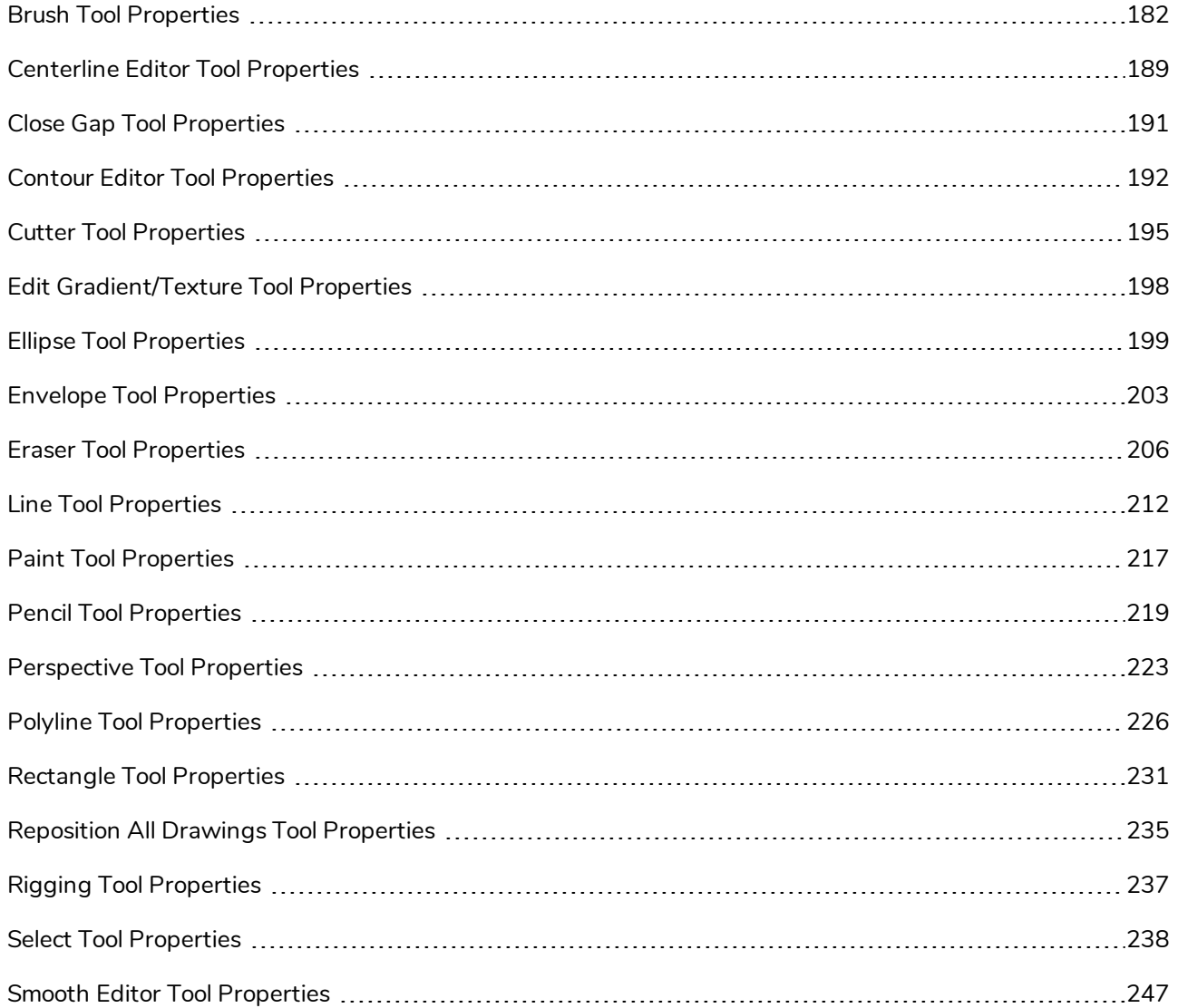

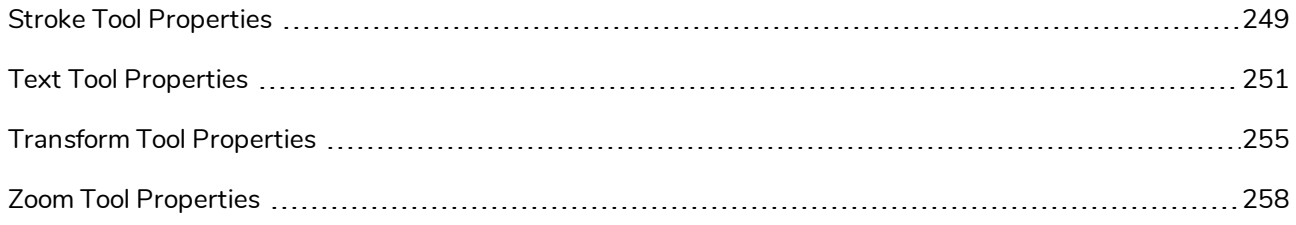

# <span id="page-182-0"></span>**Brush Tool Properties**

The Brush tool allows you to draw by creating shapes based on your drawing strokes and filling them with colour. When used with a tablet, it is pressure sensitive, just like a real life brush.

**How to access the Brush tool properties**

1. In the Tools toolbar, select the Brush  $\blacktriangleright$  tool.

The tool's properties are displayed in the Tool Properties view.

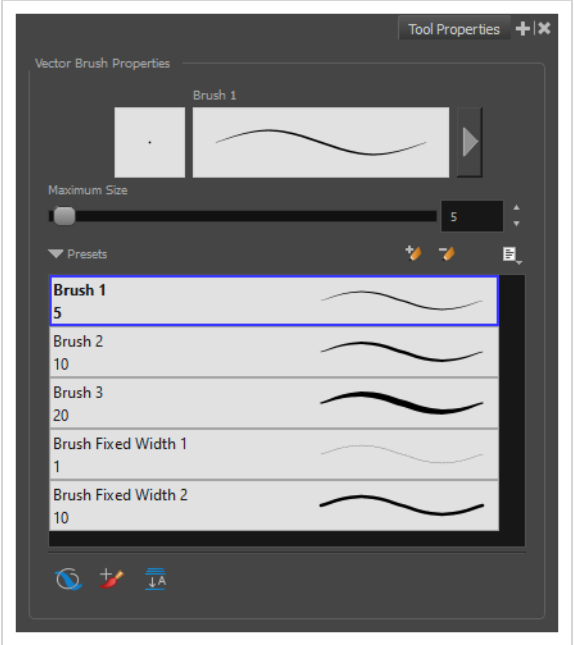

### **Brush Properties**

The following properties affect the brush's size, smoothing and other properties for the drawing style of your brush. Those properties can be saved into brush presets for later use.

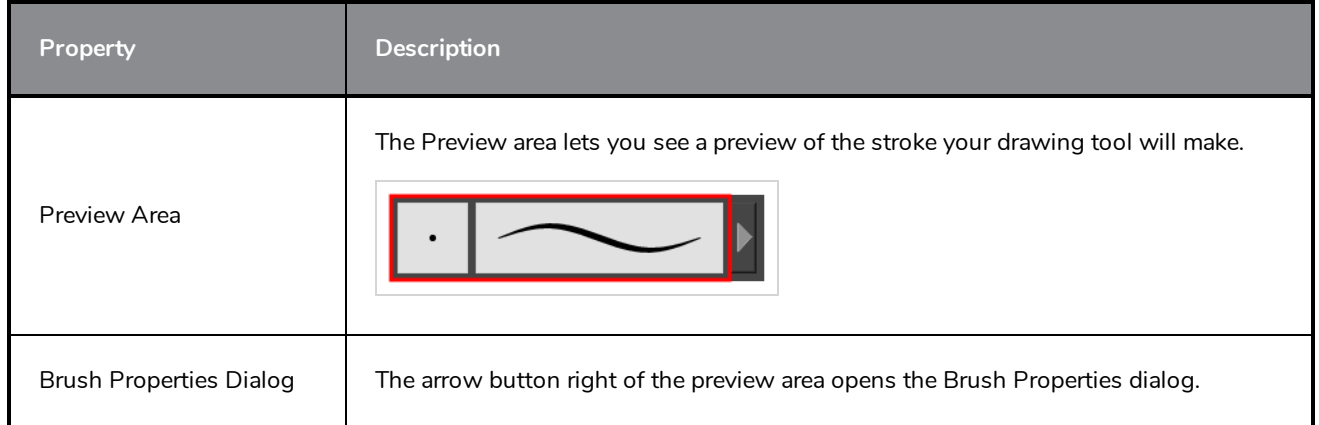

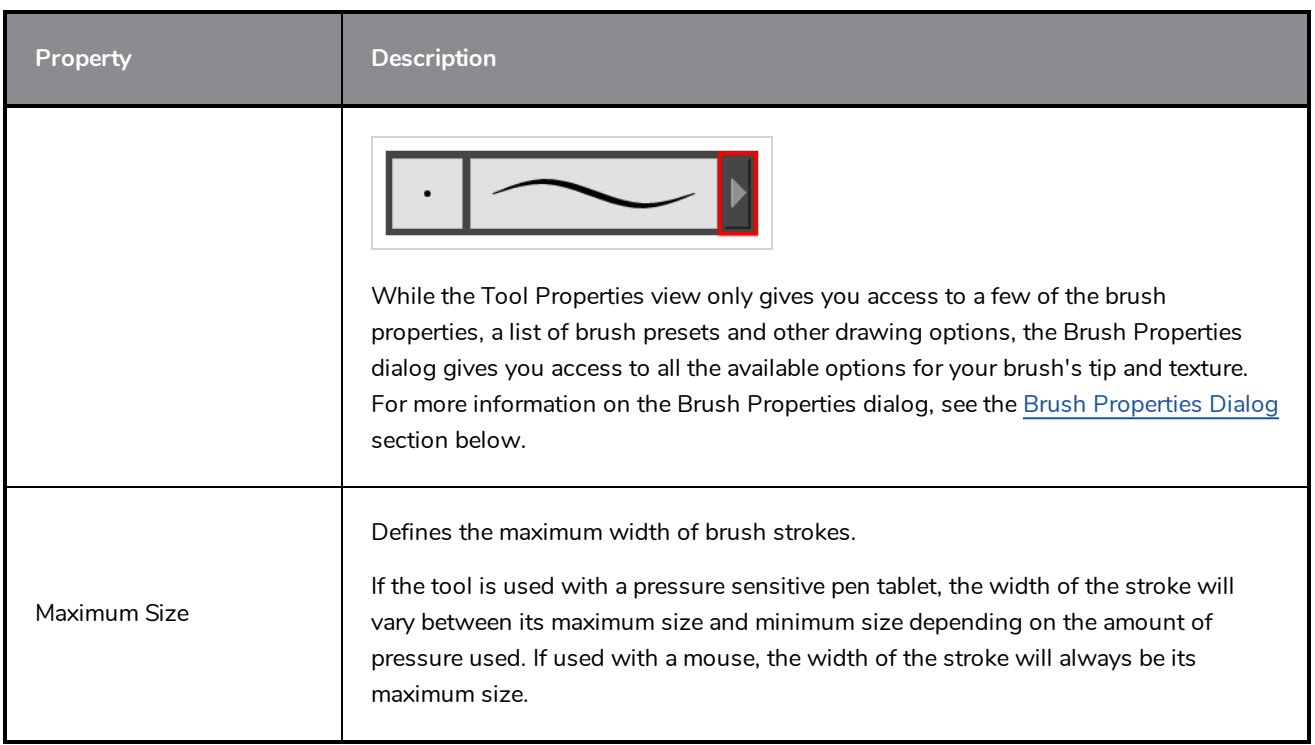

## **Brush Presets**

These options allow you to select, create and manage brush presets.

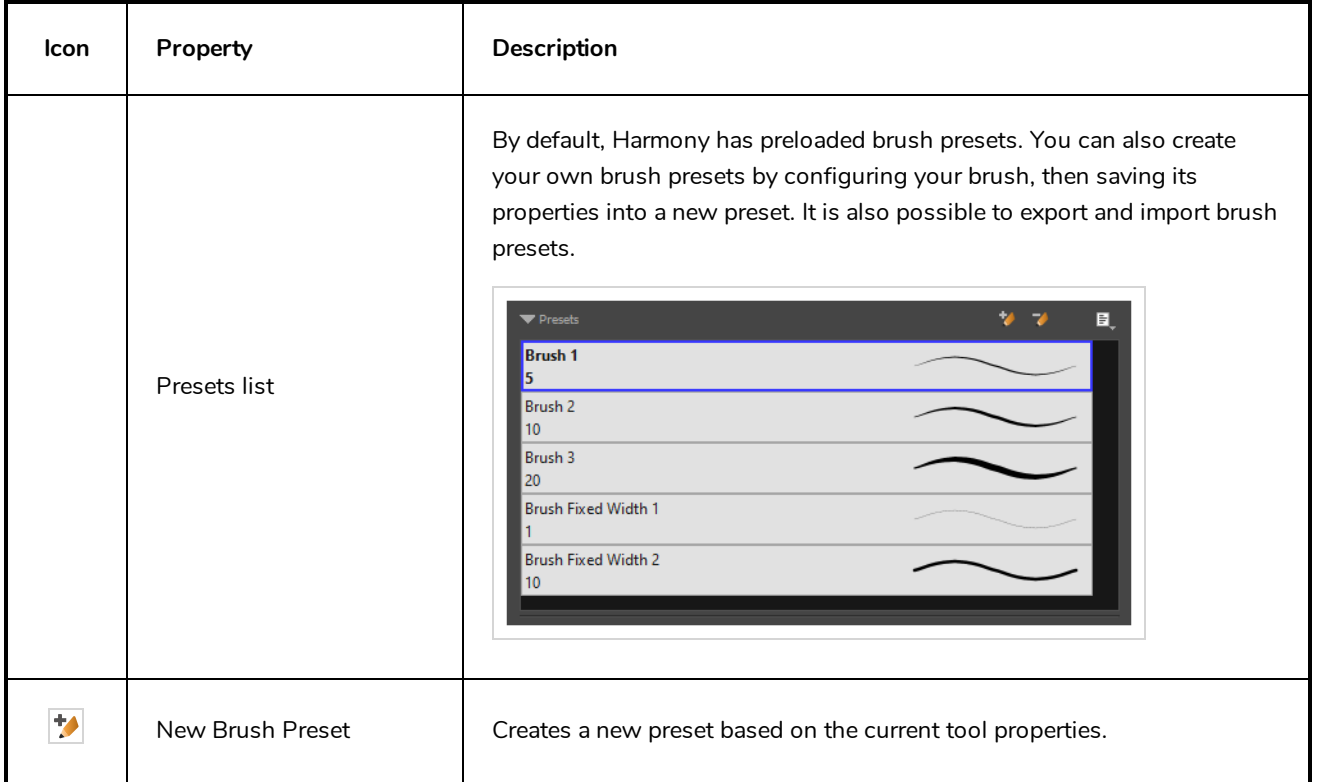

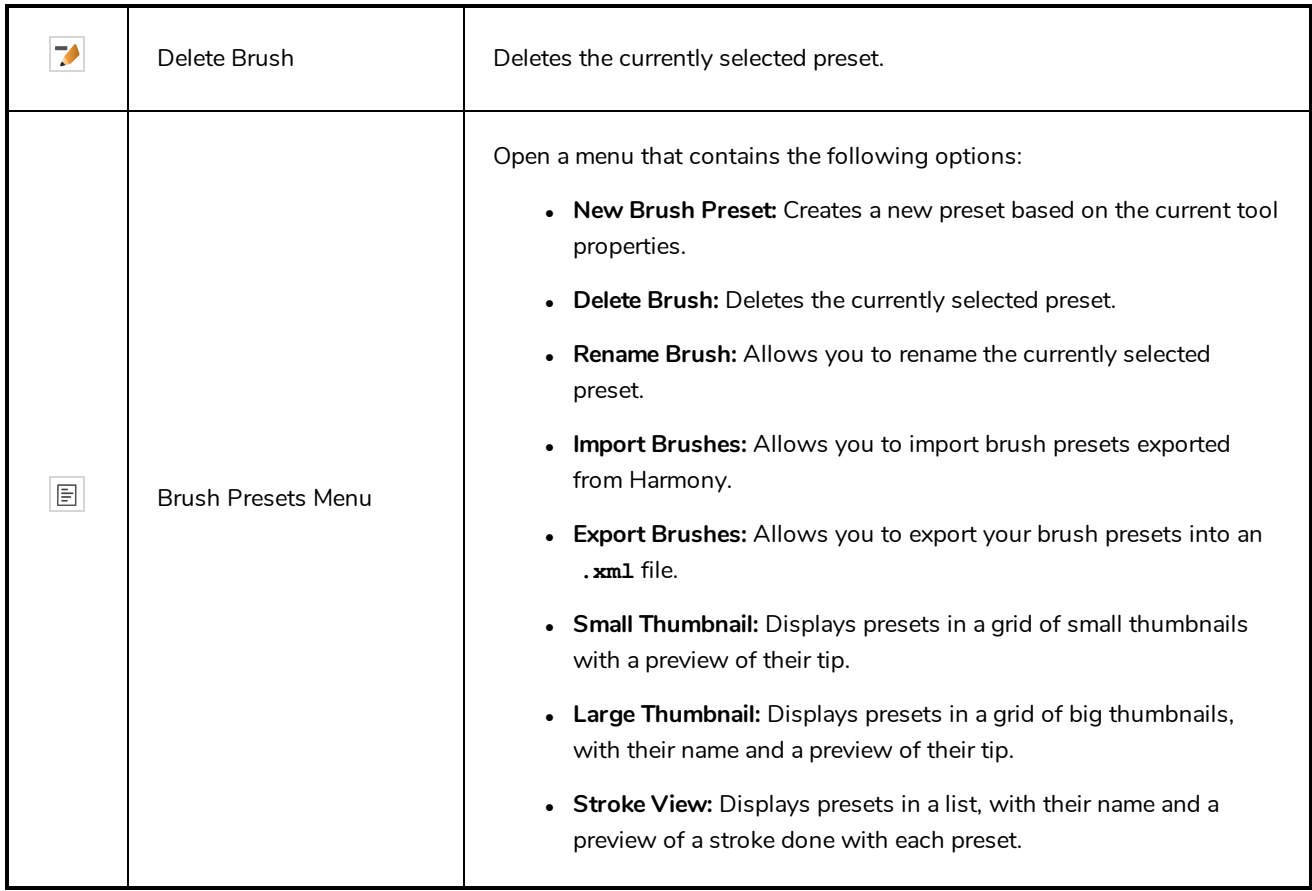

# **Drawing Options**

These options affect the way your drawing strokes are added to your artwork.

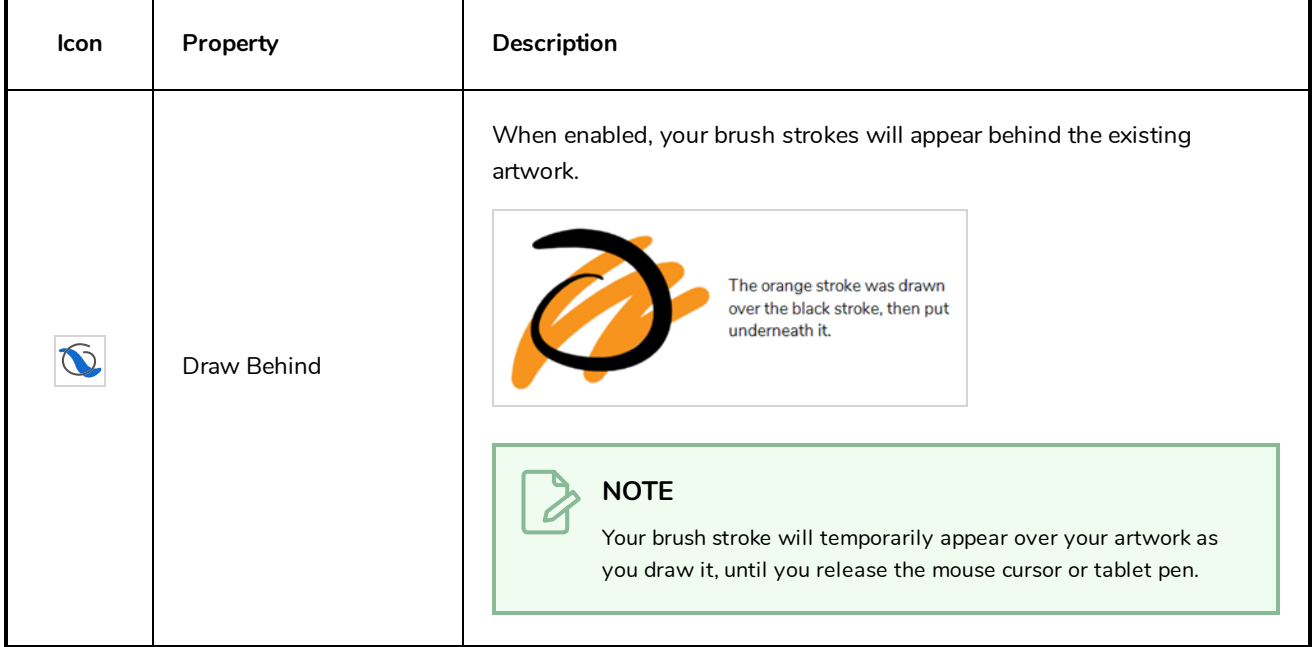

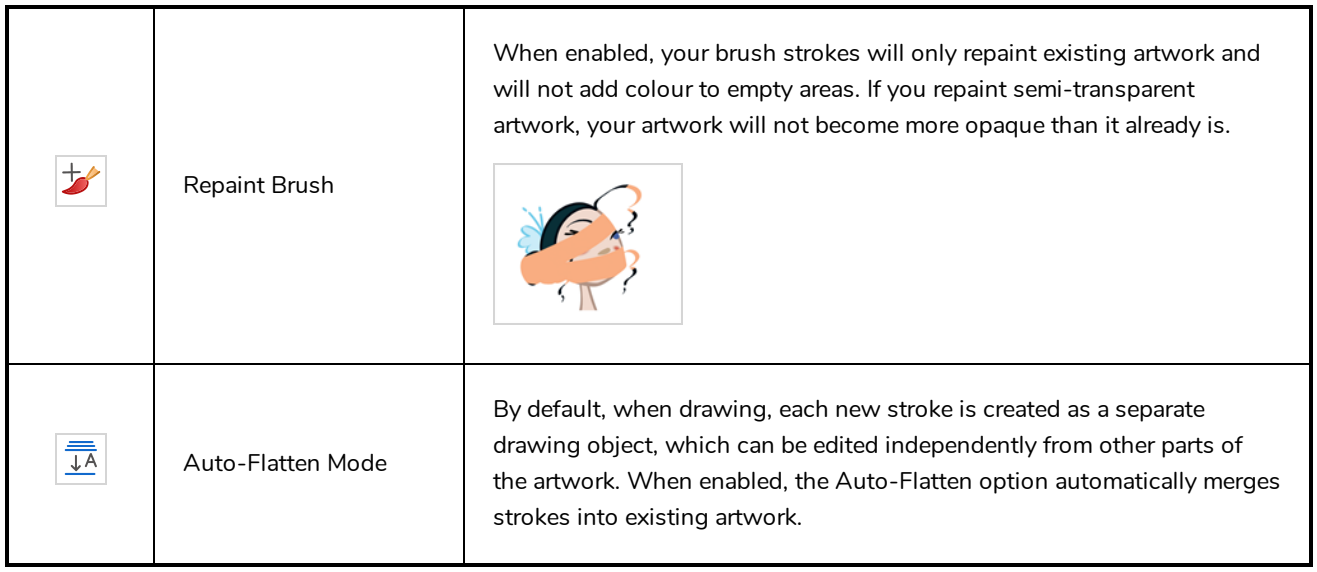

### <span id="page-185-0"></span>**Brush Properties Dialog**

Brushes have an extensive set of options and properties that are not displayed in the Tool Properties view, but rather, in a dialog you can access from it. To open the Brush Properties dialog, click on the arrow button right of the stroke display area.

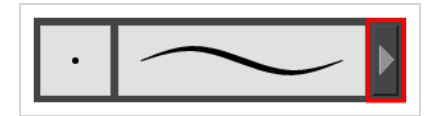

#### **Tip Tab**

The Tip tab allows you to configure the shape, size, hardness and spacing of your brush tip.

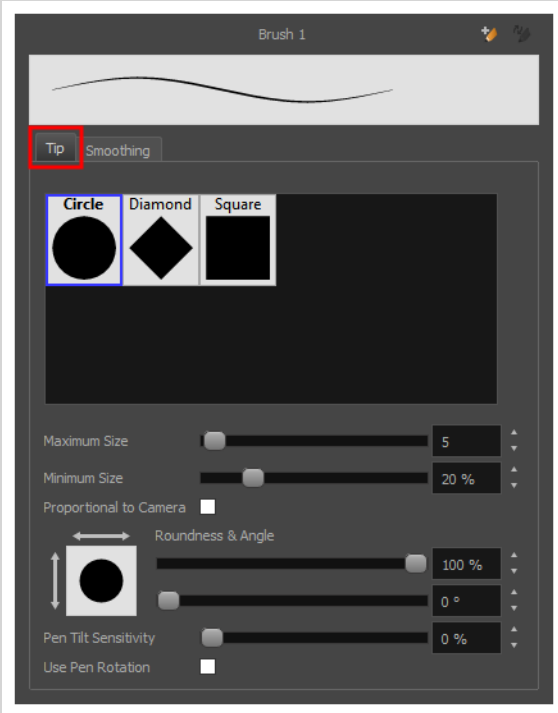

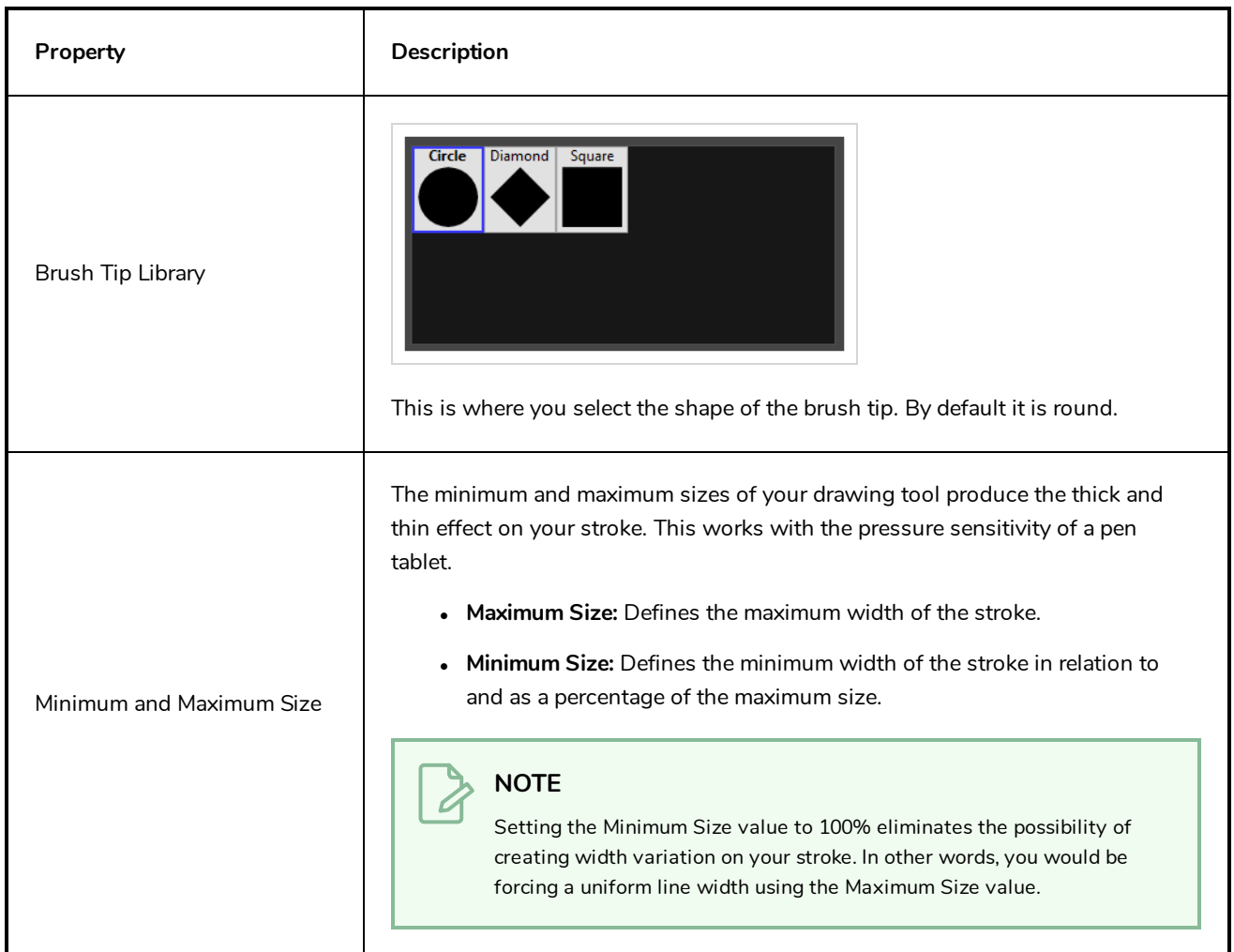

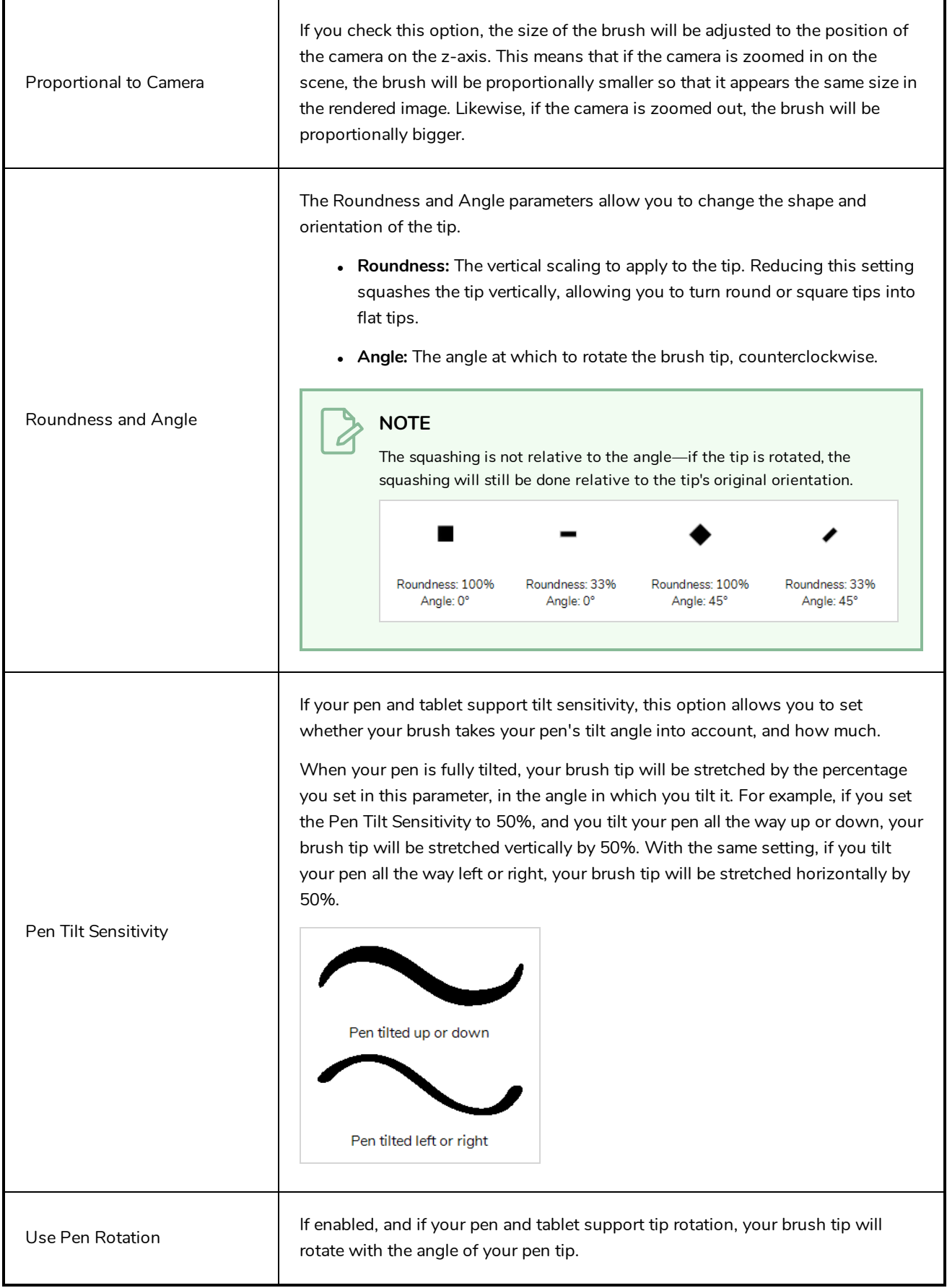

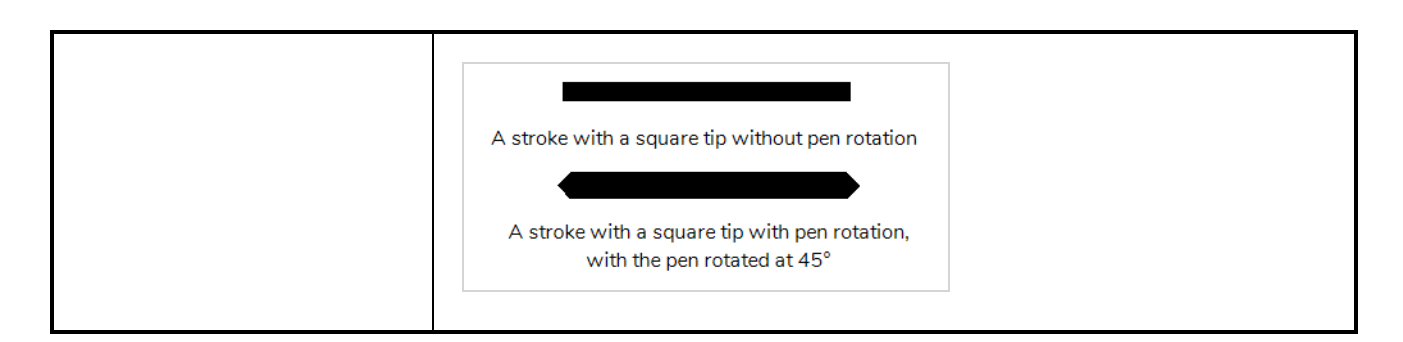

#### **Smoothing Tab**

The Smoothing tab contains options to configure how Harmony should automatically smooth your brush strokes as you paint.

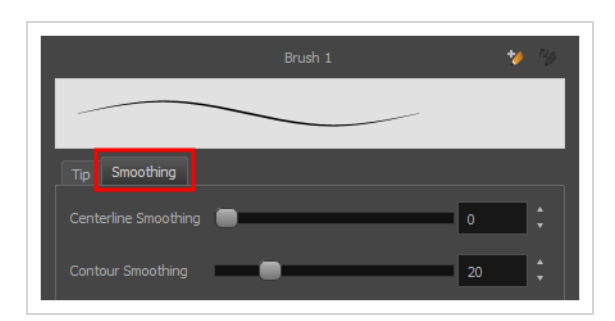

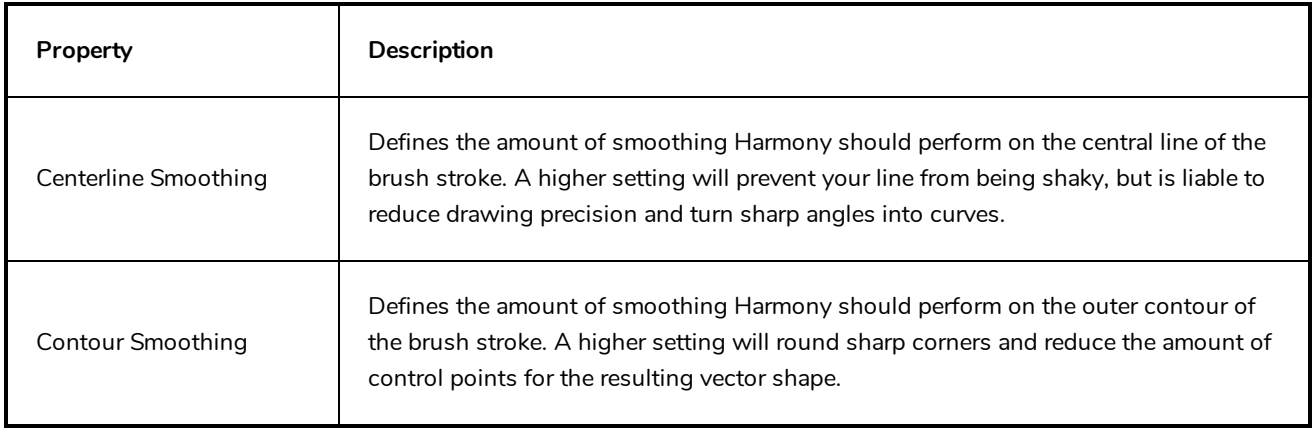

# <span id="page-189-0"></span>**Centerline Editor Tool Properties**

The Centerline Editor tool allows you to edit brush strokes by their centreline rather than by their contour. This makes it easier to tweak the tips, curves and corners of brush strokes. The purpose of this tool is to make it as easy to edit brush strokes as it is to edit pencil lines with the Contour Editor tool.

**How to access the Centerline Editor tool properties**

- 1. In the Tools toolbar, select the Centerline Editor  $\blacktriangleright$  tool.
- 2. The tool's properties are displayed in the Tool Properties view.

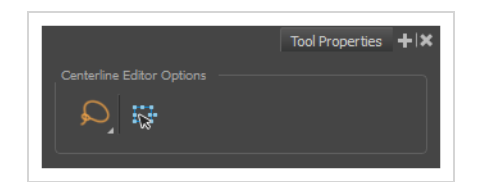

## **Tool Options**

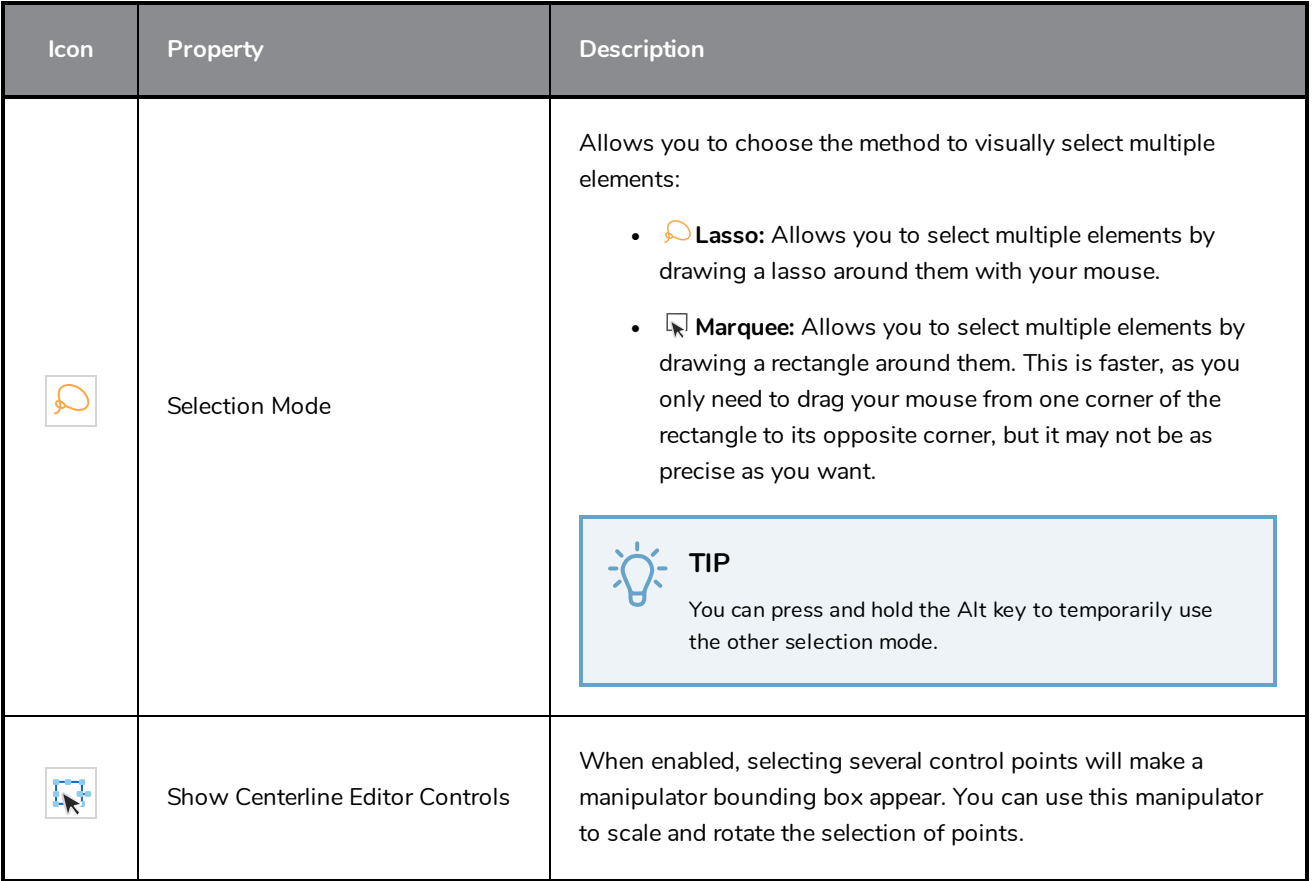

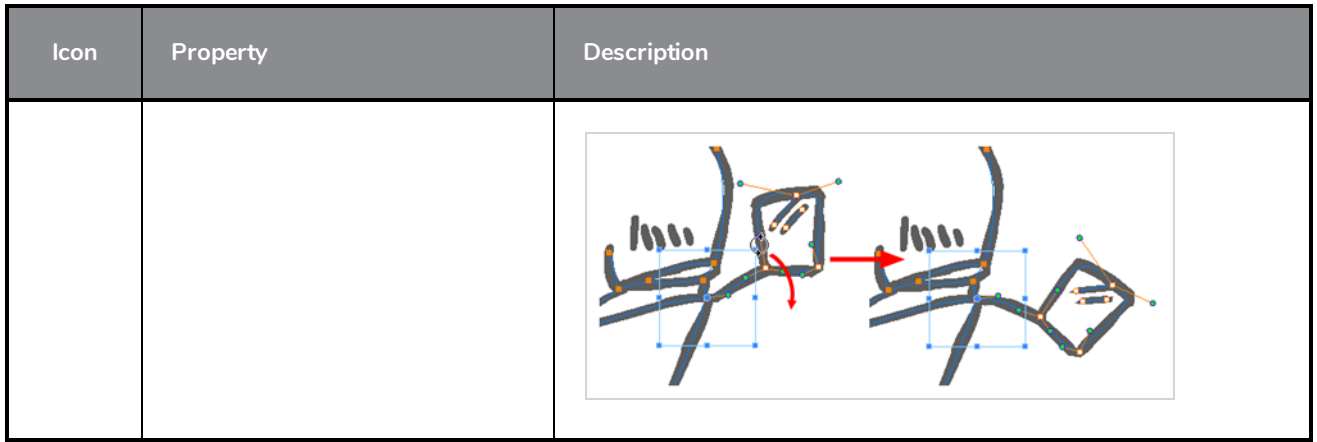

# <span id="page-191-0"></span>**Close Gap Tool Properties**

The paint tool requires the area you attempt to fill to be closed in order to know exactly what area of your artwork must be filled. However, it is common for artists to accidentally leave small gaps in their artwork.

The Close Gap tool allows you to quickly close small gaps in a shape by creating an invisible stroke connecting two extremities of the gap. You can then fill the area using the Paint tool, as this invisible stroke will be taken in account to determine the outline of the shape to fill.

**TIP** You do not need to use the Close Gap tool with precision. If you draw a crude stroke near the gap you want to close, the tool will automatically detect the two closest line extremities and will draw an invisible straight line connecting them. closing the gap between them.

#### **How to access the Close Gap tool properties**

1. In the Tools toolbar, select the Close Gap  $\Diamond$  tool.

The tool's properties are displayed in the Tool Properties view.

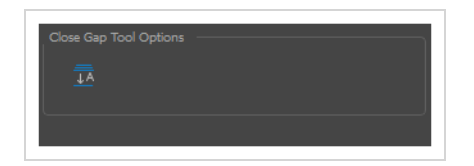

## **Tool Options**

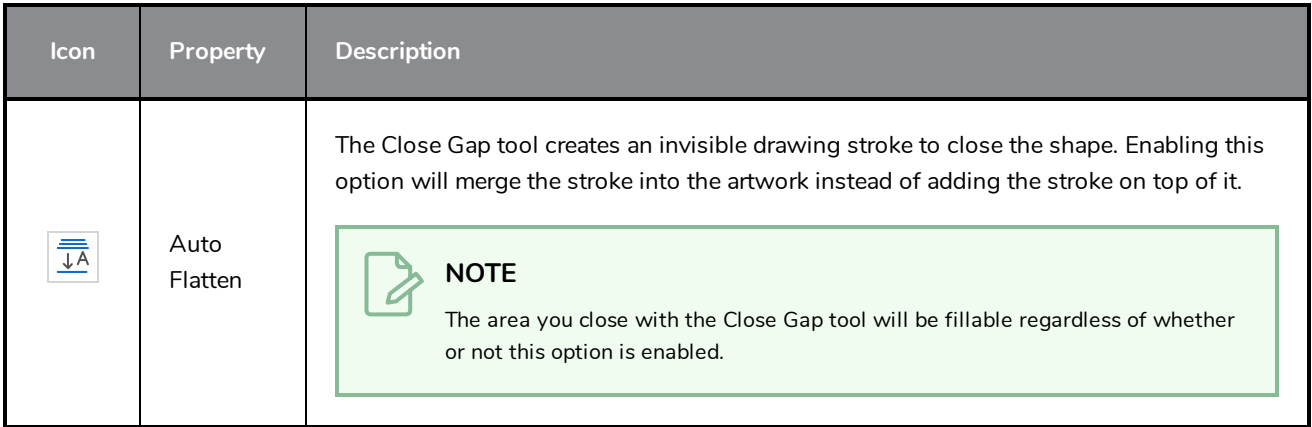

# <span id="page-192-0"></span>**Contour Editor Tool Properties**

The Contour Editor lets you reshape vector shapes, brush strokes and lines in your drawings.

Artwork in Harmony is made of vector shapes. Vector shapes are defined by points, the lines joining the points together (contours) and the curve vectors, represented by Bezier handles, which make the curve of said lines.

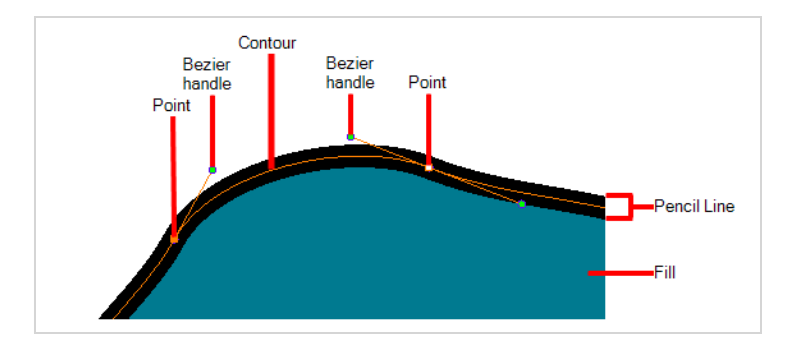

The Contour Editor tool allows you to select a contour or point, and change the position of points, add and remove points from the shape, rotate, lengthen and shorten curve handles to influence the curve of contours between those points, or drag contours between points to change their curve directly.

#### **How to access the Contour Editor tool properties**

1. In the Tools toolbar, select the Contour Editor  $\ \ \mathbin{\mathbb{R}}\$  tool.

The tool's properties are displayed in the Tool Properties view.

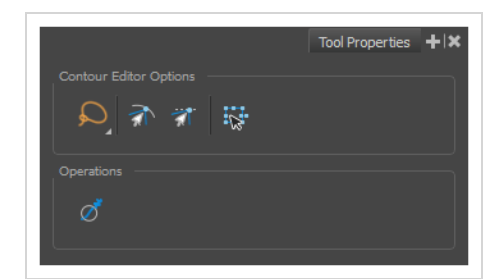

### **Tool Modes**

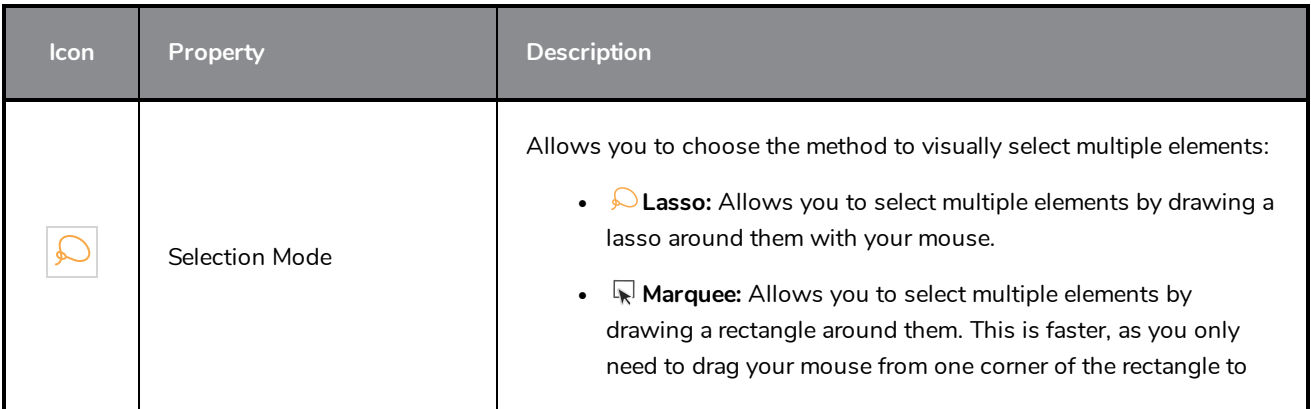

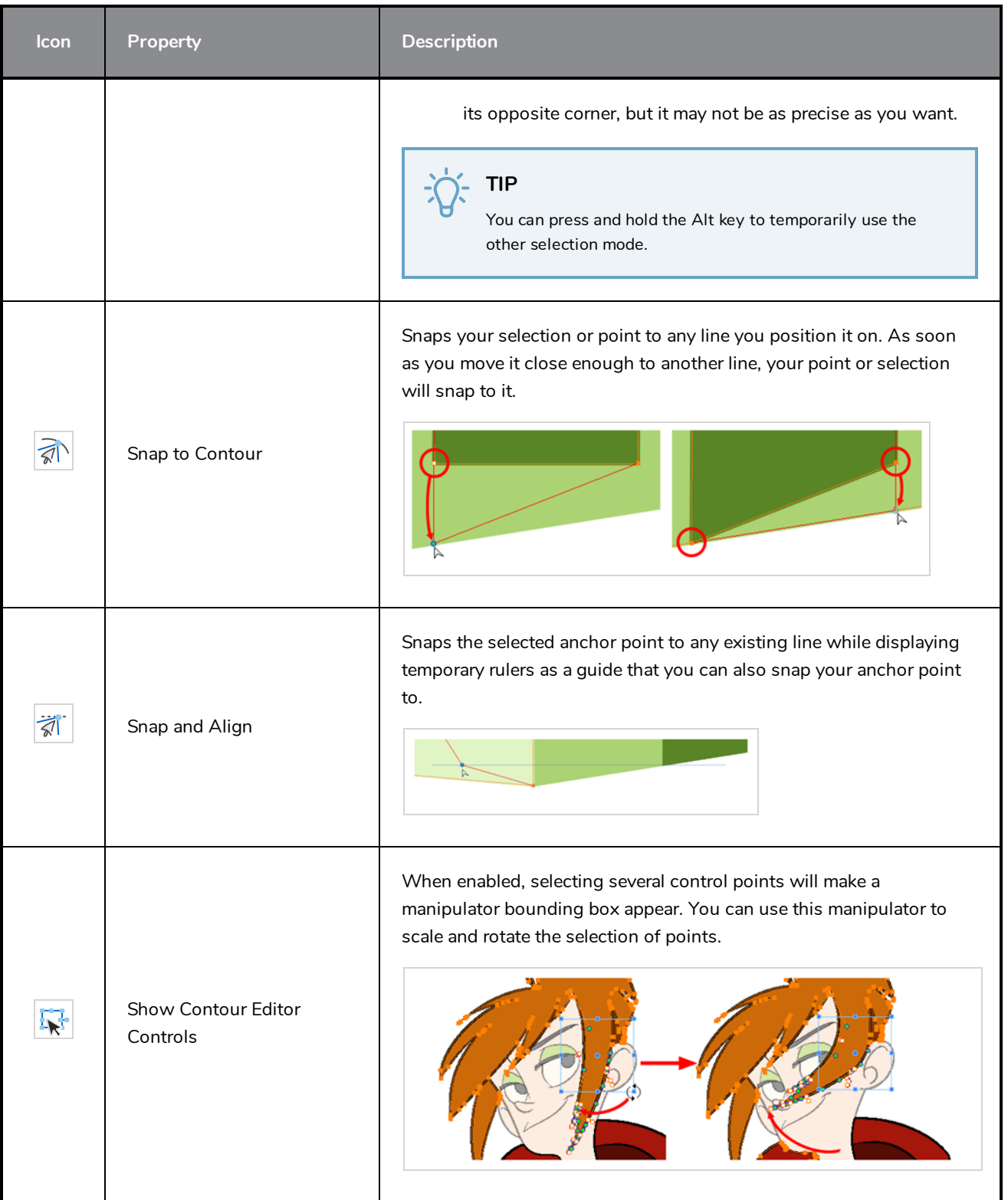

# **Operations**

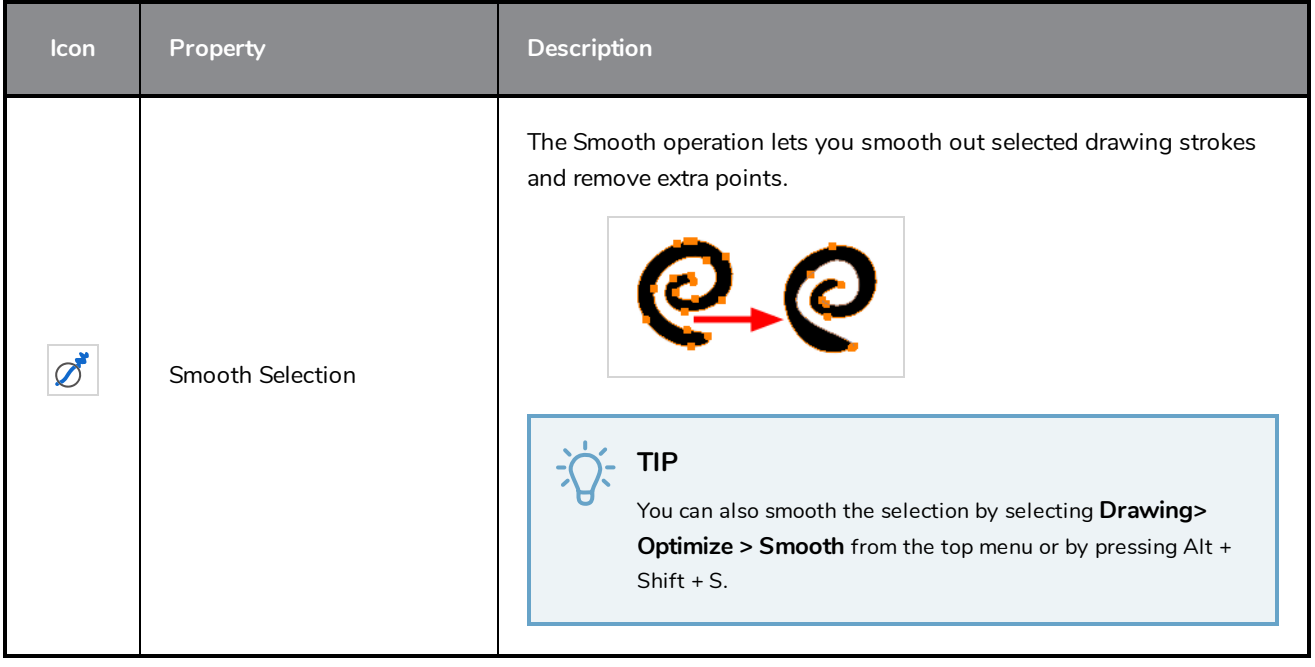

# <span id="page-195-0"></span>**Cutter Tool Properties**

The Cutter tool lets you cut out part of a drawing so that you can transform it, copy it or delete it.

#### **How to access the Cutter tool properties**

1. In the Tools toolbar, select the Cutter  $\star$  tool.

The tool's properties are displayed in the Tool Properties view.

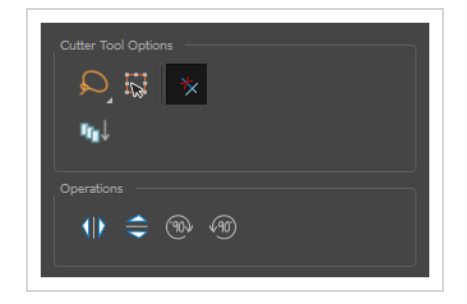

# **Tool Options**

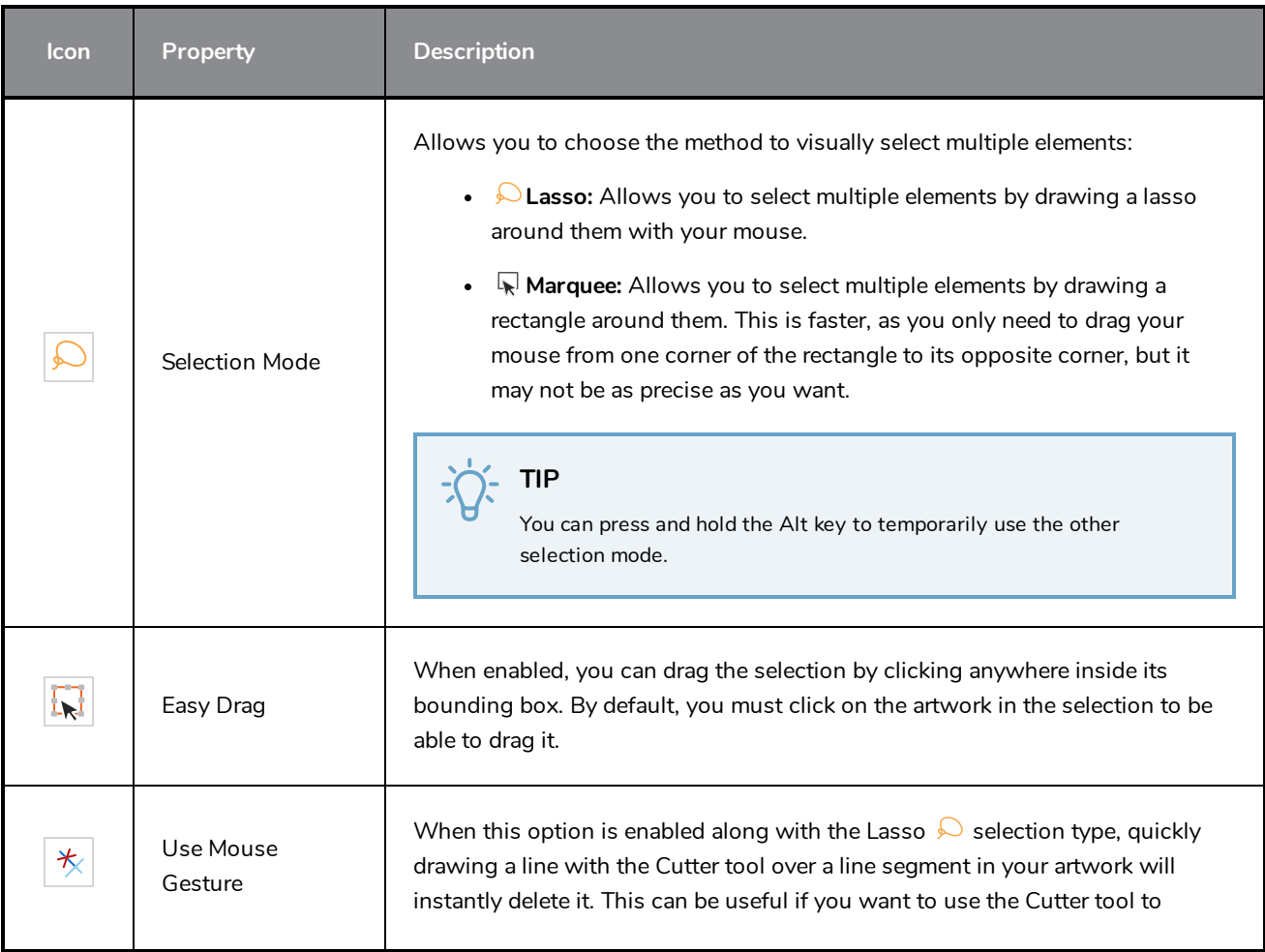

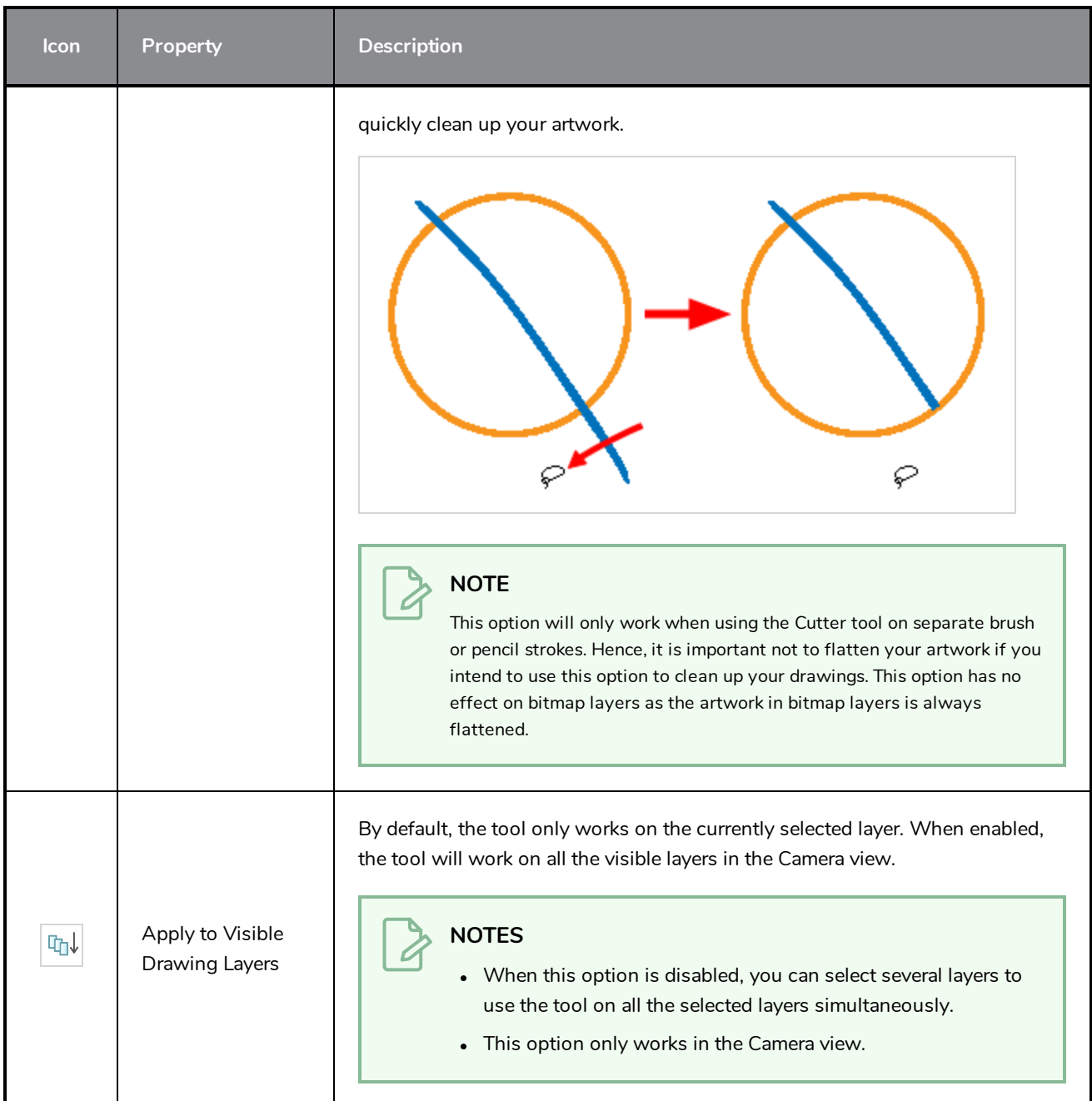

# **Operations**

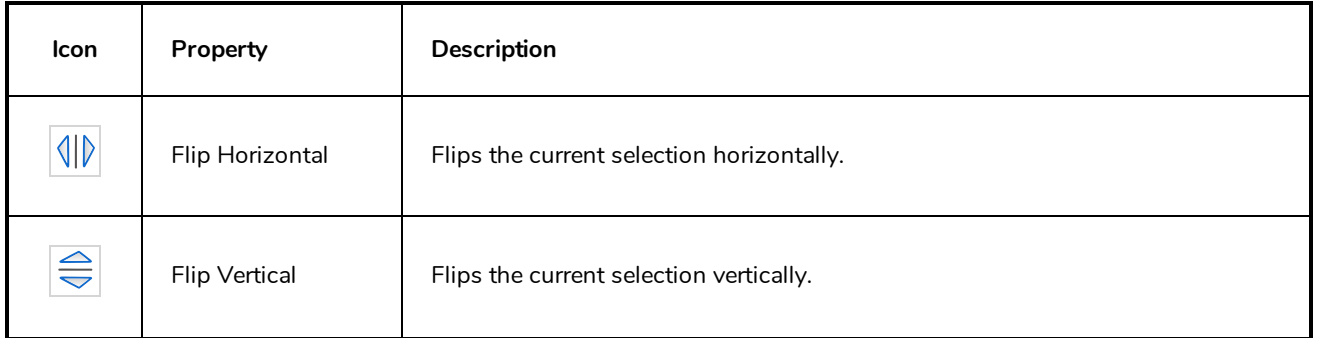

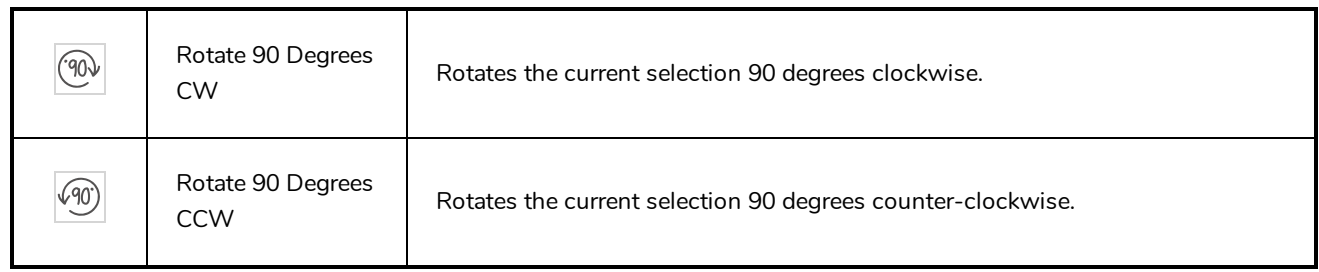

# <span id="page-198-0"></span>**Edit Gradient/Texture Tool Properties**

The Edit/Gradient Texture tool allows you to move, rotate and scale a gradient or texture fill within the shape it fills, without modifying the shape itself.

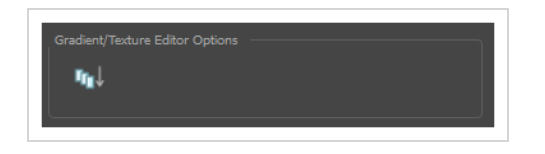

**How to access the Edit Gradient/Texture tool properties**

1. In the Tools toolbar, select the Edit Gradient/Texture  $\Box$  tool.

The tool's properties are displayed in the Tool Properties view.

## **Tool Options**

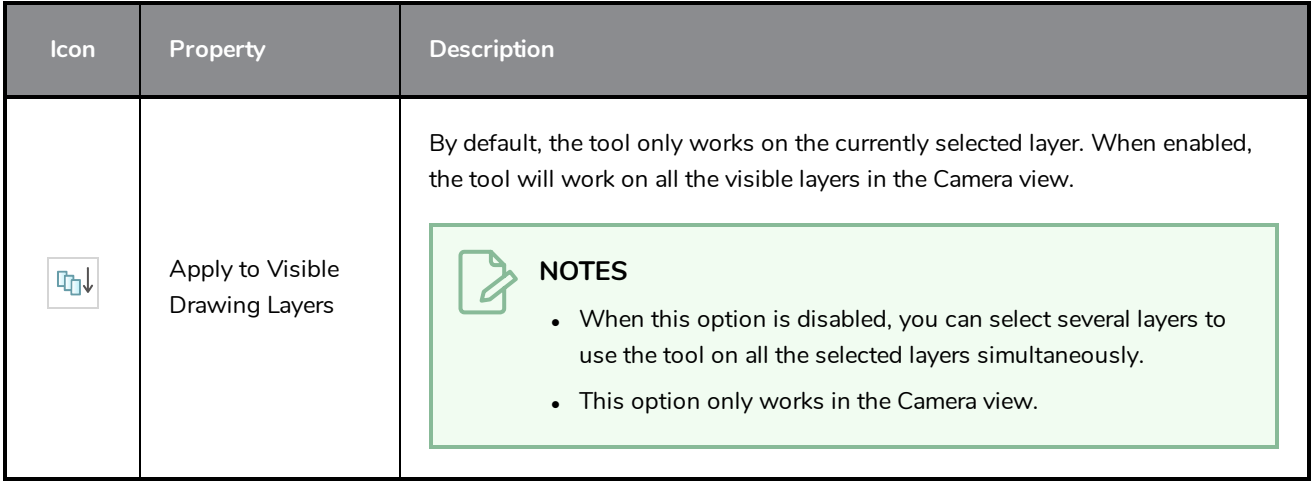

# <span id="page-199-0"></span>**Ellipse Tool Properties**

The Ellipse tool allows you to quickly draw an ellipse or a circle.

#### **How to access the Ellipse tool properties**

1. In the Tools toolbar, select the Ellipse  $\bigcirc$  tool.

The tool's properties are displayed in the Tool Properties view.

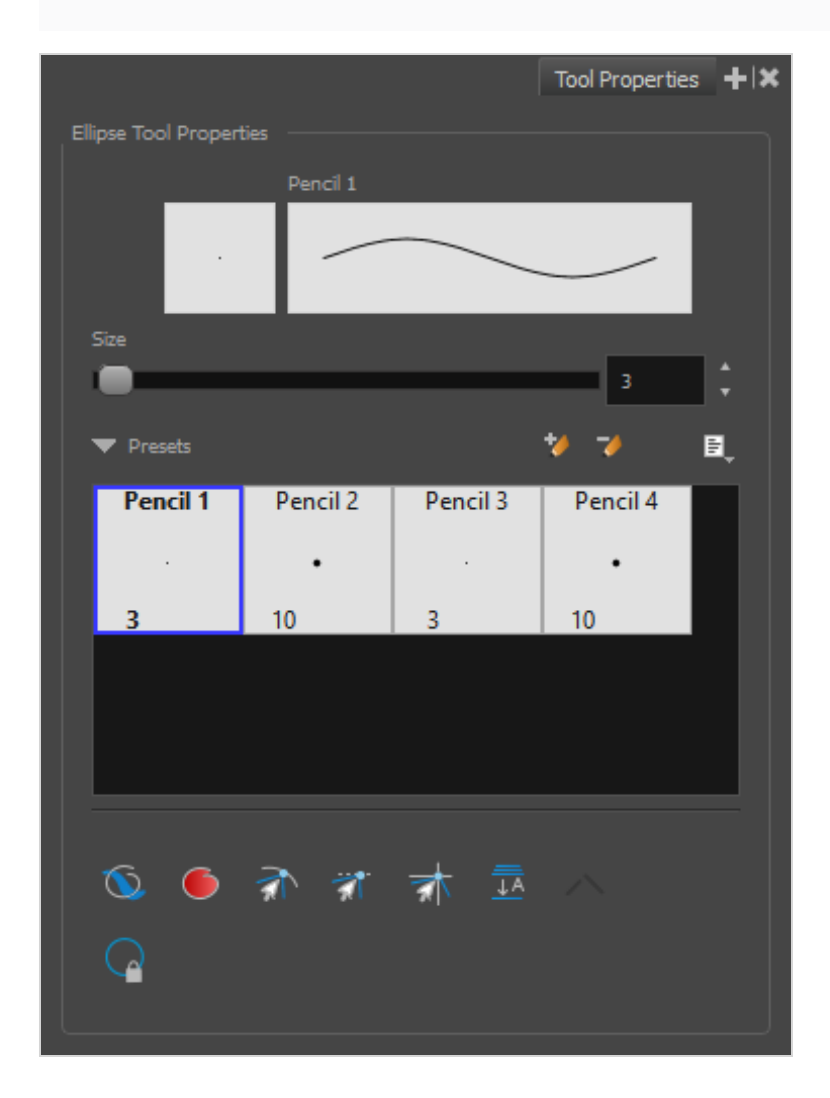

### **Pencil Properties**

Just like other shape tools, this tool creates pencil lines. Hence, its tool properties are similar to the ones of the Pencil tool and it can be used with pencil presets.

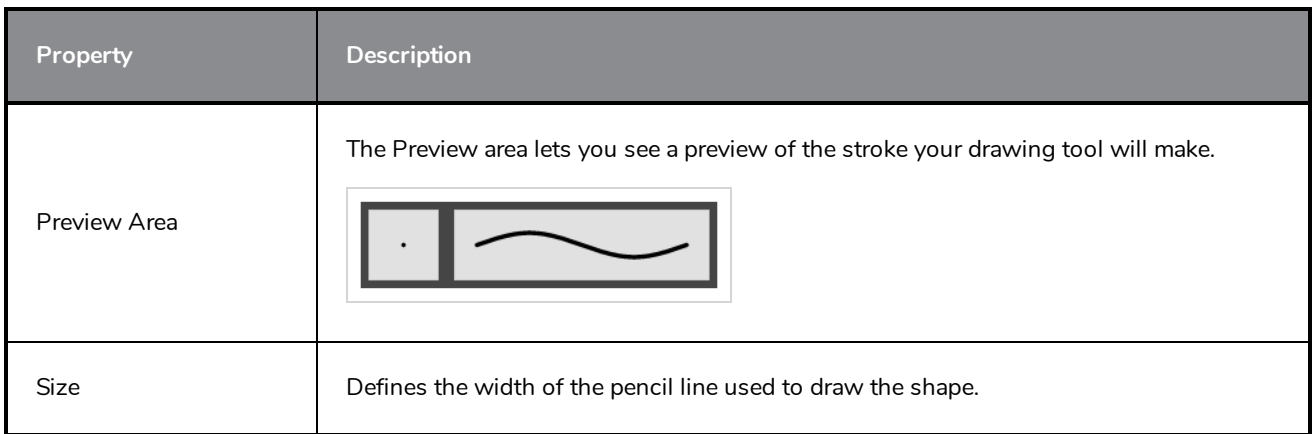

## **Pencil Presets**

These options allow you to select, create and manage pencil presets.

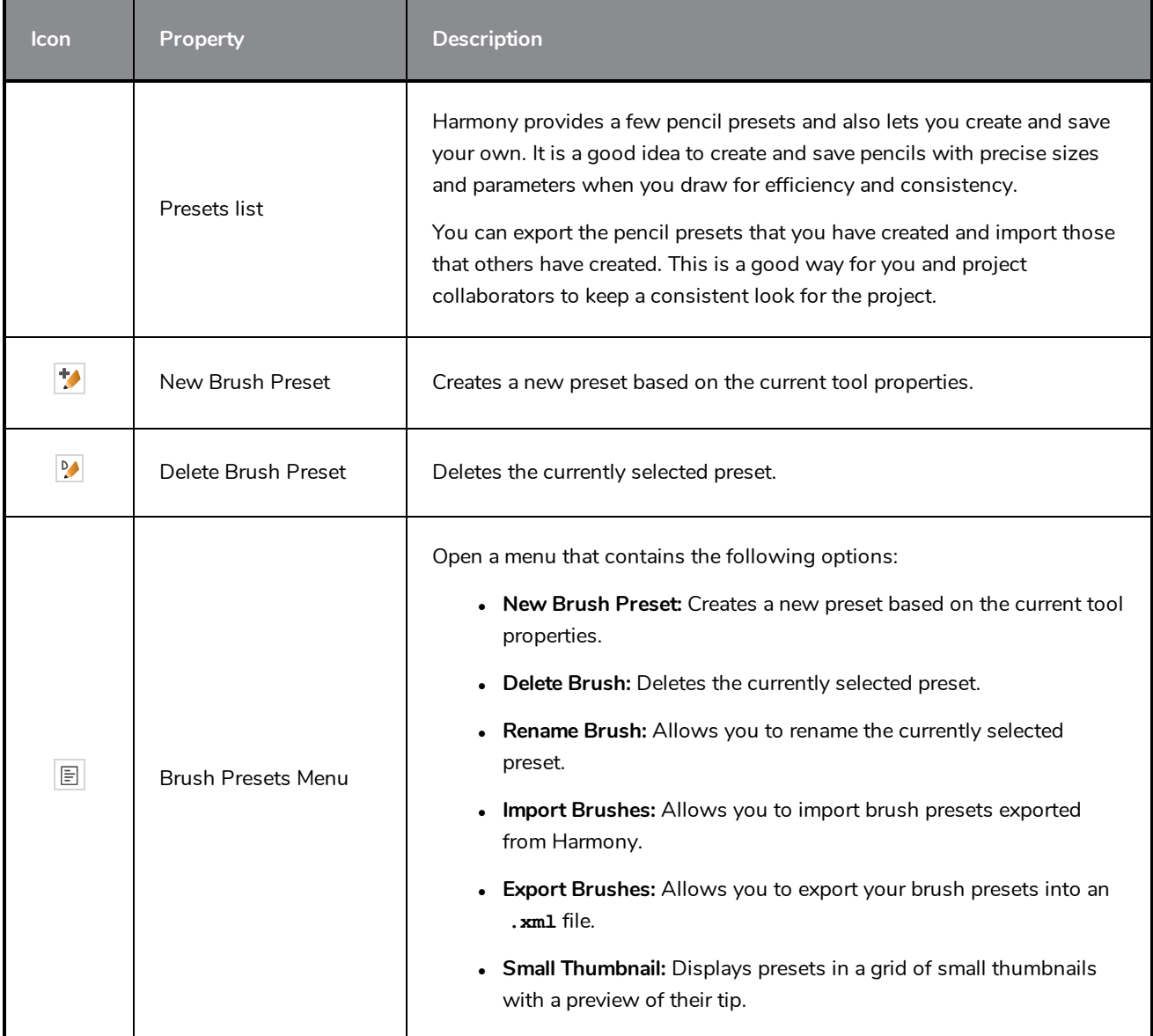

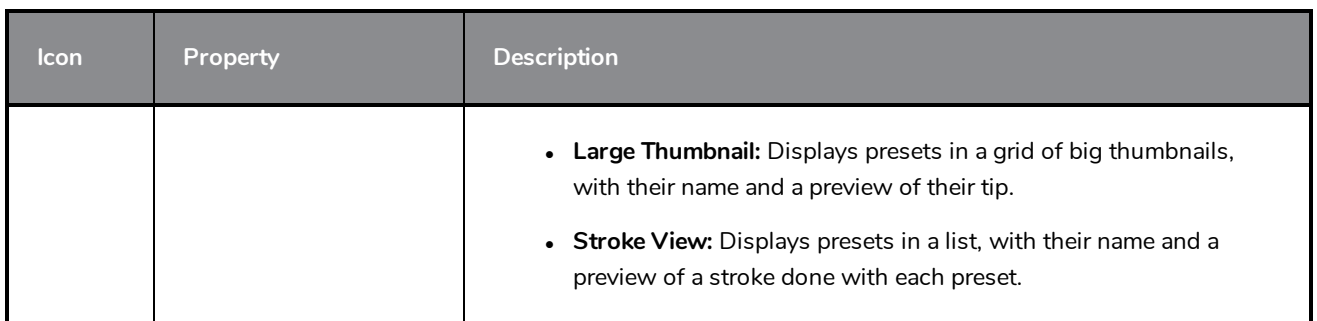

# **Drawing Options**

These options affect the way your shape is added to your artwork.

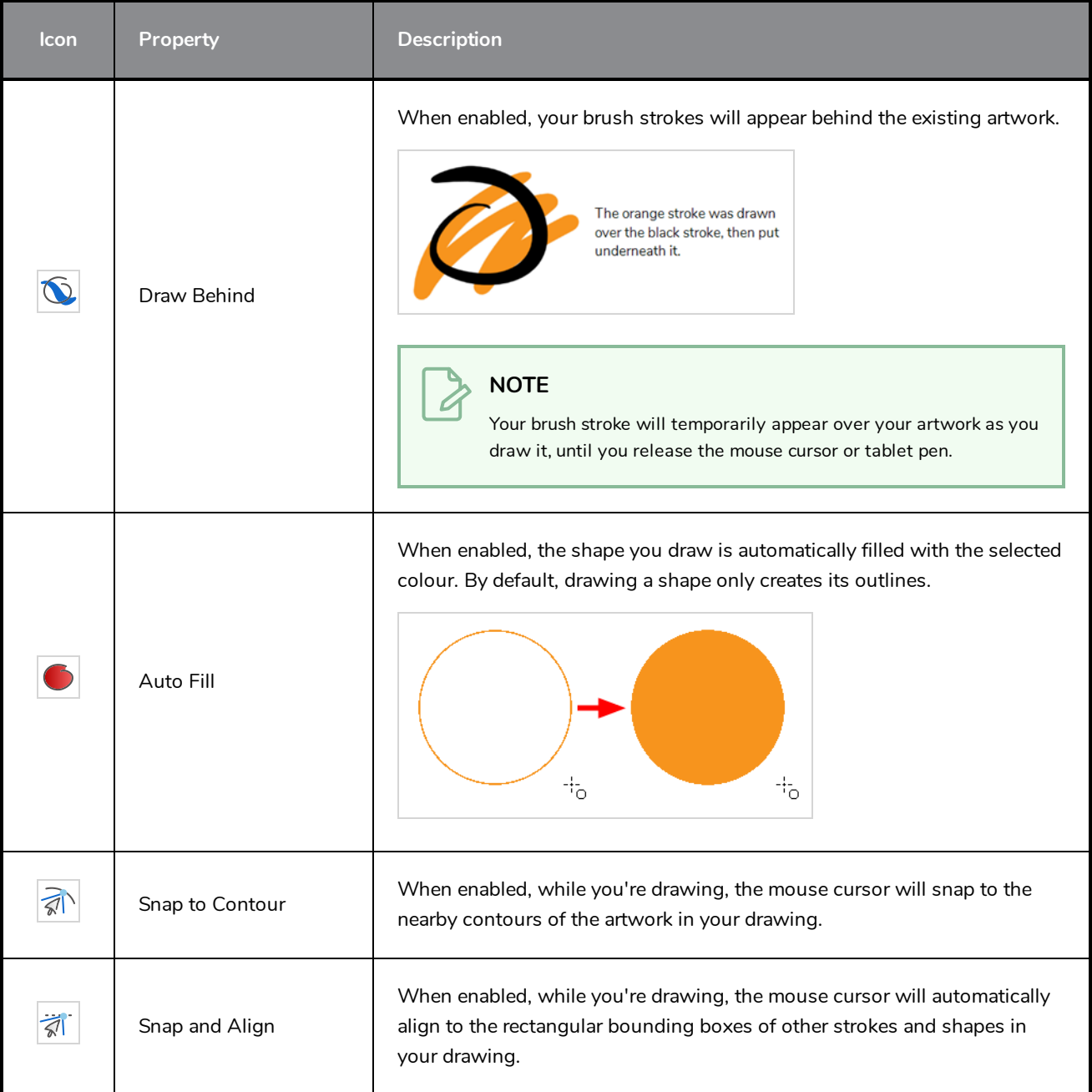

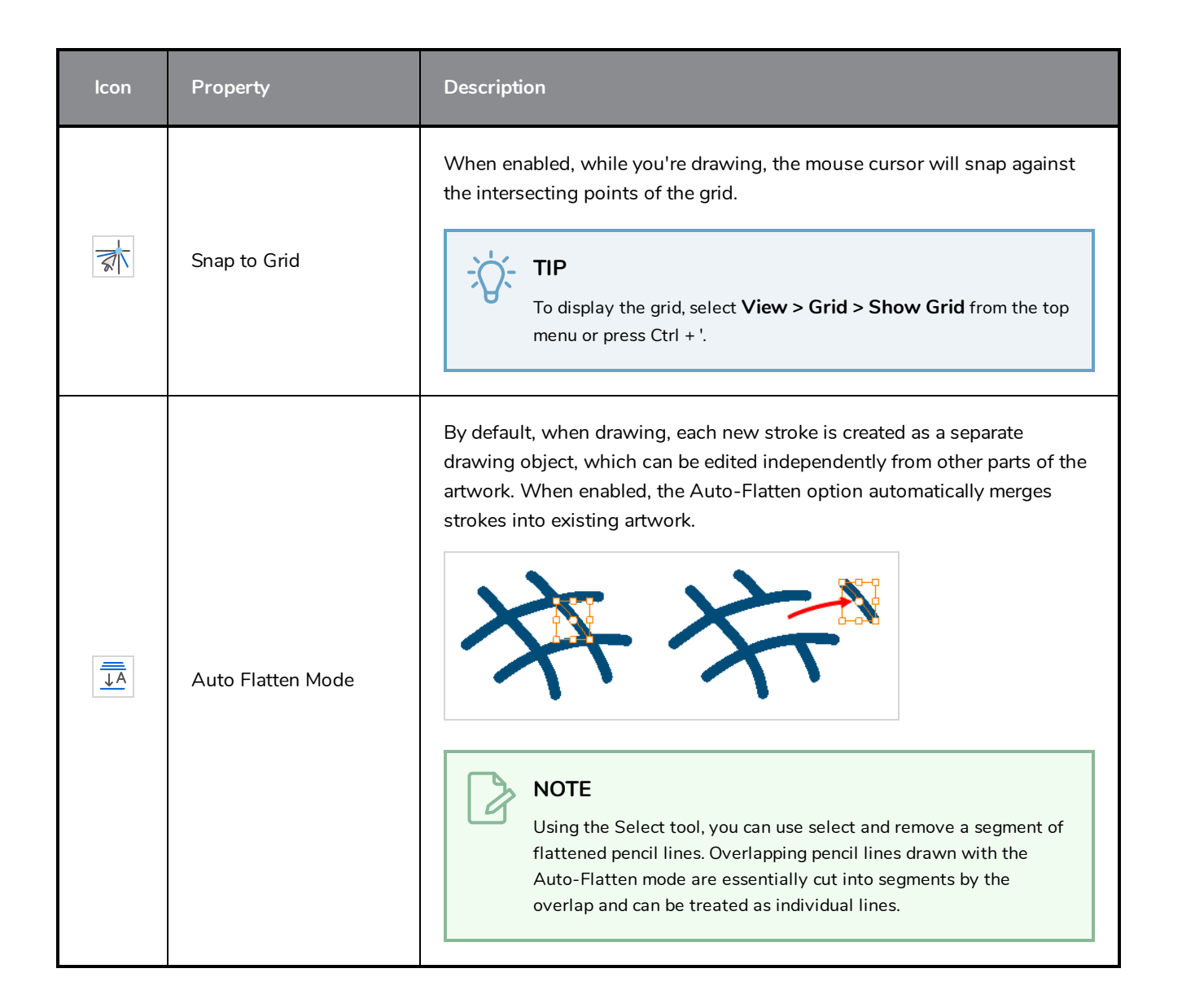

# <span id="page-203-0"></span>**Envelope Tool Properties**

Selecting the Envelope tool displays its properties and options in the Tool Properties view.

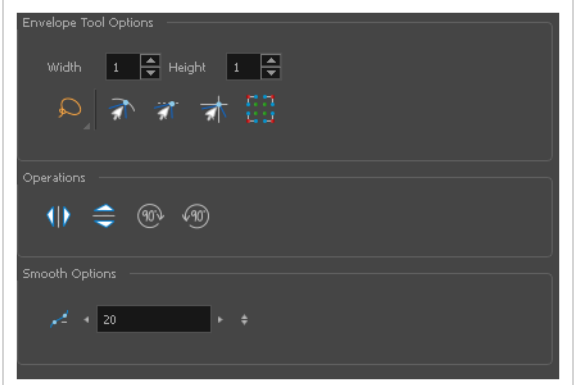

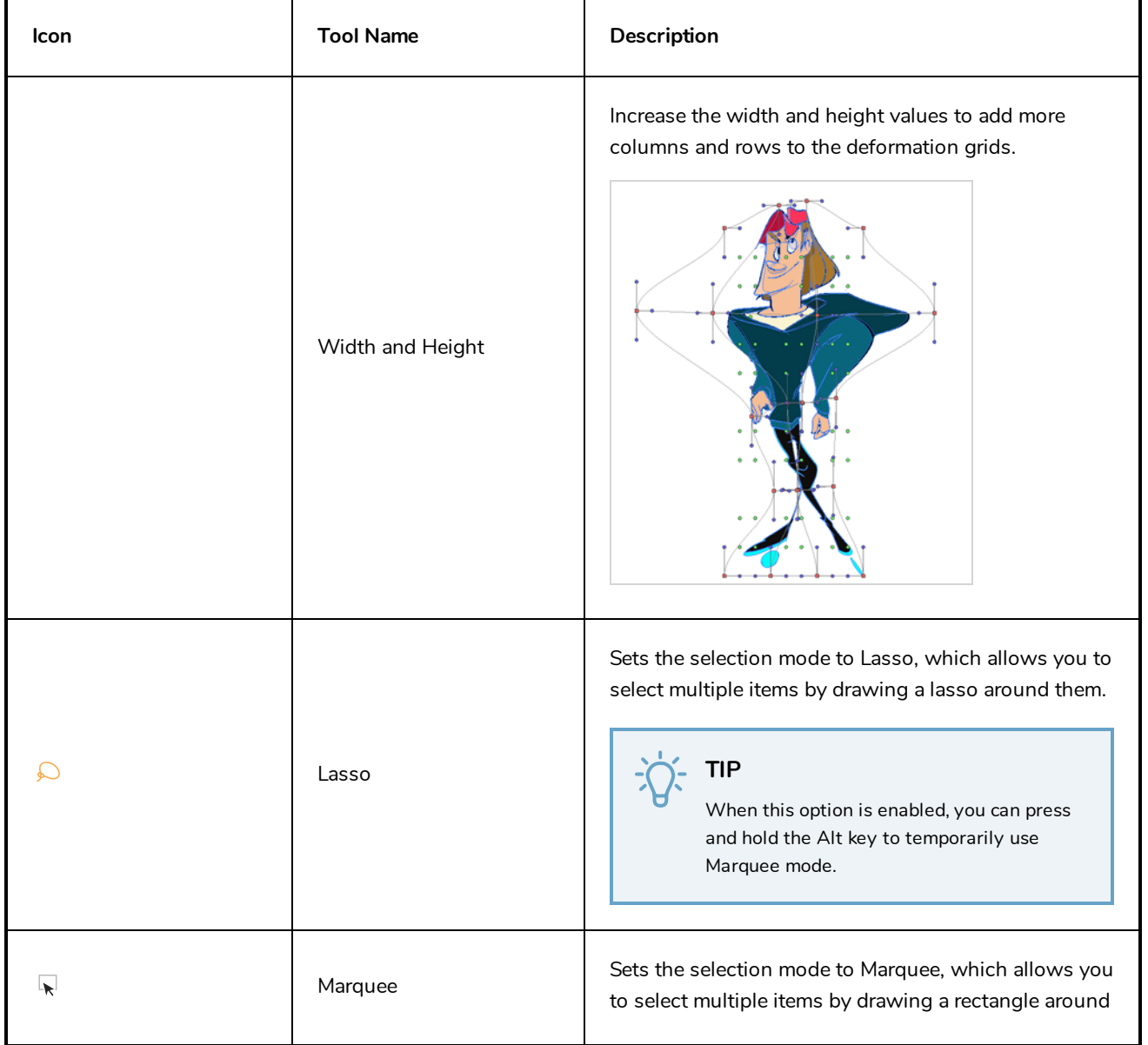

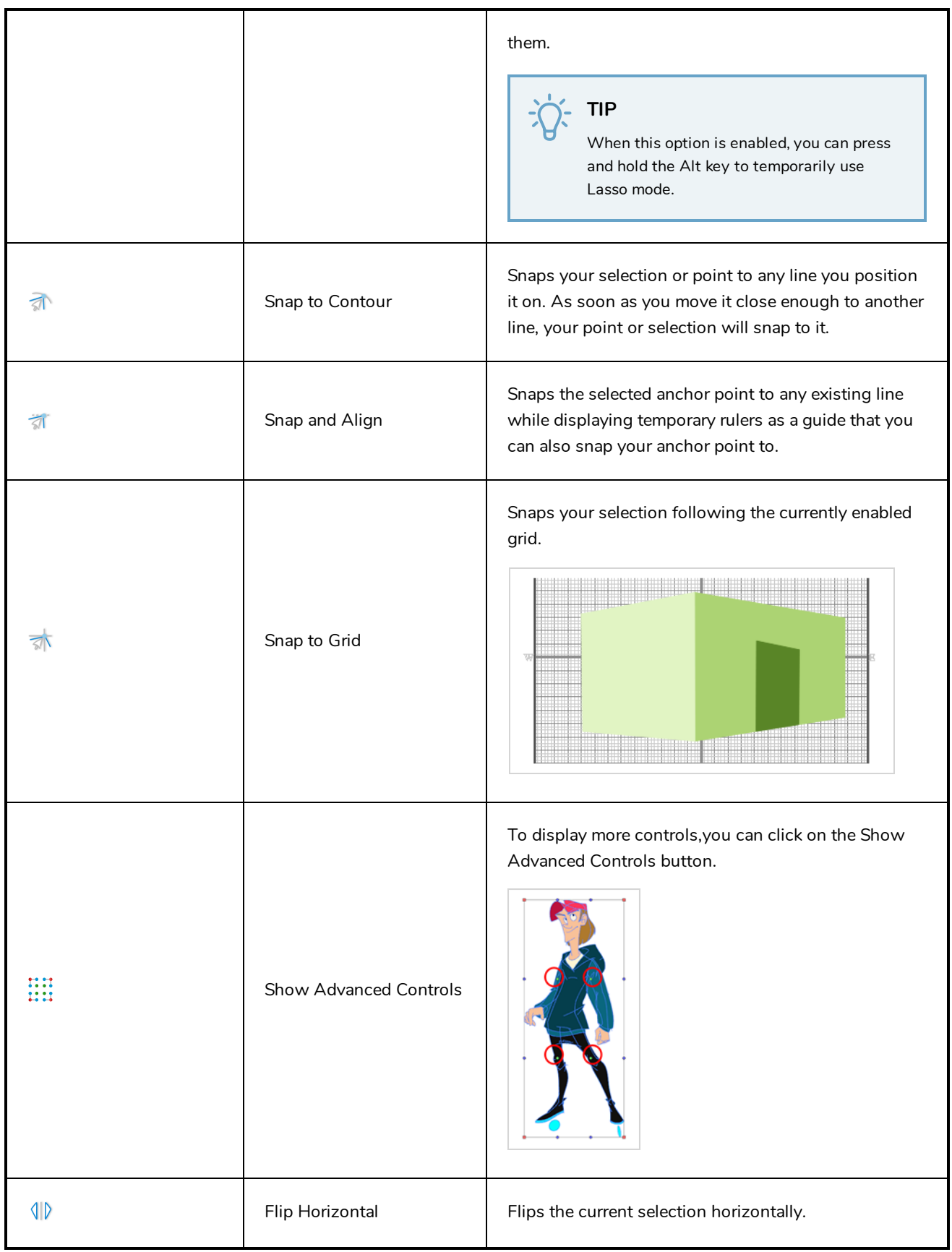

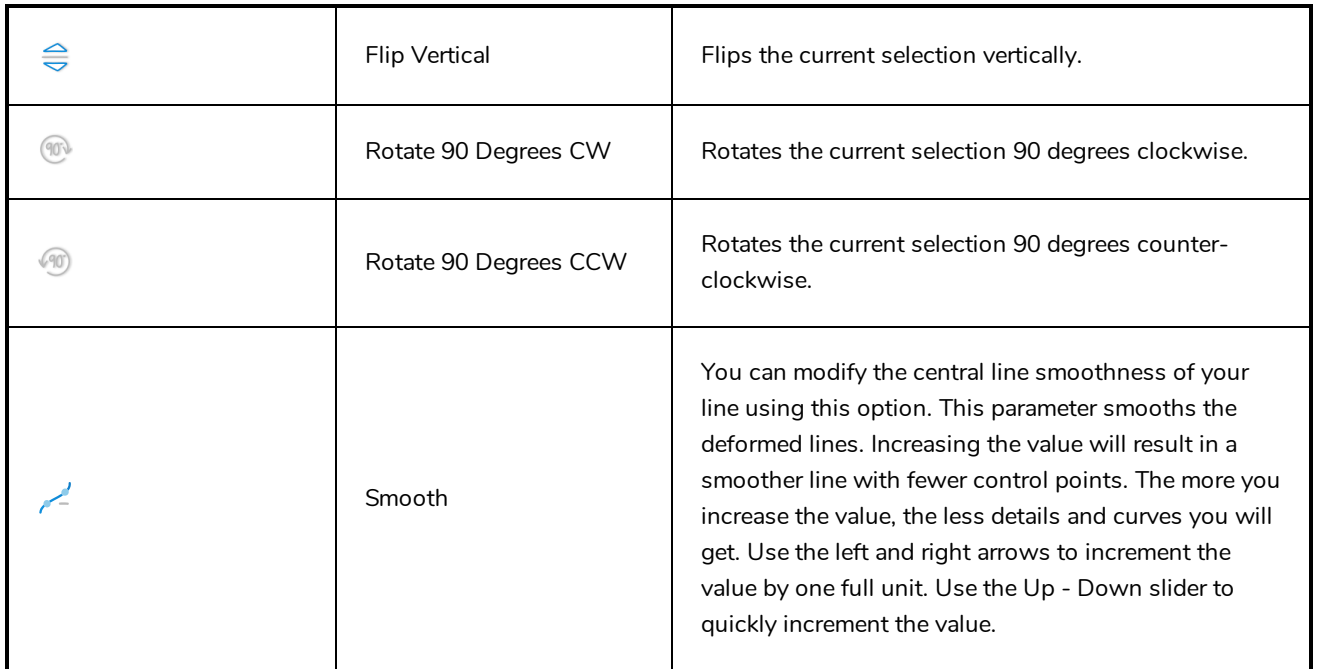

## <span id="page-206-0"></span>**Eraser Tool Properties**

The Eraser tool allows you to erase artwork by drawing eraser strokes over it. When using the Eraser tool with a tablet, it is pressure sensitive, like with the Brush tool.

#### **How to access the Eraser tool properties**

1. In the Tools toolbar, select the Eraser  $\triangleleft$  tool.

The tool's properties are displayed in the Tool Properties view.

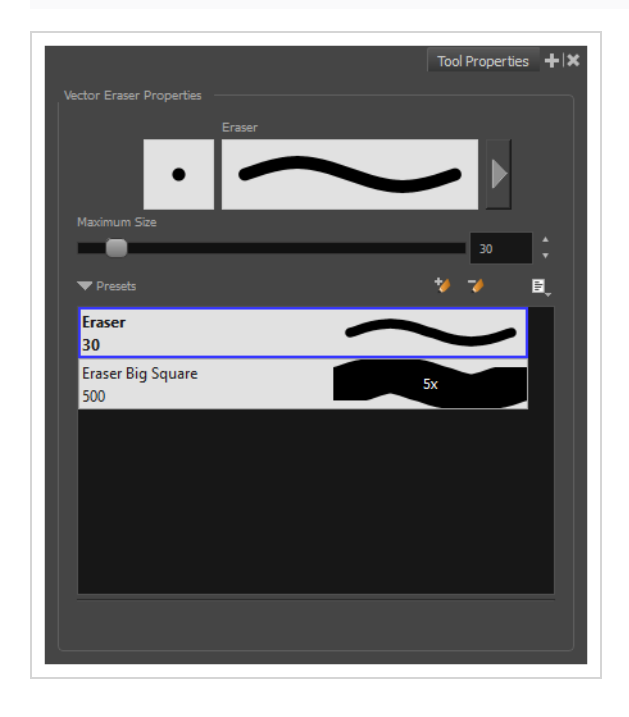

### **Eraser Properties**

The way the Eraser tool is configured is almost identical to the way the Brush tool is configured.

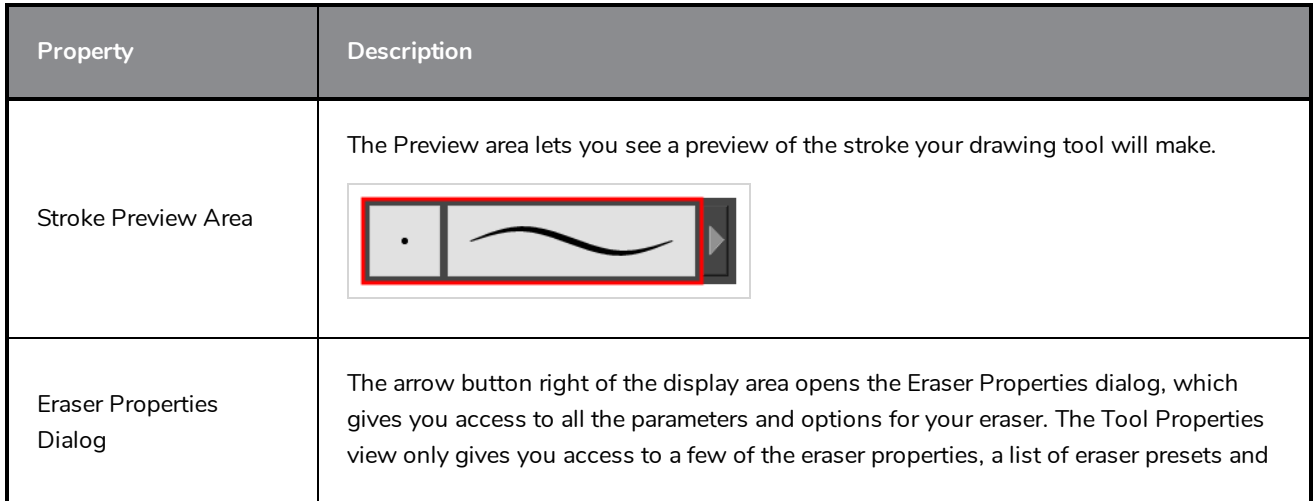

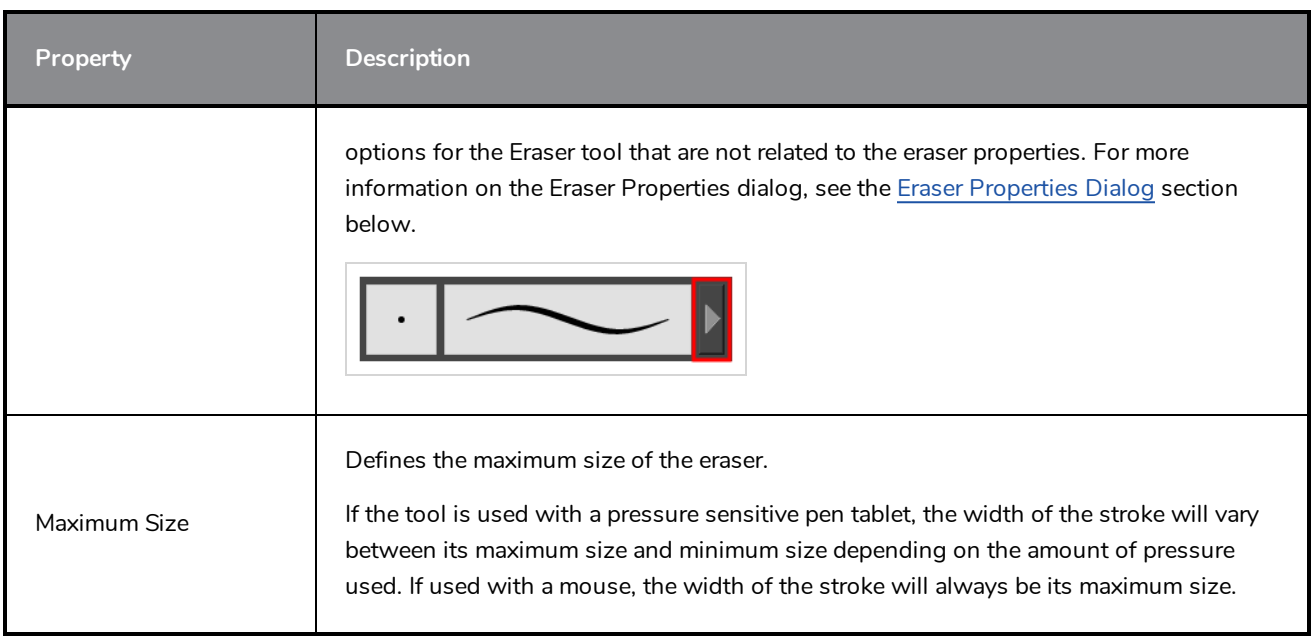

## **Eraser Presets**

These options allow you to select, create and manage eraser presets.

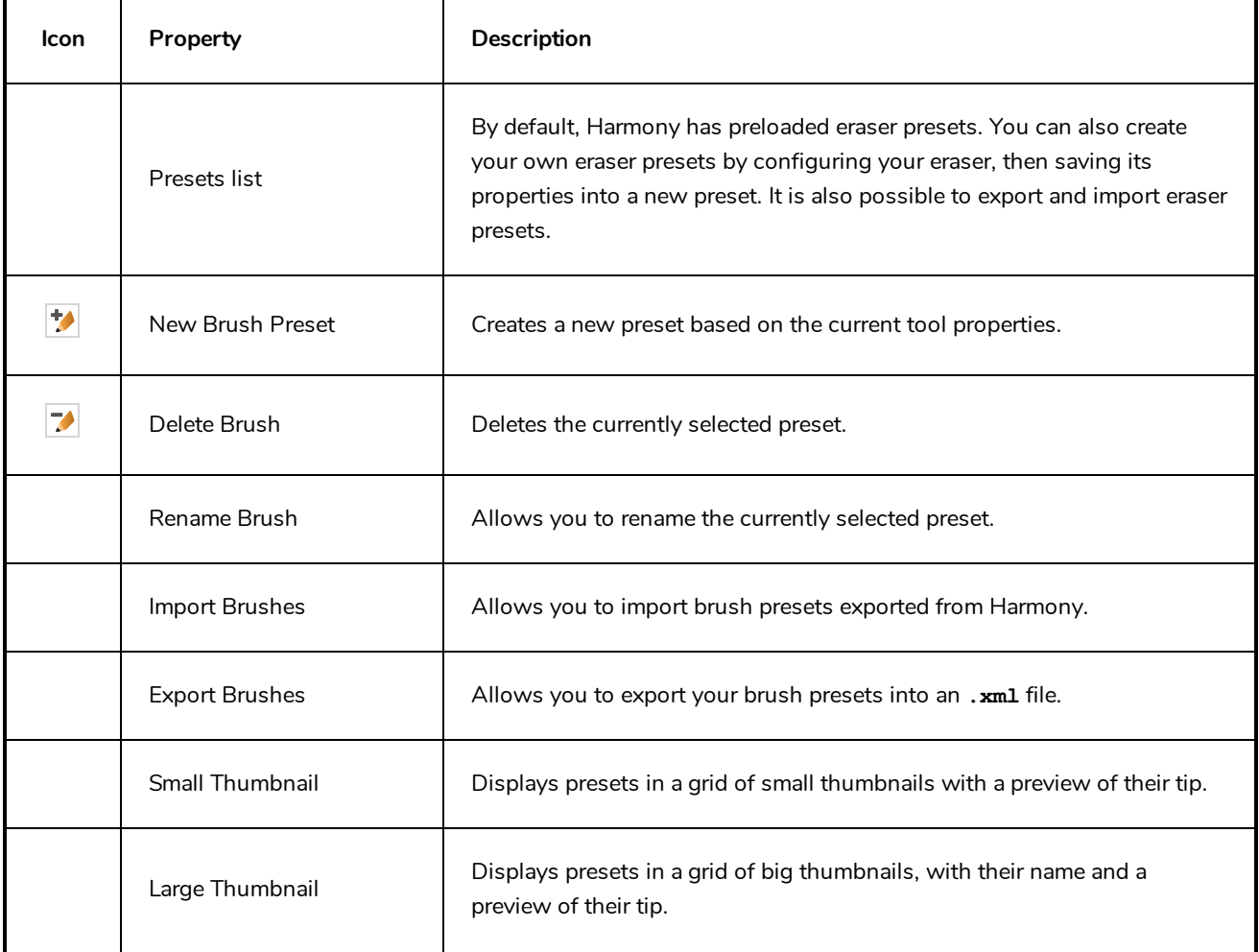

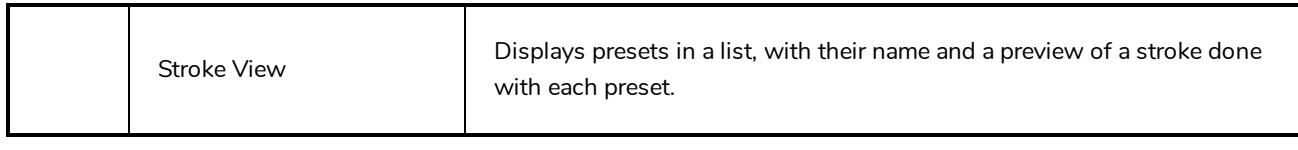

#### <span id="page-208-0"></span>**Eraser Properties Dialog**

Erasers have an extensive set of options and properties that are not displayed in the Tool Properties view, but rather, in a dialog you can access from it. To open the Eraser Properties dialog, click on the arrow button right of the stroke display area.

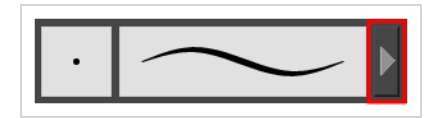

The Eraser Properties dialog has two tabs. Below is detailed information about the options available in each tab:

- <sup>l</sup> *Tip Tab* on [page](#page-208-1) 208
- <span id="page-208-1"></span><sup>l</sup> *[Smoothing](#page-210-0) Tab* on page 210

#### **Tip Tab**

The Tip tab allows you to configure the shape, size, hardness and spacing of your eraser tip.

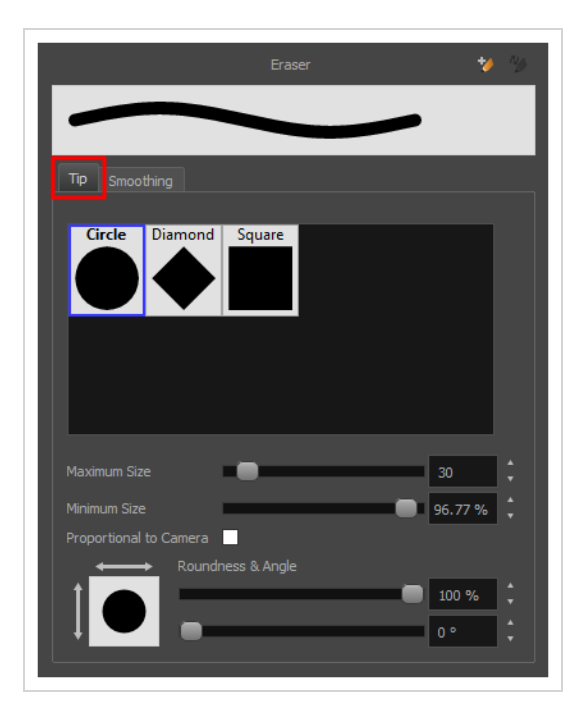

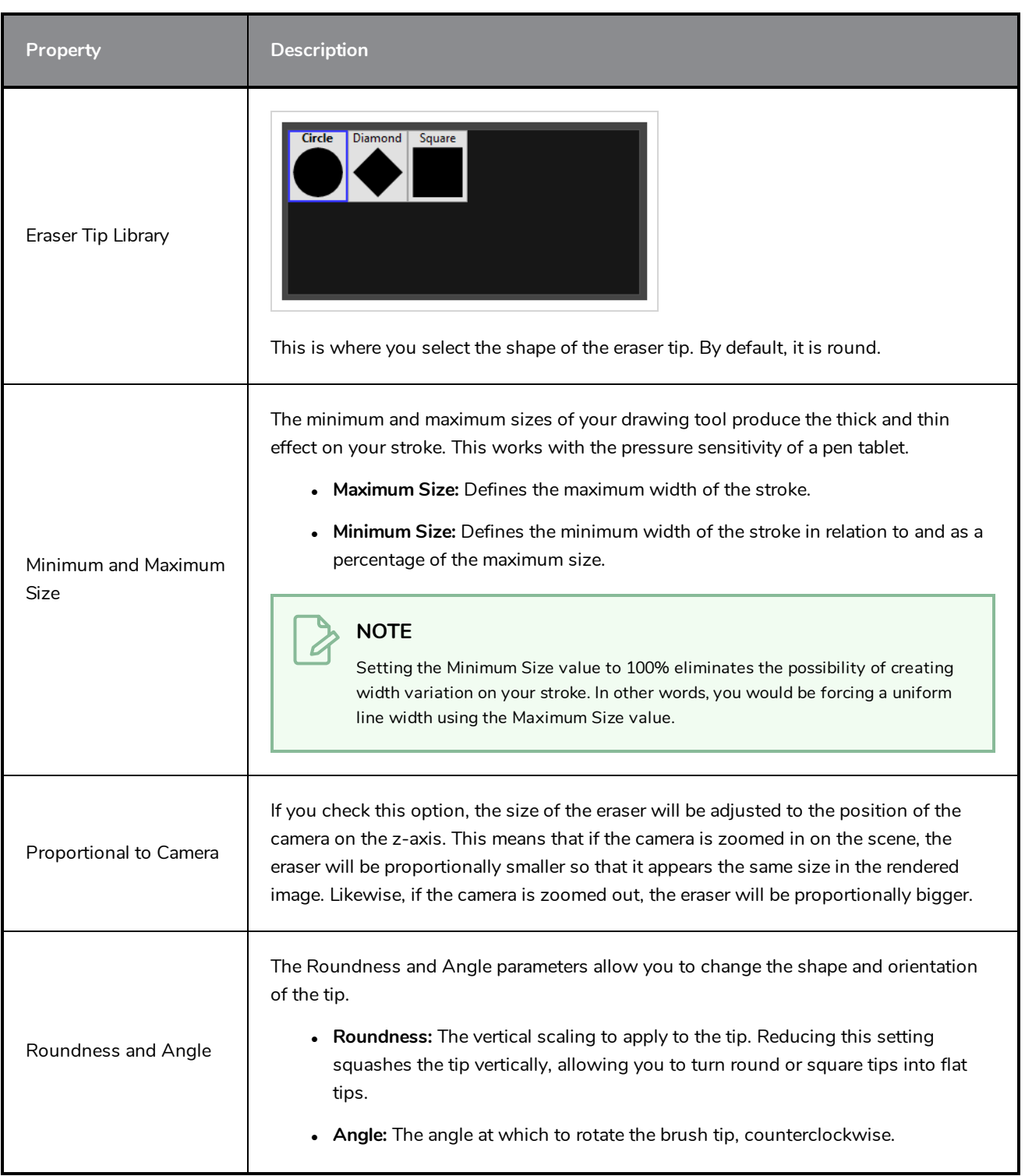

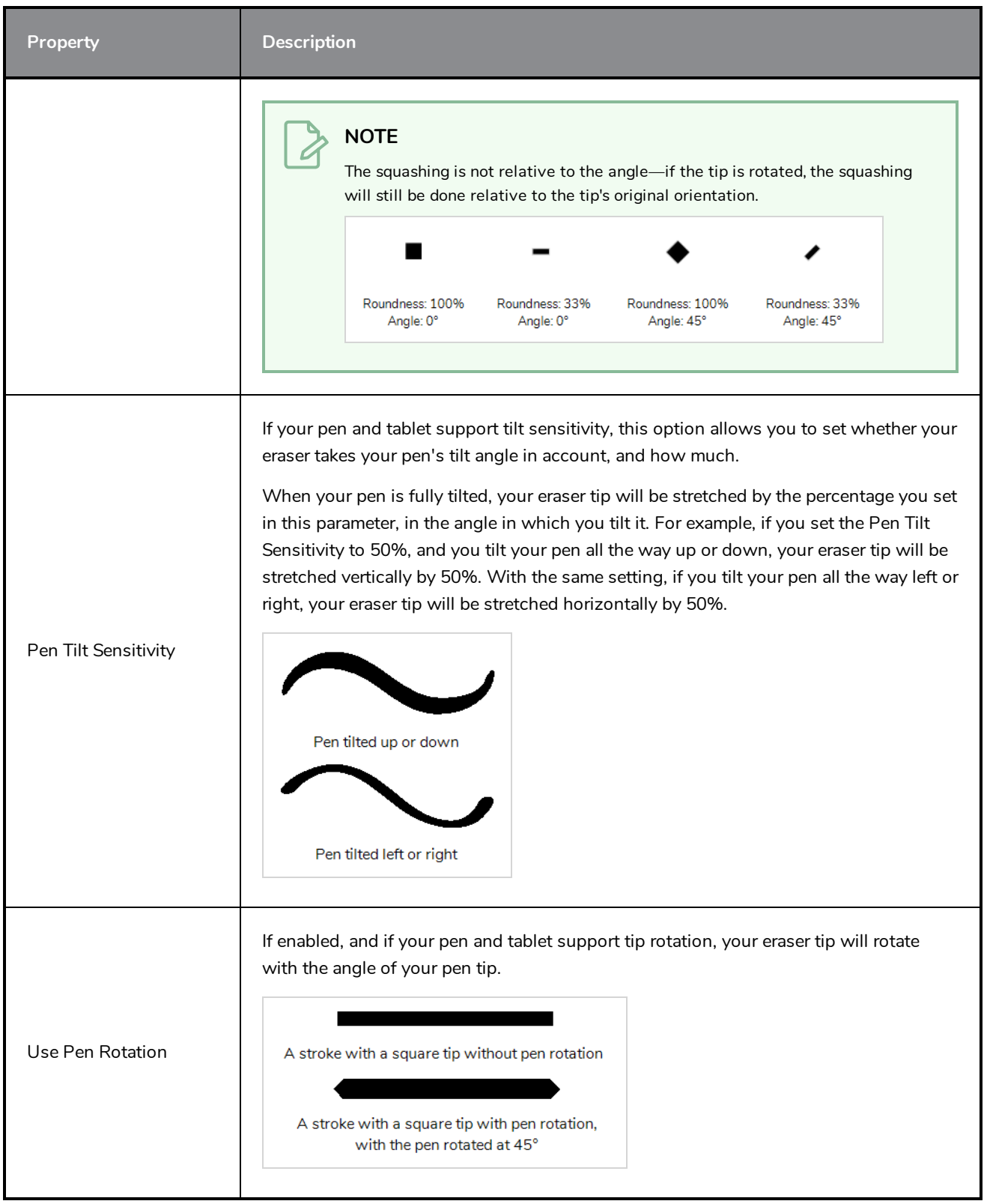

## <span id="page-210-0"></span>**Smoothing Tab**

The Smoothing tab contains options to configure how Harmony should automatically smooth your eraser strokes as you paint.

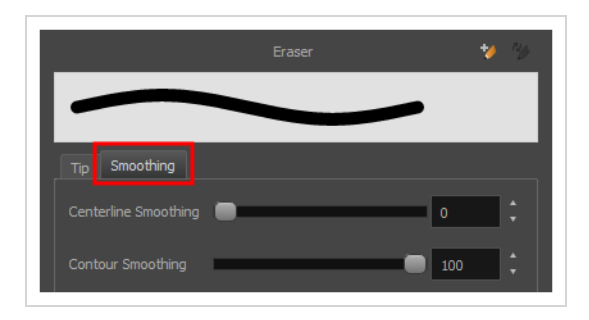

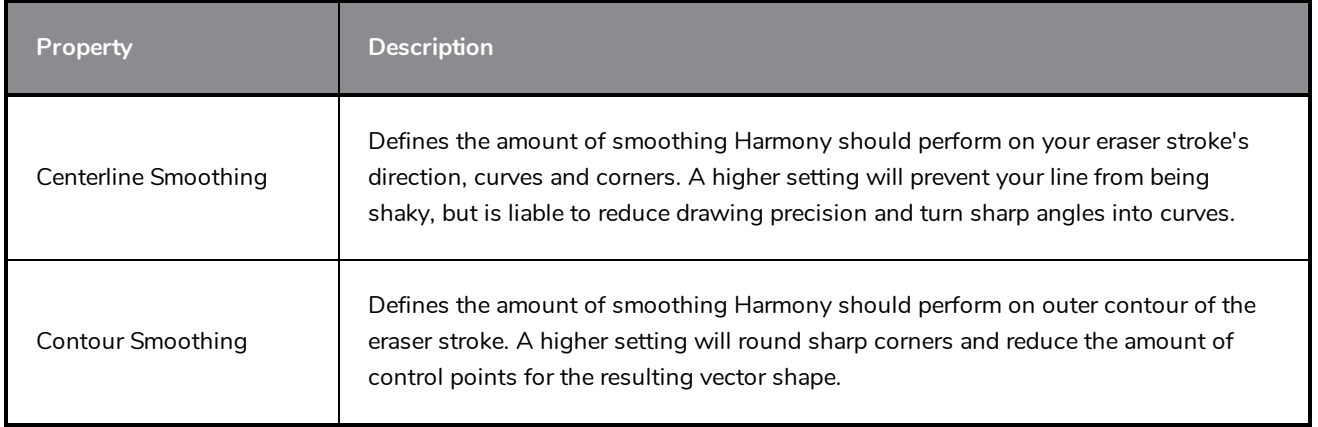

## <span id="page-212-0"></span>**Line Tool Properties**

The Line tool allows you to quickly draw a line segment by dragging the mouse from its starting point to its end point.

**How to access the Line tool properties**

1. In the Tools toolbar, select the Line  $\angle$  tool.

The tool's properties are displayed in the Tool Properties view.

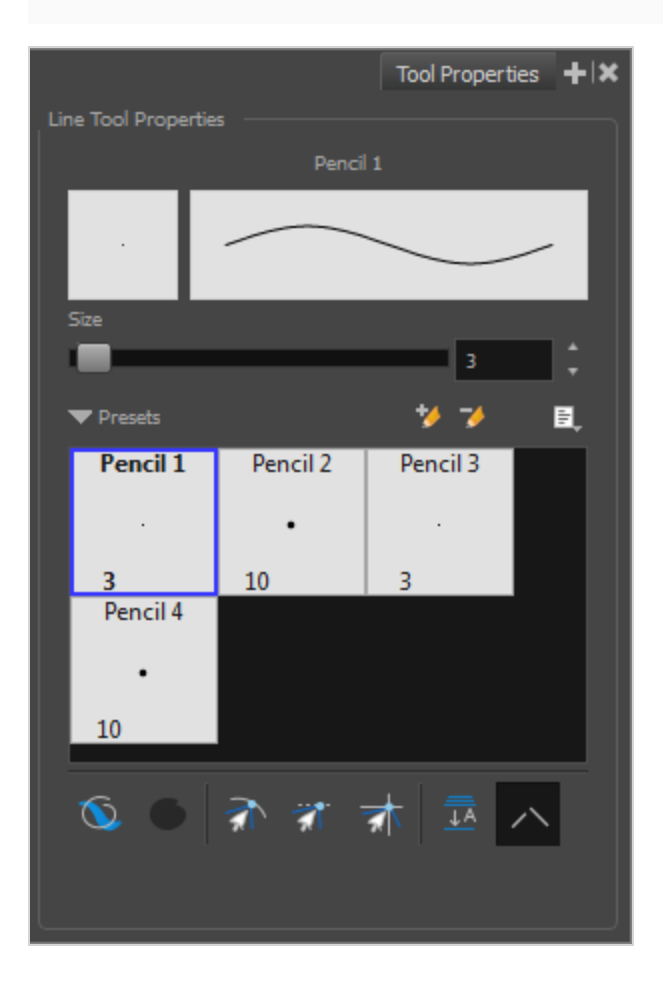

### **Pencil Properties**

Just like other shape tools, this tool creates pencil lines. Hence, its tool properties are similar to the ones of the Pencil tool and it can be used with pencil presets.

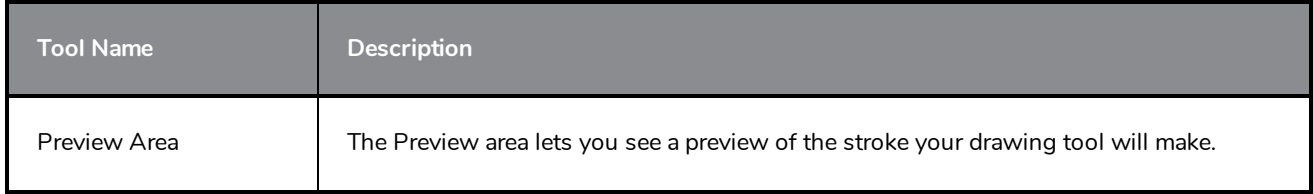

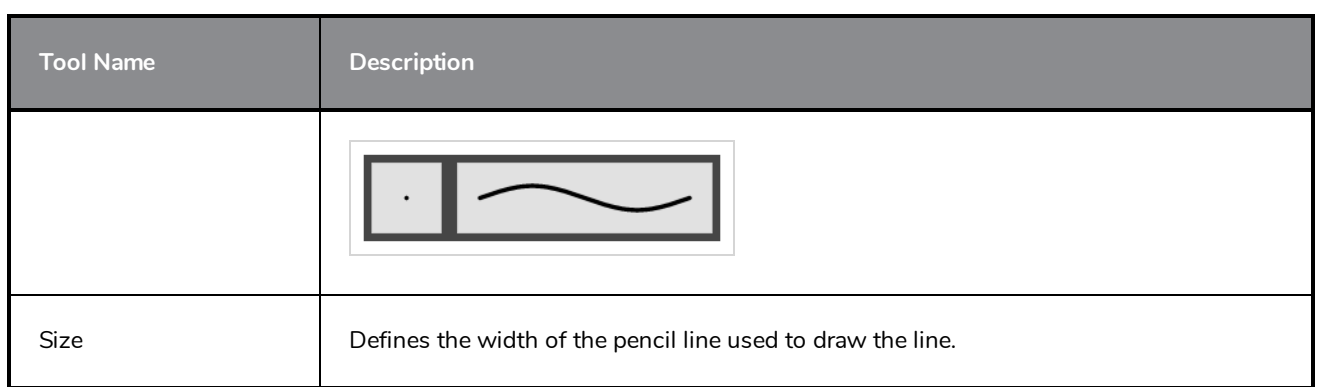

## **Pencil Presets**

These options allow you to select, create and manage pencil presets.

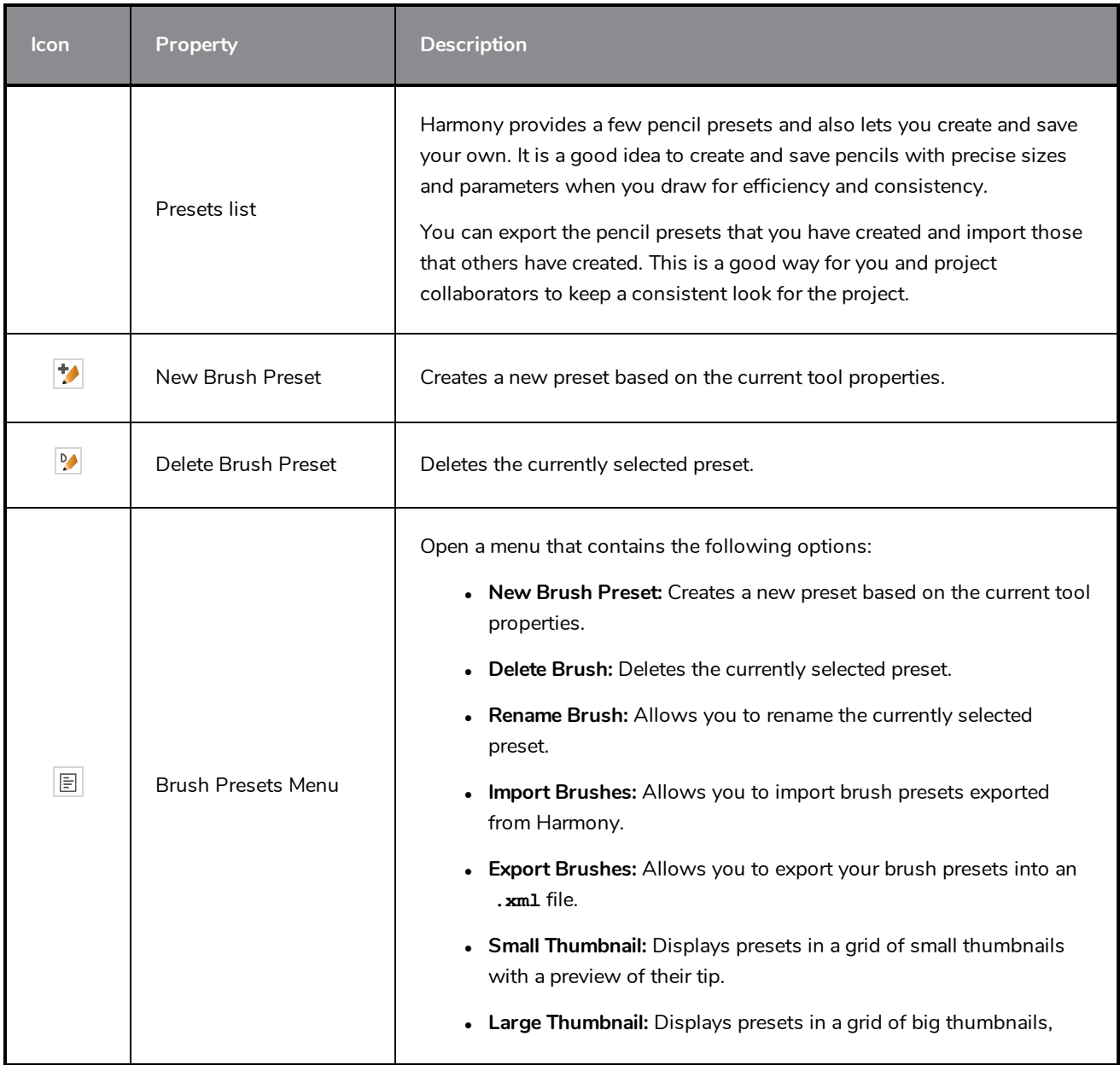

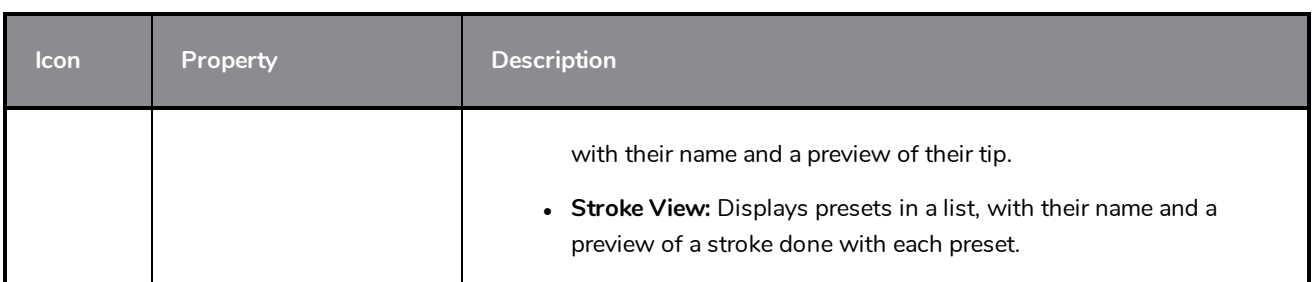

# **Drawing Options**

**Tool Icon Description Name** When enabled, your brush strokes will appear behind the existing artwork. The orange stroke was drawn over the black stroke, then put underneath it. Draw  $\bigodot$ Behind **NOTE** Your brush stroke will temporarily appear over your artwork as you draw it, until you release the mouse cursor or tablet pen. When enabled, while you're drawing, the mouse cursor will automatically snap to the nearby contours of existing artwork, allowing you to draw shapes that connect with other parts of your drawing. Snap to  $\overline{\mathbb{Z}}$ Contour

These options affect the way your drawing strokes are added to your artwork.

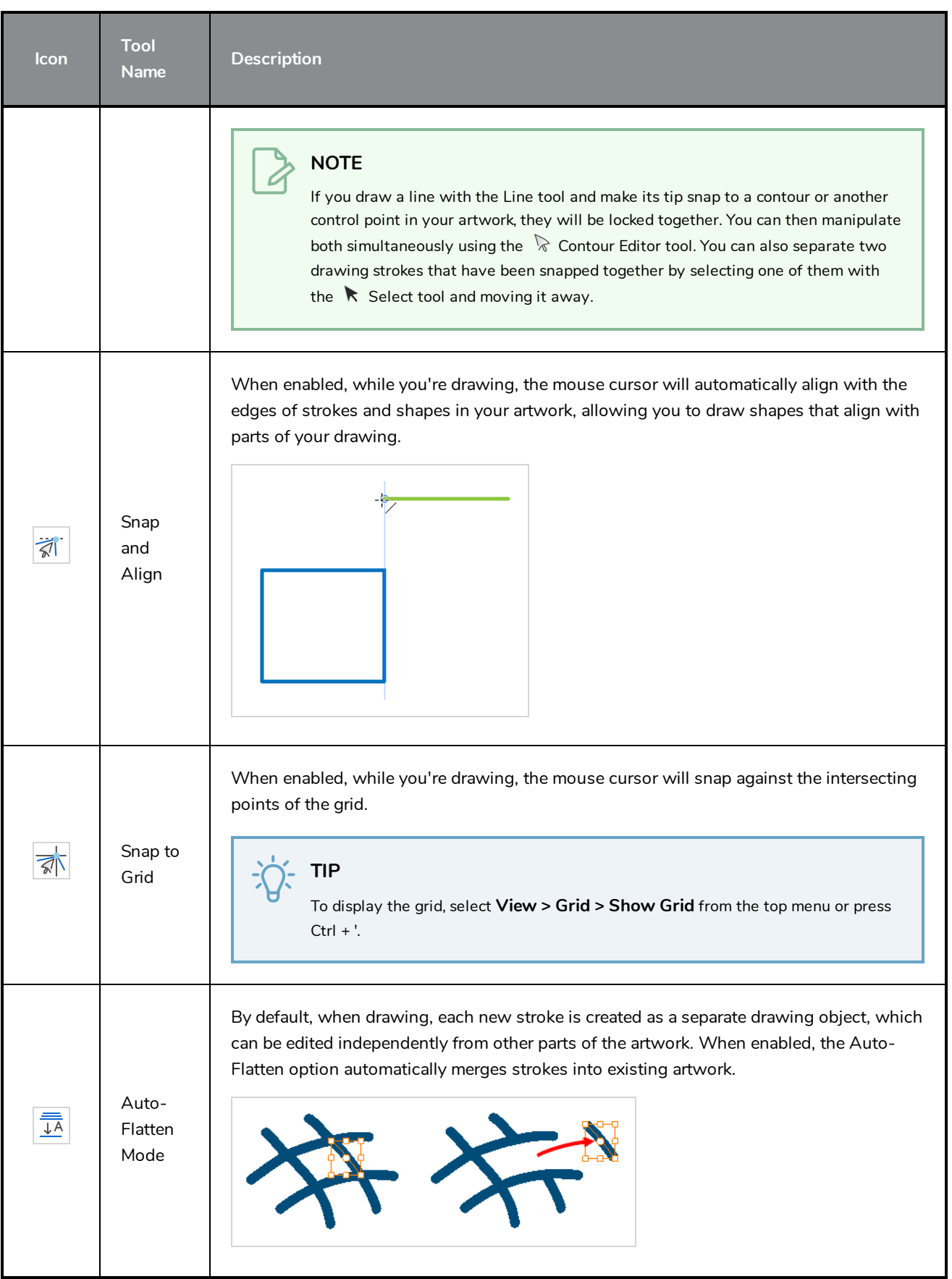
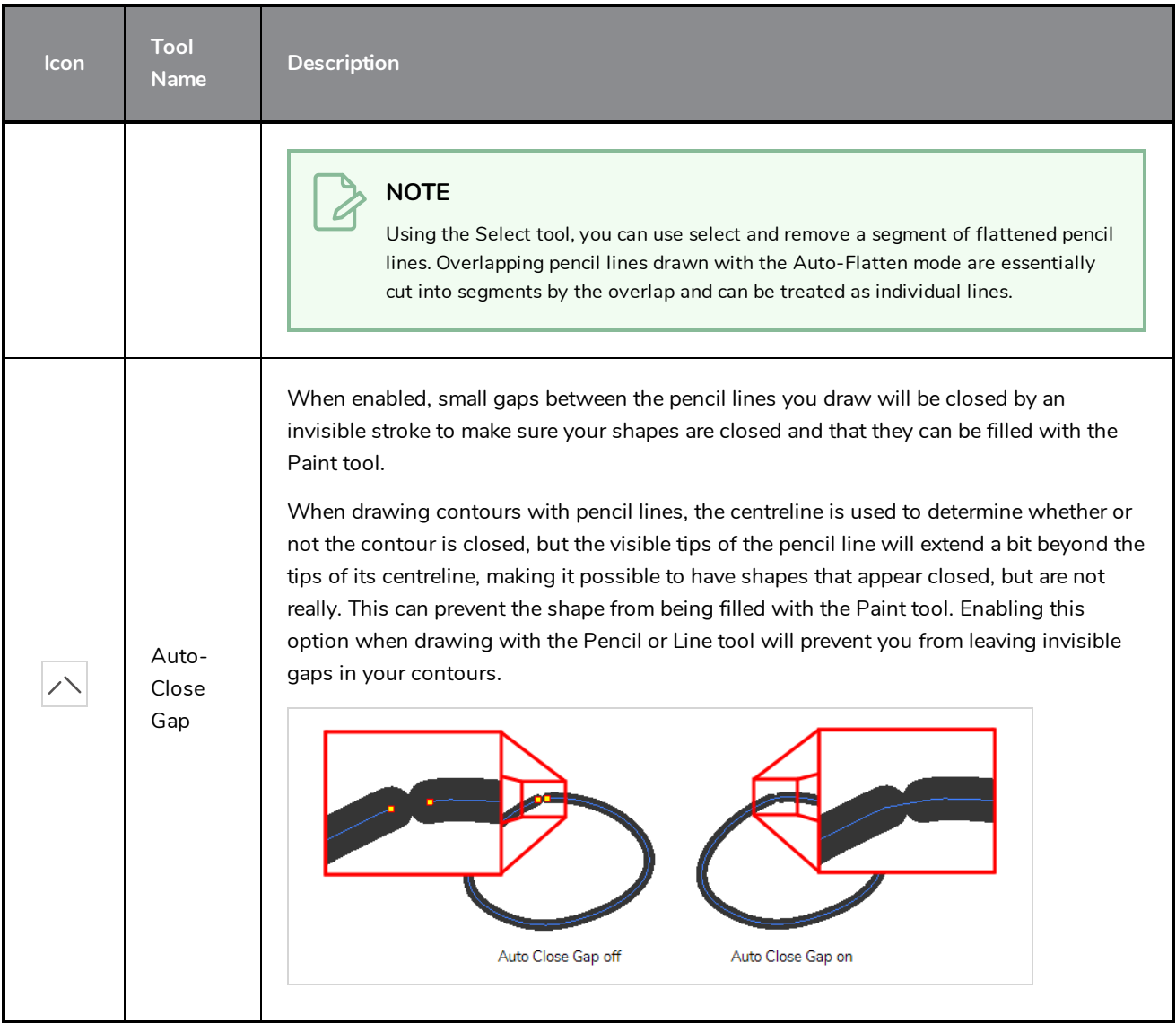

# **Pencil Properties Dialog**

## **Paint Tool Properties**

The Paint tool allows you to fill closed areas of your drawing with the selected colour.

#### **How to access the Paint tool properties**

1. In the Tools toolbar, select the Paint  $\blacksquare$ , Paint Unpainted  $\blacksquare$  or Unpaint  $\blacksquare$  tool.

The tool's properties are displayed in the Tool Properties view.

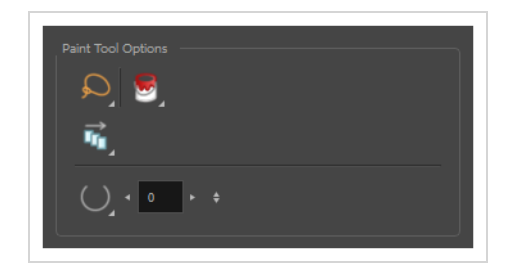

### **Paint Tool Options**

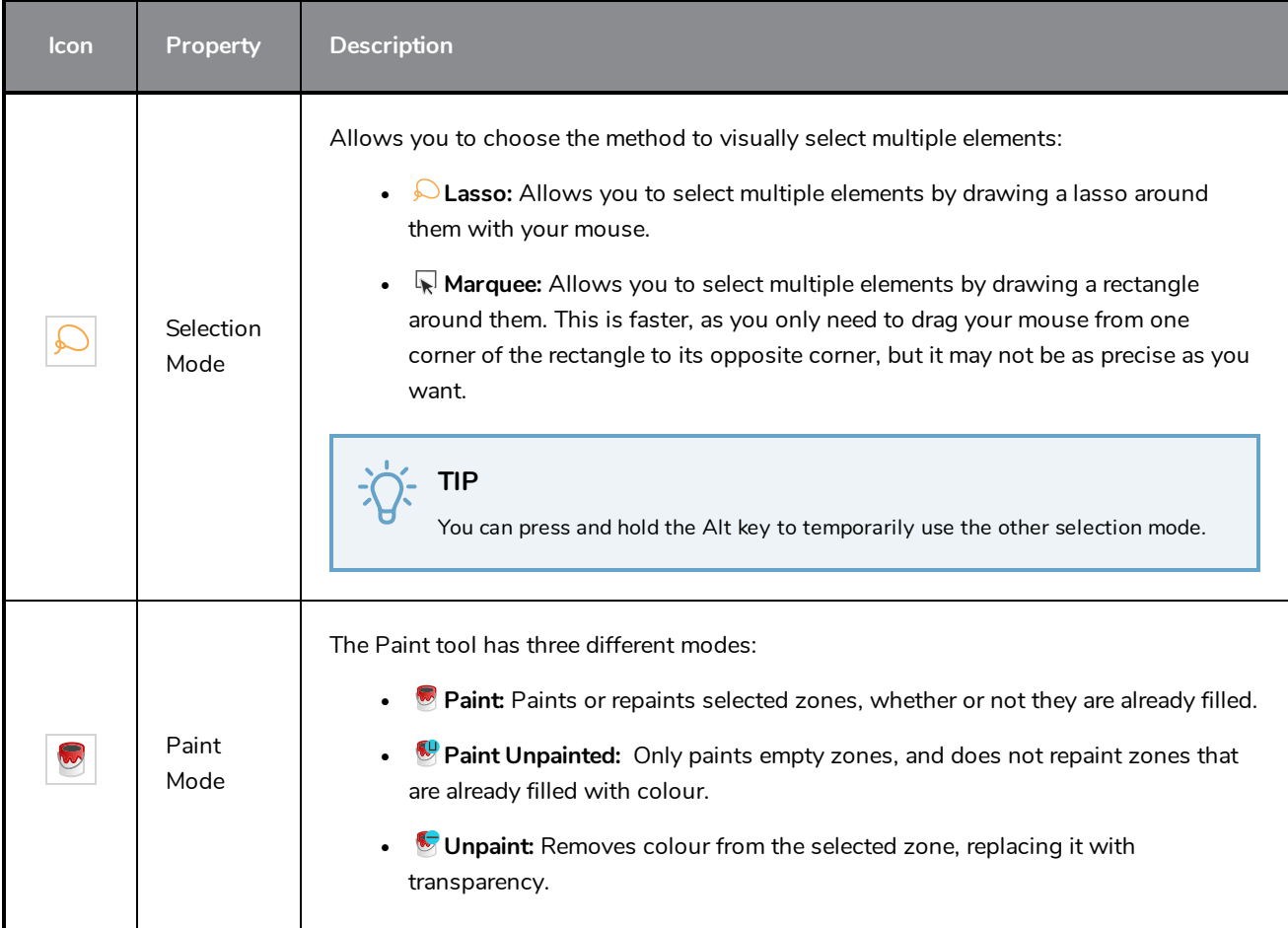

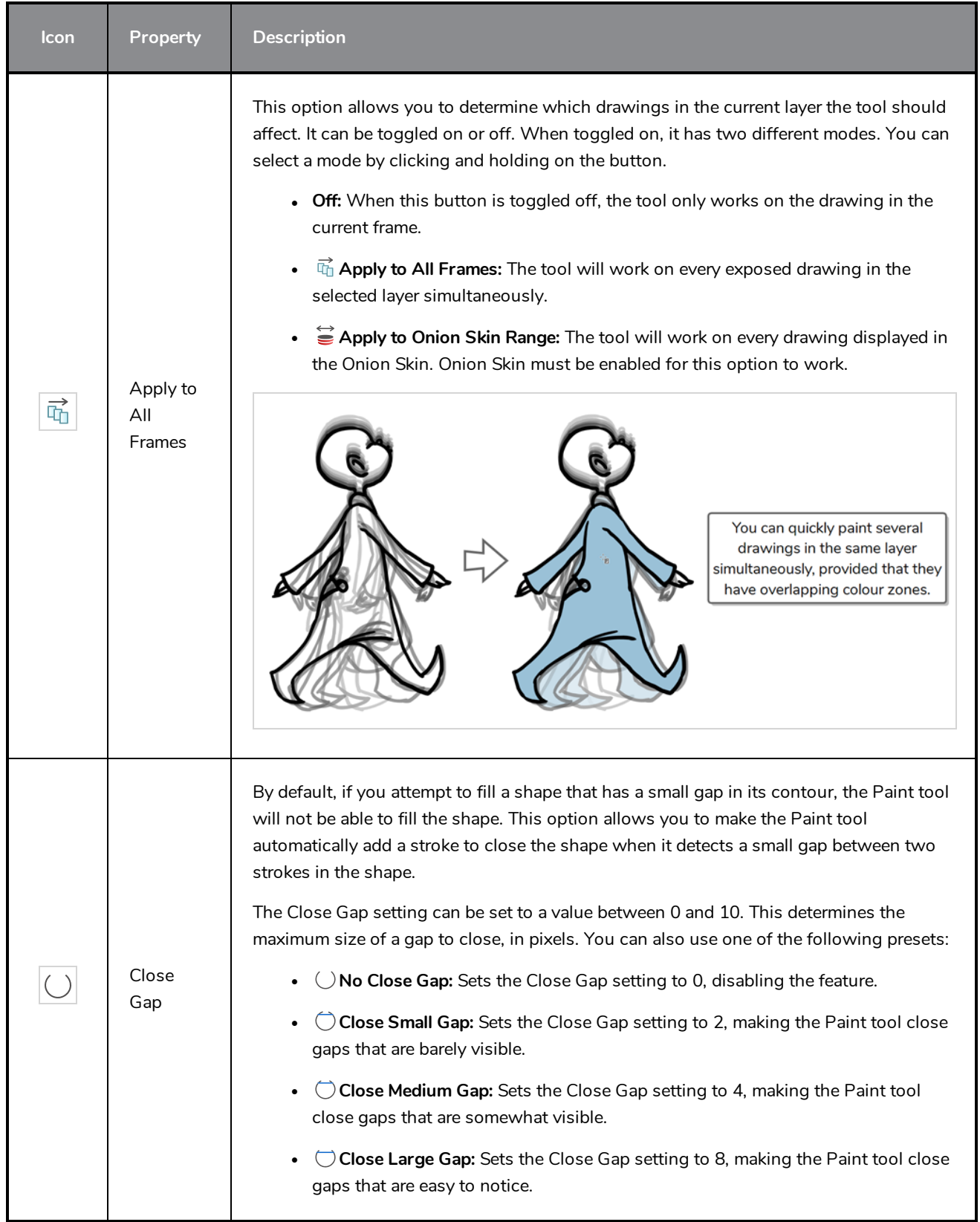

## **Pencil Tool Properties**

The Pencil tool allows you to draw simple contour lines that are defined by their centerline and their thickness.

When you select the Pencil tool, the Tool Properties view displays the different Pencil modes that control how the pencil line is drawn.

**How to access the Pencil tool properties**

1. In the Tools toolbar, select the Pencil  $\triangle$  tool.

The tool's properties are displayed in the Tool Properties view.

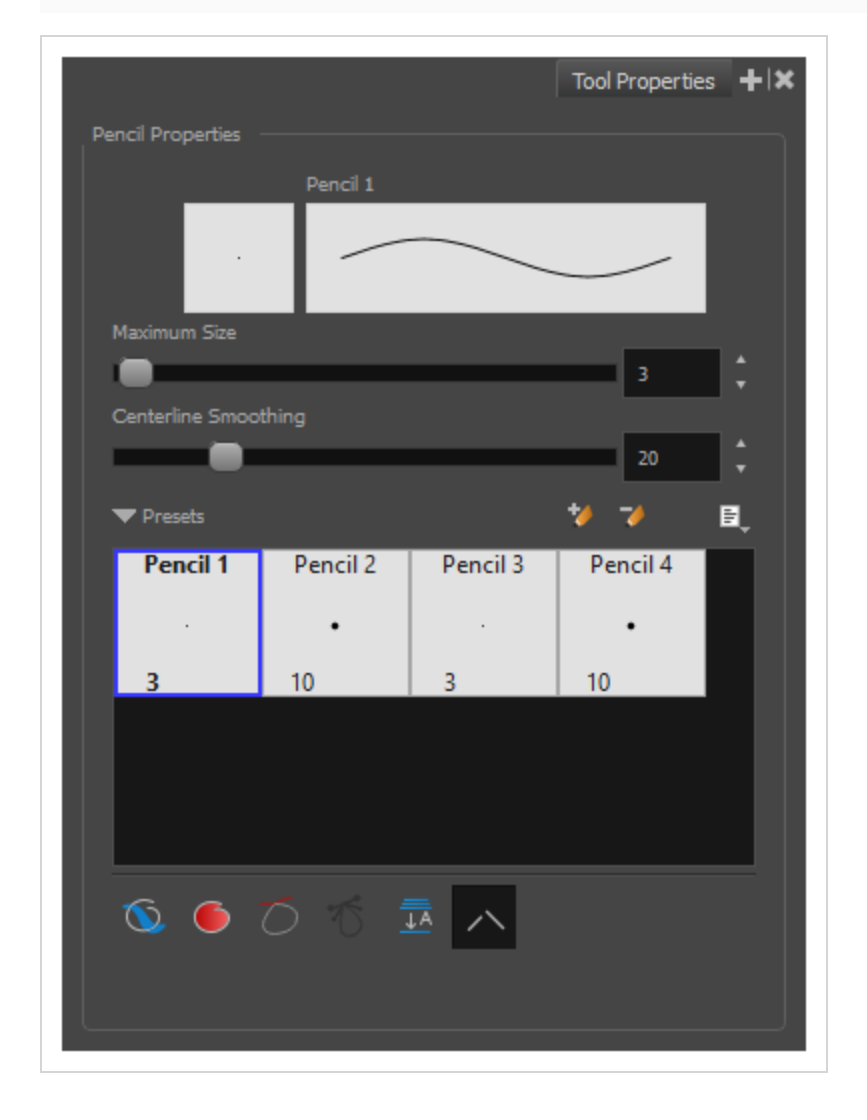

### **Pencil Properties**

The following properties affect the pencil's width and smoothing. Those properties can be saved into pencil presets for later use.

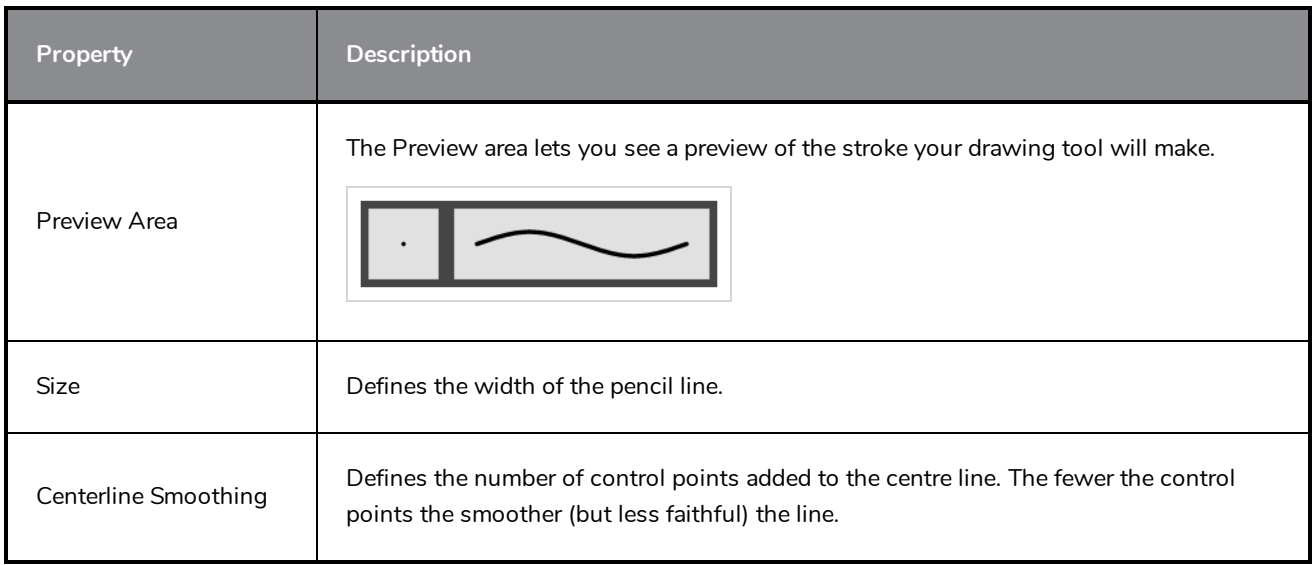

## **Pencil Presets**

These options allow you to select, create and manage pencil presets.

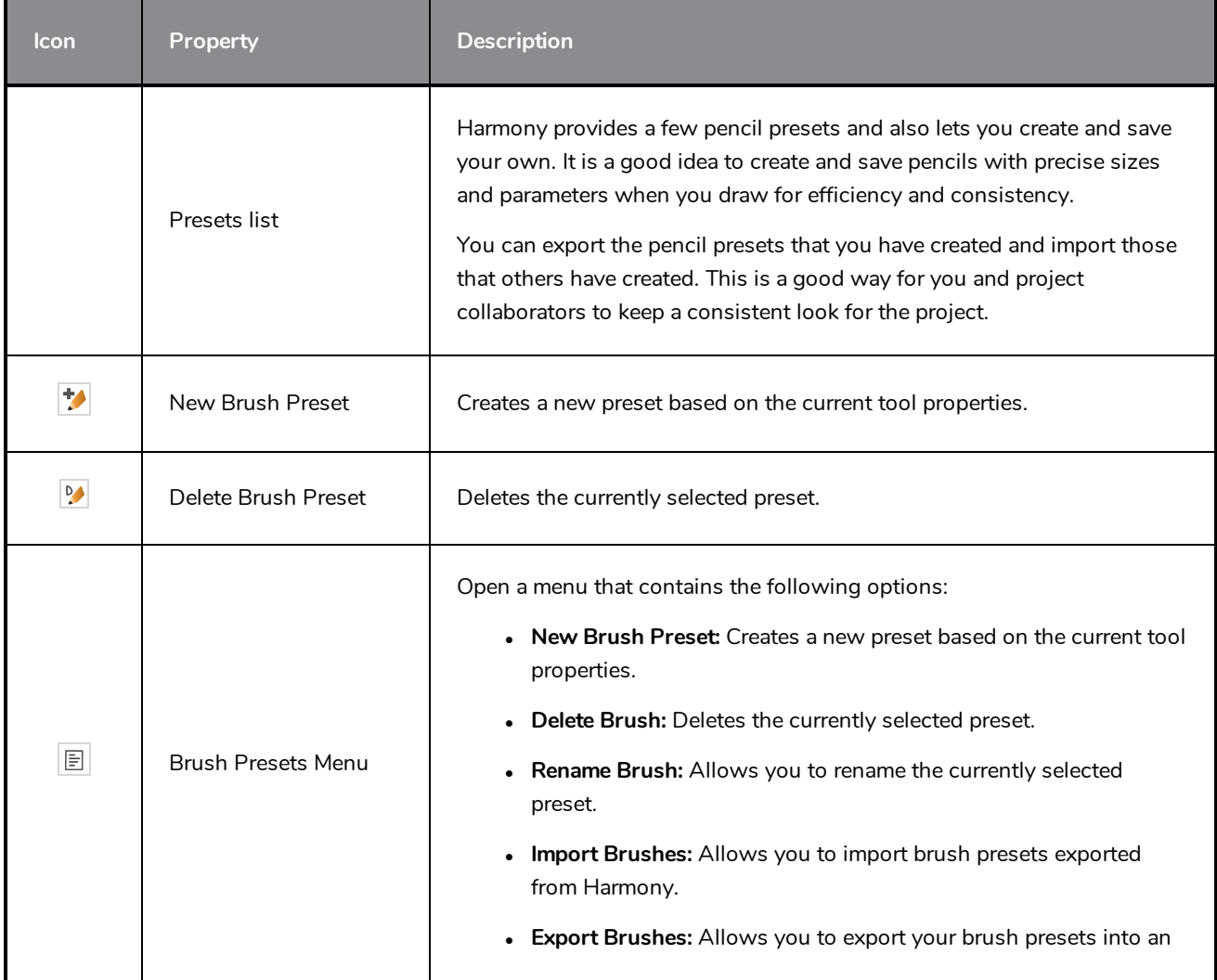

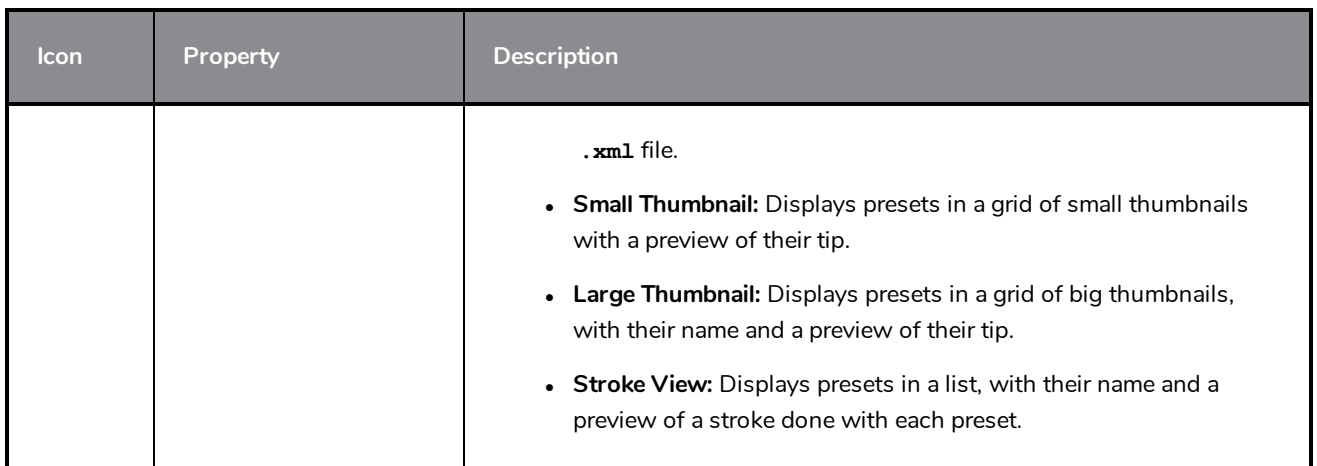

# **Drawing Options**

These options affect the way your drawing strokes are added to your artwork.

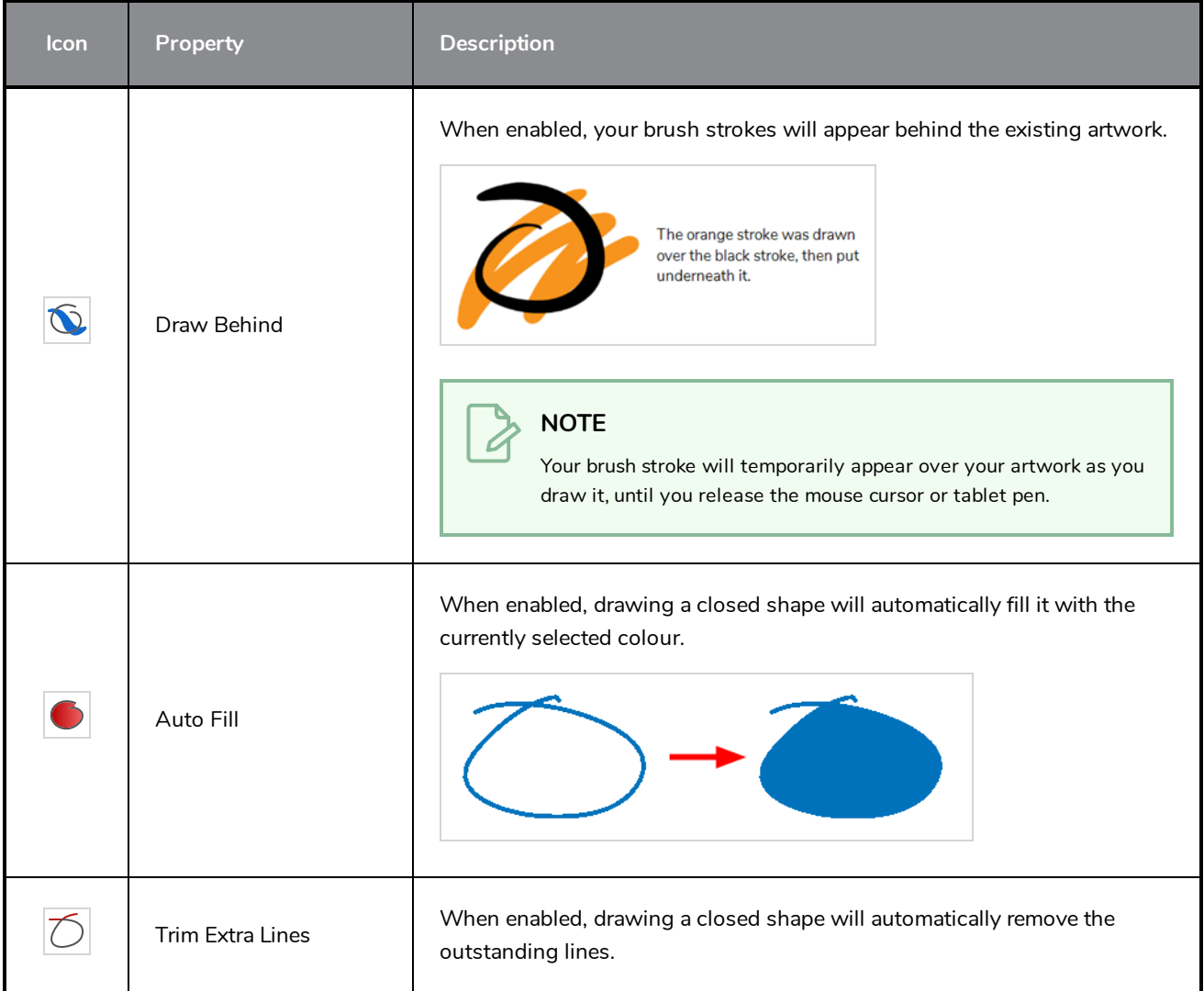

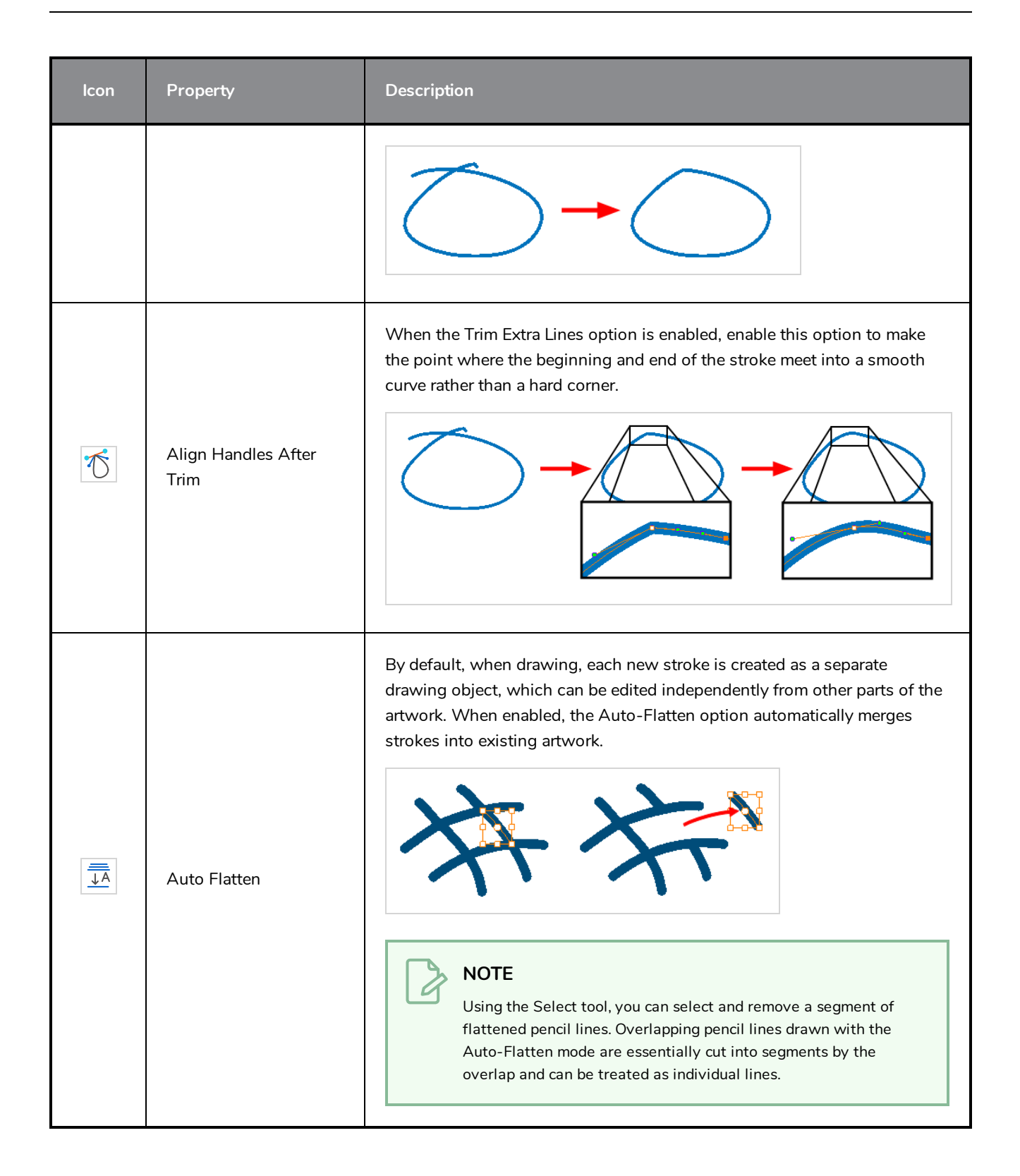

## **Perspective Tool Properties**

The perspective tool allows you to deform artwork by creating a rectangular bounding box around it and allowing you to manipulate any of the four corners. The selected artwork will be deformed to fit the shape you make by simulating a perspective effect.

#### **How to access the Perspective tool properties**

1. In the Tools toolbar, select the Perspective  $\triangle$  tool.

The tool's properties are displayed in the Tool Properties view.

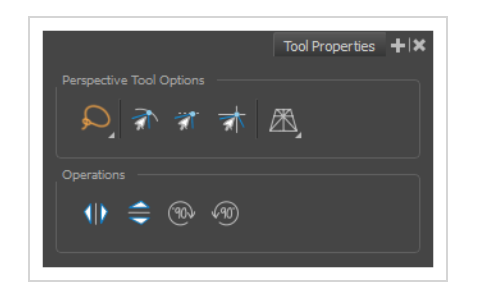

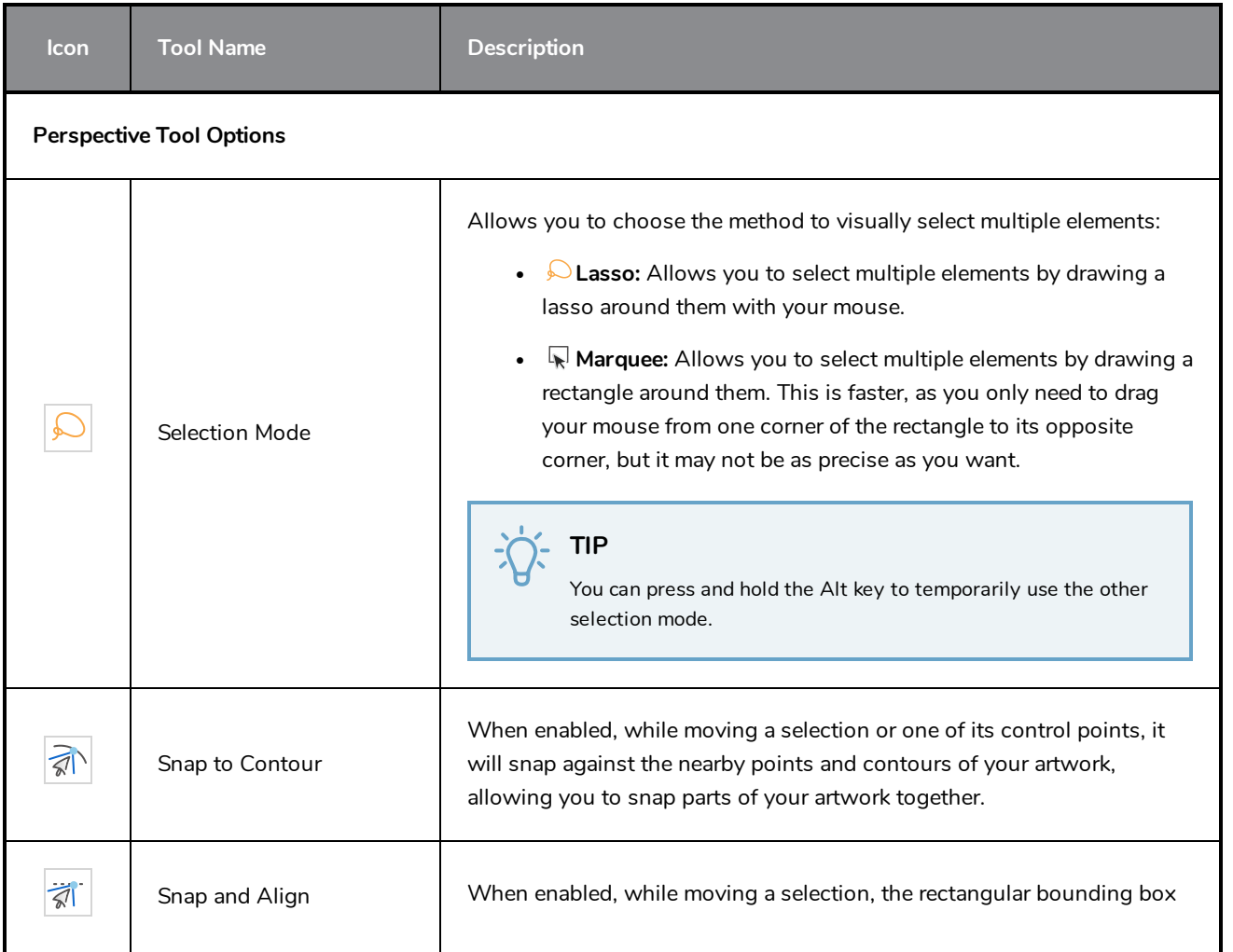

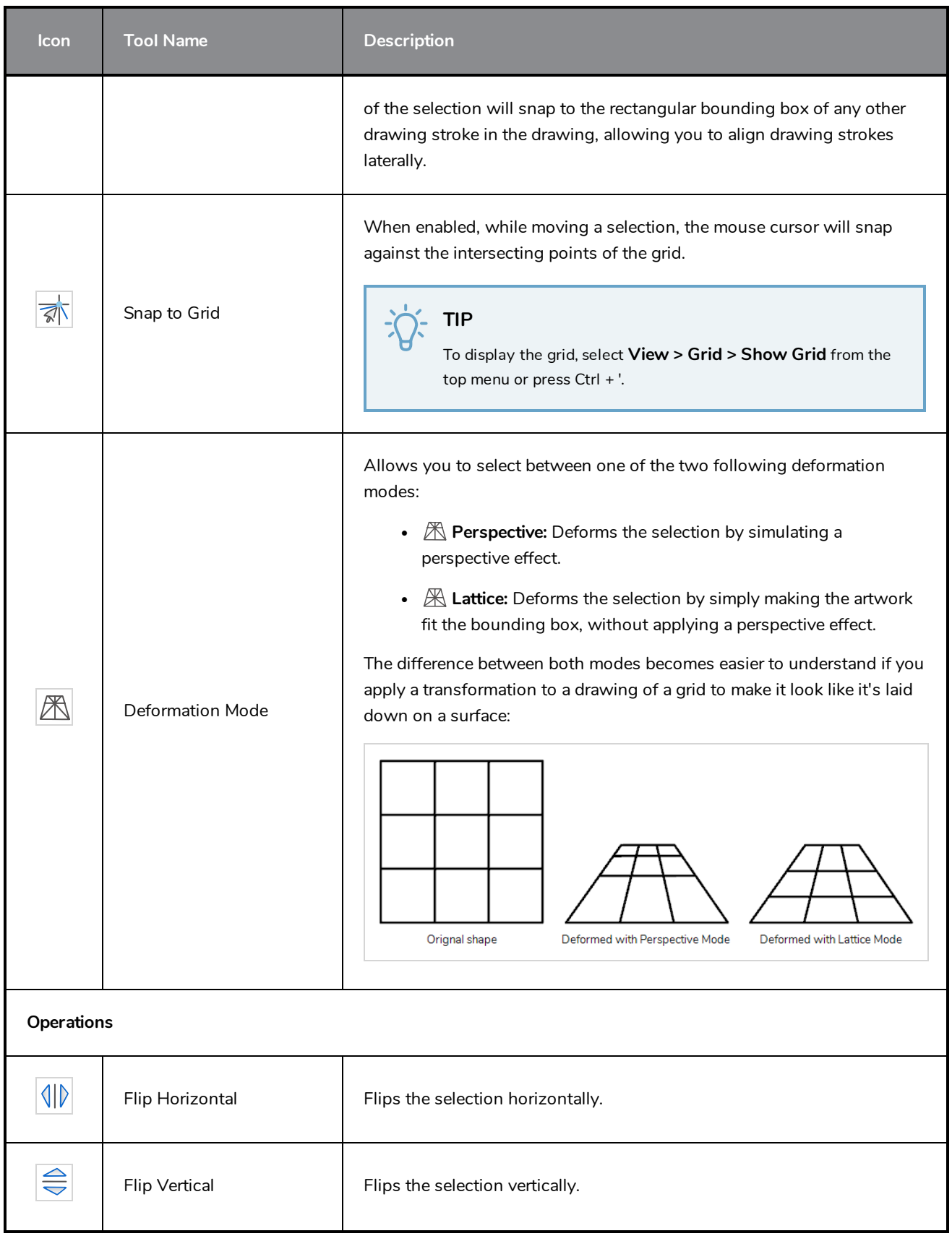

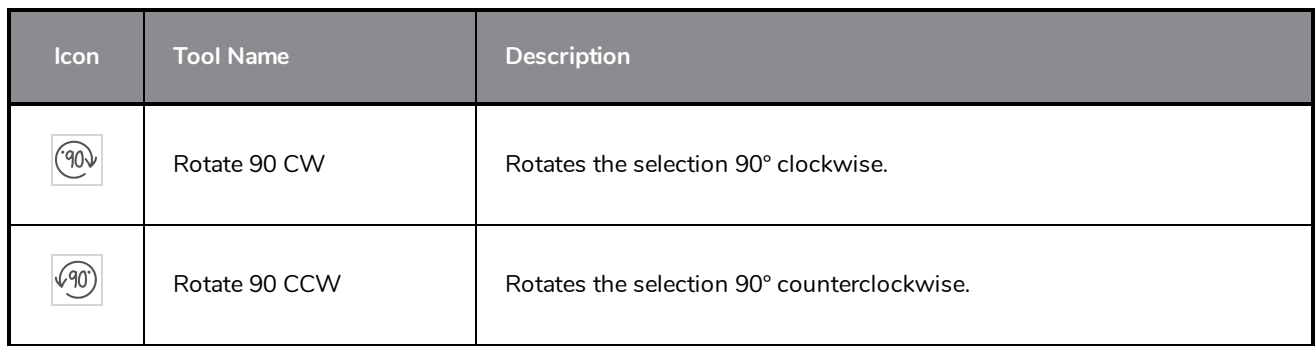

## <span id="page-226-0"></span>**Polyline Tool Properties**

The Polyline tool allows you to draw complex lines or shapes by defining each point and their Bezier handles one by one.

#### **How to access the Polyline tool properties**

1. In the Tools toolbar, select the Polyline  $\varsigma$  tool.

The tool's properties are displayed in the Tool Properties view.

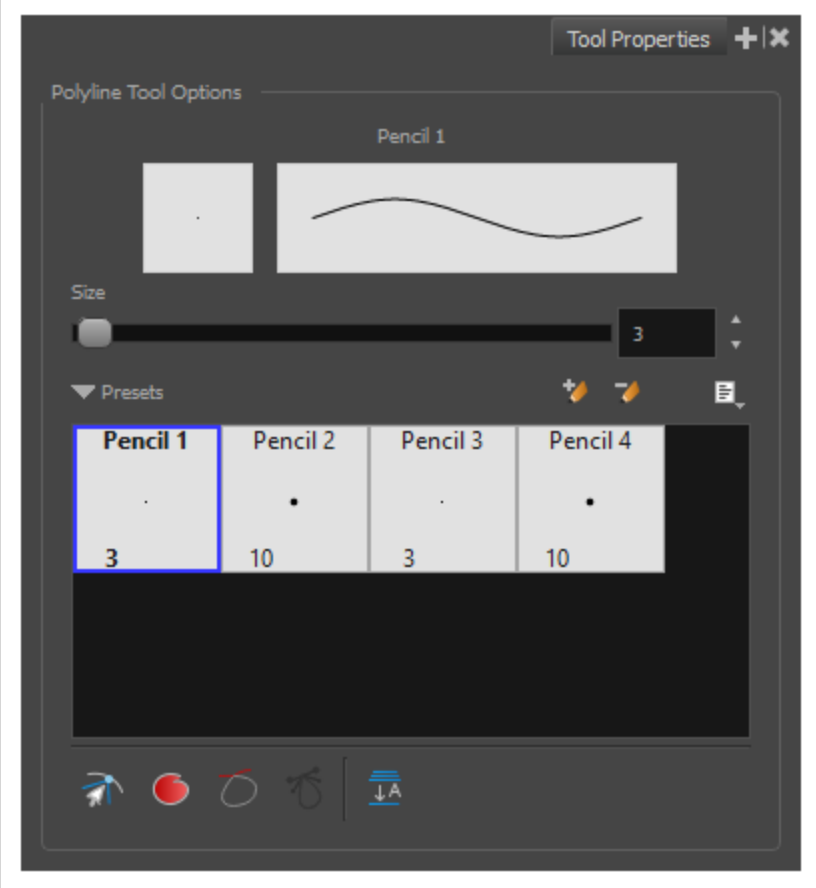

### **Pencil Properties**

Just like other shape tools, this tool creates pencil lines. Hence, its tool properties are similar to the ones of the Pencil tool and it can be used with pencil presets.

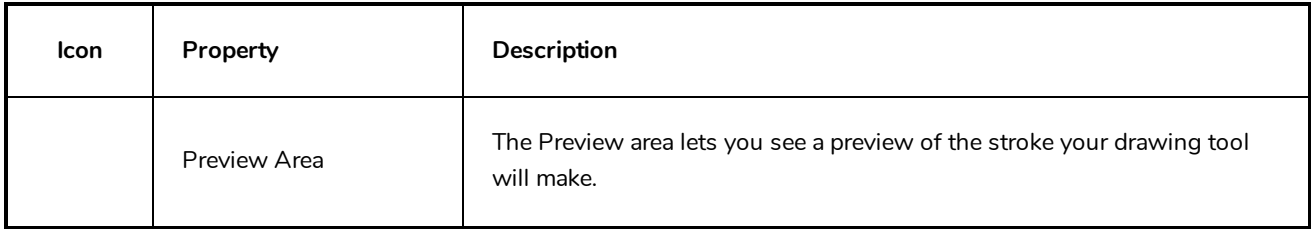

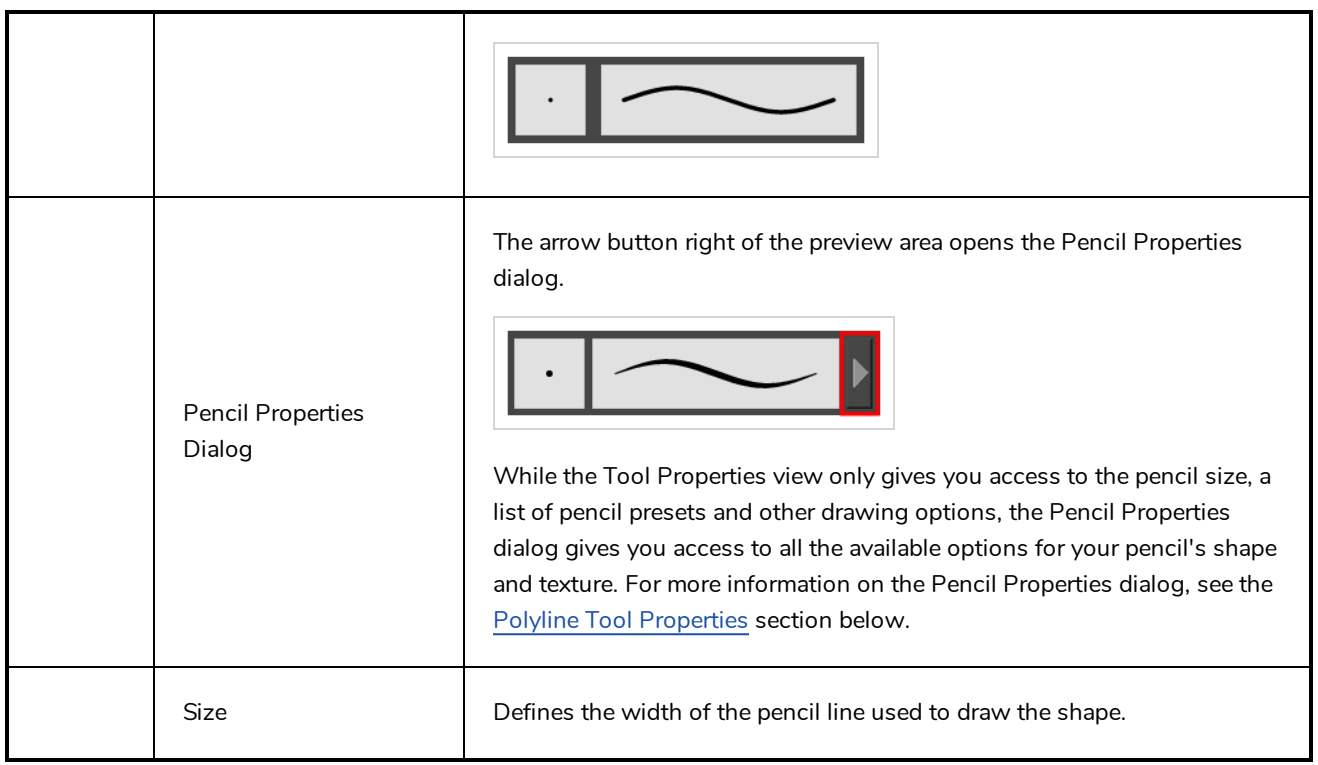

### **Pencil Presets**

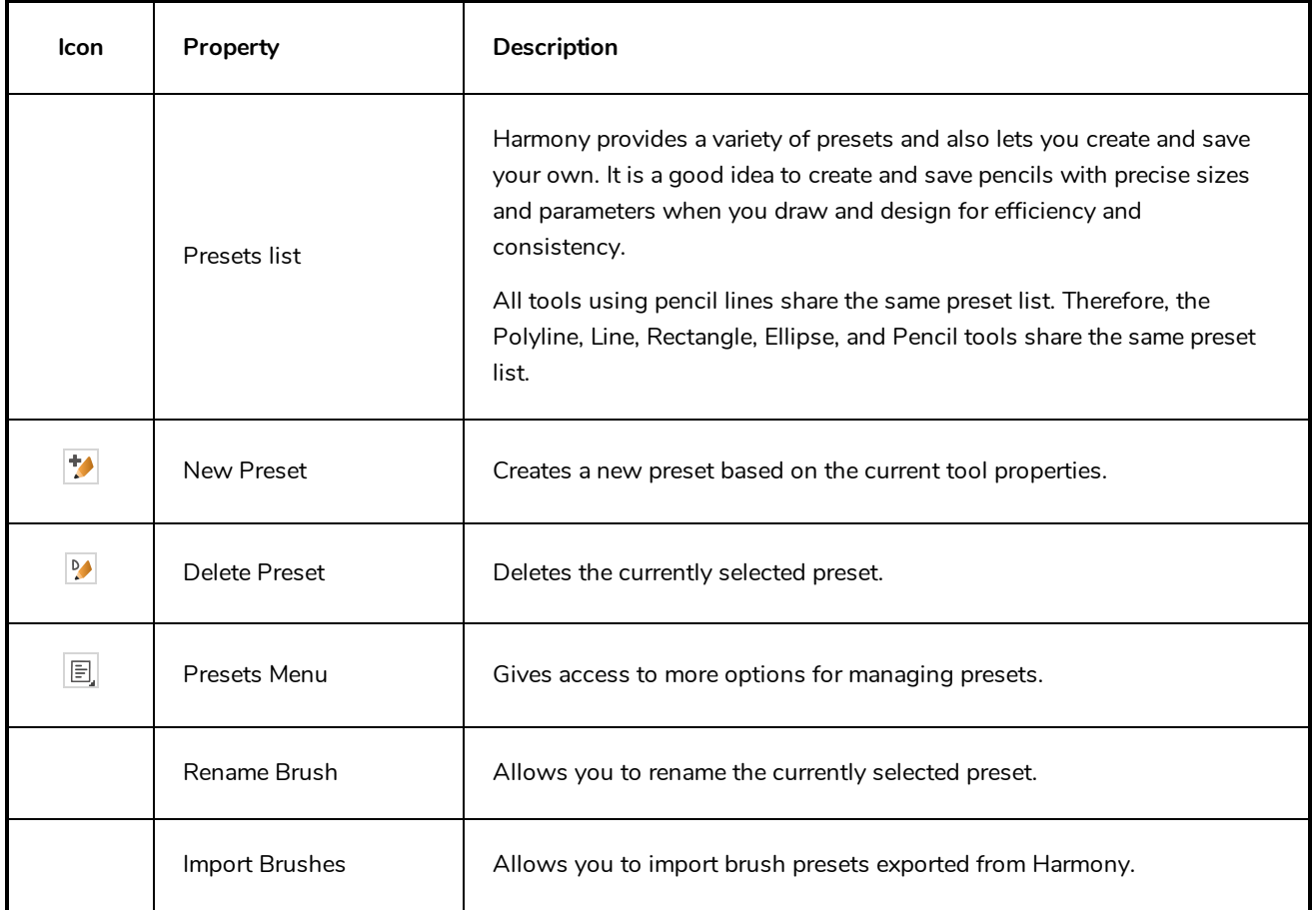

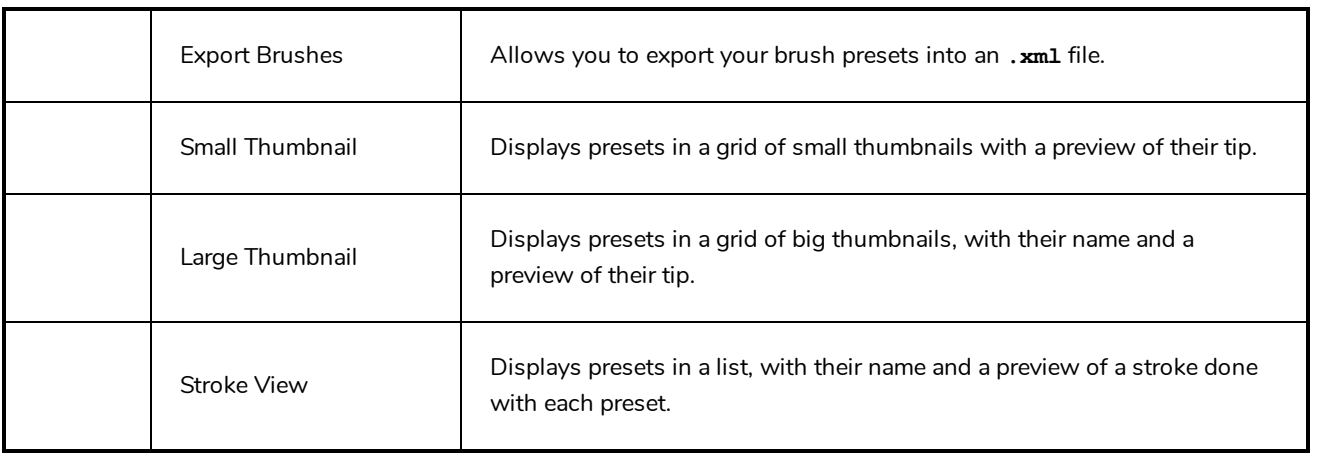

# **Drawing Options**

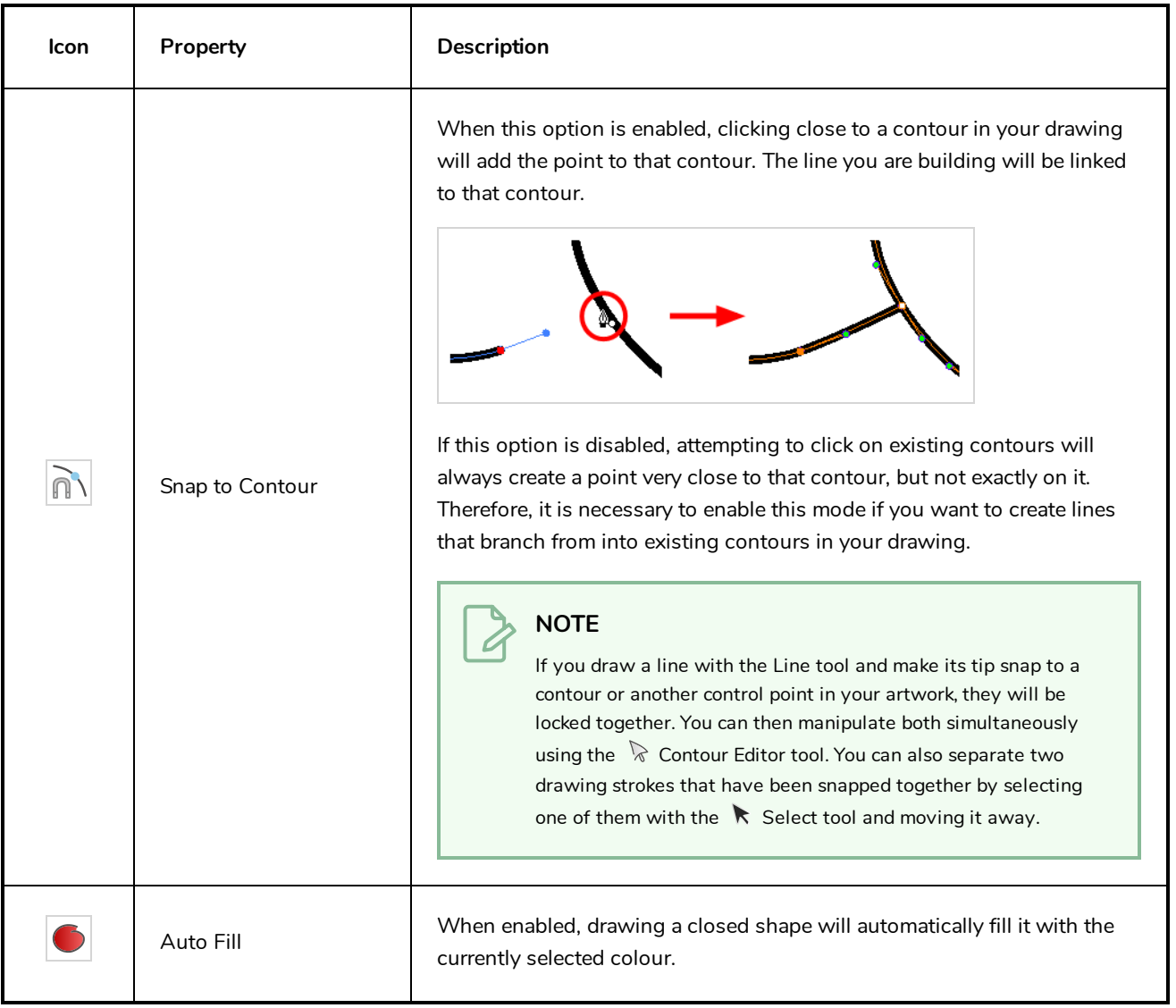

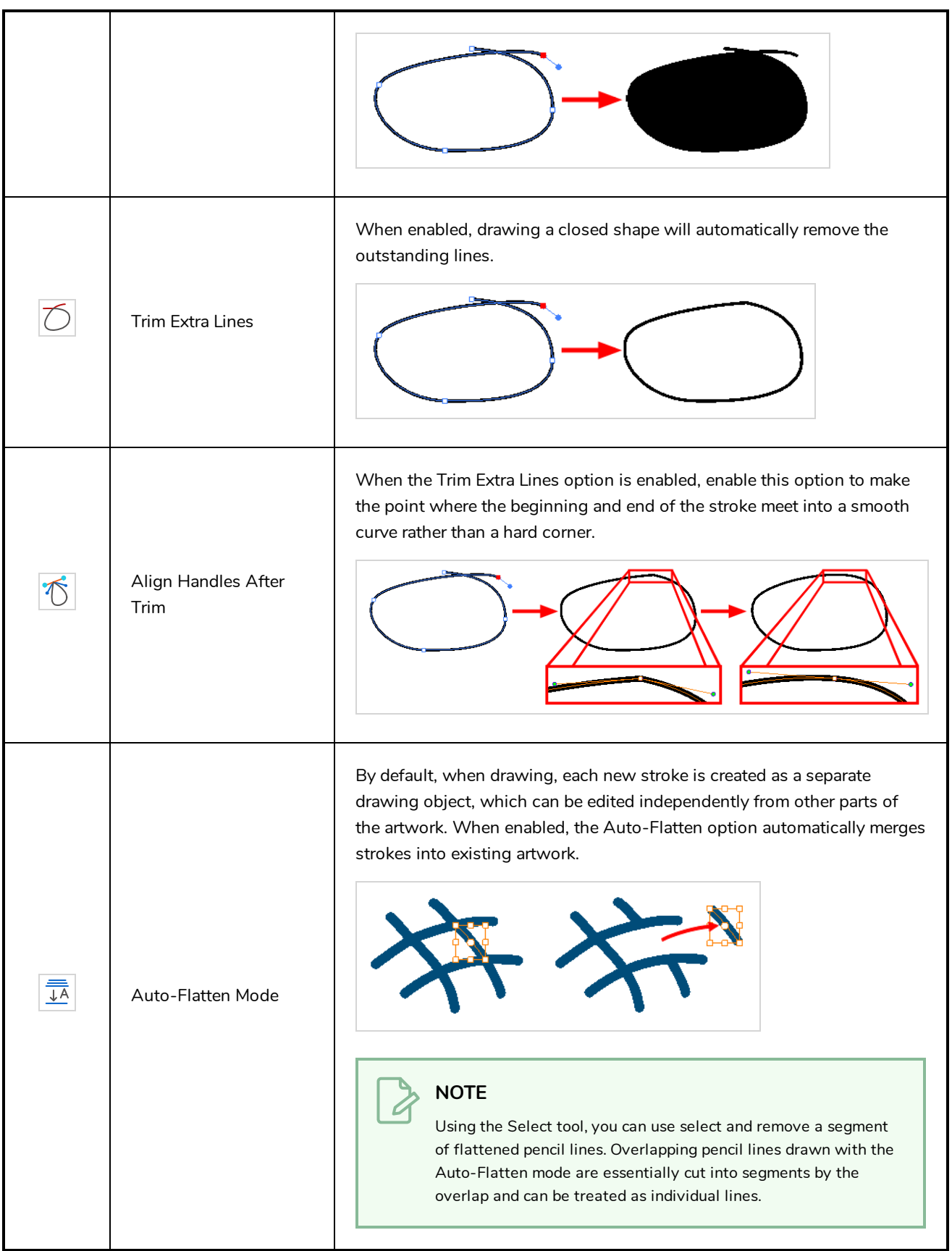

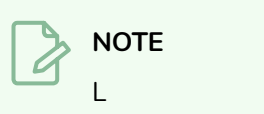

## **Rectangle Tool Properties**

The Rectangle tool allows you to quickly draw a rectangle or a square.

#### **How to access the Rectangle tool properties**

1. In the Tools toolbar, select the Rectangle  $\Box$  tool.

The tool's properties are displayed in the Tool Properties view.

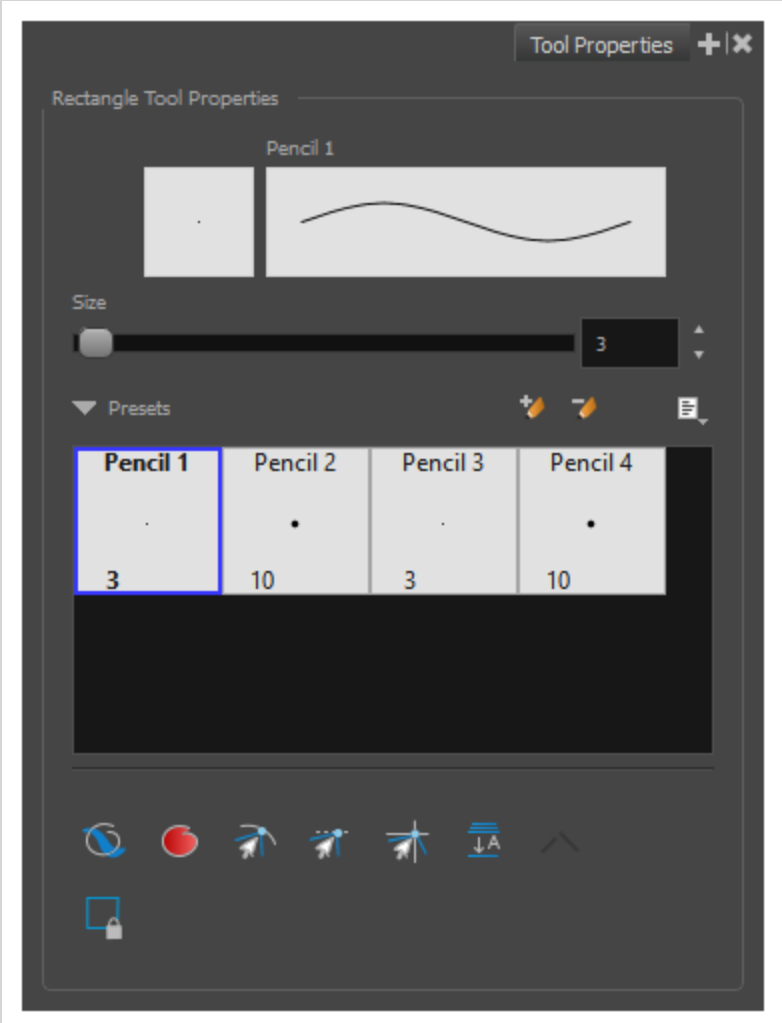

### **Pencil Properties**

Just like other shape tools, this tool creates pencil lines. Hence, its tool properties are similar to the ones of the Pencil tool and it can be used with pencil presets.

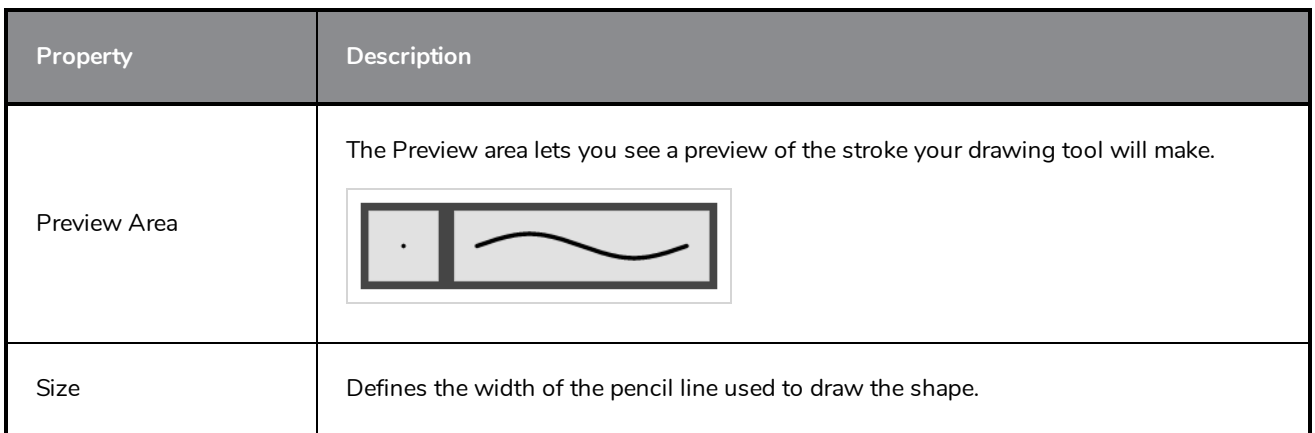

# **Drawing Options**

These options affect the way your shape is added to your artwork.

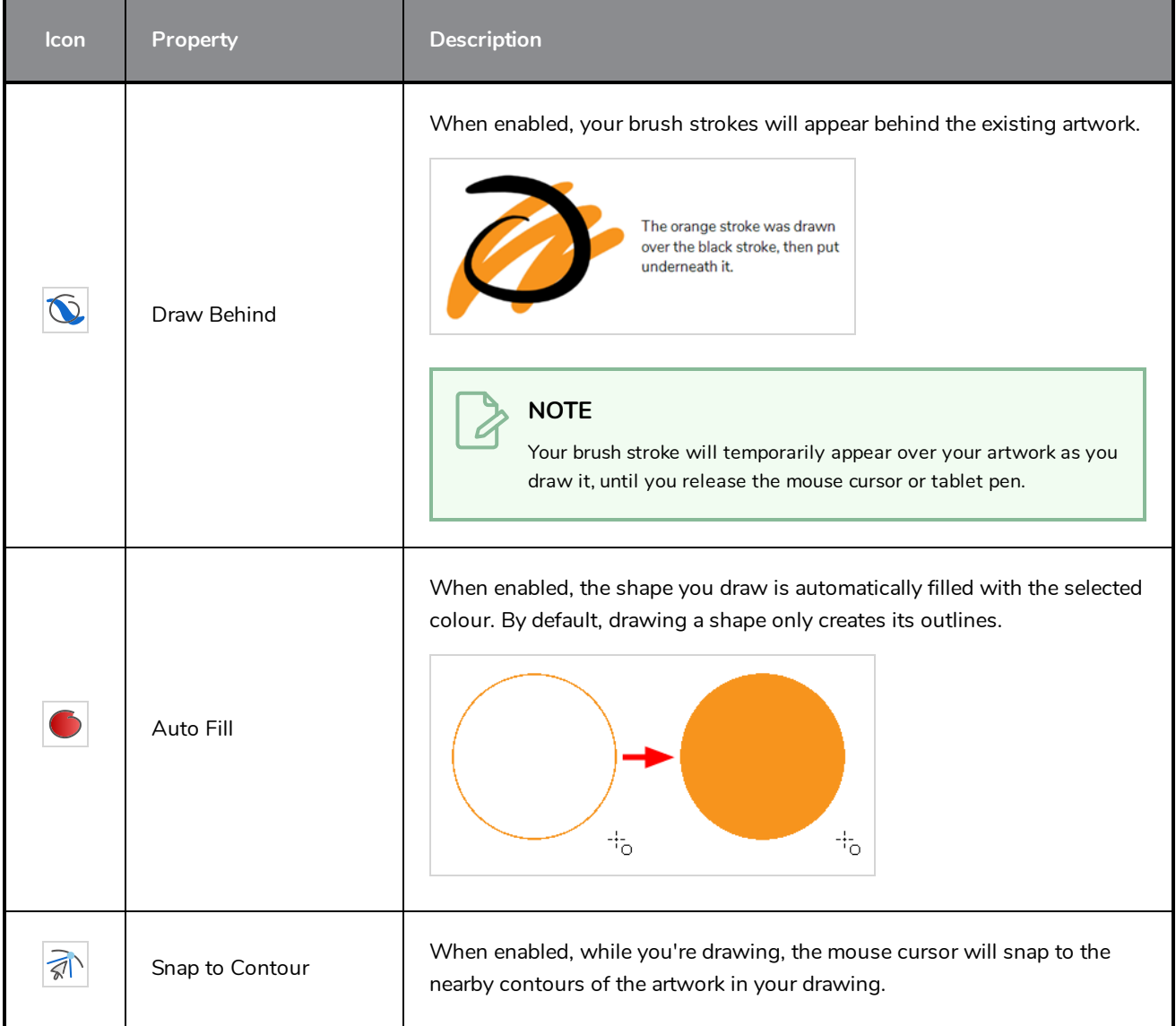

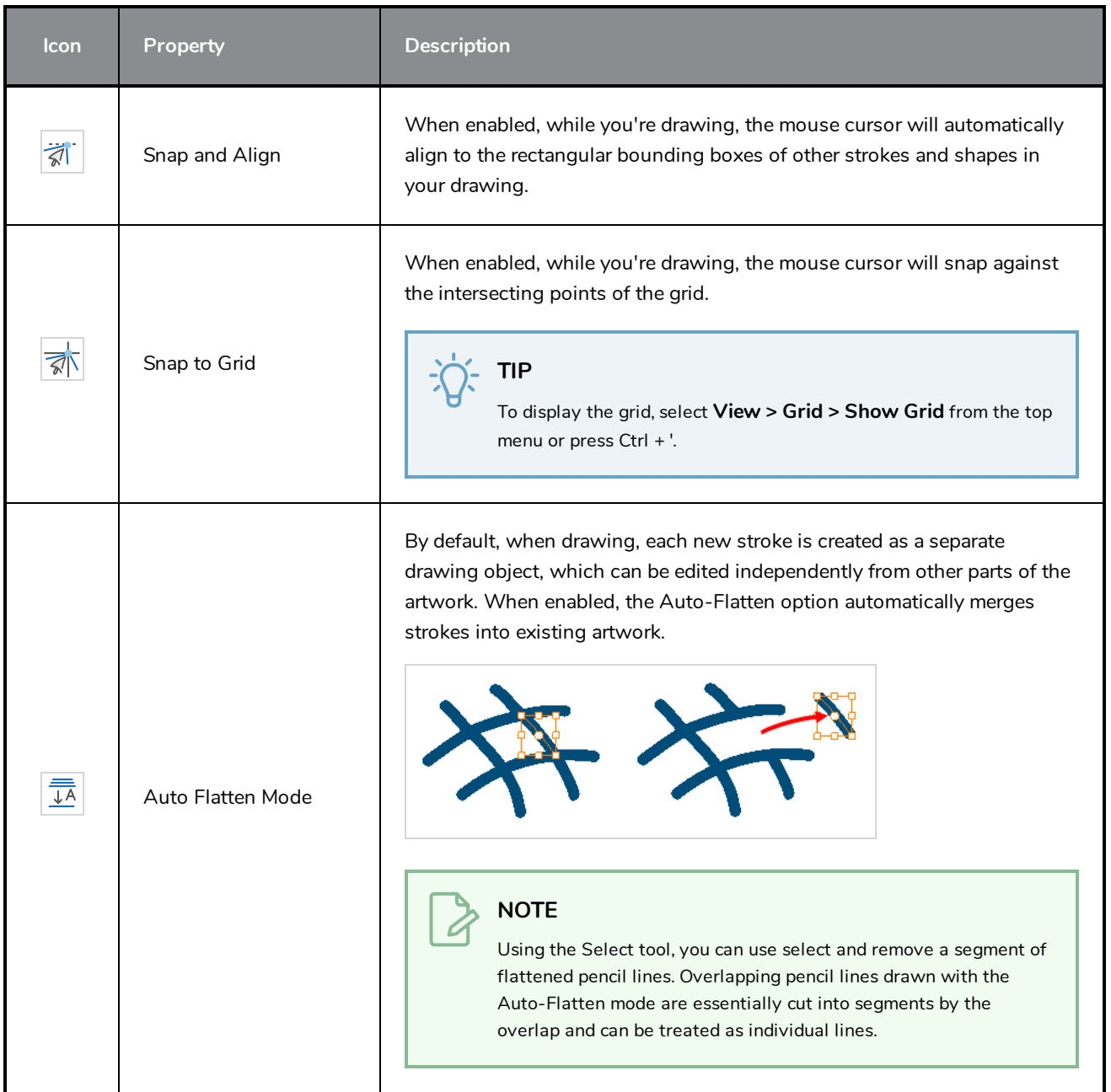

### **Pencil Presets**

These options allow you to select, create and manage pencil presets.

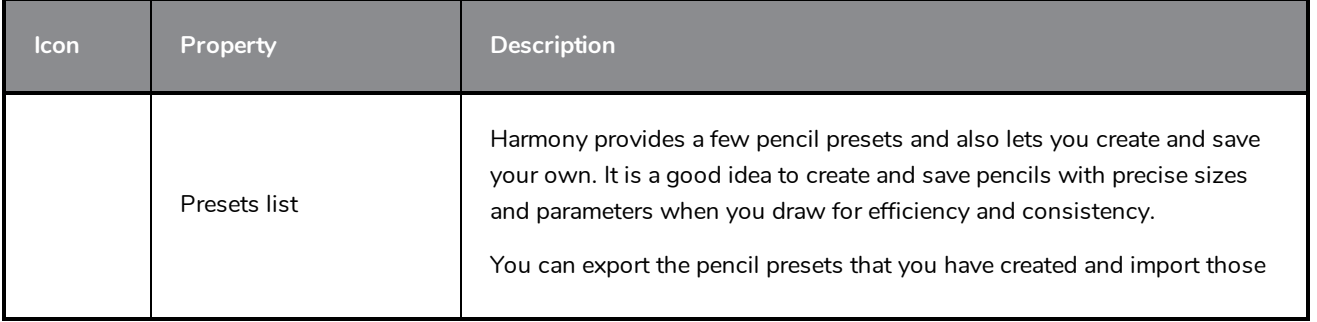

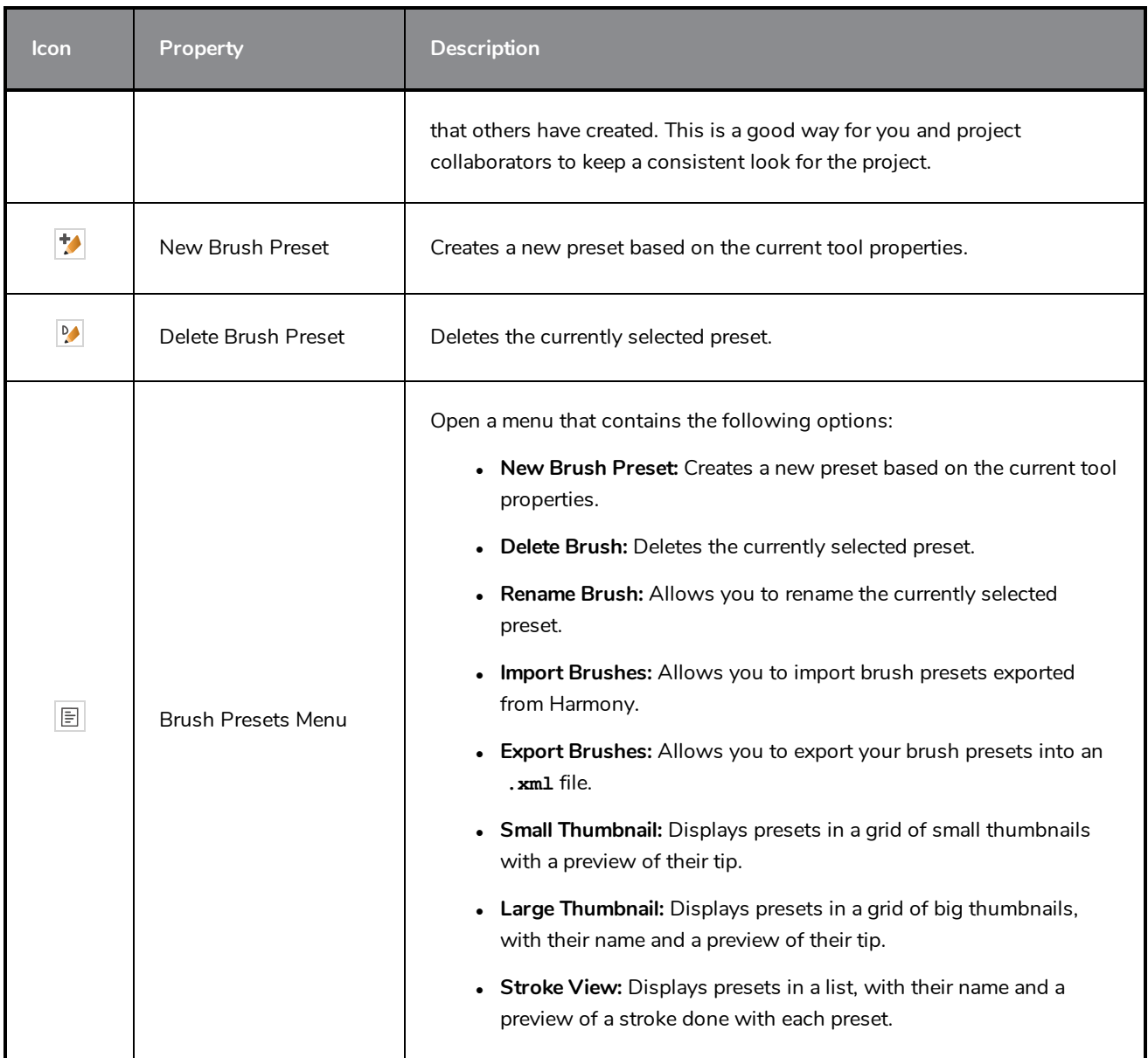

# **Reposition All Drawings Tool Properties**

When you use the Reposition All Drawings tool, its properties and options appear in the Tool Properties view.

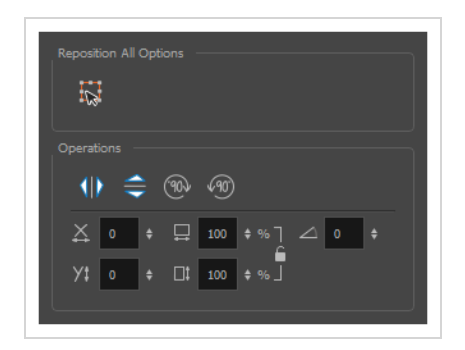

### **Tool Options**

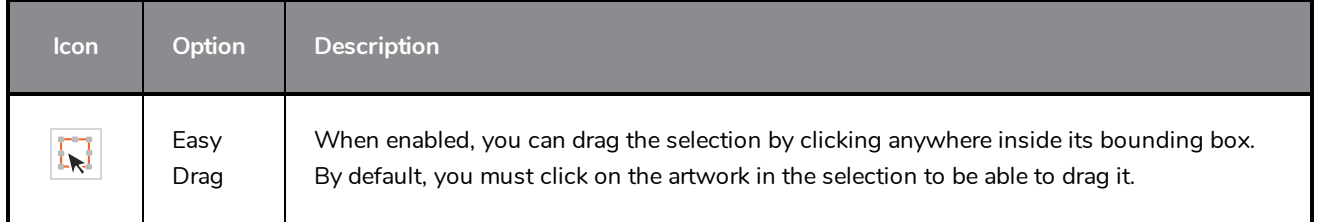

## **Operations**

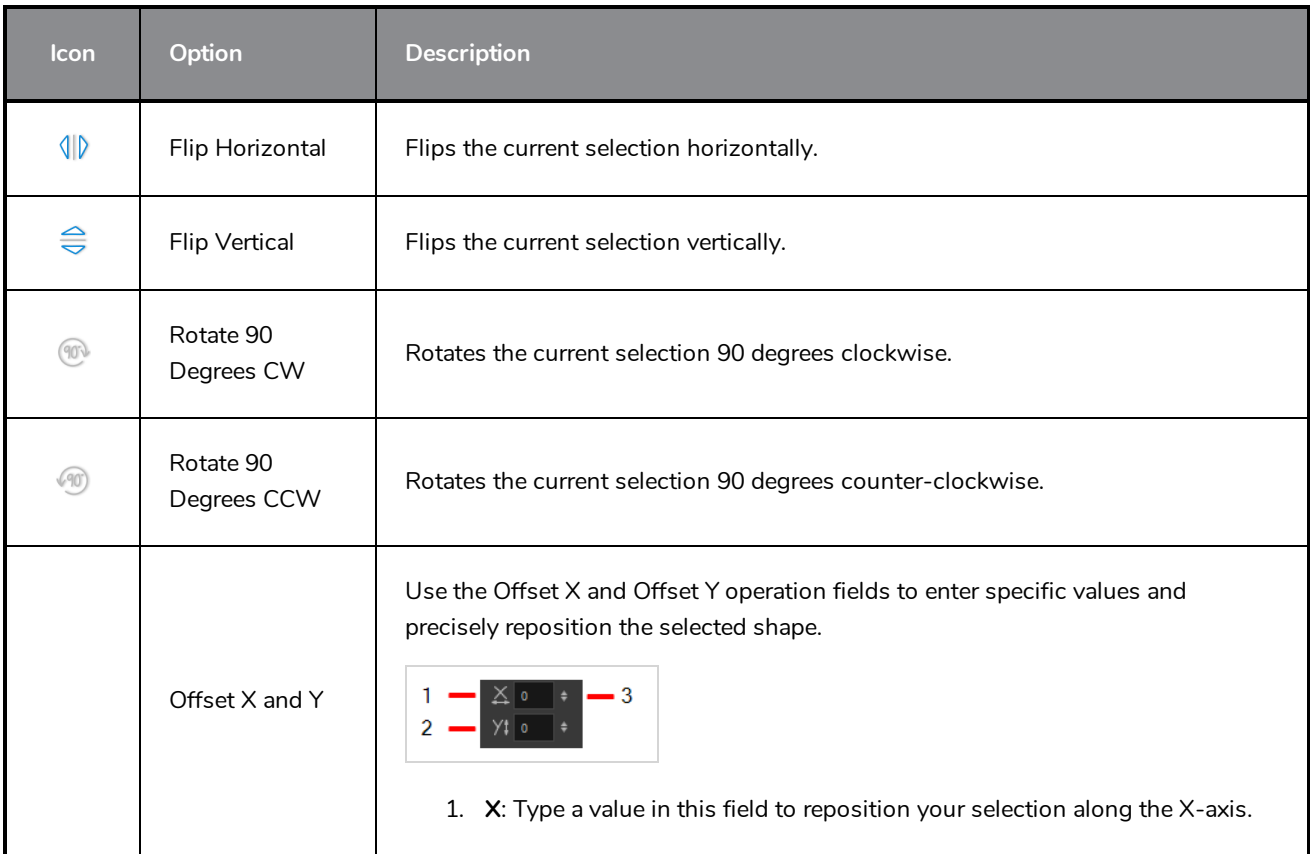

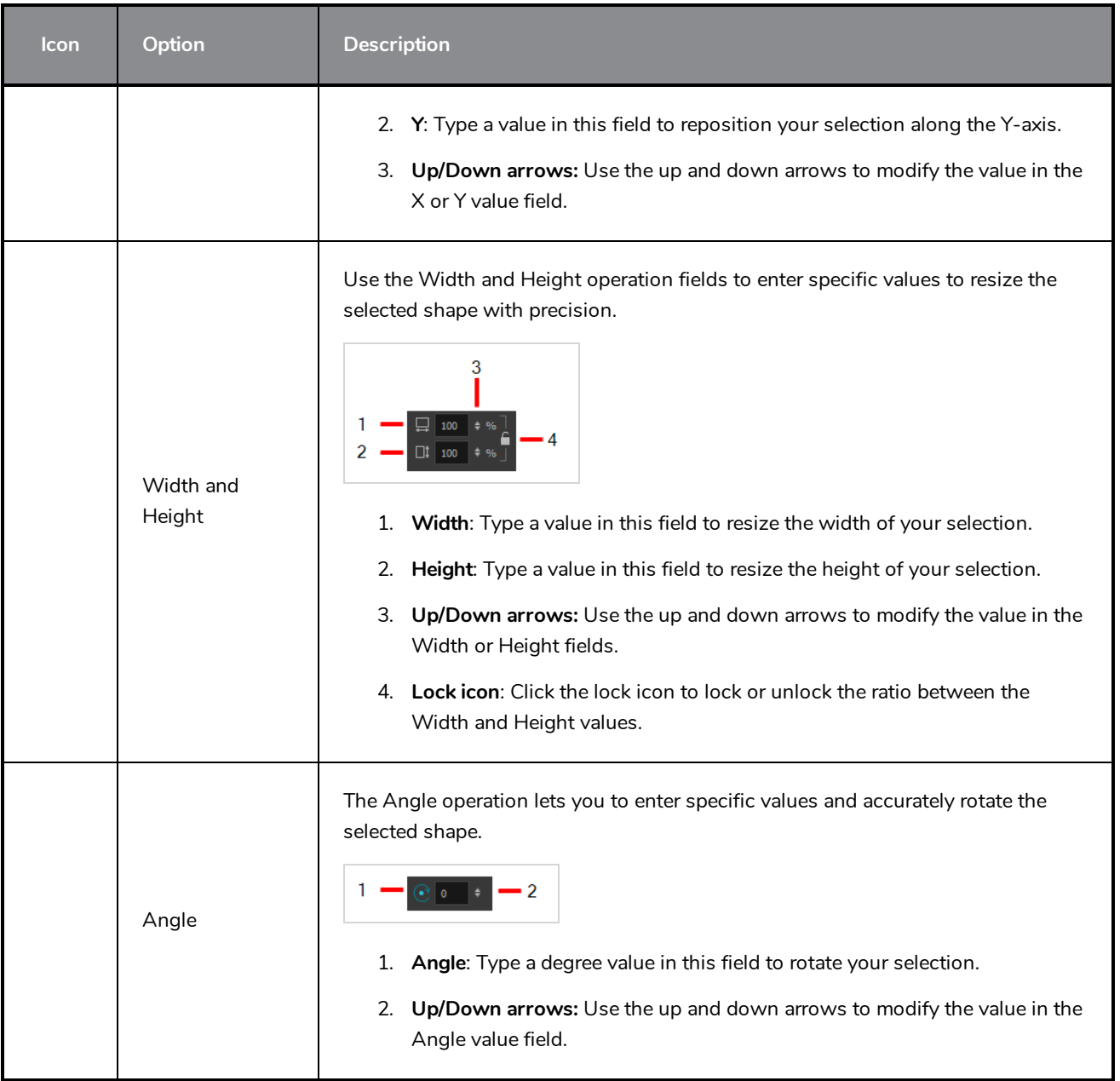

# **Rigging Tool Properties**

In the Tool Properties view, you can customize not only the behaviour of the tool but also the settings of the deformers that you will create.

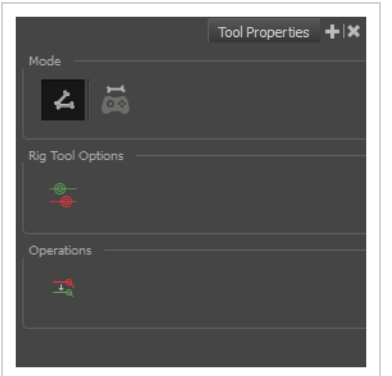

### **Mode**

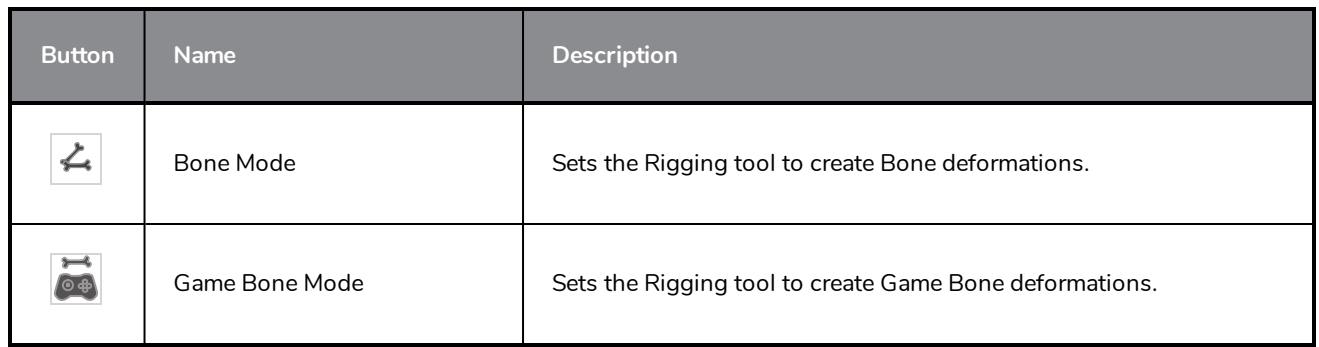

# **Options**

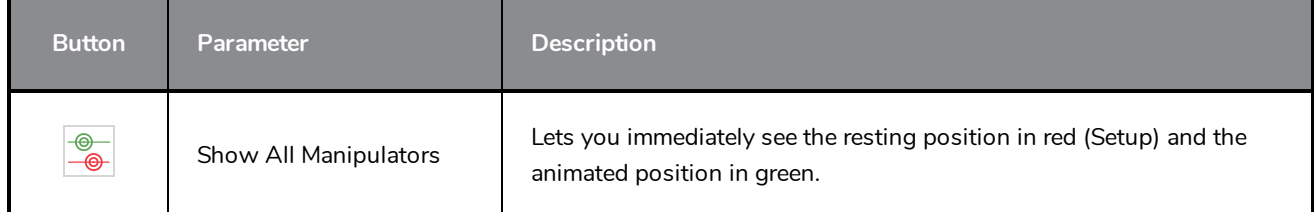

# **Operations**

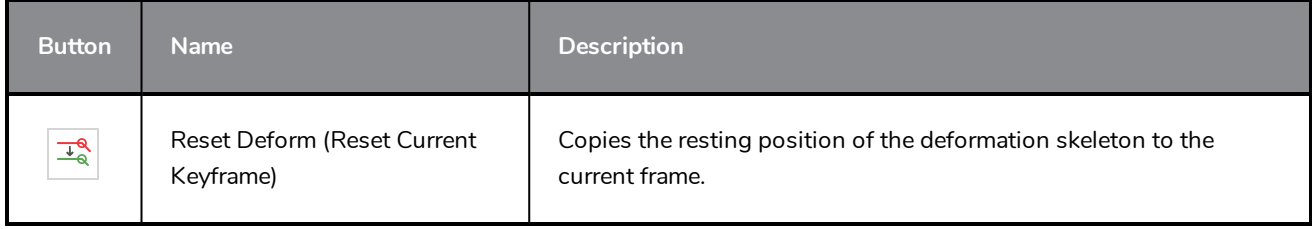

## **Select Tool Properties**

The Select tool lets you select strokes and apply basic transformations such as repositioning, rotating, scaling or skewing, using the different handles of the bounding box.

If you have text or pencil lines selected with the Select tool, their properties will display in the Tool Properties view, allowing you to make changes to your selection.

#### **How to access the Select tool properties**

1. In the Tools toolbar, select either the Select  $\blacktriangleright$  tool.

The tool's properties are displayed in the Tool Properties view.

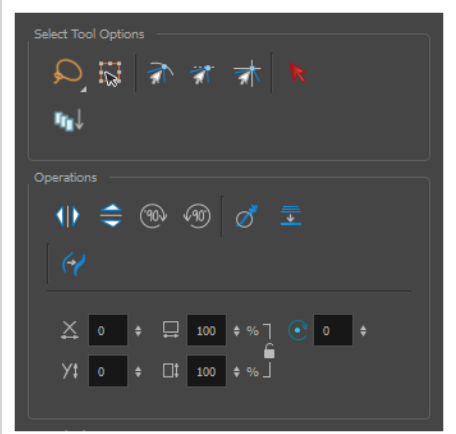

### **Tool Options**

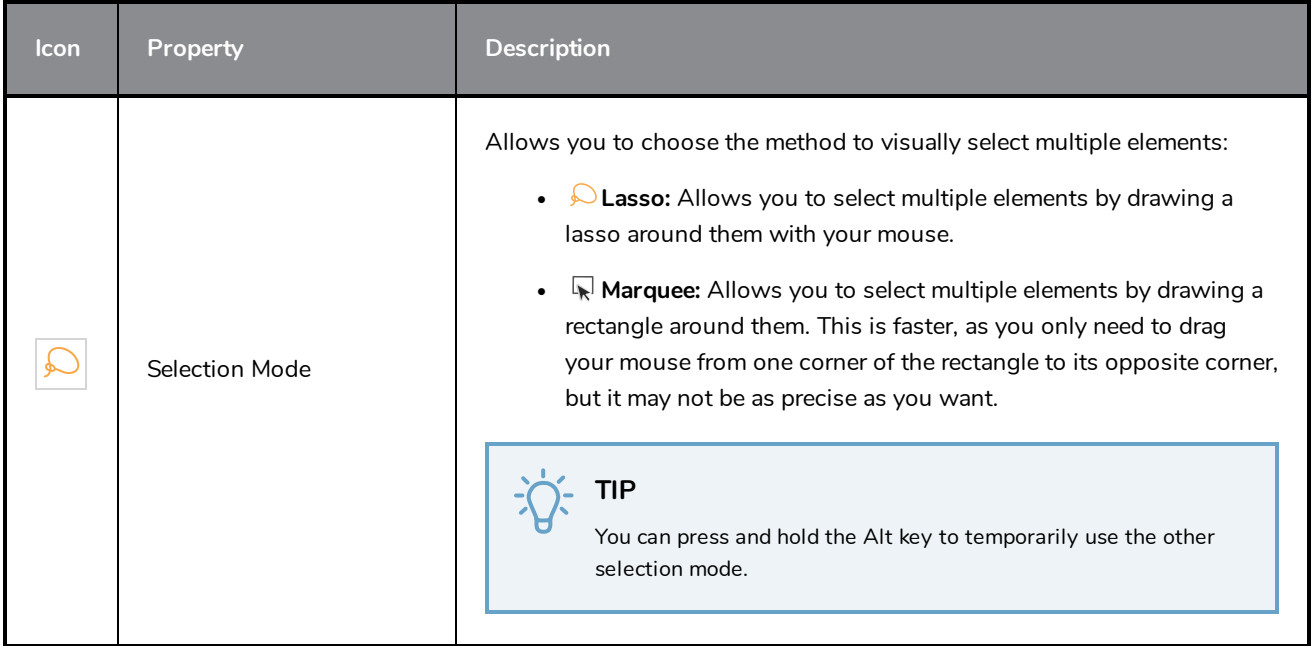

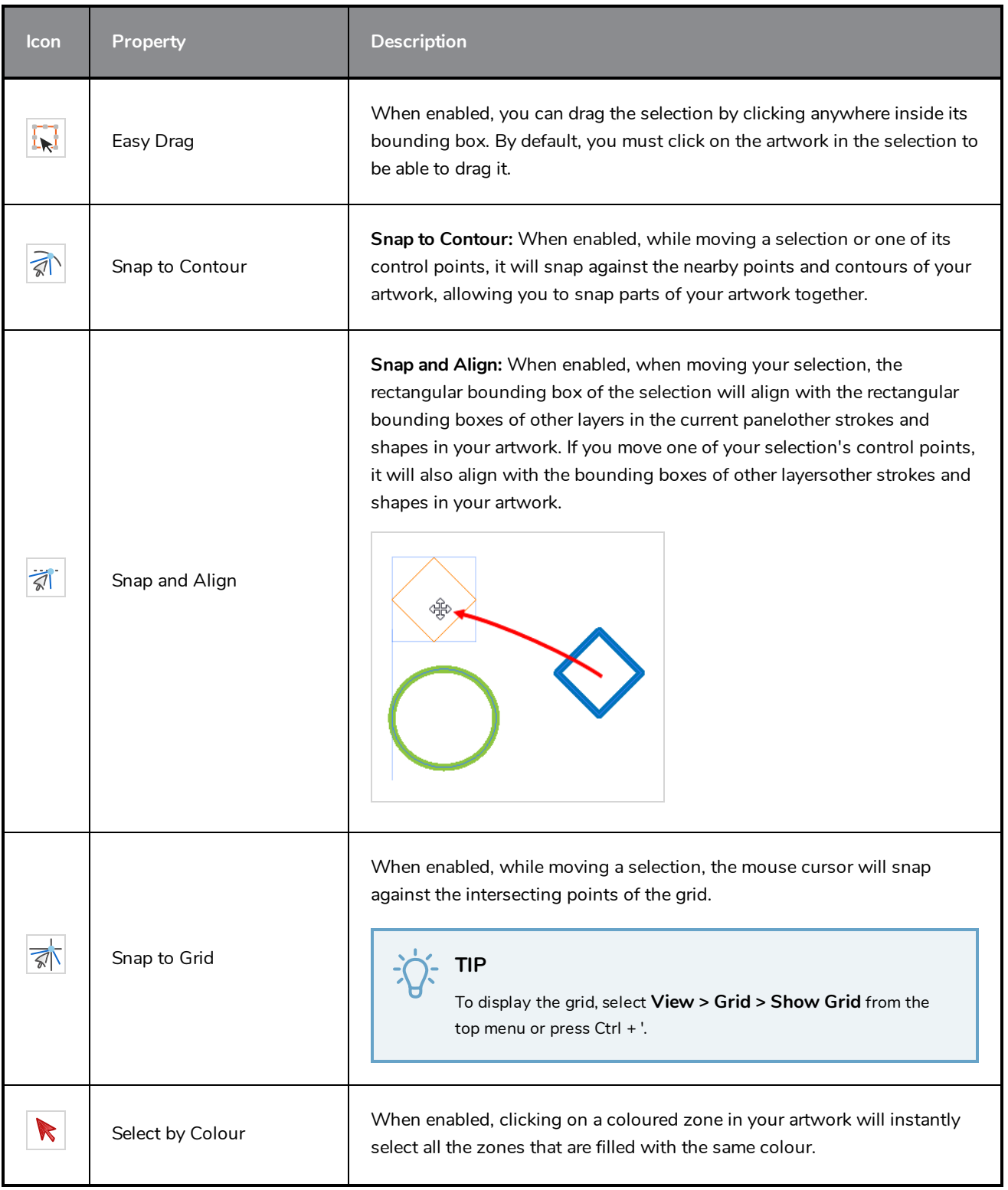

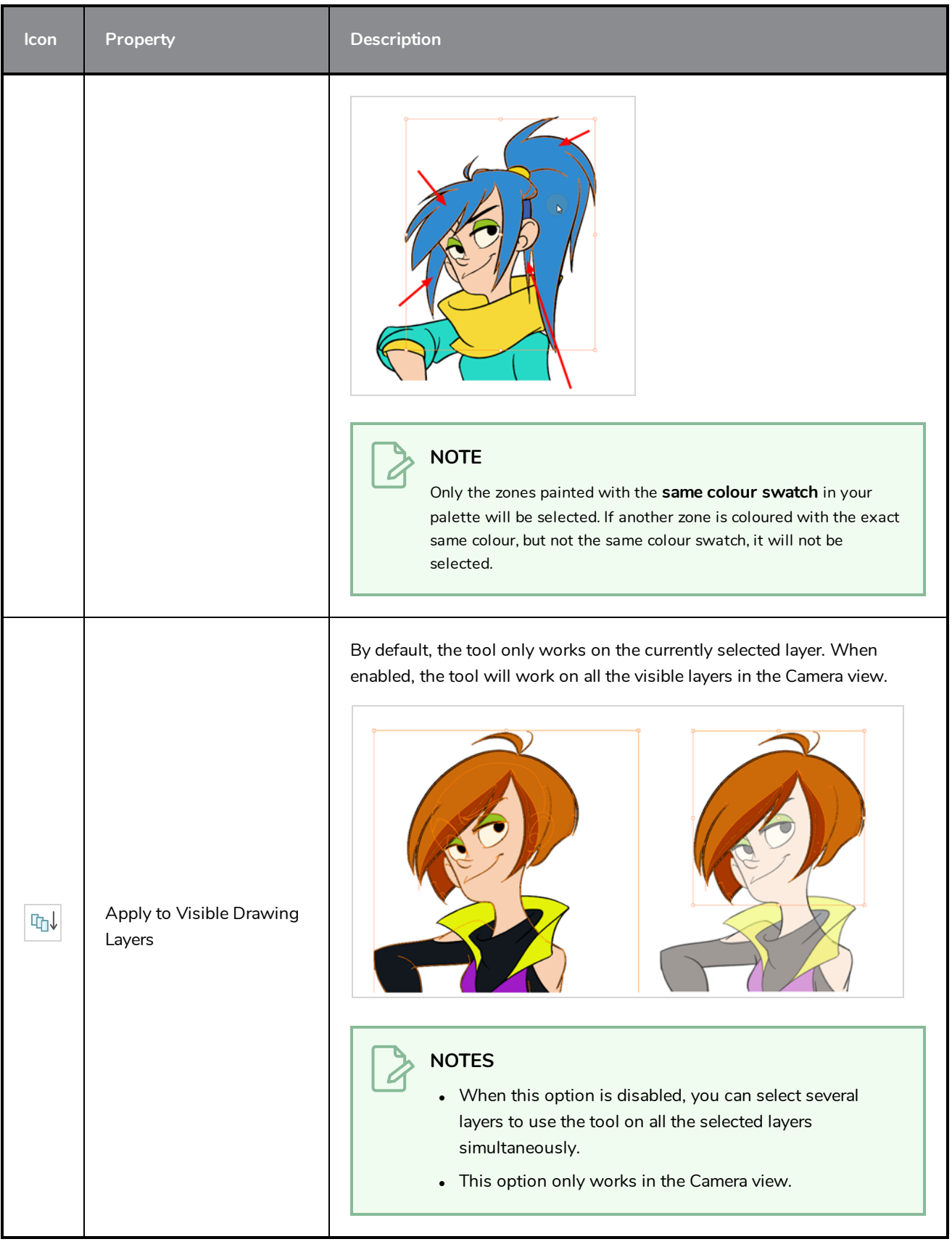

# **Operations**

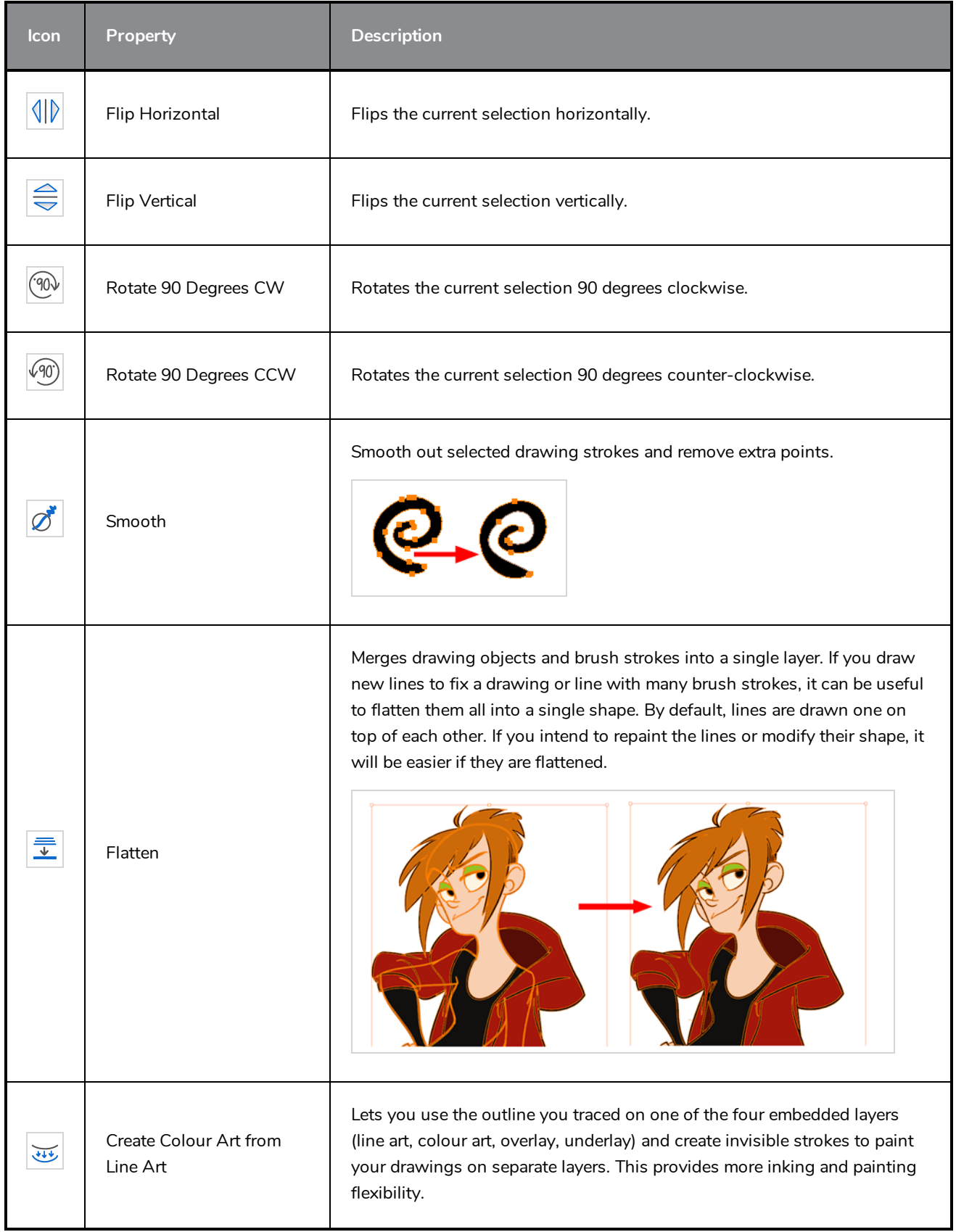

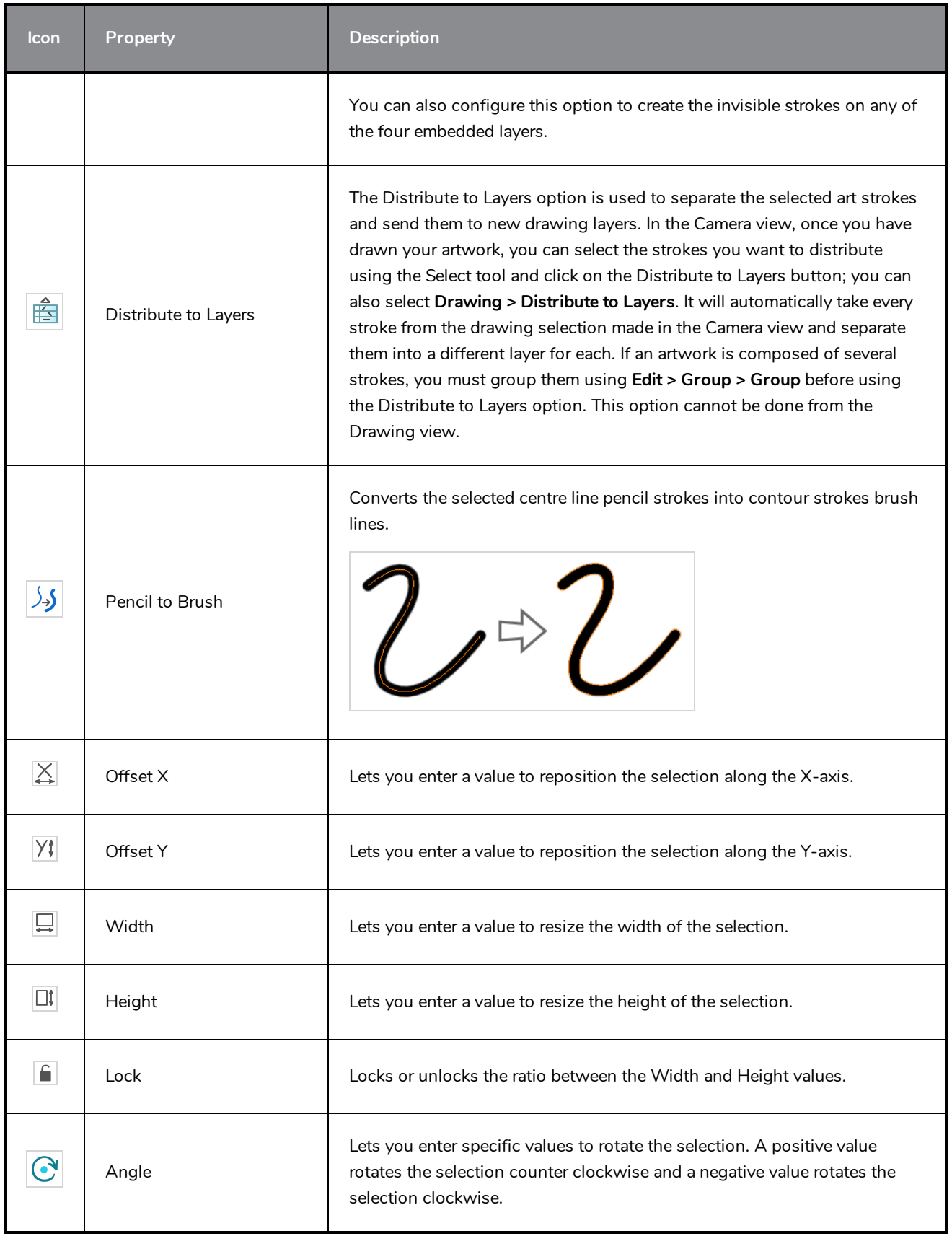

### **Pencil Selection**

If the selection contains pencil lines, the Pencil Selection section appears at the bottom of the Tool Properties view, allowing you to adjust the size of those pencil lines.

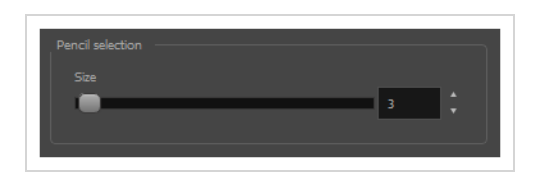

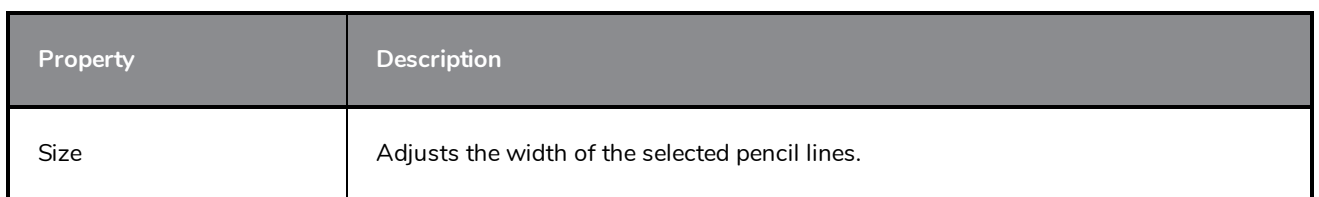

### **Text Selection**

If your selection include text boxes created with the Text tool, a Text Selection section will appear at the bottom of the Tool Properties view, allowing you to adjust the formatting of the whole text box.

**TIP** You can also adjust the formatting of parts of the text in the text box using the Text tool—see *[Text](#page-251-0) Tool [Properties](#page-251-0)* on page 251.

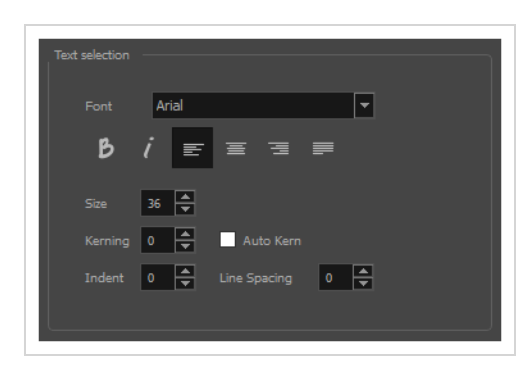

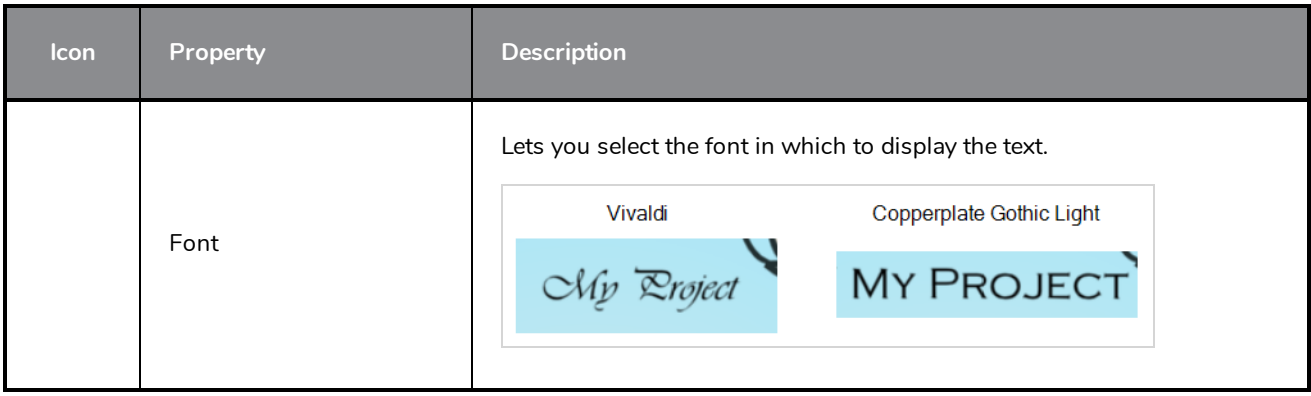

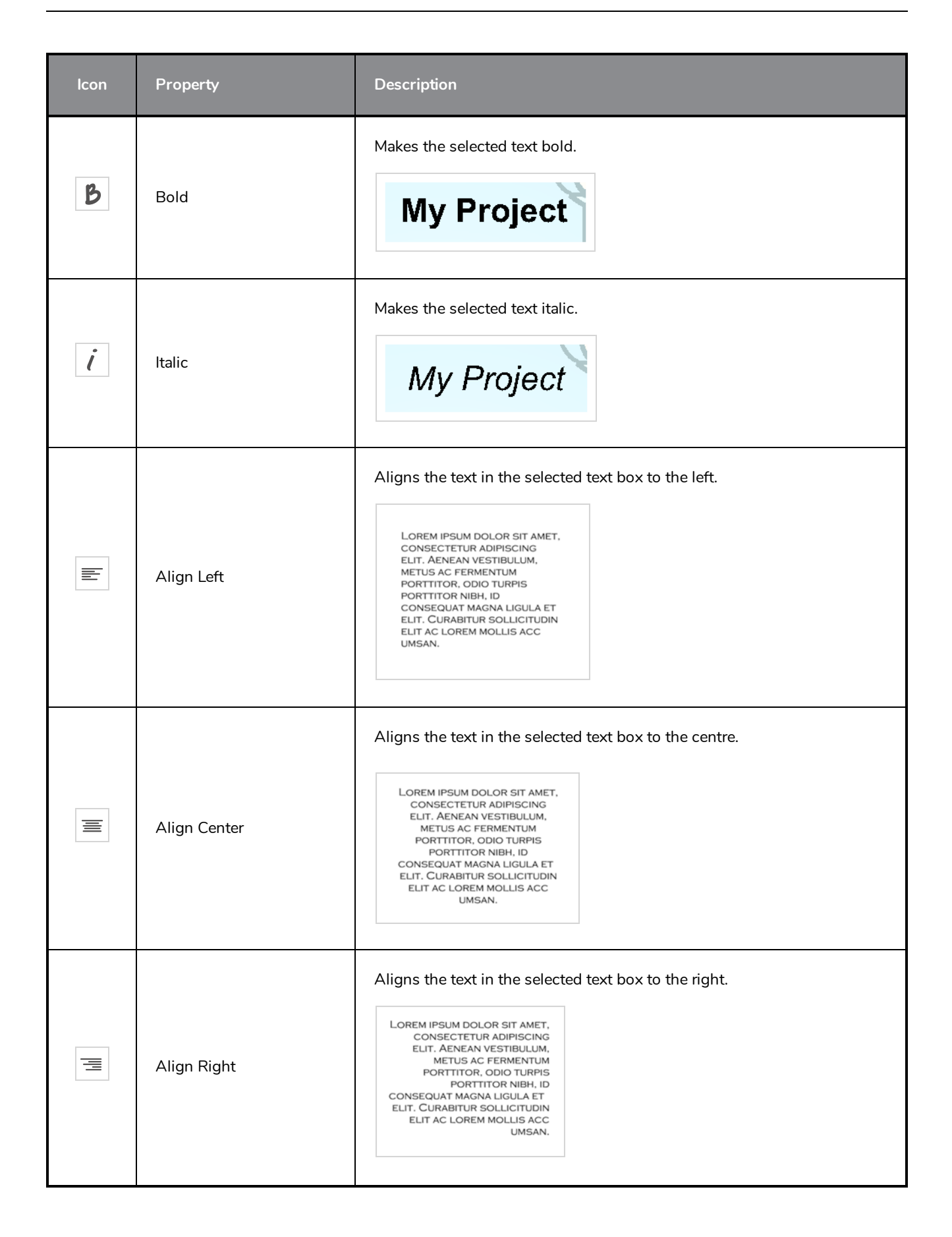

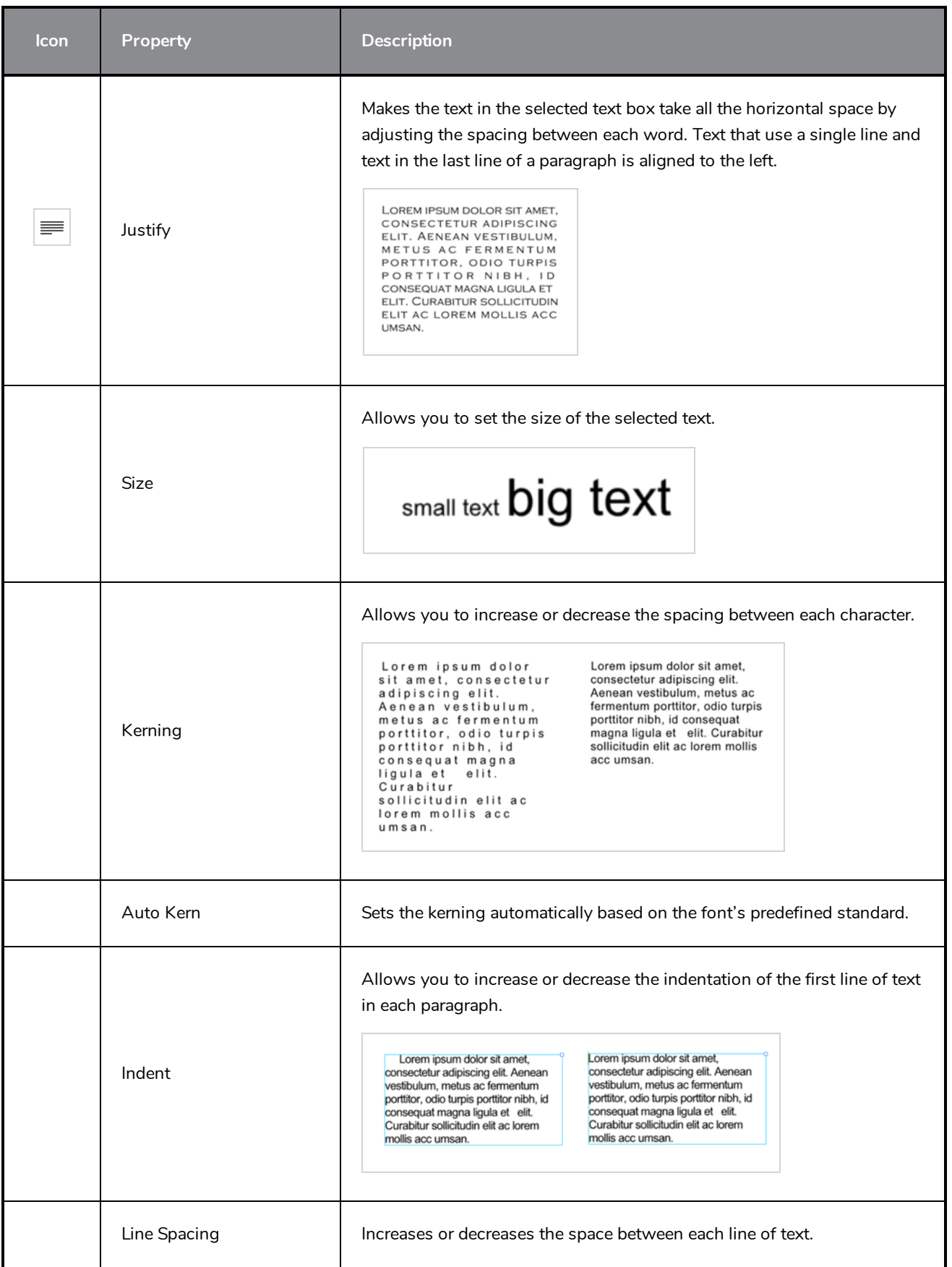

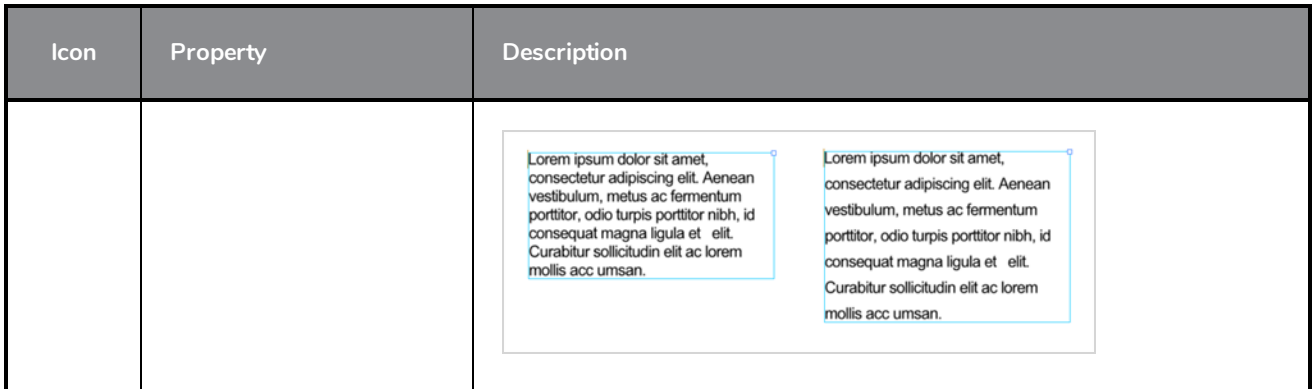

# **Smooth Editor Tool Properties**

When you select the Smooth Editor tool, its properties and options appear in the Tool Properties view.

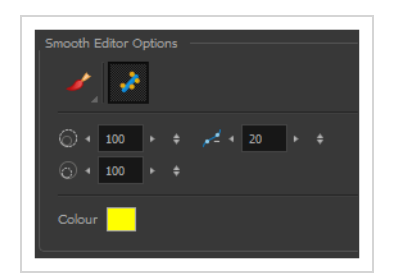

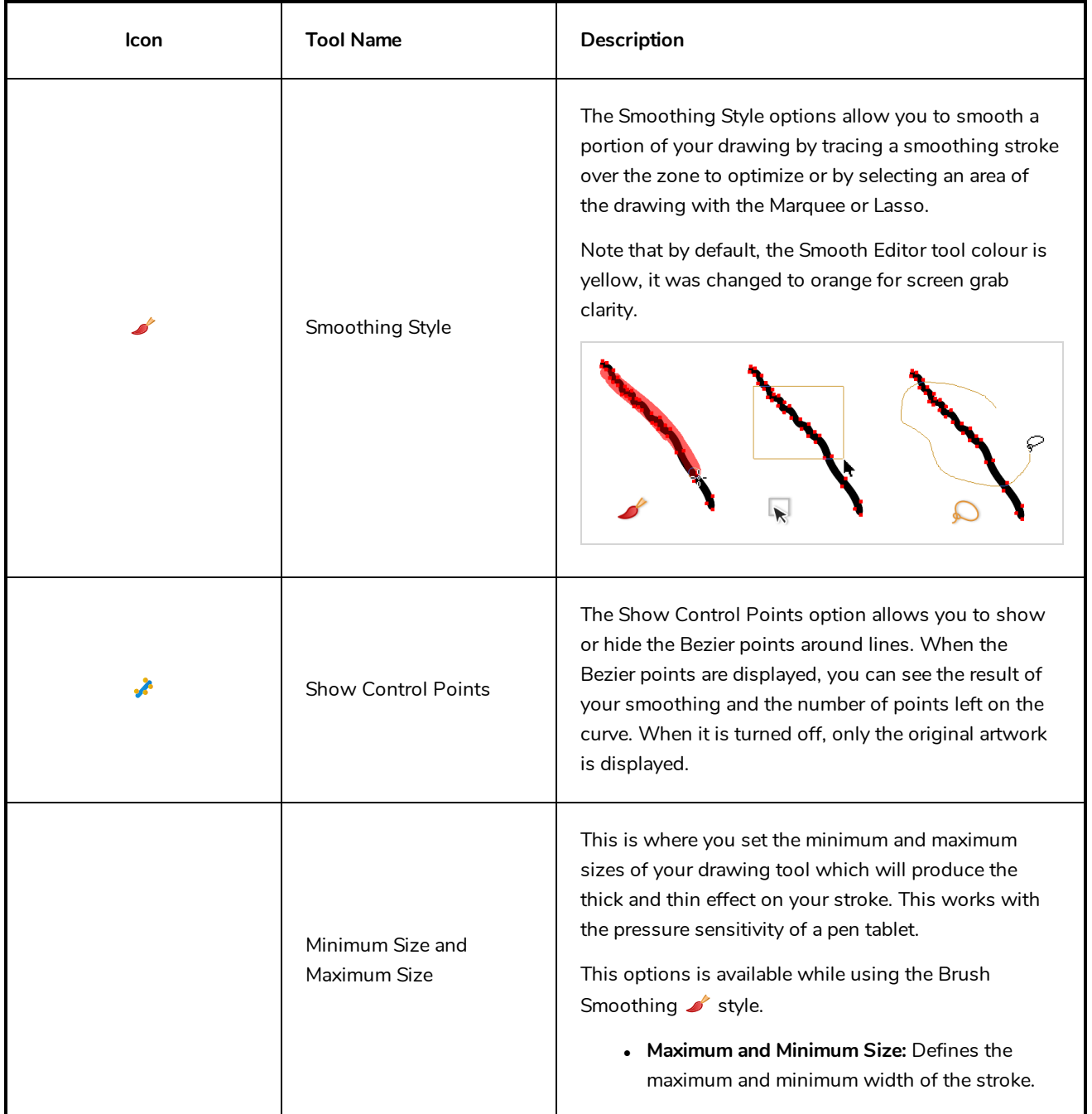

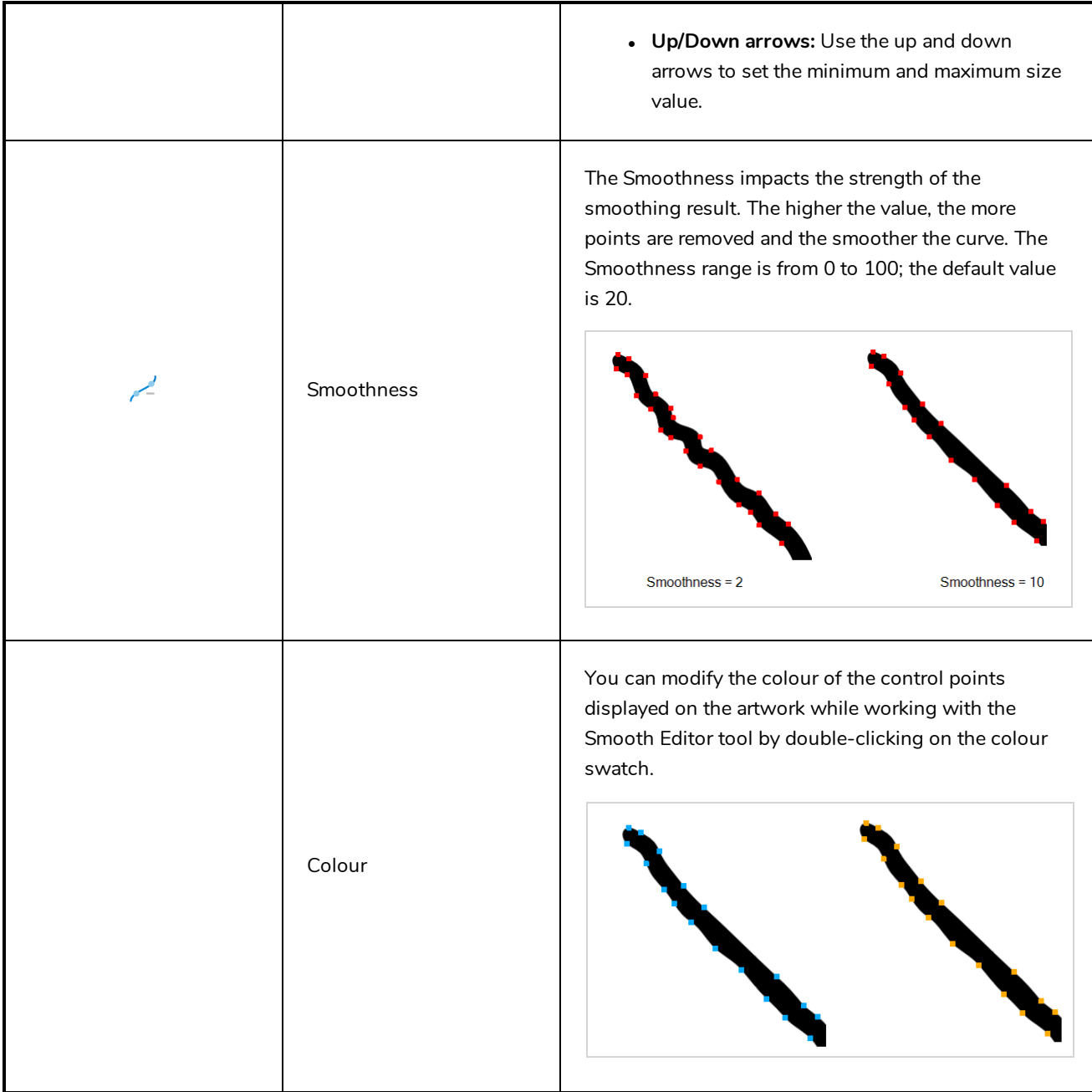

# **Stroke Tool Properties**

When you select the Stroke tool, its properties and options appears in the Tool Properties view.

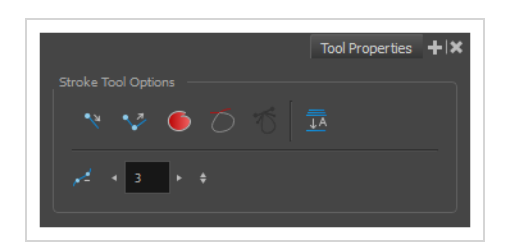

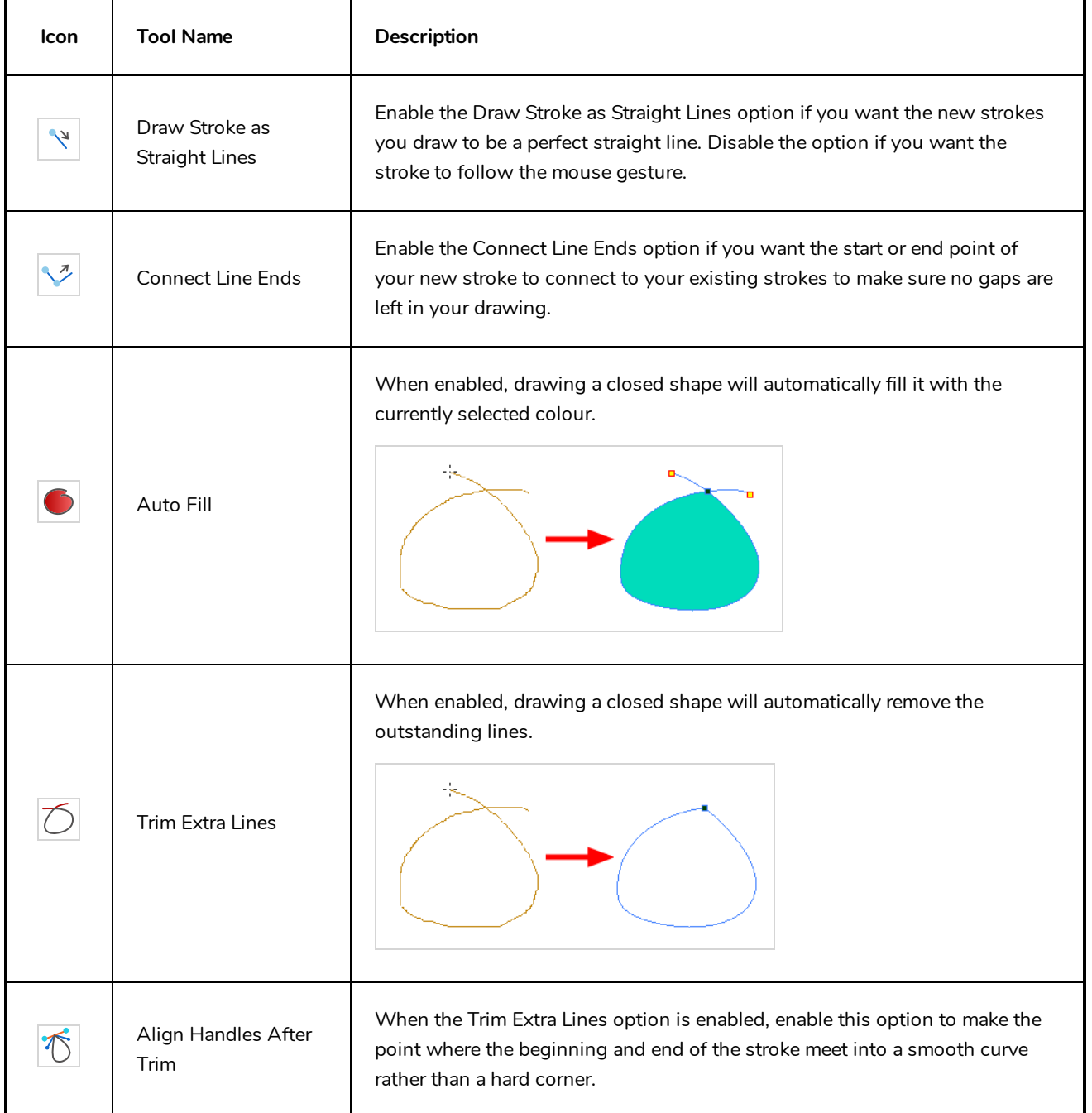

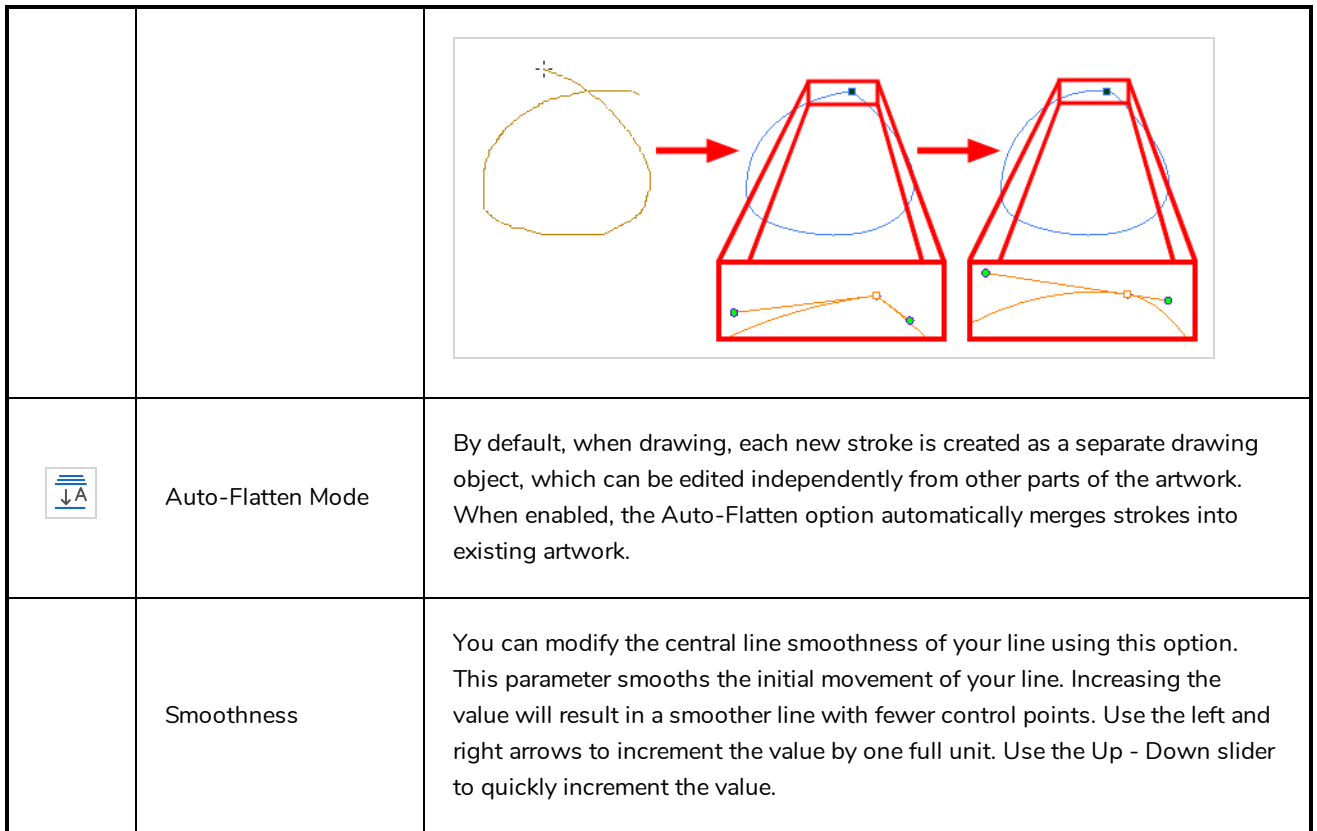

## <span id="page-251-0"></span>**Text Tool Properties**

The Text tool lets you add text fields to your project, in which you can type text, then adjust its formatting using various fonts and text attributes.

With the Text tool selected, you can select text within text boxes you created and change the formatting of the selection. You can also select and manipulate text boxes using the Select tool, and change the formatting of the entire text box in the Select tool properties.

#### **How to access the Text tool properties**

• In the Tools toolbar, select the Text  $T$  tool.

The tool's properties are displayed in the Tool Properties view.

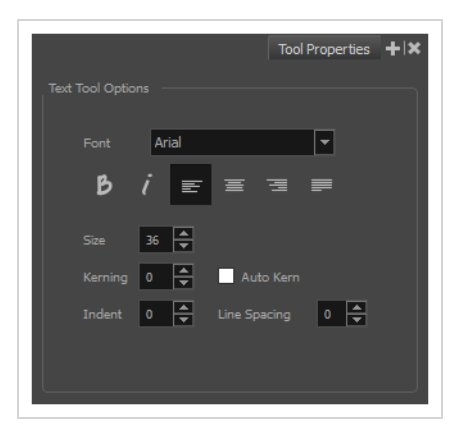

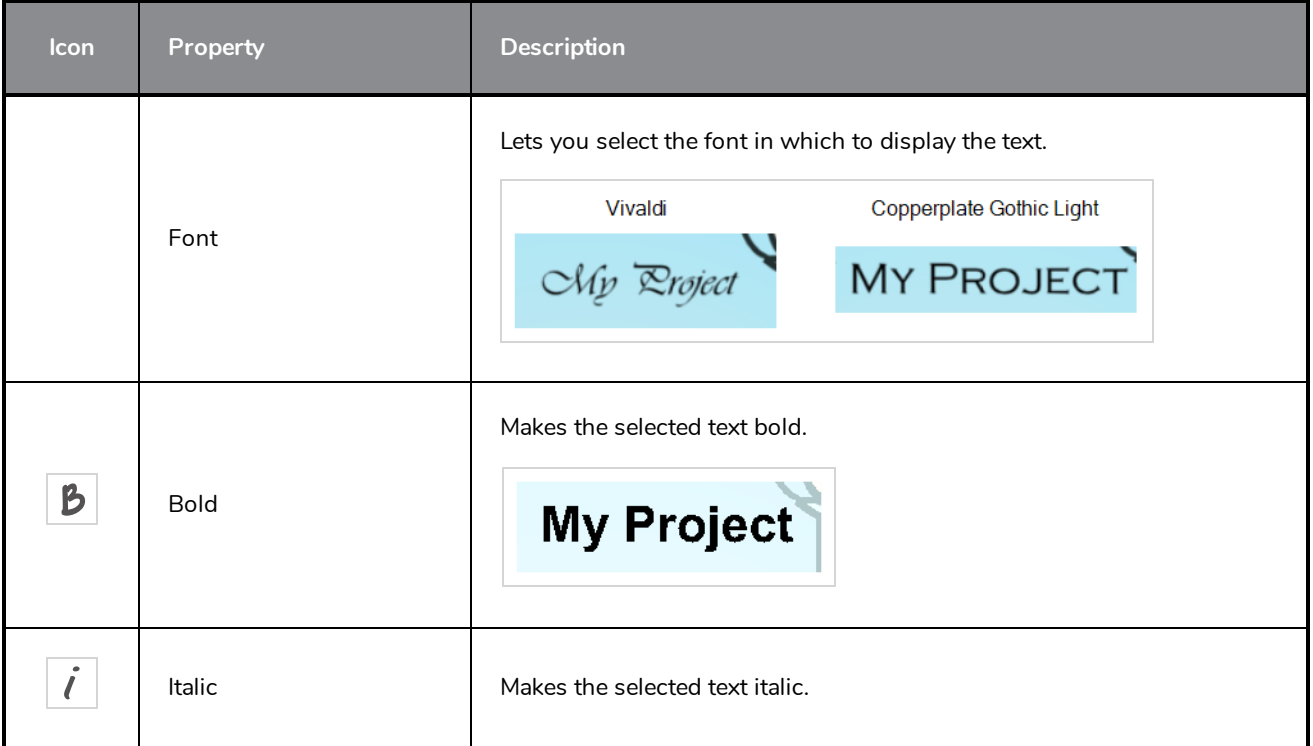
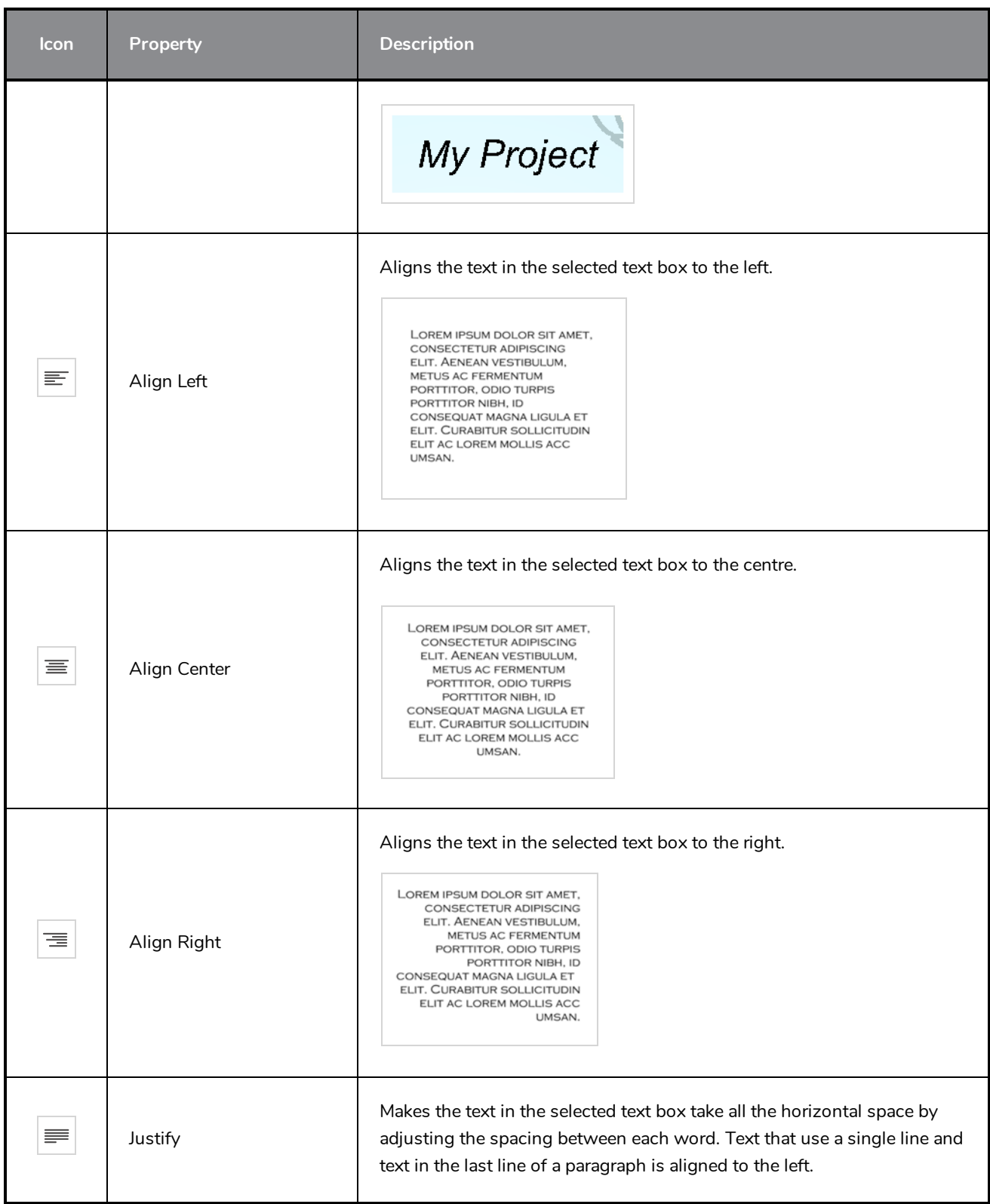

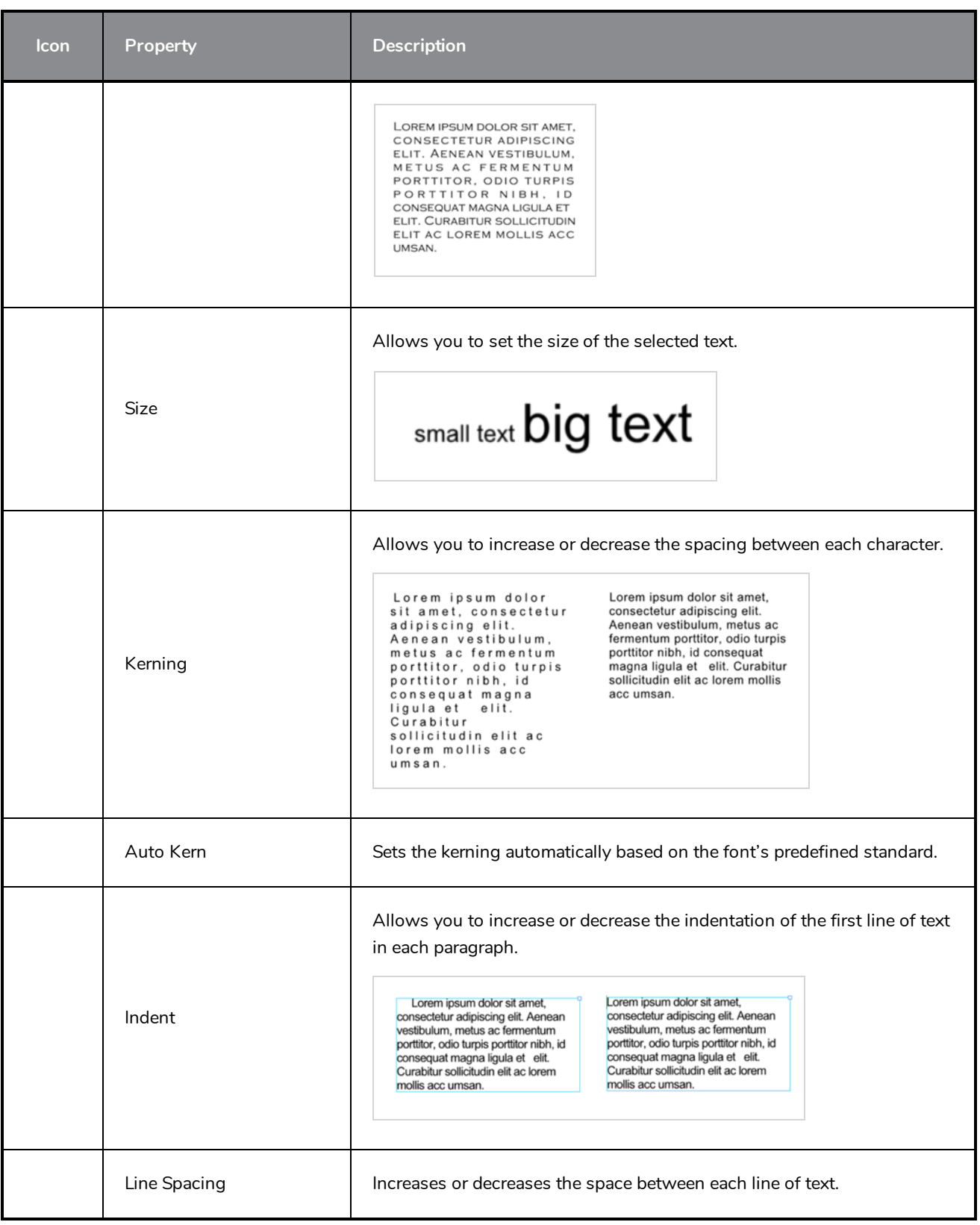

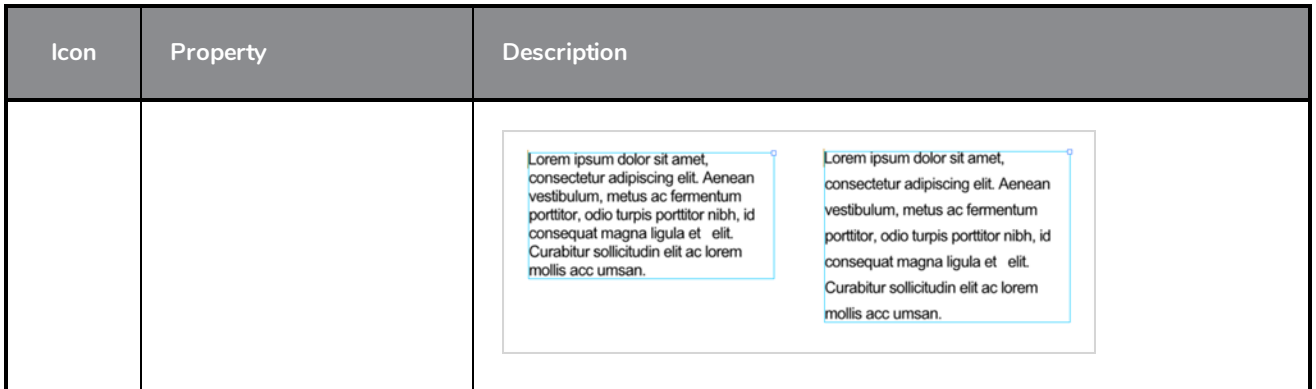

# **Transform Tool Properties**

When selecting the Transform tool, several options are available in the Tool Properties view.

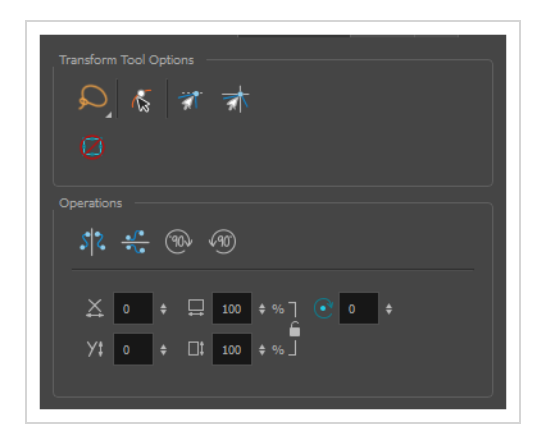

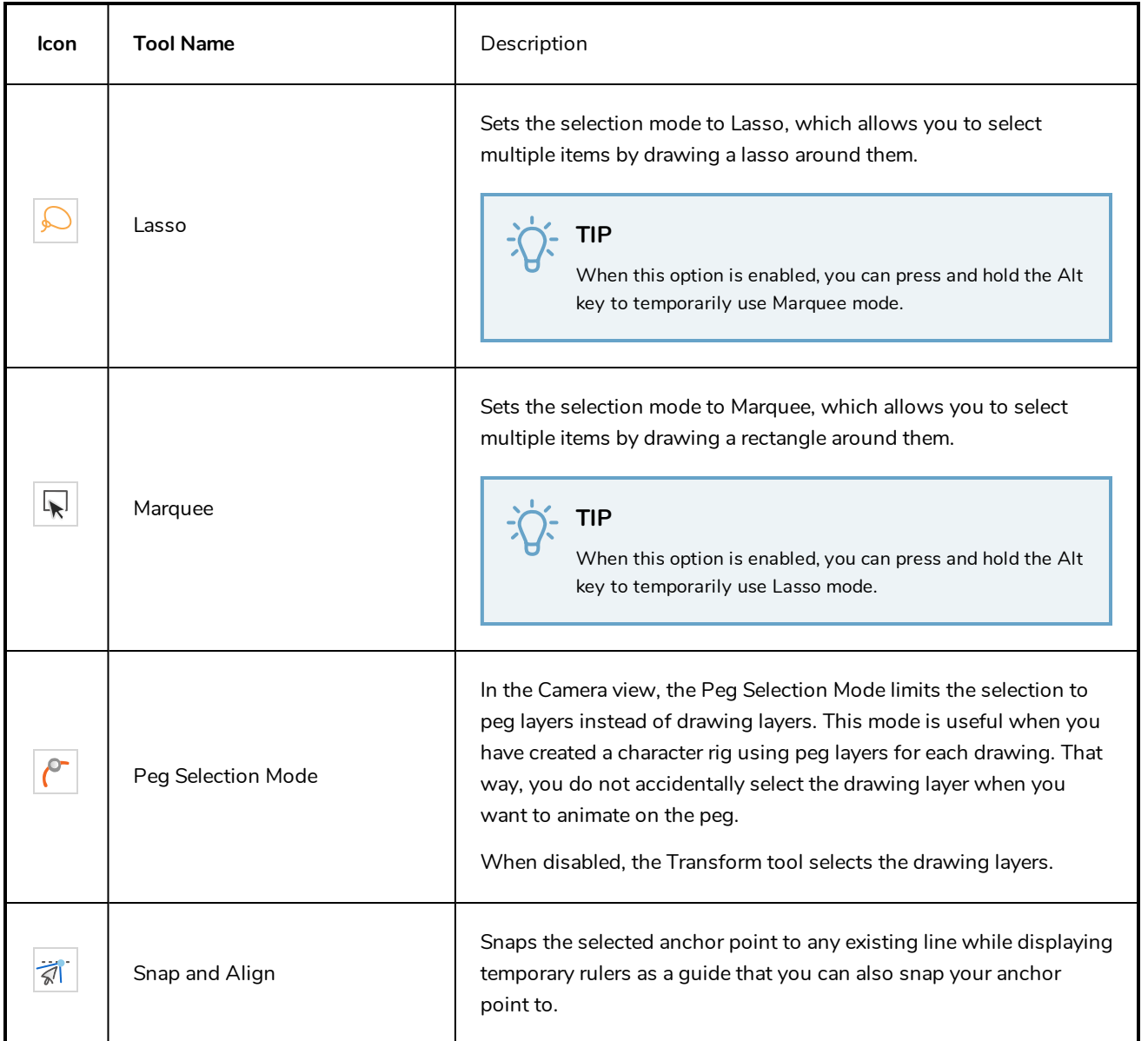

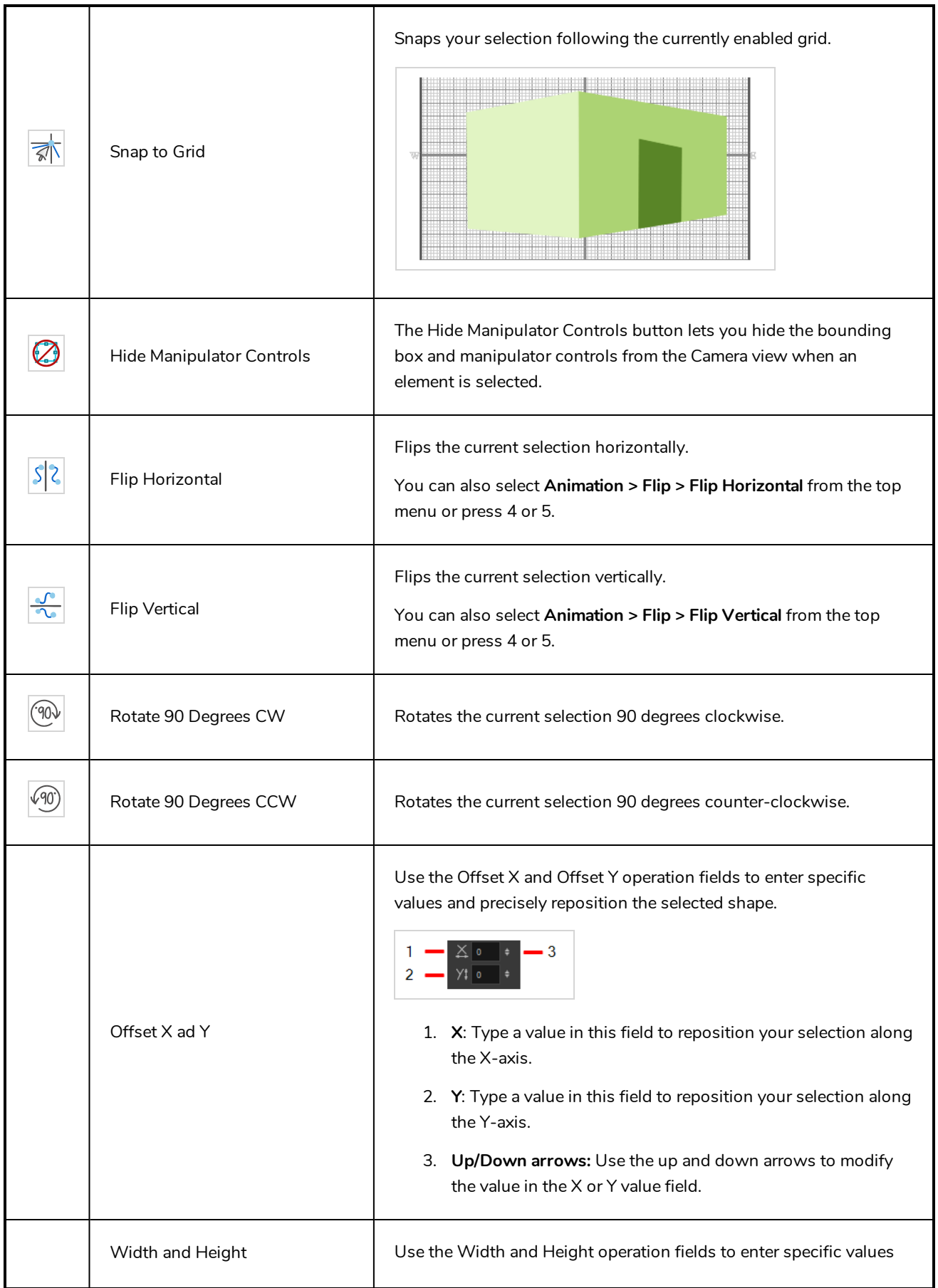

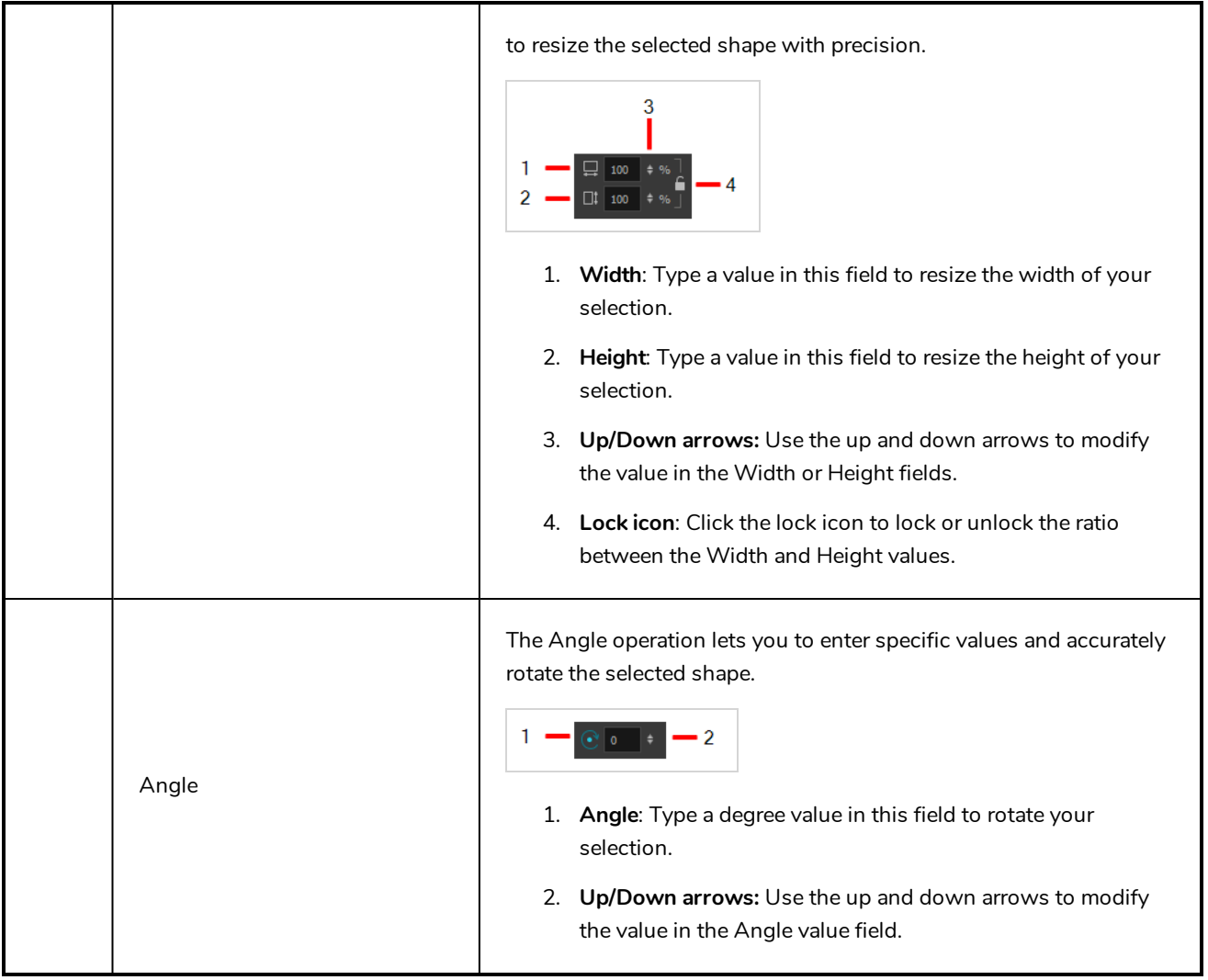

### **Zoom Tool Properties**

The Zoom tool lets you zoom in and out of the Camera, Drawing, Side and Top views. You can also use it to reset the zoom level.

**How to access the Zoom tool properties**

1. In the Tools toolbar, select the Zoom  $\sqrt{\ }$  tool.

The tool's properties are displayed in the Tool Properties view.

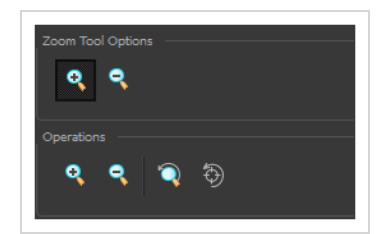

### **Tool Options**

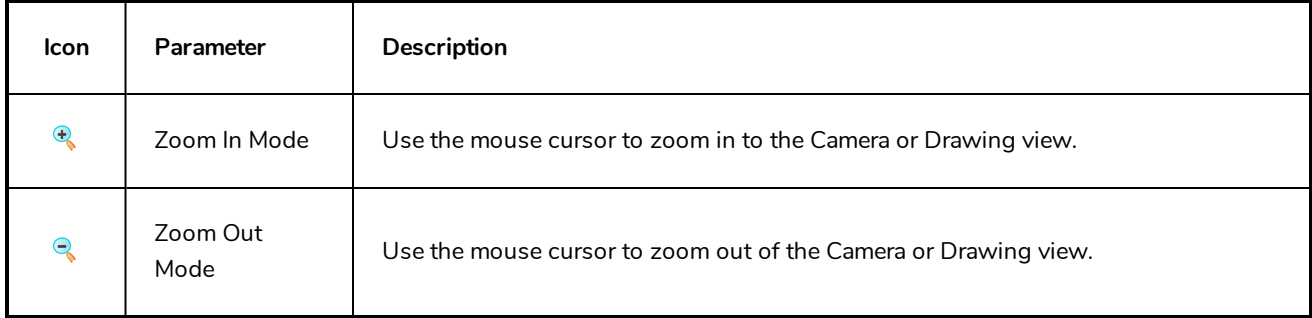

### **Operations**

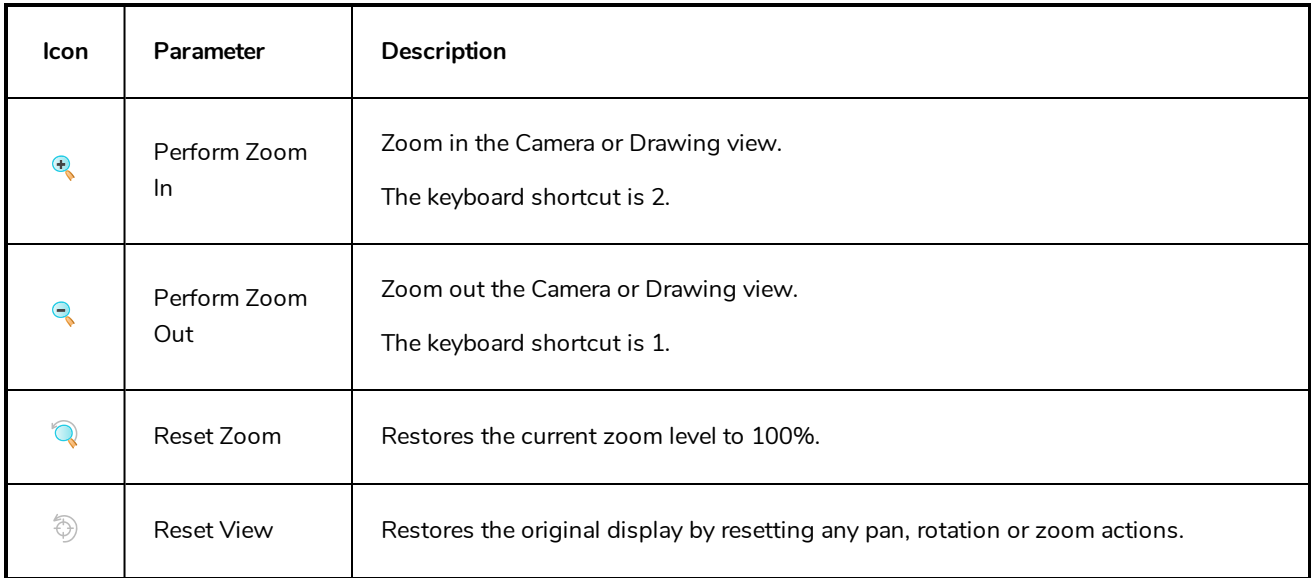

# **Chapter 5: Toolbars**

Harmony contains toolbars which, by default, are located at the top of the interface. Some views also have a toolbar which you can reposition to suit your work style. You can show or hide toolbars, as well as customize it with the tools you use most often and hide the ones you don't.

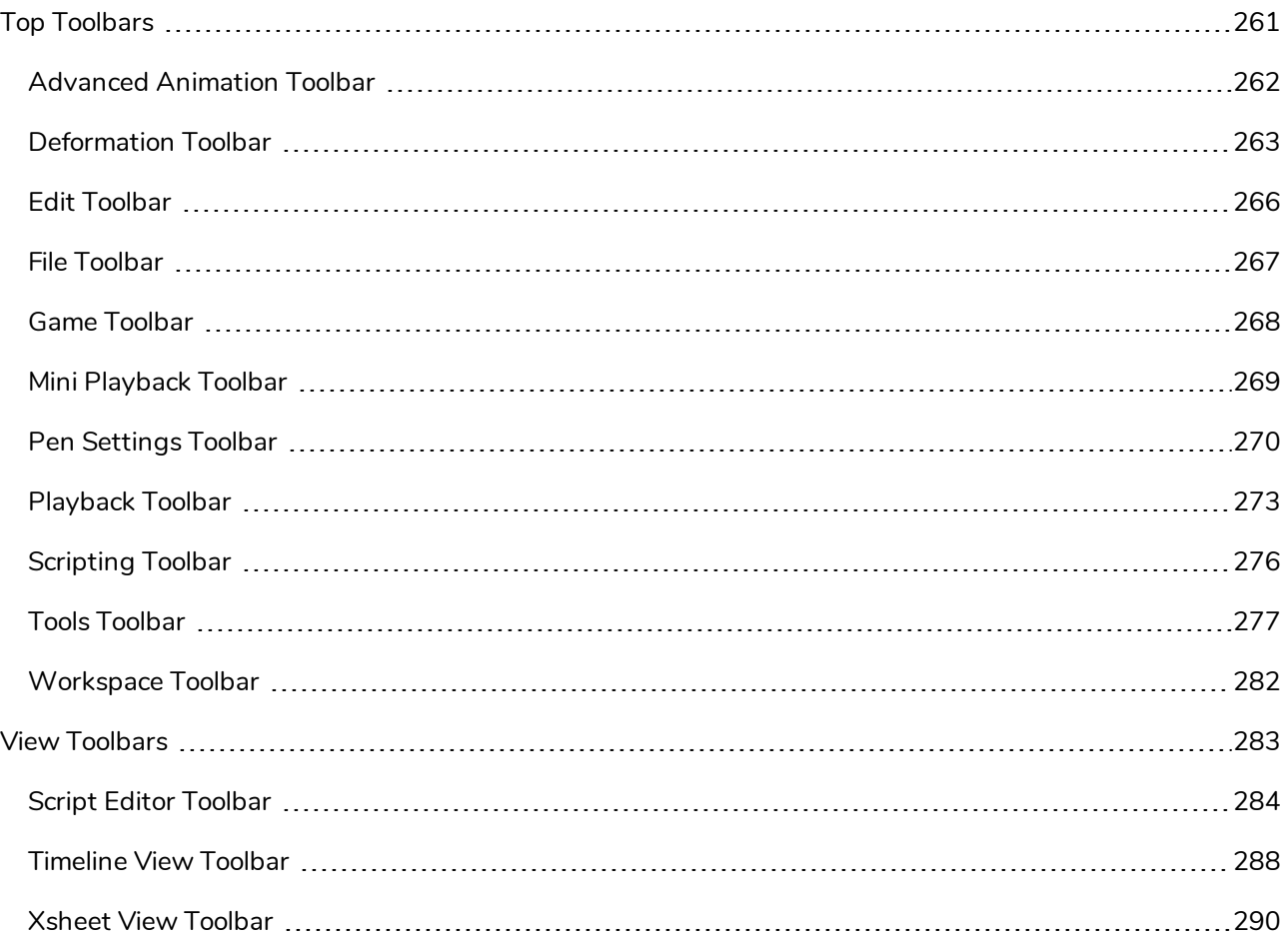

## <span id="page-261-0"></span>**Top Toolbars**

Harmony has a series of toolbars that are added by default at the top of the interface. These toolbars can be moved on the sides of the interface as well as within specific views.

All top toolbars can be added through the top menu **Windows > Toolbars >** *desired toolbar*.

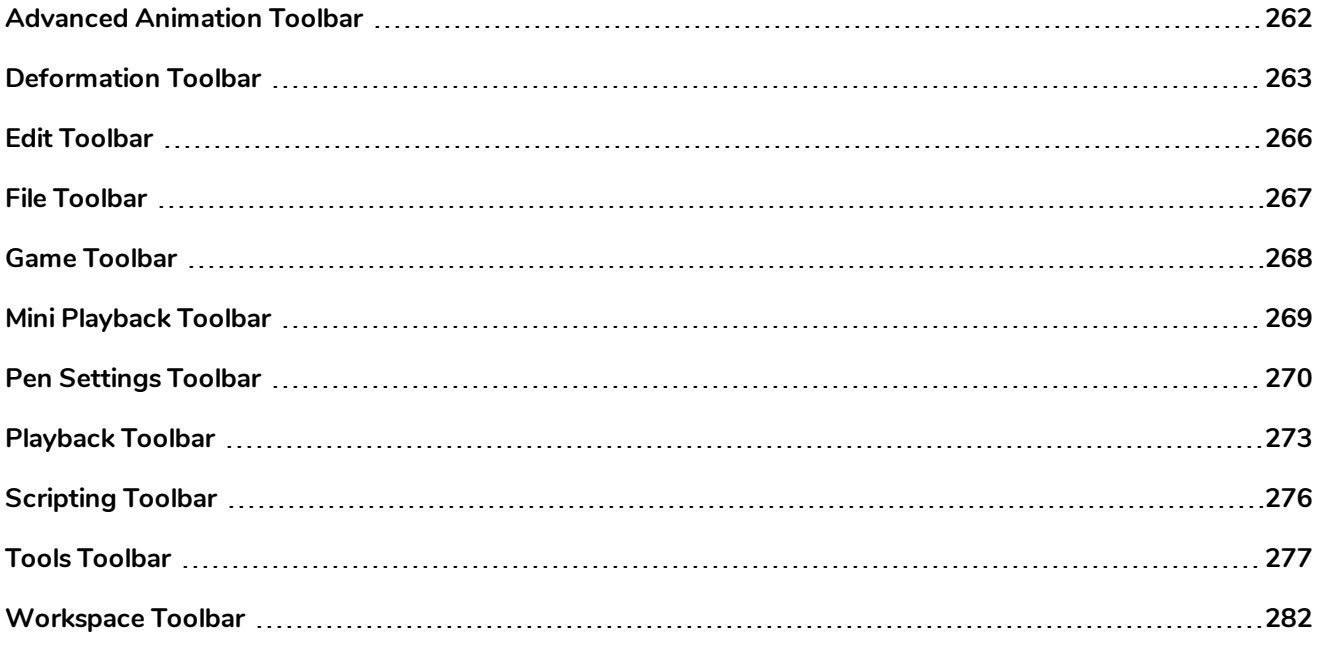

## <span id="page-262-0"></span>**Advanced Animation Toolbar**

The Advanced Animation toolbar contains tools to position and animate layers. The Scale, Translate and Rotate tools can be used to reposition the permanent pivot position of a layer. Unlike the Transform tool, each tool in the Advanced Animation toolbar performs a single operation, either rotate, scale, translate or scale in relation to the camera distance.

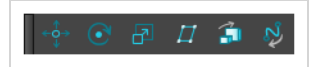

**How to access the Advance Animation toolbar**

1. Select **Windows > Toolbars > Advanced Animation**.

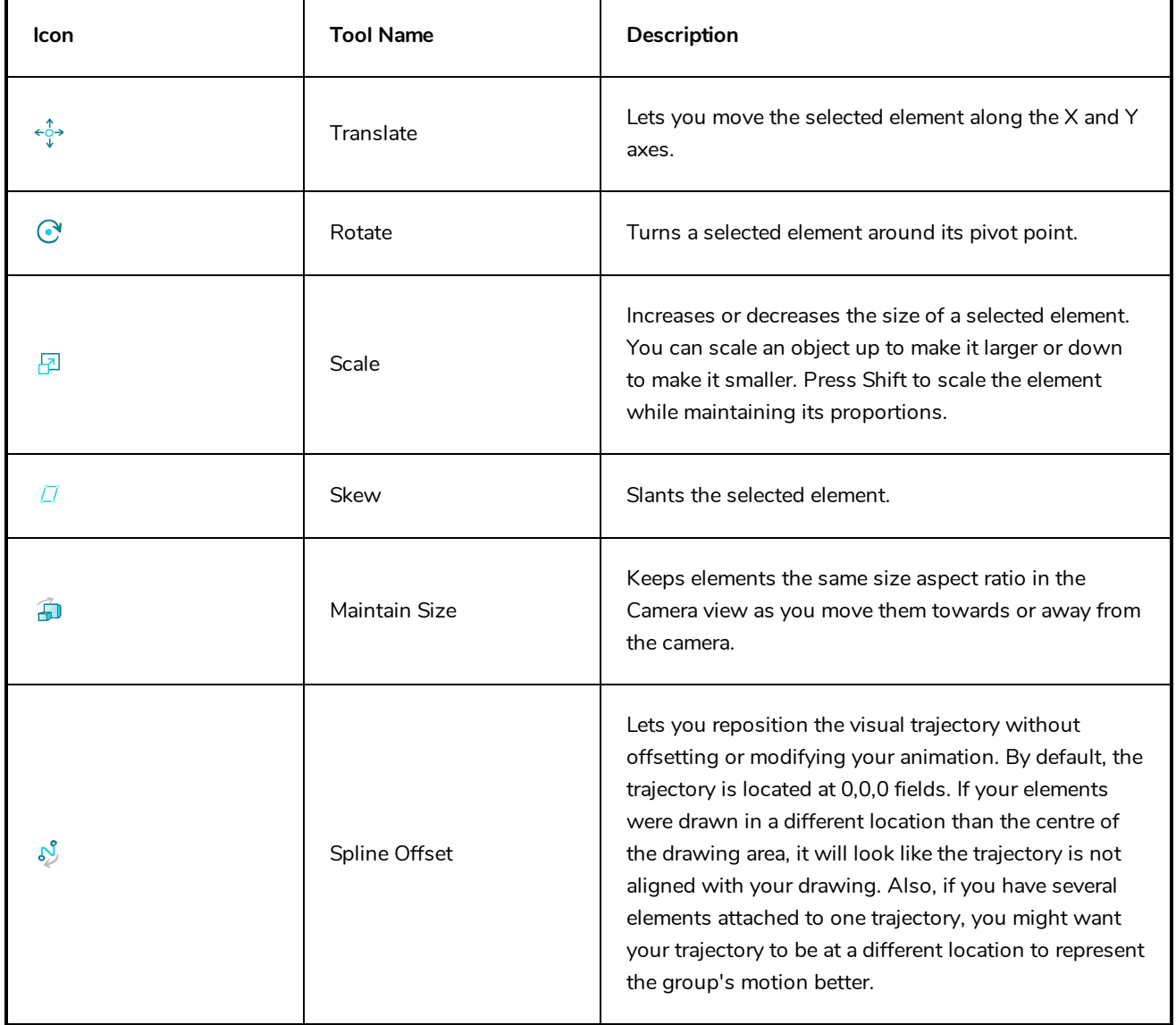

## <span id="page-263-0"></span>**Deformation Toolbar**

T-RIG-007-009

The Deformation toolbar contains the various tools and options used to create a deformation rig. This toolbar is displayed in the default interface.

By default, the Deformation toolbar only contains the essential options. If you right-click on the toolbar and select **Customize**, you can add additional buttons.

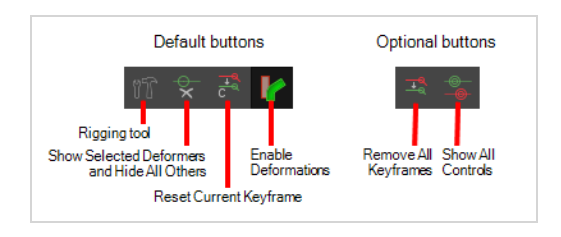

### **Default Buttons**

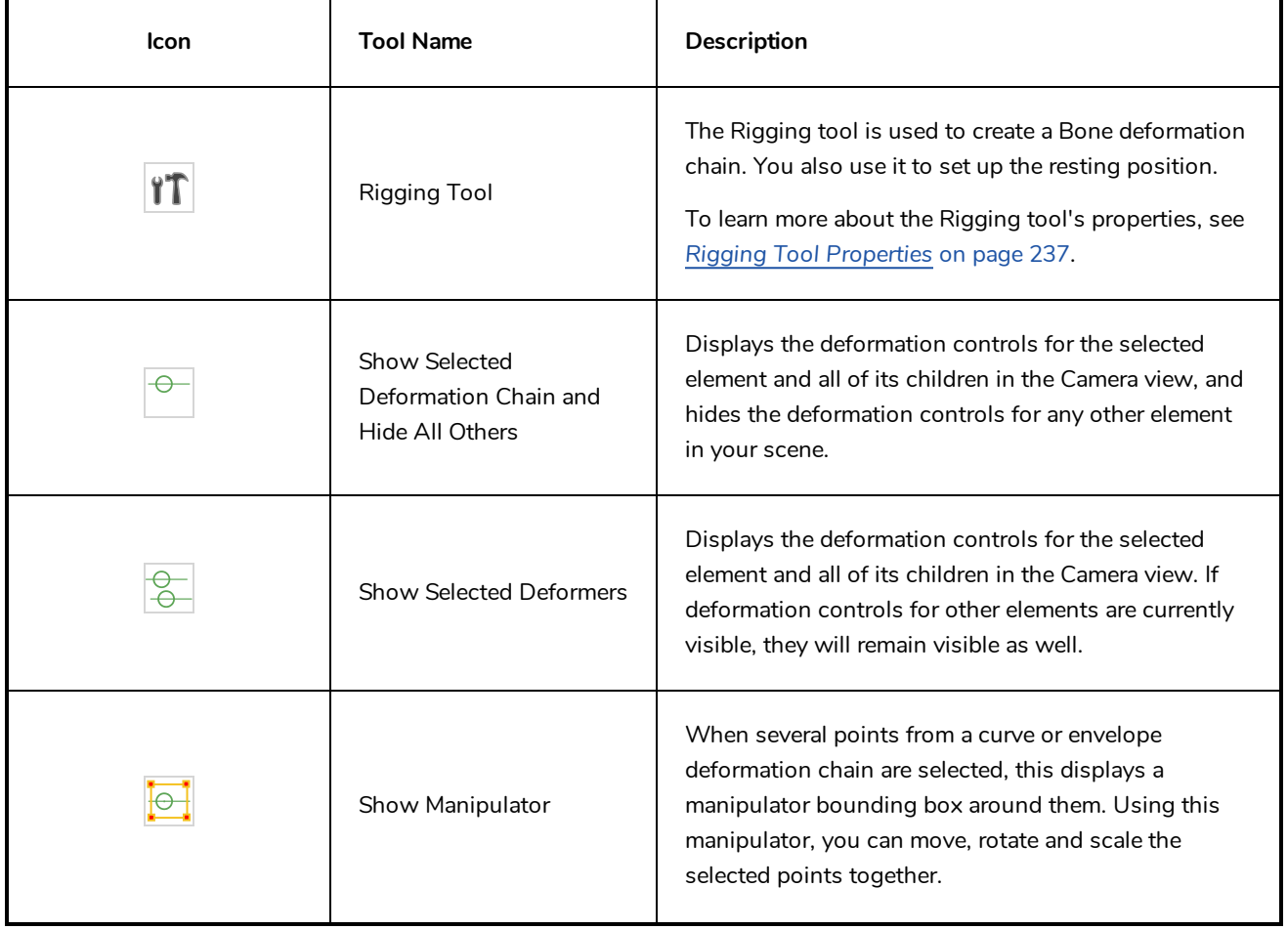

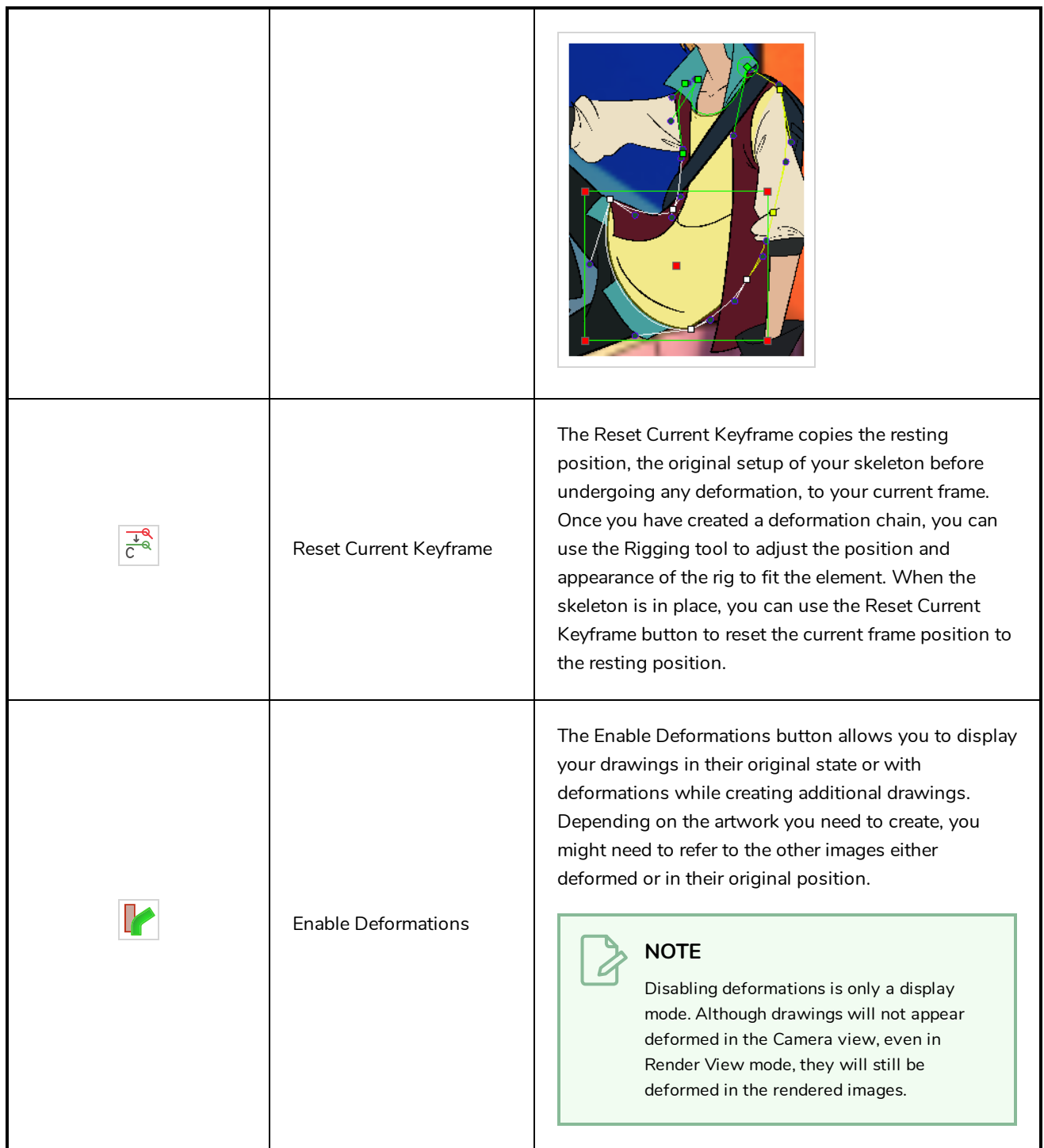

# **Optional Buttons**

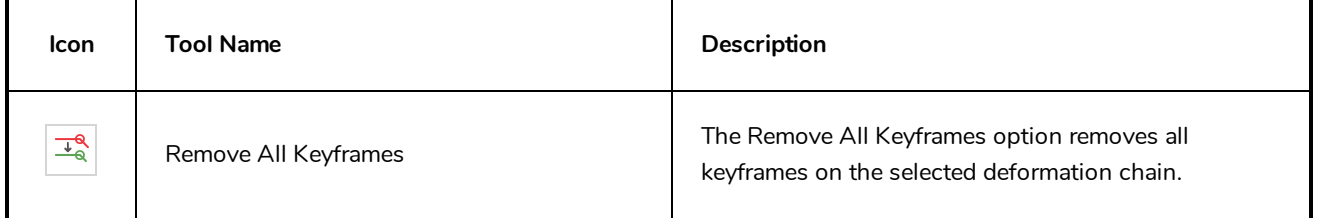

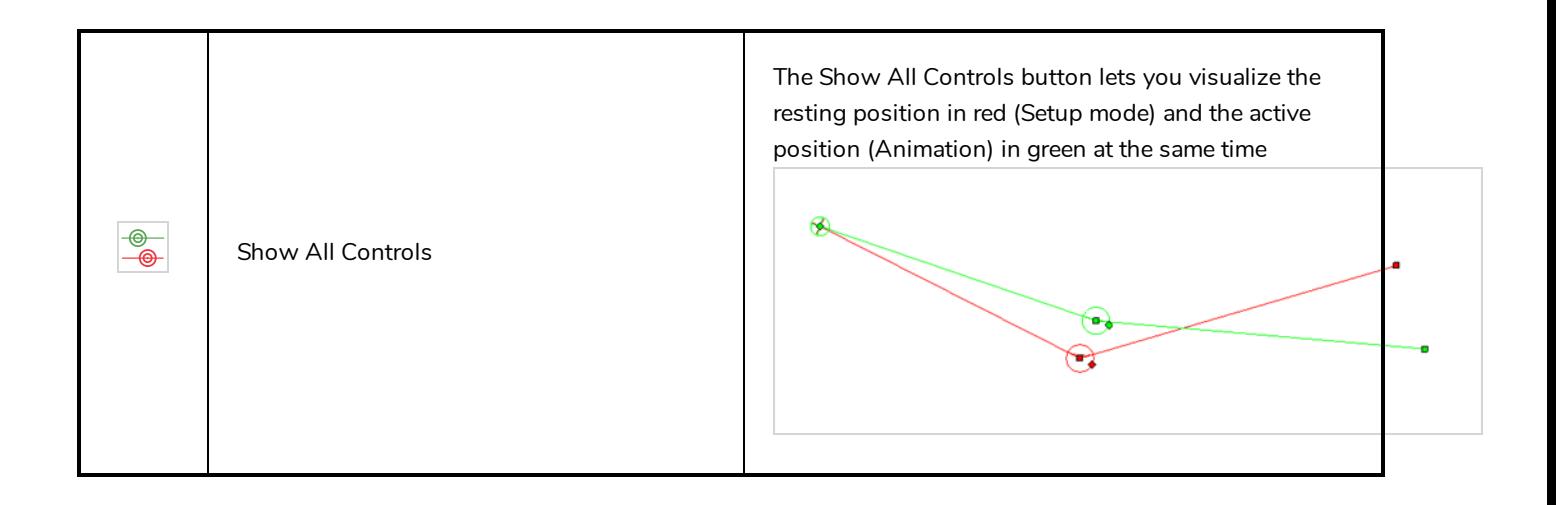

## <span id="page-266-0"></span>**Edit Toolbar**

The Edit toolbar contains common operations such as Copy, Paste, Cut, Undo and Redo. These options can also be found in the Edit menu.

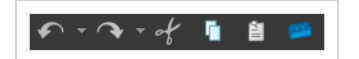

**How to access the Edit toolbar**

1. Select **Windows > Toolbars > Edit**.

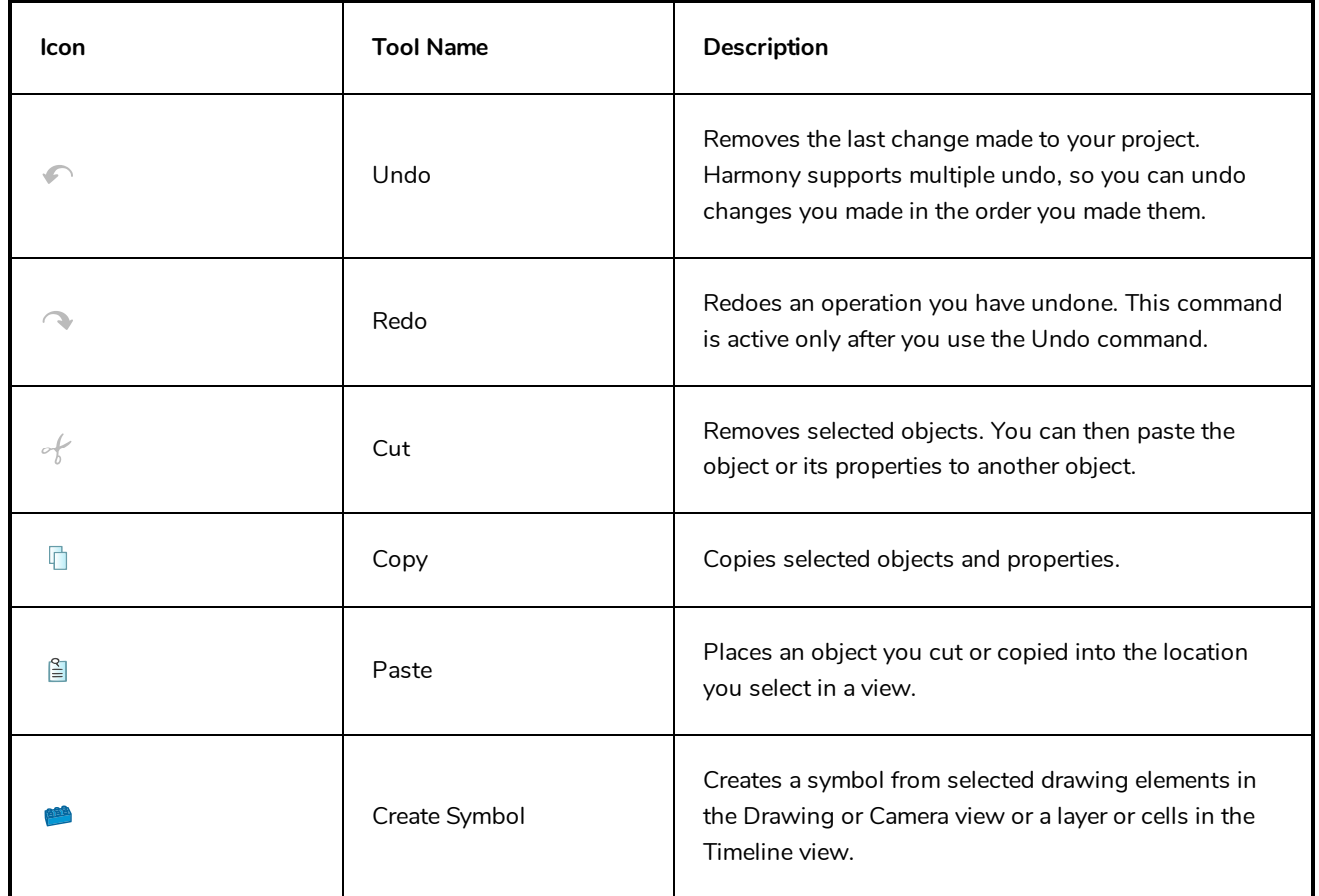

## <span id="page-267-0"></span>**File Toolbar**

The File toolbar contains the common file operations such as New, Save and Open. These options can also be found in the File menu.

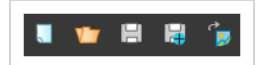

### **How to access the File toolbar**

1. Select **Windows > Toolbars > File**.

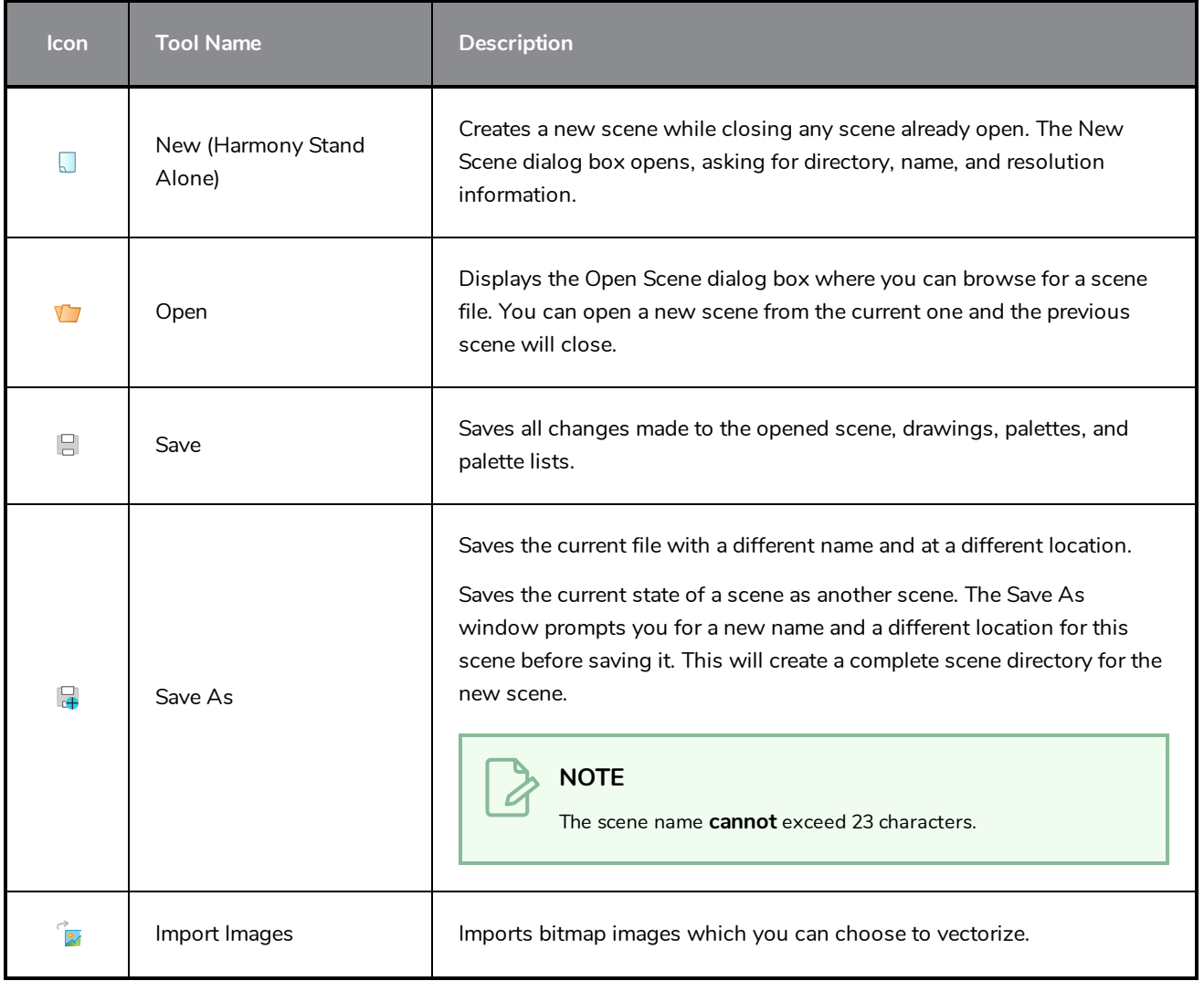

## <span id="page-268-0"></span>**Game Toolbar**

The Game toolbar contains tools for setting anchors and props, as well as exporting to sprite sheets and Easel JS.

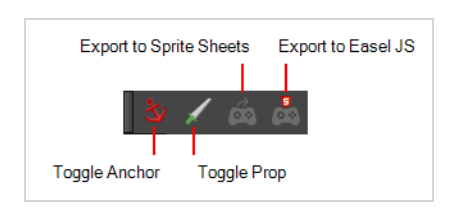

### **How to access the Game toolbar**

1. Select **Windows > Toolbars > Game**.

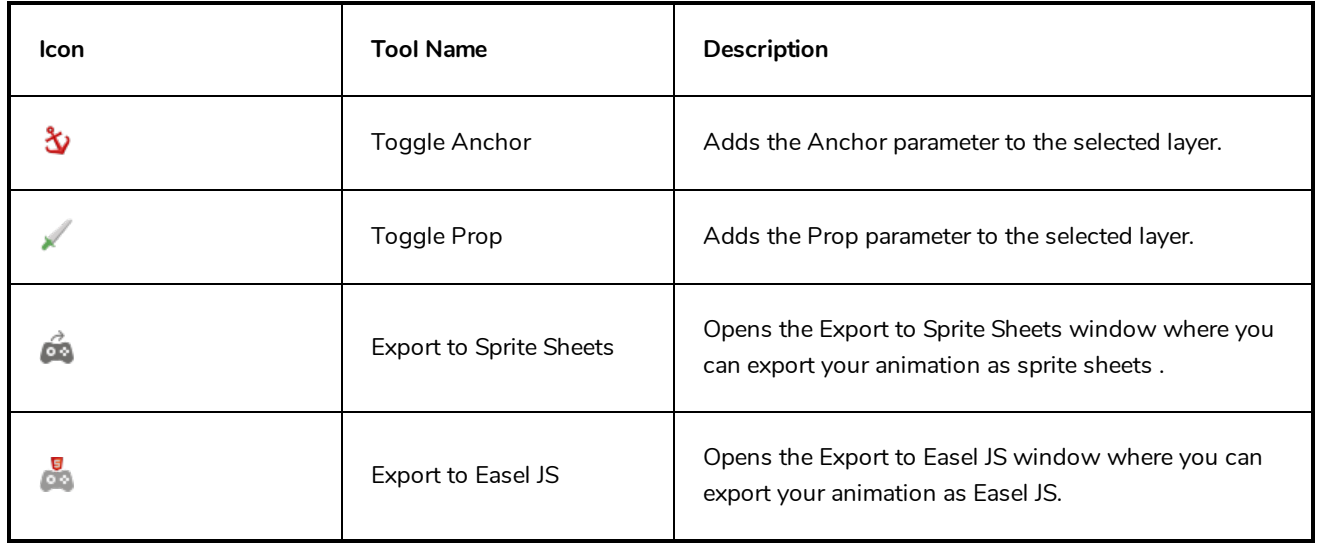

### <span id="page-269-0"></span>**Mini Playback Toolbar**

The Mini Playback toolbar allows you to quickly preview a short span of animation starting a few frames before the current frame and ending a few frames after the current frame, at a customizable frame rate.

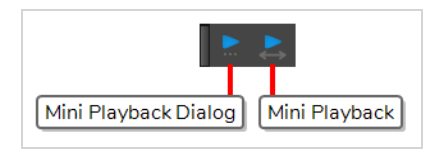

**How to add the Mini Playback toolbar to your workspace**

- 1. Do one of the following:
	- <sup>l</sup> In the top menu, select **Windows > Toolbars > Mini Playback**.
	- <sup>l</sup> Right-click on any existing toolbar and select **Mini Playback**.

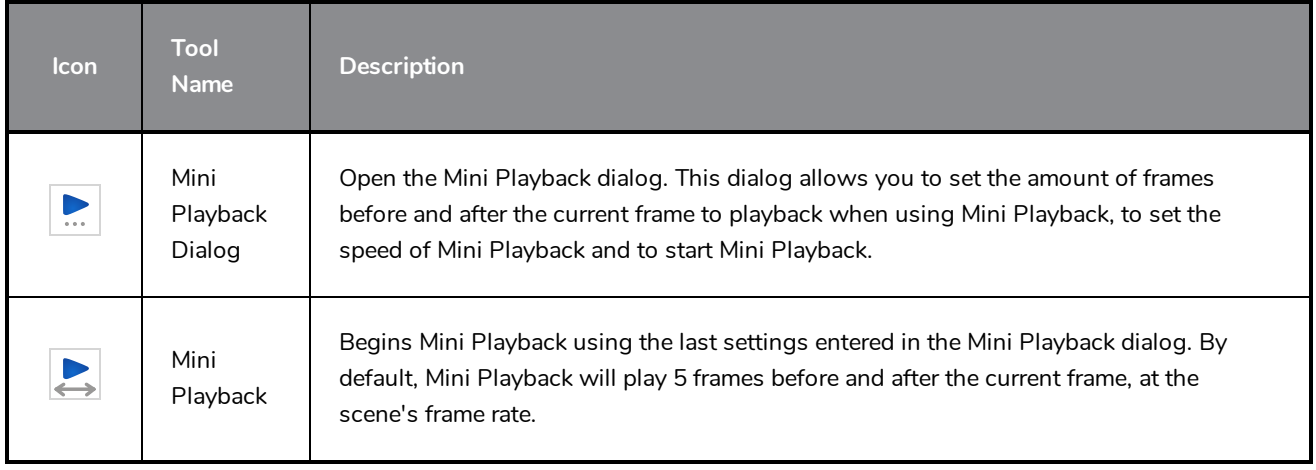

## <span id="page-270-0"></span>**Pen Settings Toolbar**

The Pen Settings toolbar provides options for enabling and configuring the Pen Stabilizer, which can help you draw smooth lines with precision and minutia. It also allows you to access the Pen Pressure Feel dialog, which allows you to configure how the pressure you apply to your tablet pen is processed by Harmony to affect the size of your drawing strokes.

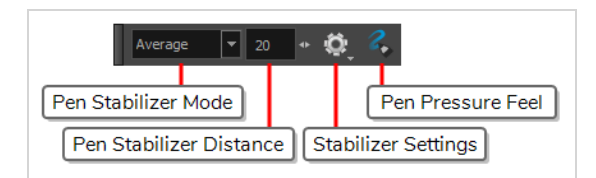

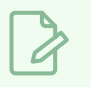

**NOTE**

For information on how to use the Pen Settings toolbar, refer to the User Guide.

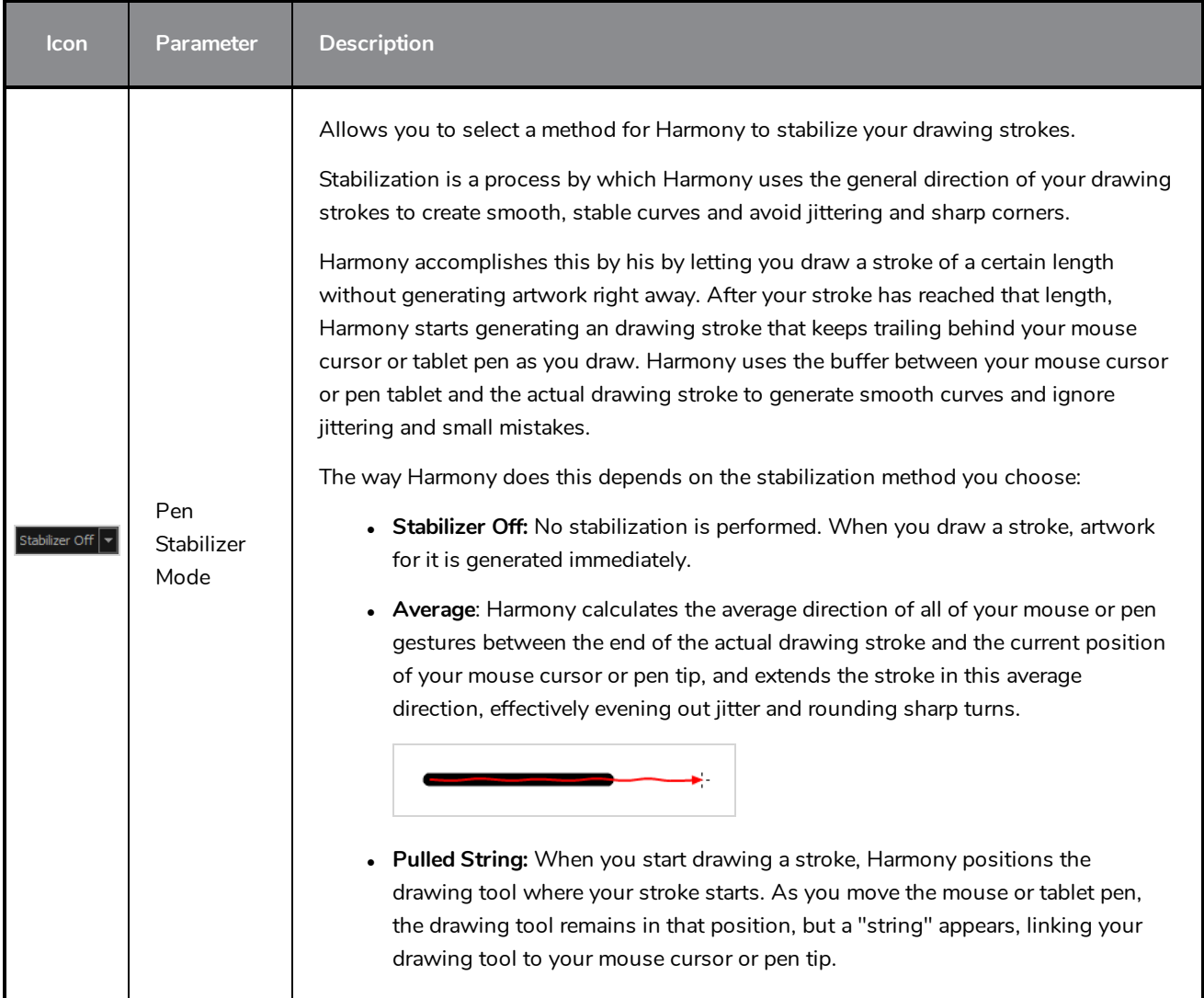

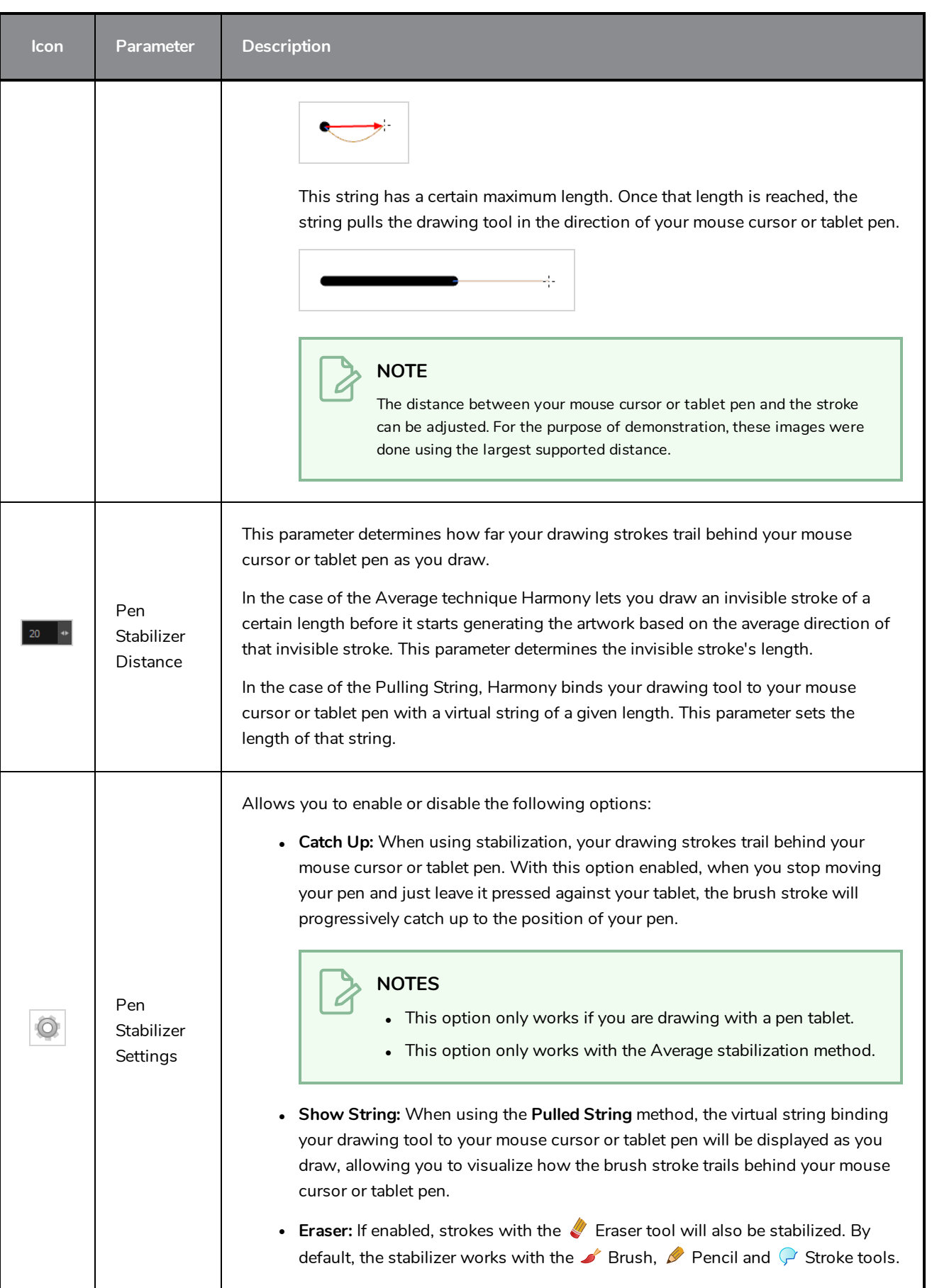

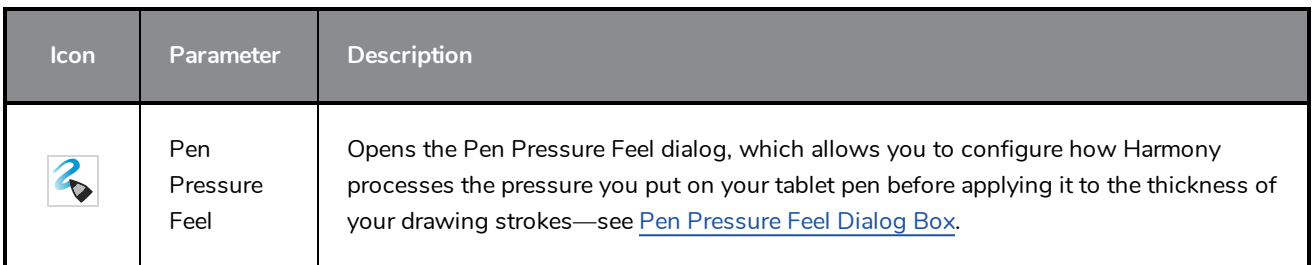

# <span id="page-273-0"></span>**Playback Toolbar**

The Playback toolbar lets you play back animation and sound. Use it to scrub the sound to create your lip-sync, loop the playback, navigate through frames, and change the playback range and speed.

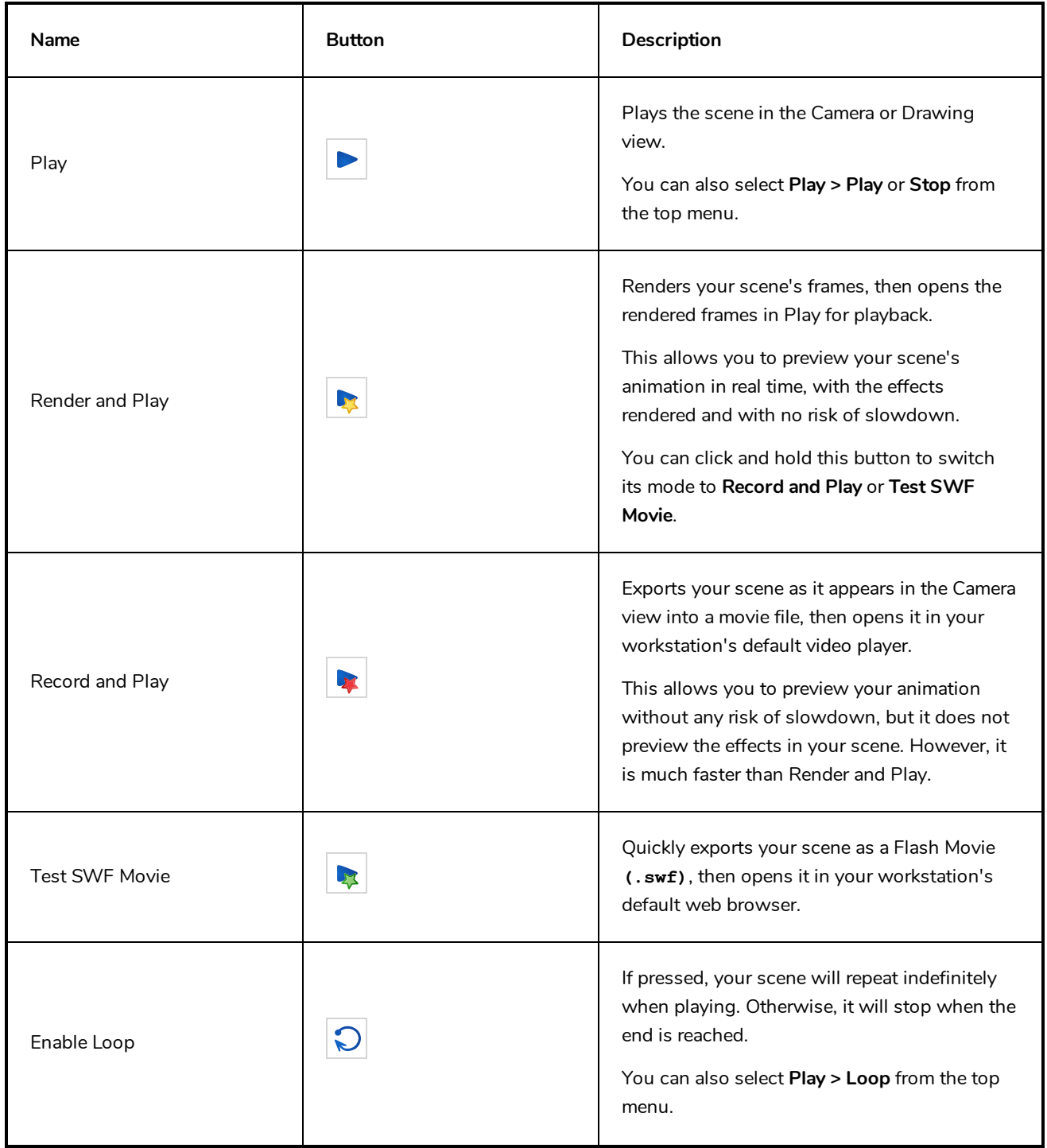

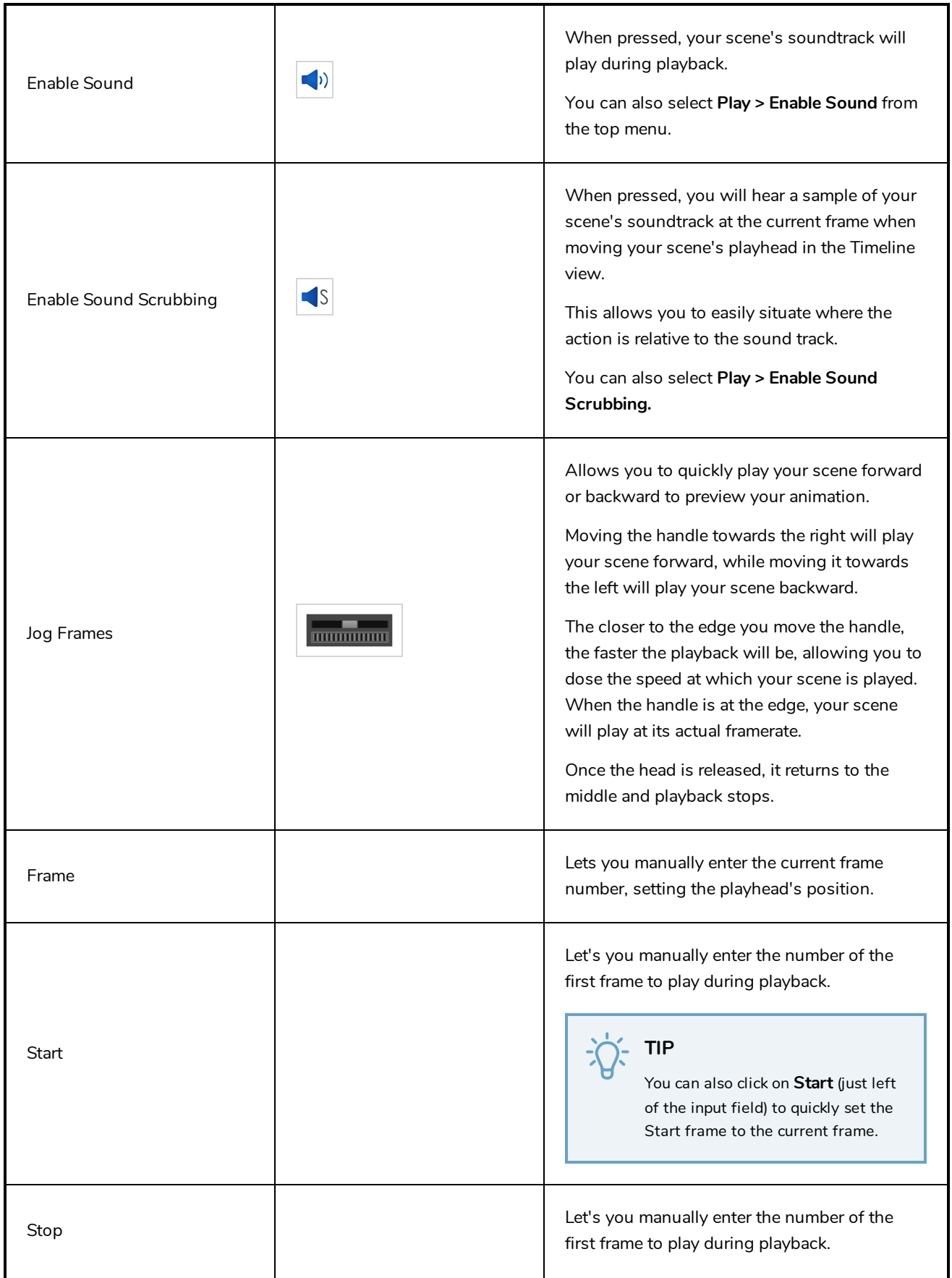

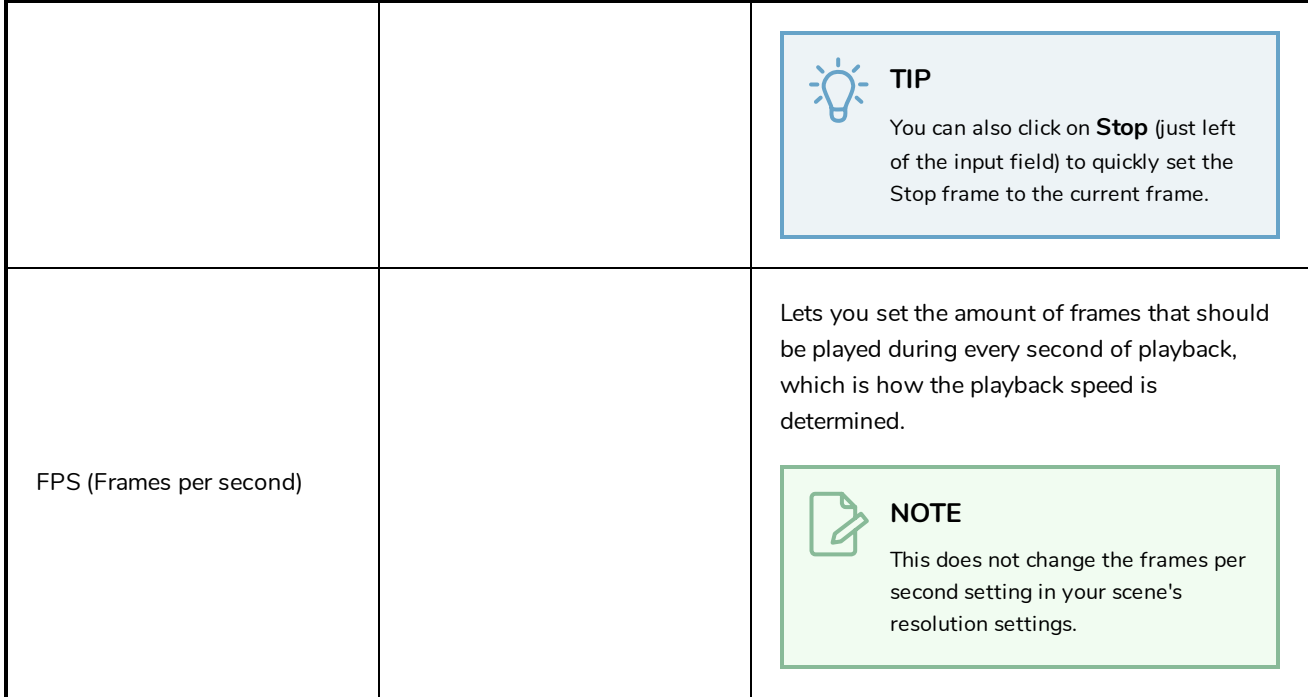

### <span id="page-276-0"></span>**Scripting Toolbar**

The scripting toolbar allows you to create buttons that run functions in your scripts. You can add one button for each function you want to be able to run, and clicking on the button will instantly run the script function your linked it to.

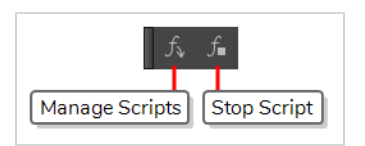

**How to add the Scripting toolbar to your workspace**

- 1. Do one of the following:
	- <sup>l</sup> In the top menu, select **Windows > Toolbars > Scripting**.
	- **.** Right-click on any existing toolbar and select **Scripting**.

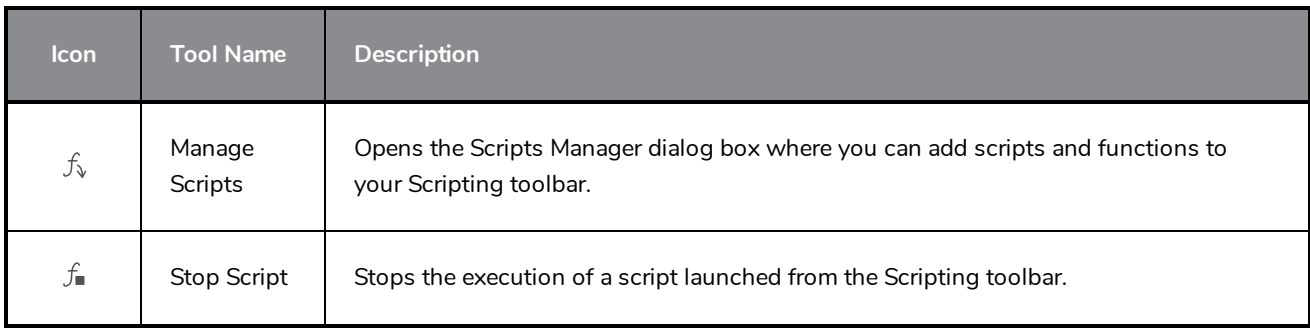

## <span id="page-277-0"></span>**Tools Toolbar**

The Tools toolbar contains the main tools you need to work in Harmony. In the default workspace, this toolbar located on the left-most side of the interface. A small triangle at the lower-right corner of a tool indicates that additional tools can be selected in a pop-up menu. To access these tools, either click and hold on the tool button, or select the tool then click on it again.

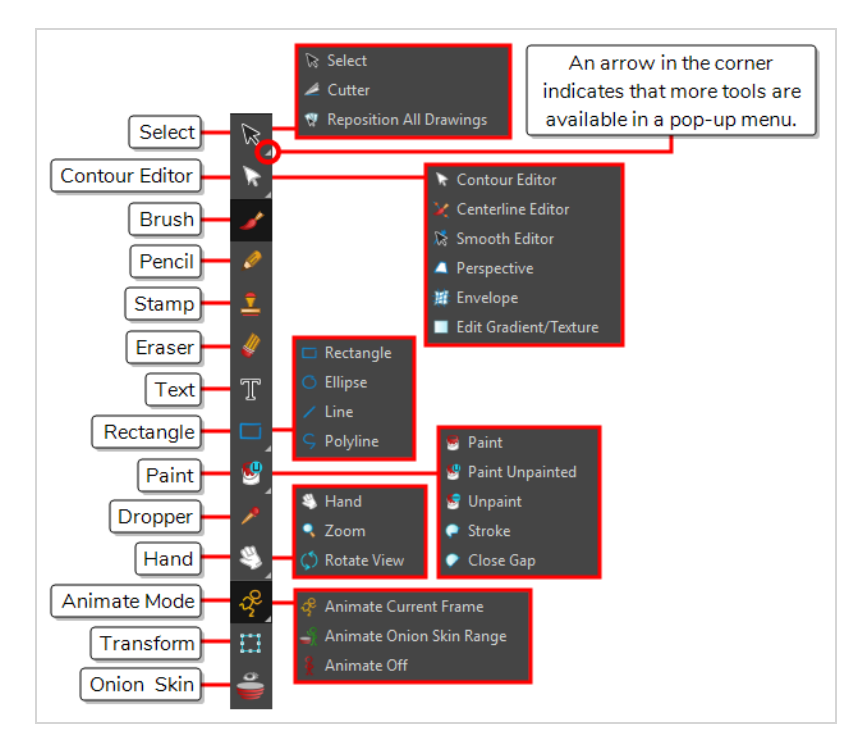

By default, the Tools toolbar displays several of its tools in pop-up menus that must be opened. It is possible to make the Tools toolbar display every tool in its individual button instead by enabling the Flat Tools Toolbar preference. This makes the selection of tools quicker. However, because there is not enough vertical space to display all tools, some tools will be hidden from the Tools toolbar by default. Which tools are displayed in the Tools toolbar when Flat Tools Toolbar is enabled can be customized. The order in which tools are listed in Flat Tools Toolbar mode can also be customized.

**How to make every tool in the Tools toolbar display in buttons rather than pop-up menus**

- 1. Do one of the following to open the Preferences dialog:
	- <sup>l</sup> **Windows:**
		- $\bullet$  In the top menu, select **Edit** > Preferences.
		- $\bullet$  Press Ctrl + U.
- <sup>l</sup> **macOS:**
	- <sup>l</sup> In the top menu, select **Harmony Essentials > Preferences**.
	- $\cdot$  Press  $\mathbb{H}$  + U.
- 2. Select the **General** tab.
- 3. In the Options section, select the **Flat Tool Toolbar** option.

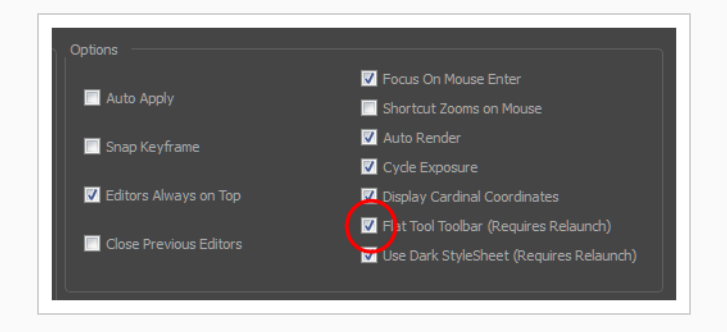

4. Click **OK** and restart Harmony.

**How to customize which tools are displayed in the Tools toolbar when it is in Flat mode**

1. Right-click on the Tools toolbar and select **Customize**.

The Toolbar Manager dialog appears.

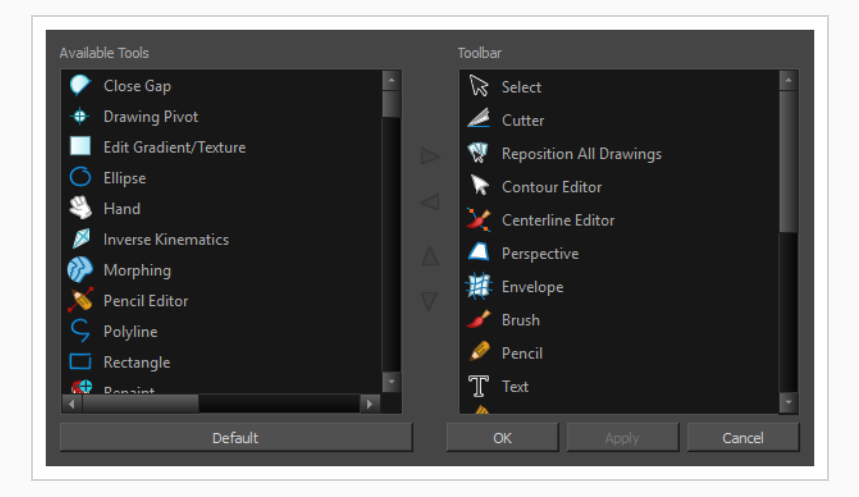

- 2. In the Available Tools list, select each tool that you want to add to the Tools toolbar, then click on the Add the selected tool to the toolbar  $\triangleright$  button.
- 3. In the Toolbar list, select each tool that you want to remove from the Tools toolbar, then click on the Remove the selected tool from the toolbar  $\leq$  button.

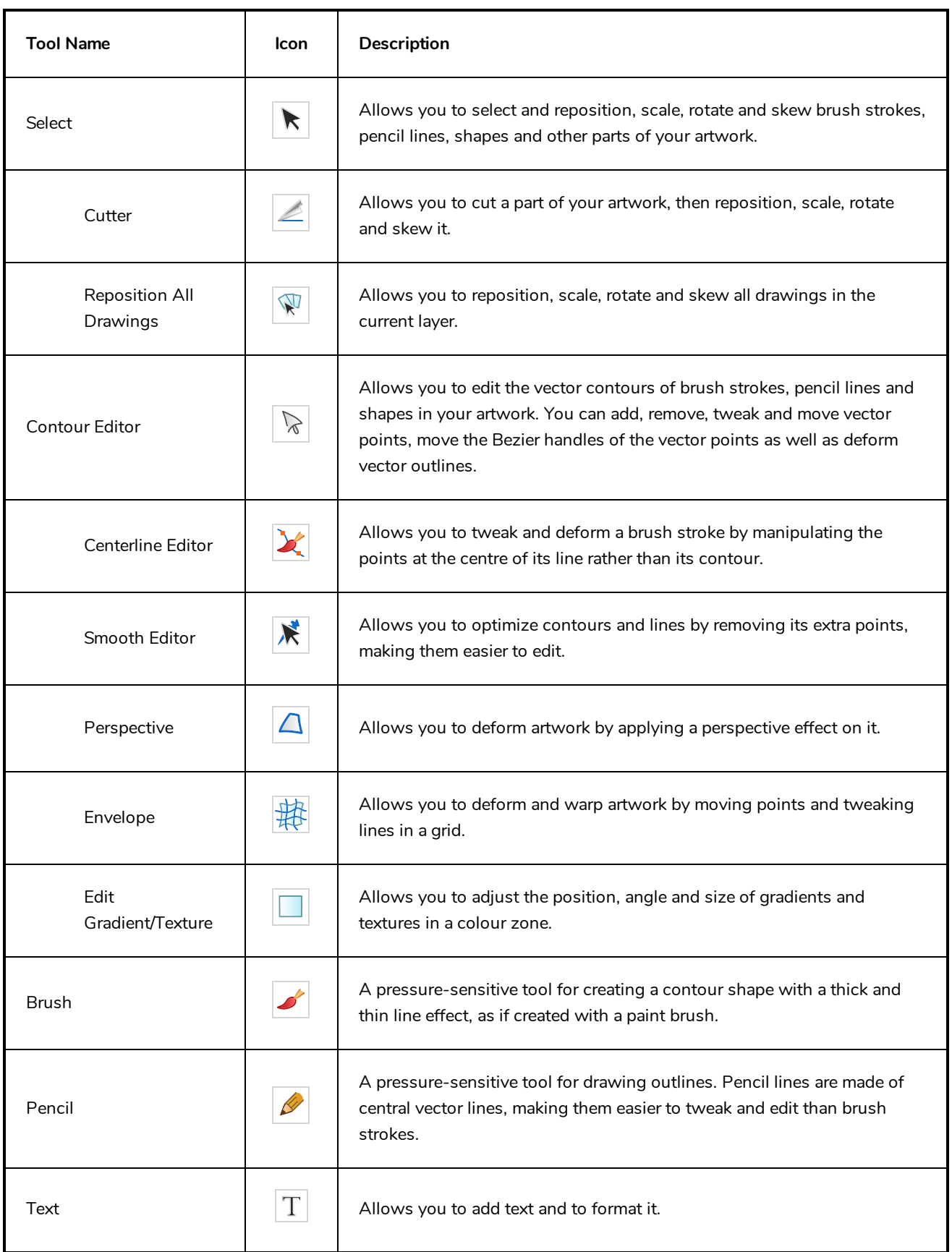

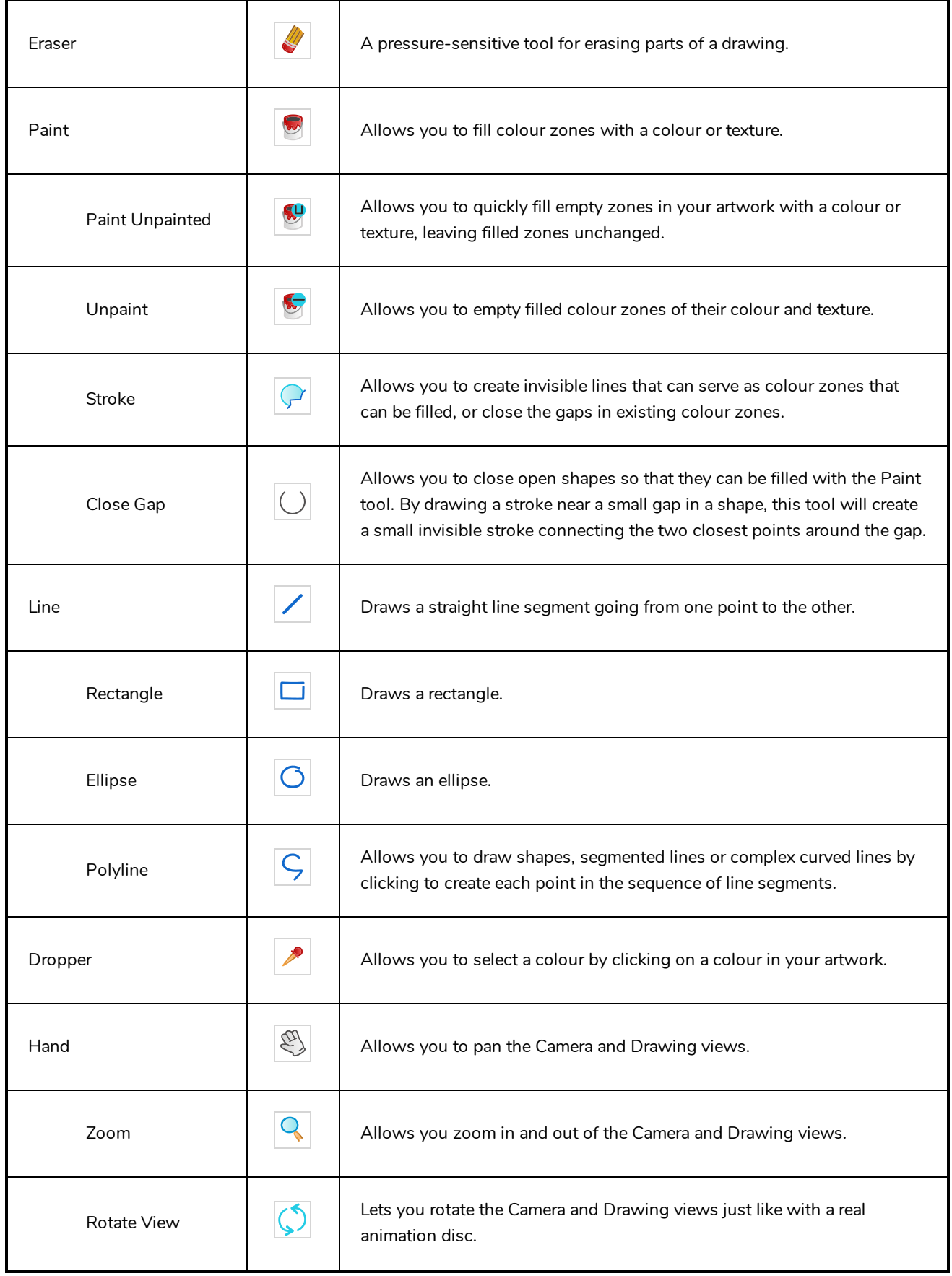

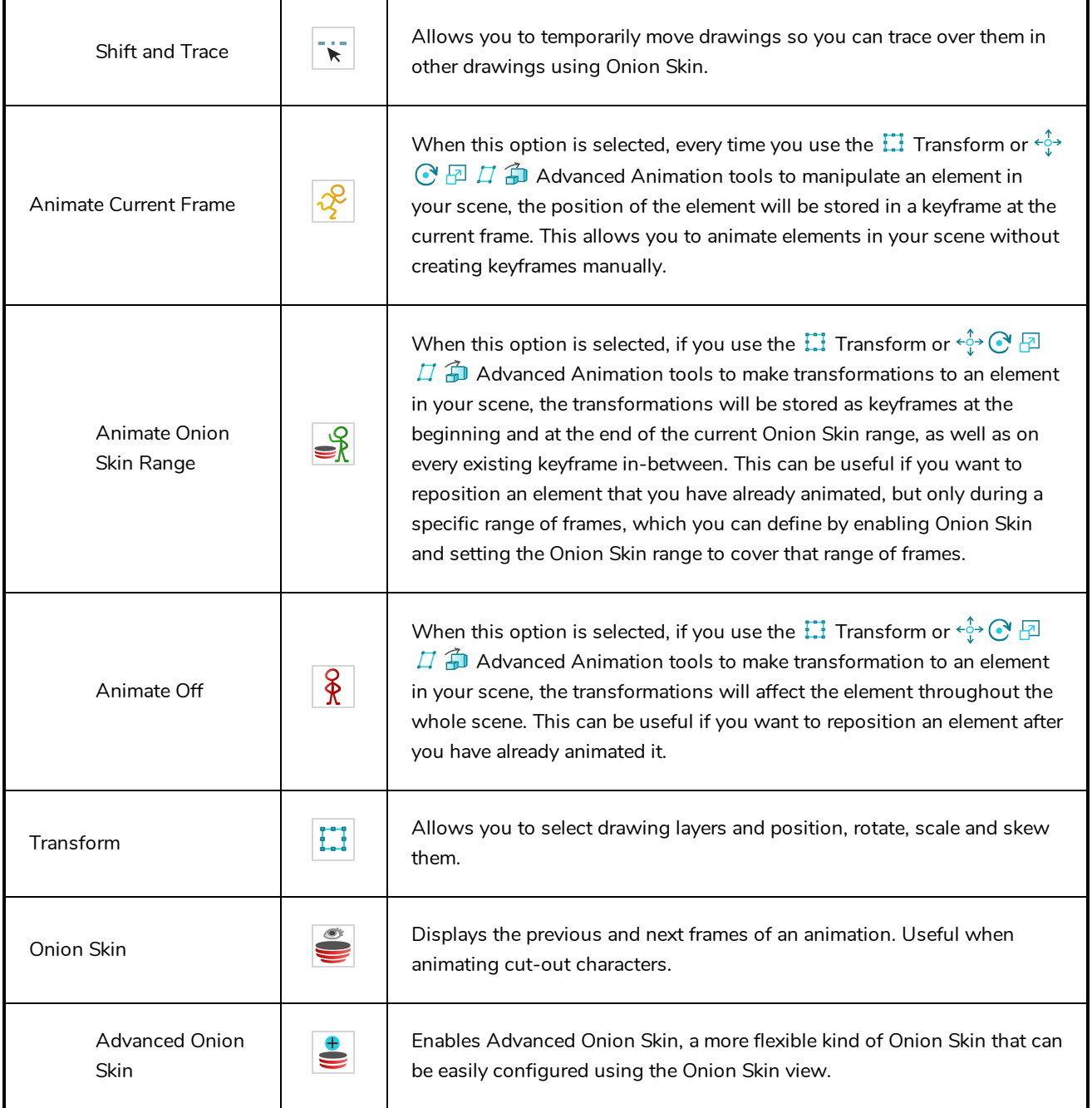

## <span id="page-282-0"></span>**Workspace Toolbar**

The Workspace toolbar lets you load other workspaces. The first time you start Harmony, the default workspace is loaded. Other workspaces are available such as the Hand-Drawn Animation and Compositing workspaces; these display different views and toolbars. You can access these workspaces and any you create, from the Windows menu and the Workspace toolbar.

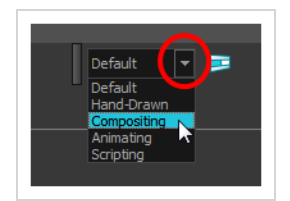

#### **How to access the Workspace toolbar**

#### 1. Select **Windows > Toolbars > Workspace**.

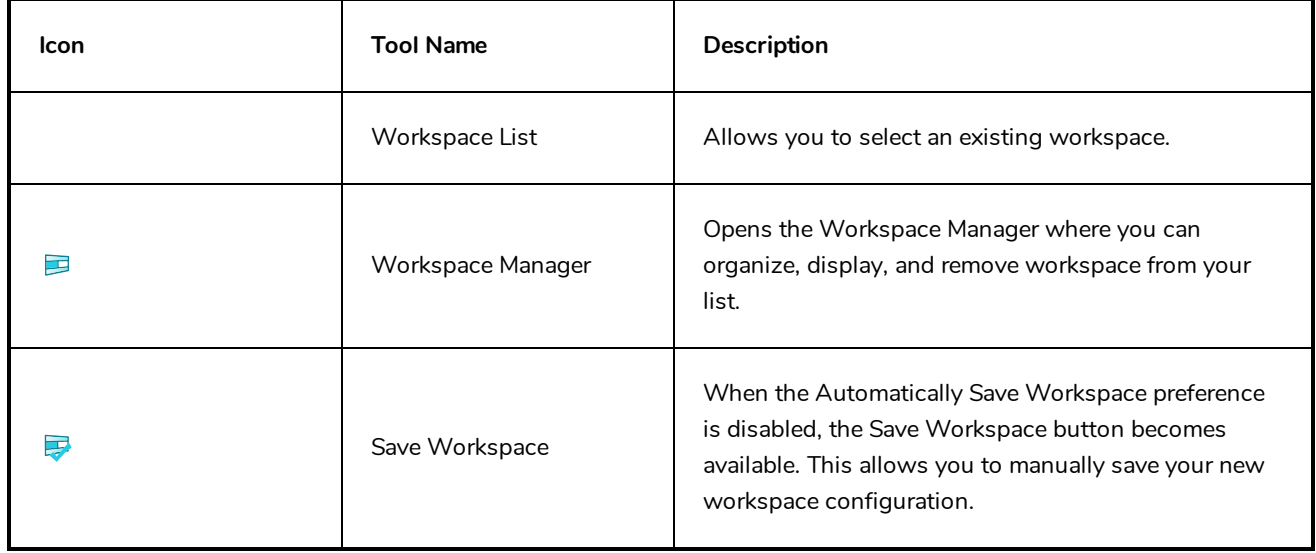

### <span id="page-283-0"></span>**View Toolbars**

Harmony has a series of view specific toolbars that are only available in a given view. These toolbars can be moved only within their view.

All view toolbars can be added, as long as the view is visible, through the top menu **Windows > Toolbars >** *desired toolbar*.

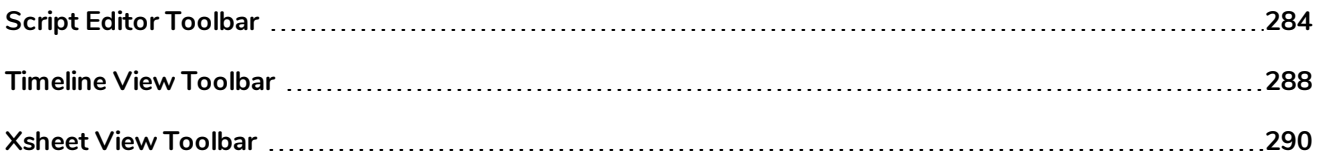

## <span id="page-284-0"></span>**Script Editor Toolbar**

The Script Editor toolbar gives you quick access to some commonly used commands for editing and testing scripts in the Script Editor view—see *Script [Editor](#page-326-0) View* on page 326.

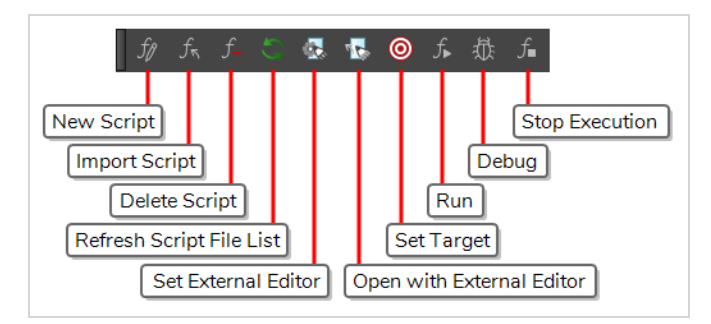

#### **How to access the Script Editor toolbar**

- 1. Add the Script Editor view to your workspace by doing one of the following:
	- $\bullet$  In the top-right corner of an existing view, click on the  $\blacklozenge$  Add View button and select Script Editor.
	- $\bullet$  In the top menu, select **Windows** > Script Editor.
- 2. Click on the Script Editor view to set the focus on it.
- 3. In the top menu, select **Windows > Toolbars > Script Editor**.

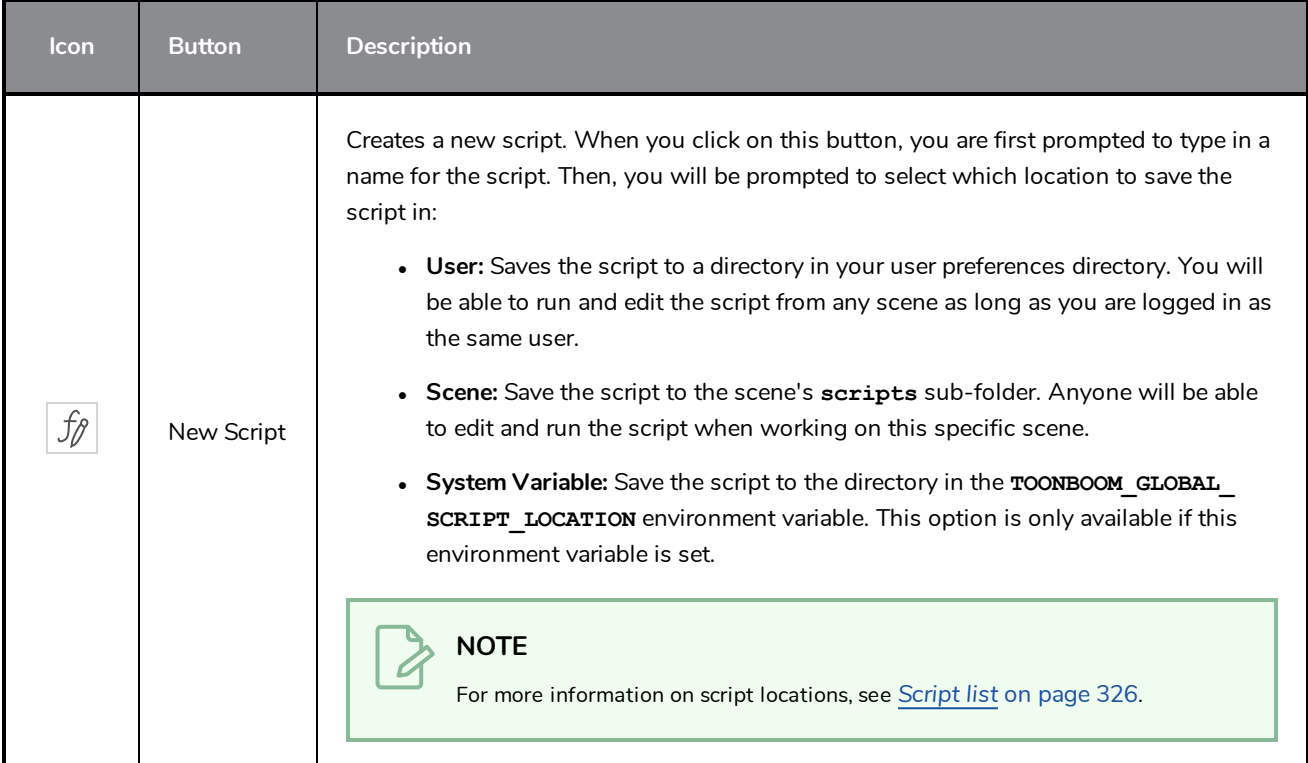

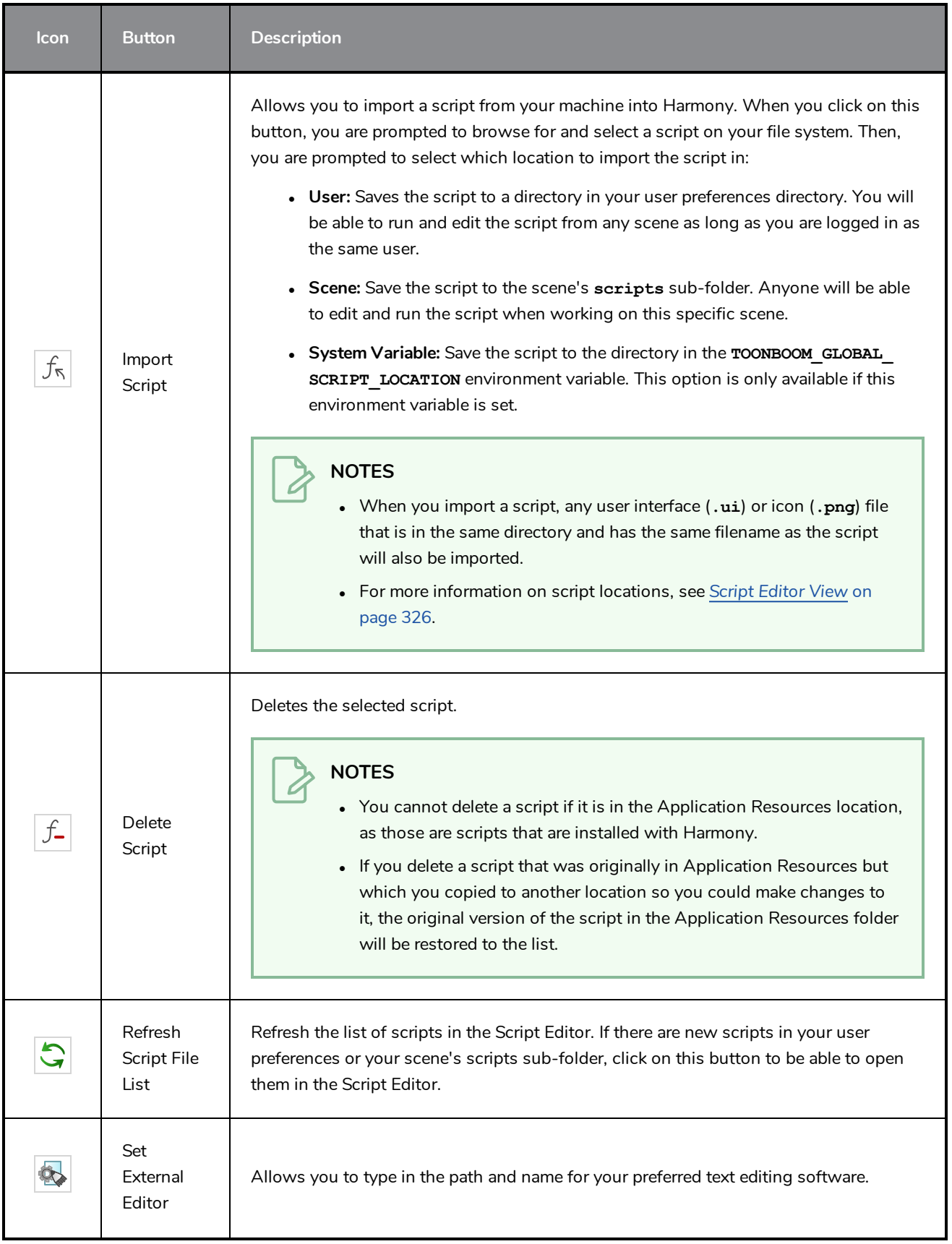

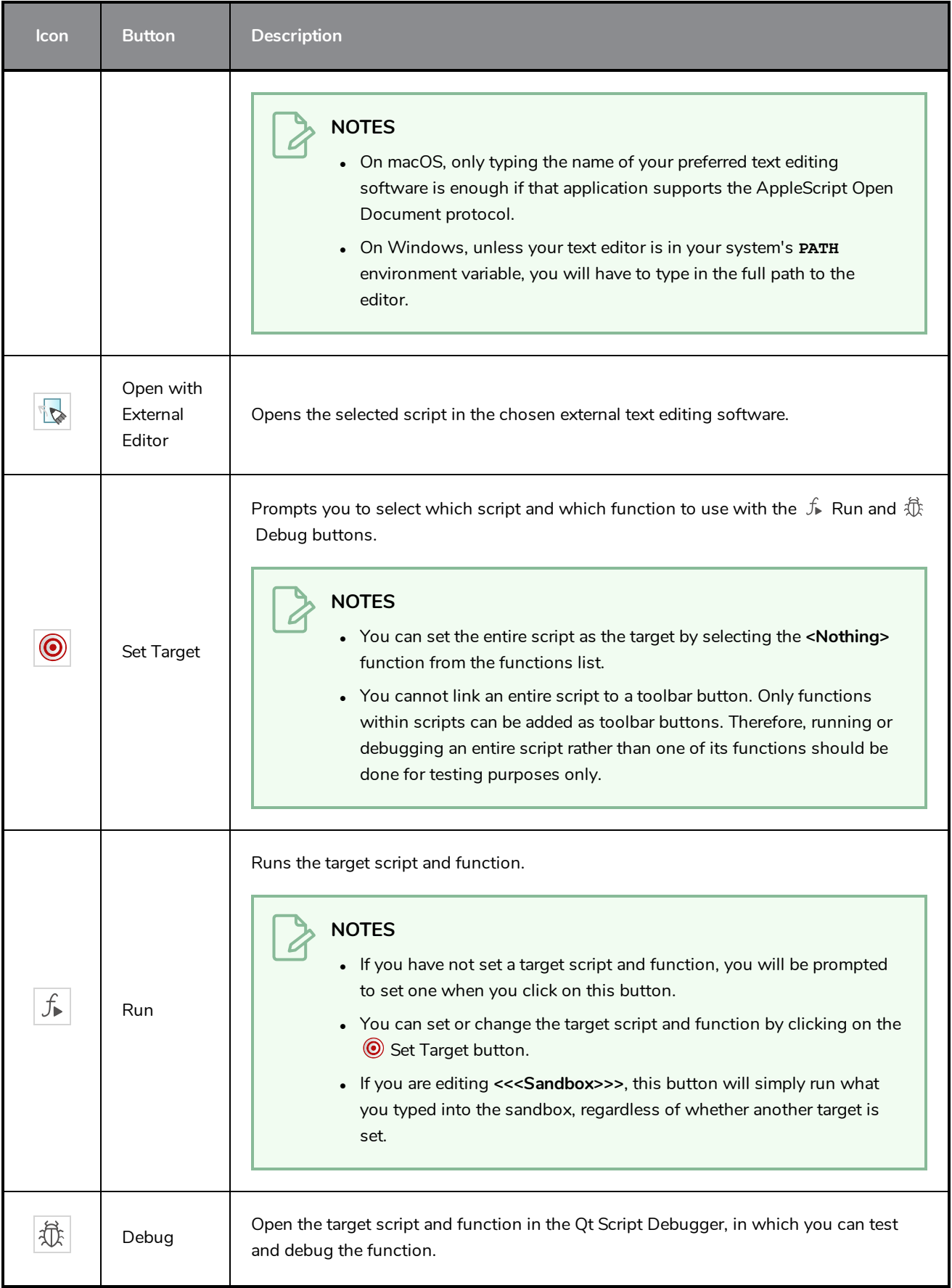

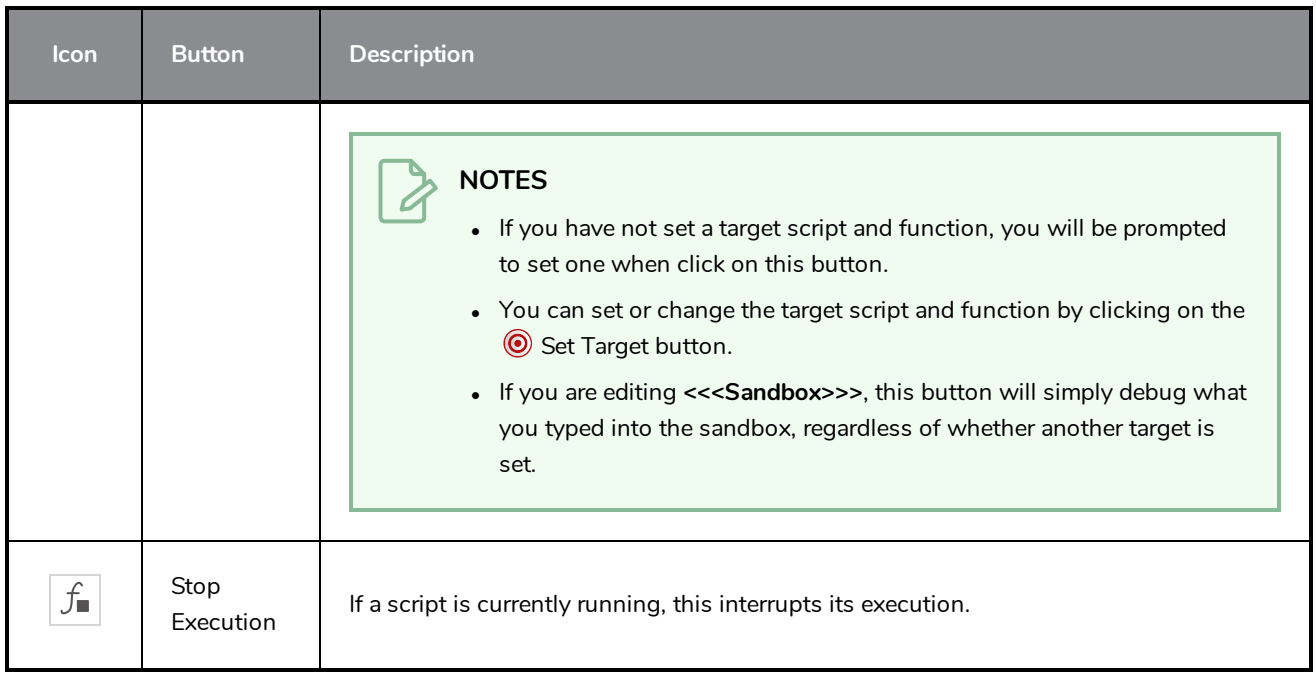
# **Timeline View Toolbar**

The 3D Graph toolbar works in conjunction with the elements in the 3D Graph view.

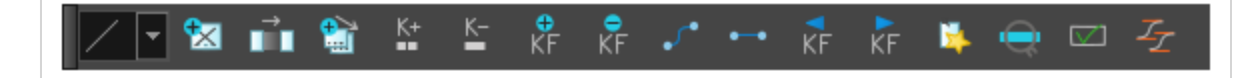

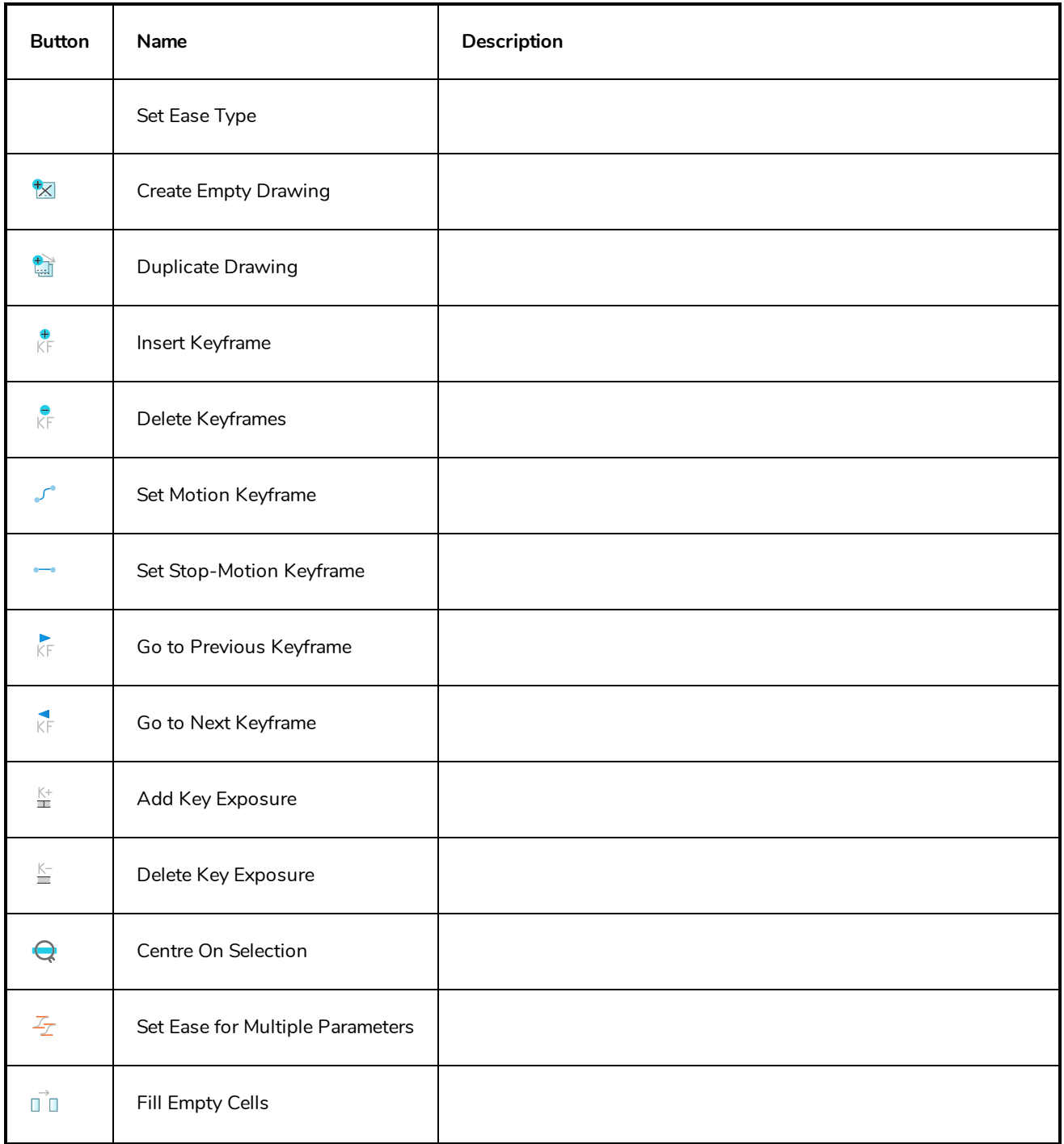

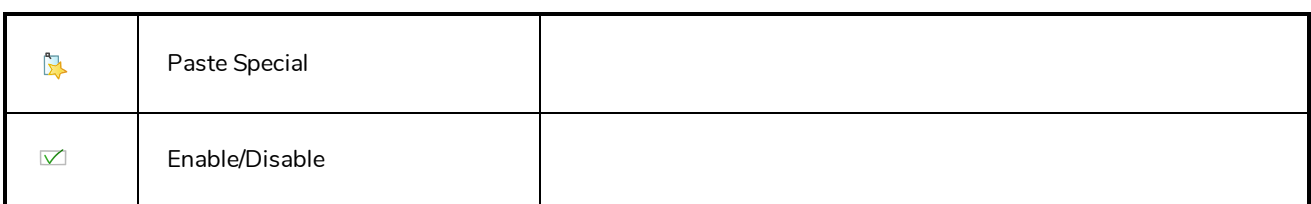

#### **How to access the Timeline view toolbar**

You can add the Timeline view toolbar to the Timeline view by:

- <sup>l</sup> Going to the top menu and selecting **Windows > Toolbars > Timeline view.**
- <sup>l</sup> right-clicking on the space at the top of the Timeline view and selecting **Timeline view**.

# **Xsheet View Toolbar**

The Xsheet toolbar contains the common timing operations such as Add Column, Delete Column, Clone Column, and so on. These options can also be found in the top menu.

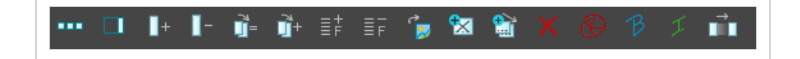

# **Chapter 6: Views**

The Harmony interface is composed of different views, each one designed for a specific purpose. You can modify the location of the views by adding a new view as a tab or as a window. You can also swap the location of a view.

When a view is active, a red rectangle appears around the view. Keyboard shortcuts and top menu options are associated with the active view. If a menu option is greyed out, it means it does not apply to the layer, drawing or other type of selection or the option does not apply to the active view.

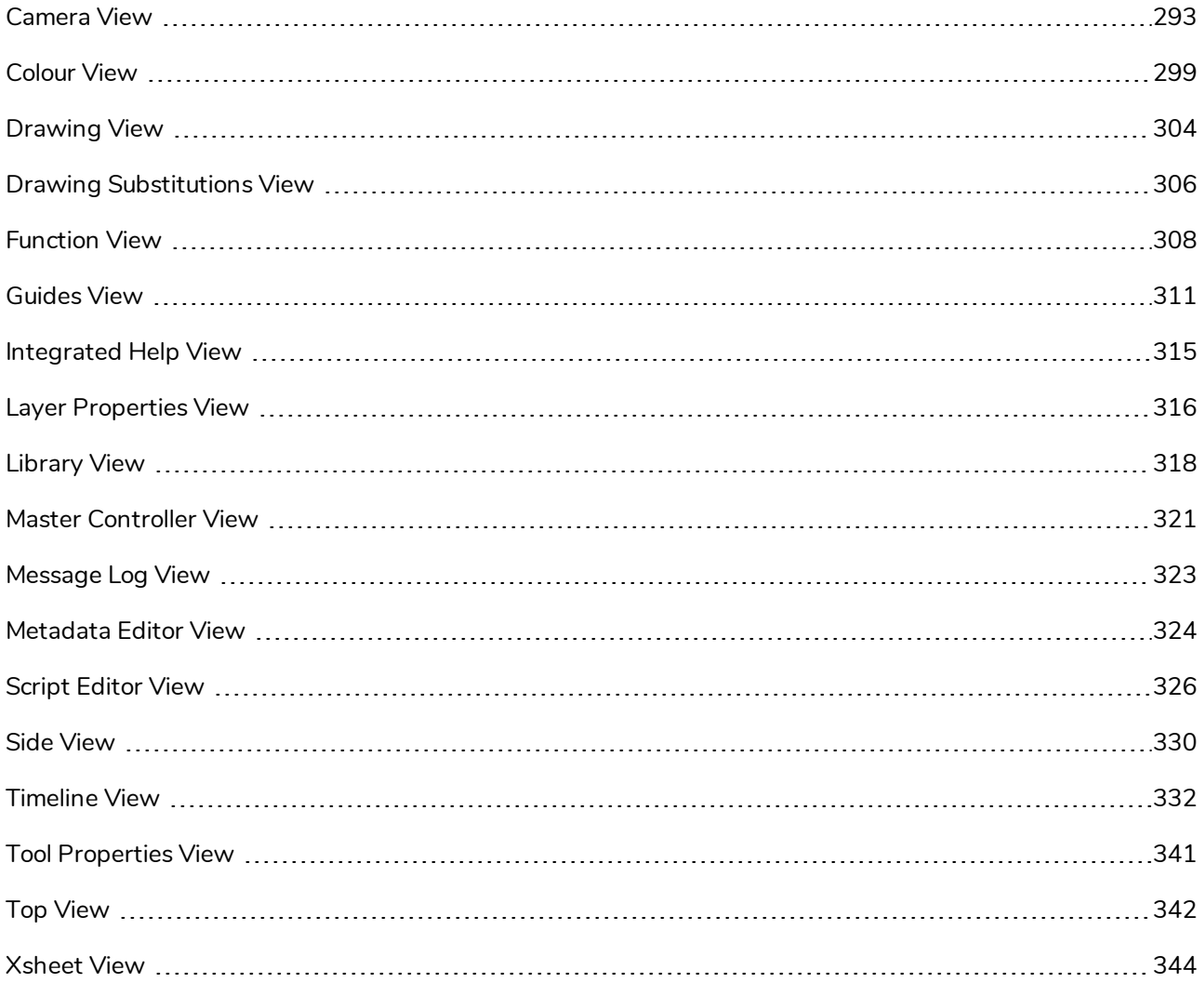

### <span id="page-293-0"></span>**Camera View**

The Camera view is the centre of operations in Harmony. In this view, you can draw, paint, animate, set up your scene, manipulate objects, open symbols and preview your animation.

The Camera view also has a top and bottom toolbar that you can use to navigate in the view, change the display mode or go up your symbol hierarchy.

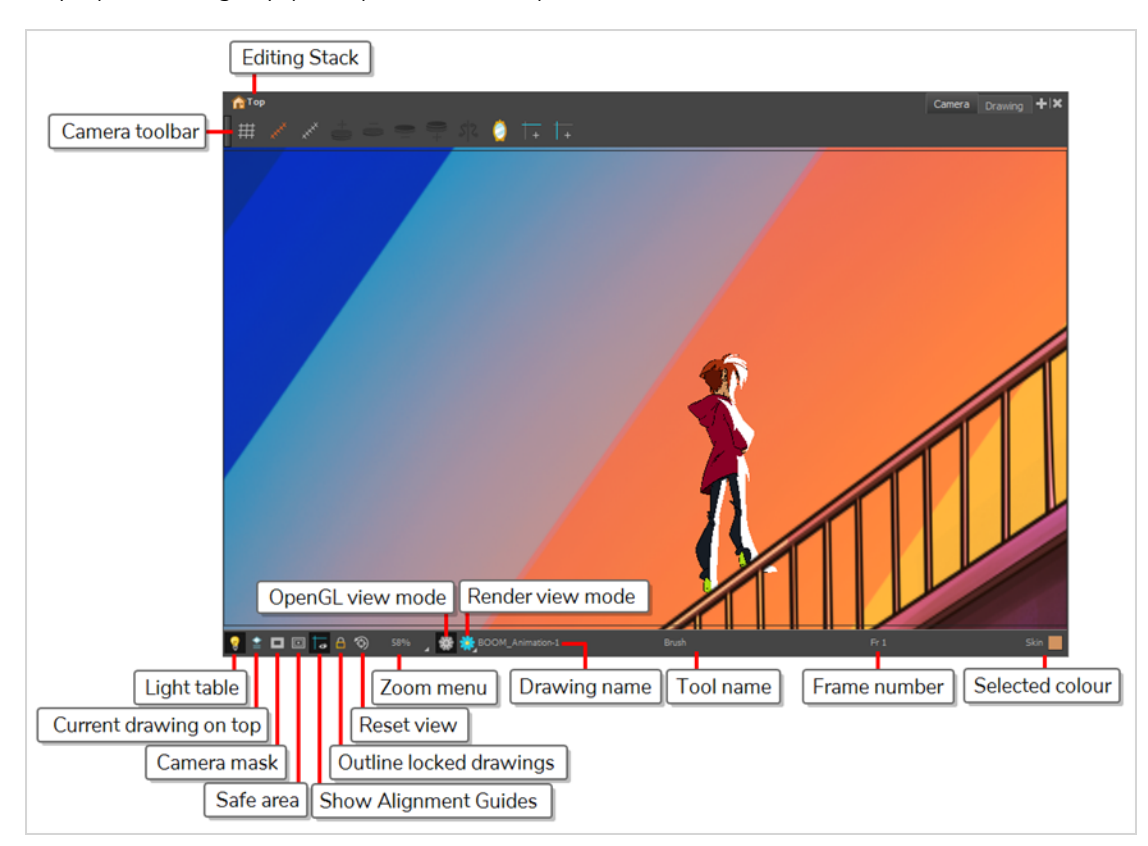

#### **How to access the Camera view**

- <sup>l</sup> From the top menu, select **Windows > Camera**.
- **From any of the other views, click the Add View**  $\blacklozenge$  **button and select Camera.**

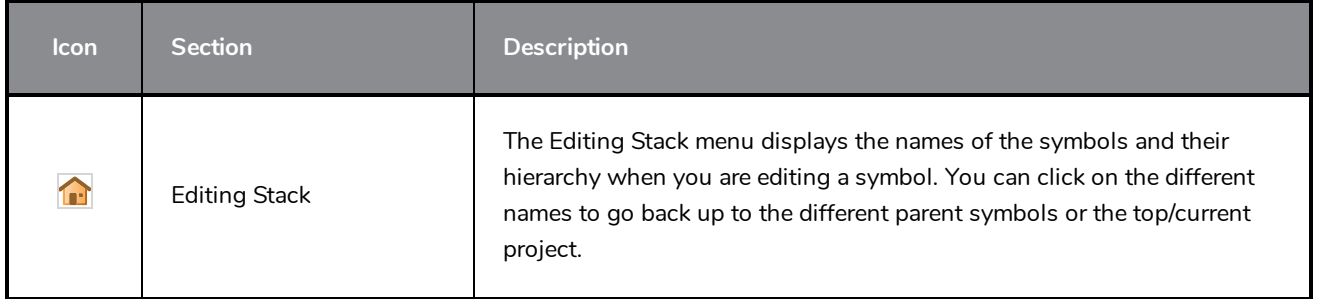

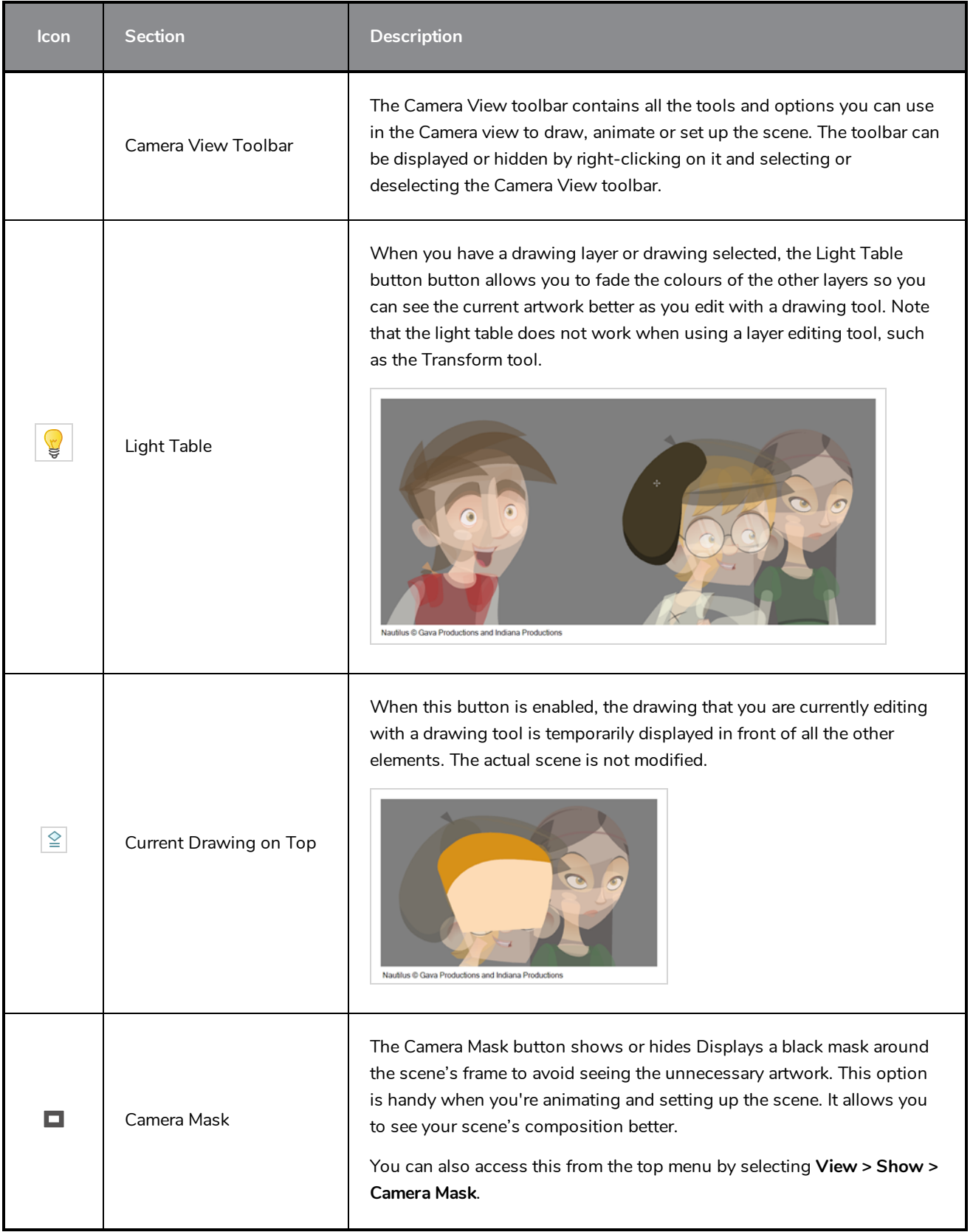

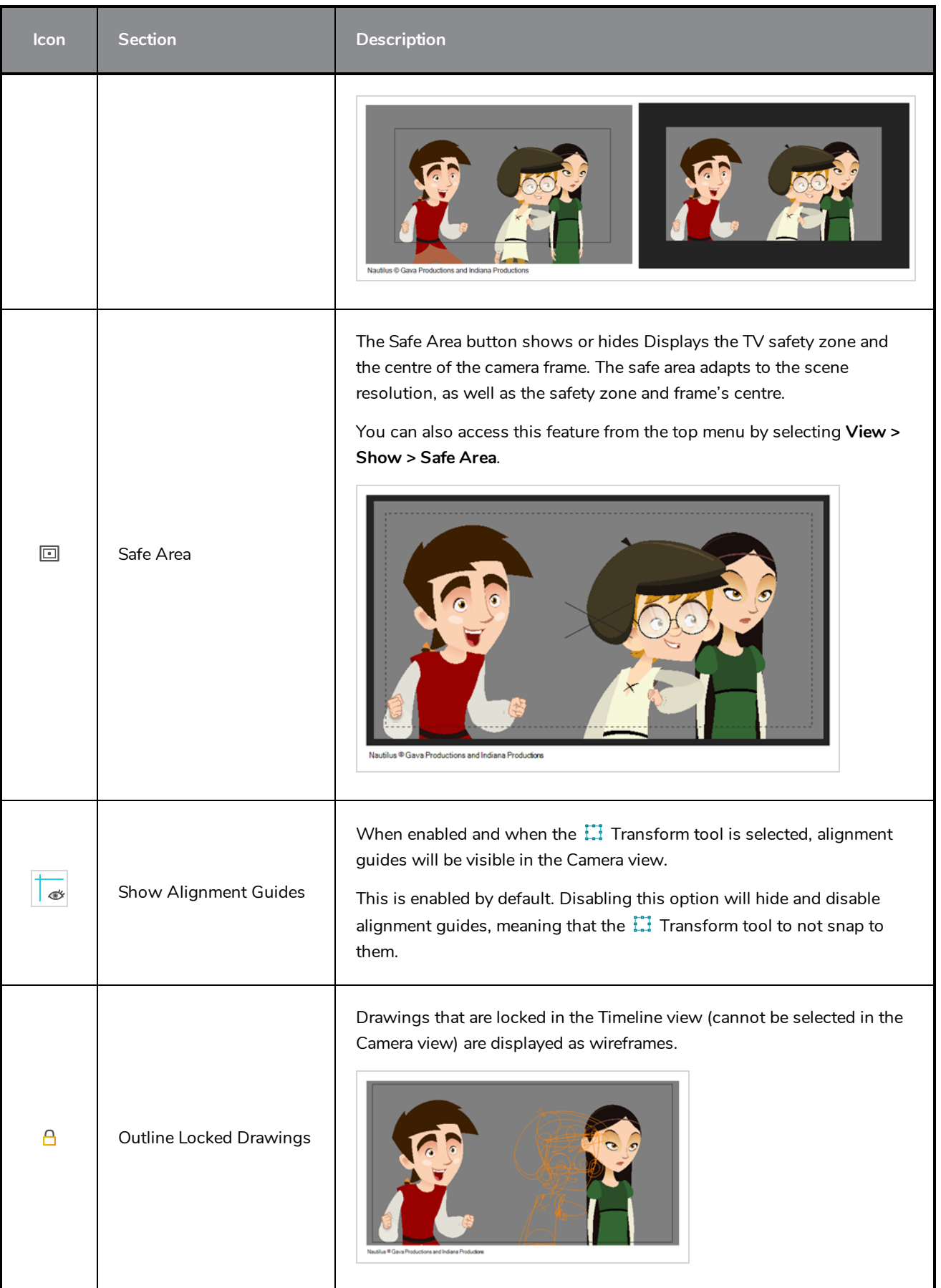

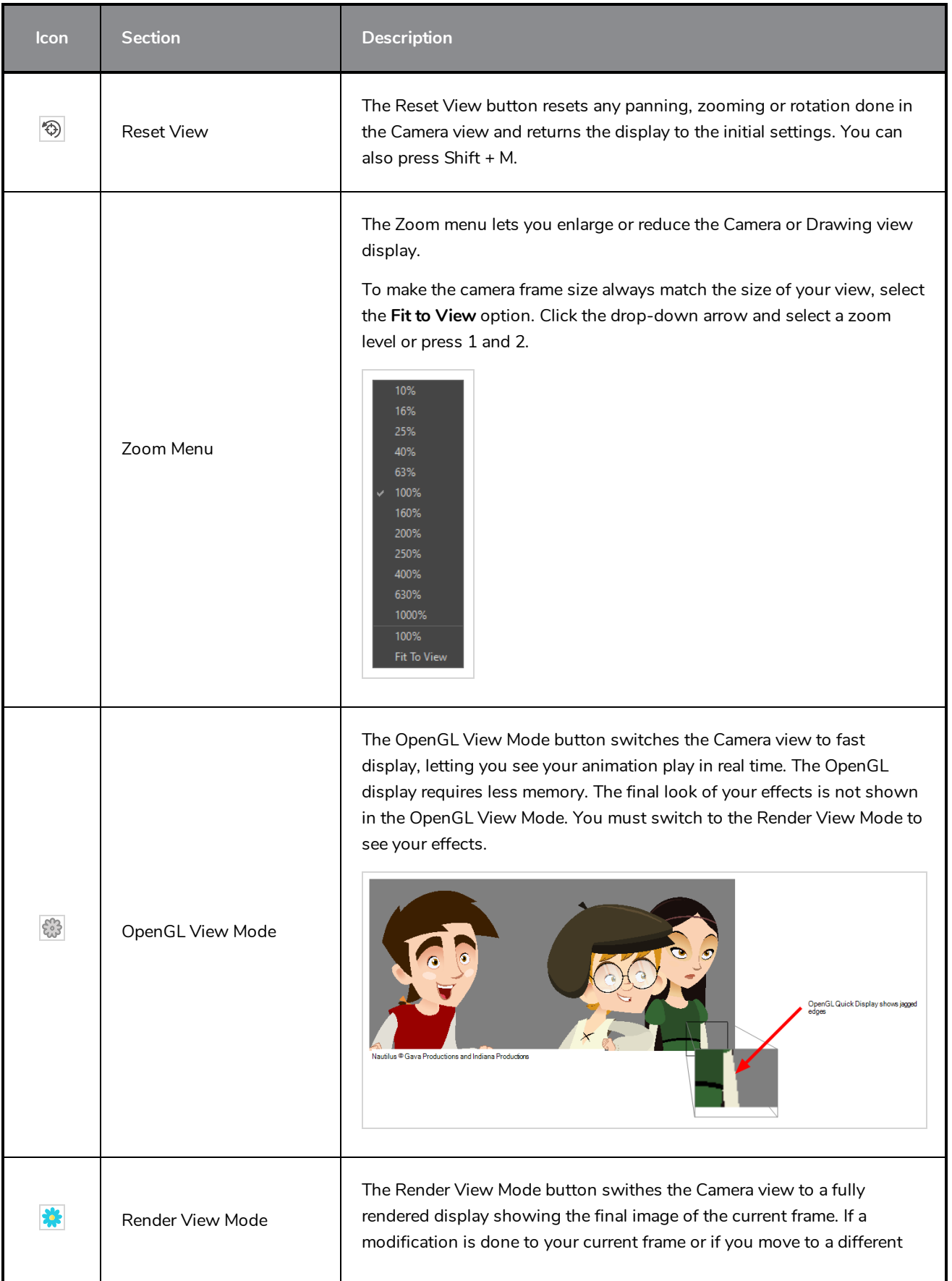

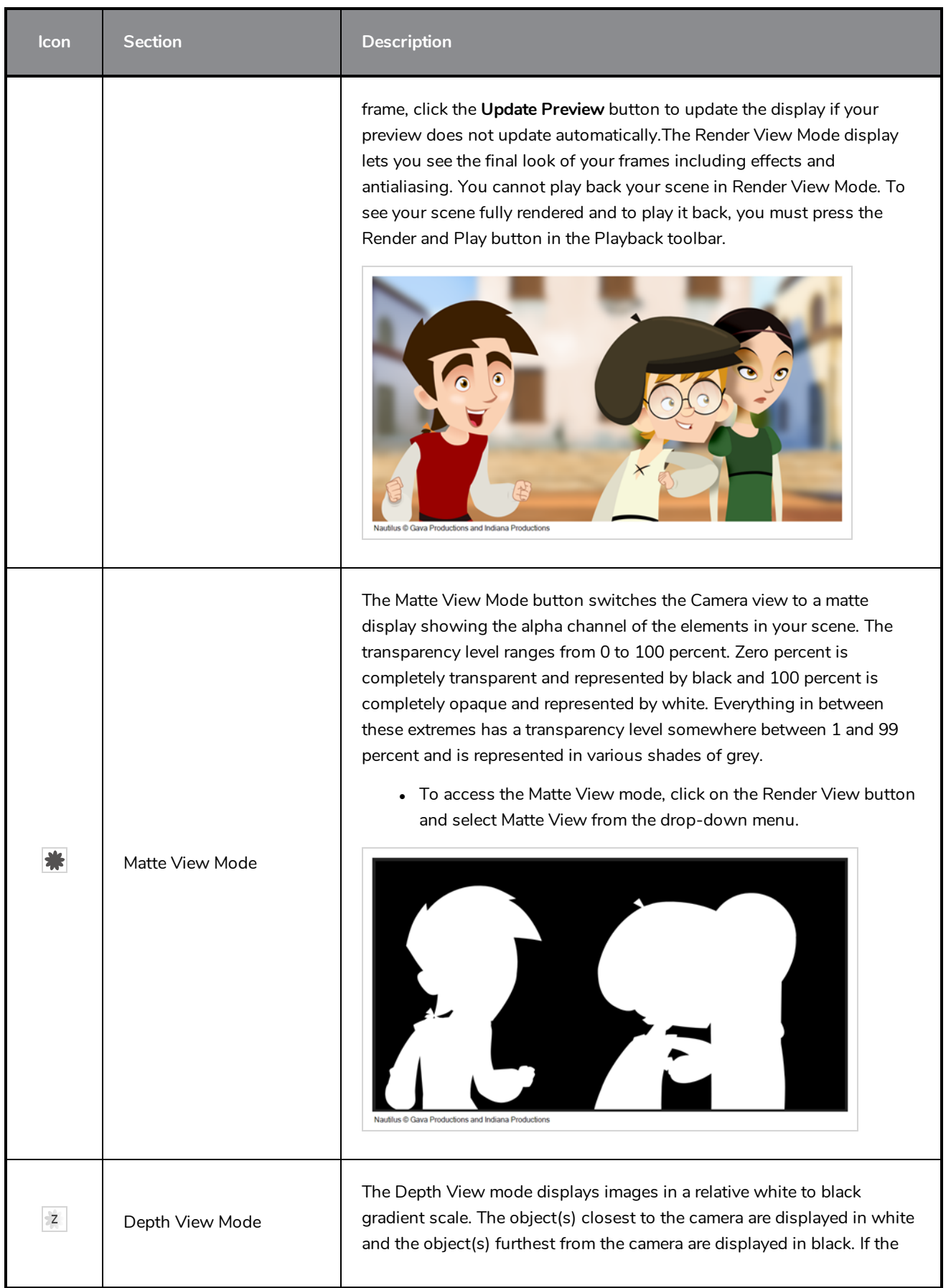

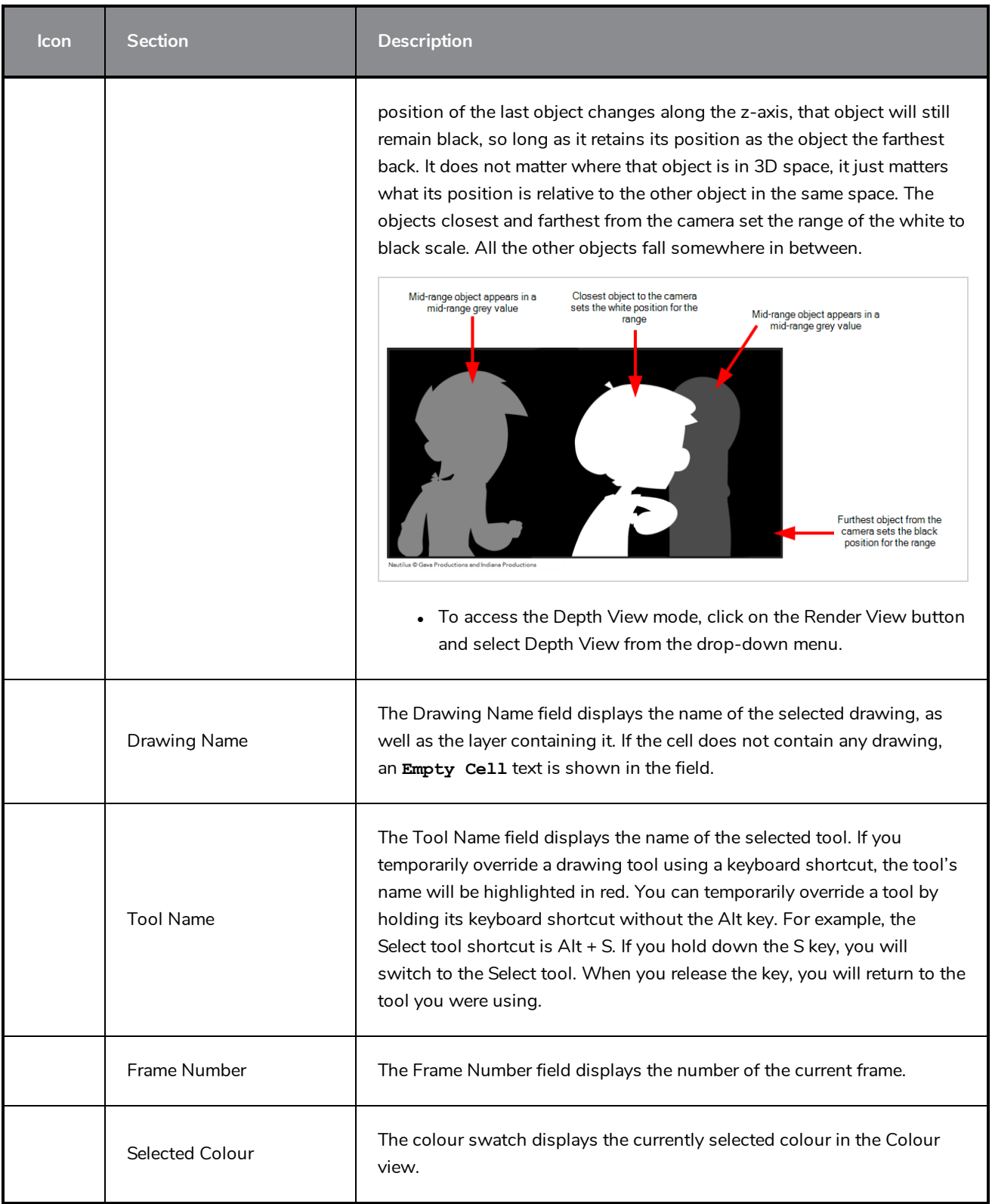

### <span id="page-299-0"></span>**Colour View**

The Colour view is where you create colours and palettes and import existing palettes into your project. The Colour view is also necessary for drawing, painting and creating colour styling.

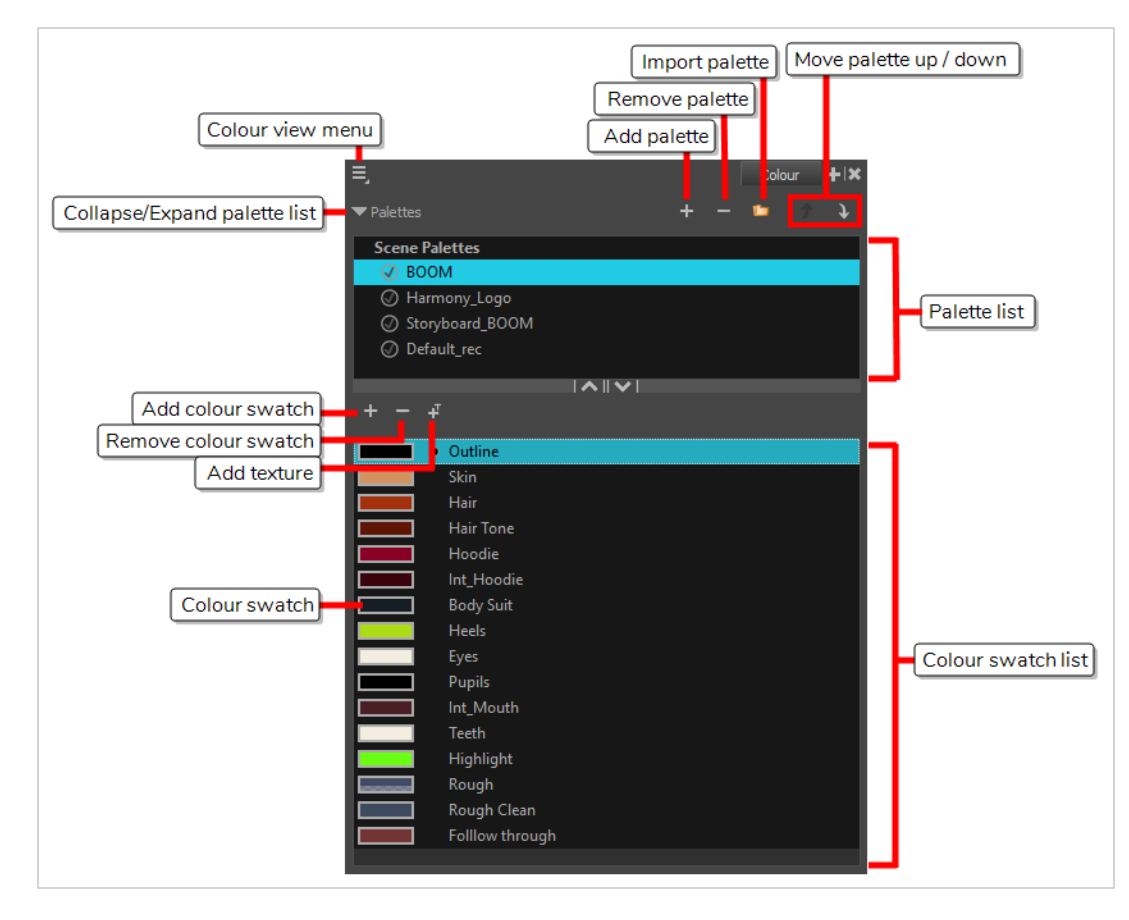

#### **How to access the Colour view**

Do one of the following:

- <sup>l</sup> From the top menu, select **Windows > Colour**.
- From any of the other views, click the Add View  $+$  button and select Colour.

### **Palette List Panel**

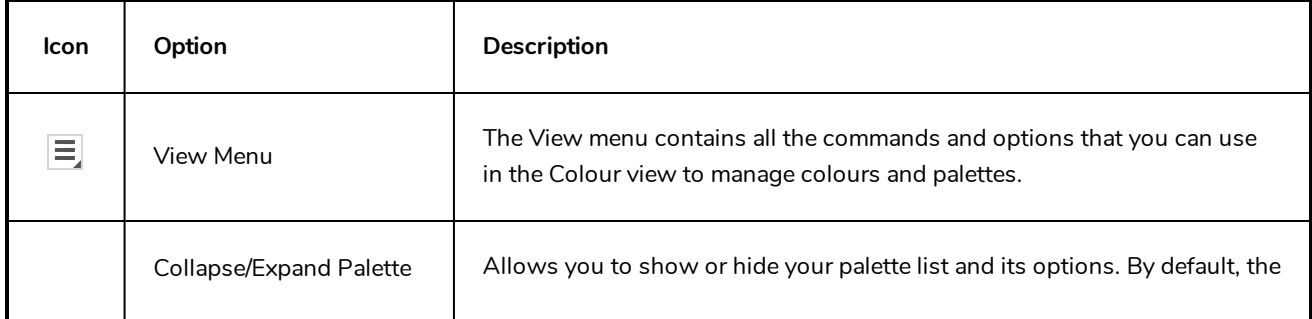

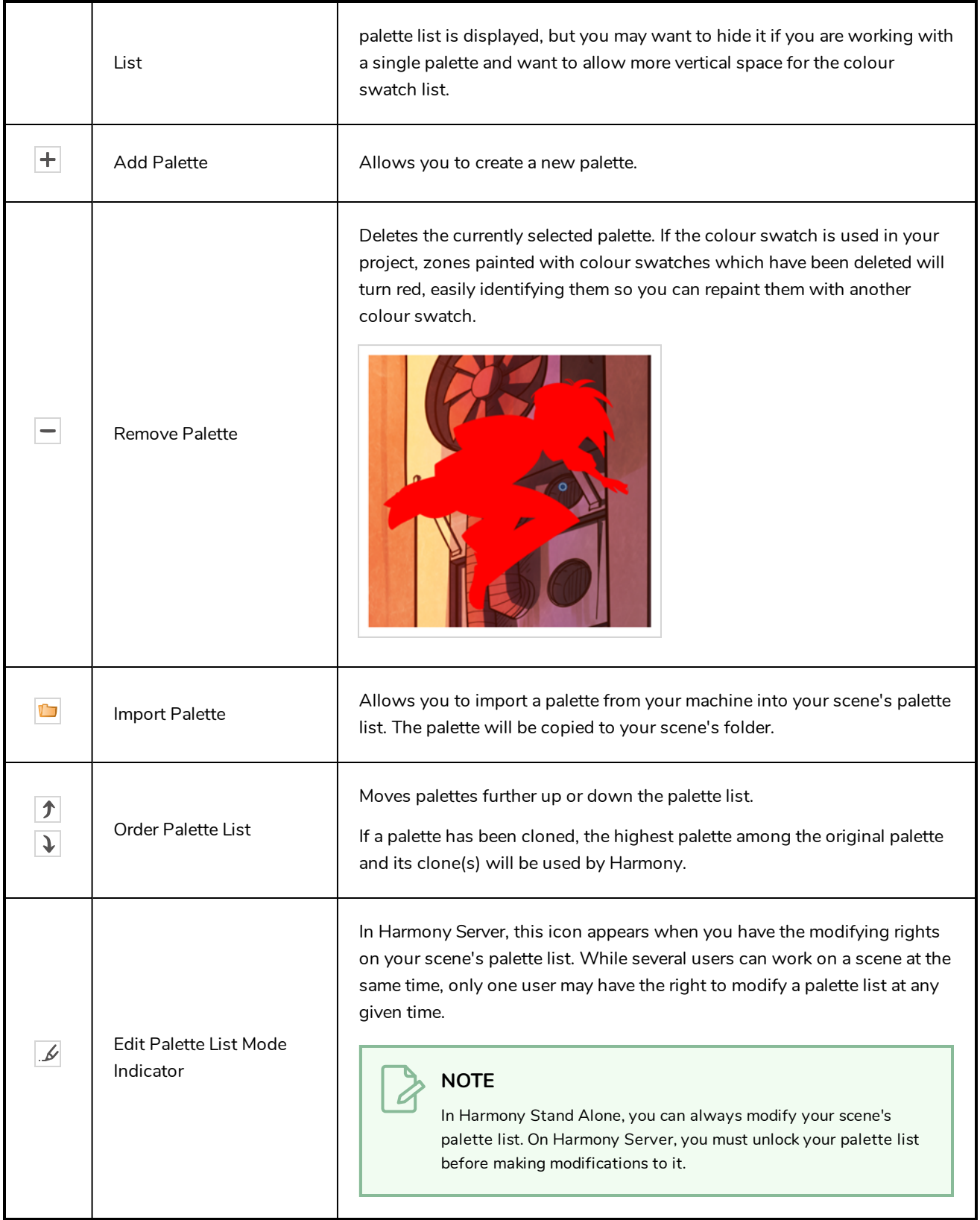

# **Palette List**

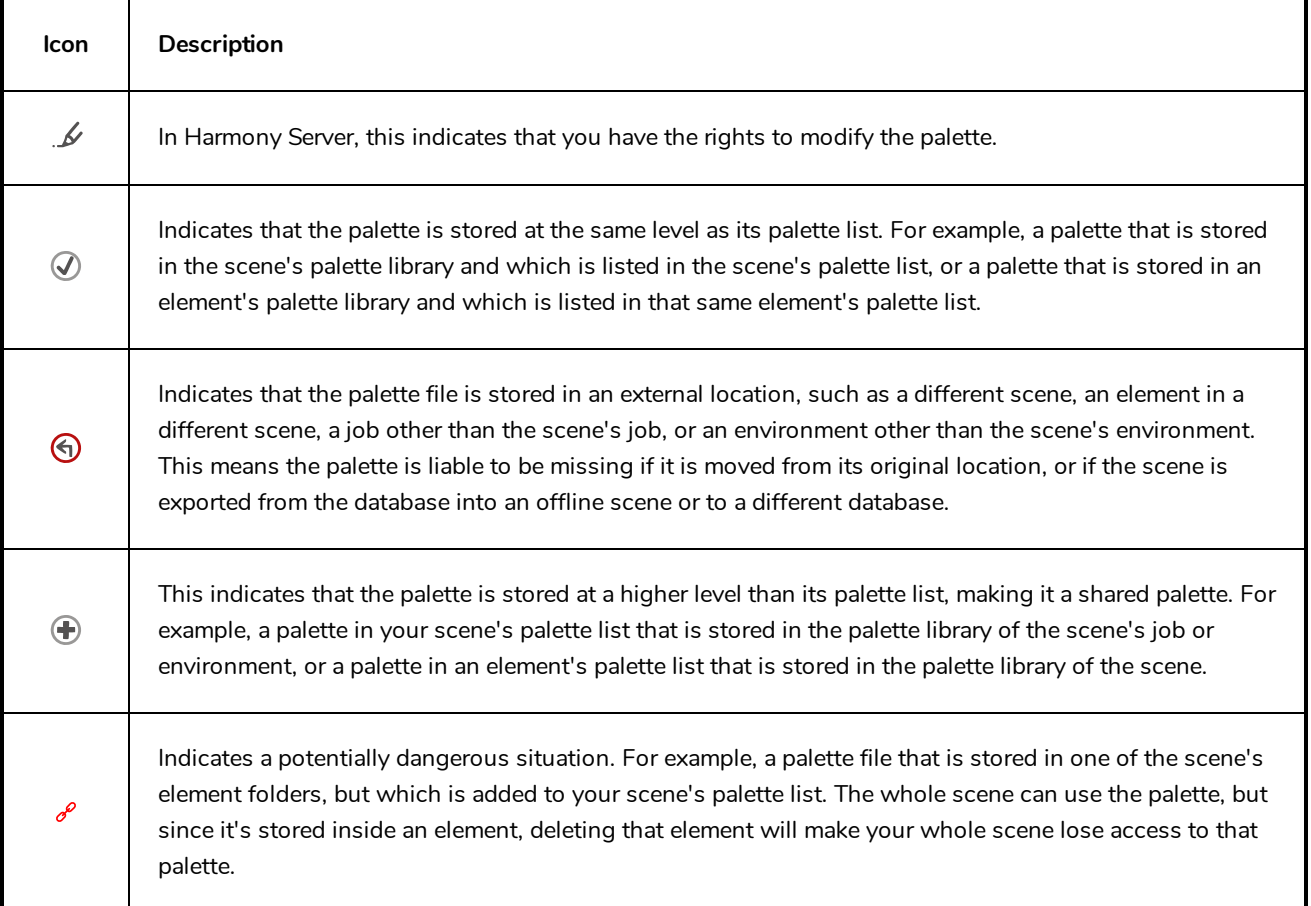

# **Colour Swatch List Panel**

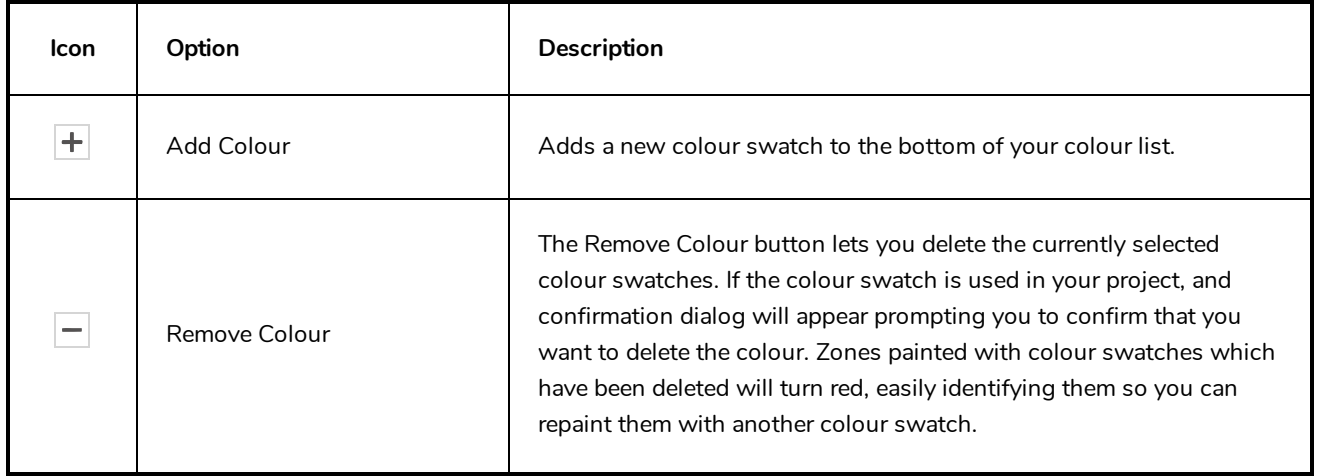

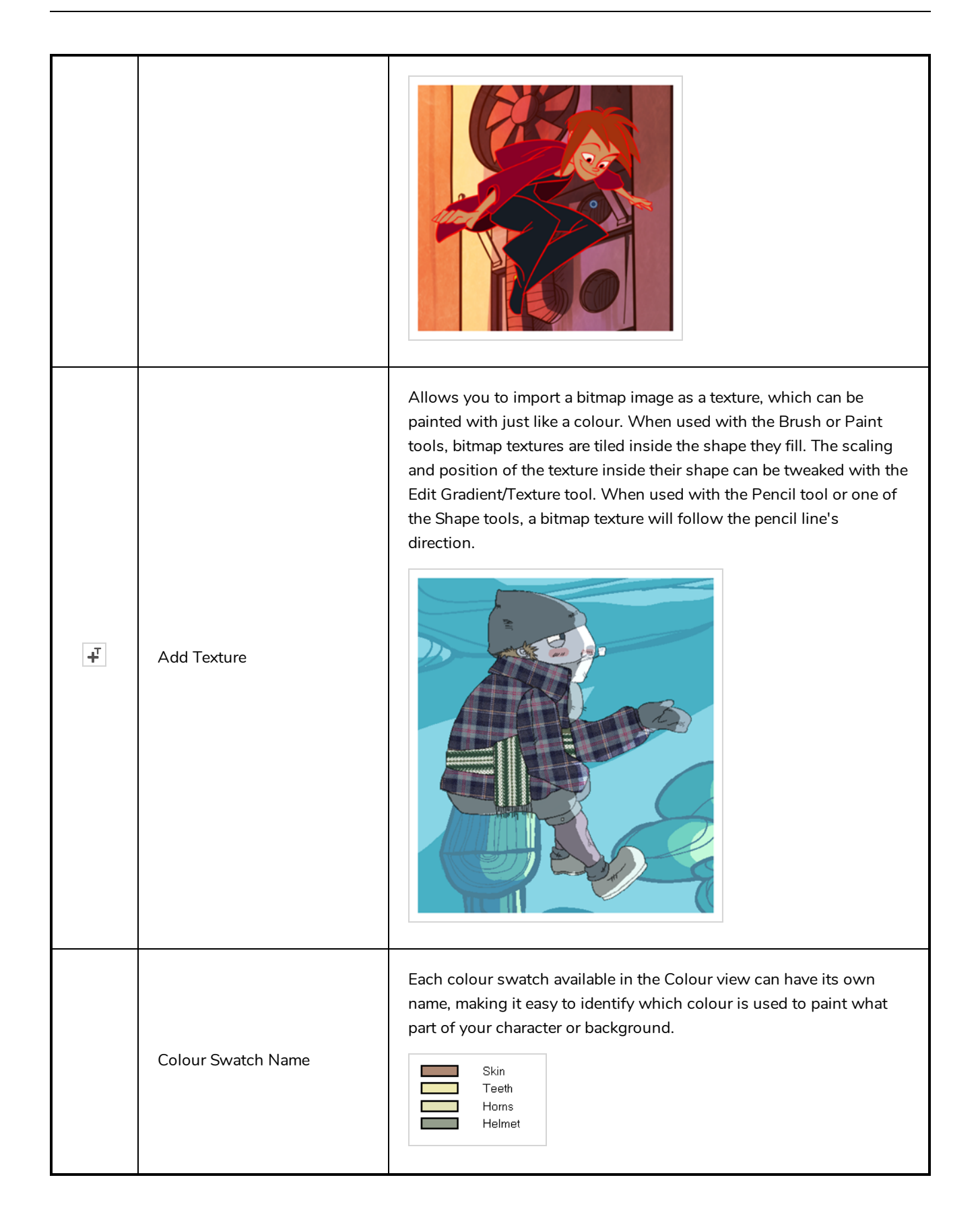

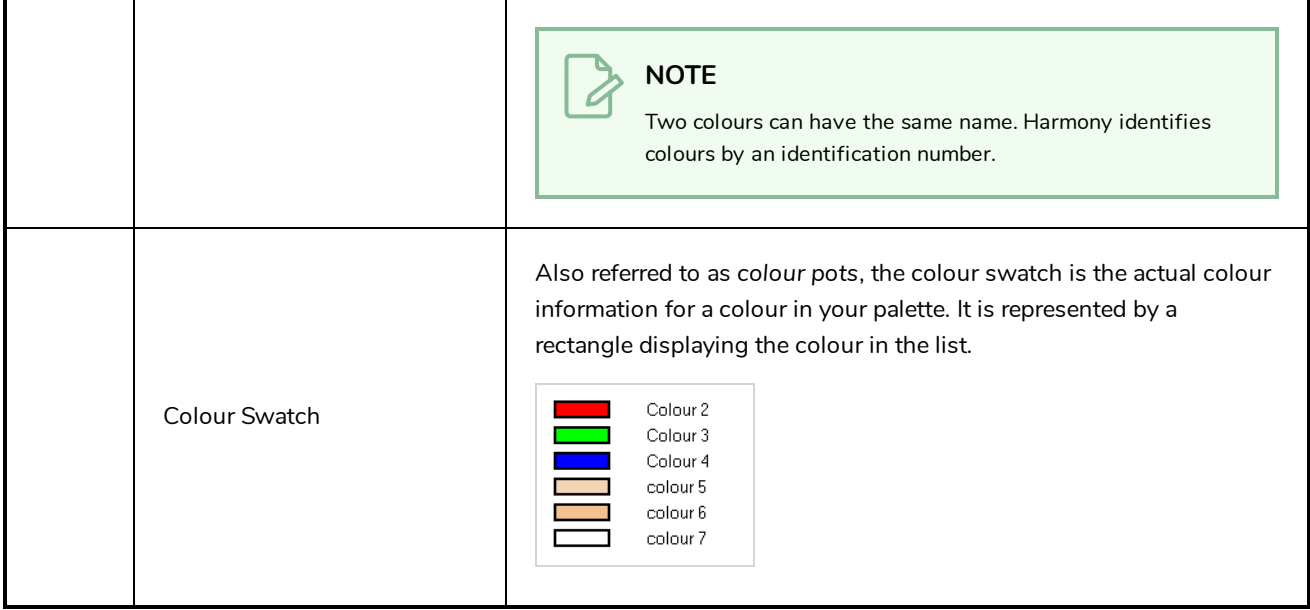

# <span id="page-304-0"></span>**Drawing View**

In Harmony, you can draw in both the Drawing or Camera views. Although the two views are similar, there are some differences when it comes to drawing.

Only the selected drawing is displayed by default in the Drawing view. You can use features, such as the light table to display the current drawing of all the enabled layers of your scene in washed-out colours, or the Onion Skin to display the previous and next drawings of the currently selected drawing layer.

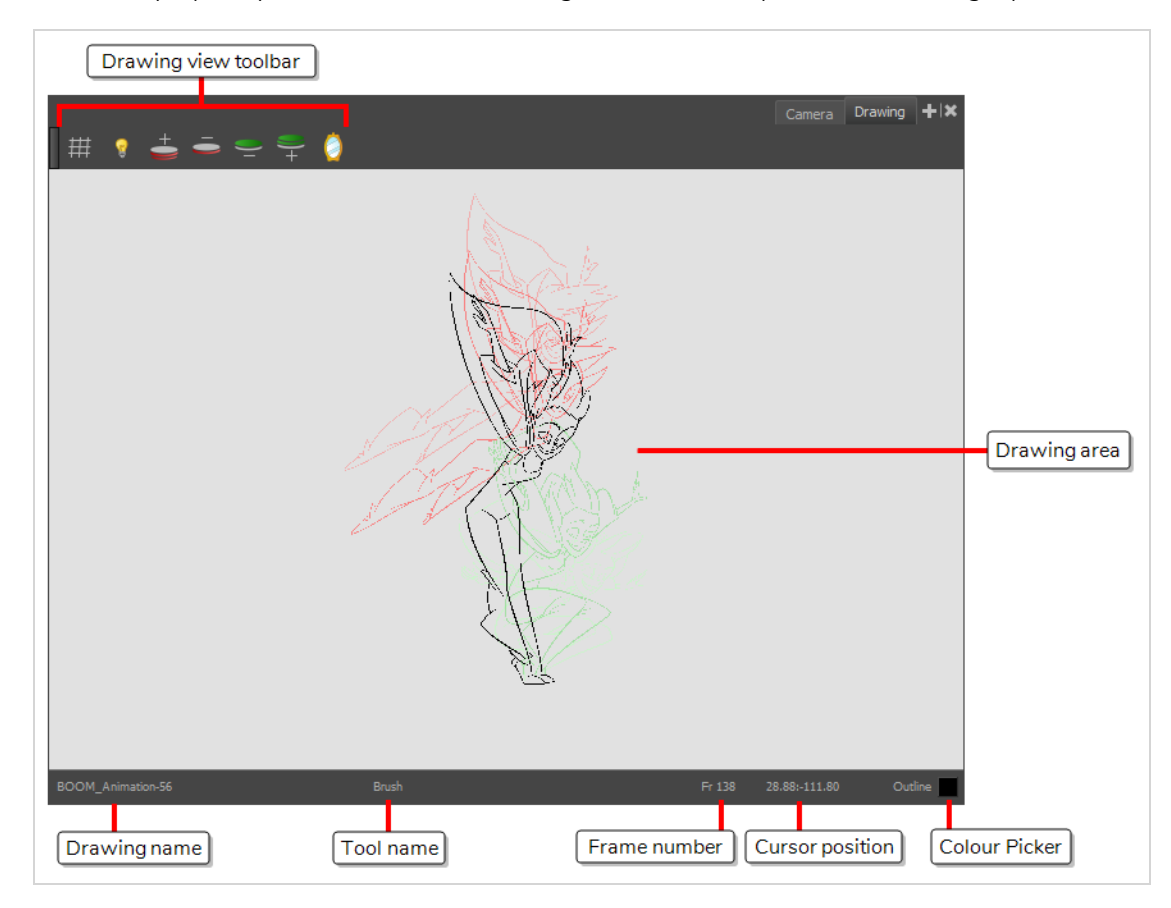

#### **How to access the Drawing view**

- <sup>l</sup> From the top menu, select **Windows > Drawing** .
- From any of the other views, click the Add View  $\frac{1}{\sqrt{2}}$  button and select **Drawing**.

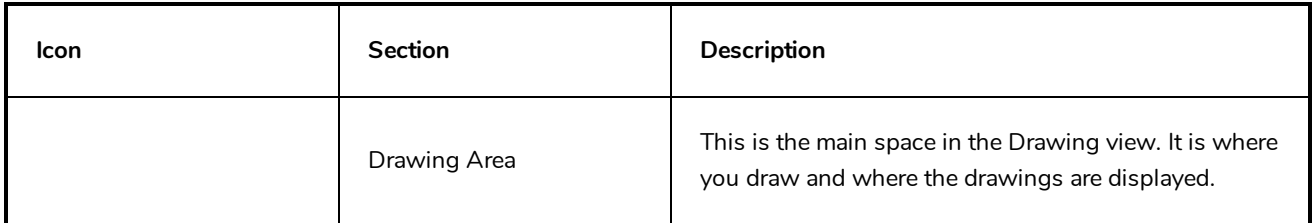

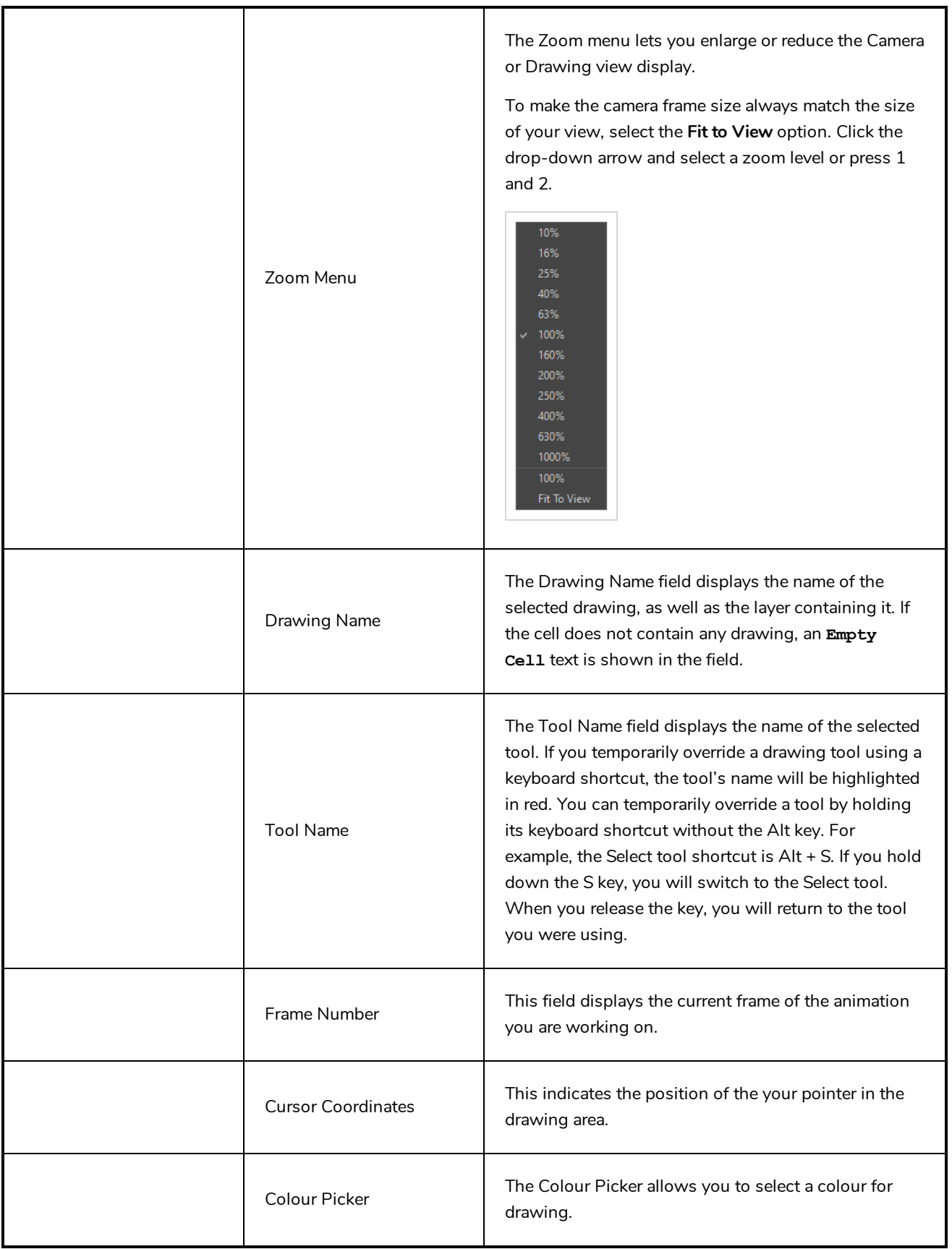

# <span id="page-306-0"></span>**Drawing Substitutions View**

T-H16NEW-002-001

The Drawing Substitutions view allows you to quickly swap which drawing is exposed on the selected layer at the current frame.

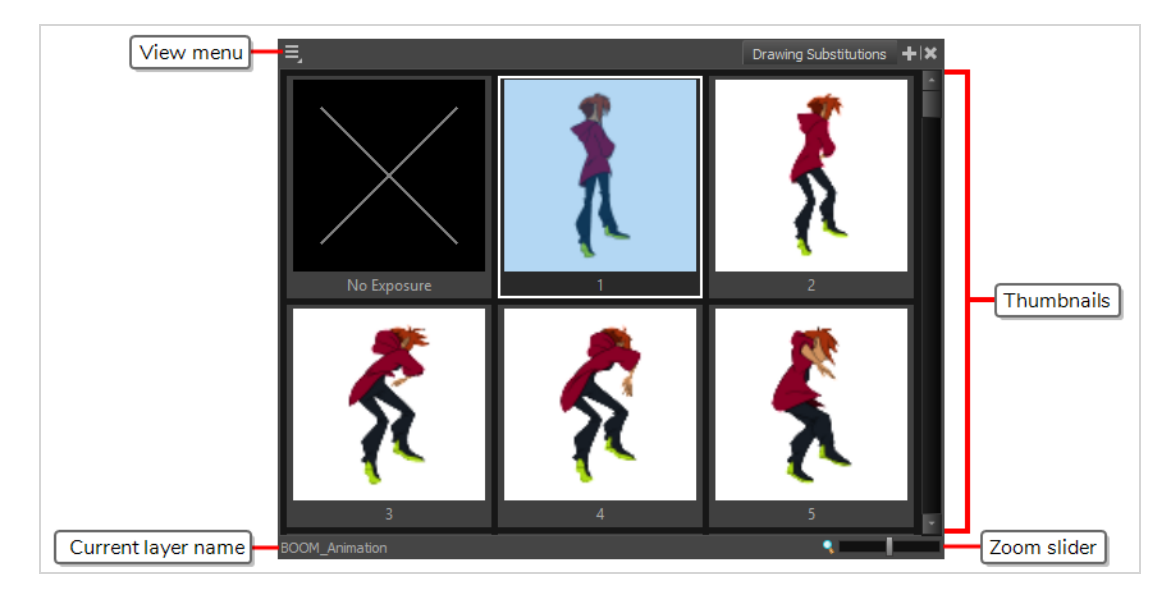

#### **How to access the Drawing Substitutions view**

- 1. Do one of the following
	- <sup>l</sup> From the top menu, select **Windows > Drawing Substitutions**.
	- In the top-right corner of any view, click on the  $\blacktriangleleft$  Add View button and select **Drawing Substitutions**.

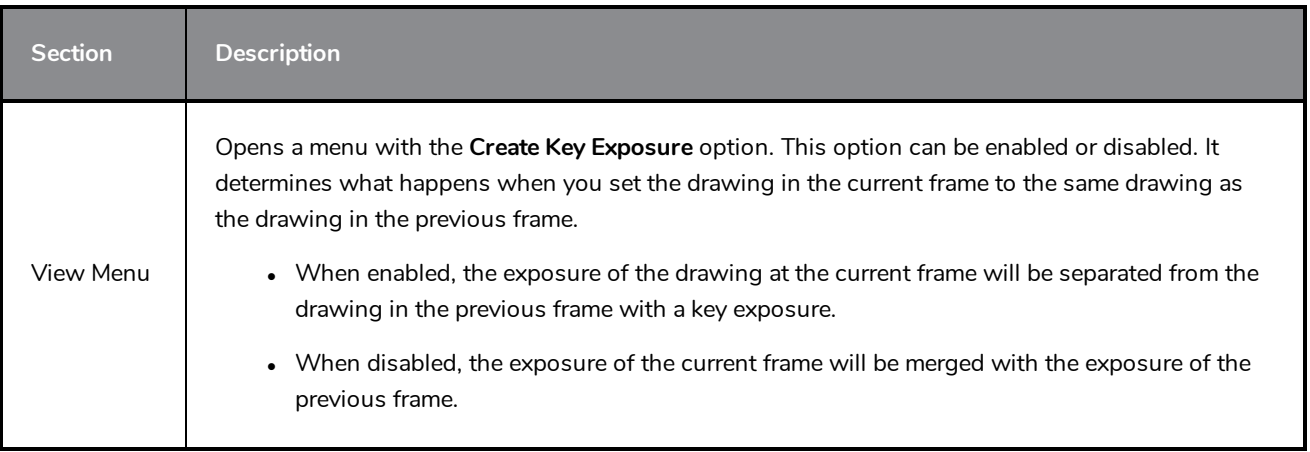

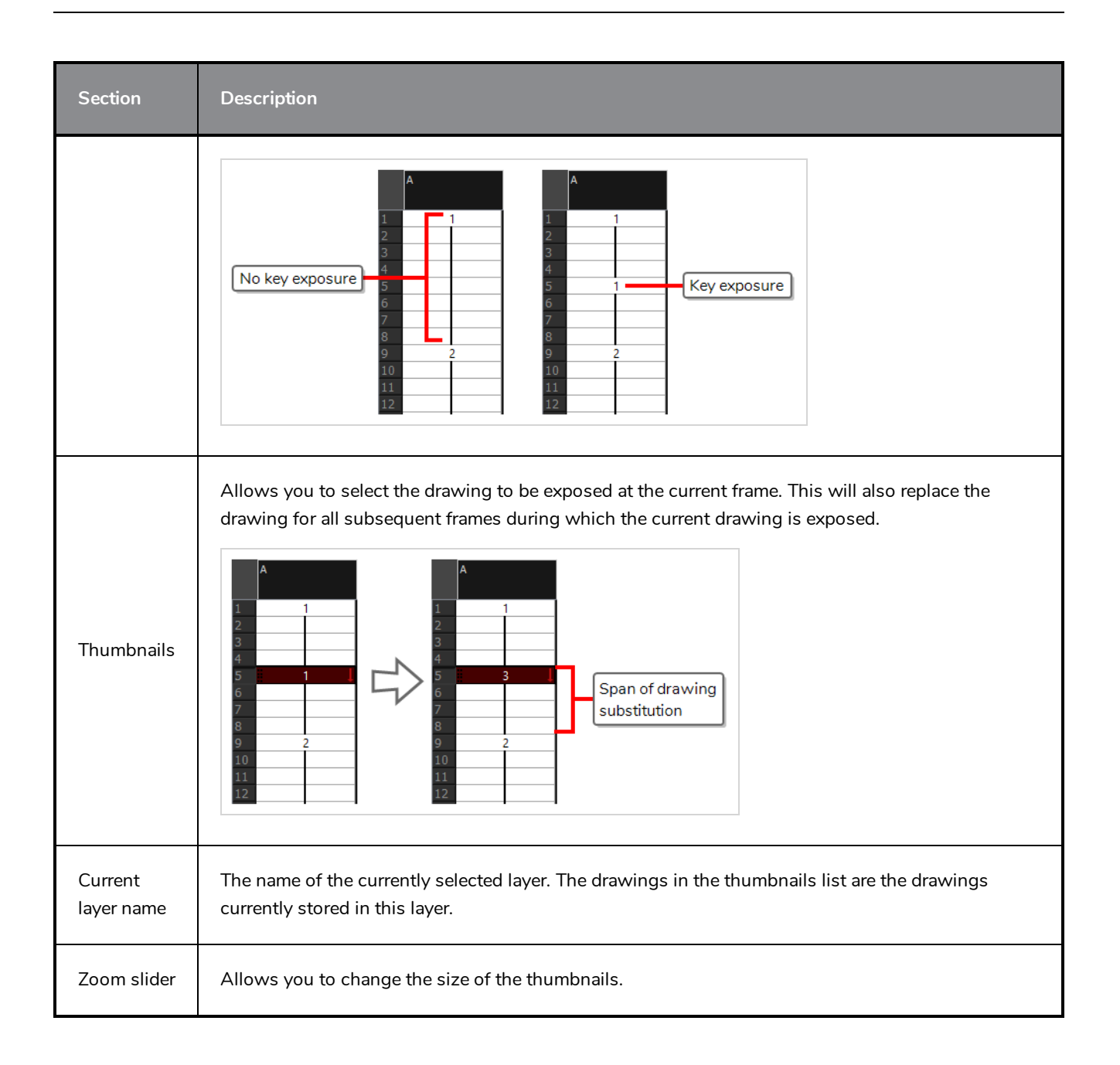

# <span id="page-308-0"></span>**Function View**

The Function view lets you edit function curves and parameters. It contains a visual graph for adding, removing, and editing keyframes, as well as adjusting the velocity. The Function view allows you to display multiple functions in the background as a reference.

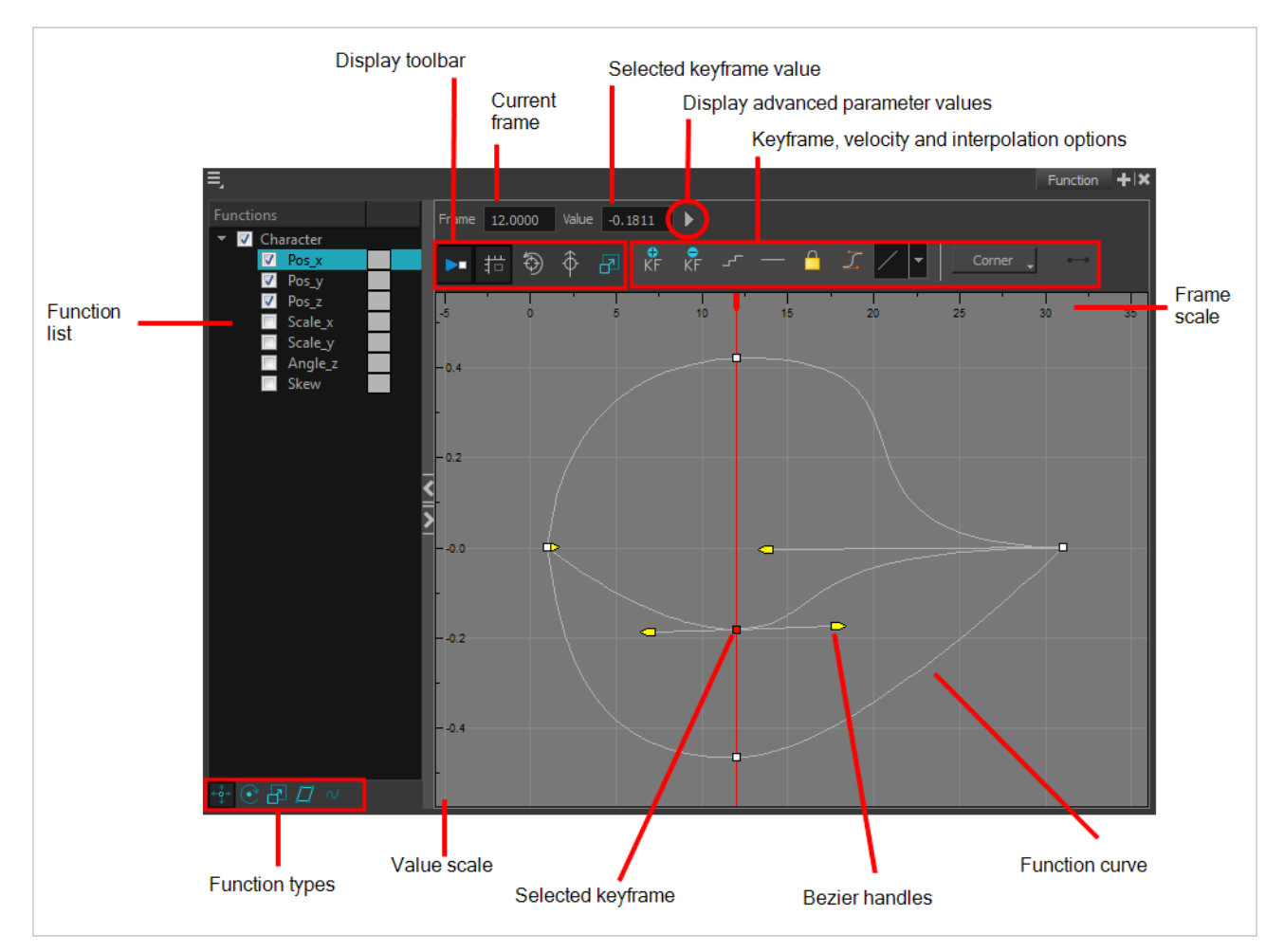

#### **How to access the Function view**

Do one of the following:

- <sup>l</sup> From the top menu, select **Windows > Function**.
- From any of the other views, click the Add View  $\frac{1}{\sqrt{2}}$  button and select **Function**.

#### **How to display functions in the Function view**

1. Open the Function view.

The Function view is blank until you select the layer containing the functions you want to display.

- 2. To display a function in the Function view, click on the layer containing the functions to adjust in the Timeline view.
- 3. To select the functions you want to edit, select them in the Function list.

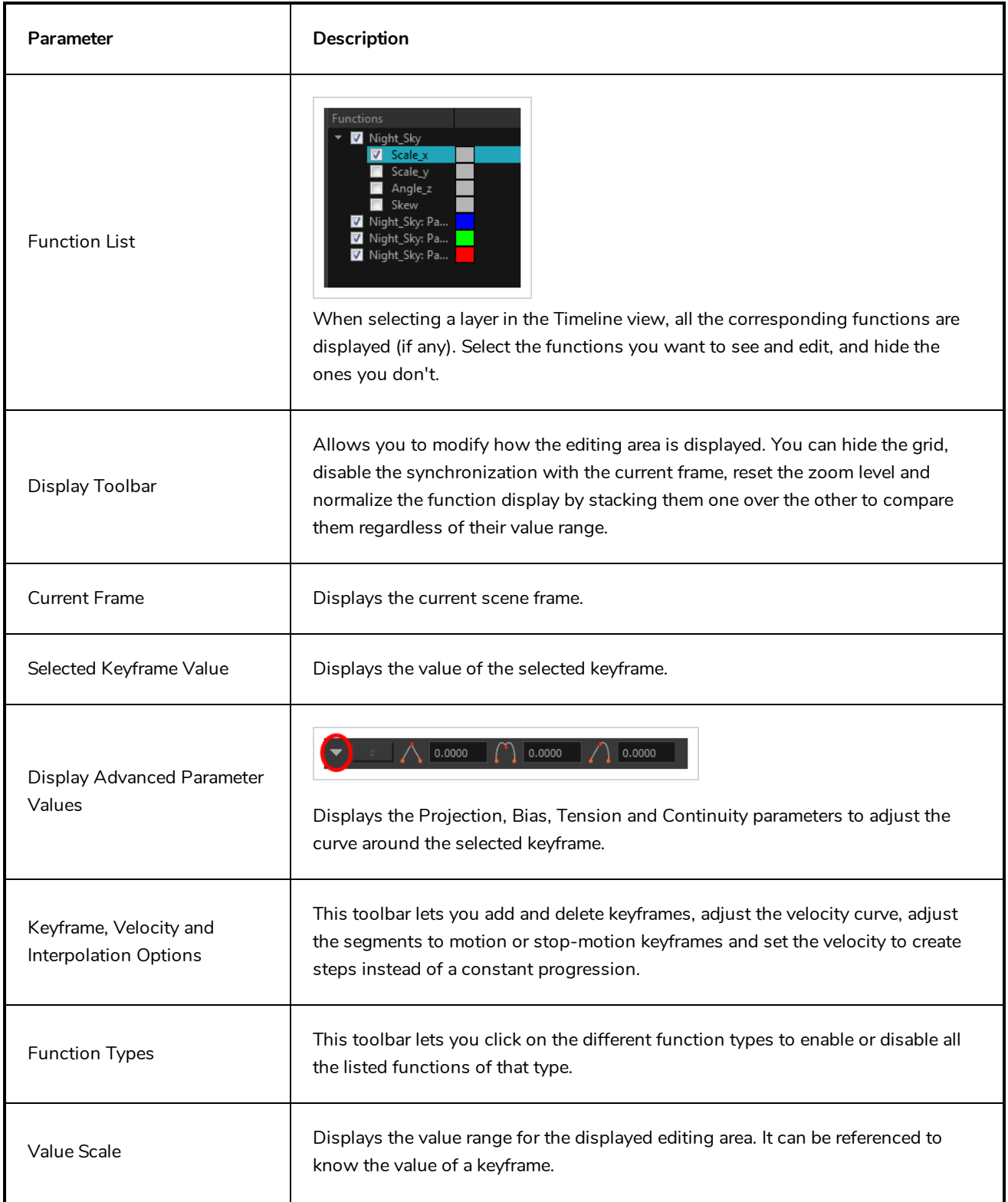

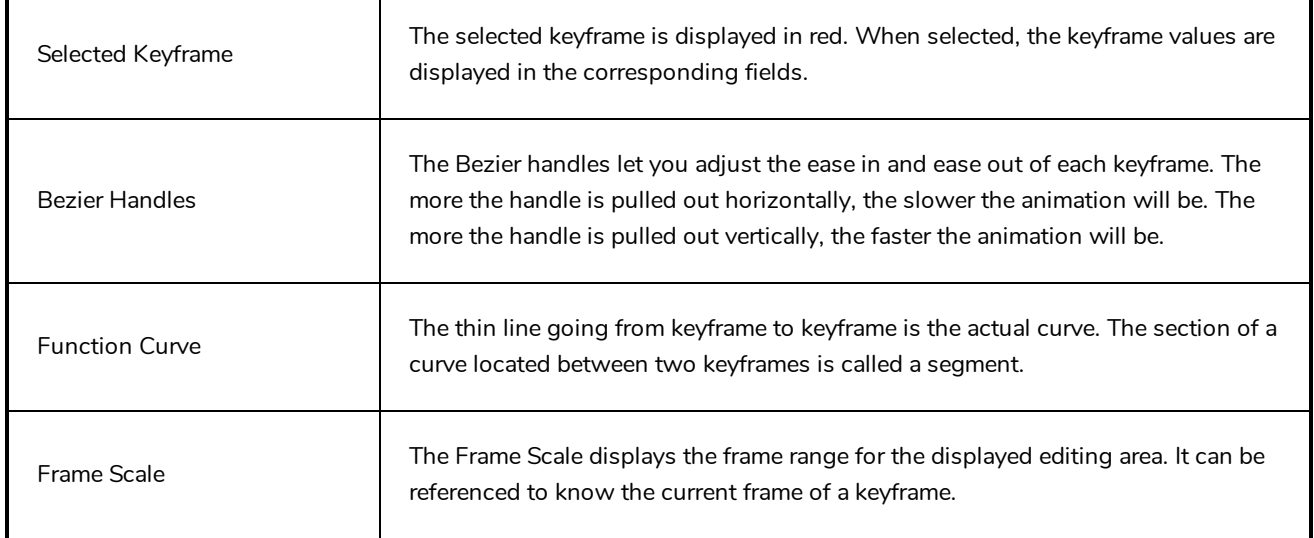

### <span id="page-311-0"></span>**Guides View**

The Guides view allows you to add drawing guides to the current scene, to select which guide to use, to manage existing guides, to export and import guides and to enable or disable drawing guides as well as their various options.

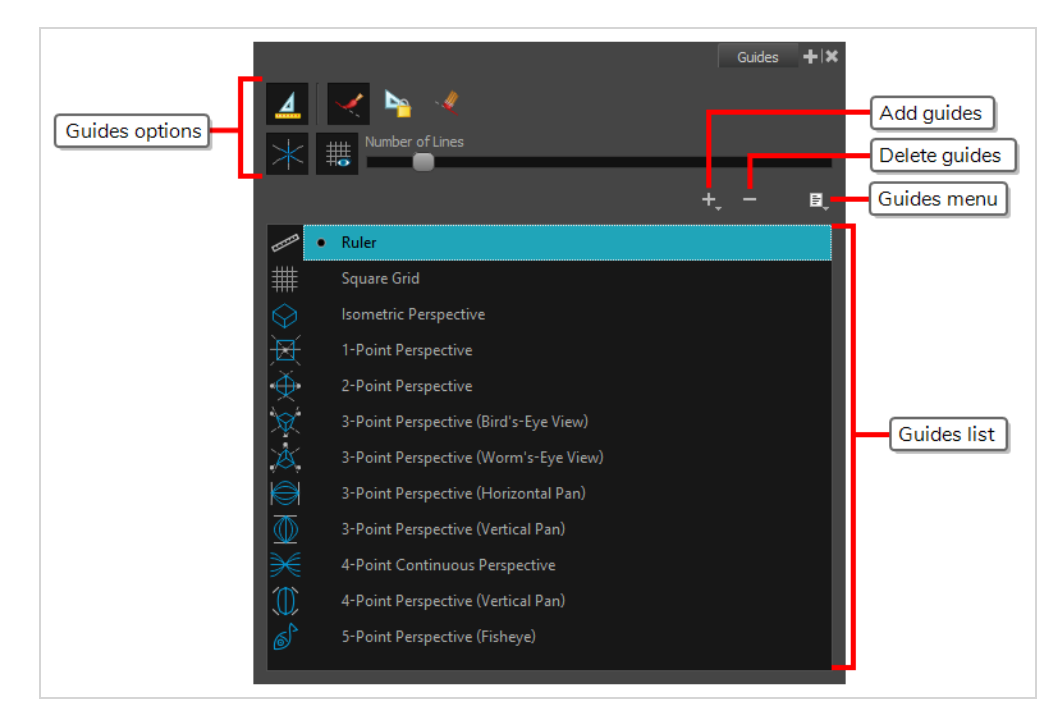

#### **NOTE**

For more information on each type of guide and how to use them, refer to the User Guide.

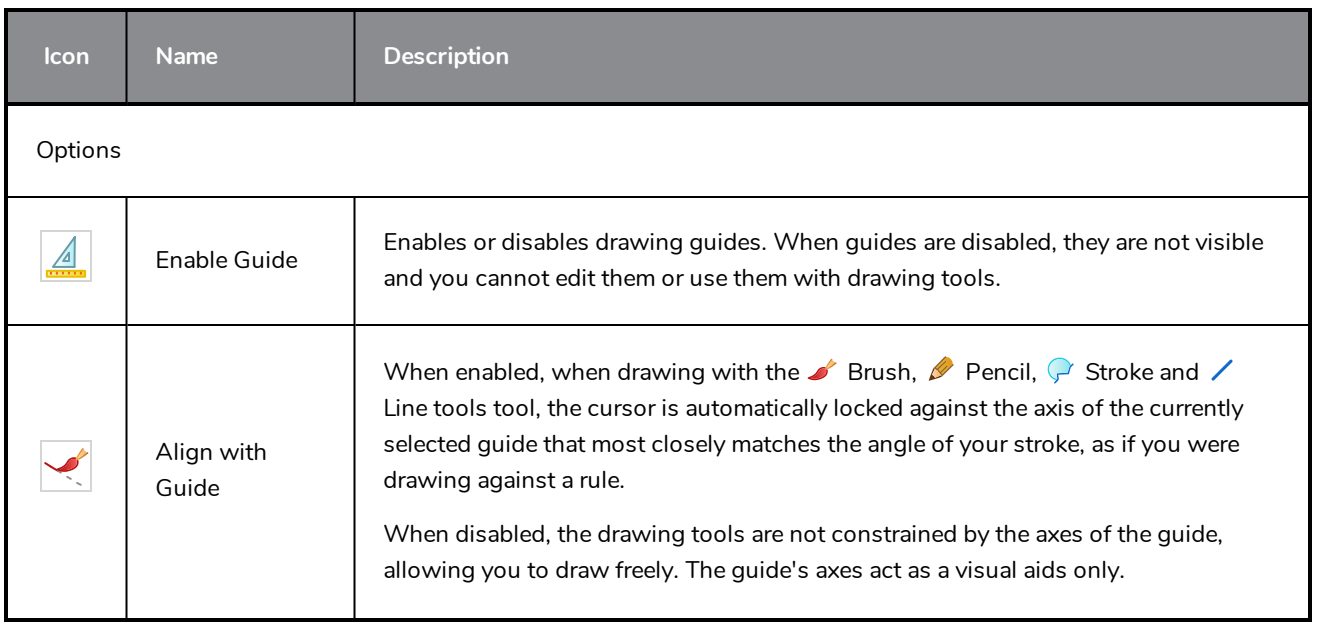

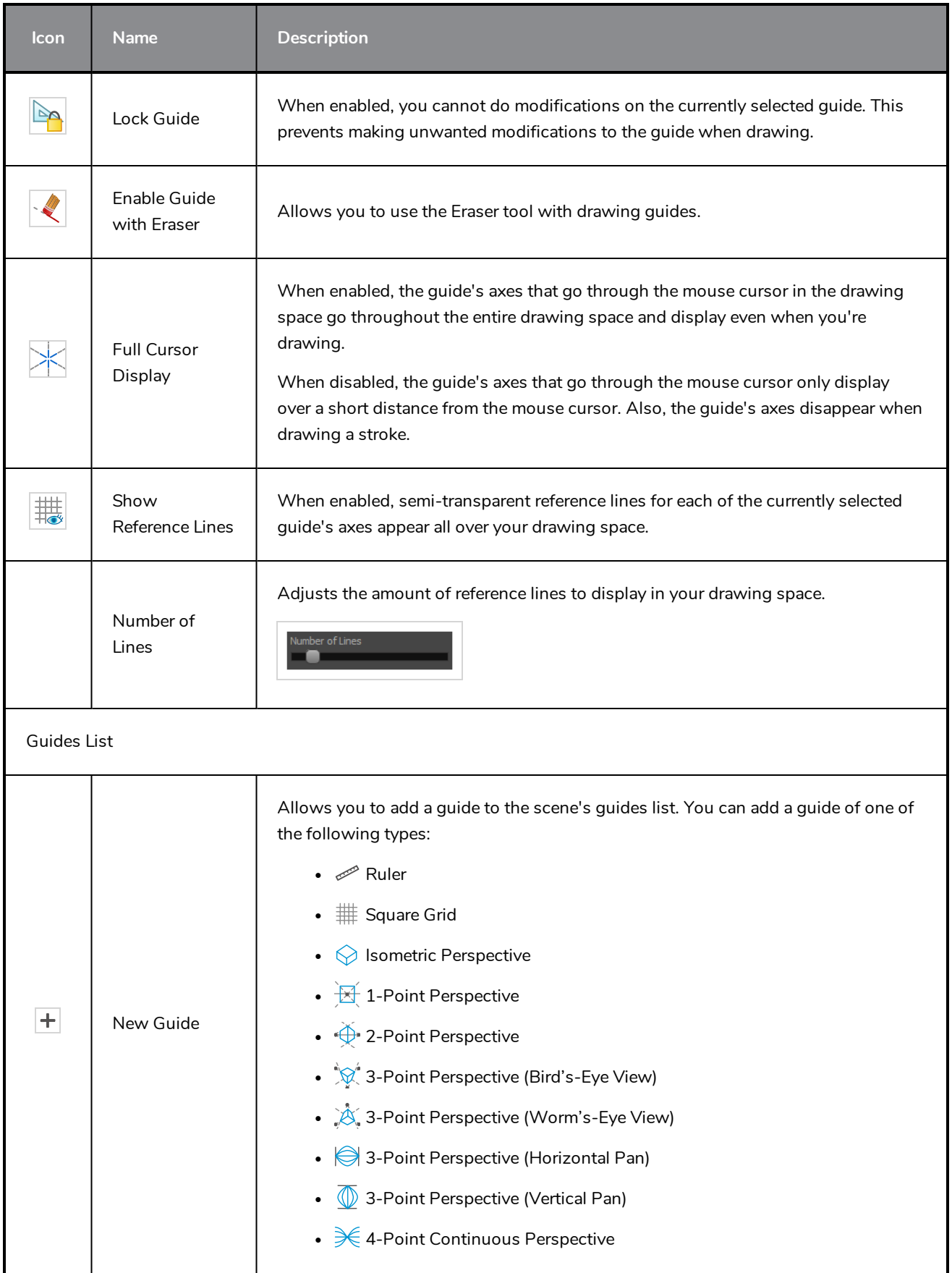

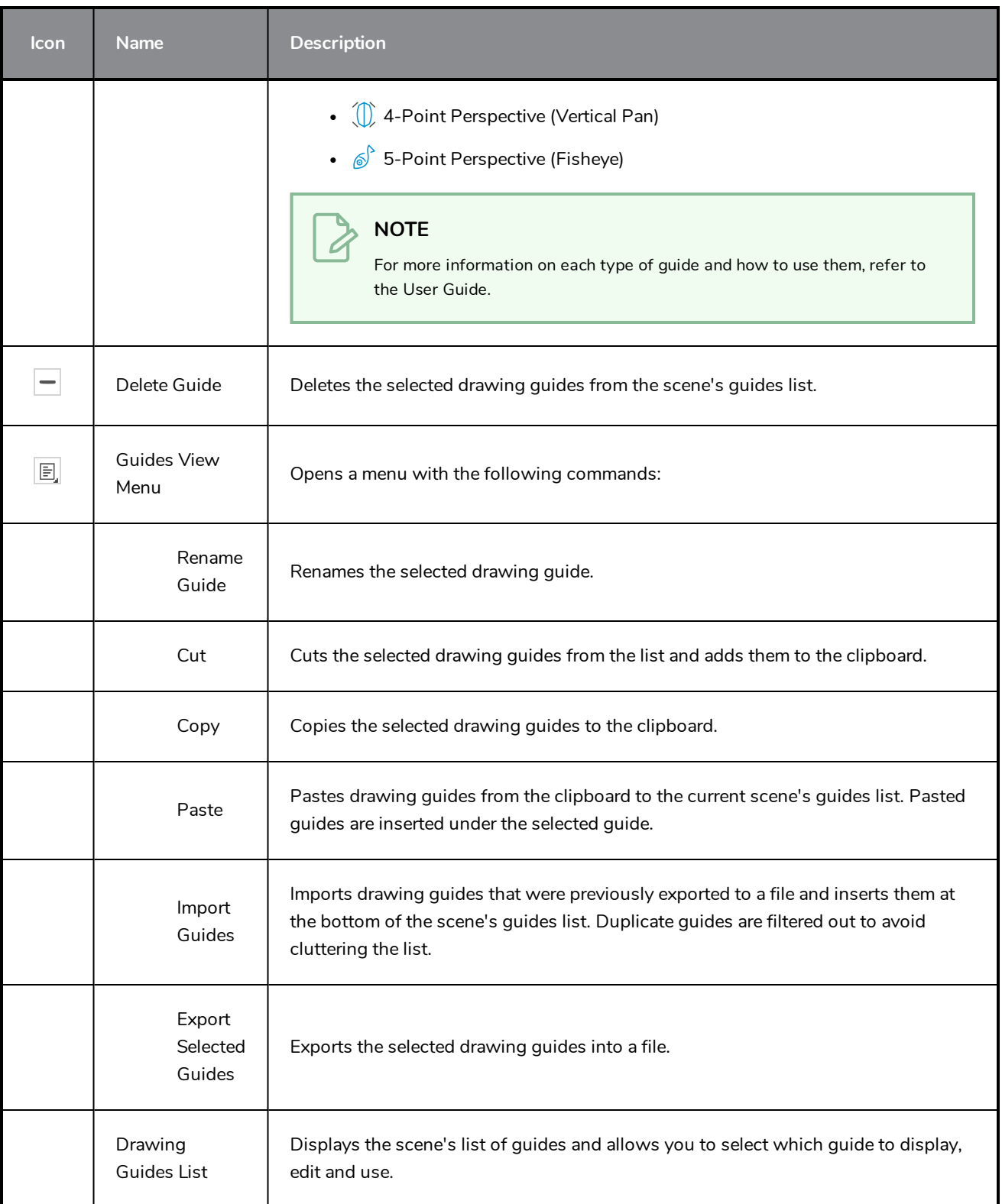

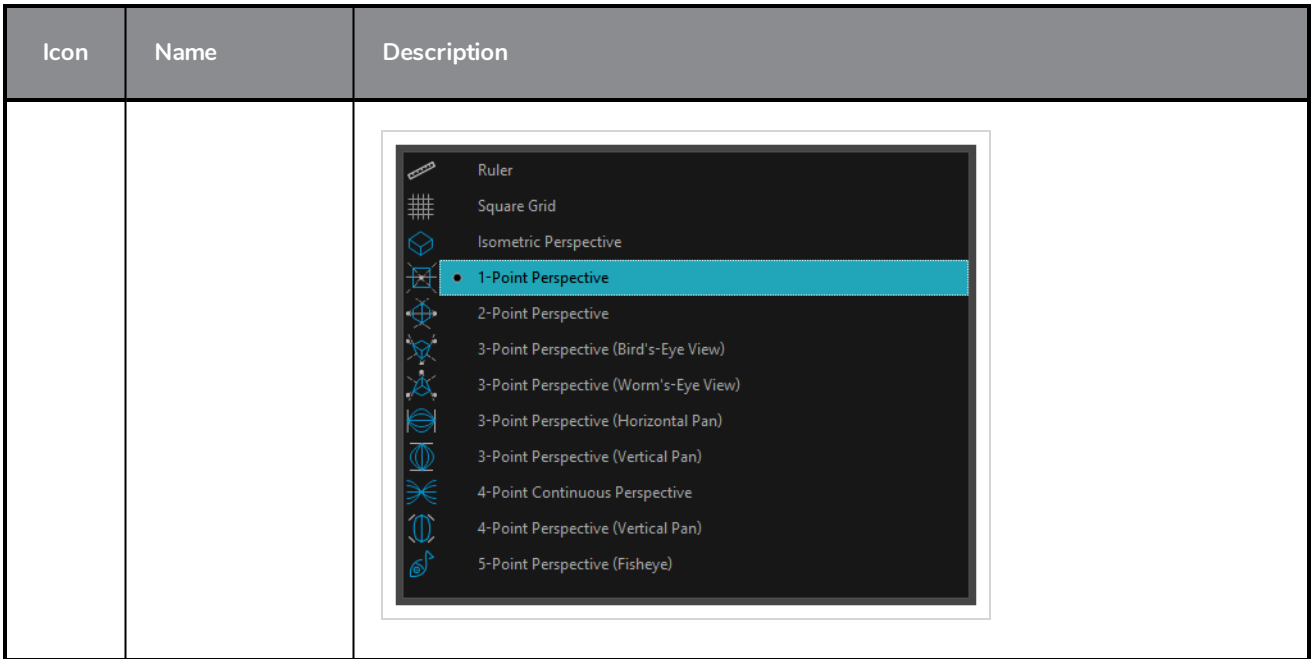

### <span id="page-315-0"></span>**Integrated Help View**

Use the Integrated Help when you are unsure about what a certain menu item is or the function of a specific preference in the Preferences panel.

If you keep the Integrated Help window open for the entire duration of your work session, then you can use the forward and backward arrows to scroll through a history of the help information that you called up during your session.

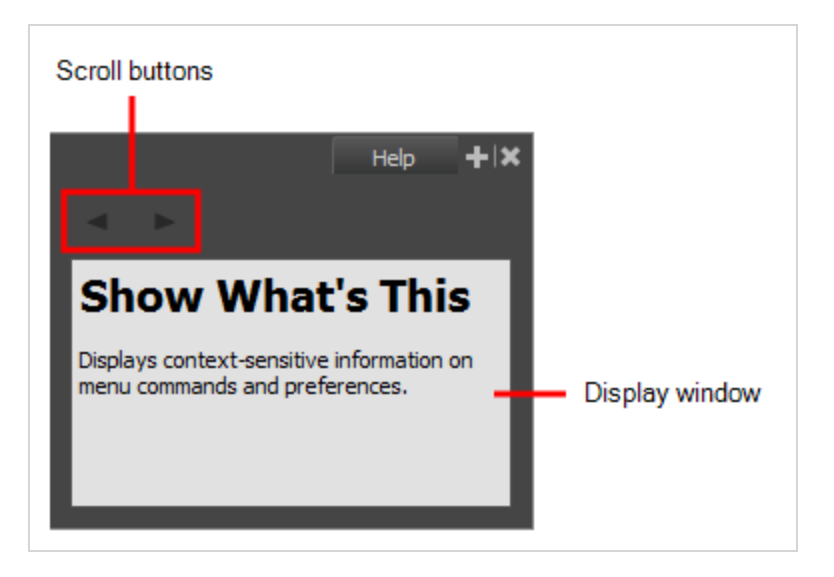

**How to access the Integrated Help view**

- 1. Do one of the following:
- <sup>l</sup> From the top menu, select **Windows > Integrated Help**.
- **.** From any of the other views, click the Add View  $\blacktriangleright$  button and select **Integrated Help**.

### <span id="page-316-0"></span>**Layer Properties View**

The Layer Properties editor or view lets you adjust the properties of a layer in the Timeline view The Layer Properties can be viewed as a floating window or as a view (docked).

Each layer has its own set of properties that can be modified, including effect and peg layers. Display the Layer Properties editor or view if you want to modify some of the layer's properties, such as the name or the antialiasing quality.

**NOTE** To know more about the parameters displayed in the Layer Properties view, see *[Layers](#page-142-0)* on page [142](#page-142-0).

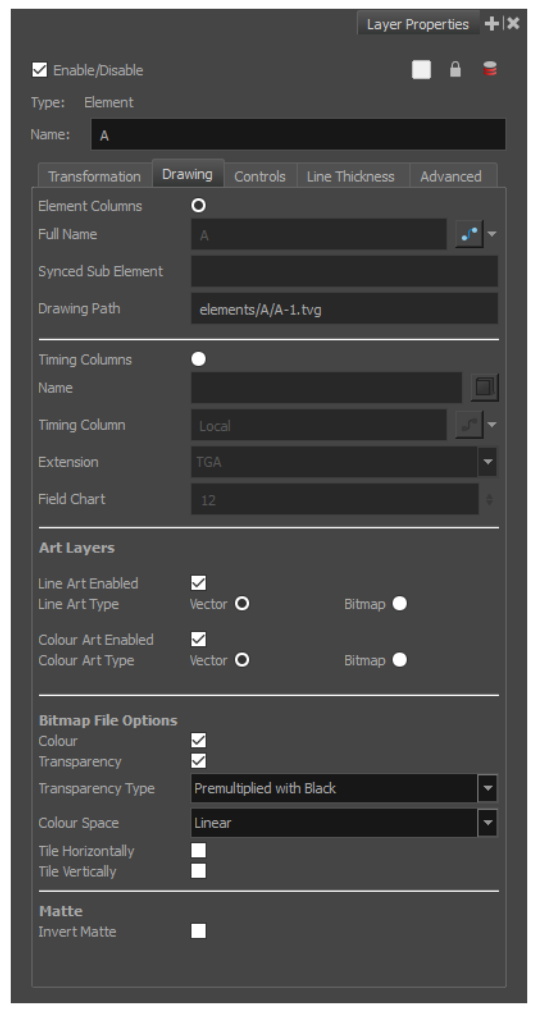

**How to access the Layer Properties view**

- <sup>l</sup> From the top menu, select **Windows > Layer Properties**.
- **.** From any of the other views, click the Add View  $\frac{1}{\sqrt{2}}$  button and select Layer Properties.

**How to access the Layer Properties editor**

- Double-click on a layer in the Timeline view
- <sup>l</sup> Right-click on a layer in the Timeline view and select **Layer Properties**.
- Select a layer in the Timeline view and press Shift  $+ E$ .

### <span id="page-318-0"></span>**Library View**

The Library view is used to store elements such as animation, drawings, backgrounds and character models so as to reuse in different scenes and projects. You can also use the Library view to create and store symbols, as well as to store and import images and sound files.

To reuse elements from a scene in other scenes, you must create a template so that you can import it into different scenes. Templates can contain anything from a single drawing to a whole scene structure. You can create a template by creating it in a scene, then copying the elements you want in your template into a library. The resulting template is structured like a mini-scene that contains only the elements you copied into it. A template does not have any dependencies on the scene it was originally created in. Hence, it can safely be imported in any other scene.

Additionally, the Library view's Drawing Substitution panel allows you to quickly change the current frame's exposure to one of the existing drawings in a layer. This is especially useful for animating a cut-out character's mouths, hands, eyelids and other such body parts which typically contain several drawings to choose from.

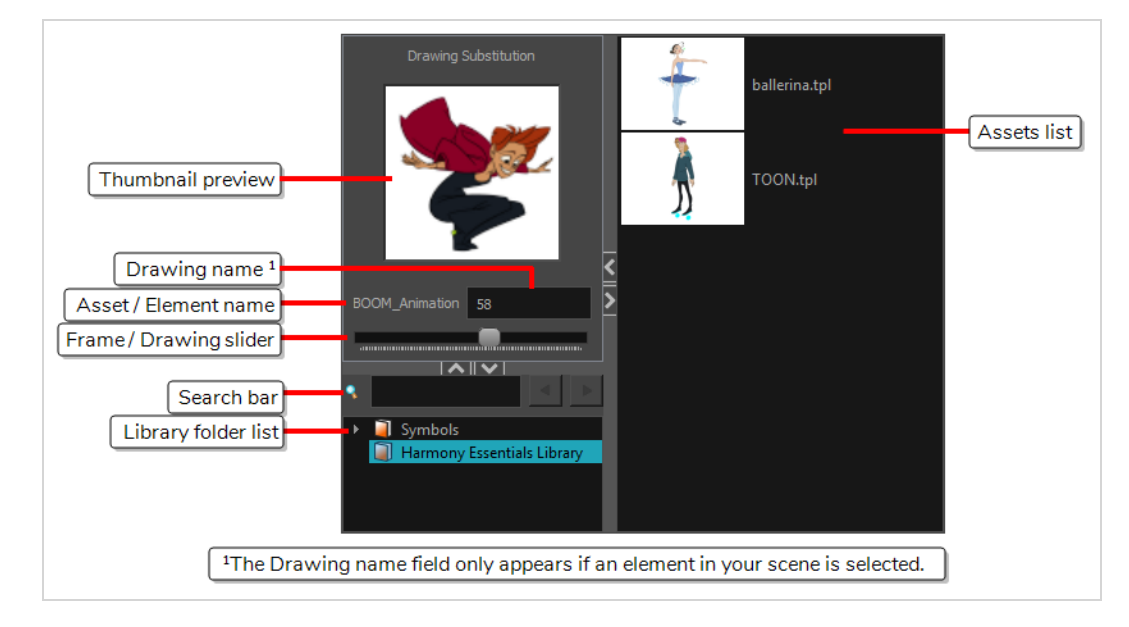

#### **How to access the Library view**

- <sup>l</sup> From the top menu, select **Windows > Library**.
- From any of the other views, click the Add View  $\blacksquare$  button and select Library.

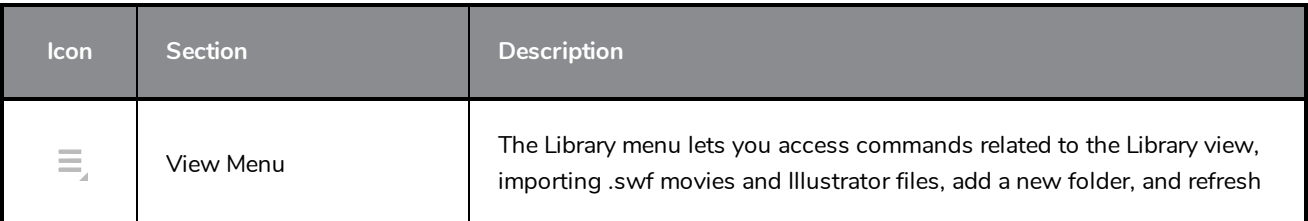

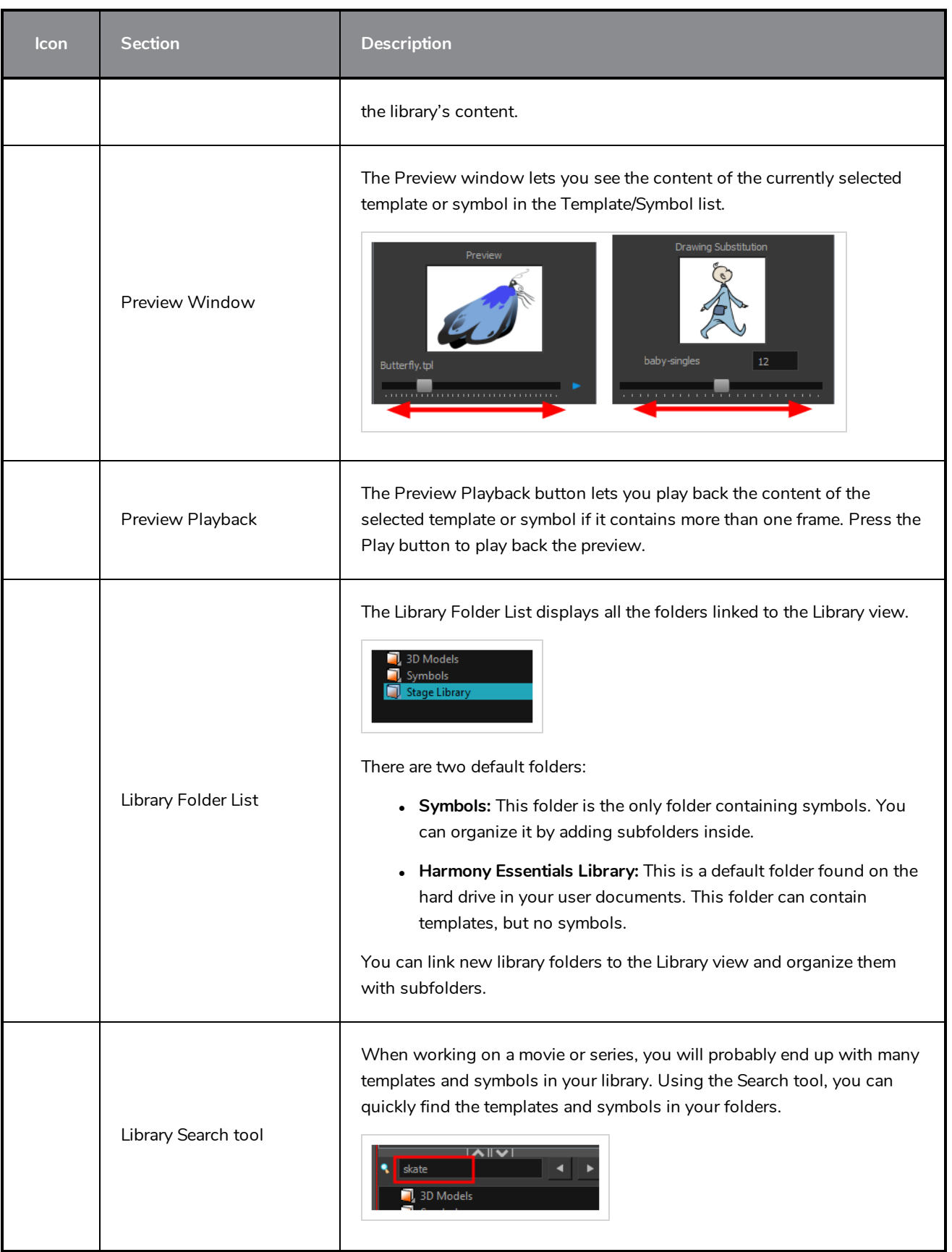

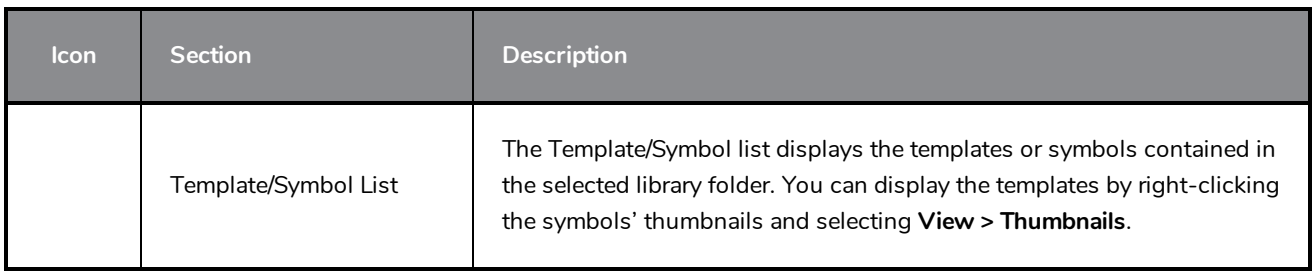

# <span id="page-321-0"></span>**Master Controller View**

T-RIG3-008-008

The Master Controller view allows you to quickly find, select and display Master Controllers in the current scene.

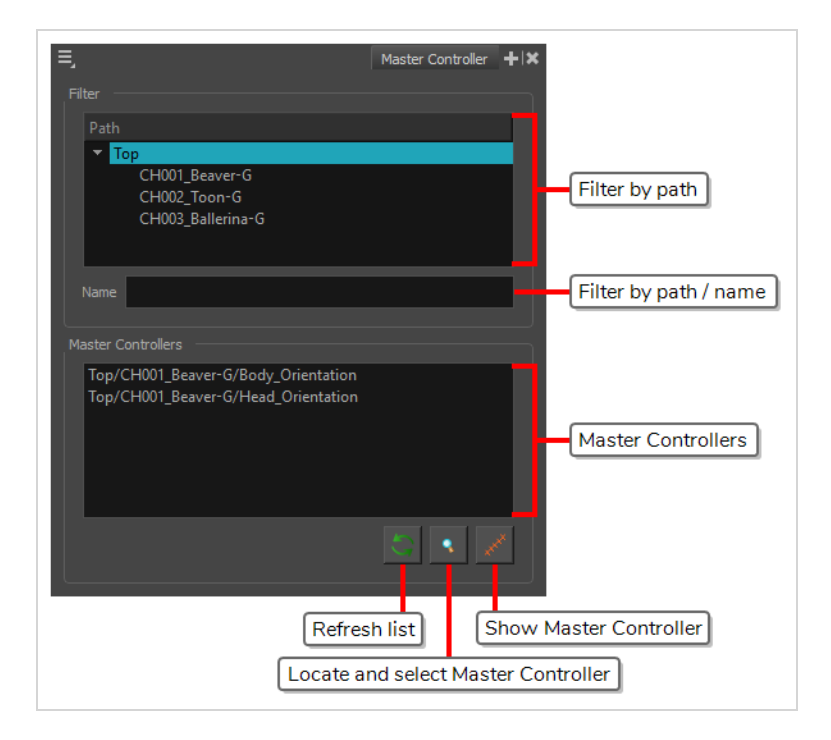

#### **How to add the Master Controller view to your workspace**

- 1. Do one of the following:
	- $\bullet$  In the top-right corner of an existing view, click on  $\text{+}$  Add View and select **Master Controller**.
	- $\bullet$  In the top menu, select **Windows** > Master Controller.

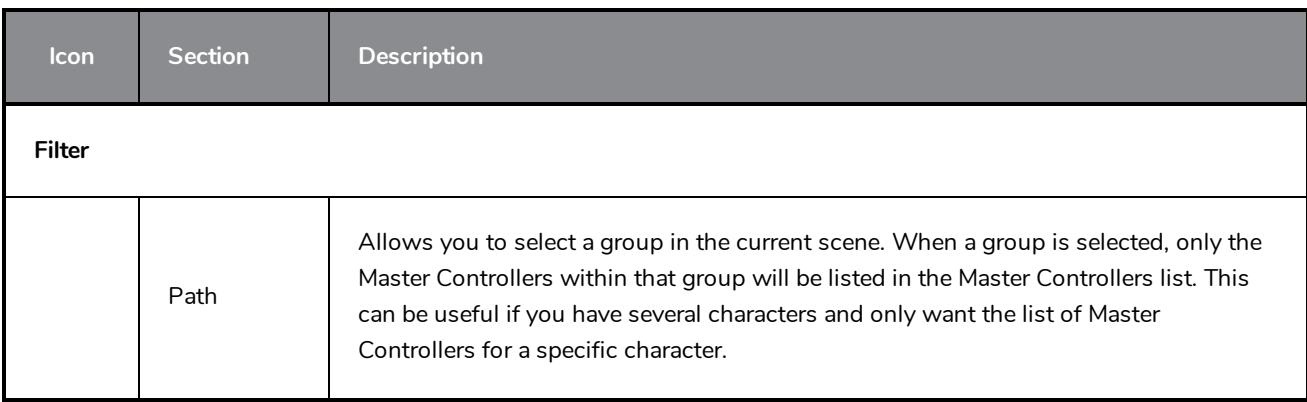

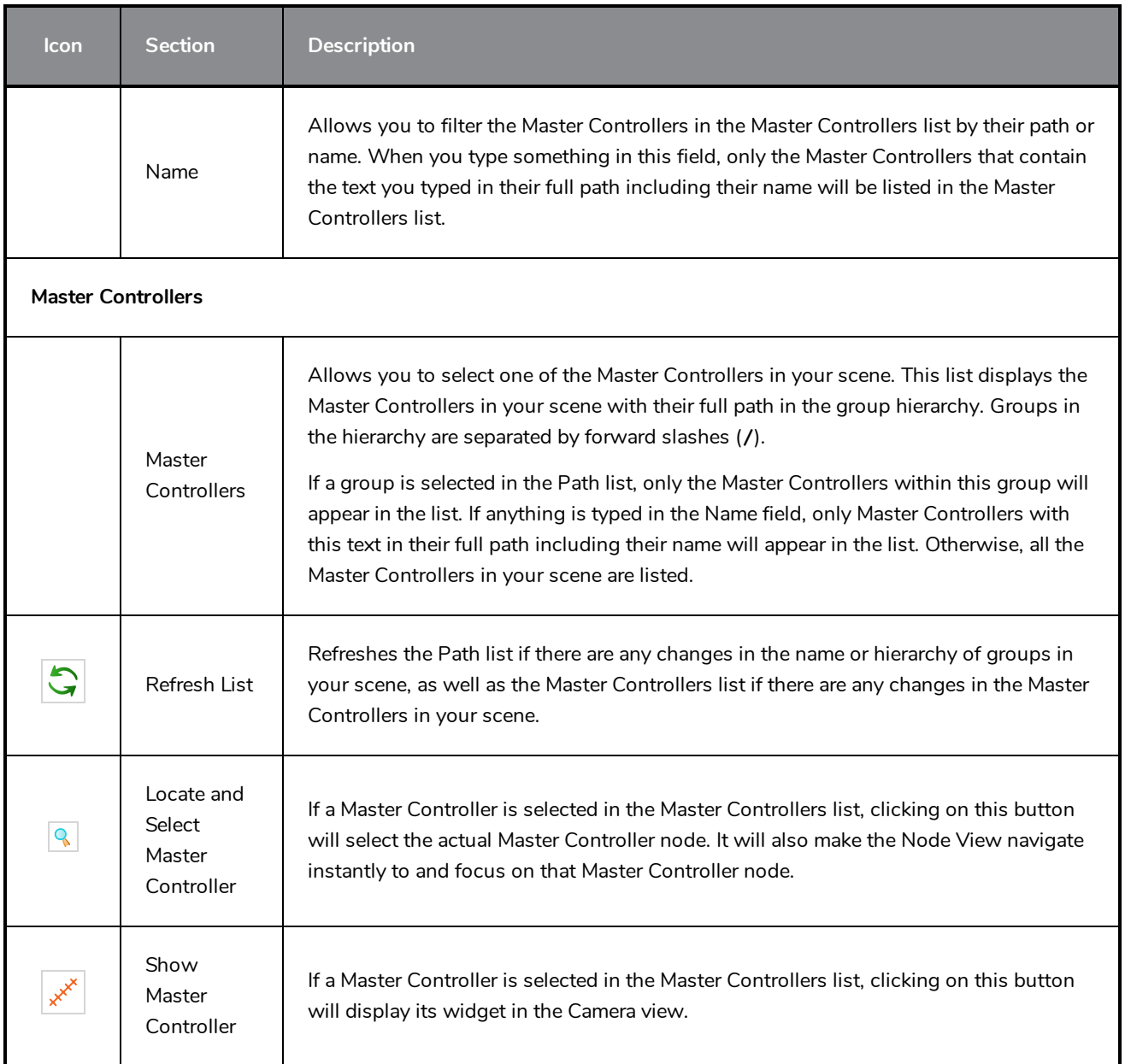

### <span id="page-323-0"></span>**Message Log View**

The Message log view displays information gathered during a render task, such as which frames and at what time they were each rendered. The view also contains a list of the colour recovery operations.

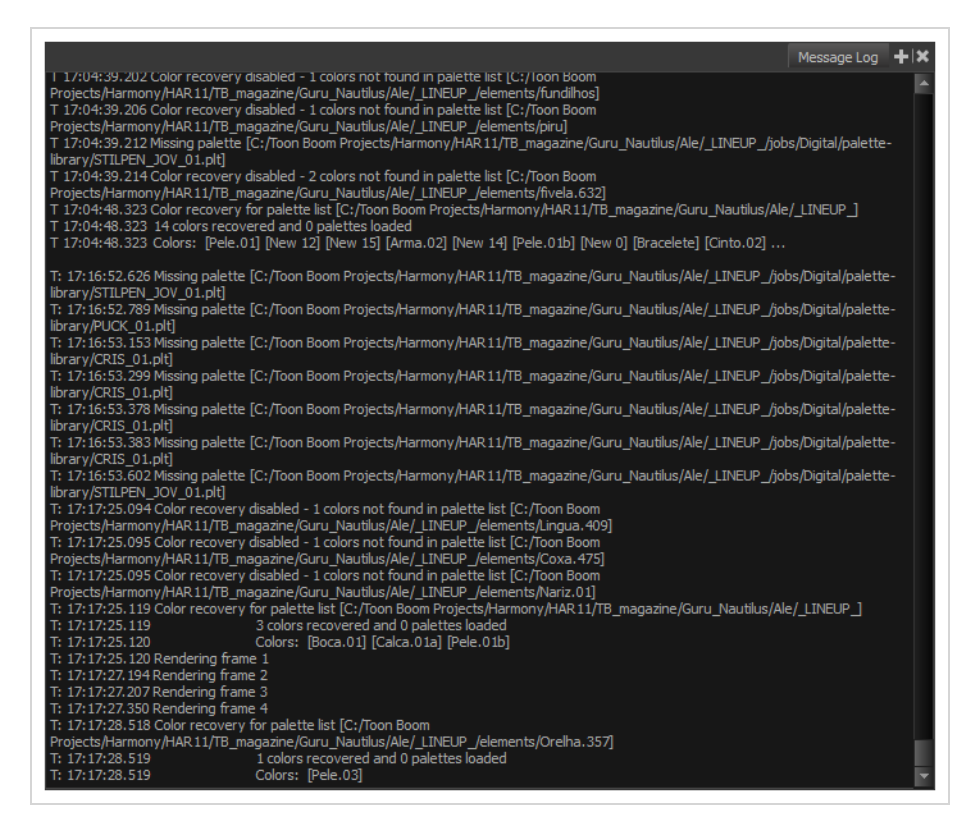

#### **How to access the Message Log view**

- <sup>l</sup> From the top menu, select **Windows > Message Log**.
- **From any of the other views, click the Add View**  $\blacktriangleright$  **button and select Message Log.**
# **Metadata Editor View**

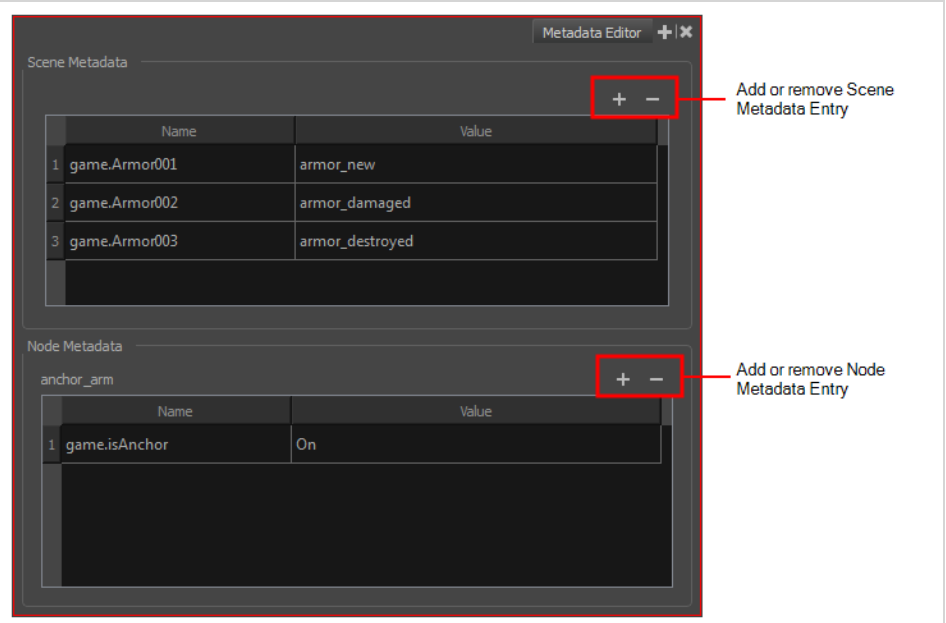

The Metadata Editor view lets you access the information of the props and anchors to be exported to Unity.

### **NOTE**

Because the Unity game engine does not support Unicode characters, it is recommended to avoid using it in scenes intended for games.

### **How to access the Metadata Editor view**

- **.** In the top-right corner of a view, click the Add View  $+$  button and select Metadata Editor.
- $\bullet$  In the top menu, select **Windows** > Metadata Editor.

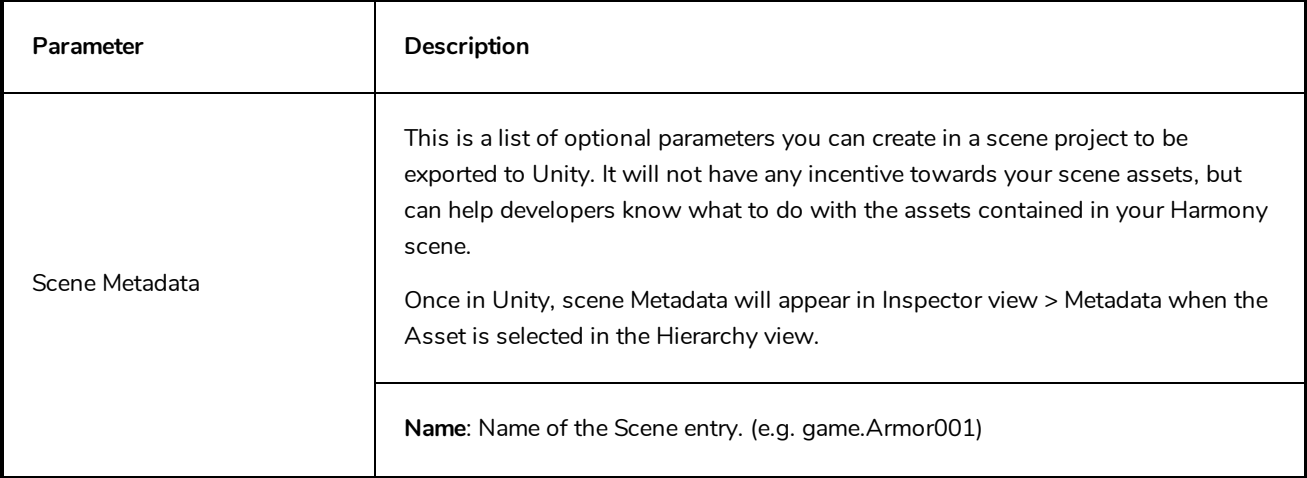

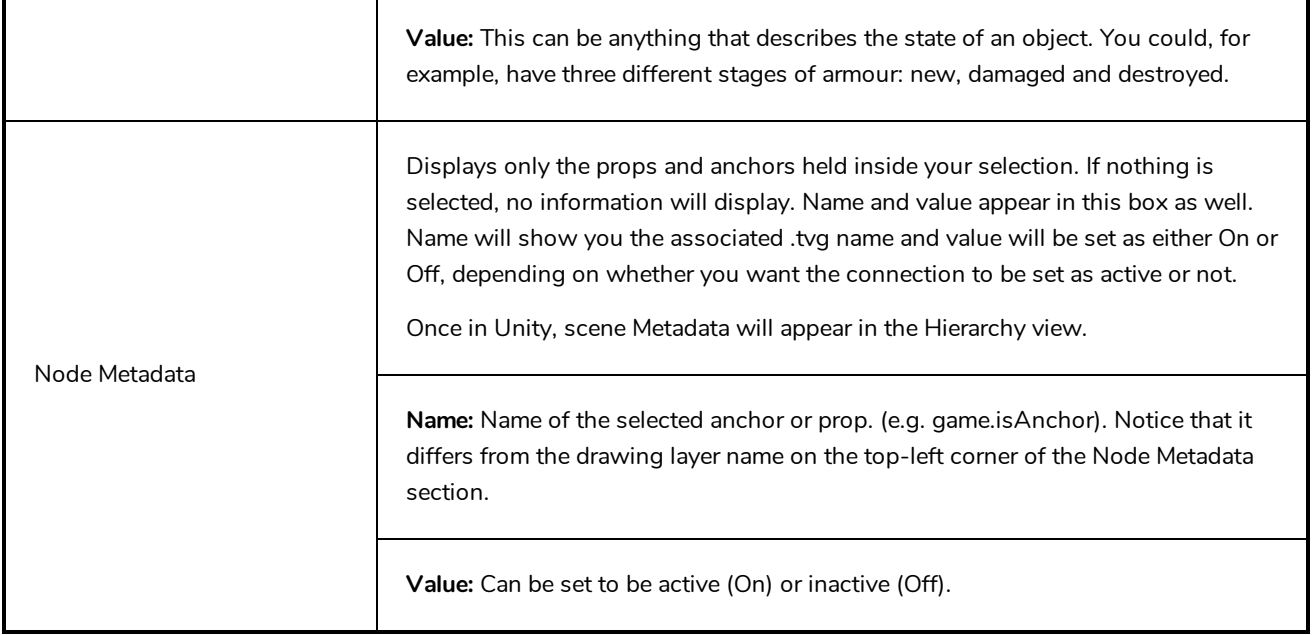

#### **NOTE**  $\overline{a}$

For any anchor or prop information created within the Metadata Editor, the naming convention must always use the prefix "game.". The term "game." is recognized automatically by Unity as a metadata information. For example: *game.Armor001*.

## **Script Editor View**

The Scripting view allows you to edit scripts to run in Harmony directly from the application. It displays a list of available scripts, from which you can select an existing script, edit it, test it and save it. The Script Editor will highlight the syntax of your script for easy reading.

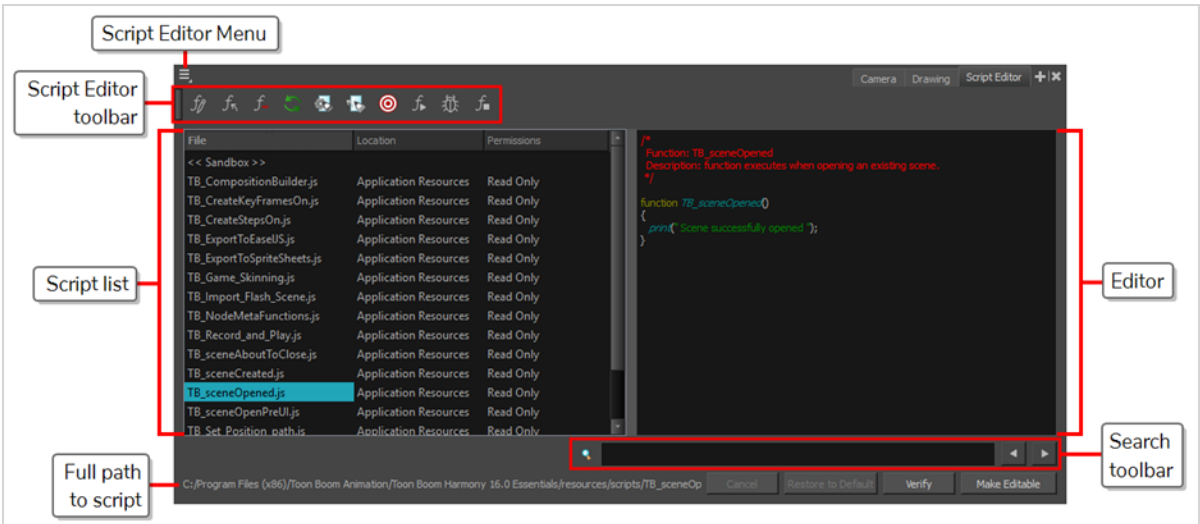

### **How to access the Script Editor view**

- <sup>l</sup> From the top menu, select **Windows > Script Editor**.
- **.** From any of the other views, click the Add View  $\biguparrow$  button and select Script Editor.

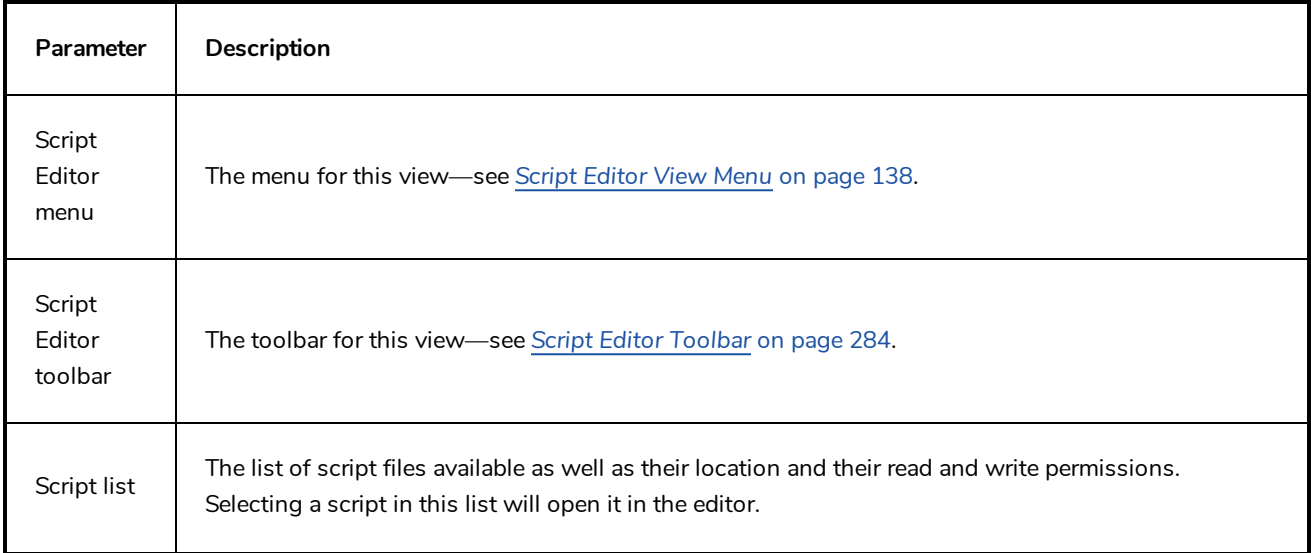

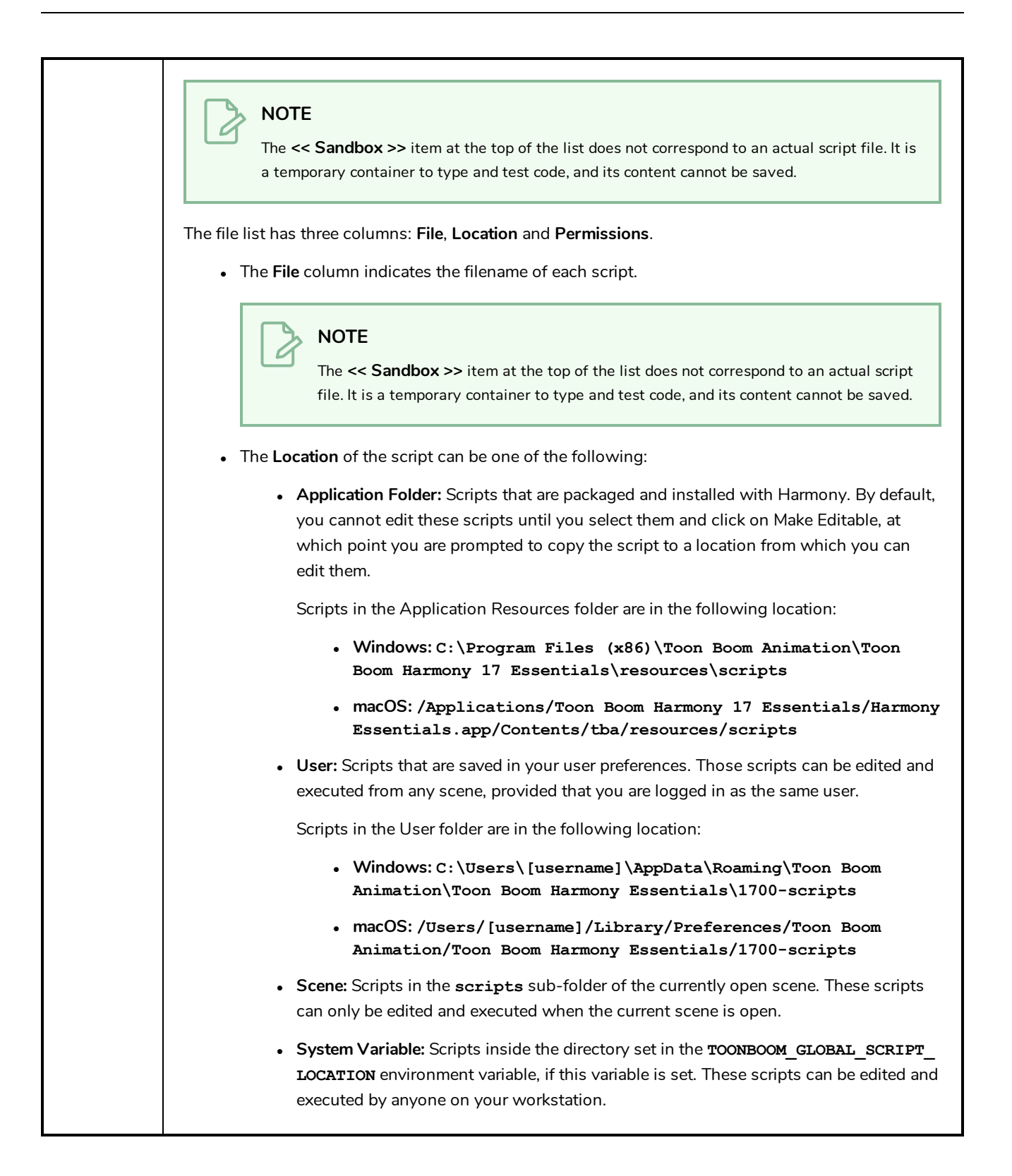

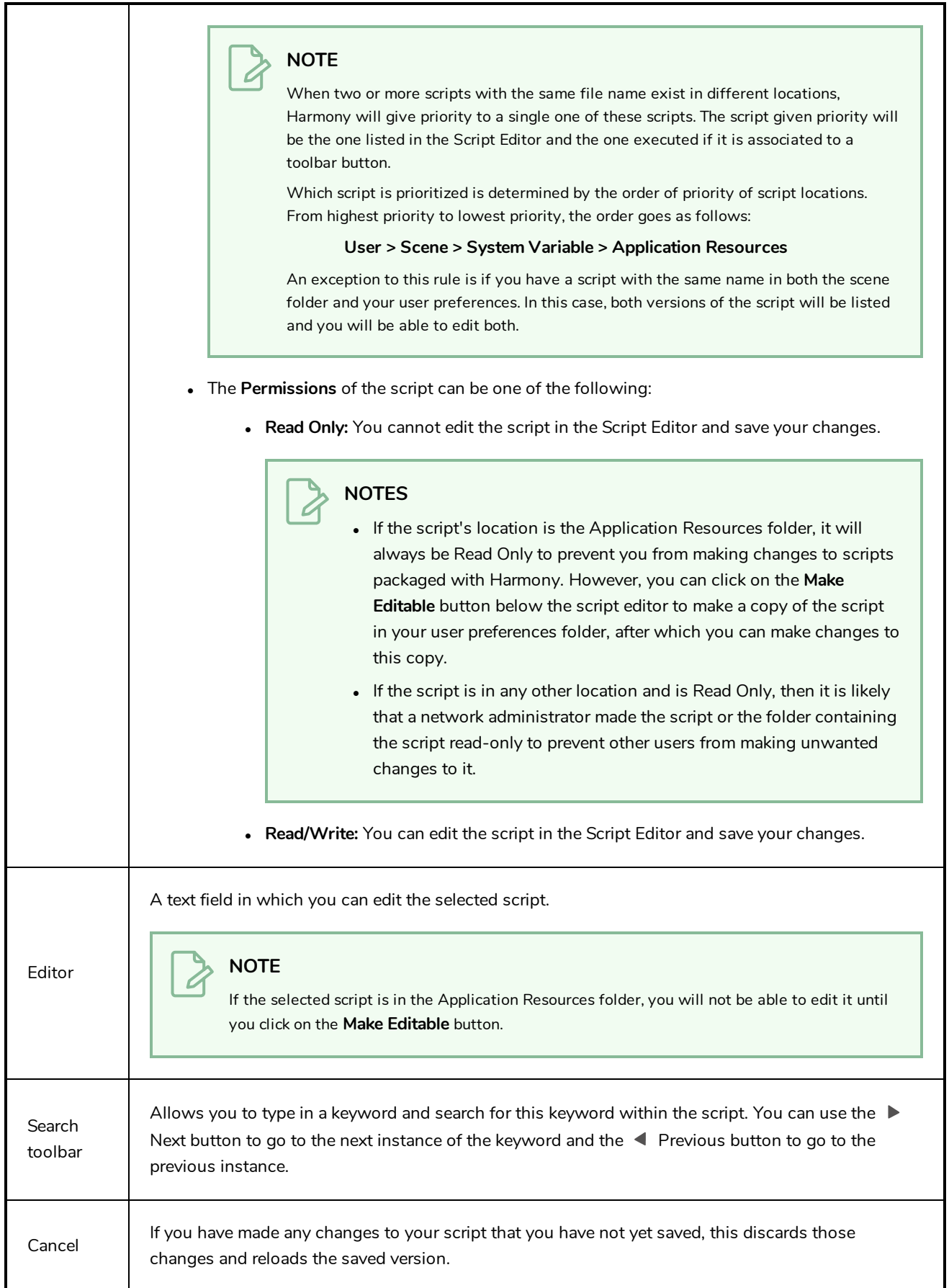

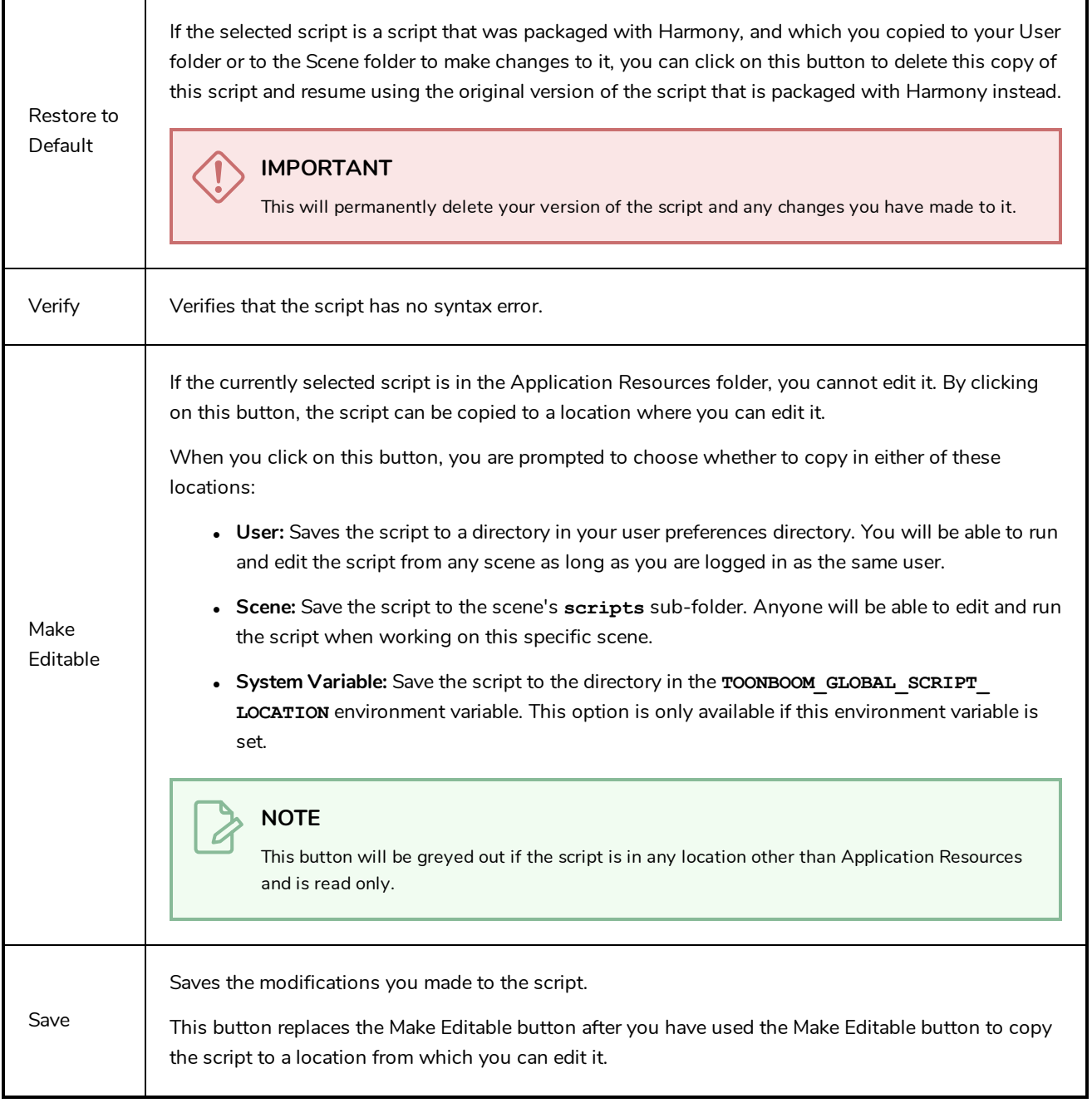

## **Side View**

T-HFND-008-015

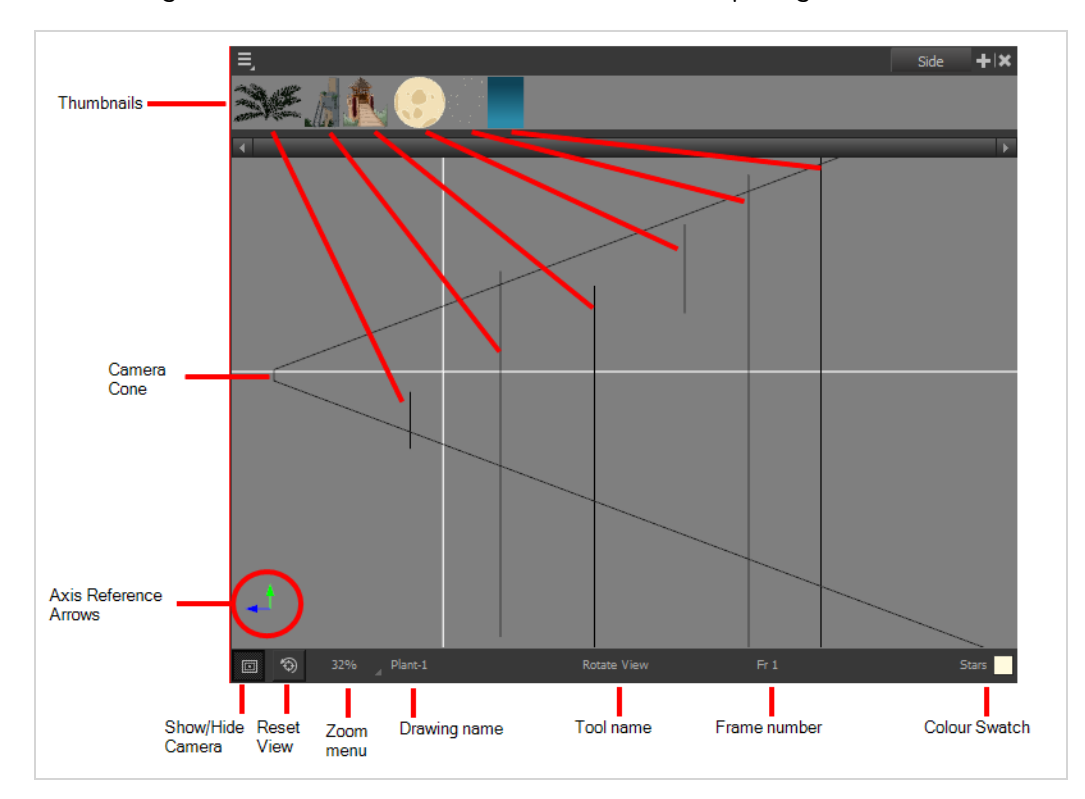

The Side view is used mainly for multiplane scenes and to position elements in 3D space. It allows you to see a scene's stage from the side. This lets the camera cone and spacing between the elements to be seen.

### **How to access the Side view**

- <sup>l</sup> From the top menu, select **Windows > Side**.
- From any of the other views, click the Add View  $\frac{1}{\sqrt{2}}$  button and select Side.

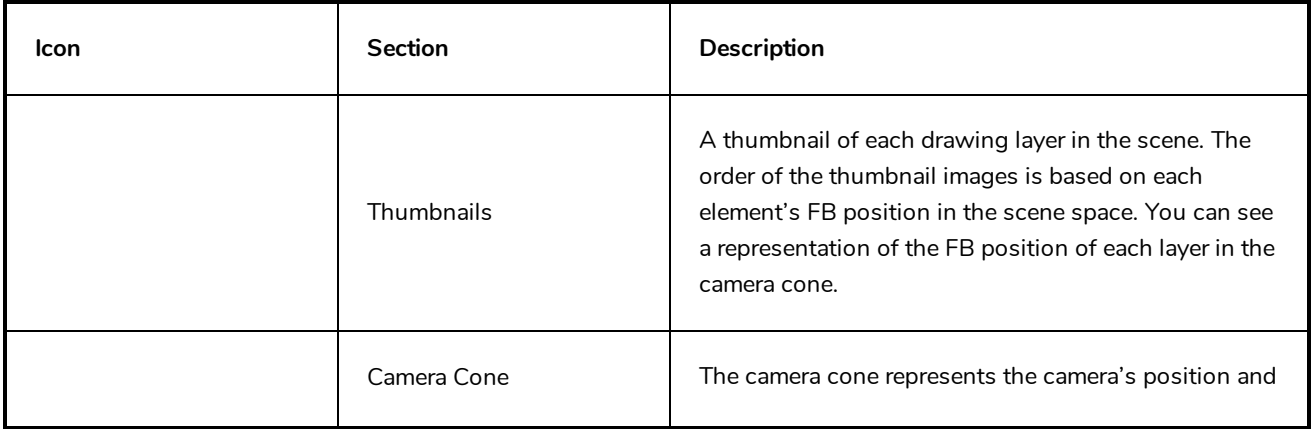

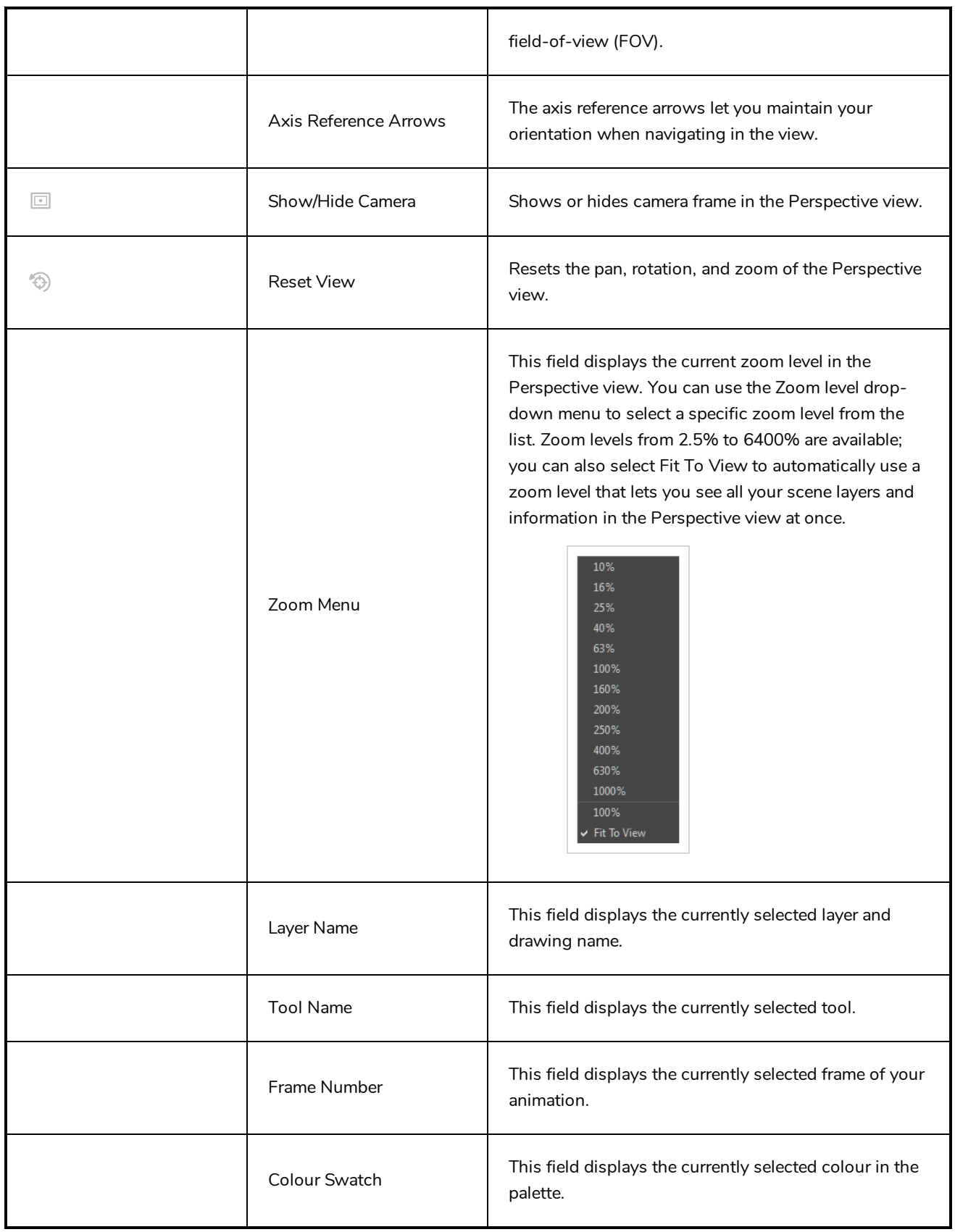

## **Timeline View**

T-HFND-006-002

To set your animation timing, you will mostly work with the Timeline and Xsheet views. It's extremely useful to become familiar with the Timeline view, how it works, and its interface.

The Timeline view is the main view used when adjusting the timing of drawings, adding keyframes and ordering layers. The Timeline view displays layers, effects, sounds, keyframe values, scene length, layer names, drawings, keyframes, timing, and frames.

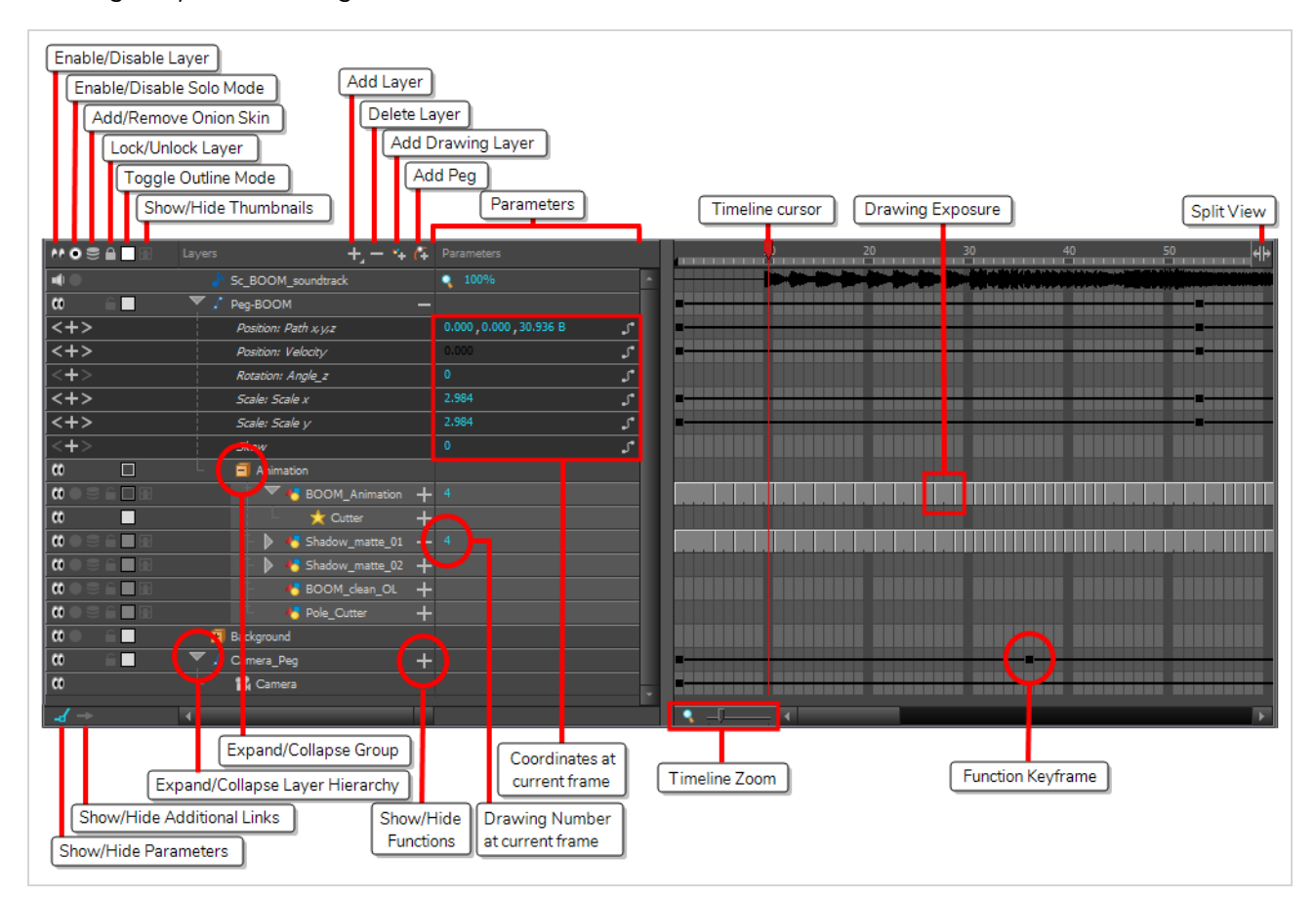

The Timeline view allows you to read your timing from left to right. It represents the scene's elements in their simplest form. You can also see the layers and their names, as well as the drawing's exposure. The drawing name is displayed when you place your pointer over the drawing's exposure.

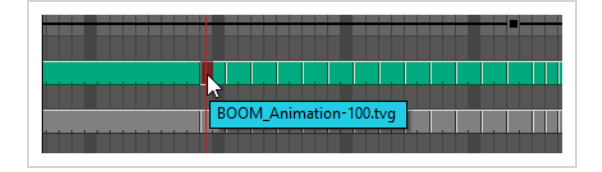

**How to access the Timeline view**

- <sup>l</sup> From the top menu, select **Windows > Timeline**.
- From any of the other views, click the Add View  $+$  button and select Timeline.

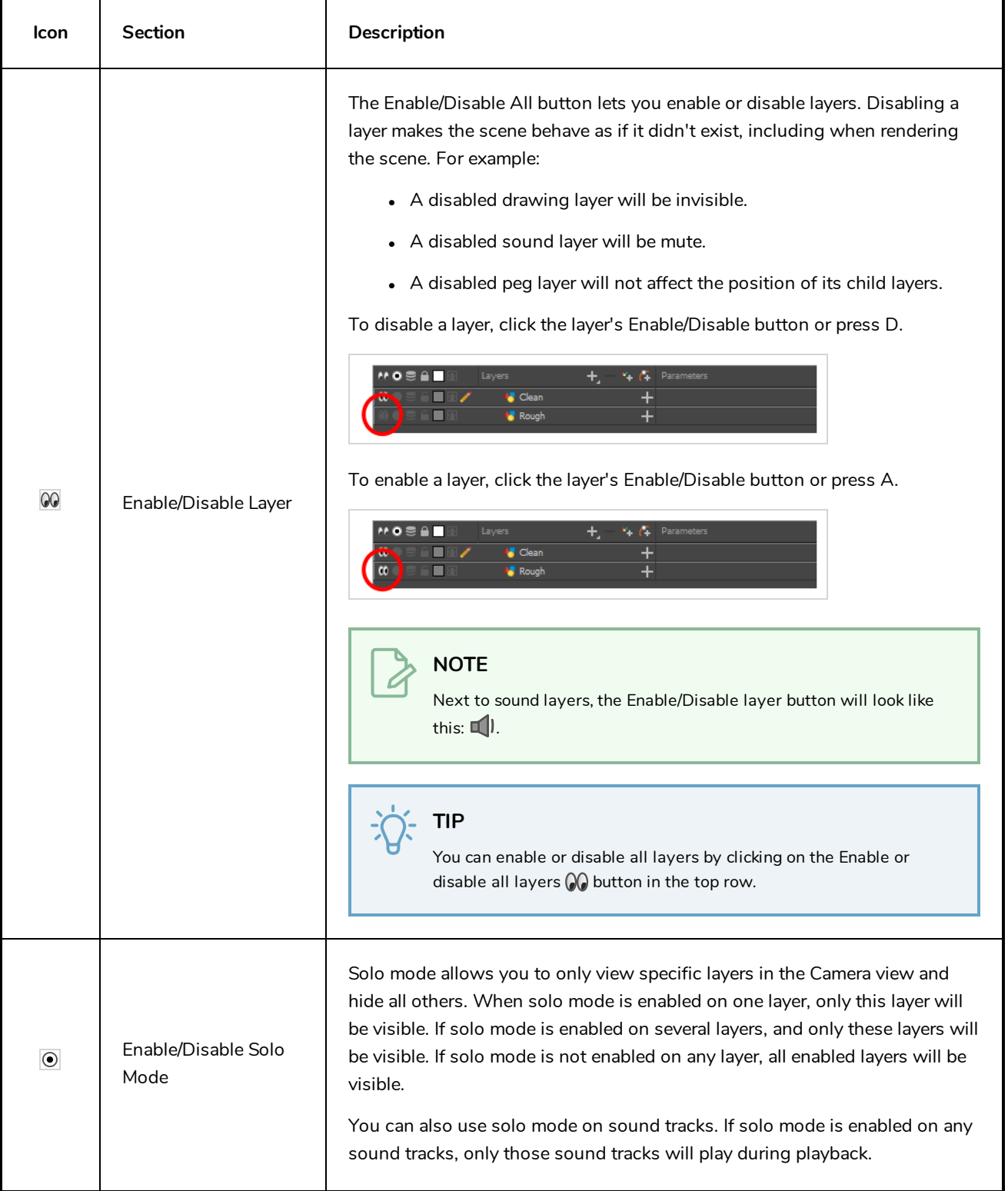

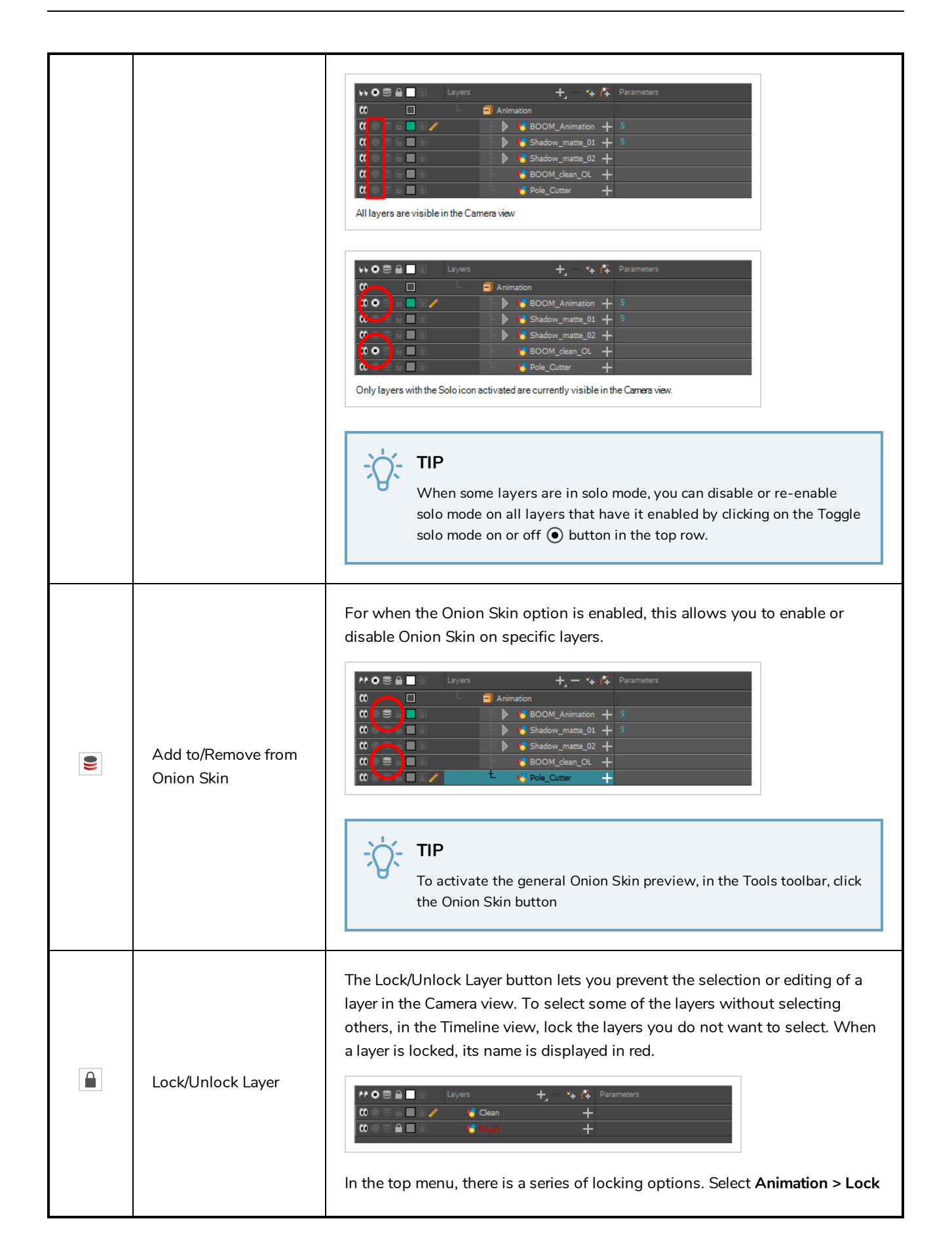

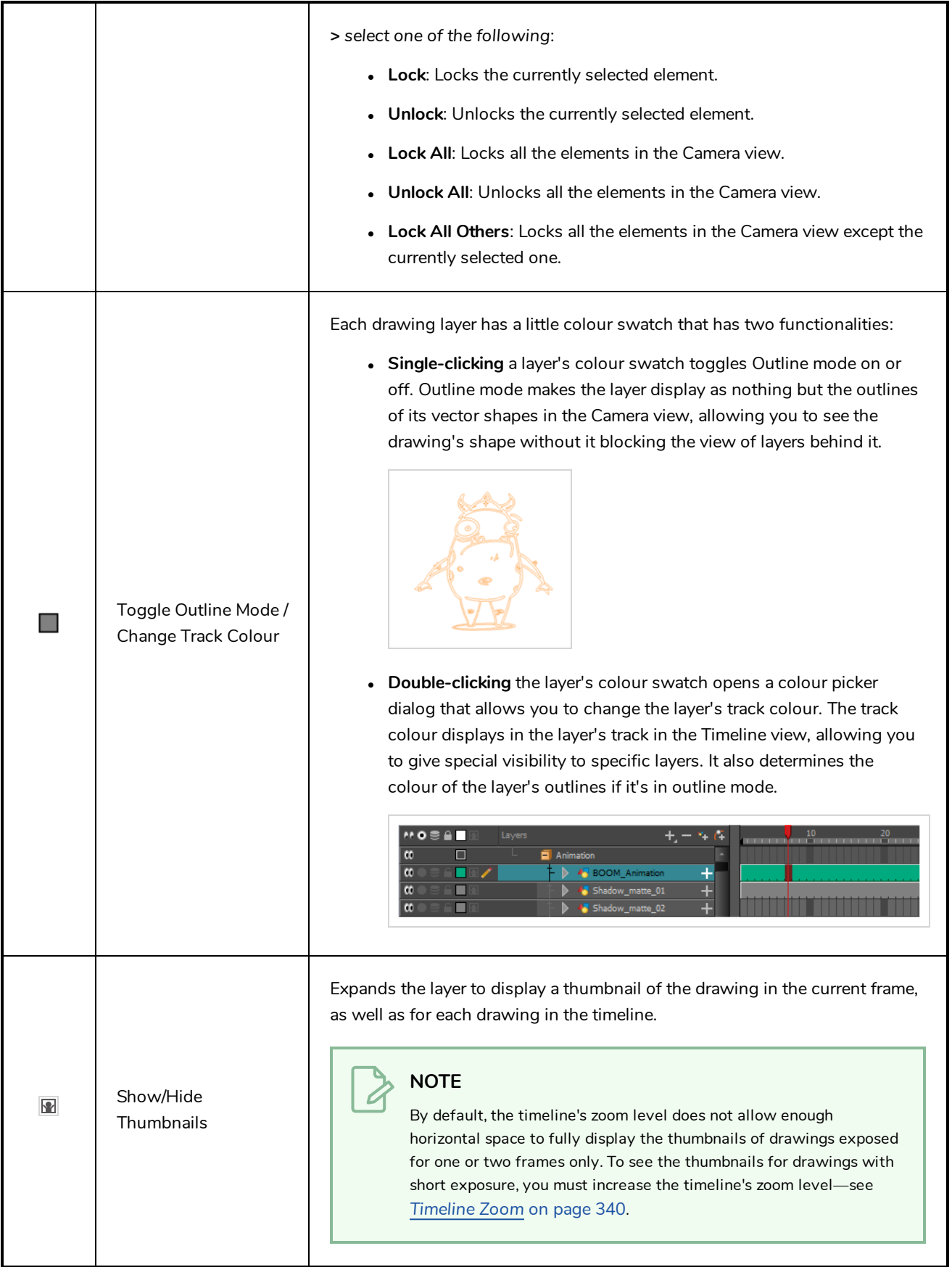

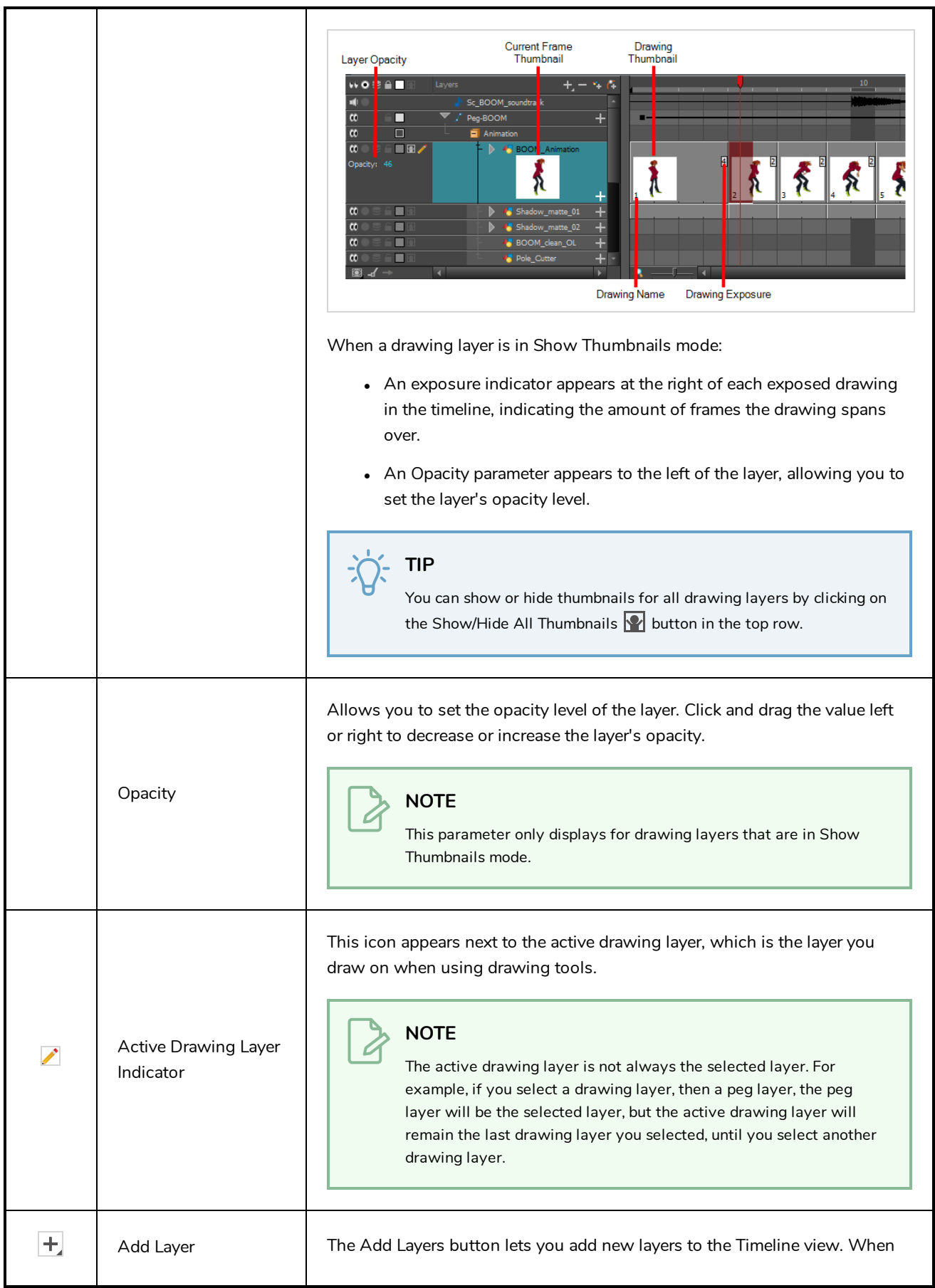

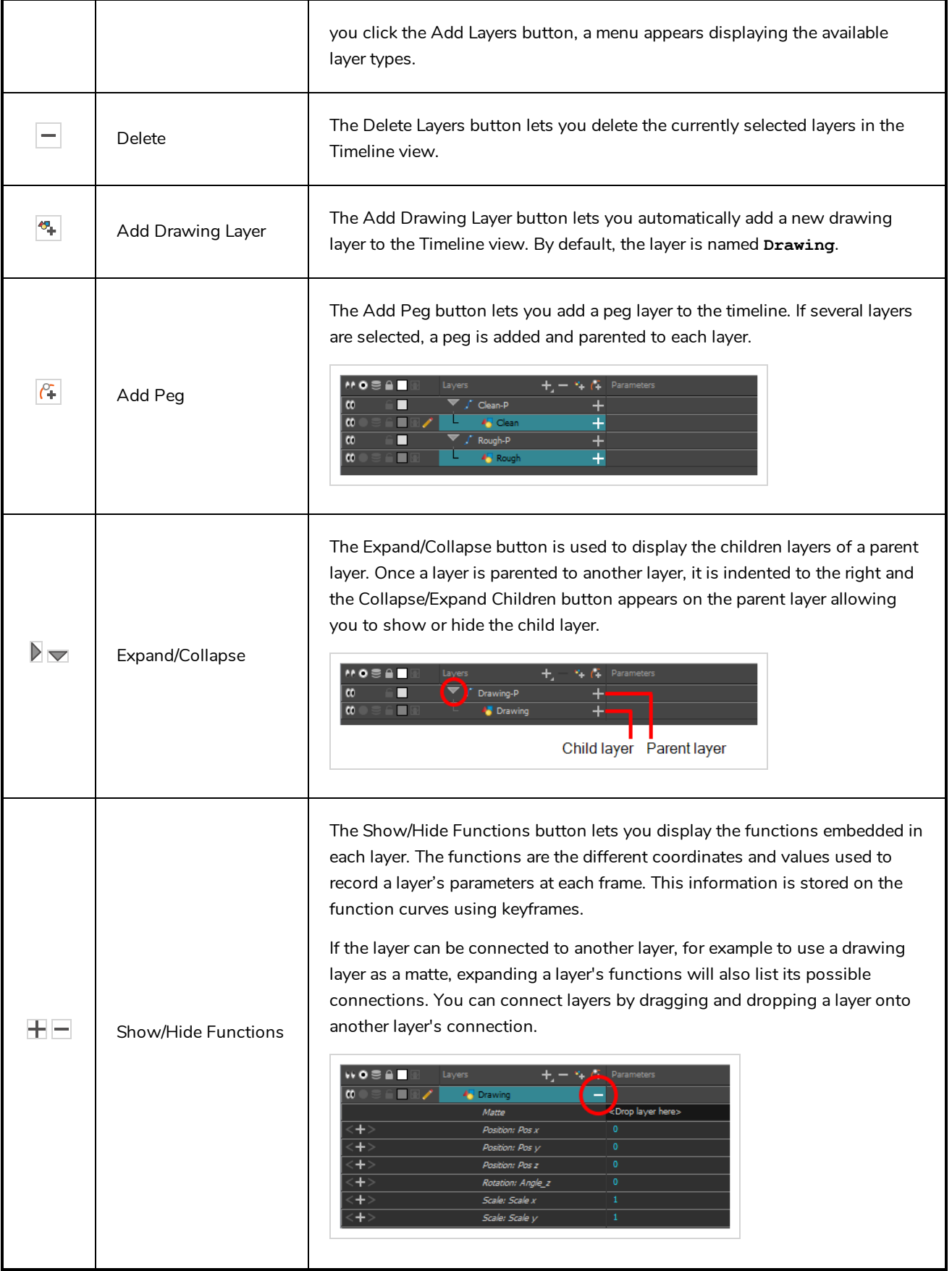

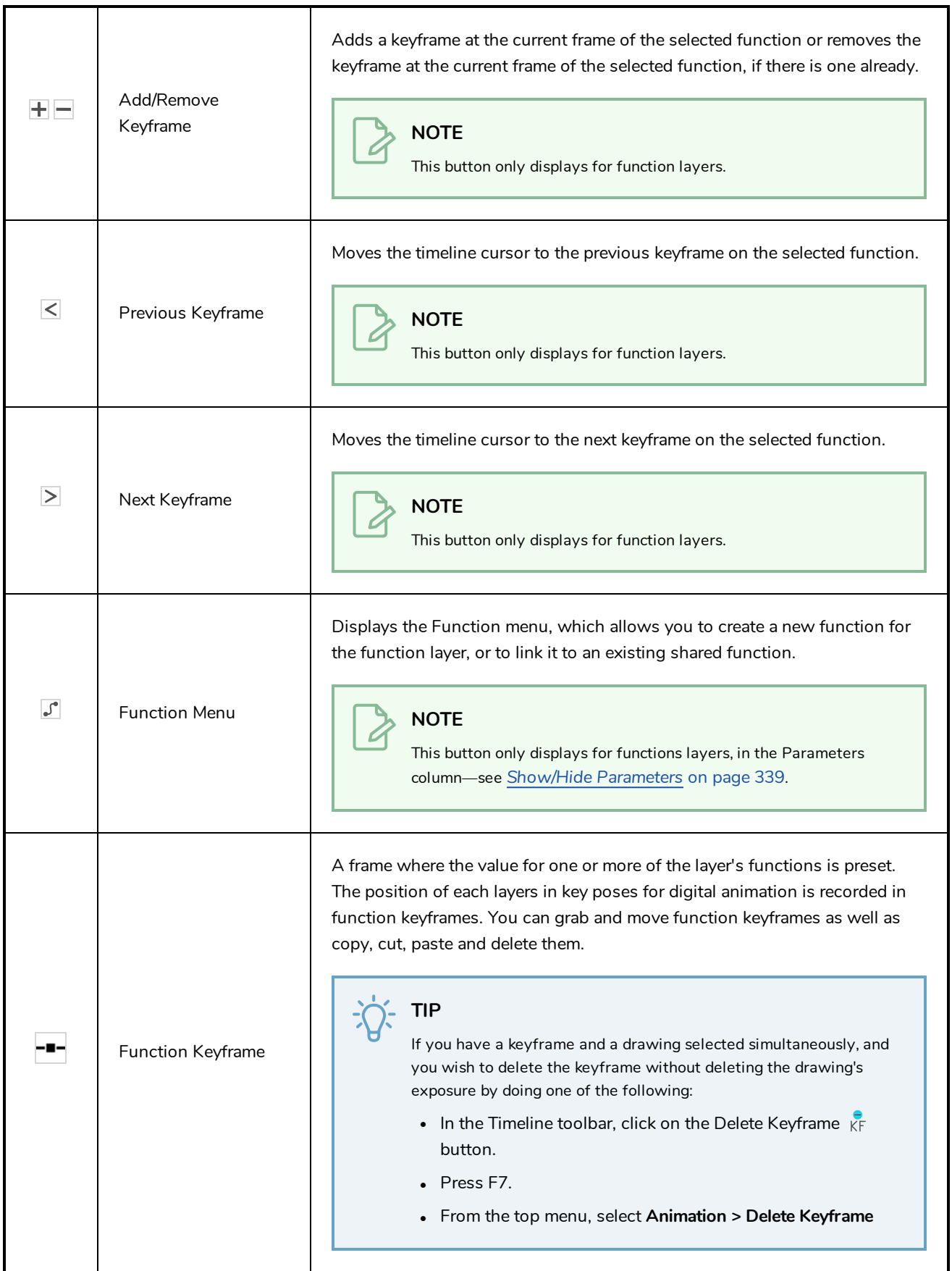

<span id="page-339-0"></span>![](_page_339_Picture_389.jpeg)

<span id="page-340-0"></span>![](_page_340_Picture_478.jpeg)

# **Tool Properties View**

T-HFND-004-002

The Tool Properties view contains the most common options and operations related to the currently selected tool. When you select a tool from the Tools toolbar, the Tool Properties view updates.

For example, if you choose the Select tool, the Tool Properties view will display the options and operations related to it, such as Snap to Contour, Apply to All Drawings, Flip Horizontal, and Flatten.

![](_page_341_Picture_5.jpeg)

**NOTE**

To learn more about the options appearing in the Tool Properties view, see *Tools [Properties](#page-180-0)* on [page](#page-180-0) 180.

**How to access the Tool Properties view**

- <sup>l</sup> From the top menu, select **Windows > Tool Properties**.
- **.** From any of the other views, click the Add View  $\blacktriangleleft$  button and select Tool Properties.

# **Top View**

T-HFND-008-014

![](_page_342_Figure_3.jpeg)

The Top view is used mainly for multiplane scenes and to position elements in 3D space. It allows you to see the scene's stage from above. This lets the camera cone and the spacing between the elements be seen.

### **How to access the Top view**

- <sup>l</sup> From the top menu, select **Windows > Top**.
- From any of the other views, click the Add View  $\frac{1}{\sqrt{2}}$  button and select **Top**.

![](_page_342_Picture_331.jpeg)

![](_page_343_Picture_346.jpeg)

## **Xsheet View**

#### T-HFND-006-003

The Xsheet view lets you read the timing vertically by displaying it in a grid, with each drawing layer represented by a column, each frame of your scene represented by a row, and each exposed drawing displayed by its name in the cells. It is meant to work like a traditional animation exposure sheet.

Using the functions panel, you can also view the functions and keyframes of the motion paths for the selected column, with the value of those functions for each frame listed in the cells.

Contrary to the Timeline view, the Xsheet view does not display pegs, effects or layer hierarchy. Hence, it is optimized for traditional and paperless animation, whereas the Timeline view is optimized for digital or *cut-out* animation.

![](_page_344_Figure_6.jpeg)

### **How to access the Xsheet view**

- <sup>l</sup> From the top menu, select **Windows > Xsheet**.
- From any of the other views, click the Add View  $\frac{1}{\sqrt{2}}$  button and select Xsheet.

![](_page_345_Picture_231.jpeg)

![](_page_346_Picture_408.jpeg)

![](_page_347_Picture_1.jpeg)

![](_page_348_Picture_272.jpeg)

![](_page_349_Picture_399.jpeg)

![](_page_350_Picture_110.jpeg)